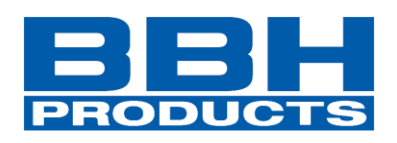

# **Programmierhandbuch**

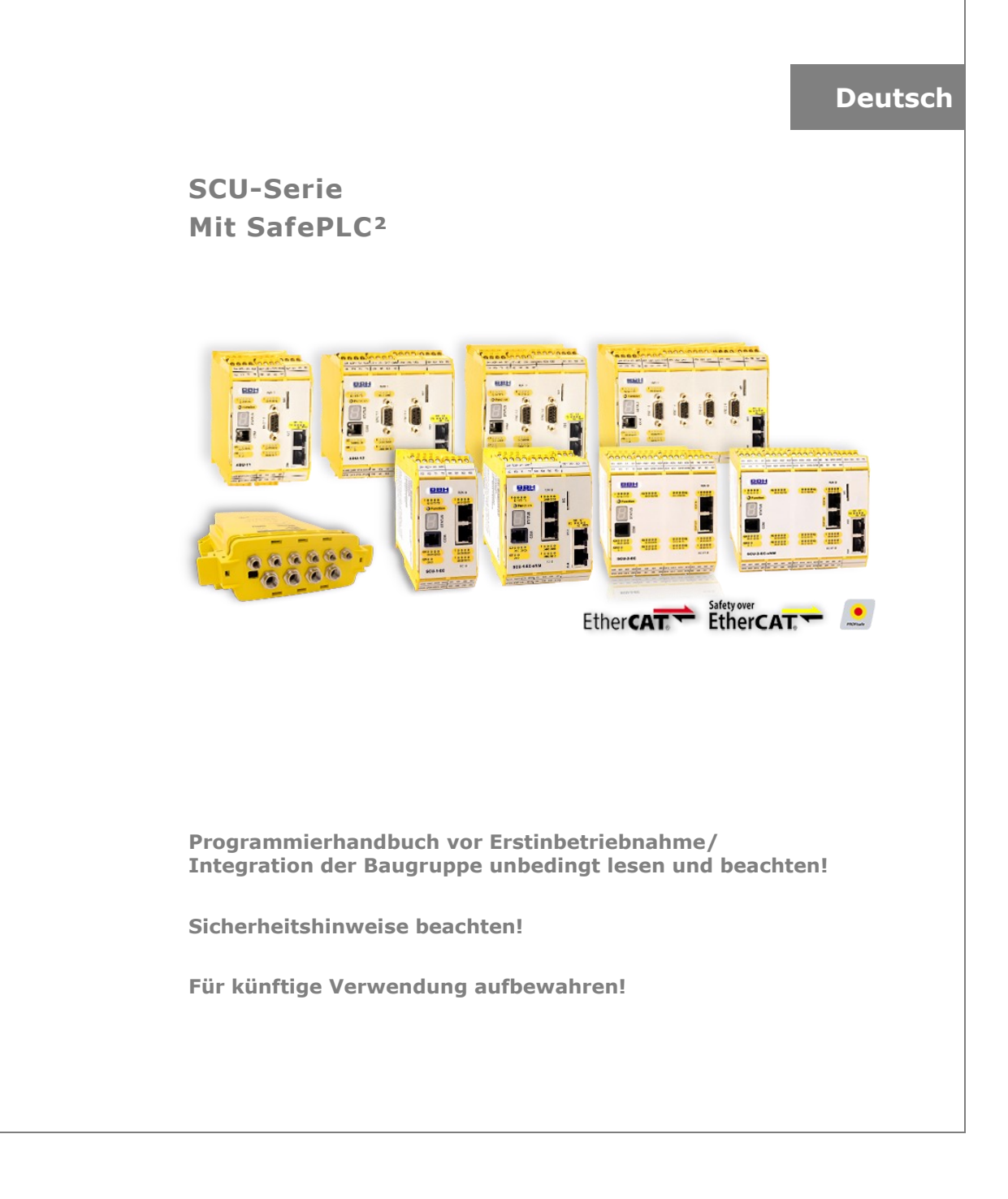

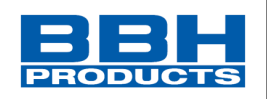

# **Programmierhandbuch für Geräte der SCU Serie**

Stand: 03/2022

#### **HINWEIS**

Die deutsche Version ist die Originalausführung des Programmierhandbuches

- Kontaktieren Sie sofort den Hersteller bei fehlenden Handbuch!
- $\Box$  Halten Sie das Handbuch stets griffbereit!
- Vergewissern sie sich auf Vollständigkeit der Anleitung!
- Beziehen sie diese Anleitung nur durch den ursprünglichen Herausgeber!

#### **Technische Änderungen vorbehalten.**

Der Inhalt unserer Dokumentation wurde mit größter Sorgfalt zusammengestellt und entspricht unserem derzeitigen Informationsstand. Dennoch weisen wir darauf hin, dass die Aktualisierung dieses Dokuments nicht immer zeitgleich mit der technischen Weiterentwicklung unserer Produkte durchgeführt werden kann.

Informationen und Spezifikationen können jederzeit geändert werden. Bitte informieren Sie sich bei BBH Products GmbH über die aktuelle Version.

#### **Geräte der Firma**

BBH Products GmbH Böttgerstraße 40 92637 Weiden

Telefon: 0961-48244-0 E-mail: [info@bbh.net](mailto:info@bbh.net) Web: [www.bbh-products.de](http://www.bbh-products.de/)

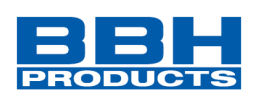

Verantwortlich für die Zusammenstellung der Dokumente: Gerhard Bauer, Managing Director BBH Products

**Dieses Dokument unterliegt dem deutschen Urheberrecht. Die Vervielfältigung, Bearbeitung, Verbreitung und jede Art der Verwertung außerhalb der Grenzen des Urheberrechtes bedürfen der schriftlichen Zustimmung des jeweiligen Autors bzw. Erstellers.**

#### *HINWEIS:*

Vor der Programmierung der Baugruppe muss diese vollständig installiert und in Betrieb genommen werden. Dazu müssen alle angeschlossenen Komponenten installiert und in Betrieb genommen und die Verbindungen angeschlossen sein.

Bitte lesen und beachten Sie hierzu das Installationshandbuch SCU.

#### *HINWEIS:*

Die Dokumentation (Installationshandbuch, Programmierhandbuch) sind über den Online-Download der Firma BBH Products frei verfügbar.

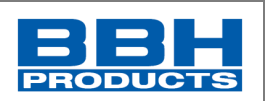

<span id="page-3-1"></span><span id="page-3-0"></span>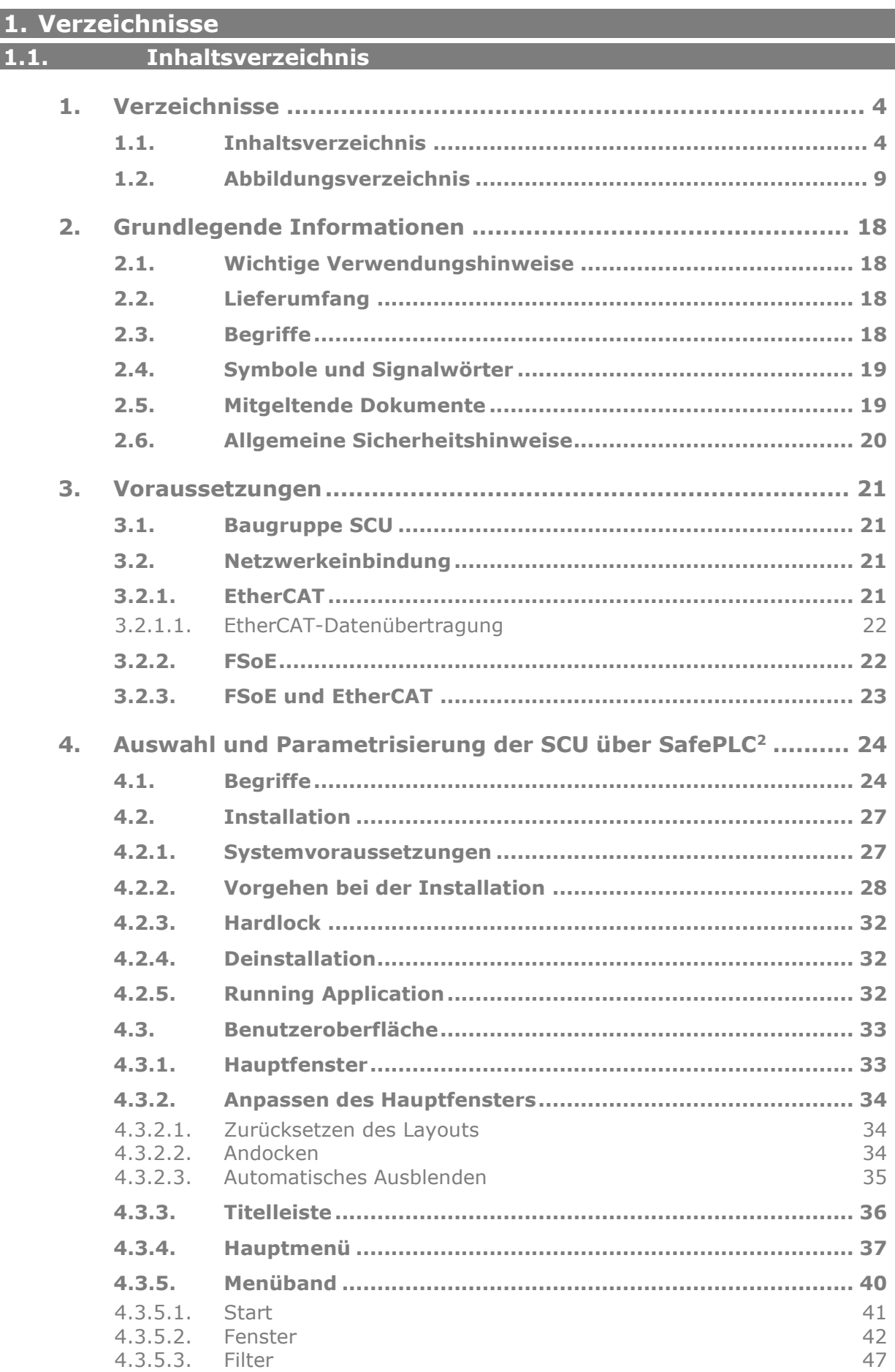

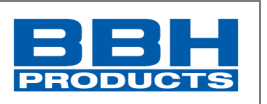

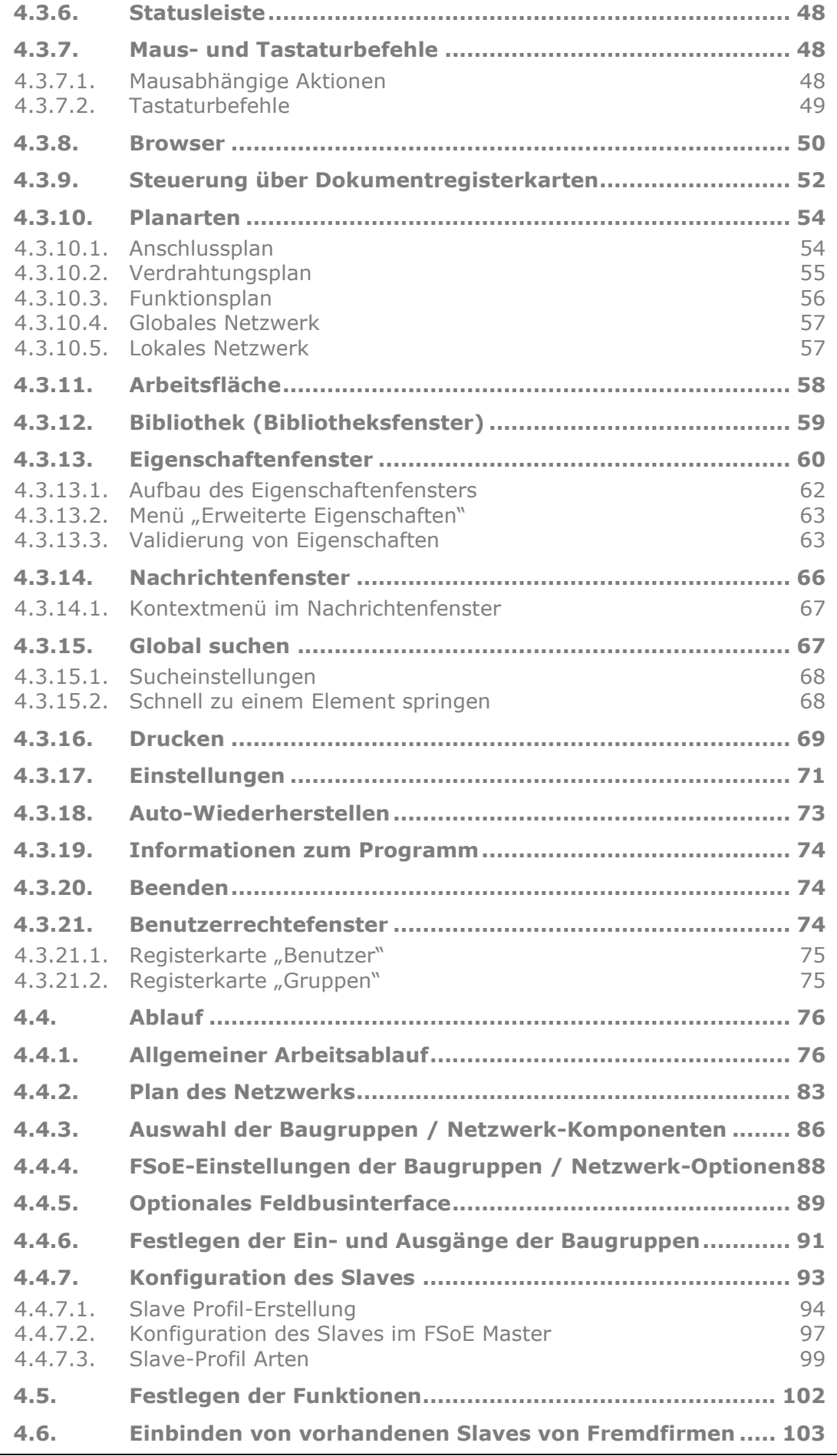

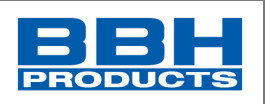

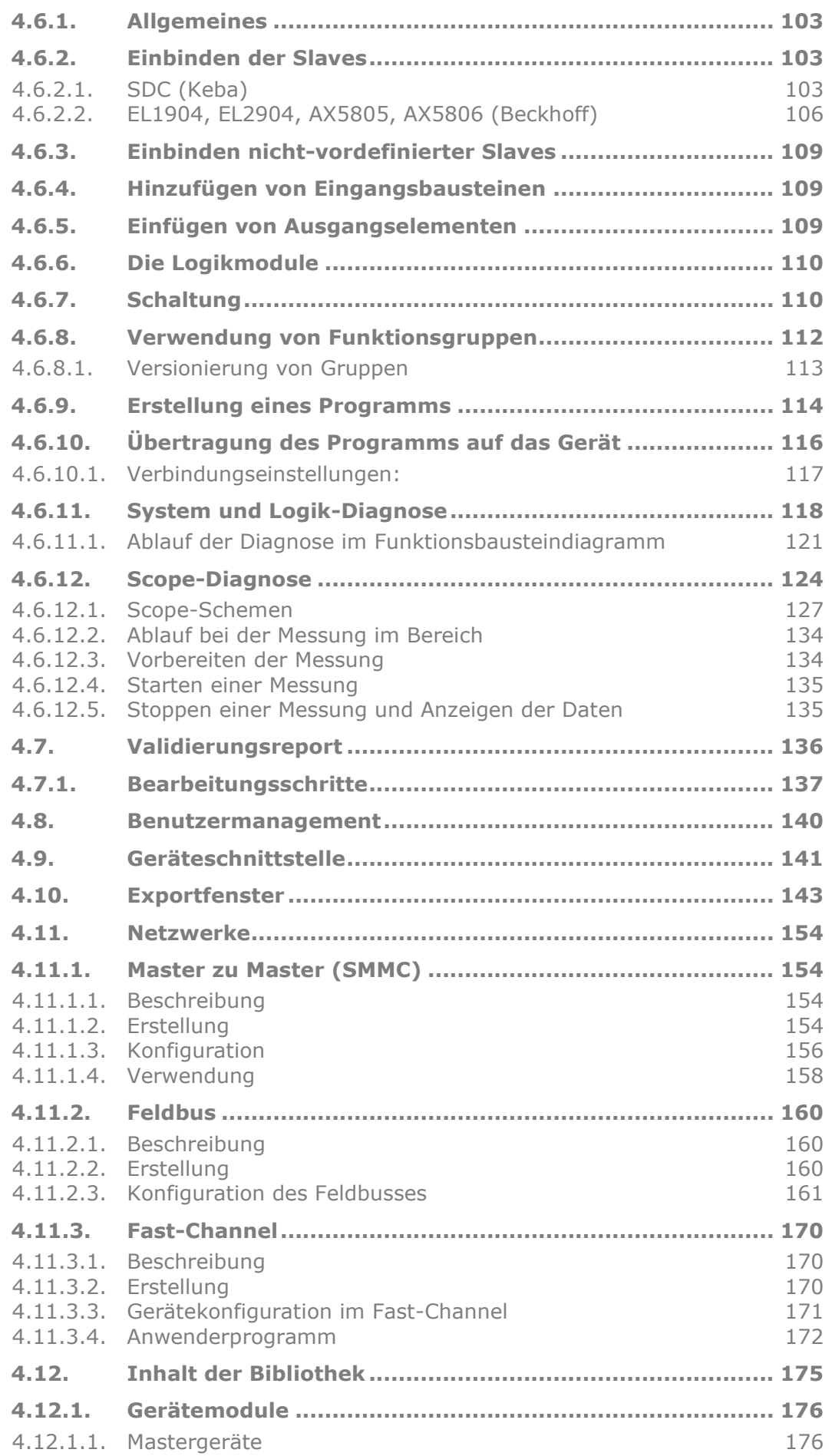

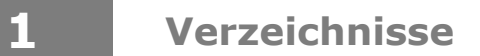

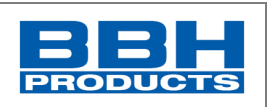

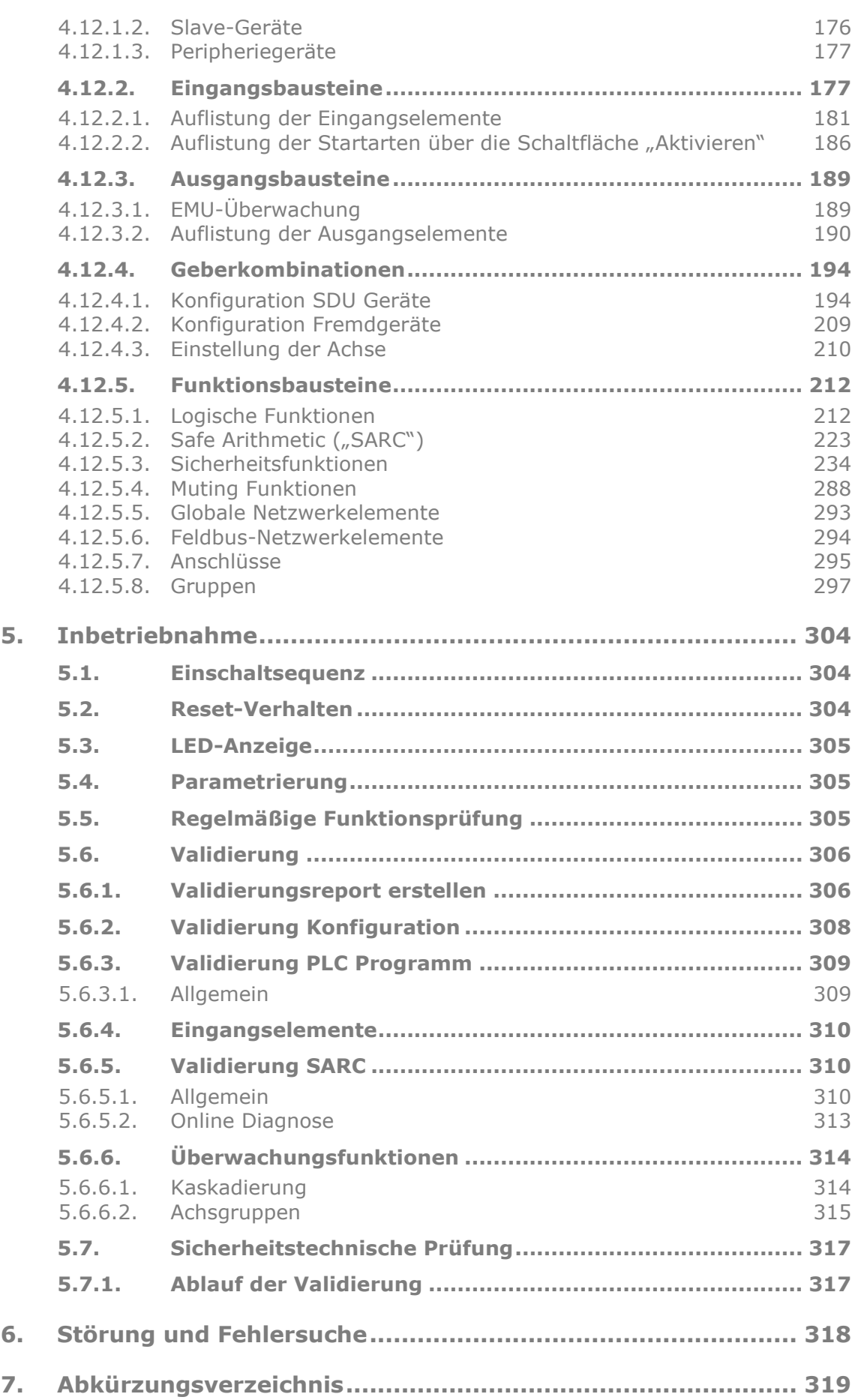

 $\mathbf 1$ 

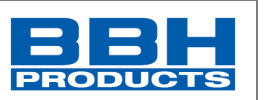

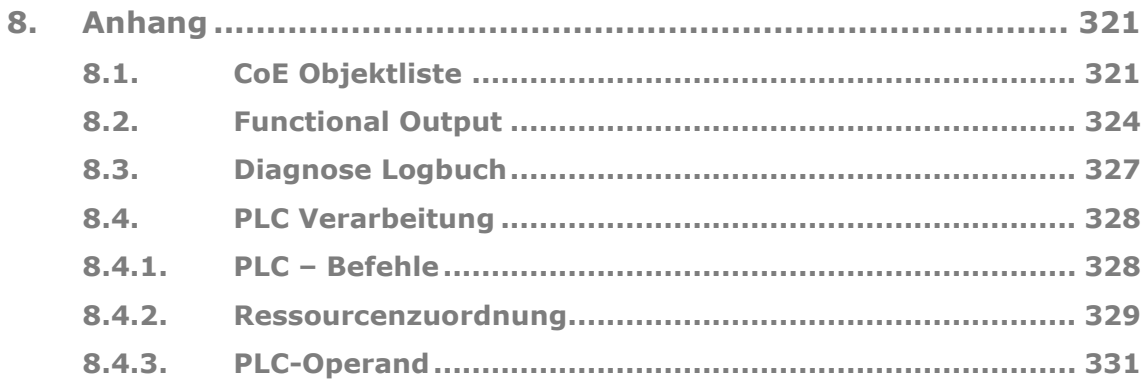

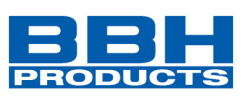

<span id="page-8-0"></span>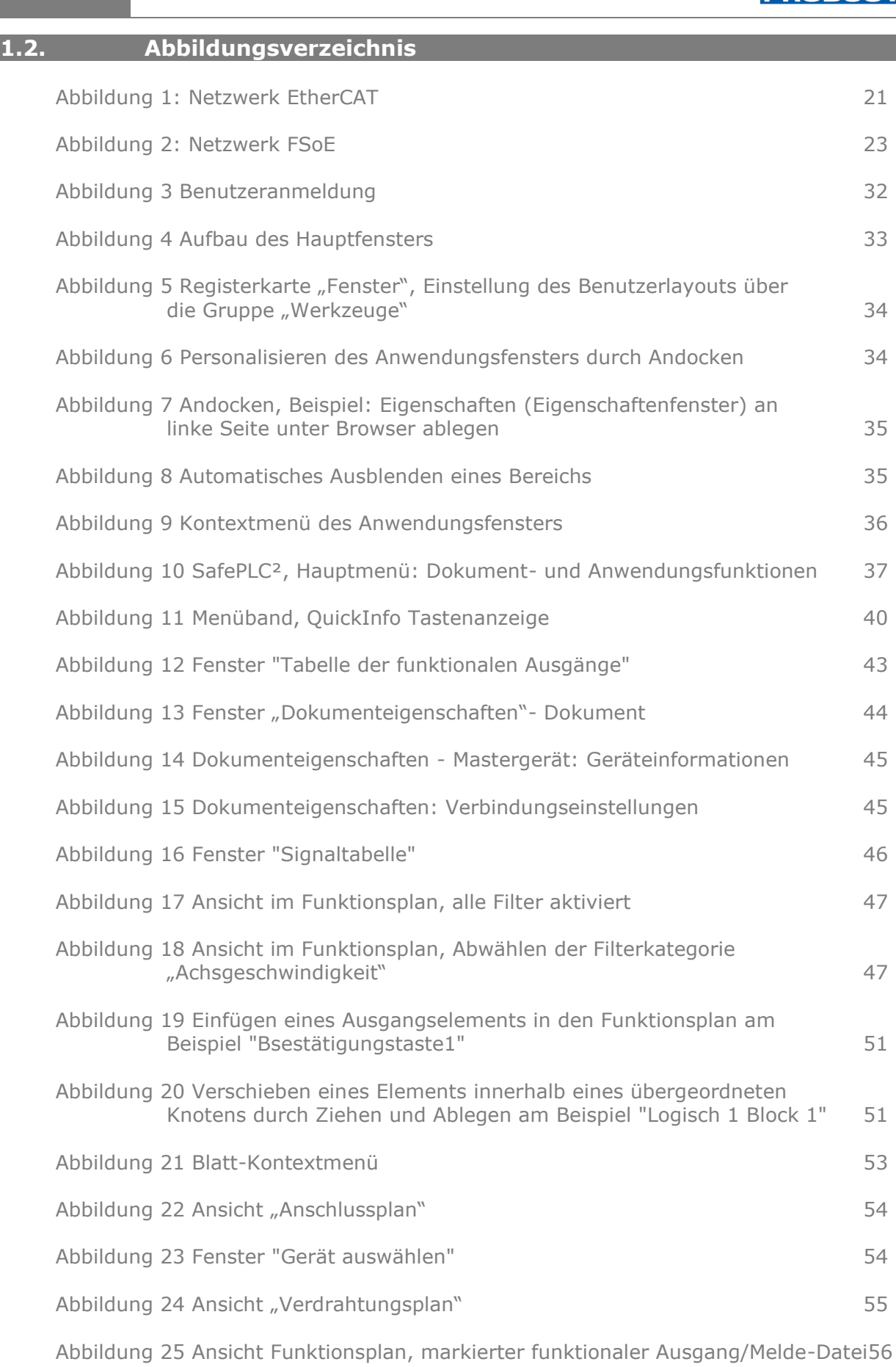

[Abbildung 26 Ansicht Funktionsplan, markierter funktionaler Eingang](file://///bbh-fs01/vol_work/3xxxEntwicklung/37500%20SCU/820%20Programmierhandbuch/Work/HB-37500-820-10-17E-DE%20SCU%20Programmierhandbuch_SARC.docx%23_Toc98225313) 56

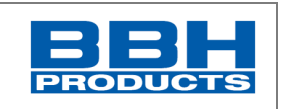

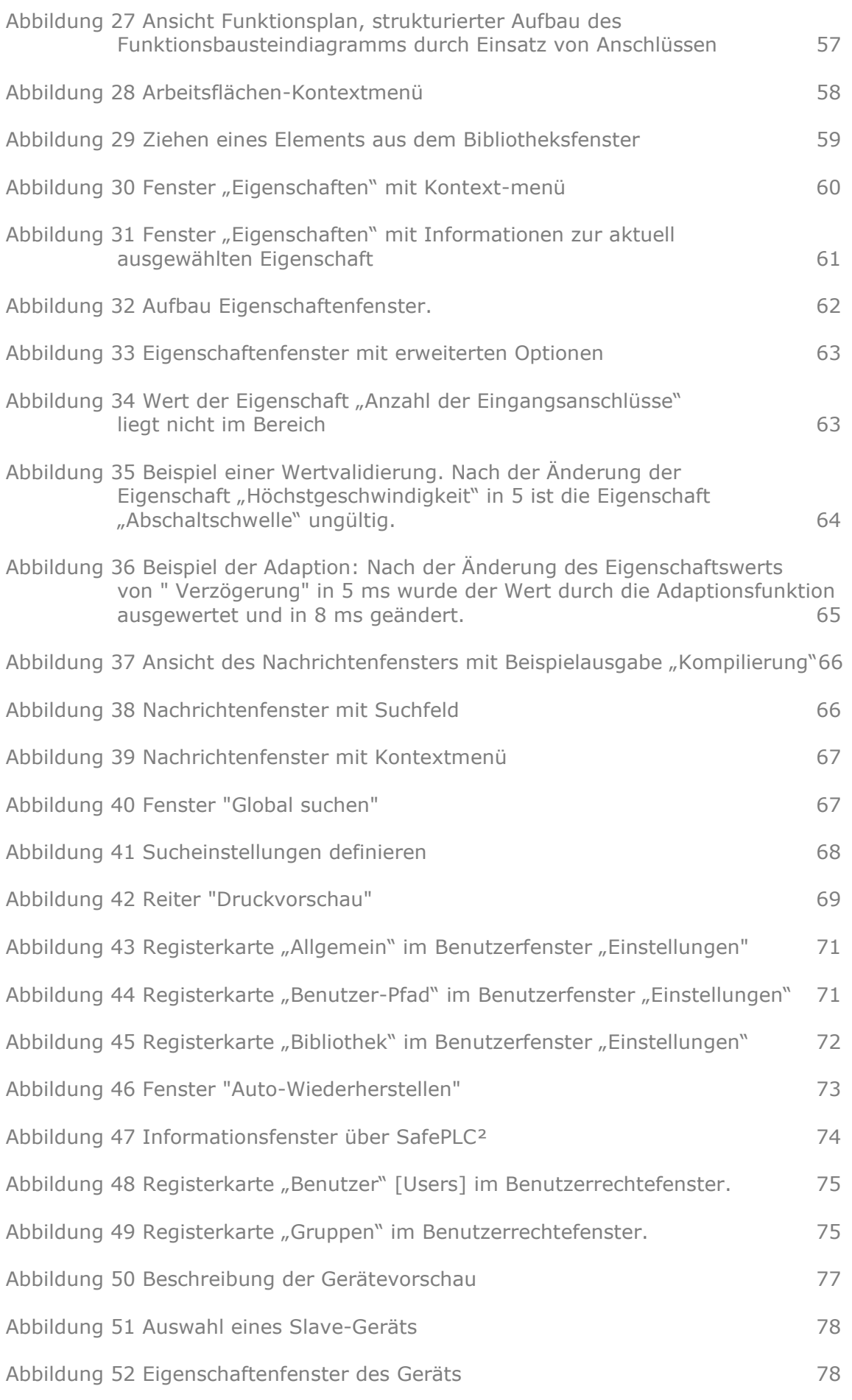

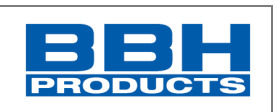

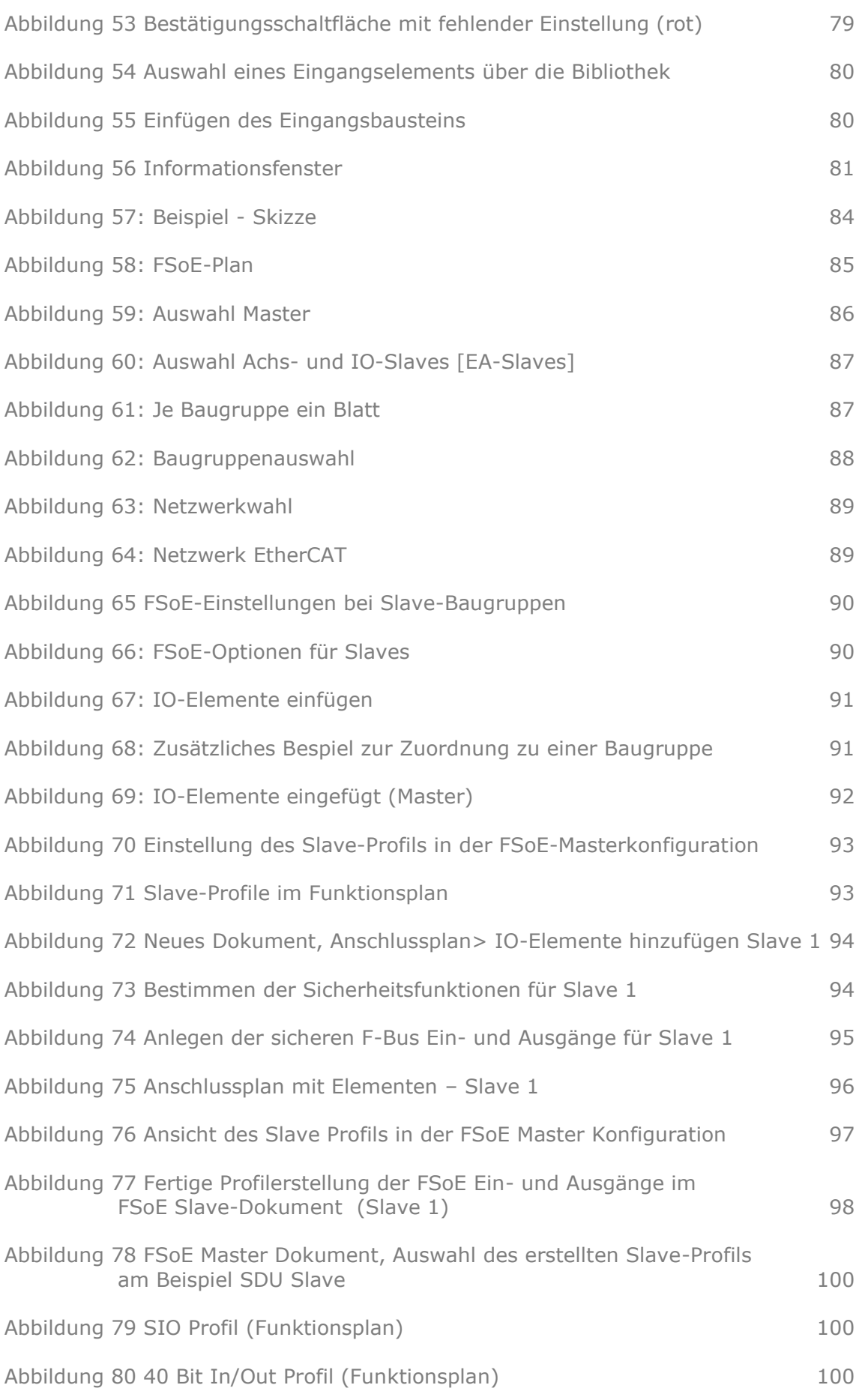

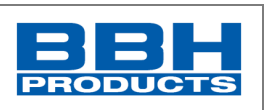

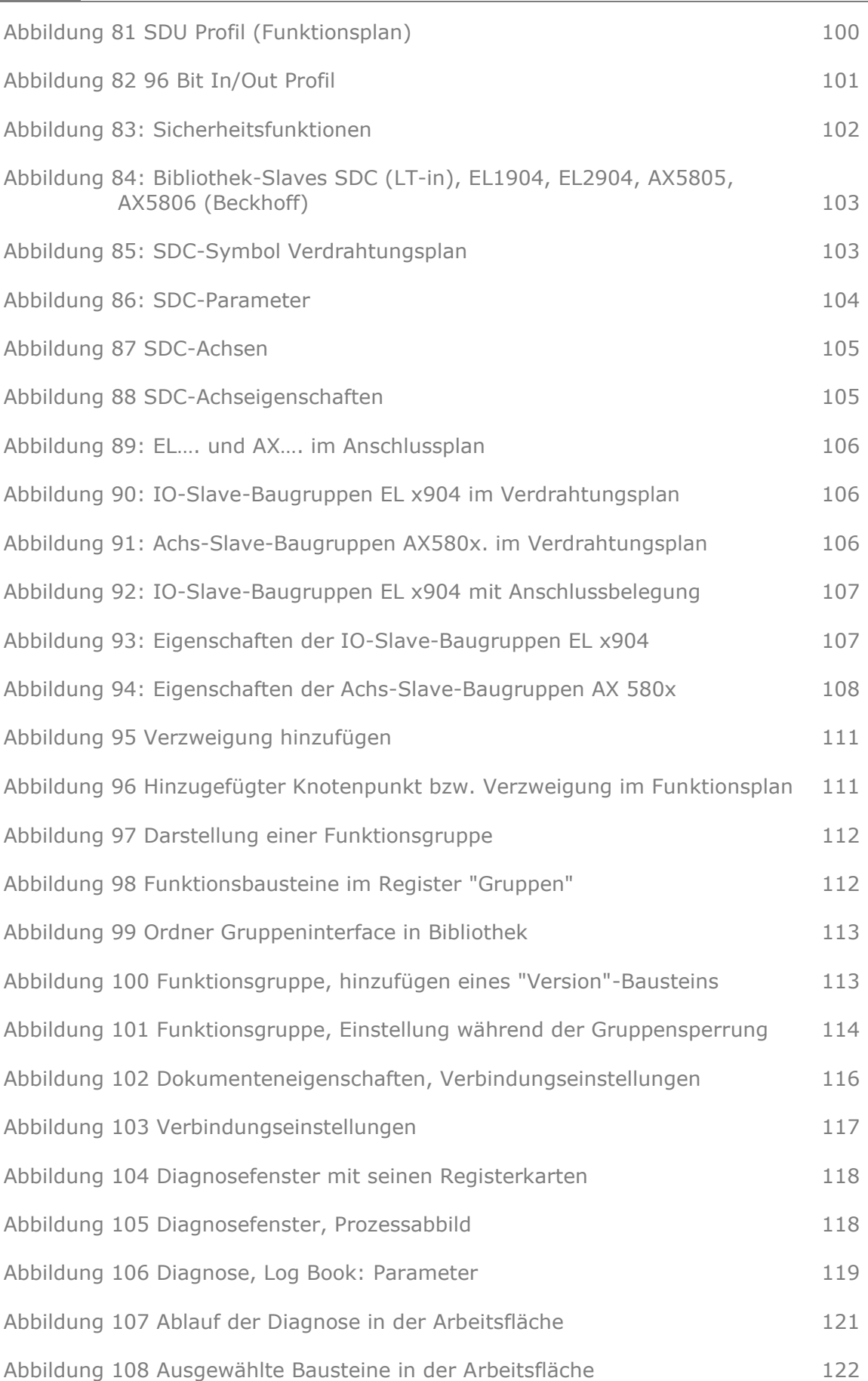

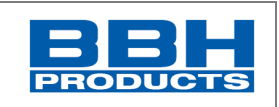

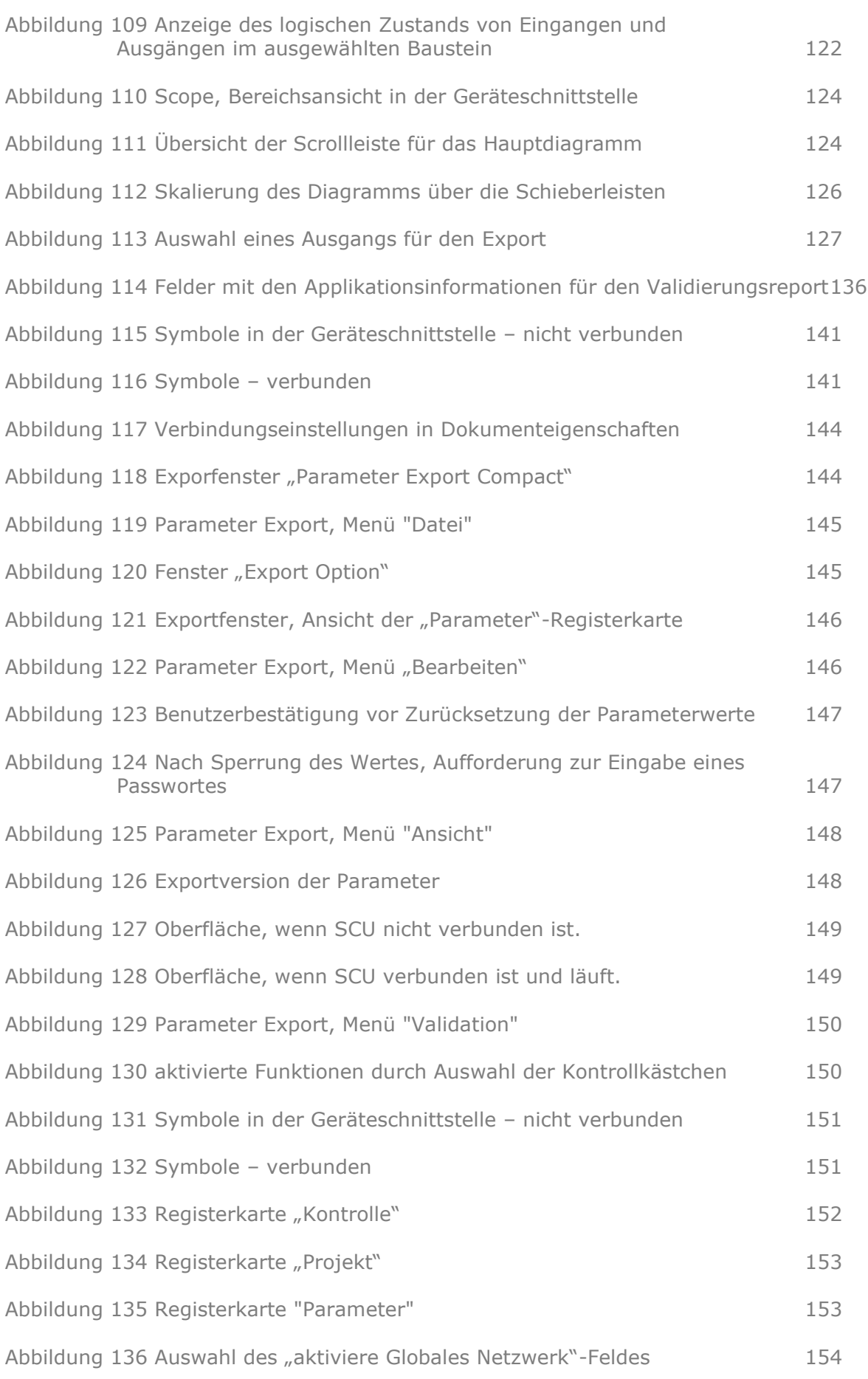

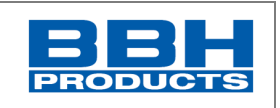

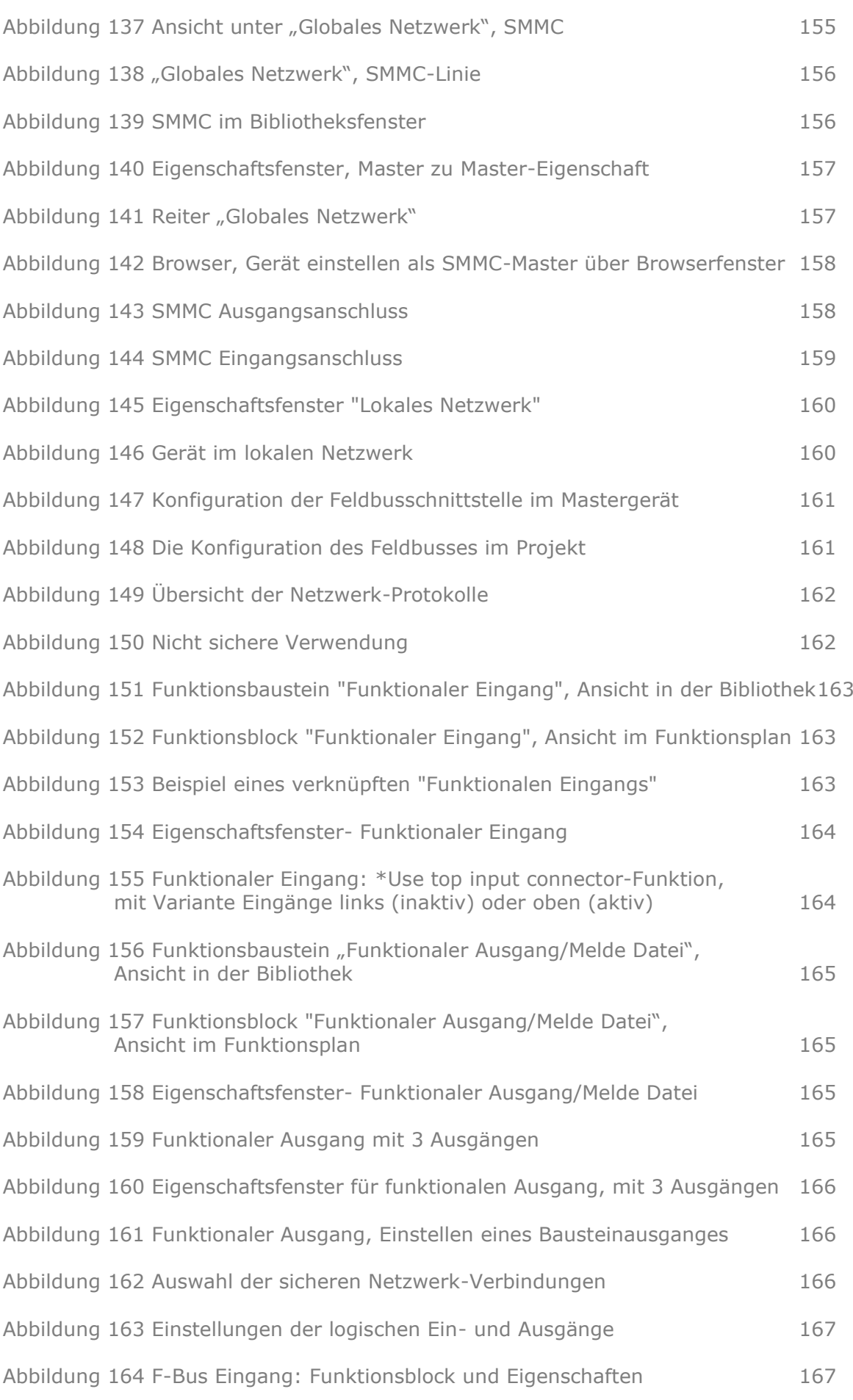

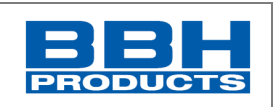

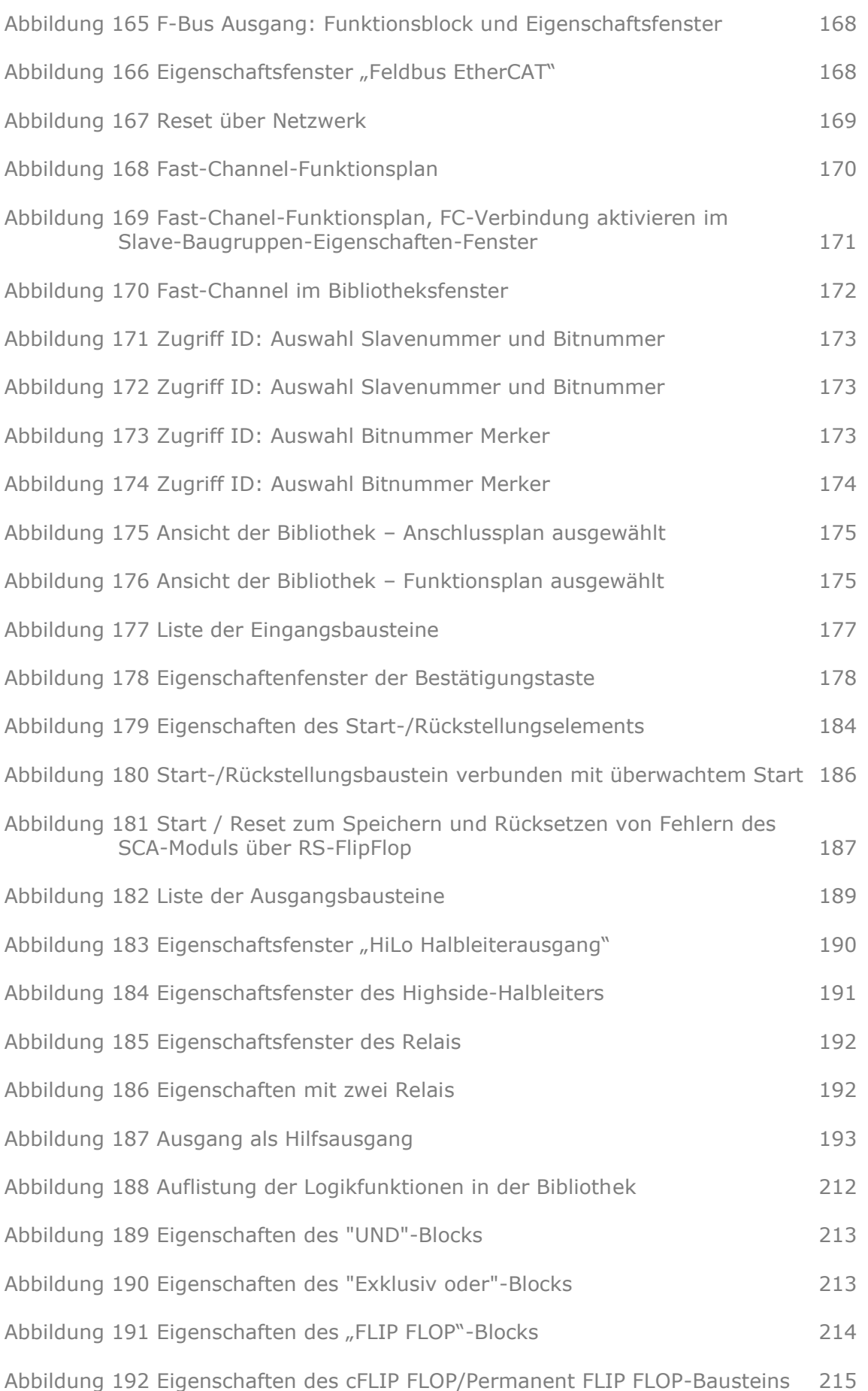

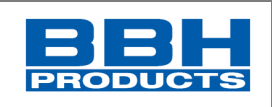

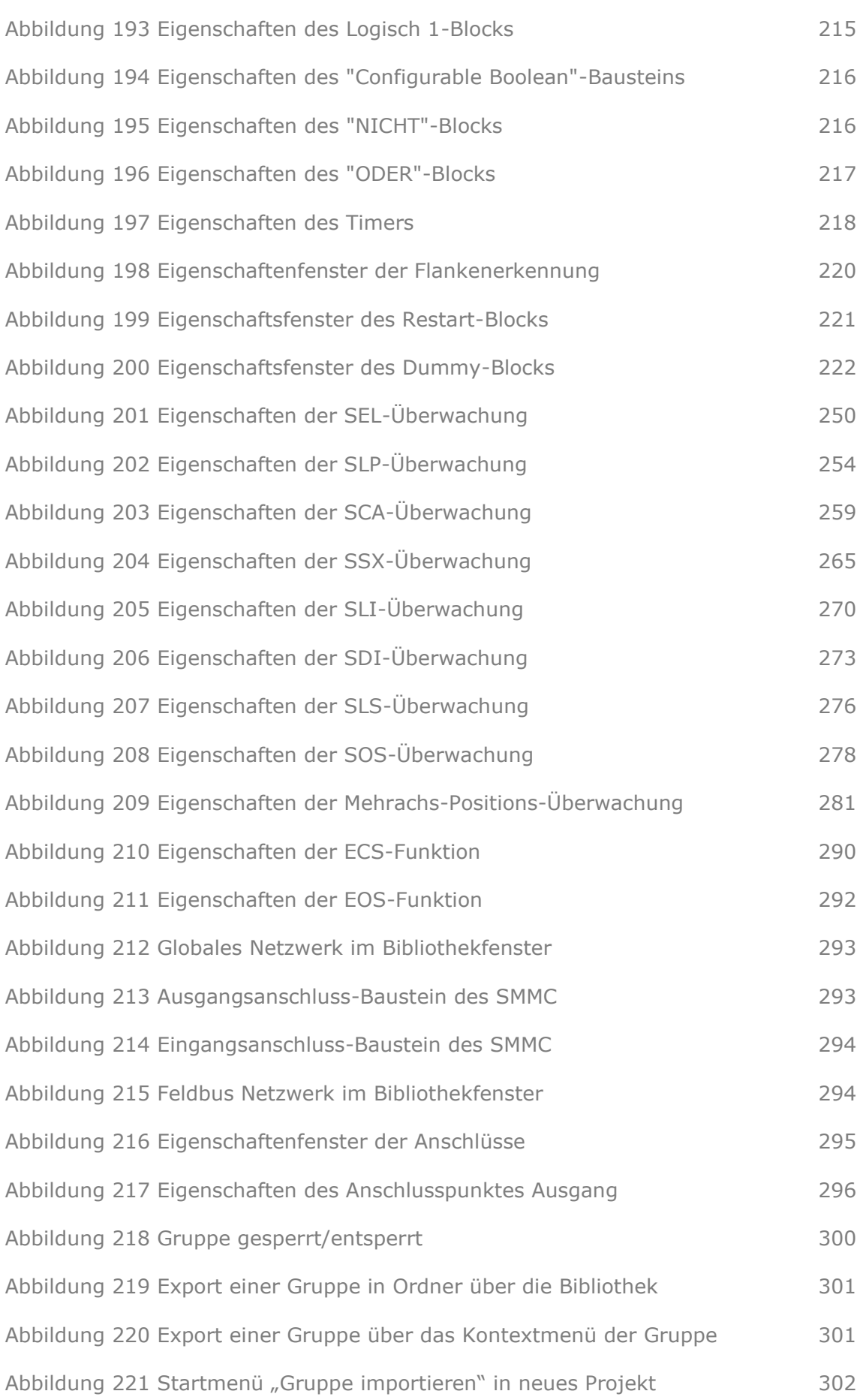

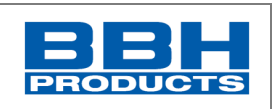

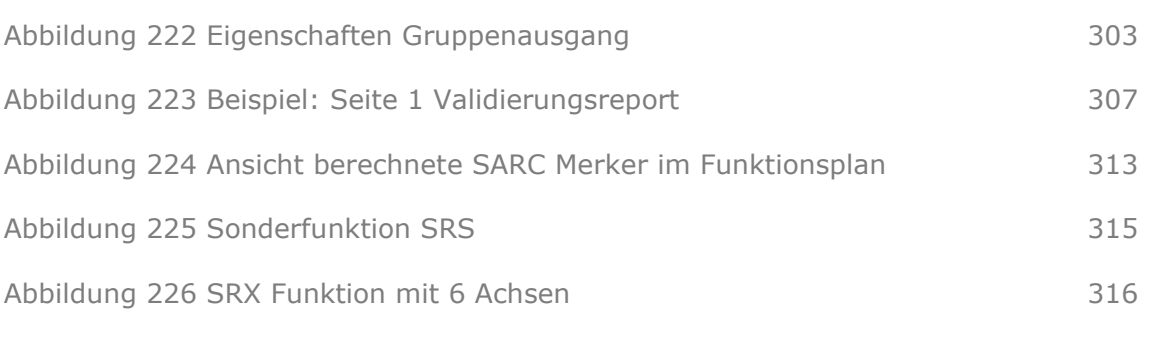

[Abbildung 227 Registerkarte "Verbindung", bevor Daten als validiert markiert werden](#page-316-2) 317

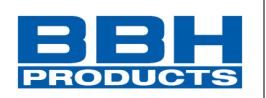

# <span id="page-17-0"></span>**2. Grundlegende Informationen**

<span id="page-17-1"></span>

**2.1. Wichtige Verwendungshinweise** 

# **WICHTIG!**

## **Vor Gebrauch sorgfältig lesen!**

Bitte lesen Sie diese Betriebsanleitung sorgfältig durch, bewahren Sie diese in Maschinennähe zum Nachschlagen bei Fragen auf.

Dieses Handbuch richtet sich an folgende Zielgruppen:

- Projektanten sicherer Antriebssysteme: Ingenieure und Techniker
- Montage, Elektroinstallation, Wartung: Betriebselektriker und Servicetechniker
- Inbetriebnahme, Bedienung, Konfiguration: Ingenieure und Techniker

<span id="page-17-2"></span>**2.2. Lieferumfang**

Die Baugruppen der SCU-Serie werden mit den Steckern für Ein- oder Ausgänge, sowie für die Spannungsversorgung ausgeliefert (im gesteckten Zustand).

Den Baugruppen liegen die entsprechenden Produktinformationen bei. Die Produktinformation der SCU Serie enthält u.a. den Download-Link für die vollständige Dokumentation.

#### *HINWEIS:*

Die Dokumentationen (Installationshandbuch, Programmierhandbuch) sind über den Online-Download frei verfügbar.

#### *HINWEIS:*

Programmiersoftware, Dongle (Hardlock), Programmierkabel, etc. müssen separat bestellt werden.

#### <span id="page-17-3"></span>**2.3. Begriffe**

Der Begriff "sicher" wird in Übereinstimmung bzw. im Sinne der folgenden Normen verwendet: DIN EN ISO 13849-1, DIN EN 61508-1:2011-02 (vgl. Abschnitt Relevante Normen). Die Bezeichnung "**sichere Funktion zur Anwendung bis PL e bzw. SIL 3**" benennt Funktionen im Sinne der oben genannten Normen mit entsprechender Integrität (Zuverlässigkeit).

Die Baugruppen SCU, SDU, SIO, SSB der Firma BBH sind Baugruppen zur Umsetzung von sicherheitsrelevanten Funktionen mit sicherer Kommunikation via FSoE und unsicherer Kommunikation mittels EtherCAT. Diese sind intern zweikanalig aufgebaut: System A und System B.

Die Systemsoftware "**SafePLC<sup>2</sup>**" dient zur Programmierung und Konfiguration der Baugruppen SCU, SDU, SIO, SSB der Firma BBH.

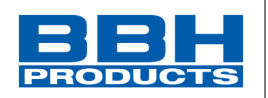

# <span id="page-18-0"></span>**2.4. Symbole und Signalwörter**

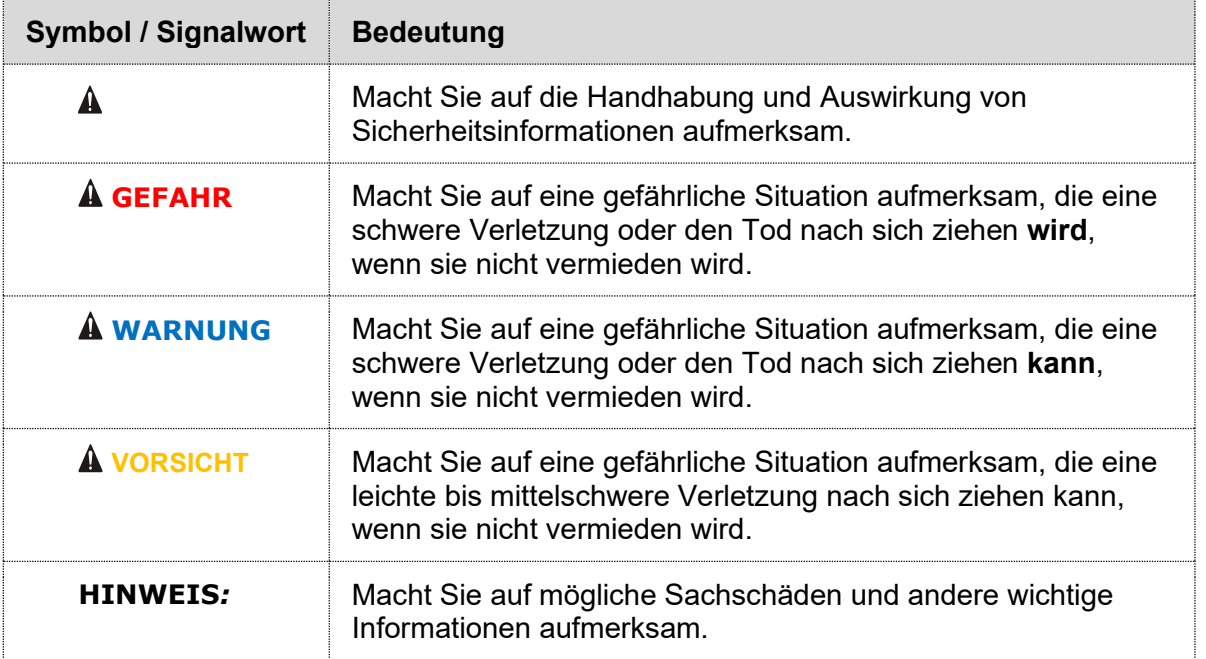

#### <span id="page-18-1"></span>**2.5. Mitgeltende Dokumente**

Folgende Dokumente sind bei der Installation sorgfältig zu lesen und mit zu berücksichtigen:

- Installationshandbuch SCU ➔ *HB-37500-810-10-xxF-DE SCU Installationshandbuch*
- Programmierhandbuch SafePLC² ➔ *HB-37480-820-01-xxF-DE Programming Manual SafePLC²*
- Fehlerliste SCU-Serie:
	- ➔ *HB-37500-813-02-xxF-EN Error list SCU*
	- ➔ *HB-37500-813-02-xxF-DE Fehlerliste SCU-SDU Baugruppen*

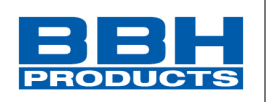

#### <span id="page-19-0"></span>**2.6. Allgemeine Sicherheitshinweise**

## *HINWEIS:*

Arbeiten dürfen erst nach dem sorgfältigen Lesen und Beachten der Installationshandbuch SCU und Programmierhandbuch SafePLC² durchgeführt werden.

### **GEFAHR**

Programmieren oder Änderungen an der Programmierung können zu Fehlfunktionen und damit zu unerwartetem Anlauf der Gesamtanlage führen.

### **WARNUNG**

Ein- und Ausgänge für Standardfunktionen, bzw. die per Kommunikationsbaugruppen übertragenen Digital- und Analogdaten dürfen nicht für sicherheitsgerichtete Anwendungen verwendet werden. Durch Datenfehler kann es zu Fehlfunktionen kommen, die auch zum unerwarteten Anlauf führen kann.

#### **HINWEIS***:*

Alle Tätigkeiten für die elektrische Installation sind entsprechend dem Installationshandbuch "HB-37500-810-10-xxF-DE SCU Installationshandbuch" durchzuführen.

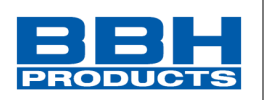

#### <span id="page-20-0"></span>**3. Voraussetzungen**

<span id="page-20-1"></span>**3.1. Baugruppe SCU**

Die SCU ist eine Masterbaugruppe für die FSoE-Kommunikation zum Einlesen von Geberdaten und Schaltzuständen von externen Slave-Baugruppen zur Umsetzung von Sicherheitsfunktionen.

Die SCU kann dazu sichere Daten via FSoE und unsichere Daten via EtherCAT senden, empfangen und verarbeiten. Im EtherCAT-Netzwerk funktioniert die SCU nur als Slave.

# <span id="page-20-2"></span>**3.2. Netzwerkeinbindung**

<span id="page-20-3"></span>3.2.1. EtherCAT

Das EtherCAT-Netzwerk besteht aus einem Master und einer bestimmten Anzahl von Slaves.

Die Datenübertragung erfolgt über Ethernet-Verbindungen die zwischen dem EtherCAT-Master und jeden Teilnehmer geführt und in der Regel seriell von Teilnehmer zu Teilnehmer verläuft. Hierüber werden Ethernet-Frames versandt. Jeder Netzwerk-Teilnehmer muss die enthaltenen Daten zunächst einlesen, die an ihn adressierten Daten ausfiltern und die Ausgabedaten in den Frame einfügen. Nach Passieren aller Slaves wird der Frame zurück zum EtherCAT-Master gesandt.

Da jeder Teilnehmer somit Einfluss auf die Übertragung einer Botschaft hat, muss das Netzwerk genau definiert bzw. spezifiziert werden. Diese Spezifizierung erfolgt über die ESI-Dateien, die die Teilnehmer und deren Eigenschaften festlegt.

Die Datenübertragung wird immer vom Master initiiert – sie erfolgt im EtherCAT-Netzwerk mit einer bestmöglichen Übertragungszeit von wenigen µs.

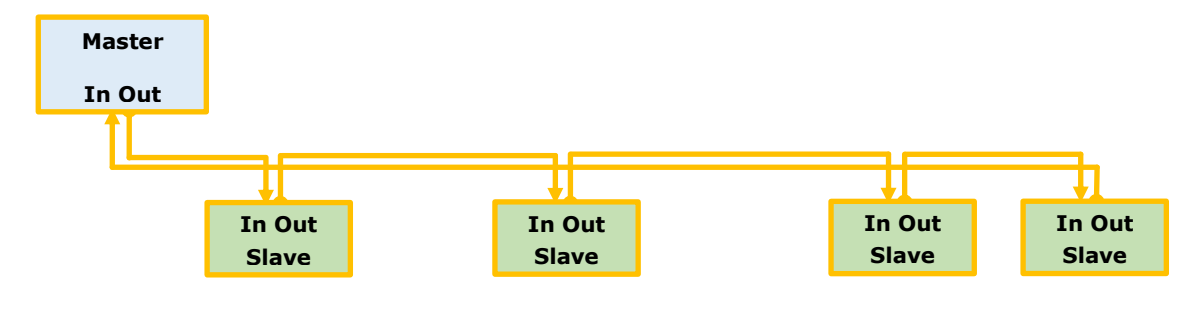

*Abbildung 1: Netzwerk* 

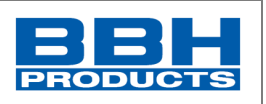

#### <span id="page-21-0"></span>3.2.1.1. EtherCAT-Datenübertragung

Grundsätzlich wird zwischen zyklisch zu übertragenden Prozessdaten und azyklischen Daten wie Einstell- und Diagnosedaten etc. unterschieden.

Die zyklischen Prozessdaten sind den PDO's (Process Data Objects) zugeordnet. Die PDO's können in Länge und Inhalt sowohl fest als auch variable gestaltet sein. Der variable Inhalt wird durch das PDO-Mapping festgelegt. Die Möglichkeiten des PDO werden durch die individuelle Teilnehmer-Beschreibungsdatei (ESI-Datei) festgelegt.

Azyklische Datendienste sind in erster Linie SDO's (Service Data Objects) können aber auch EoE (Ethernet over EtherCAT) oder FoE (File over EtherCAT) sein. Auch hier werden die Möglichkeiten der azyklischen Dienste durch die individuelle Teilnehmer-Beschreibungsdatei (ESI-Datei) festgelegt.

#### <span id="page-21-1"></span>3.2.2. FSoE

FSoE (Fail Safe over EtherCAT) ist die abgesicherte (sichere) Datenübertragung über das EtherCAT-Netzwerk. Nutzdaten werden zu Datenpaketen gebündelt und mit einer zusätzlich übertragenen Checksumme ergänzt. Die Übertragung erfolgt alle 1ms. Die Übertragung wird zudem über Timer (Watchdog) überwacht, die in jedem Teilnehmer im Netzwerk überprüft wird. So kann eine Unterbrechung sicher erkannt werden. Die Checksumme wird mit einem CRC16 berechnet (16-Bit-Cyclic Redundancy Check) und erlaubt ein Erkennen eines Fehlers mit einer Restfehlerwahrscheinlichkeit von < 10-9 und damit eine sichere Datenübertragung geeignet für den Einsatz bis PL e bzw. SIL 3.

Als FSoE-Slave sind unter anderem folgende Baugruppen geeignet:

- SSB = Safe Sensor Box Slave-Baugruppe von BBH zum Einlesen von 6 Achsen
- SDU = Safe Drive Unit Slave-Baugruppe von BBH zum Einlesen einer Achse
- SIO = Safe IO Slave-Baugruppe von BBH zum Einlesen von EAs
- EL 1904 Slave-Baugruppe von Beckhoff (Einlesen von Eingängen)
- EL 2904 Slave-Baugruppe von Beckhoff (Schalten von Ausgängen)
- AX 5805 Slave-Baugruppe von Beckhoff (Einlesen von Achsdaten)
- AX 5806 Slave-Baugruppe von Beckhoff (Einlesen von Achsdaten)
- SDC Slave-Baugruppe von Keba (Einlesen von Achsdaten u. EAs)

Generell können auch Baugruppen anderer Firmen als FSoE-Slave eingebunden werden, sofern diese eine FSoE-Kommunikation bieten.

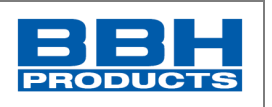

#### <span id="page-22-0"></span>3.2.3. FSoE und EtherCAT

Im Ethernet-Frame des EtherCAT-Netzwerks können sowohl nicht-sichere als auch sichere Daten enthalten sein. Die sicheren Daten werden als FSoE-Daten bezeichnet und sind dem FSoE-Master und -Slave-Protokollstack zugeordnet. Diese Daten werden zyklisch übertragen und sind somit im PDO des jeweiligen Teilnehmers enthalten.

Die SCU ist als FSoE-Master konzipiert und startet die sichere Übertragung via FSoE. Zudem ist diese als EtherCAT-Slave Teilnehmer im unsicheren EtherCAT-Netzwerk.

Ein separater EtherCAT-Master startet die nicht-sichere Übertragung via EtherCAT.

Die PDO's mit den darin enthaltenen FSoE-Daten werden zyklisch übertragen. Die Zykluszeit der Übertragung wird in der Konfiguration des EtherCAT-Masters festgelegt. Sie sollte in der Regel um ein vielfaches kürzer als die Zykluszeit des FSoE-Masters eingestellt werden um so den Update der daten innerhalb der Watchdog-Überwachungszeit des FSoE-Masters sicherzustellen.

Die **SCU** (FSoE-Master) startet die sichere Übertragung via FSoE und empfängt von den Slave-Baugruppen (z.B. SIO, SDU, SSB) die Daten von Eingängen und Gebern und wertet diese aus. Anschließend kann die SCU Sicherheitsfunktionen umsetzen und Ausgänge entsprechend schalten – dies kann direkt über die Baugruppen-eigenen Ausgänge oder die Ausgänge der Slave-Baugruppen erfolgen.

Zudem ist diese als EtherCAT-Slave Teilnehmer im unsicheren EtherCAT-Netzwerk. Ein separater EtherCAT-Master startet die nicht-sichere Übertragung via EtherCAT.

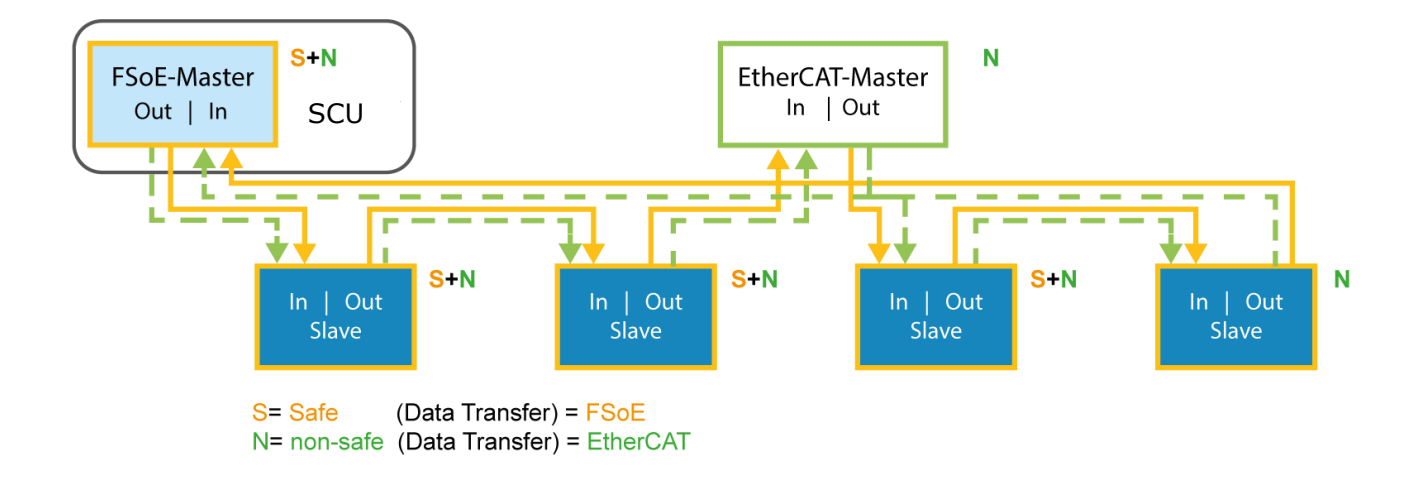

*Abbildung 2: Netzwerk FSoE*

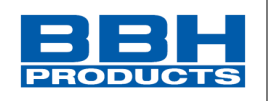

## <span id="page-23-0"></span>**4. Auswahl und Parametrisierung der SCU über SafePLC<sup>2</sup>**

Das Programm "SafePLC<sup>2</sup>" ist eine grafikorientierte Software zur Erstellung eines SPSbasierten Überwachungsprogramms für ein SCU-System.

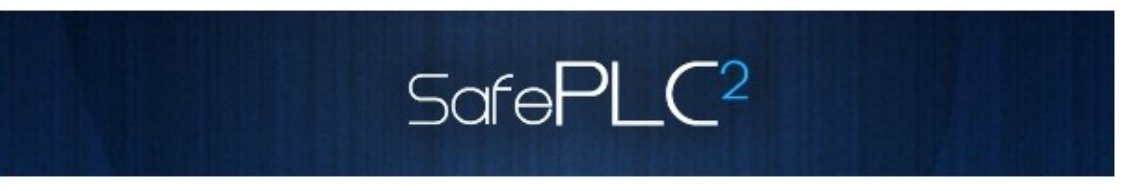

Diese Programmiersoftware erlaubt die grafische Aufbereitung von nacheinander ablaufenden Programmen mittels Funktionsbausteinen sowie die Einstellung von Sensor-, Stellantrieb- und anderen technischen Funktion

# **Über dieses Handbuch**

Dieses Handbuch erläutert die Grundlagen der SafePLC<sup>2</sup>. Das Handbuch erklärt die wichtigsten Dialogfenster und zu befolgenden Abläufe anhand von Praxisbeispielen, die so aufgebaut sind, dass Sie im Prinzip mit jedem beliebigen Kapitel beginnen können. Erfahrungen mit dem Arbeiten mit einer Maus, Dialogfenstern, Auswahlmenüs usw. sind von Vorteil und Sie sollten sich mit den grundlegenden Prinzipien einer speicherprogrammierten Steuerung auskennen.

### <span id="page-23-1"></span>**4.1. Begriffe**

#### **SPS**

Die deutsche Bezeichnung für eine **S**peicher**p**rogrammierte **S**teuerung (SPS). Der Begriff SPS wird ausschließlich im SCU-System verwendet.

# **SafePLC<sup>2</sup>**

Programmiersoftware für die grafische Aufbereitung von nacheinander ablaufenden Programmen mittels Funktionsbausteinen sowie die Einstellung von Sensor-, Stellantriebund anderen technischen Funktionen.

# **Funktionsbaustein (Funktionsblock)**

Baustein in einer SPS-Steuerung, welcher die Programmiersequenz eines SPS-Programms entweder physisch oder logisch beeinflusst. Ein physischer Funktionsbaustein (Hardware) ist z.B. ein Taster oder ein Ausgang. Ein Funktionsbaustein ist aber auch die logische Verknüpfung (z.B. AND oder OR) von Eingangs- und Ausgangssignalen innerhalb einer SPS.

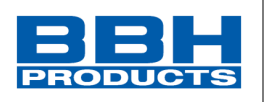

# **Funktionsbausteindiagramm (Funktionsbausteinsprache)**

Grafisch orientierte, auf Funktionsbausteinen basierte, beschreibende Programmiersprache gemäß IEC 1131 für die Visualisierung von logischen Verknüpfungen von Eingängen und Ausgängen der Funktionsbausteine einer SPS-Steuerung. Das Funktionsbausteindiagramm zeigt die Funktionsbausteine und ihre logische Verknüpfung in grafischer Form (engl. *Function Block Diagram, FBD*).

# **Eingang / Ausgang**

Position an einem Funktionsbaustein, an der eine logische Verknüpfung mit anderen Funktionsbausteinen möglich ist.

# **Logische Verknüpfung**

Eine bestimmte Verbindung zwischen:

- a.) einem Ausgang und einem Eingang eines Funktionsbausteins.
- b.) einem Eingang der SPS und einem Eingang eines Funktionsbausteins.
- c.) einem Ausgang eines Funktionsbausteins und einem Ausgang der SPS.

# **Verbinder**

Verbindungspunkt zwischen dem Anfang und dem Ende einer logischen Verknüpfung mit einem Eingang und einem Ausgang eines Funktionsbausteins.

## **Attribut**

Nicht-grafische Funktion eines Funktionsbausteins. Ein Attribut besteht aus einem Bezeichner und einem Wert.

## **Routen**

Horizontale und vertikale Verbindungen von logischen Verknüpfungen in einem Funktionsbausteindiagramm, damit Schnittpunkte mit Funktionsbausteinen vermieden werden und logische Verknüpfungen mit identischen Verbindern in einer frühen Phase zusammengeführt werden können (entsprechend dem Abstand und dem Zielfunktionsbaustein).

# **Signalliste**

Signallinien in und aus der SPS in Tabellenform.

# **Signalzelle**

Auswählbarer Bereich der Signalliste, der kommentiert werden kann.

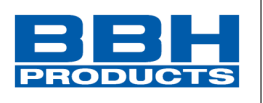

# **Eingangssignalliste der SPS**

Signallinien in die SPS in Tabellenform. Bei der *SafePLC<sup>2</sup>* können die SPS-Eingänge durch den Benutzer festgelegt werden. Sie haben eine eindeutige Nummer und müssen an die Eingänge eines Funktionsbausteins zugewiesen werden.

# **Ausgangssignalliste der SPS**

Signallinien aus der SPS in Tabellenform. Bei der *SafePLC<sup>2</sup>* können die SPS-Ausgänge durch den Benutzer festgelegt werden und besitzen wie die Eingänge eine eindeutige Identifikationsnummer.

# **Anweisungsliste (AWL)**

Assemblerähnliche Programmiersprache, welche in ein zentrales SCU-Modul geladen werden kann. Die Aufgabe der SafePLC<sup>2</sup> ist die Erzeugung einer Anweisungsliste aufgrund definierter Funktionsbausteine sowie deren Attribute und Verbindungen.

## **Kompilation**

Kompilation und Verifizierung des von *SafePLC<sup>2</sup>* erstellten Funktionsbausteindiagramms und der damit verbundenen Parameter.

## **Funktionsbausteingruppe**

Einteilung der Funktionsbausteine nach ihrer Positionierungsfähigkeit im Funktionsbausteindiagramm (Eingang, Ausgang, Logik).

## **Funktionsbausteinarten**

Genauere Identifikation eines Funktionsbausteins innerhalb einer Gruppe (z.B. "Notaus").

## **Mitteilungsfenster**

Mehrzeiliges Ausgabefenster, eingebettet in eine Windows-Funktionsleiste. Im Mitteilungsfenster werden Fehler, Warnungen und Hinweise des Programms an den Benutzer dargestellt. Das Mitteilungsfenster kann an- oder ausgeschaltet werden.

## **Konfiguration**

Konfiguration ist die allgemeine Bezeichnung für ein Überwachungsprogramm und den damit verbundenen Parametern für zulässige Abweichungen bzw. Mindest- und Höchstwerte. In diesem Zusammenhang sollte darauf hingewiesen werden, dass ein Überwachungsprogramm immer mit weiteren Daten einhergeht, auf die sich das Programm beziehen kann.

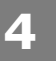

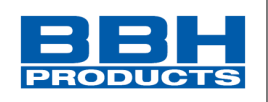

#### <span id="page-26-0"></span>**4.2. Installation**

Dieses Kapitel beschreibt die Vorgehensweise bei der Installation und den damit verbundenen Voraussetzungen.

<span id="page-26-1"></span>4.2.1. Systemvoraussetzungen

Zur Installation des Programms sind die folgenden Systemvoraussetzungen erforderlich:

#### **Mindestsystemvoraussetzungen:**

OS: Windows XP, Windows Vista, Windows 7, Windows 8 oder höher (32 Bit / 64 Bit) Prozessor: Intel® Pentium® 4 oder AMD Athlon™ Dual Core, 3,0 GHz oder höher Speicher: 2 GB

HDD: 500 MB freier Speicherplatz

#### **Empfohlene Systemvoraussetzungen:**

Prozessor: Intel® Core™ i3 oder AMD Quad Core, 3,0 GHz oder höher Speicher: 4 GB oder mehr

Das Programm verwendet .Net Framework 3.5 und 4.0, aber der Installationsassistent installiert das Programm auch, wenn die Dateien fehlen. Bei der .Net-Installation können lokale Dateien im Komponentenordner oder Dateien aus dem Internet verwendet werden. Ist keine Internetverbindung möglich, wird das Programm zwar installiert, aber die Installation von .Net 3.5 und 4.0 muss dann vom Benutzer durchgeführt werden.

Der Installationsassistent installiert die VC 2010-Verteilungsdateien. Der Installationsassistent installiert ebenfalls die folgenden Treiber:

- Matrix-USB-Treiber (Treiber für Dongle)
- FTDI CDM-Treiber (RS485 USB) für die Verbindung zwischen PC und SPS zur Übertragung von Programmen von SafePLC<sup>2</sup> an die SPS-Hardware

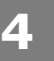

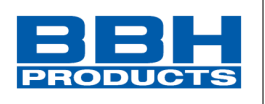

# <span id="page-27-0"></span>4.2.2. Vorgehen bei der Installation

Administratorenrechte sind nur für die Installation notwendig. Normale Benutzer können das installierte Programm verwenden.

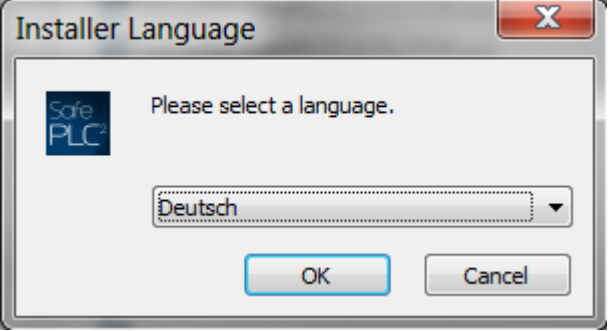

Starten Sie die Installation des Programms durch Doppelklick mit der linken Maustaste auf die Datei "SetupBBHSafePLC2\_X.X.X.XXXX.exe". Dann erscheint folgendes Fenster: Durch Ausklappen des Menüs können Sie die Installationssprache auswählen (Englisch oder Deutsch).

#### **HINWEIS**:

Dieses Fenster erscheint nur bei der ersten Installation. Die Sprache wird für das nächste Mal gespeichert und es erscheint als erstes Fenster das Fenster mit der Lizenzvereinbarung. Im Fenster der Installationssprache wird nur die Sprache für die Installation eingestellt, nicht die Sprache der Benutzeroberfläche der *SafePLC<sup>2</sup>* .

Nach der Auswahl der Sprache klicken Sie auf "OK", um mit der Installation fortzufahren. Klicken Sie auf "Abbrechen" wird die Installation abgeschlossen, ohne das Programm zu installieren. Klicken Sie auf "OK", erscheint das nächste Fenster mit der Lizenzvereinbarung.

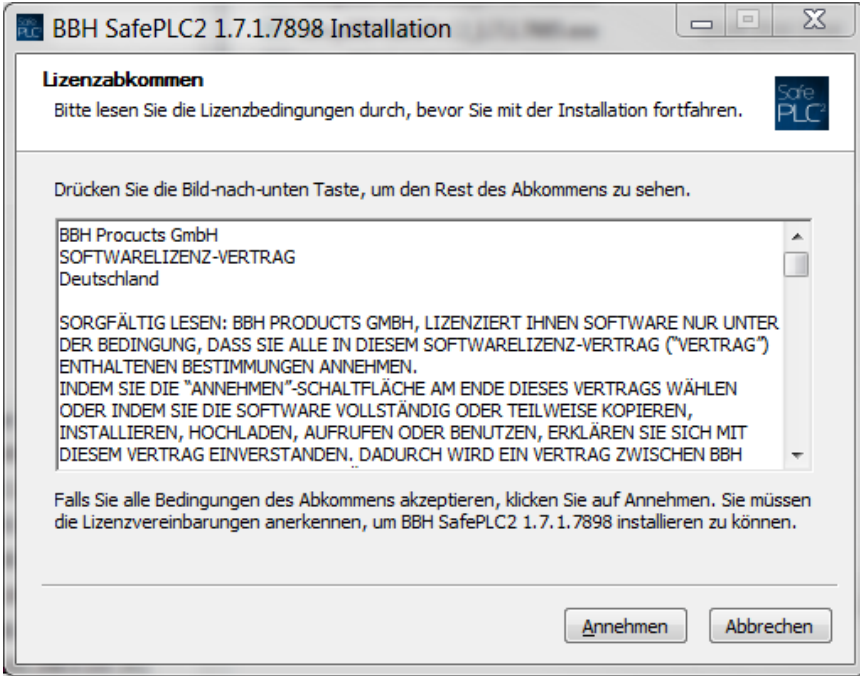

# **Auswahl und Parametrisierung der SCU über SafePLC2**

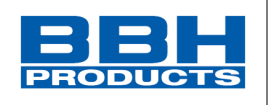

Um mit der Installation fortfahren zu können, klicken Sie auf "Annehmen". Stimmen Sie der Lizenzvereinbarung nicht zu, klicken Sie auf "Abbrechen" [Cancel]. Die Installation wird abgeschlossen, ohne das Programm zu installieren.

Nachdem Sie auf "Annehmen" [I Agree] geklickt haben, erscheint ein Fenster, in dem Sie den Zielordner auswählen können, in dem das Programm installiert werden soll.

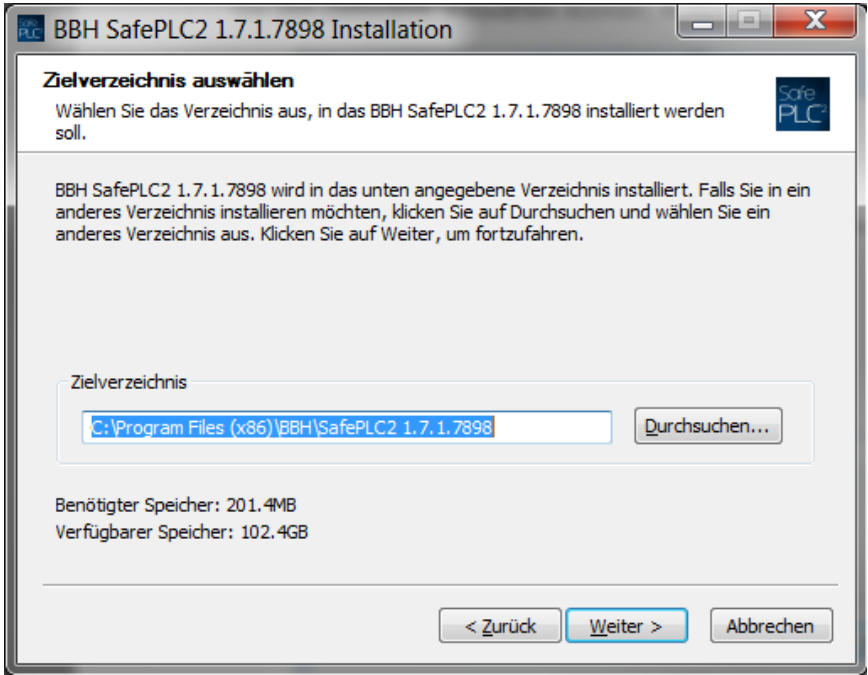

Klicken Sie auf "Weiter", erscheint ein Fenster, in dem Sie den Startordner für den Schnellzugriff auf das BBH SafePLC<sup>2</sup>-Programm auswählen können. Es besteht auch die Möglichkeit, einen Schnellzugriff im Startmenü zu erstellen. Entscheiden Sie sich für diese Möglichkeit, erscheint auf dem Desktop des Computers ein Symbol zum Starten des Programms.

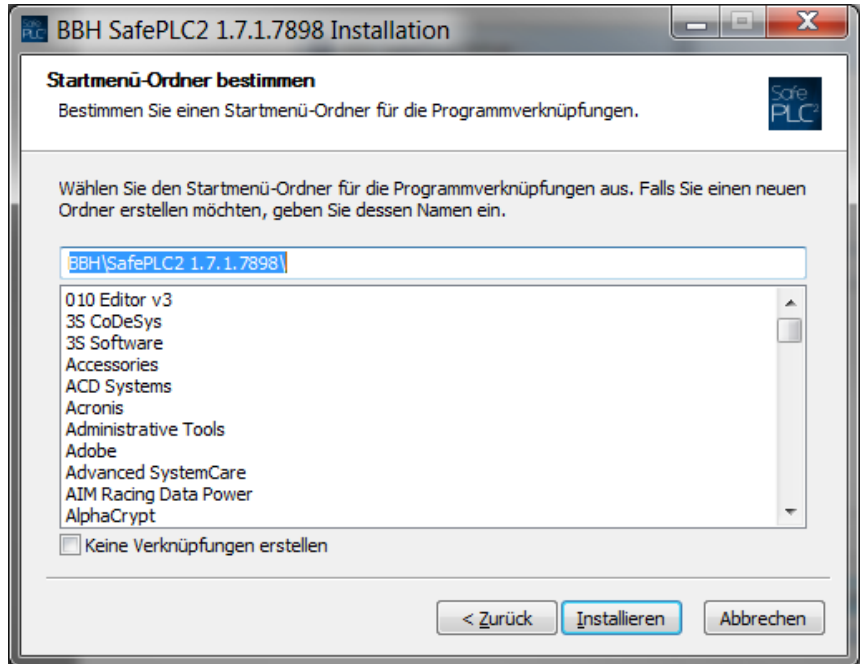

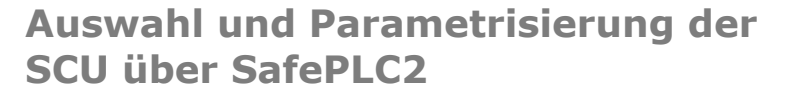

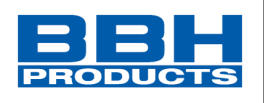

Nachdem Sie auf "Installieren" geklickt haben, beginnt die Installation.

**4**

Erscheint während der Installation ein Windows-Sicherheitshinweis, klicken Sie auf "Installieren" [Install], um den Matrix-USB-Treiber (Treiber für den Dongle) und den FTDI CDM-Treiber (RS485 - USB) – für die Verbindung zwischen PC und SPS zur Übertragung von Programmen von **SafePLC<sup>2</sup>** an die SPS-Hardware – zu installieren.

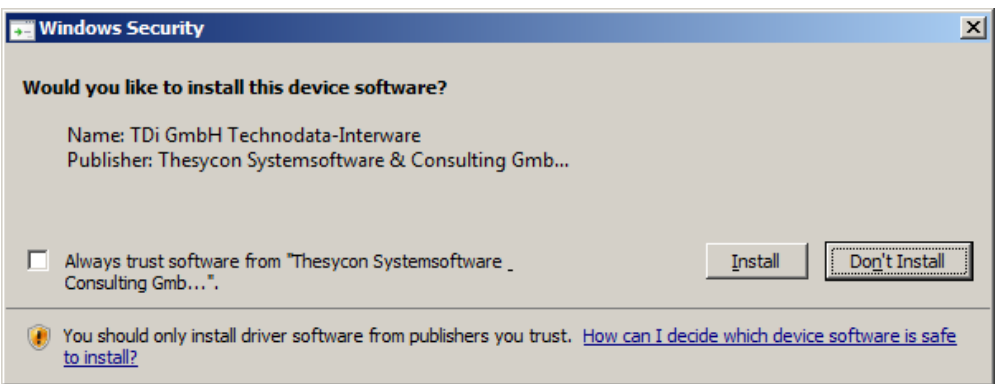

Tipp: Klicken Sie während der Installation der USB-Treiber auf "Nicht nach Windows-Updates suchen", um die Installation zu beschleunigen.

Nach Abschluss der Installation erscheint folgendes Fenster:

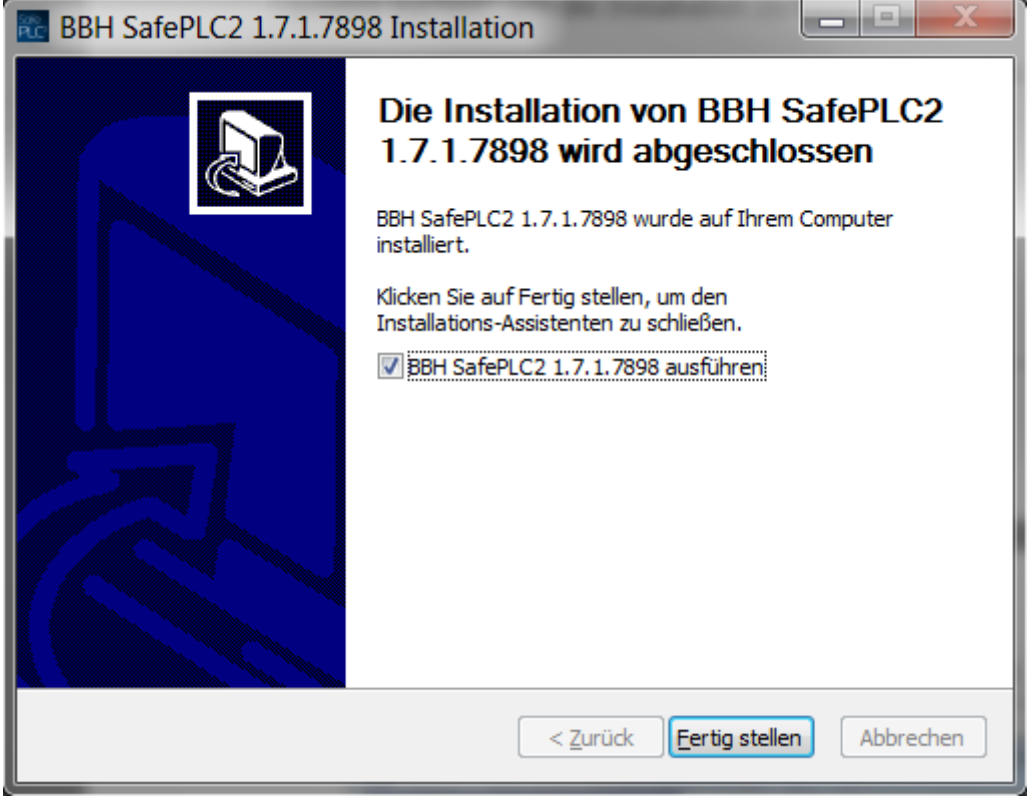

Setzen Sie das Häkchen im Kästchen, können Sie auswählen, ob das Programm sofort oder später gestartet werden soll. Ist das Häkchen gesetzt, schließt sich das Dialogfenster nach einem Klick auf "Fertig stellen" [Finish] und das Programm startet.

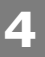

# **Auswahl und Parametrisierung der SCU über SafePLC2**

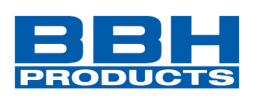

Während der Installation wird das Desktop-Symbol zum Starten des Programms erstellt. Mit diesem Symbol können Sie das Programm jederzeit starten. Wurde während der Installation ein Schnellzugriff im Startmenü-Ordner angelegt, kann das Programm auch über den Schnellzugriff in diesem Ordner gestartet werden.

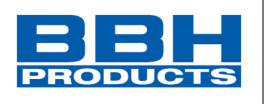

#### <span id="page-31-0"></span>4.2.3. Hardlock

Für die ordnungsgemäße Funktion der **SafePLC<sup>2</sup>** benötigen Sie einen Hardlock. Starten Sie das Programm ohne den Hardlock, erscheint die folgende Mitteilung:

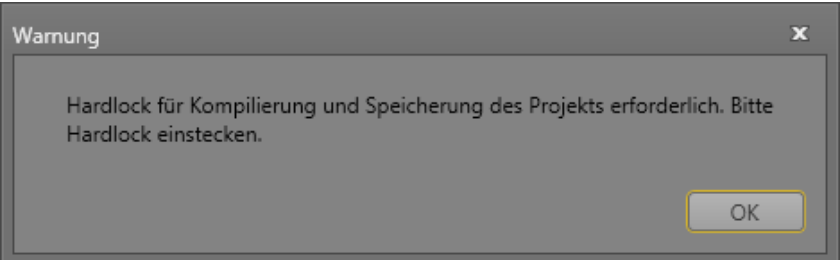

Klicken Sie auf "OK" [OK] und stecken Sie den Hardlock in den USB-Anschluss. Der Hardlock wird erkannt und alle Funktionen der **SafePLC<sup>2</sup>** können genutzt werden. Entfernen Sie den Hardlock während der Arbeit mit **SafePLC<sup>2</sup>** , gehen Funktionen verloren und Sie können erstellte Programme nicht kompilieren und speichern. Verbinden Sie den Hardlock wieder mit dem USB-Anschluss, stehen alle Funktionen wieder zur Verfügung.

#### <span id="page-31-1"></span>4.2.4. Deinstallation

Zur Deinstallation der **SafePLC<sup>2</sup>** können Sie den Schnellzugriff im Startmenü oder die Funktion "Programm deinstallieren" in der Windows-Systemsteuerung verwenden. Möchten Sie das Programm erneut installieren und dabei die Installationssprache ändern, müssen Sie den Registrierungsschlüssel "Installationssprache" unter der Verzweigung HKEY\_CURRENT\_USER\Software\BBH\SafePLC2 löschen.

#### <span id="page-31-2"></span>4.2.5. Running Application

Um das Programm zu starten, machen Sie einen Doppelklick auf das Desktop-Icon oder starten Sie es aus dem Startmenü heraus.

#### *Hinweis:* Wenn Ihre Setup-Datei nach dem Start der Anwendung als

"Benutzeranmeldung" markiert ist, erscheint "Login-Dialog" und Sie können das Programm erst benutzen, nachdem Sie Benutzername und Passwort eingegeben haben.

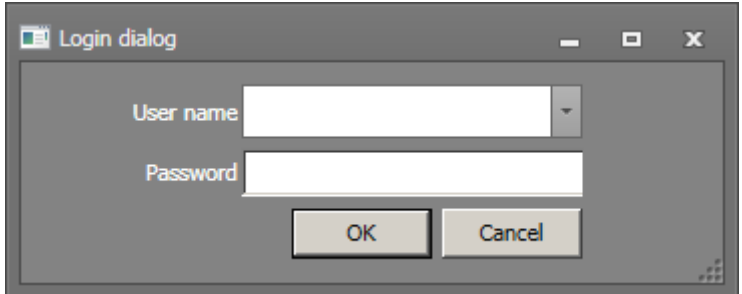

<span id="page-31-3"></span>*Abbildung 3 Benutzeranmeldung*

<span id="page-32-1"></span><span id="page-32-0"></span>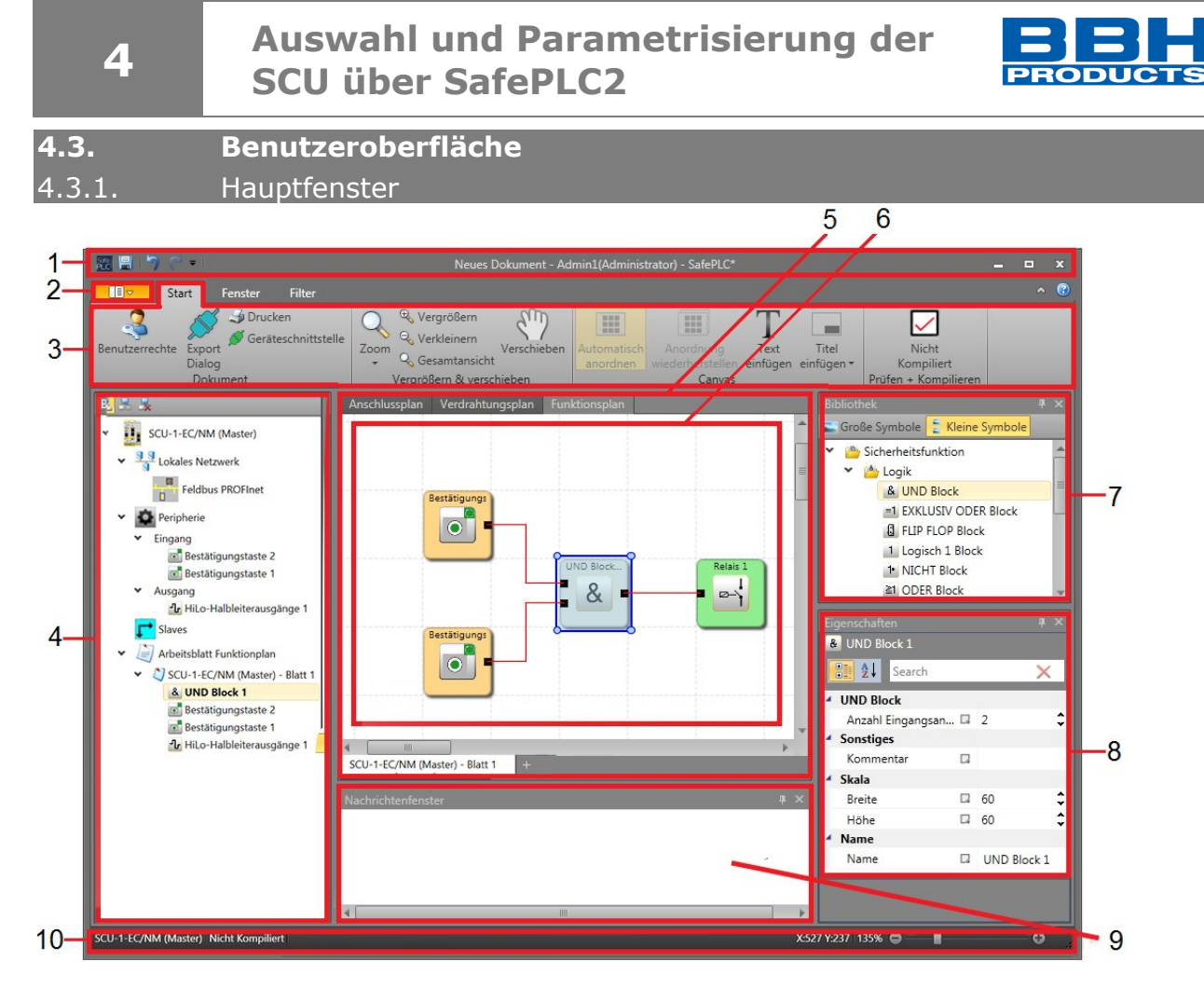

*Abbildung 4 Aufbau des Hauptfensters*

<span id="page-32-2"></span>Das Anwendungsfenster ist das Stammfenster der SafePLC<sup>2</sup>-Anwendung. Das Fenster kann über die Fensterfunktionsflächen in der Größe angepasst, minimiert, maximiert oder geschlossen werden. Es gliedert sich in die folgenden Elemente:

- 1. Titelleiste mit Symbolleiste für den Schnellzugriff
- 2. Hauptmenü der SafePLC² Oberfläche
- 3. Menüband (Registerkarten: Start, Fenster, Filter jeweils mit Gruppen)
- 4. Browser
- 5. Steuerung über Dokumentregisterkarten mit **Planregisterkarten** oben und **Blattregisterkarten** unten
- 6. Arbeitsfläche
- 7. Bibliothek (Bibliotheksfenster)
- 8. Eigenschaften (Eigenschaftenfenster)
- 9. Nachrichtenfenster
- 10.Statusleiste

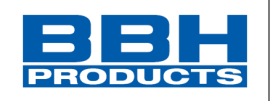

<span id="page-33-1"></span><span id="page-33-0"></span>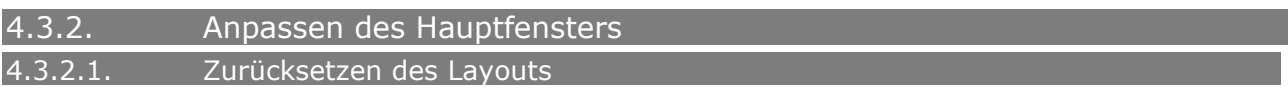

Sie können das Layout der Anwendung auf die Standardeinstellung zurücksetzen, indem Sie in der Registerkarte "Fenster " auf "Layout zurücksetzen" klicken.

**Beachten Sie, dass mit diesem Befehl das Benutzerlayout gelöscht wird und nicht wiederhergestellt werden kann.**

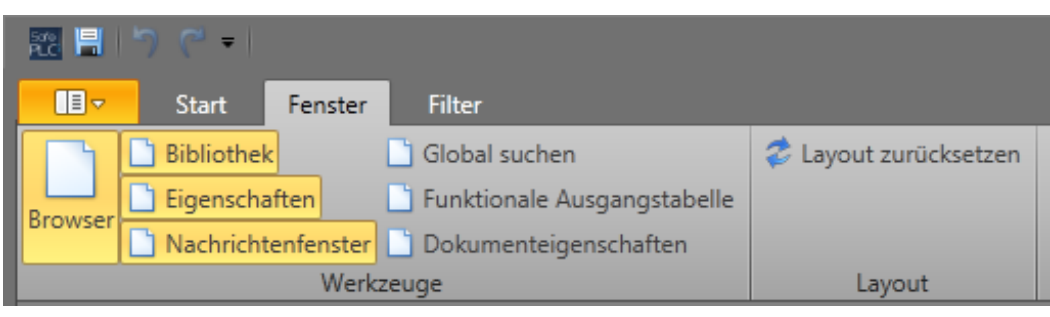

*Abbildung 5 Registerkarte "Fenster", Einstellung des Benutzerlayouts über die Gruppe "Werkzeuge"*

#### <span id="page-33-3"></span><span id="page-33-2"></span>4.3.2.2. Andocken

**4**

Über das Andocken kann das Layout der Anwendung personalisiert werden. Jeder Bereich (außer Pläne und Blätter sowie Dokumenteigenschaften) kann aus dem Anwendungsfenster herausgezogen und in einem anderen Bereich oder einer Registergruppe abgelegt werden.

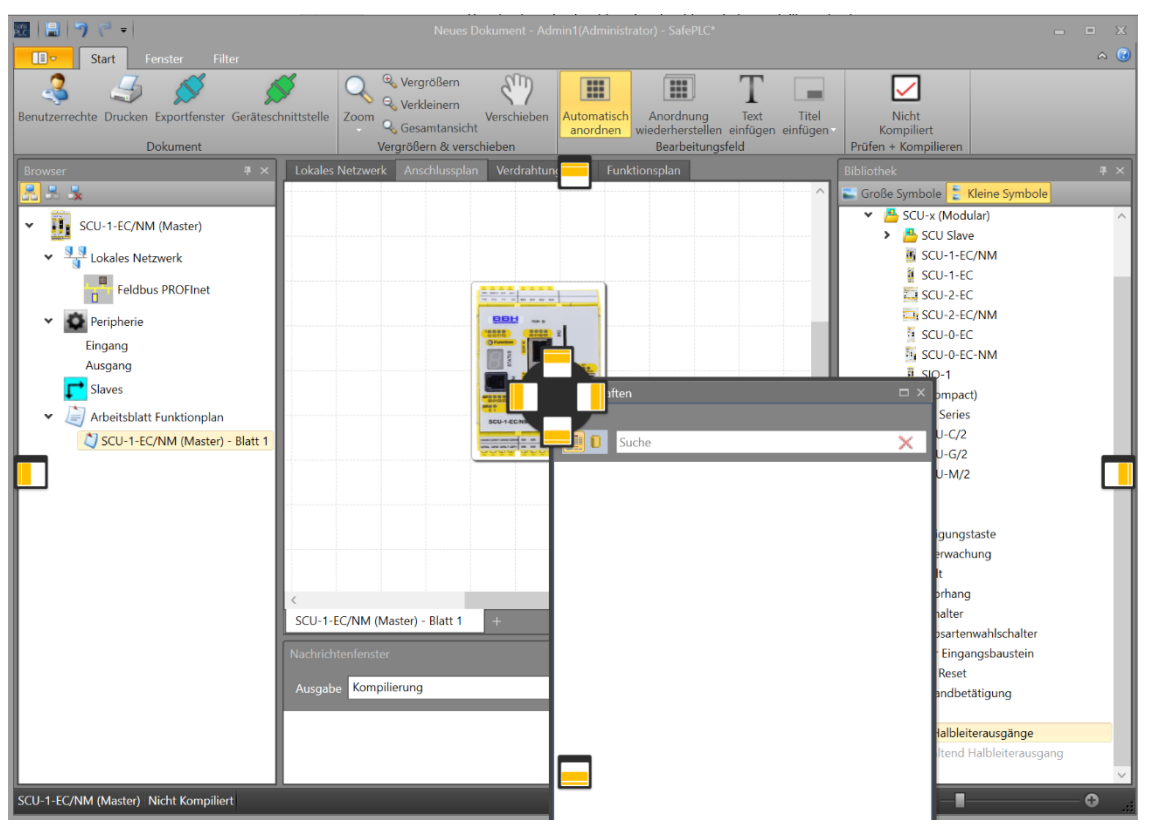

<span id="page-33-4"></span>*Abbildung 6 Personalisieren des Anwendungsfensters durch Andocken*

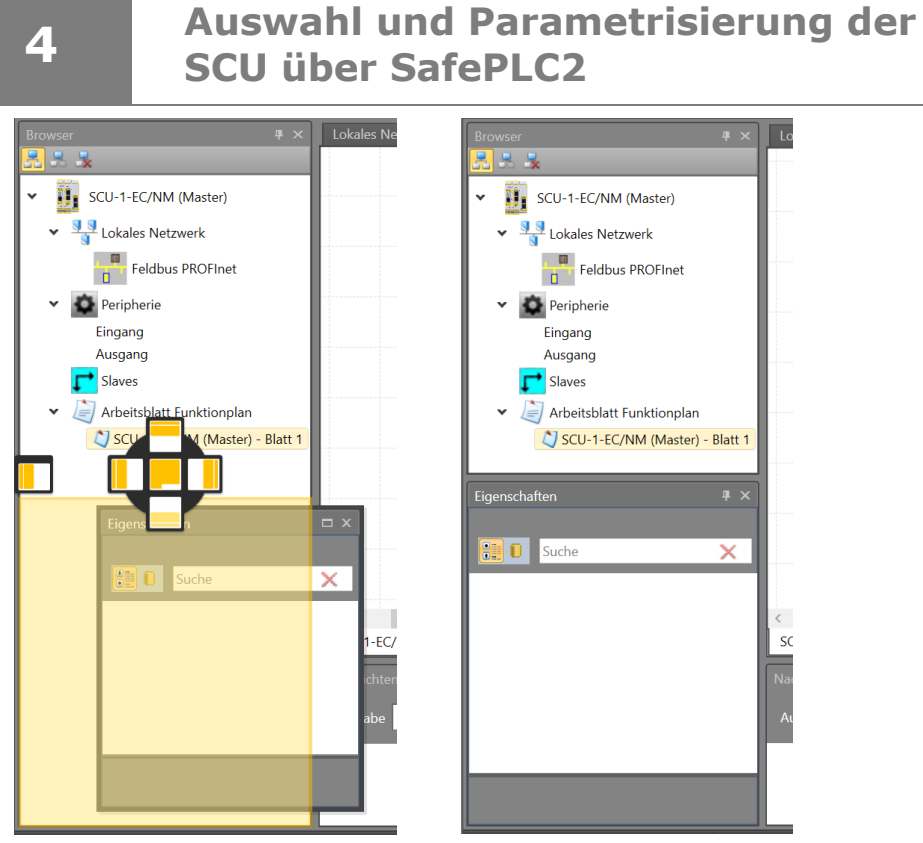

*Abbildung 7 Andocken, Beispiel: Eigenschaften (Eigenschaftenfenster) an linke Seite unter Browser ablegen*

#### <span id="page-34-1"></span><span id="page-34-0"></span>4.3.2.3. Automatisches Ausblenden

Jeder Bereich mit dem Symbol zum automatischen Ausblenden <sup>4</sup> kann automatisch in den Hintergrund gesetzt werden. Der Benutzer kann das automatische Ausblenden ausschalten und den Bereich wieder sichtbar machen, indem nochmals auf das Symbol

zum automatischen Ausblenden  $\mathbb{F}$  geklickt wird.

<span id="page-34-2"></span>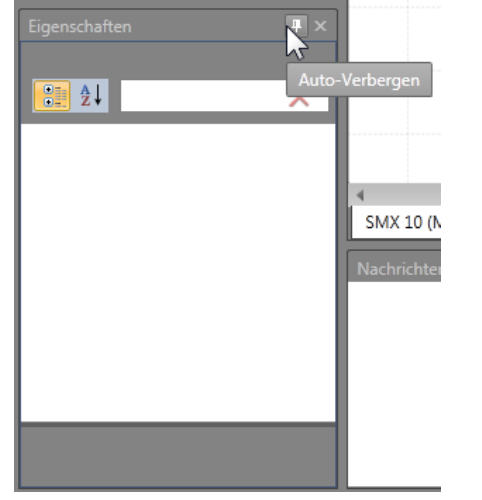

*Abbildung 8 Automatisches Ausblenden eines Bereichs*

**PRODUCTS** 

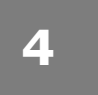

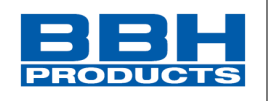

 $\Box$ 

#### <span id="page-35-0"></span>4.3.3. Titelleiste

恩目りです

Die Titelleiste im oberen Bereich des Anwendungsfensters enthält Anwendungssymbole, Schaltflächen für den Schnellzugriff und den Anwendungstitel. Die Schaltflächen für den

Schnellzugriff sind "Speichern" (über die Tastatur mit Strg+S), "Rückgängig" (Strg+Z) und "Wiederholen "  $\left(\frac{1}{2}\right)$  (Strg+Y).

Der Anwendungstitel Neues Dokument - Admin1(Administrator) - SafePLC<sup>\*</sup> besteht aus dem aktuellen Dokumentennamen, dem aktuell angemeldeten Benutzer und dem Anwendungsnamen mit einem Sternchen, das angibt, dass mindestens eine nicht gespeicherte Änderung vorgenommen wurde.

Durch Klicken auf das Anwendungssymbol kann das Kontextmenü des Anwendungsfensters aufgerufen werden. Das Kontextmenü enthält die bekannten Fensterfunktionen.

<span id="page-35-1"></span>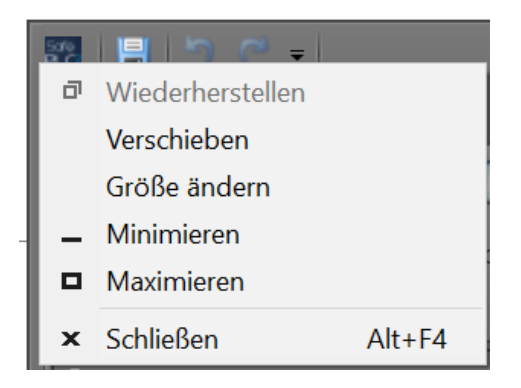

*Abbildung 9 Kontextmenü des Anwendungsfensters*
**4**

# **Auswahl und Parametrisierung der SCU über SafePLC2**

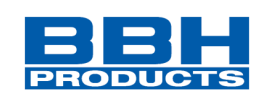

4.3.4. Hauptmenü 22 P  $\mathbb{E}$ Neu  $Strg + N$ 1 Öffnen  $Strg + O$ 2 ▤ 3 Speichern  $Strg + S$ 4 Speichern als Strg+Shift+S 5 Drucken  $Strg + P$ 6 Export Bibliothek Gruppe importieren 7 Import 8 Benutzer wechseln 9 Benutzer-Service-Einstellungen 10  $\frac{11}{11}$ 11 Einstellungen Import ESI 12 Profilverwaltung 13 14 Bibliothek aktualisieren 3 Hilfe  $15 -$ 16 Л Über SafePLC Beenden 17

*Abbildung 10 SafePLC², Hauptmenü: Dokument- und Anwendungsfunktionen*

Über das Hauptmenü können grundlegende Dokument- und Anwendungsfunktionen aufgerufen werden, z.B. neues Dokument, Dokument speichern, Drucken, Benutzerverwaltung, Einstellungen usw.

In der "Zuletzt verwendete Dokumente" werden die zuletzt verwendeten Dokumente angezeigt (letztes zuerst).

# **1 Neu**

Erstellt ein neues, leeres Projekt. Wird ein neues Projekt geöffnet, fragt das Programm den Benutzer, ob die Änderungen am alten Dokument gespeichert werden sollen.

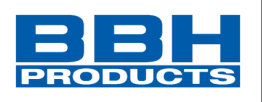

# **2 Öffnen**

Öffnet ein bestehendes SafePLC<sup>2</sup>-Dokument oder ein Dokument mit einer vollständigen Bibliothek. Wird ein neues Projekt geöffnet, fragt das Programm den Benutzer, ob die Änderungen am alten Dokument gespeichert werden sollen.

# **3 Speichern**

Speichern des Dokuments am ausgewählten Ort. Bei einem neuen Projekt erscheint ein Fenster mit erweiterten Speicheroptionen (wie "Speichern als").

# **4 Speichern als**

Speichern eines Dokuments und Auswahl von Name, Art und Speicherort des Dokuments. Enthält der Ordner ein Dokument mit denselben Parametern, fragt das Programm den Benutzer, ob das Dokument ersetzt werden soll.

# **5 Drucken**

Zeigt die Druckoptionen an. Eine Beschreibung der Funktion finden Sie unter "[4.3.16](#page-68-0) [Drucken](#page-68-0)".

# **6 Export Bibliothek**

Export einer SafePLC<sup>2</sup>-Bibliothek in eine \*.splib-Datei.

## **7 Gruppe importieren**

Gruppen Import Funktion

Der Import umfasst die Verifizierung der Sensorkonfiguration und der bereits bestehenden Ressourcen im Funktionsplan.

## **8 Import**

Import einer SafePLC<sup>2</sup> -Bibliothek von einer \*.pak-Datei

## **9 Benutzer wechseln**

Dieser Befehl erscheint nach dem Setzen des Häkchens in der Benutzer-Service-Einstellung. Mit diesem Befehl kann sich ein Benutzer an- und abmelden. Enthalten sind die Benutzer: Administrator, Programmierer und User. \*\*\*\*\*\* wird separat nicht aufgeführt\*\*\*\*\*\*

## **10 Benutzers-Service-Einstellungen**

Hier können Benutzer geändert werden. Es erscheint dann zusätzlich im Hauptmenü "Benutzer wechseln".

## **11 Einstellungen**

Im Einstellungsfenster können Anwendungseinstellungen geändert werden. Siehe Kapitel "[4.3.17](#page-70-0) [Einstellungen](#page-70-0)".

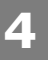

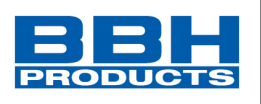

# **12 Import ESI**

Import Funktion zum Importieren einer Gerätebeschreibungsdatei für eine FSoE-Slave Baugruppe.

# **13 Profilverwaltung**

Verwaltung der Datenprofile der FSoE-Slave Baugruppen.

# **14 Bibliothek aktualisieren**

Aktualisierung der Bibliotheken. Nach dem Import einer Bibliothek muss diese neu geladen werden.

# **15 Hilfe**

Öffnet das SafePLC<sup>2</sup>-Hilfefenster.

# **16 Über SafePLC<sup>2</sup>**

Unter "Über SafePLC<sup>2</sup>" werden kurze Informationen zum Windows-System, zur Anwendungserstellung und Kompilierungsinformationen angezeigt.

# **17 Beenden**

Schließt das gesamte Programm.

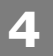

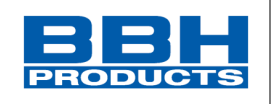

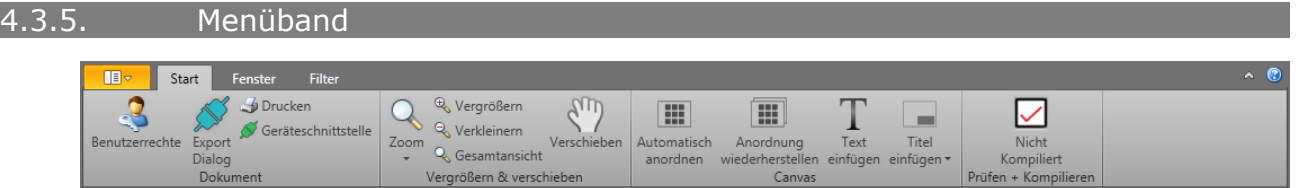

Das Menüband ist Teil des Hauptfensters und besteht aus mehreren Registerkarten. Der Benutzer kann im Bandmodus umschalten (minimieren-maximieren), indem auf die

Schaltfläche in der oberen rechten Ecke des Menüs geklickt wird. Wurde das Menüband minimiert, muss der Benutzer auf die entsprechende Registerkarte klicken. Diese öffnet sich automatisch und schließt sich wieder, wenn nicht mehr daraufgeklickt wird. Der Benutzer kann die Registerkarten auch durch Drücken der Alt-Taste und der im Menüband angezeigten QuickInfo-Taste aufrufen.

Danach erscheinen erneut QuickInfo-Tasten neben jeder Funktion im Menüband.

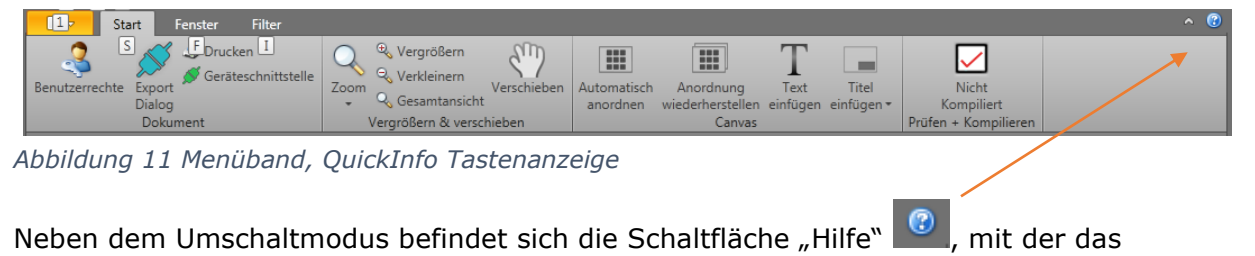

Hilfedialogfenster aufgerufen wird.

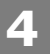

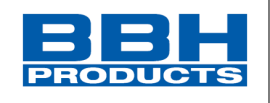

4.3.5.1. Start

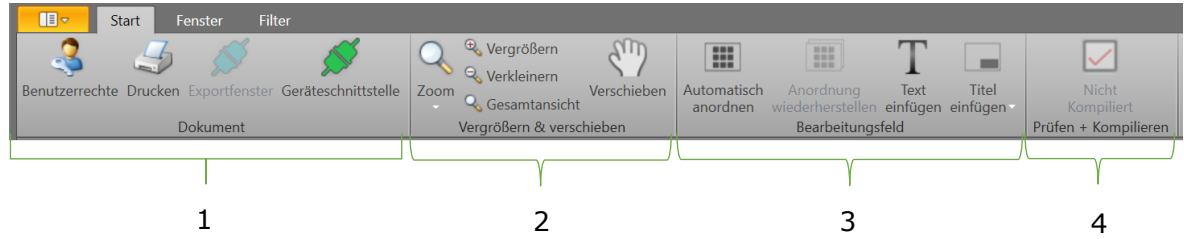

# 1 Dokument

- Unter "Benutzerrechte" wird ein Fenster angezeigt, in dem Benutzerrechte festgelegt werden können.
- Unter "**Drucken**" wird das Drucker-Menü angezeigt.
- Unter "**Exportfenster**" wird der Export-Dialog angezeigt.
- Unter "Geräteschnittstelle" wird der Geräte-Dialog angezeigt.

## 2 Vergrößern und verschieben

- Über die Dropdownliste "Zoom" erhalten Sie Zugriff auf definierte Zoom-Werte.
- Über die Schaltfläche "Vergrößern" wird der aktuelle Zoom um 25 % erhöht.
- Über die Schaltfläche "Verkleinern" wird der aktuelle Zoom um 25 % verringert.
- Mit der Schaltfläche "Gesamtansicht" kann der Bereich auf die Seitengröße maximiert werden.
- Mit dem "**Verschieben**" kann im Schwenkmodus umgeschaltet werden. Ist die Funktion aktiviert, kann der Benutzer den Bereich mit der linken Maustaste oder der mittleren Maustaste schwenken.

## 3 Bearbeitungsfeld

- Mit der Umschaltfläche "**Automatisch anordnen**" kann im Modus für das automatische Anordnen umgeschaltet werden. Ist die Funktion aktiviert, werden Elemente automatisch angeordnet. Nicht alle Pläne unterstützen die automatische Anordnung.
- Über die Schaltfläche "**Anordnung wiederherstellen**" werden Elemente sofort neu angeordnet, diese Anordnung wird allerdings nicht gespeichert. Nicht alle Pläne unterstützen die automatische Anordnung.
- Mit der Schaltfläche "Text einfügen" kann das Ablegen von Text aktiviert werden. Ist die Funktion aktiviert, kann der Benutzer durch Klicken der linken Maustaste Text in der Arbeitsfläche ablegen.
- Im Dropdown-Menü "Titel einfügen" werden die verfügbaren Titelvorlagen aufgelistet. Durch einen Klick auf die ausgewählte Titelvorlage wird diese in alle Blätter des gesamten Dokuments übernommen. Die Titelvorlage enthält Informationen über das Projekt und das Blatt (Schema). Zur Auswahl stehen 3 verschiedene Designs aus denen der Benutzer wählen kann.

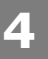

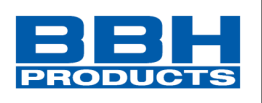

# 4 Prüfen + Kompilieren

• Mit der Schaltfläche "Kompilieren" wird das aktuelle Dokument kompiliert. Nach erfolgreichem Abschluss der Kompilierung erscheint im Textfeld "Kompiliert" ein grünes Häkchen. Ansonsten wird "**Nicht kompiliert**" mit einem roten Haken angezeigt.

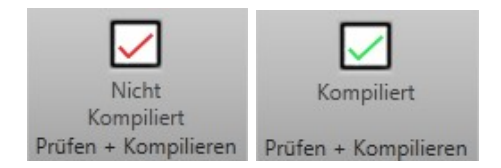

• Mit der Umschaltfläche "**Sperren**" können Dokumente gesperrt und freigegeben werden. Ist ein Dokument gesperrt, kann der Benutzer das Dokument nicht bearbeiten. Der Benutzer kann allerdings Elemente auswählen und zwischen Plänen oder Blättern wechseln.

#### 4.3.5.2. Fenster

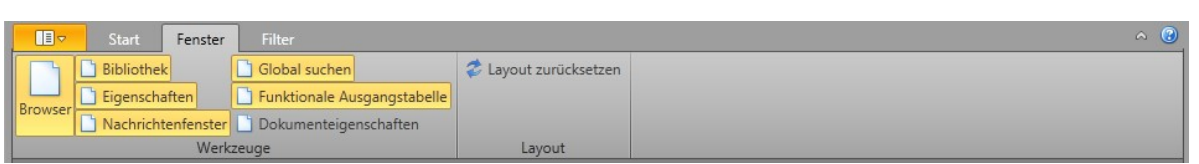

Über die entsprechende Umschaltfläche kann der Benutzer Fenster anzeigen oder verbergen.

- Mit der Umschaltfläche "Browser" kann das Browser-Fenster in der Benutzeroberfläche an- und ausgeschaltet werden.
- Mit der Umschaltfläche "**Bibliothek**" kann das Bibliotheksfenster in der Benutzeroberfläche an- und ausgeschaltet werden.
- Mit der Umschaltfläche "Eigenschaften" kann das Eigenschaftenfenster an- und ausgeschaltet werden.
- Mit der Umschaltfläche "Nachrichtenfenster" kann das Fenster an- und ausgeschaltet werden

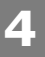

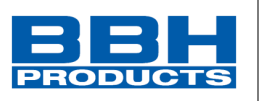

• Mit der Schaltfläche "Globale suchen" kann das Fenster für die globale Suche eingeschaltet werden. Weitere Informationen zu dieser Funktion finden Sie in Kapitel [4.3.15.](#page-66-0)

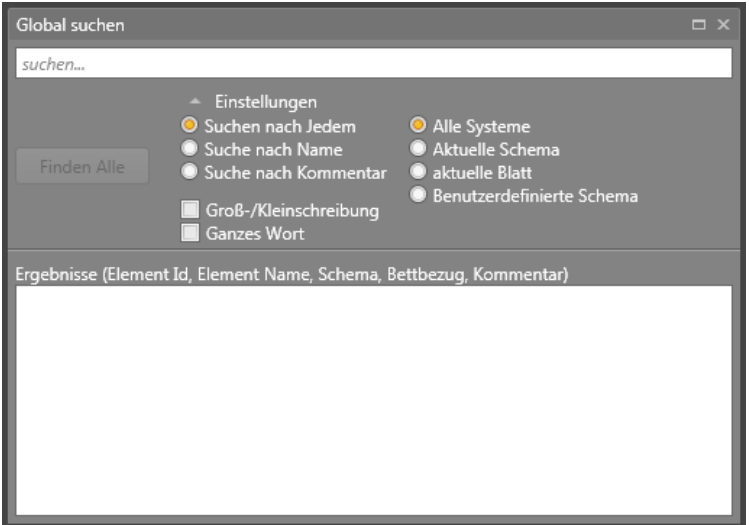

• Mit der Schaltfläche "Tabelle der funktionalen Ausgänge" wird die folgende Tabelle angezeigt (siehe Abbildung).

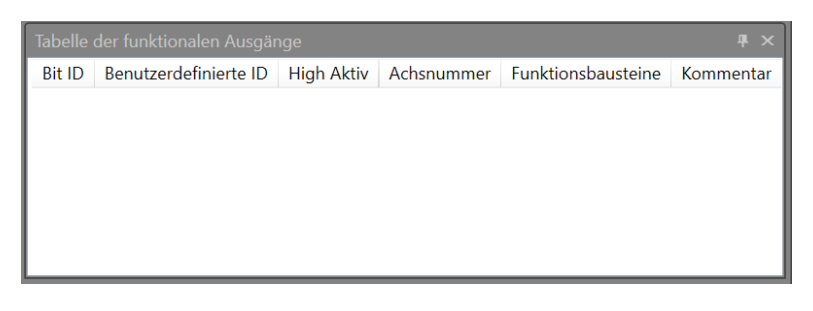

*Abbildung 12 Fenster "Tabelle der funktionalen Ausgänge"*

• Mit der Umschaltfläche "Dokumenteigenschaften" wird das Fenster zur Dokumentenverwaltung angezeigt.

**4**

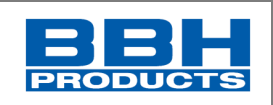

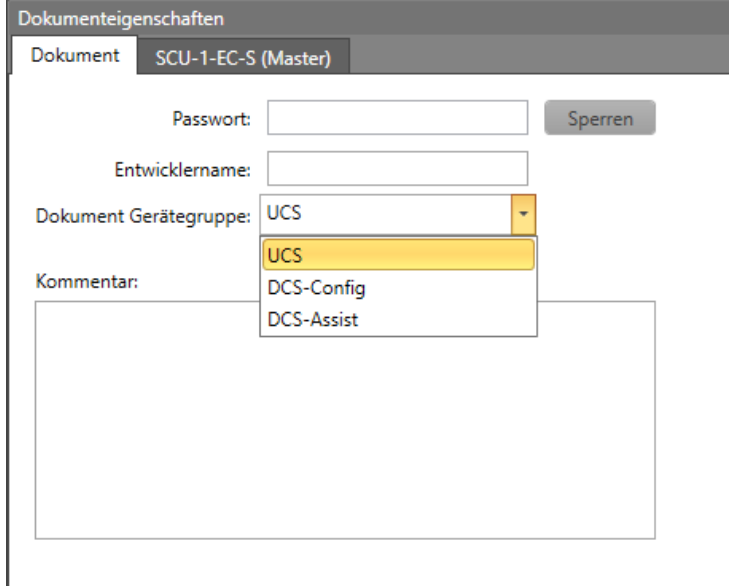

#### *Abbildung 13 Fenster "Dokumenteigenschaften"- Dokument*

Das Fenster enthält die Dokument- und Geräteregisterkarten. Die Dokumentregisterkarte besteht aus:

- Passwort Mit diesem Passwort wird das Projekt gesperrt und kann wieder entsperrt werden.
- Sperren Mit dieser Umschalttaste können Dokumente gesperrt und freigegeben werden. Ist ein Dokument gesperrt, kann der Benutzer das Dokument nicht bearbeiten. Der Benutzer kann allerdings Elemente auswählen und zwischen Plänen oder Blättern wechseln.
- Entwicklername Name des verantwortlichen Programmierers/Entwicklers.
- Dokument Gerätegruppe Die bei der Programmierung enthaltenen Gerätegruppe kann hier ausgewählt werden, wenn mehrere Gruppen zur Auswahl stehen.
- Kommentar Über dieses Eingabefeld kann beschreibender Text eingegeben werden. Hier können beispielsweise Programm- oder Parameteränderungen während der Betriebsdauer des aktuell verwendeten Geräts eingetragen werden.

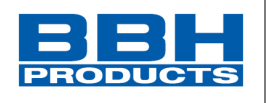

Die Mastergerät-Registerkarte, im Beispiel SCU-1-EC (Master), besteht aus folgenden Informationsfeldern und Verbindungseinstellungen.

• Geräteinformationen/Applikationsinformation – Weitere Informationen zu bearbeiteten Feldern finden Sie in Kapitel [4.7](#page-135-0) [Validierungsreport.](#page-135-0)

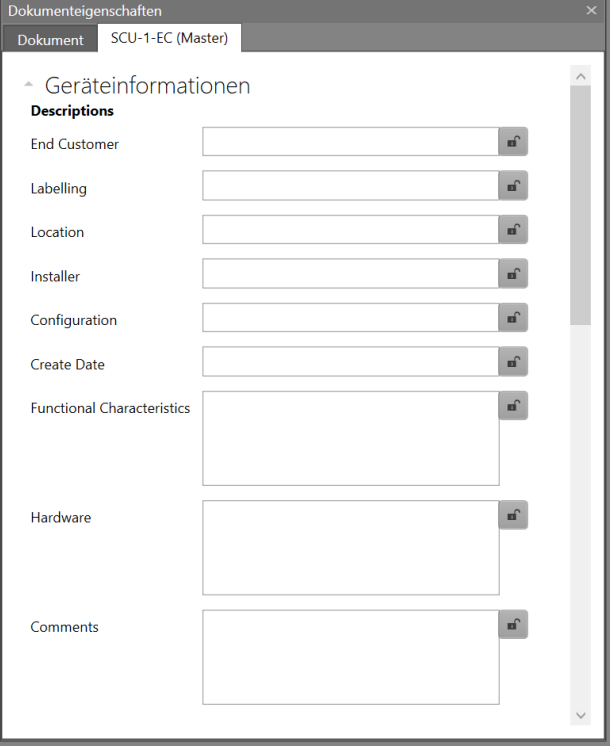

*Abbildung 14 Dokumenteigenschaften - Mastergerät: Geräteinformationen*

• Verbindungseinstellungen – Weitere Informationen finden Sie in Kapitel [4.6.10](#page-115-0) "[Verbindungseinstellungen:](#page-116-0)".

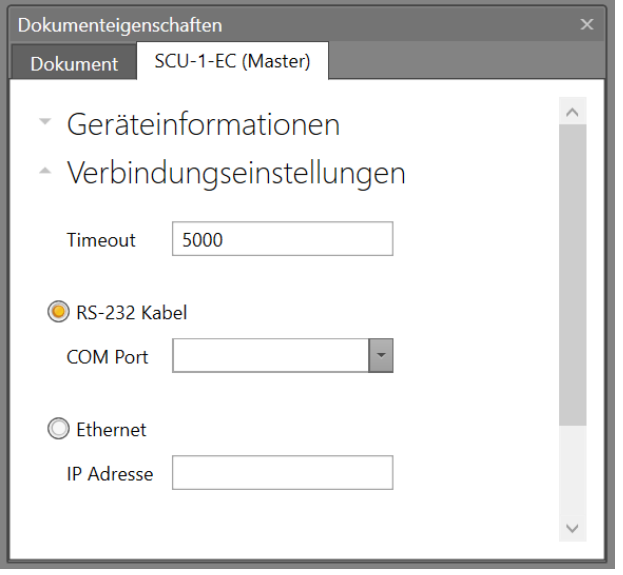

*Abbildung 15 Dokumenteigenschaften: Verbindungseinstellungen*

• Berichtseinstellungen – Wählen Sie das Format (PDF oder Excel) für den zu erstellenden Bericht aus.

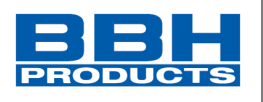

• Mit der Umschalttaste "Signaltabelle" wird das folgende Fenster ein- oder ausgeblendet:

| Signal Tabelle    |           |            |               |              | $\Box$ $\times$ |
|-------------------|-----------|------------|---------------|--------------|-----------------|
| SCU-1-EC (Master) |           |            |               |              |                 |
| Gerät             | Anschluss | Signal Typ | verbunden mit | Peripherie   |                 |
| SCU-1-EC (Master) | 10.0      | Digital    | DO 01         | Bestätigungs |                 |
| SCU-1-EC (Master) | 10.1      | Digital    | DO 01         | Nothalt 1    |                 |
| SCU-1-EC (Master) | 10.2      | Digital    |               |              |                 |
| SCU-1-EC (Master) | 10.3      | Digital    |               |              |                 |
| SCU-1-EC (Master) | 10.4      | Digital    |               |              |                 |
| SCU-1-EC (Master) | 10.5      | Digital    |               |              |                 |
| SCU-1-EC (Master) | 10.6      | Digital    |               |              |                 |
| SCU-1-EC (Master) | 10.7      | Digital    |               |              |                 |
| SCU-1-EC (Master) | 10.8      | Digital    |               |              |                 |
| SCU-1-EC (Master) | 10.9      | Digital    |               |              |                 |
|                   |           |            |               |              |                 |

*Abbildung 16 Fenster "Signaltabelle"*

• Mit der Schaltfläche "Layout zurücksetzen" wird das Layout der Anwendung auf die Standardeinstellung zurückgesetzt.

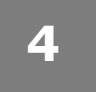

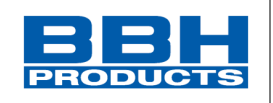

#### 4.3.5.3. Filter

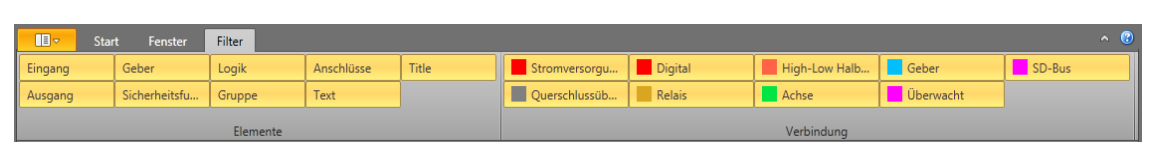

Über die Filtereinstellungen kann die Lesbarkeit der Arbeitsfläche durch das Ausblenden von gewünschten Element- und Verbindungstypen gewährleistet werden. Es kann aus zwei Filterkategorien gewählt werden: Elemente und Verbindung. Jede Gruppe enthält mehrere Filter. Wird die Funktion deaktiviert, werden die Filterelemente (oder Verbindungen) eines bestimmten Filters nicht mehr in der Arbeitsfläche angezeigt.

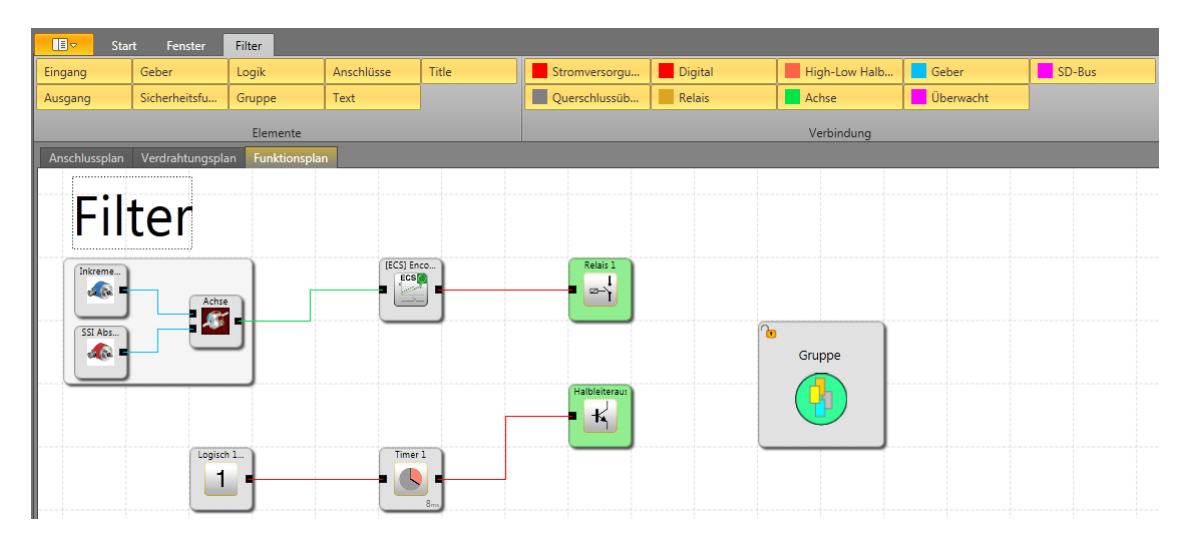

*Abbildung 17 Ansicht im Funktionsplan, alle Filter aktiviert*

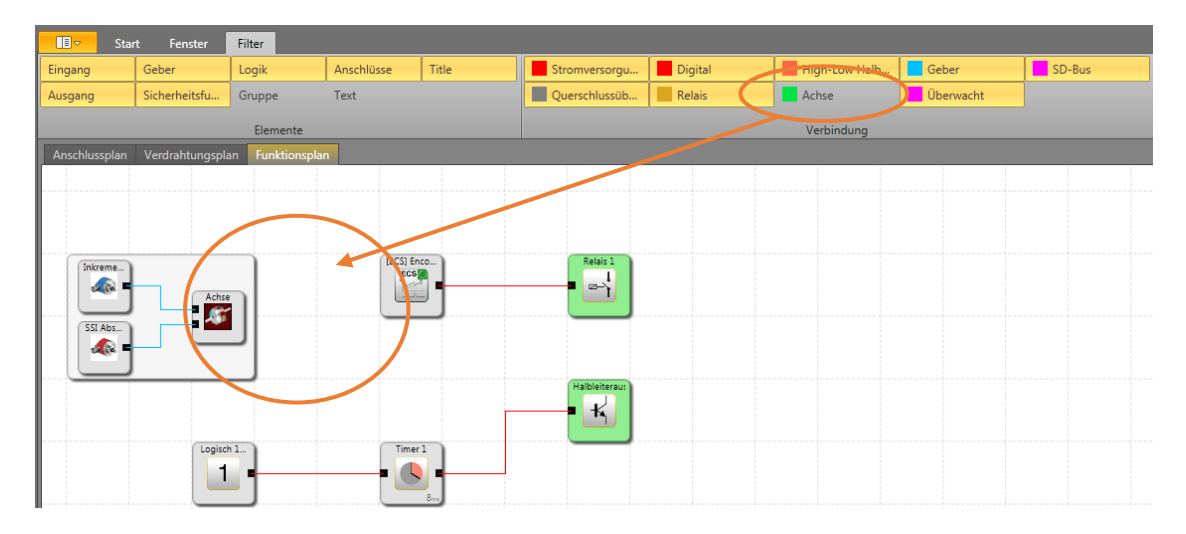

*Abbildung 18 Ansicht im Funktionsplan, Abwählen der Filterkategorie "Achsgeschwindigkeit"*

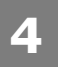

IJ

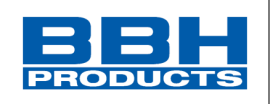

#### 4.3.6. Statusleiste

SMX 12 (Master) Nicht Kompiliert

X:1153 Y:500 105%

Die Statusleiste befindet sich im Hauptfenster und enthält auf der linken Seite den Namen des Mastergeräts und den Aktionsmodus und auf der rechten Seite die Cursor-Position in der Arbeitsfläche, den Zoomregler für die Arbeitsfläche und das Symbol zum Ändern der Größe. Das Symbol zum Ändern der Größe gibt an, dass der Benutzer die Größe des Hauptfensters ändern kann. Der Aktionsmodus zeigt die aktuelle Aktion an, die der Benutzer in der Arbeitsfläche ausführt.

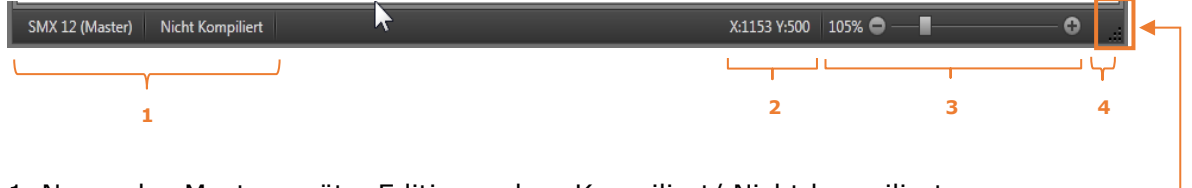

- 1. Name des Mastergeräts, Editiermodus: Kompiliert/ Nicht kompiliert
- 2. Cursor-Position
- 3. Zoomregler
- 4. Symbol zum Ändern der Fenstergröße

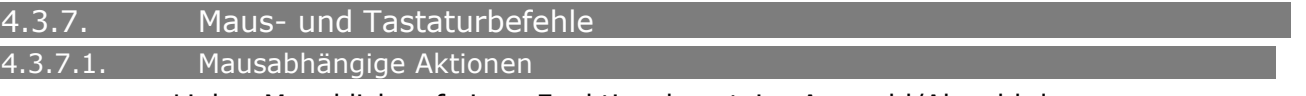

• Linker Mausklick auf einen Funktionsbaustein: Auswahl/Abwahl des entsprechenden Bausteins

## *HINWEIS:*

Mehrere Auswahlen können über das Halten der Umschalttaste (Hinzufügen eines Bausteins zur Auswahl) oder der Strg-Taste (Entfernen eines Bausteins aus der Auswahl) vorgenommen werden.

- Cursor über dem Baustein oder der Verknüpfung: Hervorheben des Bausteins oder der Verknüpfung
- Umschalttaste + linke Maustaste auf einem Funktionsbaustein: Hinzufügen eines Bausteins zur Auswahl
- Strg + linke Maustaste auf einem Funktionsbaustein: Entfernen eines Bausteins aus der Auswahl
- Entf-Taste: Löscht die Elemente der aktuellen Auswahl, einschließlich deren Verknüpfungen
- Rechte Maustaste auf Objekt: Anzeige des Kontextmenüs
- Linke Maustaste auf Verknüpfung: Hervorheben der bestehenden Verbindungsleitung
- Scrollen mit dem Mausrad: Durch die Arbeitsfläche nach oben/unten scrollen
- Mittlere Maustaste und Maus bewegen: Schwenken der Arbeitsfläche
- Umschalttaste + Scrollen mit dem Mausrad: Durch die Arbeitsfläche nach links/rechts scrollen
- Strg + Scrollen mit dem Mausrad: Dynamisches Zoomen in der Arbeitsfläche
- Linke Maustaste halten und den Mauszeiger bewegen: Bewegen eines Elements in der Arbeitsfläche

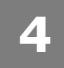

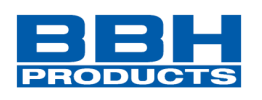

#### 4.3.7.2. Tastaturbefehle

- Strg + N: Neues Dokument
- Strg + O: Dokument öffnen
- Strg + S: Dokument speichern
- Strg + Umschalttaste + S: Dokument speichern unter
- Strg + P: Drucken
- Strg + R: Zuletzt verwendetes Dokument öffnen
- Strg + Z: Rückgängig
- Strg + A: Alles auswählen
- Strg + Entf: Löschen
- Strg + C: Kopieren ausgewählter Elemente
- Strg + X: Ausschneiden ausgewählter Elemente
- Strg + V: Einfügen ausgewählter Elemente
- Esc: Abbrechen
- Rücktaste: Vorherigen Verbindungspunkt während des Zeichnens einer Verknüpfung entfernen
- Strg + F: Aufrufen der globalen Suche
- Strg + F: Anzeigen der Suchelemente (nur wenn das Mitteilungsfenster aktiviert ist)
- Umschalttaste + F11: Erstellen eines neuen Blattes
- Strg + Tab-Taste: Umschalten zwischen Plänen
- F1: Hilfe zu SafePLC<sup>2</sup> anzeigen (in den einzelnen Fenstern öffnet sich die Hilfe im entsprechenden Kapitel).

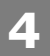

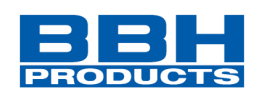

#### 4.3.8. Browser

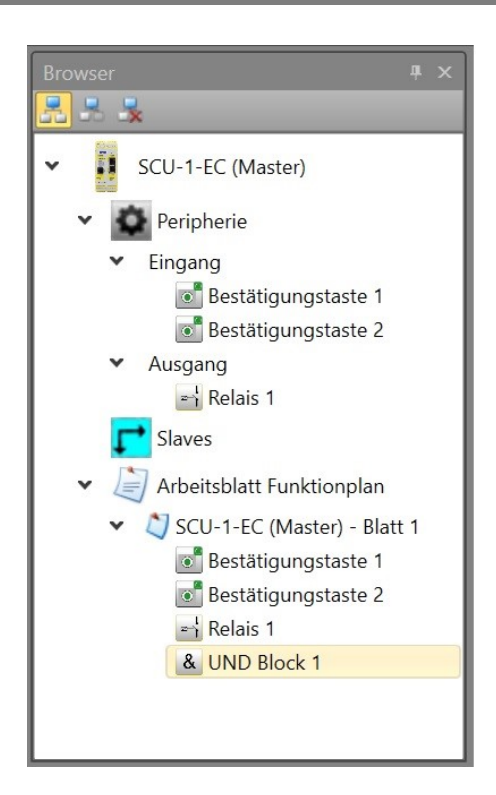

Der Browser-Bereich gibt einen Überblick über das gesamte Dokument. Geräte, Elemente und Funktionsblätter werden als Knoten in einer Baumansicht dargestellt. Der Bibliothek-Bereich passt seinen Inhalt automatisch an das aktuell im Browser ausgewählte Element an. Jeder Knoten im Browser kann eingeblendet oder ausgeblendet werden. Der Benutzer kann jeden Knoten entweder über einen Doppelklick auf den Knoten oder über das Kontextmenü umbenennen. Mehrere Auswahlen sind durch Halten der Strg- oder Umschalttaste möglich. Die Auswahl im Browser wird an die Auswahl in der Arbeitsfläche angepasst.

Wurde ein Funktionsplan ausgewählt und können Eingänge, Ausgänge oder Sensorelemente in den Funktionsplan eingefügt werden, sind diese Elemente mit einem grünen Pfeil gekennzeichnet, der angibt, dass diese Elemente in den Funktionsplan gezogen und eingefügt werden können.

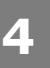

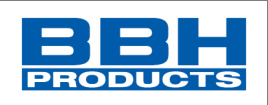

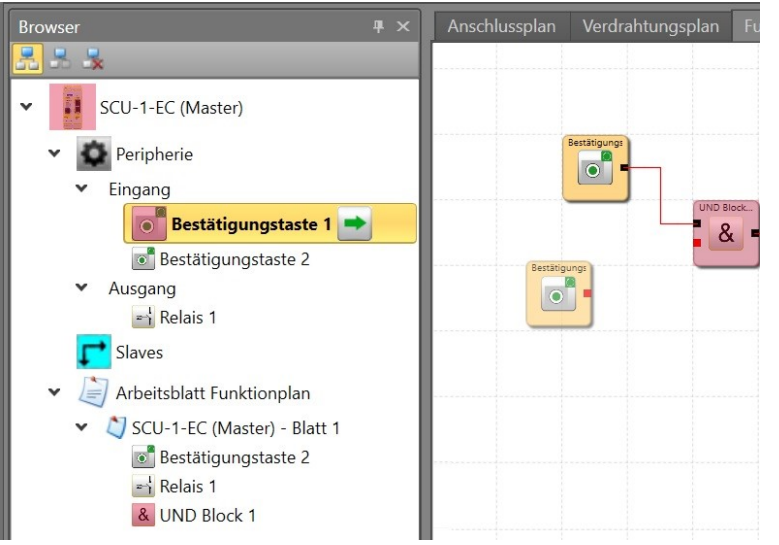

*Abbildung 19 Einfügen eines Ausgangselements in den Funktionsplan am Beispiel "Bsestätigungstaste1"*

Die Reihenfolge von untergeordneten Elementen innerhalb eines übergeordneten Knotens kann vom Benutzer durch Ziehen und Ablegen an die gewünschte Stelle geändert werden.

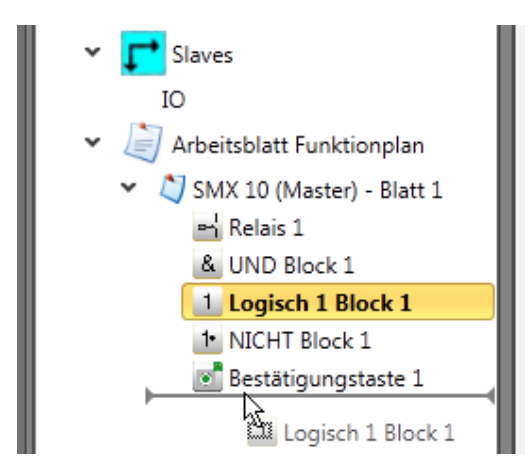

*Abbildung 20 Verschieben eines Elements innerhalb eines übergeordneten Knotens durch Ziehen und Ablegen am Beispiel "Logisch 1 Block 1"*

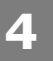

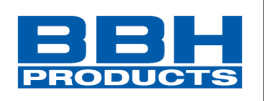

# 4.3.9. Steuerung über Dokumentregisterkarten

Die SafePLC<sup>2</sup> verfügt über ein Dokumentenfenster, das folgendes beinhaltet:

## Planregisterkarten:

- Globales Netzwerk
- Lokales Netzwerk
- Anschlussplan
- Verdrahtungsplan
- Funktionsplan
- FastChannel
- Gruppen

## Blattregisterkarten:

• Jeweils ein Blatt für ein Gerät

Die Pläne und Blätter werden durch einzelne Registerkarten im Dokumentfenster dargestellt. Durch die Steuerung über die Dokumentregister kann der Benutzer zwischen Plänen und Blättern umschalten. Planregisterkarten befinden sich oben im Fenster und Blattregisterkarten befinden sich unten. Bitte beachten Sie, dass standardmäßig nur die Registerkarten Anschlussplan, Verdrahtungsplan und Funktionsplan sichtbar sind. Die anderen Registerkarten (Netzwerke, Gruppen, FastChannel, ) werden nur unter bestimmten Umständen angezeigt. Jedes Blatt gehört zu einem Gerät. Wird im Browser ein Slave-Gerät ausgewählt, sind nur die Pläne und Blätter dieses Slave-Geräts sichtbar. Um die Blätter anderer Geräte anzeigen zu lassen, muss der Benutzer das Gerät im Browser auswählen.

## *HINWEIS:*

Mit dem Tastaturbefehl "Strg + Tab-Taste" können Sie zwischen den Plänen umschalten.

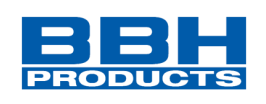

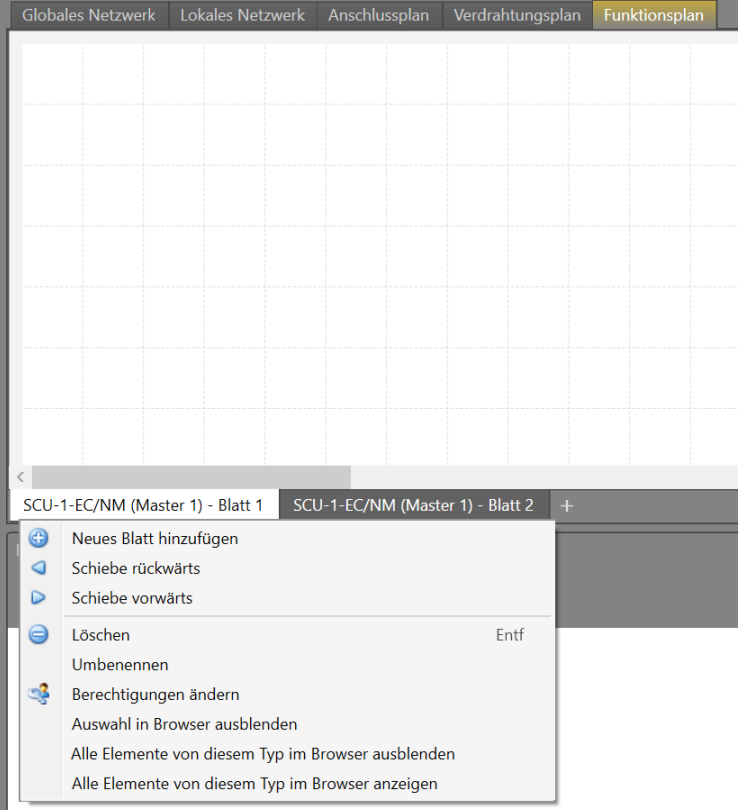

#### *Abbildung 21 Blatt-Kontextmenü*

- **Neues Blatt hinzufügen -** fügt ein neues Blatt zum aktuellen Plan hinzu.
- **Schiebe rückwärts (nach links verschieben)** verschiebt das aktuelle Blatt eine Position nach links.
- **Schiebe vorwärts (nach rechts verschieben) -** verschiebt das aktuelle Blatt eine Position nach rechts.
- **Löschen -** löscht das aktuelle Blatt. Dieser Befehl ist nicht verfügbar, wenn nur ein Blatt vorhanden ist.
- **Umbenennen -** benennt das aktuelle Blatt um.
- **Berechtigungen ändern -** zeigt den Berechtigungsdialog an.
- **Auswahl im Browser ausblenden** die ausgewählten Elemente werden in der Baumansicht ausgeblendet (Ansichtsfilter muss ausgewählt sein im Browser)

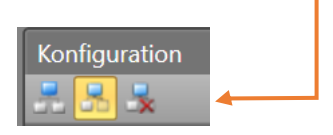

• **Alle Elemente von diesem Typ im Browser ausblenden / anzeigen** Wenn diese Option gewählt ist, kann das obere Menü der Konfiguration diese Elemente in Konfiguration aus bzw. einblenden oder zurücksetzen

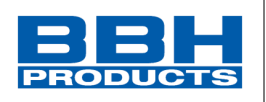

#### 4.3.10. Planarten

Die Pläne und Blätter werden durch einzelne Registerkarten im Dokumentfenster dargestellt.

#### 4.3.10.1. Anschlussplan

Unter "Anschlussplan" wird ein vereinfachtes Schema mit ausgewählten Geräten und Peripheriegeräten des SCU-Systems angezeigt und besitzt außerdem eine Editor-Funktion, bei der der Benutzer Objekte hinzufügen, entfernen, ersetzen und verschieben kann. Diese Aktionen werden verwendet, um das Projekt zu bearbeiten.

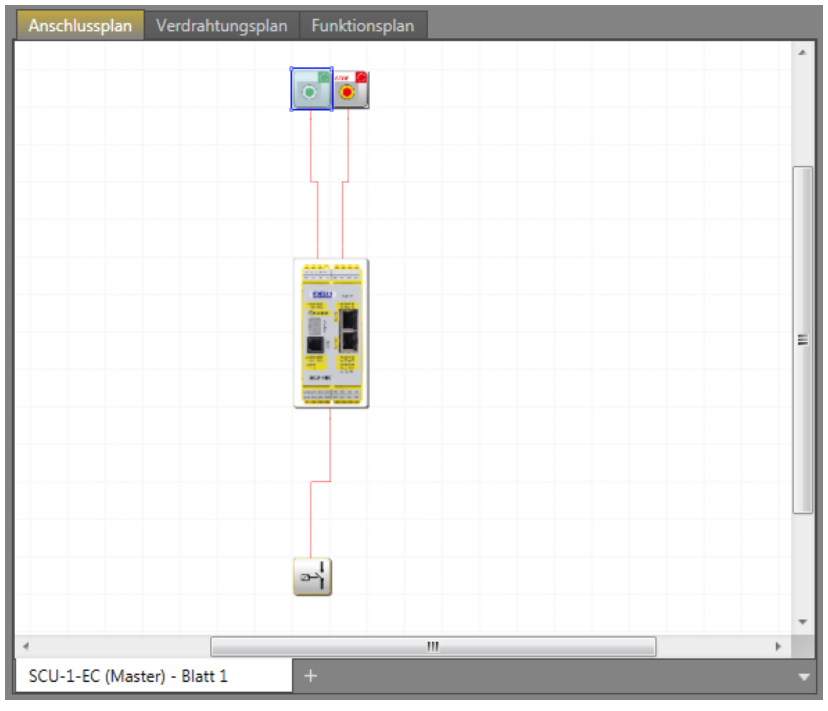

*Abbildung 22 Ansicht "Anschlussplan"*

Anschlussplan: Werden Funktionsbausteine in das Anschlussdiagramm eingefügt, werden die Elemente automatisch mit dem Gerät gekoppelt. Gibt es mehrere Geräte unter im Anschlussplan, muss der Benutzer Peripheriegeräte zu dem entsprechenden Gerät hinzufügen. Ansonsten erscheint der Dialog zur Geräteauswahl.

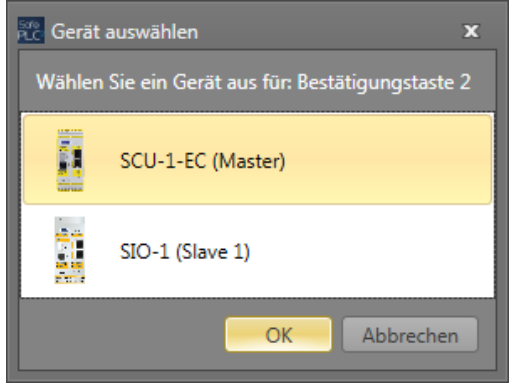

*Abbildung 23 Fenster "Gerät auswählen"*

**4**

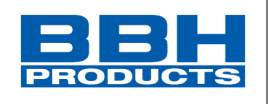

# 4.3.10.2. Verdrahtungsplan

Unter "Verdrahtungsplan" werden die Zuweisungen der externen Anschlüsse in einem SCU-System an die gewählten Sensoren und Stellantriebe dargestellt. Bei der Erstellung einen neuem Projekts (Menu > New...) [Menü > Neu] werden hier alle möglichen Eingänge und Ausgänge sowie weitere Sensorschnittstellen (Geber, analoge Sensoren) dargestellt.

## **HINWEIS:**

Obwohl das automatische Anordnen aktiviert ist, kann es in einigen Fällen passieren, dass Verknüpfungen ungünstig dargestellt werden. Dies hat allerdings keinen Einfluss auf die Funktion!

Wird der entsprechende Baustein bewegt, wird die Anschlussverdrahtung neu gezeichnet und erscheint eventuell deutlicher.

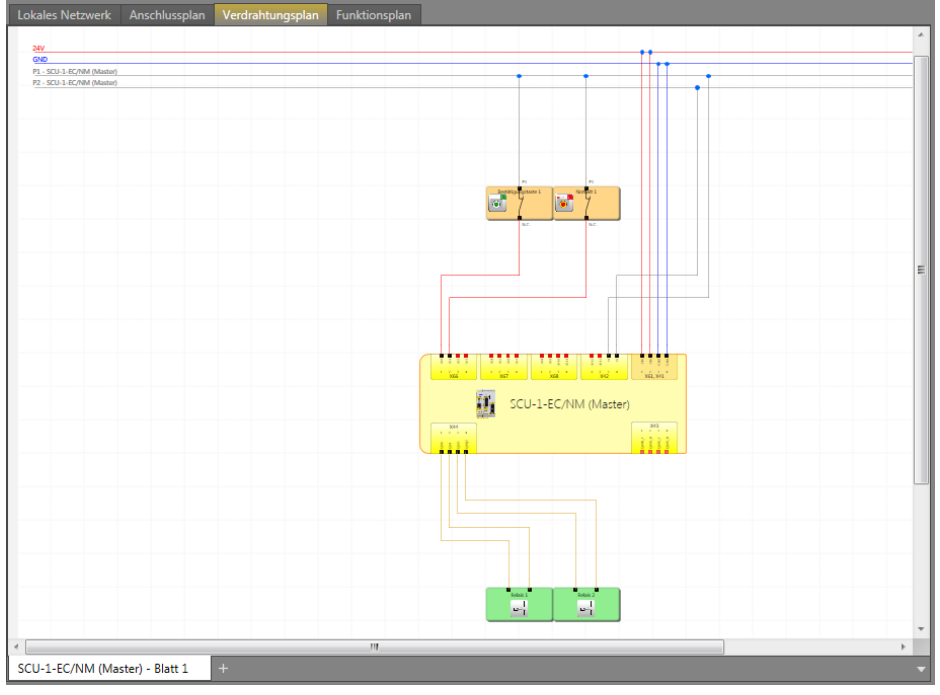

*Abbildung 24 Ansicht "Verdrahtungsplan"*

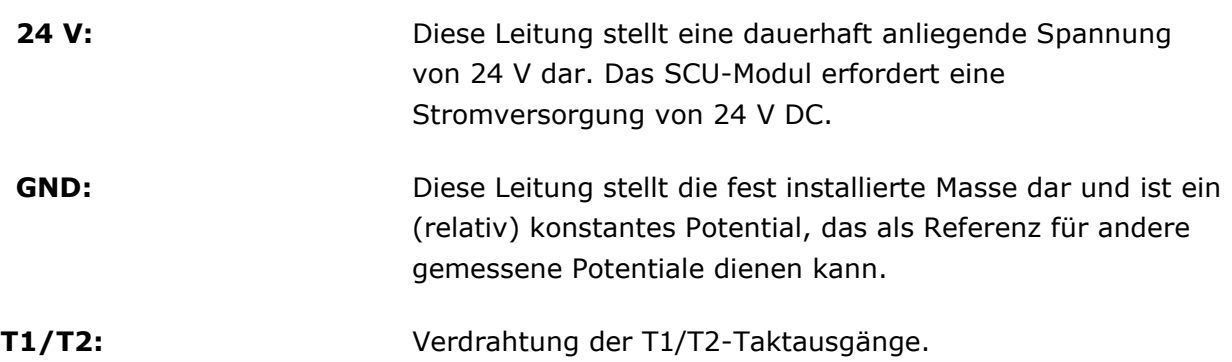

# *HINWEIS:*

In dieser Ansicht dürfen keine logischen Elemente definiert werden, die entsprechenden Befehle sind im Funktionsplan verfügbar.

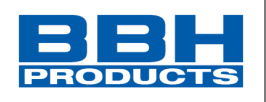

## 4.3.10.3. Funktionsplan

Im Funktionsbausteindiagramm erfolgt die Verknüpfung zwischen Eingang, Überwachung, Ausgang und logischen Bausteinen.

Dies bedeutet, dass die Ausgangsverbinder der Eingangselemente den Eingangsdaten des Funktionsbausteindiagramms entsprechen. Dementsprechend müssen die Eingangsverbinder der Ausgangselemente als Ausgangsdaten des Funktionsbausteindiagramms gesehen werden.

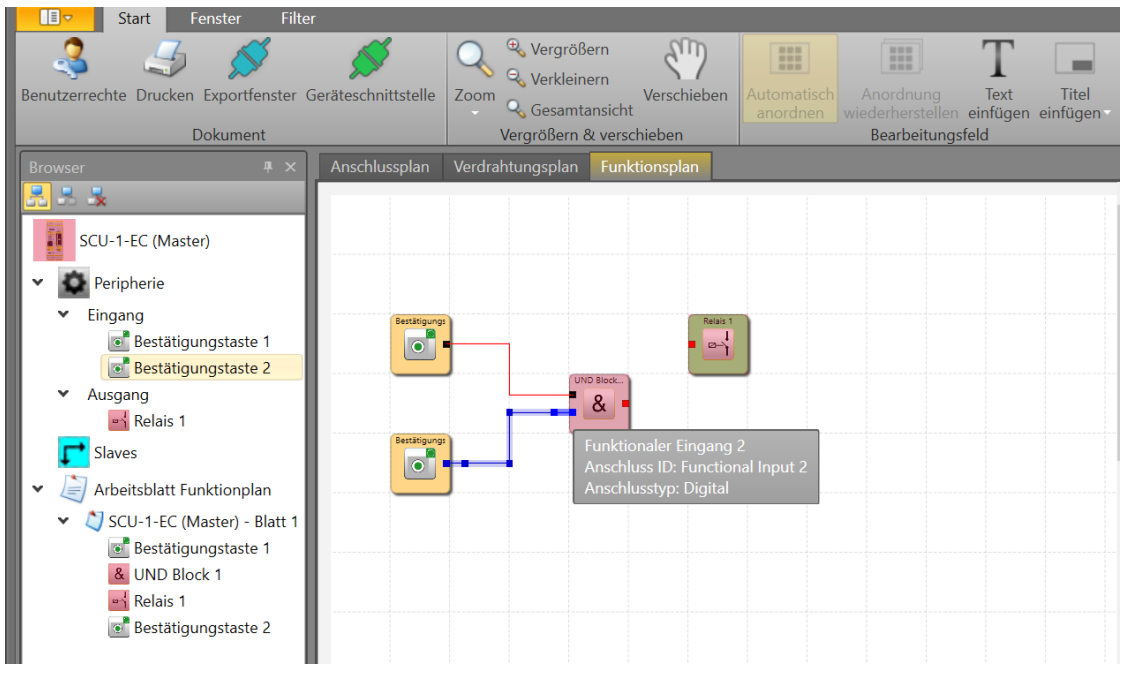

*Abbildung 26 Ansicht Funktionsplan, markierter funktionaler Eingang*

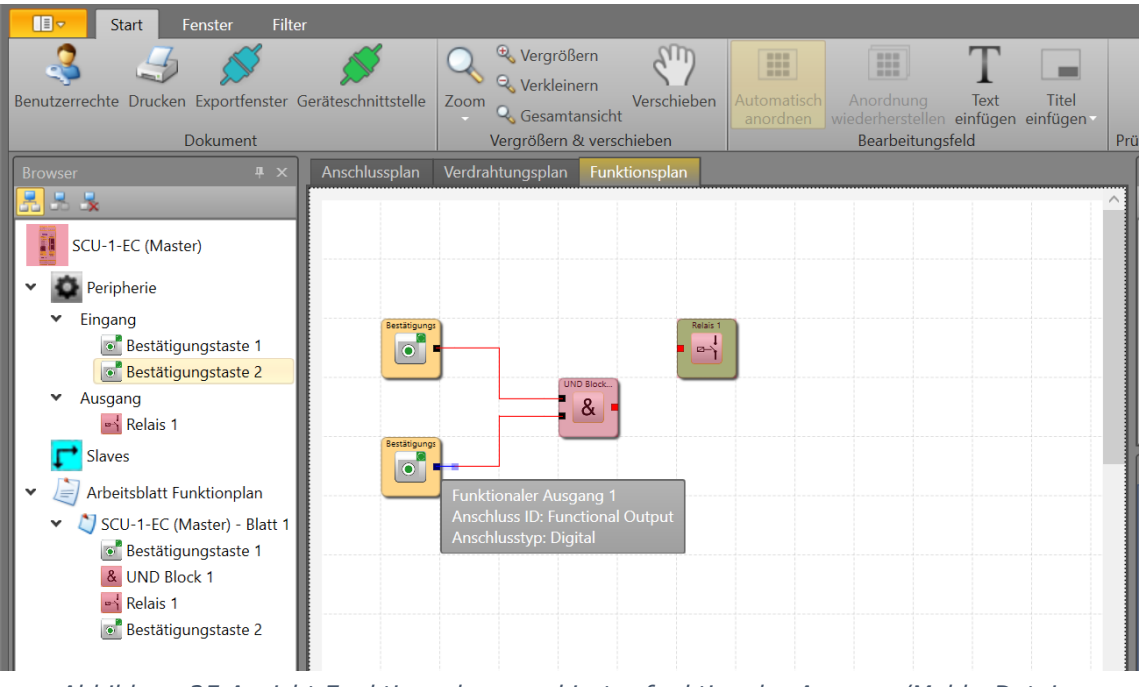

*Abbildung 25 Ansicht Funktionsplan, markierter funktionaler Ausgang/Melde-Datei*

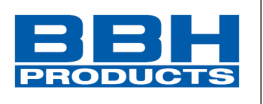

Um ein klar strukturiertes Funktionsbausteindiagramm entwickeln zu können, können sogenannte Anschlüsse definiert werden. Diese stellen eine bestimmte Verbindung zwischen Eingangs- und Ausgangsverbindern der Funktionsbausteine dar.

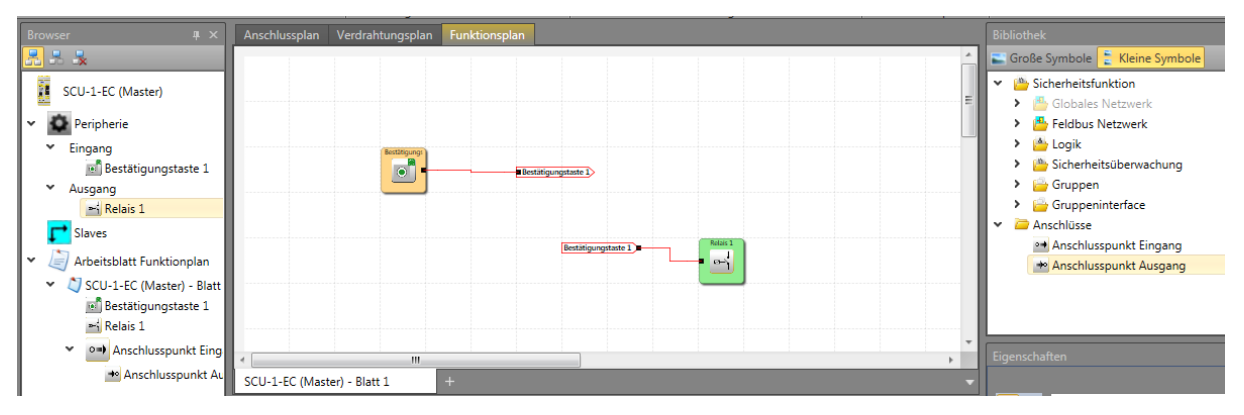

*Abbildung 27 Ansicht Funktionsplan, strukturierter Aufbau des Funktionsbausteindiagramms durch Einsatz von Anschlüssen*

Ein oder mehrere Merker-Ausgangsbaustein(e) (Ausgangsklemme) kann/können für einen Merker-Einstellbaustein (Eingangsklemme) festgelegt werden (siehe Kapitel "Anschlüsse").

*Tipp:* Verwenden Sie das Kommentarfeld im Eigenschaftenfenster zur Eingabe der Verbindungspunkte. Diese Informationen vereinfachen die Verwendung von zusätzlichen Verbindungspunktausgängen. Dies trägt zur Übersichtlichkeit bei!

#### 4.3.10.3.1. Gruppen

**4**

"Gruppen" enthält ein Blatt pro Gruppe für jeden Gruppenbaustein aus dem Funktionsplan. Diese Funktion ist nach der Erstellung eines Gruppenbausteins im Funktionsplan verfügbar. Weitere Informationen zur Erstellung von Gruppen finden Sie im Kapitel "[4.12.5.8](#page-296-0) [Gruppen](#page-296-0)".

#### 4.3.10.4. Globales Netzwerk

In der Übersicht "Globales Netzwerk" werden alle Netzwerke angezeigt. Es werden Master-Verbindungen und Verbindungen mit Slaves, Fieldbus- und SD-Bus-Gruppen angezeigt. Weitere Informationen finden Sie im Kapitel "[4.11](#page-153-0) [Netzwerke](#page-153-0)".

## 4.3.10.5. Lokales Netzwerk

Die anderen Netzwerktypen sind geräteabhängig und verfügen über eigene Pläne, die für das entsprechende Gerät angezeigt werden. Dieser Plan heißt "Lokales Netzwerk".

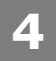

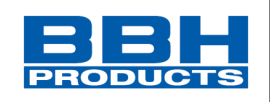

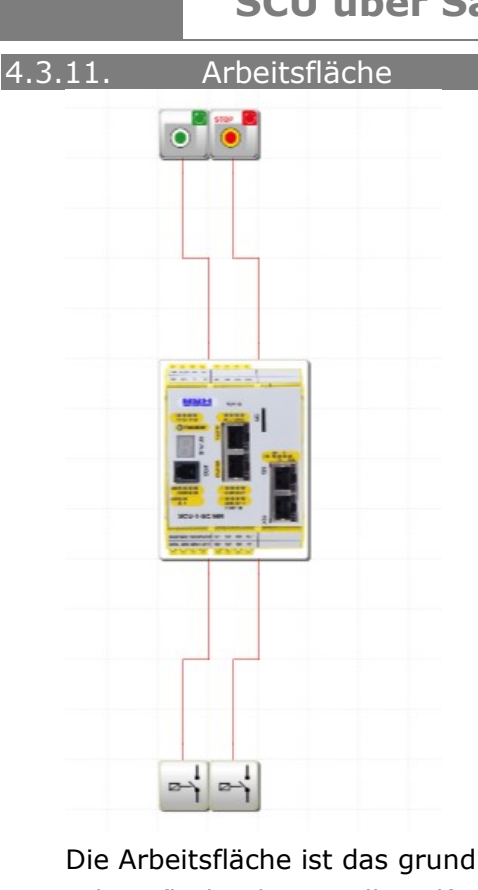

Die Arbeitsfläche ist das grundlegende Zeichentool. Jedes Blatt wird in einer eigenen Arbeitsfläche dargestellt. Hilfreiche Tipps:

- Sie können die Arbeitsfläche durch Drücken der mittleren Maustaste schwenken, auch wenn der Schwenkmodus nicht aktiviert ist.
- Der Zoom kann geändert werden, indem mit dem Mausrad bei gedrückter Strg-Taste gescrollt wird.
- Der Benutzer kann mit dem Mausrad vertikal durch die Arbeitsfläche scrollen.
- Der Benutzer kann mit dem Mausrad und gedrückter Umschalttaste horizontal durch die Arbeitsfläche scrollen.
- Jede Arbeitsfläche speichert seinen eigenen Zoomfaktor.

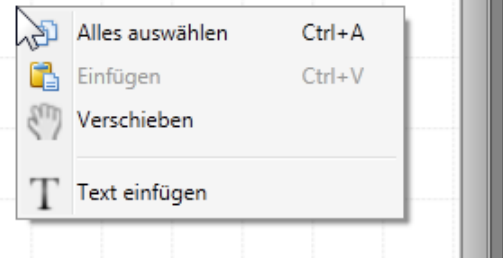

*Abbildung* 28 *Arbeitsflächen-Kontextmenü*

- Mit **Alle auswählen** werden alle Elemente und Verknüpfungen in einer Arbeitsfläche ausgewählt.
- Mit **Einfügen** werden Elemente und Verknüpfungen aus der Zwischenablage (wenn vorhanden) eingefügt.
- Mit dem **Verschieben-Werkzeug** kann in den Schwenkmodus umgeschaltet werden.
- Mit **Text einfügen** kann Text an der aktuellen Position des Mauszeigers in die Arbeitsfläche eingefügt werden.

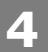

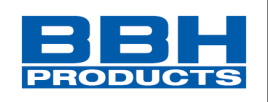

4.3.12. Bibliothek (Bibliotheksfenster)

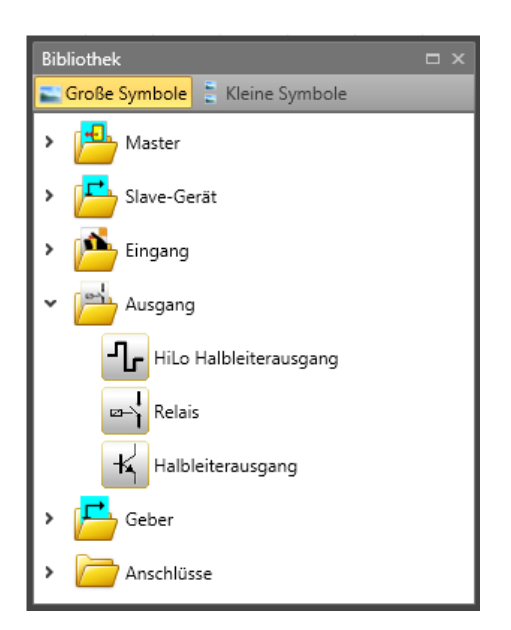

Das Bibliotheksfenster ist das Hauptwerkzeug für den Benutzer, mit dem er Elemente in ein Dokument einfügen kann. Das Bibliotheksfenster besteht aus aufklappbaren Ordnern. Jeder Ordner enthält ein oder mehrere Element(e). Ordner und Elemente werden nach aktuellem Plan, aktuellem Blatt und aktuell ausgewähltem Element im Browser oder der Arbeitsfläche gefiltert. Oben im Fenster befinden sich zwei Symbole, mit denen zwischen der Ansichtsgröße der Elemente umgeschaltet werden kann.

Um ein Element in ein Dokument einzufügen, muss der Benutzer das Element vom Bibliotheksfenster in die Arbeitsfläche ziehen und dort ablegen.

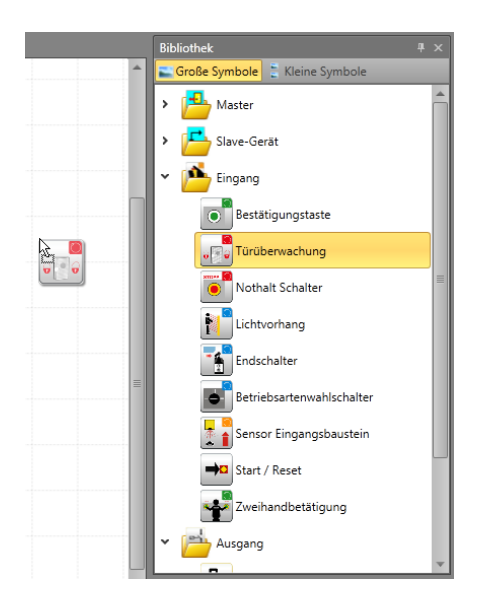

*Abbildung 29 Ziehen eines Elements aus dem Bibliotheksfenster*

**4**

# **Auswahl und Parametrisierung der SCU über SafePLC2**

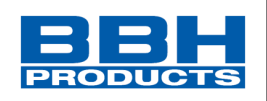

## 4.3.13. Eigenschaftenfenster

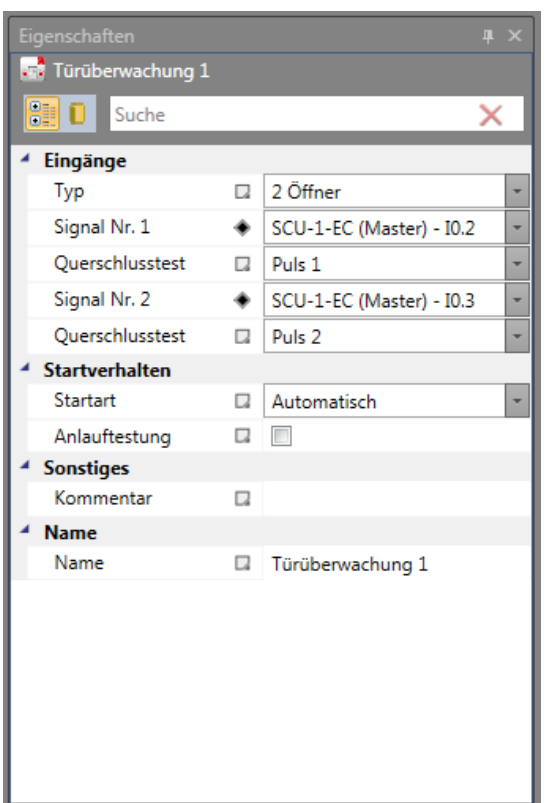

Mit dem Eigenschaftenfenster können die Eigenschaftswerte von Elementen geändert werden. Der Inhalt des Eigenschaftenfensters wird automatisch aktualisiert und stellt das aktuell ausgewählte Element dar. Standardmäßig sind die Eigenschaften in Kategorien zusammengefasst. Um diese Einstellung rückgängig zu machen, muss der Benutzer auf

die Schaltfläche "Nicht Kategorisieren " **klicken. Mit "Baustein durchsuchen**"

Search

kann die gewünschte Eigenschaft schnell und einfach

gefunden werden.

Wird der Eigenschaftswert auf den Standardwert eingestellt, erscheint ein weißes Symbol neben dem Namen der Eigenschaft. Wird ein Wert eingestellt, der nicht dem Standardwert entspricht, ist das Symbol schwarz. Nach einem Klick auf dieses Symbol kann der Benutzer den Wert auf die Standardeinstellung zurücksetzen.

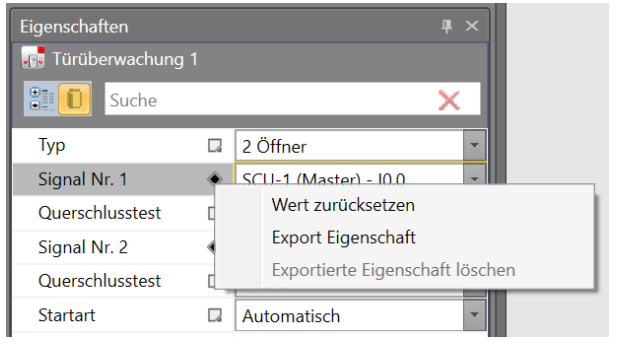

*Abbildung 30 Fenster "Eigenschaften" mit Kontext-menü*

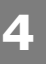

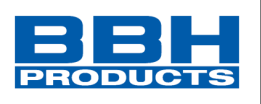

In der unteren Leiste des Eigenschaftenfensters werden zusätzliche Informationen über die aktuell ausgewählte Eigenschaft angezeigt.

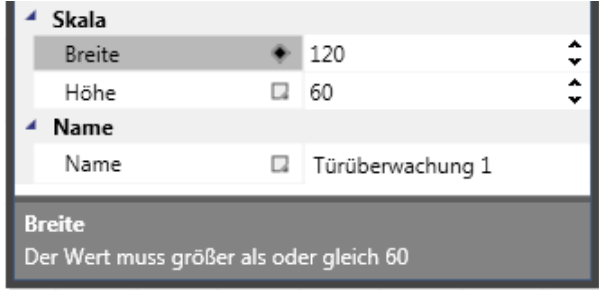

*Abbildung 31 Fenster "Eigenschaften" mit Informationen zur aktuell ausgewählten Eigenschaft*

Im Eigenschaftenfenster können Sie die Eigenschaften eines ausgewählten Objekts anzeigen und ändern. In diesem Bereich werden je nach Anforderungen einer bestimmten Eigenschaft verschiedene Bearbeitungsfelder angezeigt. Diese Bearbeitungsfelder umfassen Eingabefelder, Dropdownlisten und Links zu individuellen Softwaredialogen. Sie öffnen das Eigenschaftenfenster, indem Sie auf die Schaltfläche "Eigenschaften" in der Registerkarte "Fenster" des Menübands klicken.

**Tipp**: Das Kommentarfeld kann mehrere Zeilen enthalten. Sie gelangen mit der Enter-Taste zur nächsten Zeile.

**4**

# **Auswahl und Parametrisierung der SCU über SafePLC2**

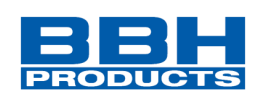

4.3.13.1. Aufbau des Eigenschaftenfensters

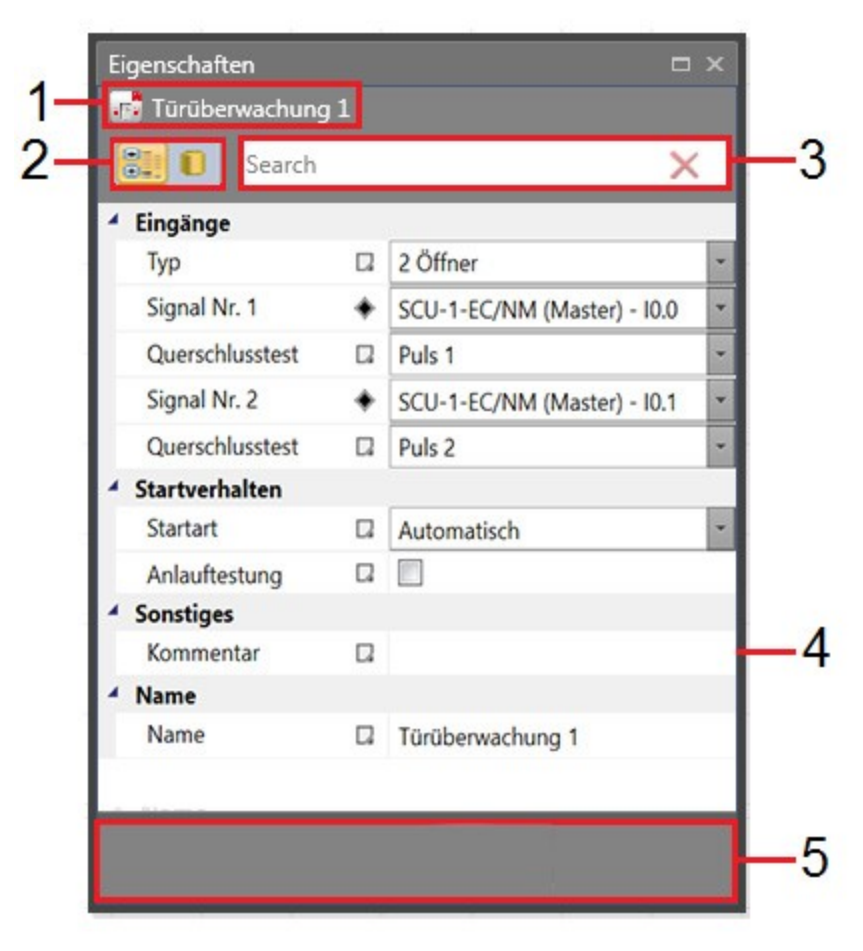

*Abbildung 32 Aufbau Eigenschaftenfenster.*

- 1. Der Name des ausgewählten Objekts.
- 2. Wahlfelder, um die Anordnung der Eigenschaftenliste zu ändern:
	- Nach Kategorien Auflistung aller Eigenschaften und Eigenschaftswerte für das ausgewählte Objekt nach Kategorie. Sie können Kategorien ausblenden, um die Anzahl der angezeigten Eigenschaften zu reduzieren. Kategorien werden alphabetisch dargestellt.
- 3. Suchfeld, um Eigenschaften nach dem eingegebenen Text zu filtern.
- 4. Schaltfläche zum Öffnen des Pop-up-Menüs "Erweiterte Eigenschaften".
- 5. Die Beschreibung der ausgewählten Eigenschaft.

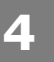

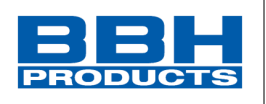

# 4.3.13.2. Menü "Erweiterte Eigenschaften"

Über das Menü "Erweiterte Eigenschaften" kann der Benutzer eigenschaftenspezifische Befehle ausführen.

• **Wert zurücksetzen** – Der Benutzer kann die Eigenschaft auf einen Standardwert zurücksetzen.

|                            | Eigenschaften    |   |                            |   |  |  |  |  |
|----------------------------|------------------|---|----------------------------|---|--|--|--|--|
| <b>WE Türüberwachung 1</b> |                  |   |                            |   |  |  |  |  |
| 810<br>Suche               |                  |   |                            |   |  |  |  |  |
| Eingänge                   |                  |   |                            |   |  |  |  |  |
|                            | Typ              | Ω | 2 Öffner                   |   |  |  |  |  |
|                            | Signal Nr. 1     |   | COLLEGE MALLA JOA          |   |  |  |  |  |
|                            | Ouerschlusstest  |   | Wert zurücksetzen          |   |  |  |  |  |
|                            | Signal Nr. 2     |   | SCU-1-EC-S (Master) - I0.1 |   |  |  |  |  |
|                            | Ouerschlusstest  | Ω | Puls <sub>P2</sub>         | ٠ |  |  |  |  |
| <b>Startverhalten</b>      |                  |   |                            |   |  |  |  |  |
|                            | Startart         | α | Automatisch                |   |  |  |  |  |
|                            | Anlauftestung    |   |                            |   |  |  |  |  |
|                            | <b>Sonstiges</b> |   |                            |   |  |  |  |  |
|                            | Kommentar        | Ω |                            |   |  |  |  |  |
|                            | <b>Name</b>      |   |                            |   |  |  |  |  |
|                            | Name             | u | Türüberwachung 1           |   |  |  |  |  |

*Abbildung 33 Eigenschaftenfenster mit erweiterten Optionen*

# 4.3.13.3. Validierung von Eigenschaften

## 4.3.13.3.1. Eingabevalidierung

Die Eingabevalidierung kontrolliert, ob sich ein eingegebener Wert innerhalb des von der Eigenschaft spezifizierten Bereichs befindet und keine unzulässigen Zeichen enthält. Ist der Wert ungültig, wird ein rotes Rechteck um den Editor gezogen.

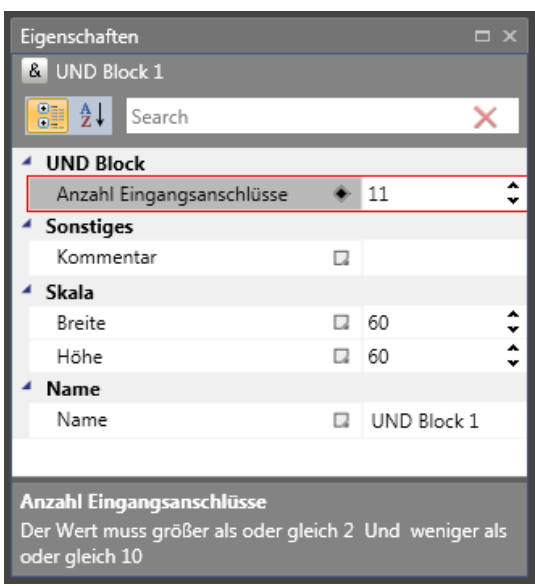

*Abbildung 34 Wert der Eigenschaft "Anzahl der Eingangsanschlüsse" liegt nicht im Bereich*

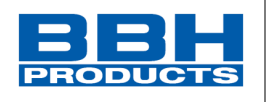

# 4.3.13.3.2. Wertvalidierung

Die Wertvalidierung kontrolliert, ob ein eingegebener Wert die von anderen Eigenschaften definierten Bedingungen erfüllt. Ist der Wert ungültig, wird der Hintergrund des Editors rot.

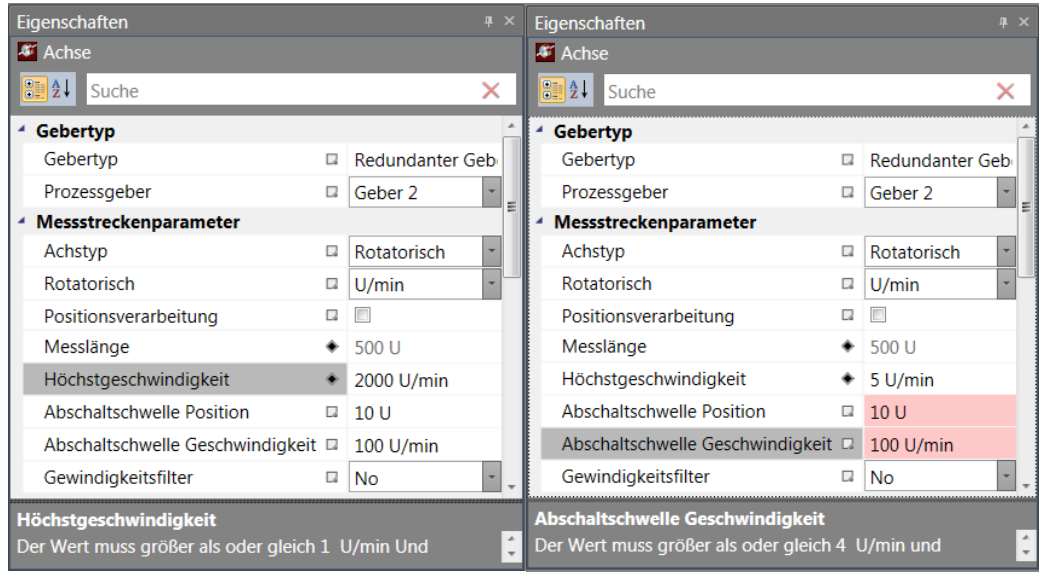

*Abbildung 35 Beispiel einer Wertvalidierung. Nach der Änderung der Eigenschaft "Höchstgeschwindigkeit" in 5 ist die Eigenschaft "Abschaltschwelle" ungültig.*

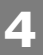

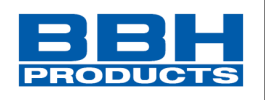

#### 4.3.13.3.3. Adaption

Mit der speziellen Validierungsfunktion "Adaption" kann ein Eigenschaftswert ausgewertet werden. Erfüllt der Wert die Einschränkungen der Funktion nicht, aktualisiert die Funktion den Wert und es erscheint ein Mitteilungsfenster mit einer Beschreibung, warum der Wert ungültig war.

÷

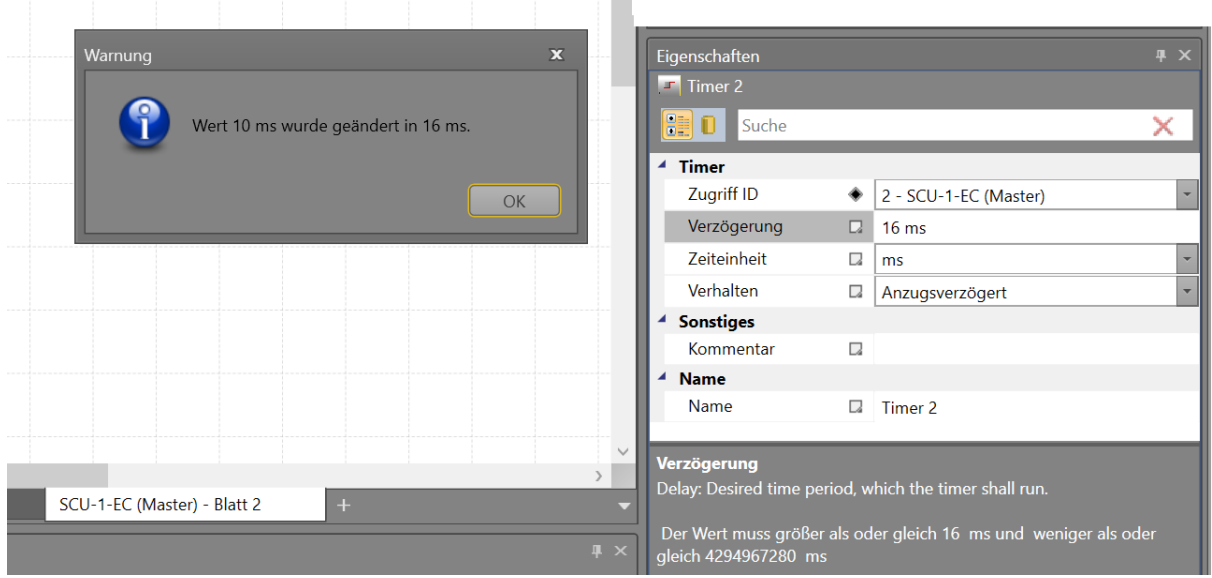

*Abbildung 36 Beispiel der Adaption: Nach der Änderung des Eigenschaftswerts von " Verzögerung" in 5 ms wurde der Wert durch die Adaptionsfunktion ausgewertet und in 8 ms geändert.*

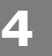

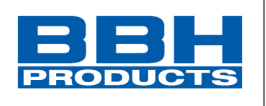

#### 4.3.14. Nachrichtenfenster

Neben der Ausgabe von Status- und Fehlermeldungen sowie der Anzeige von Ergebnissen der Auswertung des Funktionsplanes ist das Mitteilungsfenster auch ein wichtiges Instrument zur Kontrolle von Funktionsbausteindaten innerhalb ihres Kontextes.

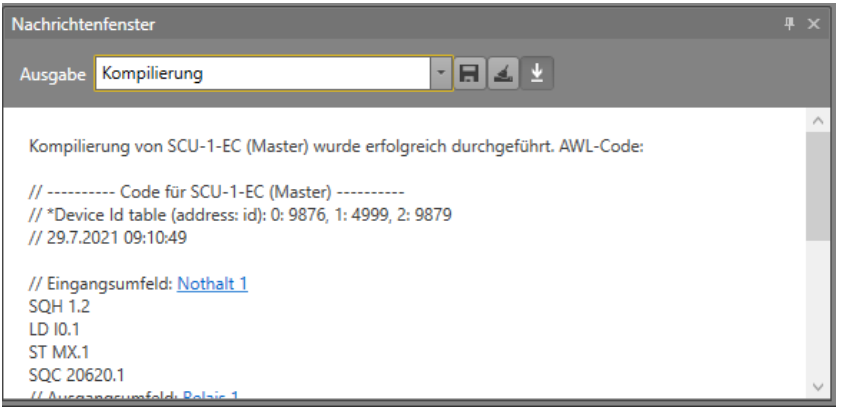

*Abbildung 37 Ansicht des Nachrichtenfensters mit Beispielausgabe "Kompilierung"*

## • **Auswahl der Nachrichteninformation über Ausgabe**

Über "**Applikation**" werden Status- und Fehlermeldungen ausgegeben. "**Kompilierung**" - Kontrolle der Funktionsbausteindaten innerhalb ihres Kontextes "**Geräteschnittstelle**" – Anzeige von Ergebnissen der Auswertung des Funktionsplans

#### • **Schnell zu einem Element springen**

Durch Klicken auf die farbigen Baustein-IDs im Mitteilungsfenster ist es möglich, zu einem Element zu springen. Die Arbeitsfläche scrollt zur gewünschten Position und das Element ist sichtbar.

#### • **Suchfeld**

Das Suchfeld öffnet sich über die Tastenkombination Strg+F. Beachten Sie, dass diese Tastenkombination nur funktioniert, wenn das Mitteilungsfenster aktiv ist. Das Suchfeld kann auch über das Kontextmenü aufgerufen werden.

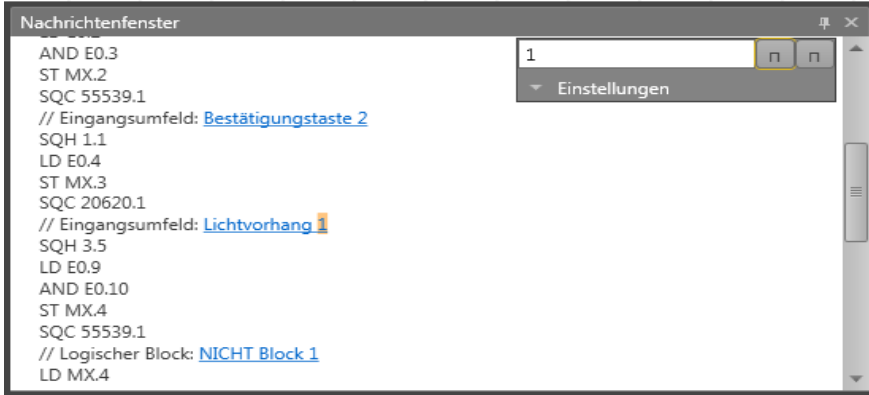

*Abbildung 38 Nachrichtenfenster mit Suchfeld*

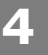

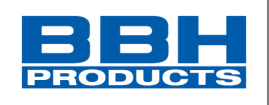

Über das Suchfeld kann der Benutzer den kompilierten Code durchsuchen. Um den

nächsten Treffer anzeigen zu lassen, klicken Sie auf die Schaltfläche "Suchen" die F3-Taste. Durch Klicken auf "Einstellungen" können zusätzliche Einstellungen ein- oder ausgeblendet werden. Durch die Auswahl der Kästchen kann der Benutzer die Suchmethode festlegen.

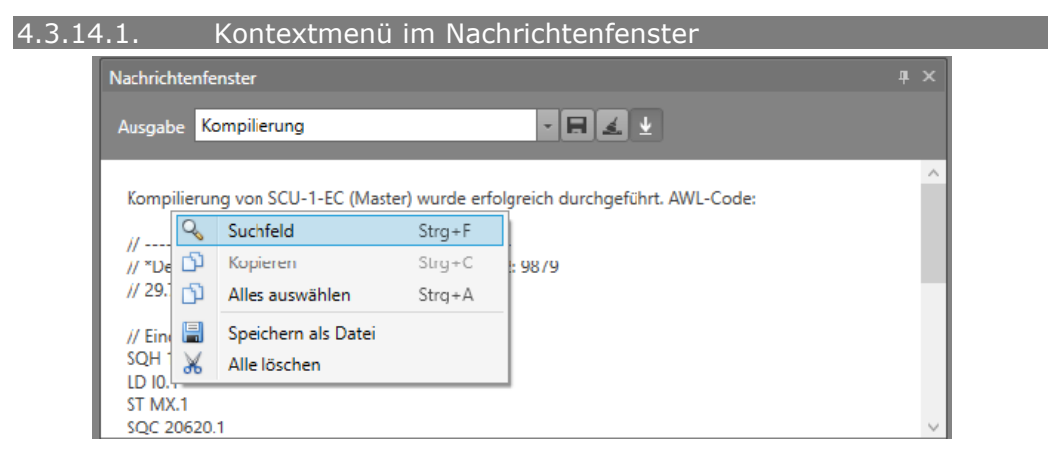

*Abbildung 39 Nachrichtenfenster mit Kontextmenü*

Über "Suchfeld" kann das Suchfeld ein- oder ausgeblendet werden.

Mit **"Kopieren"** kann der ausgewählte Text in die Zwischenablage kopiert werden und ist zum Einfügen verfügbar.

Mit "Alles auswählen" wird der gesamte Text ausgewählt.

Mit **"Alles löschen"** wird der gesamte Text gelöscht.

#### <span id="page-66-0"></span>4.3.15. Global suchen

Die globale Suche ist ein wichtiges Suchinstrument. Der im Suchfeld eingegebene Text

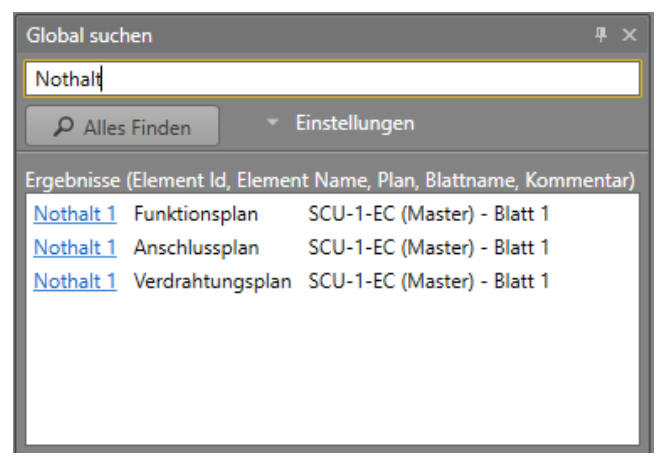

*Abbildung 40 Fenster "Global suchen"*

wird auf Grundlage der Einstellungen gesucht. Um alle Treffer des gewünschten Textes

anzeigen zu lassen, klicken Sie auf die Schaltfläche "Alles Finden" DAlles Finden Doder drücken Sie Enter.

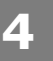

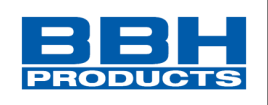

# 4.3.15.1. Sucheinstellungen

Die Sucheinstellungen sind standardmäßig ausgeblendet. Klicken Sie auf den

"Einstellungen" **Einstellungen Mannerhalte** um die Einstellungen anzuzeigen.

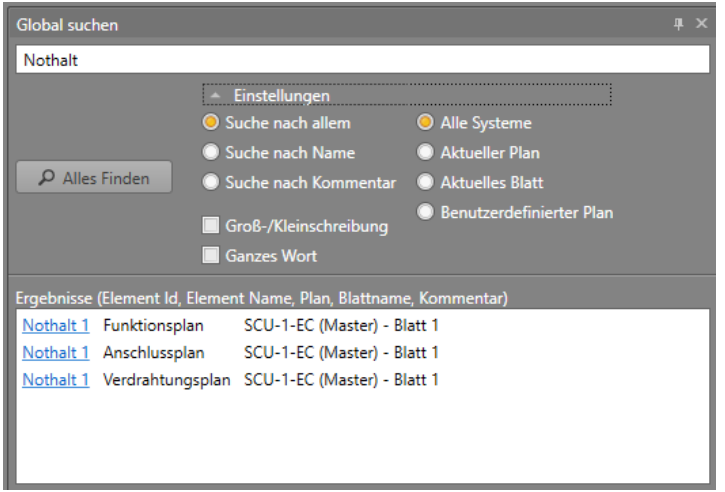

*Abbildung 41 Sucheinstellungen definieren*

Neben den bekannten Einstellungen wie "Groß-/Kleinschreibung beachten" oder "Nur ganzes Wort suchen" kann in der globalen Suche auch nach ID, Name oder Kommentar gesucht werden. Zusätzlich kann auch festgelegt werden, aus welchen Plänen Ergebnisse angezeigt werden sollen.

#### 4.3.15.2. Schnell zu einem Element springen

Klicken Sie auf die Baustein-ID, springt das Programm sofort zu diesem Baustein.

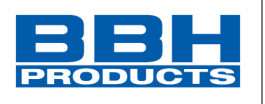

# <span id="page-68-0"></span>4.3.16. Drucken

Über "Drucken" können erstellte Pläne ausgedruckt werden. Es ist möglich, den Drucker auszuwählen und die Druckereigenschaften einzustellen. Sie können einstellen, wie viele Exemplare und welche Seiten gedruckt werden sollen.

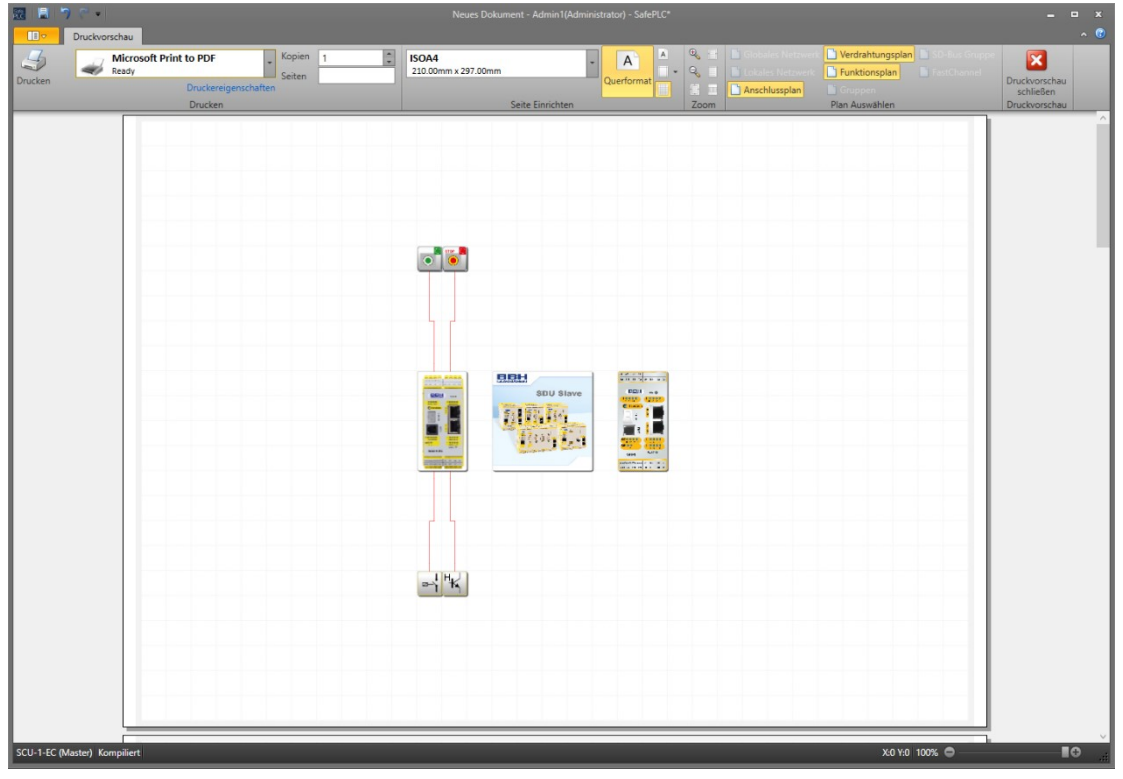

*Abbildung 42 Reiter "Druckvorschau"*

## Menügruppe "Seite Einrichten":

Es ist möglich, die Seitengröße, Ausrichtung (Quer- oder Hochformat), Seitenränder (links, rechts, oben, unten) und das Raster auf dem Ausdruck über die Schaltfläche "Print Grid" [Raster drucken] ein- oder auszuschalten.

# Menügruppe "Zoom":

**Vergrößern** – Vergrößern des Inhalts im Vorschaufenster (+10 %).

**Verkleinern** – Verkleinern des Inhalts im Vorschaufenster (-10 %).

**Tatsächliche Größe** – Einstellen der Größe des Inhalts auf 100 %.

**Seitenbreite** – Anzeigen der Seite in voller Breite.

**Ganze Seite** – Anzeigen der ganzen Seite im Vorschaufenster.

**Zwei Seiten** – Anzeigen von zwei Seiten gleichzeitig.

# Menügruppe "Plan auswählen":

Umschaltfläche **Anschlussplan** – Einstellung, ob der Anschlussplan gedruckt wird oder nicht.

**Verdrahtungsplan** – Einstellung, ob der Verdrahtungsplan gedruckt wird oder nicht. **Funktionsplan** – Einstellung, ob der Funktionsplan gedruckt wird oder nicht.

**FastChannel** – Einstellung, ob der FastChannel-Plan gedruckt wird oder nicht. **Druckvorschau schließen** – Fenster für die Druckvorschau schließen.

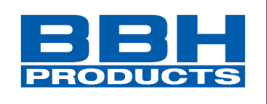

# Um einen Plan aus einem Dokument zu drucken:

- 1. Klicken Sie unter "Start" auf "Drucken" (oder wählen Sie den Druckbefehl in der Symbolleiste für den Schnellzugriff oder mit der Tastenkombination **Strg+P** aus).
- 2. Kontrollieren Sie vor dem Drucken die Druckvorschau der Anschluss-, Verdrahtungs- bzw. Funktionspläne.
- 3. Wählen Sie den Drucker aus der Liste der einsatzbereiten Drucker.
- 4. Stellen Sie die Anzahl der Exemplare und Seiten ein.
- 5. Unter "Seiteneinrichtung" können Sie die Seitengröße, Ausrichtung und Seitenränder wählen. Außerdem können Sie das Raster auf dem Ausdruck einoder ausschalten. Für weitere Druckereigenschaften klicken Sie auf "Druckereigenschaften".
- 6. Klicken Sie auf die Schaltfläche "Drucken" <sup>Print</sup> . Möchten Sie einen Plan

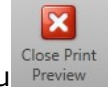

bearbeiten oder weiterarbeiten, schließen Sie die Druckvorschau .

7. Unter "Zoom" können Sie die Größe für die Druckvorschau einstellen.

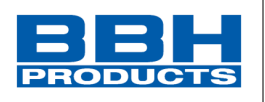

#### <span id="page-70-0"></span>4.3.17. Einstellungen

Das Einstellungsfenster ermöglicht es dem Benutzer, die Anwendungseinstellungen zu ändern. Um die Kategorie zu wechseln, muss man auf die gewünschte Registerkarte auf der linken Seite des Programms klicken.

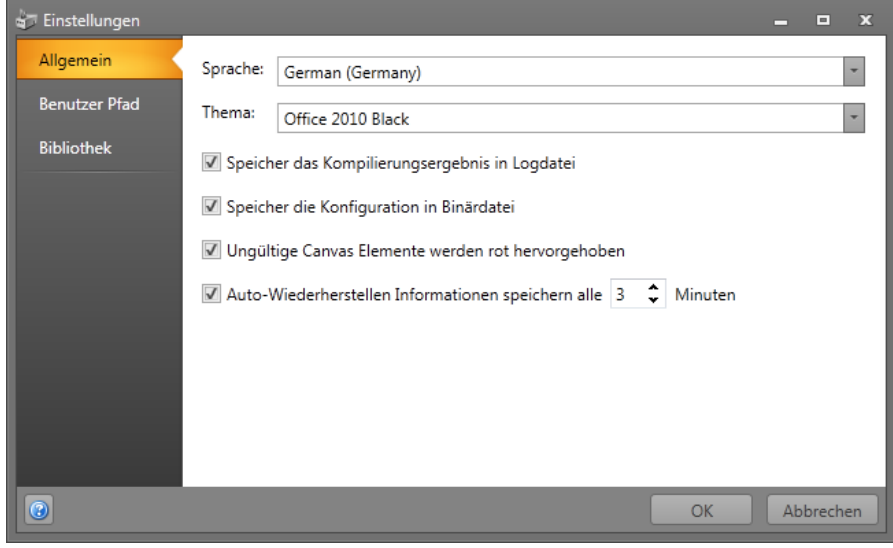

*Abbildung 43 Registerkarte "Allgemein" im Benutzerfenster "Einstellungen"*

## **Allgemein**:

Sprachauswahl – Einstellung Deutsch, Englisch

Thema – Einstellung des Farbschemas der Oberfläche (hell oder dunkel).

Check-on oder Off – Einstellung und Aktivierung von folgenden Funktionalitäten:

- Speichern des Kompilierungsergebnisses in einer Logdatei
- Speichern der Konfiguration in einer Binärdatei
- "Hervorhebung von ungültigen Canvas-Elementen in der Arbeitsfläche mit roter Farbe", um die Validierung in der Arbeitsfläche zu aktivieren
- Einstellung der Auto Wiederherstellen-Funktion alle X Minuten

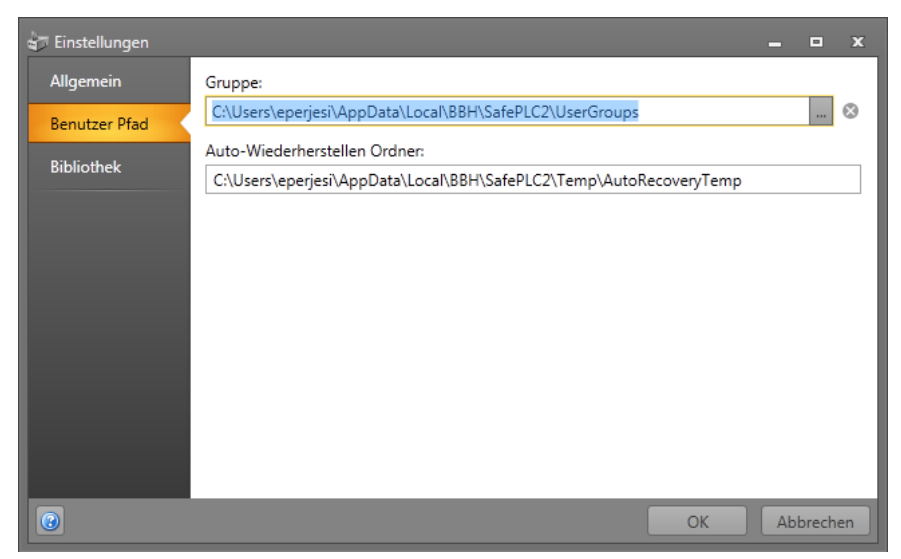

*Abbildung 44 Registerkarte "Benutzer-Pfad" im Benutzerfenster "Einstellungen"*

**Benutzer Pfad:** Ziel von Gruppen und Auto-Wiederherstellen-Ordner speichern

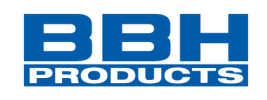

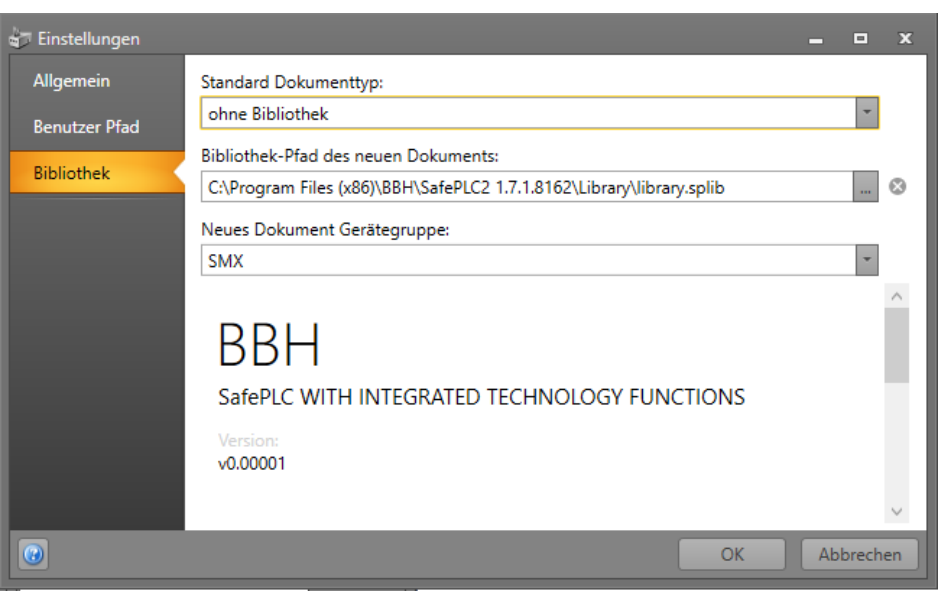

*Abbildung 45 Registerkarte "Bibliothek" im Benutzerfenster "Einstellungen"*

**Bibliothek**: Einstellung von Dokumenttyp, Pfad und Geräteserie.

# Standard Dokumententyp:

Bei der Auswahl des Dokumententyps kann unterschieden werden:

- ohne Bibliothek \*.spl2:

Dateigröße ist sehr klein. Programm kann mit gleicher oder neueren SafePLC2 mit gleichem Funktionalitätsumfang geöffnet werden.

- mit Bibliothek \*.spl2l:

Dateigröße ist sehr groß. Programm kann mit gleicher oder neueren SafePLC2 unabhängig vom Funktionalitätsumfang geöffnet werden.

# **HINWEIS:**

Hier werden alle notwendigen Bibliotheken mit abgespeichert. Hiermit ist eine Funktionsgleichheit gegeben obwohl eine eventuelle Funktionsänderung einer neuen Version erfolgt ist.

Bibliothek(s)pfad des neuen Dokuments – Einstellung des Speicherort der Bibliotheksdatei \* .splib.

Gerätegruppe des neuen Dokuments – Bei mehreren angelegten Gerätegruppen kann diese vorausgewählt werden, z.B. bei verschiedenen Serien.

## **HINWEIS**:

Eine Gerätegruppenänderung erfordert einen Neustart der Anwendung, bitte dies zu berücksichtigen.
**4**

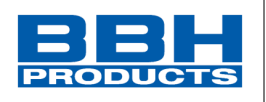

## 4.3.18. Auto-Wiederherstellen

*SafePLC<sup>2</sup>* verfügt über eine integrierte Auto-Wiederherstellen-Funktion. Diese Funktion speichert den Dokumentenprozess der geöffneten Datei in einem benutzerdefinierbaren festen Intervall (1 bis 60 Minuten). Die Dateien können wiederhergestellt werden, wenn das Programm unerwartet schließt, z. B. während eines Stromausfalls oder eines unerwarteten Absturzes. Diese *SafePLC<sup>2</sup>-*Funktion speichert den Dokumentenvorgang im temporären Dateiverzeichnis, dessen Pfad auf der Registerkarte Benutzerpfade steht.

### **Neustart von** *SafePLC<sup>2</sup>*

Die Funktion "Auto-Wiederherstellen" ermöglicht es dem Benutzer, das temporär gespeicherte Dokument zu speichern, zu löschen oder zu übergehen, um die Auswahl beim nächsten Start der *SafePLC<sup>2</sup>* zu treffen. Es werden aber keine Daten gesichert, wenn die *SafePLC<sup>2</sup>* normal geschlossen wird.

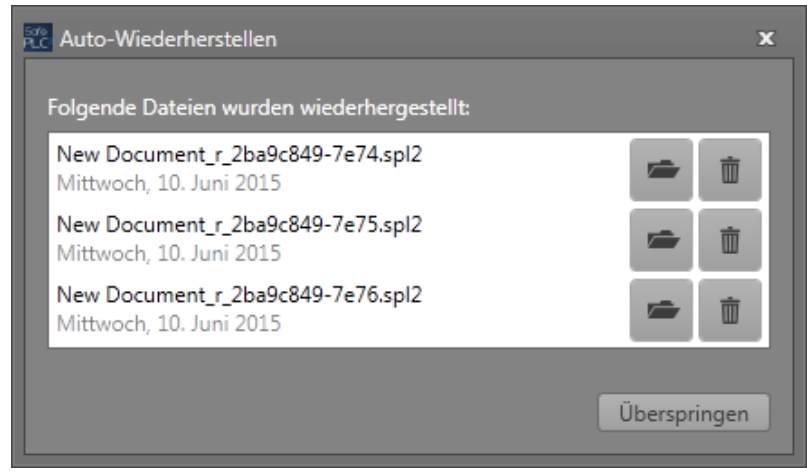

*Abbildung 46 Fenster "Auto-Wiederherstellen"*

**Datei öffnen** – Dies ermöglicht es, den Prozess mit der ausgewählten Wiederherstellungsdatei fortzusetzen. Andere gespeicherte Wiederherstellungsdateien bleiben beim nächsten Neustart von *SafePLC<sup>2</sup>* erhalten.

**Datei löschen** – Wiederherstellungsdatei löschen und Programm mit leerem Dokument fortfahren. Wenn nur eine Wiederherstellungsdatei vorhanden ist, ist eine nächste Auswahl nicht erforderlich.

**Überspringen** <sup>Überspringen – Überspringt die Wiederherstellungsauswahl und setzt das</sup> Programm mit leerem Dokument fort. Wiederherstellungsauswahl hält Dateien zum nächsten Start vor.

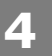

# **Auswahl und Parametrisierung der SCU über SafePLC2**

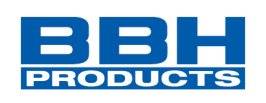

## 4.3.19. Informationen zum Programm

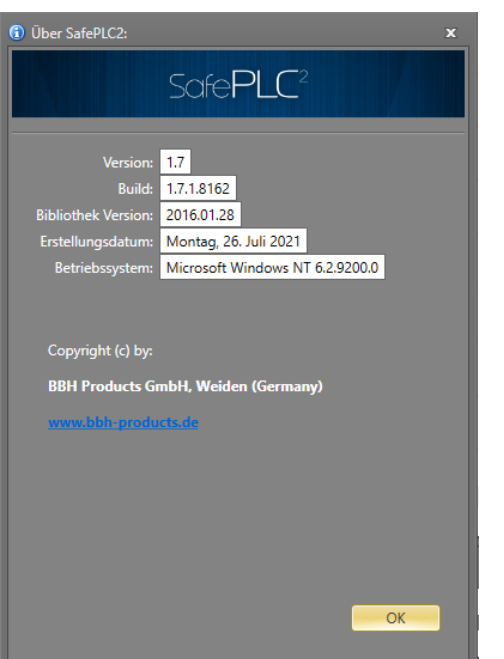

*Abbildung 47 Informationsfenster über SafePLC²*

Unter "Über SafePLC<sup>2</sup>" werden kurze Informationen zum Windows-System, zur Anwendungserstellung und Kompilierungsinformationen angezeigt. Darunter werden typischerweise Vertriebsinformationen und die Internetadresse angegeben.

#### 4.3.20. Beenden

Mit der Schaltfläche "Beenden" oder "X" verlässt der Anwender die Programmiersoftware SafePLC<sup>2</sup>

#### 4.3.21. Benutzerrechtefenster

Dieses Fenster ist nur für Administratoren zugänglich. Das Fenster öffnet sich nach einem Klick auf die Schaltfläche "Benutzerrechte" unter dem Menüband Registerkarte "Start". Das Fenster "Benutzerrechte verwalten" besteht aus den Registerkarten "Benutzer" und "Gruppen".

Dort kann der Administrator die Benutzerrechte für jedes Objekt in einem Plan ändern. Das Programm arbeitet mit drei spezifischen Rechten, die für jedes Objekt gelten:

- 1. Mit der Leseberechtigung können die Eigenschaften eines Objekts gelesen werden.
- 2. Mit der Schreibberechtigung können die Eigenschaften eines Objekts geändert werden.
- 3. Mit der Verlinkungsberechtigung kann ein Objekt mit anderen Objekten verlinkt werden.

**HINWEIS:** Administratoren sind Standardbenutzer der Programmiersoftware SafePLC² und besitzen alle Berechtigungen.

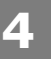

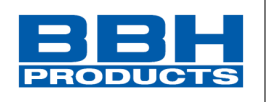

### 4.3.21.1. Registerkarte "Benutzer"

Unter der Registerkarte "Benutzer" [Users] kann der Administrator die Berechtigungen für die anderen Benutzer ändern.

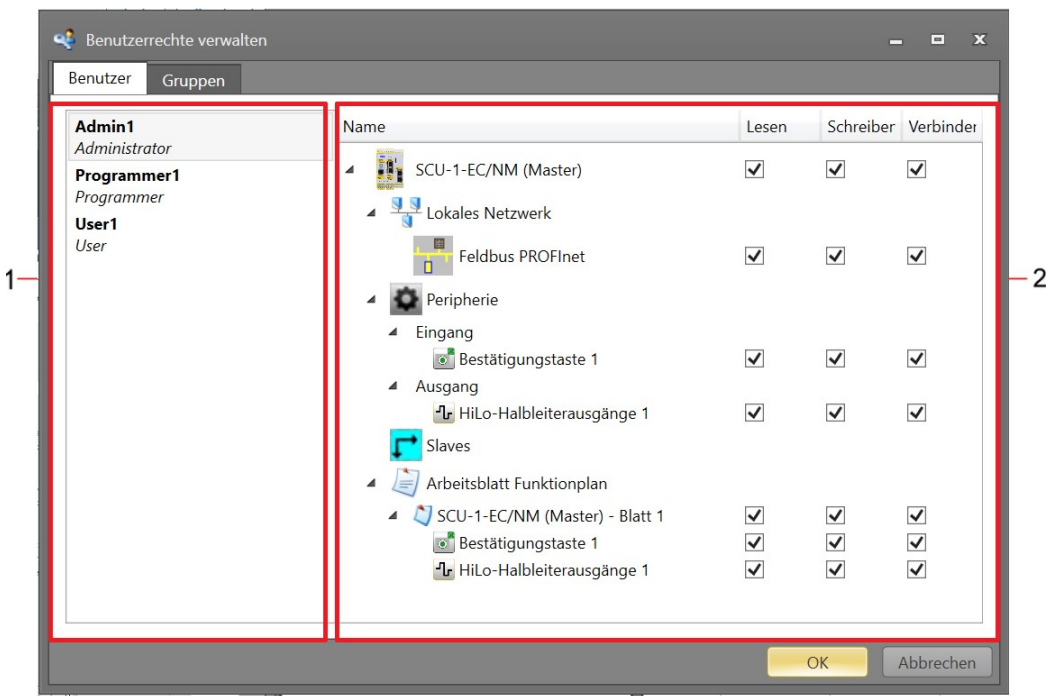

Abbildung 48 Registerkarte "Benutzer" [Users] im Benutzerrechtefenster.

- 1. Liste von Benutzern mit dem Namen der Benutzergruppe, zu der sie gehören (z.B. Administrator). Jeder Benutzer verfügt über standardmäßige Berechtigungen, sofern nicht aufgehoben, die er von der Benutzergruppe übernimmt.
- 2. Liste der Elemente sowie die Berechtigungen des momentan ausgewählten Benutzers.

*HINWEIS:* Sie können die Berechtigung für jeden Baustein oder jede Gruppe einzeln ändern, indem Sie mit der rechten Maustaste daraufklicken und die Option "Berechtigung ändern" wählen.

#### 4.3.21.2. Registerkarte "Gruppen"

Mit der Registerkarte "Gruppen" kann der Administrator die Standardberechtigungen von einzelnen Benutzergruppen ändern.

| <b>Q</b> Benutzerrechte verwalten<br>Gruppen<br>Benutzer | x                             |
|----------------------------------------------------------|-------------------------------|
| Name                                                     | Lesen Schreiben Verbinden     |
| Administrator                                            | √<br>V<br>V                   |
| Programmer                                               | $\overline{\mathcal{A}}$<br>J |
| User                                                     | $\overline{\mathcal{L}}$<br>E |
|                                                          | Abbrechen<br>OK               |

*Abbildung 49 Registerkarte "Gruppen" im Benutzerrechtefenster.*

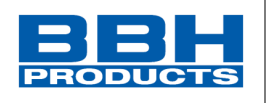

#### **4.4. Ablauf**

Das Programm *SafePLC*<sup>2</sup> ist eine grafikorientierte Software zur Erstellung eines SPSbasierten Überwachungsprogramms für ein SCU-System. Mit dem Gerät ist die zuverlässige Überwachung von Antriebsmotoren möglich. Der nachfolgend beschriebene Ablauf hat sich für die Programmierung von SCU-Geräten als am erfolgreichsten herausgestellt, ist aber nicht zwingend vorgeschrieben.

### **Allgemeiner Hinweis:**

Das Programm erfordert die Schreibe- und Leseberechtigung des Benutzers, der an dem PC angemeldet ist, welcher für die Programmierung verwendet wird. Die Anwendung kann als Administrator ausgeführt werden. Ist dies nicht der Fall, kann der Zugriff auf einige eingeschränkte Ordner nicht gewährt werden. Fehlende Zugriffsrechte können zu unerwünschten Auswirkungen bei der Fehlerbehebung im Funktionsplan oder zu Problemen bei der Speicherung von Logikplänen in Verzeichnissen mit eingeschränkten Rechten führen.

Mit Administratorrechten gibt es keine Einschränkungen bei der Änderung des Projekts in SafePLC².

#### 4.4.1. Allgemeiner Arbeitsablauf

Ziehen Sie ein Symbol aus der Bibliothek oder einer Menüoption in die Arbeitsfläche, um es in den ausgewählten Plan einzufügen. Ist dies möglich, fügt das Element automatisch einen Baustein in der Arbeitsfläche hinzu. Die vorgeschlagenen Arbeitsschritte entsprechen den Überlegungen, die bei der Planung einer sicherheitsrelevanten Überwachung einer Antriebsachse angestellt werden sollten.

# • **"Drag & Drop"**

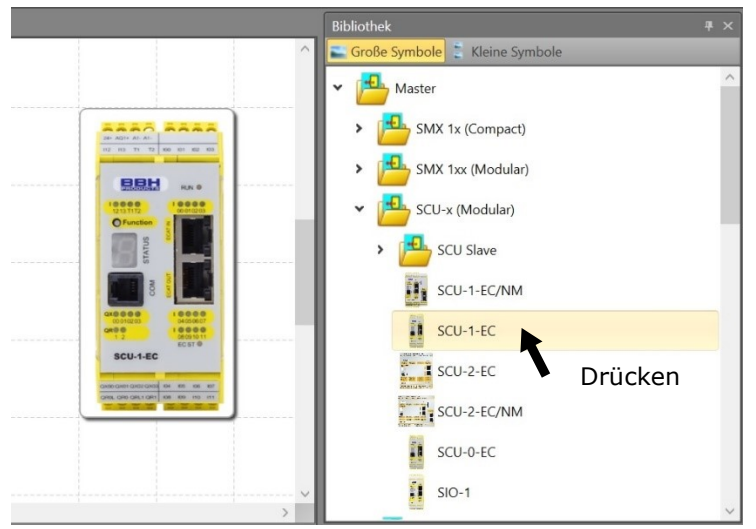

Einen Baustein oder ein Gerät fügen Sie am einfachsten über "Drag & Drop" hinzu.

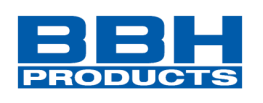

Die Grundschritte sind dabei:

- 1. Bewegen Sie den Zeiger auf das Objekt.
- 2. Drücken und halten Sie die Maustaste oder die Taste des Zeigegeräts, um das Objekt zu "greifen". Mit der Esc-Taste wird dies wieder rückgängig gemacht.
- 3. "Ziehen" Sie das Objekt mit dem Zeiger an die gewünschte Stelle.
- 4. Sie können das Objekt durch Loslassen der Taste "ablegen".

Zur Erstellung einer Anwendung gehen Sie wie folgt vor:

# **1. Auswahl der zu programmierenden Geräteart:**

Nach dem Start von *SafePLC<sup>2</sup>* oder der Erstellung eines neuen Funktionsplans erscheint eine leere Arbeitsfläche. Alle verfügbaren Geräte sind in der Bibliothek. Wird auf das entsprechende Gerät geklickt, werden im Beschreibungsfenster eine Gerätelvorschau und u.a. folgende Daten angezeigt: Programmierschnittstelle, digitale E/A, Ausgänge, Eingänge usw. Das gewünschte Gerät kann über "Drag &Drop" hinzugefügt werden.

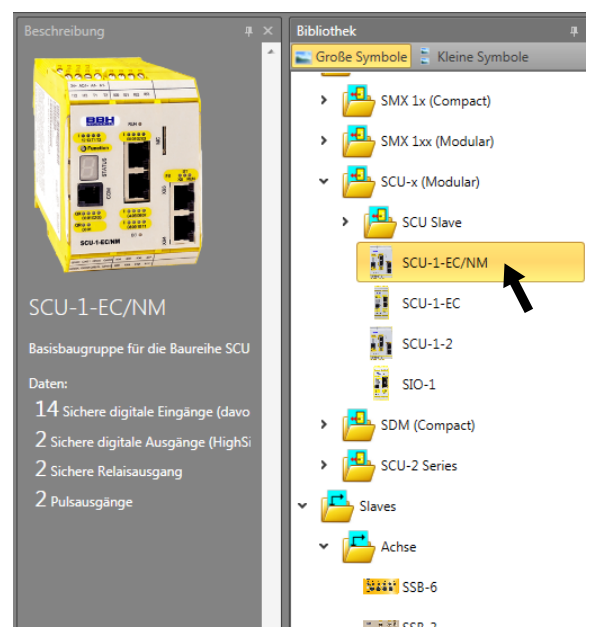

*Abbildung 50 Beschreibung der Gerätevorschau*

Um mit dem Ablauf fortzufahren, muss zuerst ein Master-Gerät zum Hinzufügen ausgewählt werden.

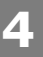

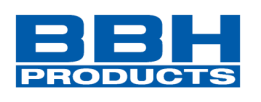

### Ein Slave-Gerät hinzuzufügen.

Wurde ein Mastergerät im Anschlussplan hinzugefügt, kann in der Bibliothek ein Slave-Gerät ausgewählt werden, um ein zusätzliches Gerät hinzuzufügen. Wurde ein zweiter Master gewählt, wird das Mastergerät ersetzt. Das Programm zeigt vor dem Ersetzen eine Warnmeldung an.

| <b>Bibliothek</b>              | 早 × |
|--------------------------------|-----|
| Große Symbole E Kleine Symbole |     |
| Master                         |     |
| <b>Slaves</b>                  |     |
| $\triangleright$ Achse         |     |
| > 4MK                          |     |
| <b>BBH</b>                     |     |
| was SSB-6                      |     |
| $=$ $SSB-3$                    |     |
| <b>The SMX Slave</b>           |     |
| SDU Slave                      |     |
| SCU Slave                      |     |
| <b>ANNIF FSOE Slave</b>        |     |

*Abbildung 51 Auswahl eines Slave-Geräts*

#### *HINWEIS:*

Aufgrund der verbundenen Ressourcen und deren Verwaltung in der Programmierumgebung wird die Änderung der Ausrüstungsart zu einem späteren Zeitpunkt nicht empfohlen.

Das folgende Fenster "Eigenschaften" kann für die Zuweisung eines Namens und die Auswahl der Parameter verwendet werden. Bei der Einstellung "Zykluszeit" kann 16/24/32 ms gewählt werden.

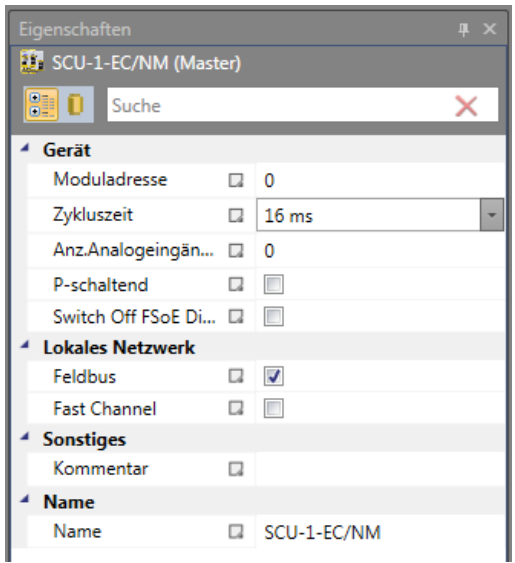

*Abbildung 52 Eigenschaftenfenster des Geräts*

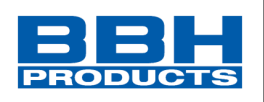

# **2. Festlegung der Geräte im Anschlussplan**

Unter "Anschlussplan" wird ein vereinfachtes Schema mit ausgewählten Geräten, Gebern, Eingängen und Ausgängen des SCU-Systems angezeigt. Die erforderlichen Elemente werden nach dem Einfügen automatisch verlinkt.

Der folgende Ablauf wird empfohlen:

- 1. Wählen Sie die entsprechende Art des Geräts (Master oder Slave) im Browserbaum des Browsers aus.
- 2. Wählen Sie einen Eingangs- oder Ausgangsbaustein aus der Bibliothek.
- 3. Bei Slave-Geräten mit der Überwachung von Geschwindigkeit und Position ist die Definition von Gebern und deren Parametern notwendig.

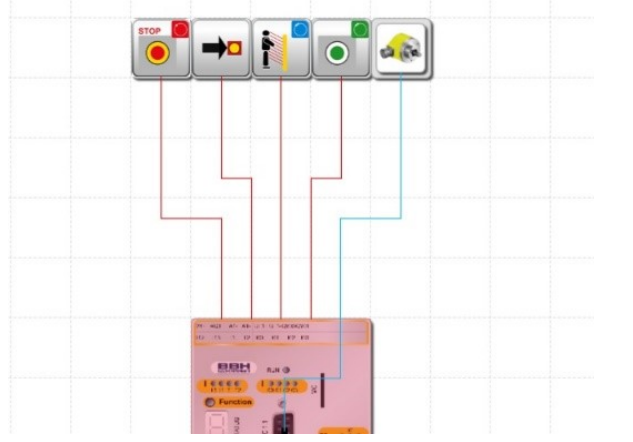

**HINWEIS***:* Ein rotes Symbol weist auf eine fehlende Einstellung hin.

*Abbildung 53 Bestätigungsschaltfläche mit fehlender Einstellung (rot)*

Bei einem Gerät mit analoger Verarbeitung müssen die Schnittstellen eingestellt werden. Die Auswahl von Eingangsbausteinen und Peripheriemodulen (Bestätigungstaste, Türsteuerung, Nothalt, Lichtschranke usw.) erfolgt über den Ordner "Eingang" in der Bibliothek.

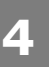

# **Auswahl und Parametrisierung der SCU über SafePLC2**

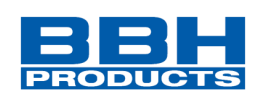

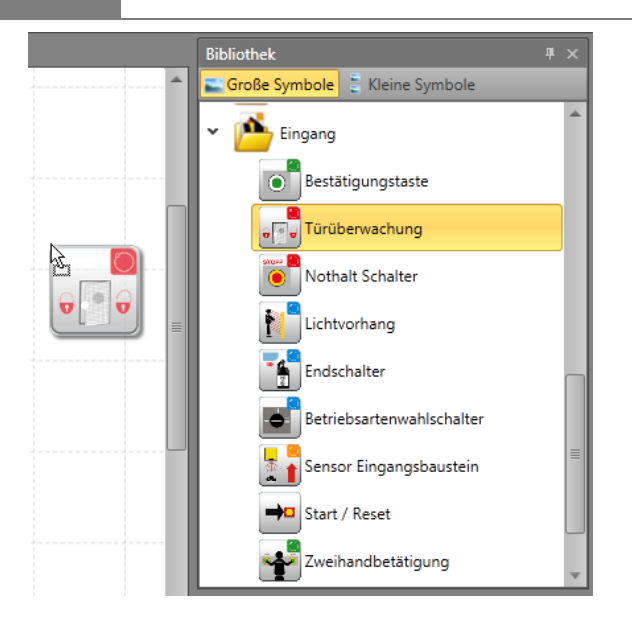

*Abbildung 54 Auswahl eines Eingangselements über die Bibliothek*

Fügen Sie die erforderlichen Ausgangsbausteine (Halbleiter, Relais usw.) gleichermaßen hinzu.

Der Verdrahtungsplan stellt die Verbindungen zu Sensoren und Stellantrieben des Systems mit angezeigten Verbindern dar. Nach der Auswahl der erforderlichen Peripheriegeräte werden diese miteinander verbunden.

# **HINWEIS***:*

Beim Einfügen der Eingangs- oder Ausgangsbausteine ist es nicht notwendig, diese manuell mit dem Gerät zu verbinden, wie es bei den Funktionsbausteinen im Funktionsplan der Fall ist. Diese Verbindungen werden im Anschluss-/Verdrahtungsplan automatisch hergestellt

# **3. Definition von (Peripherie-)geräten im Funktionsplan**

Der Funktionsplan zeigt die Logikmodule und ihre Verbindungen untereinander. Peripheriegeräte, die noch nicht in einen Funktionsplan eingefügt wurden, sind mit einem grünen Pfeil gekennzeichnet, der angibt, dass diese Elemente in den Funktionsplan gezogen und eingefügt werden können.

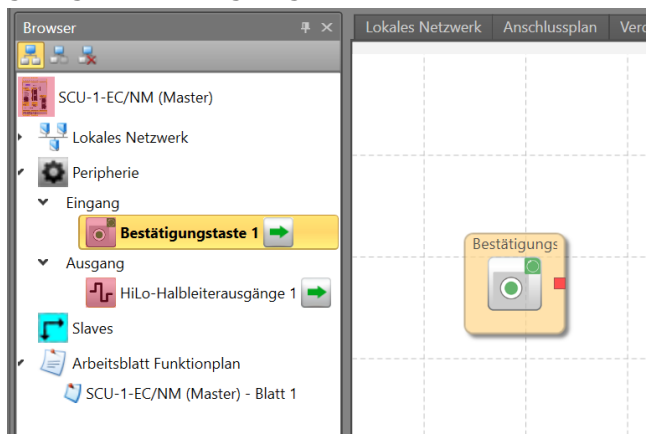

*Abbildung 55 Einfügen des Eingangsbausteins*

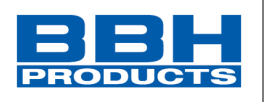

# **4. Definition von Überwachungsfunktionen und Logikmodulen im Funktionsplan**

Der Funktionsplan zeigt die Logikmodule und ihre Verbindungen untereinander.

Programmierung des Funktionsplans durch:

- Logik- und Verarbeitungselemente.
- Timer, Flipflops (auslösende Elemente) und Anschlussbausteine.
- Überwachungsmodule für die Antriebsüberwachung (dies ist nur möglich, wenn die entsprechenden Sensoren definiert wurden).

Nach der Auswahl der erforderlichen Module werden diese miteinander verbunden.

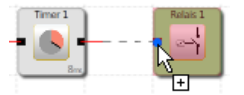

Dazu ziehen Sie den Mauszeiger über einen "Startverbinder". Klicken Sie mit der linken Maustaste auf den Startverbinder. Mit einem Doppelklick wird dieser mit einem "Zielverbinder" verbunden. Weitere Informationen finden Sie im Kapitel [4.6.7](#page-109-0) "[Schaltung](#page-109-0)".

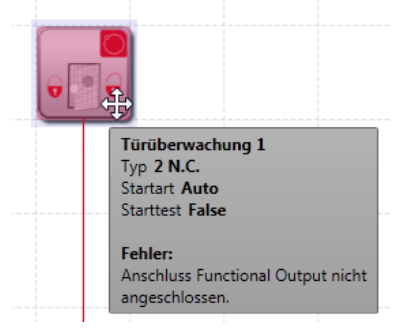

*Abbildung 56 Informationsfenster*

# **5. Kompilierung des Überwachungsprogramms**

Nach Abschluss der Programmierung wird der Funktionsplan kompiliert und in ein maschinell lesbares Format umgewandelt.

Dieser Ablauf besteht aus den folgenden Schritten:

- Prüfung auf offene Verbinder im Funktionsplan
- Prüfung der Grenzbedingungen für die Überwachungsfunktionen
- Prüfung der richtigen Verteilung der Pulsnummern T1 und T2 über die Kreuzschaltungen
- Erstellung eines übertragbaren OP-Programmiercodes für das Gerät

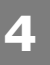

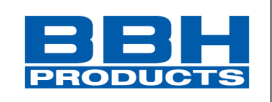

# **6. Programmübertagung an das Sicherheitsmodul durch Klicken auf die Geräteschnittstelle**

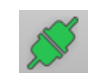

Nachdem das Dialogfenster der Geräteschnittstelle geöffnet wurde, kompiliert die Software das Programm automatisch. Der Ablauf der Programmübertagung besteht aus:

- Einstellung des COM-Ausgangs oder einstellen der IP-Adresse
- Übertragung des OP-Programmiercodes
- Passwort Eingabe. Entspricht der Seriennummer des Sicherheitsgeräts. (Nur bei Verwendung von Verbindung über TCP/IP) Zu finden auf dem Typenschild der Sicherheitssteuerung.
- Test des Programms im Sicherheitsgerät
- Erstellung des Validierungsreports und Validierung der Konfiguration

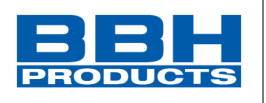

#### 4.4.2. Plan des Netzwerks

Bevor das Netzwerk installiert und programmiert wird, wird empfohlen, vorab einen Plan des FSoE-Netzwerkes zu erstellen. Hierzu werden erste Schritte aufgelistet und anhand von Beispielen die Abfolge erläutert.

Folgende Schritte sind notwendig:

- 1. Festlegen des FSoE-Masters und dessen direkt angeschlossenen Elemente (z.B. EAs, Geber)
- 2. Festlegen der FSoE-Slaves und deren direkt angeschlossenen Elemente
- **3. Festlegen des EtherCAT-Masters**
- **4. Festlegen der EtherCAT-Slaves**
- 5. Festlegen der FSoE-Netzwerkstruktur (diese ist gleich der EtherCAT-Netzwerk-Struktur)
- 6. Festlegen der Netzwerk-Parameter mit
	- Moduladresse (eindeutige Ordnungsnummer im Netzwerk; die Vergabe erfolgt automatisch nach Einfügen der Geräte in SafePLC²)
	- Adressen (Master = 0, Slave  $x$  fortlaufend nummeriert)
	- Verbindungs-ID (Frei wählbare, eindeutige Ordnungsnummer im Protokoll bestimmt die Kommunikationsreihenfolge)

Nach der Festlegung der Netzwerkstruktur und deren Parameter kann das Netzwerk via SafePLC<sup>2</sup> programmiert werden.

Bitte nutzen Sie zur Parameterbestimmung auch das Installationshandbuch der SCU Serie und die technischen Daten und Vorgaben der Hersteller. Bei der Programmierung des Netzwerks ist das Programmierhandbuch SafePLC<sup>2</sup> anzuwenden bzw. zu berücksichtigen.

Im Folgenden werden nur die zum Programmierhandbuch SafePLC<sup>2</sup> ergänzenden Schritte beschrieben, die unter Berücksichtigung des Programmierhandbuches SafePLC<sup>2</sup> notwendig sind, um das Netzwerk im Programm SafePLC<sup>2</sup> abzubilden und die Baugruppen SCU Master und SCU Slaves (SDU, SSB, …) – auch von Fremdfirmen – zu programmieren.

# **WARNUNG**

Fehlfunktionen des FSoE-Netzwerkes können zum Verlust oder zu Beeinträchtigung von Sicherheitsfunktionen führen.

#### **HINWEIS***:*

Falsch festgelegte oder eingestellte Parameter können zu Fehlfunktionen des Netzwerkes führen. (z.B. Datenverlust oder Zeitverzögerung von Eingangsdaten)

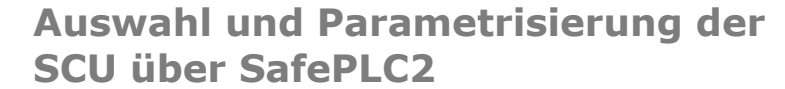

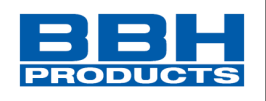

*Anhand dieses Beispiels "Hallentor" soll die Bedienung und Parametrierung der SCU-Serie erläutert werden:*

*Beispiel: Hallentor*

**4**

*Unser Beispiel beschreibt 2 nebeneinander stehende Hallen (Halle 13 und Halle 15), in denen die FSoE-Slave Daten verwaltet und an den FSoE-Master übertragen werden. Der FSoE-Master steht abgelegen in der Halle 12.*

*Zwischen Halle 13 und Halle 15 steht ein automatisches Tor, dass über dessen Position via (unsicherem) Sinus-Cosinus-Geber (Achse) und Positionsschaltern (Digitalschalter über digitalen Eingang) überwacht wird. Zudem darf das Tor nur freigegeben werden, wenn die zentrale* 

*Zufahrtsschranke geschlossen ist (externe Daten via EtherCAT-Slave).*

*Die FSoE-Slaves in den Hallen bieten dem Arbeiter die Möglichkeit, die Öffnung des Tores*  anzufordern O und natürlich via Not-Halt O einen Halt herbeizuführen.

Die Baugruppen sind zum Teil in Schaltschränken **in den verschiedenen Hallen** *verbaut und über Ethernet-Kabel miteinander verbunden.*

*In Halle 13 ist ein Lichtvorhang verbaut, um bei Einfahren eines Fahrzeuges eine Abschaltung herbeizuführen (Kollisionsvermeidung).* 

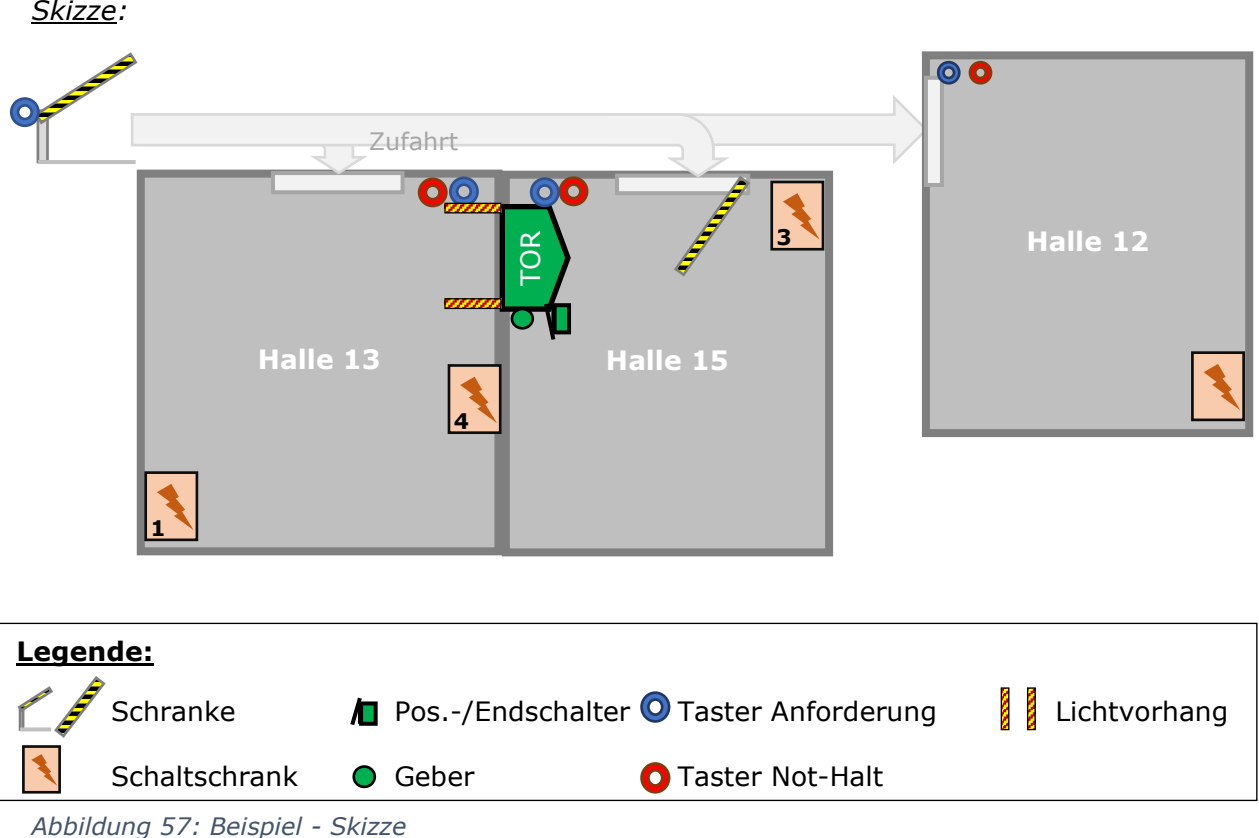

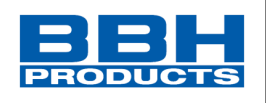

Zudem geben Schranken **zur den Weg nur im sicheren Fall frei** (über Ausgänge der FSoE-*Slaves).*

*Die Übertragung der Daten zwischen Master und Slaves erfolgt über FSoE.* 

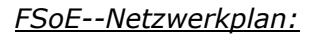

**4**

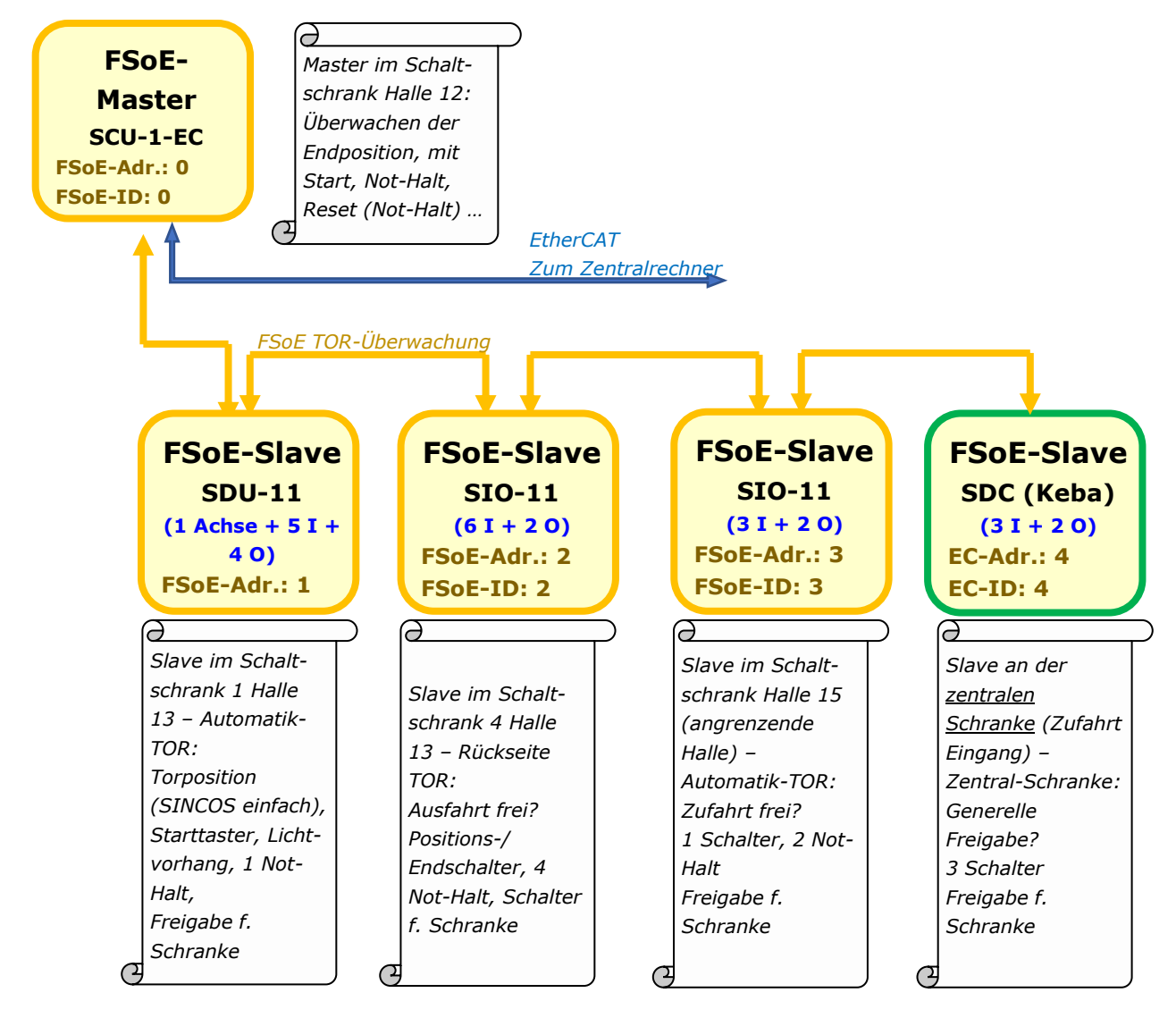

*Abbildung 58: FSoE-Plan*

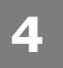

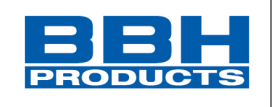

<span id="page-85-0"></span>4.4.3. Auswahl der Baugruppen / Netzwerk-Komponenten

Nach dem Start des Programms SafePLC<sup>2</sup> muss zunächst die jeweilige Variante der SCU-x-EC/x aus der "Bibliothek" ausgewählt werden - durch Ziehen in das Hauptfenster (am Beispiel der SCU-1-EC) – Reiter "Anschlussplan".

Über das Eigenschaftenfenster (rechts unten) können die Parameter der angewählten Baugruppe, wie FSoE-Diagnose, Verbindungs-ID, etc. bestimmt werden.

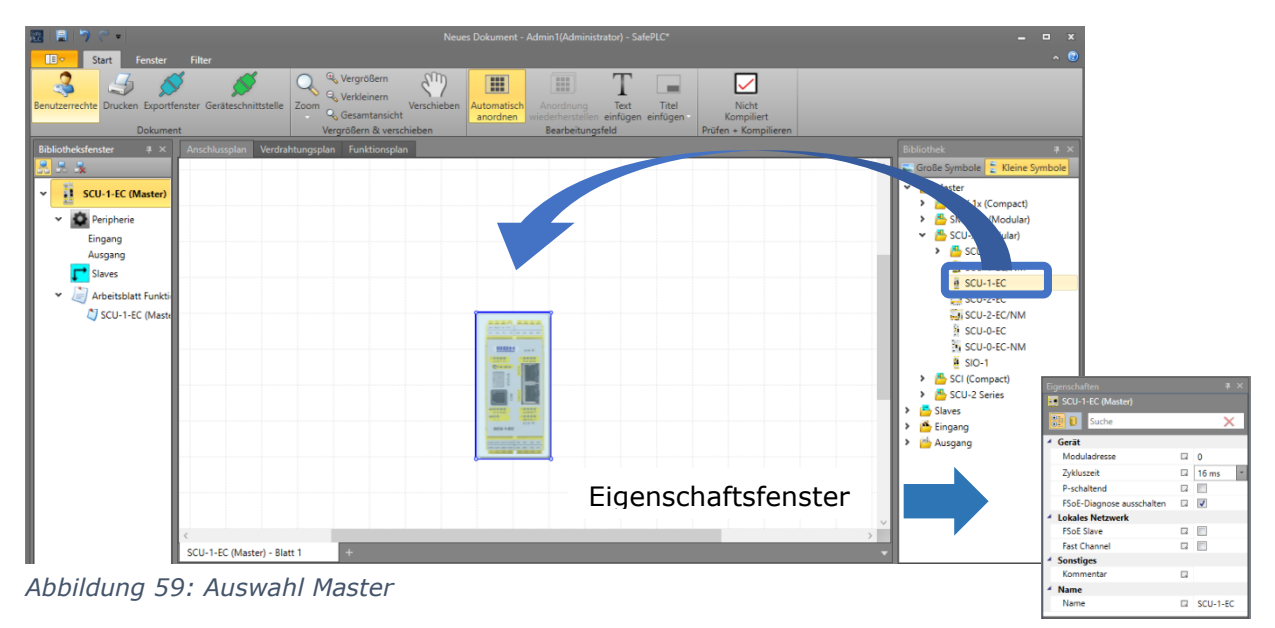

*Für unser Beispiel wird hier eine SCU-1-EC eingefügt und im folgende Parameter eingegeben:*

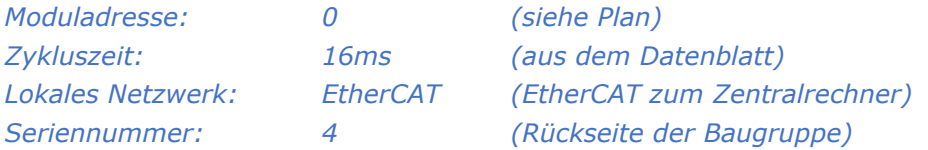

Nach dem Einfügen der FSoE-Master-Baugruppe wird automatisch der Auswahlordner für Slave-Baugruppen (FSoE-Slaves) eingeblendet (vorher ausgeblendet).

Anschließen können die Slave-Baugruppen für Achsüberwachung und EAs hinzugefügt werden. Im selben Fenster können auch die Ein- oder Ausgänge der Baugruppe gewählt werden. Eine Unterscheidung zwischen FSoE und EtherCAT wird hier nicht getroffen – dies erfolgt via Parameter.

Slaves für das Einlesen von Achsdaten:

- SSB... (Safe Sensor Box Geberdaten von 6 Gebern einlesen BBH)
- SDU… (Safe Drive Unit Geberdaten eines Gebers einlesen BBH)
- Inkremental Encoder Electronic GmbH (– Geberdaten eines Gebers einlesen)
- SDC (– Externe Geberdaten einlesen (Option Geber, Keba)

Slaves für EAs:

- Beckhoff EL … (IO-Baugruppe der Firma Beckhoff)
- SIO-… (Safe IO Ein- und Ausgangsdaten BBH)
- SDC (– Externe EA [IO]-Daten einlesen Keba)

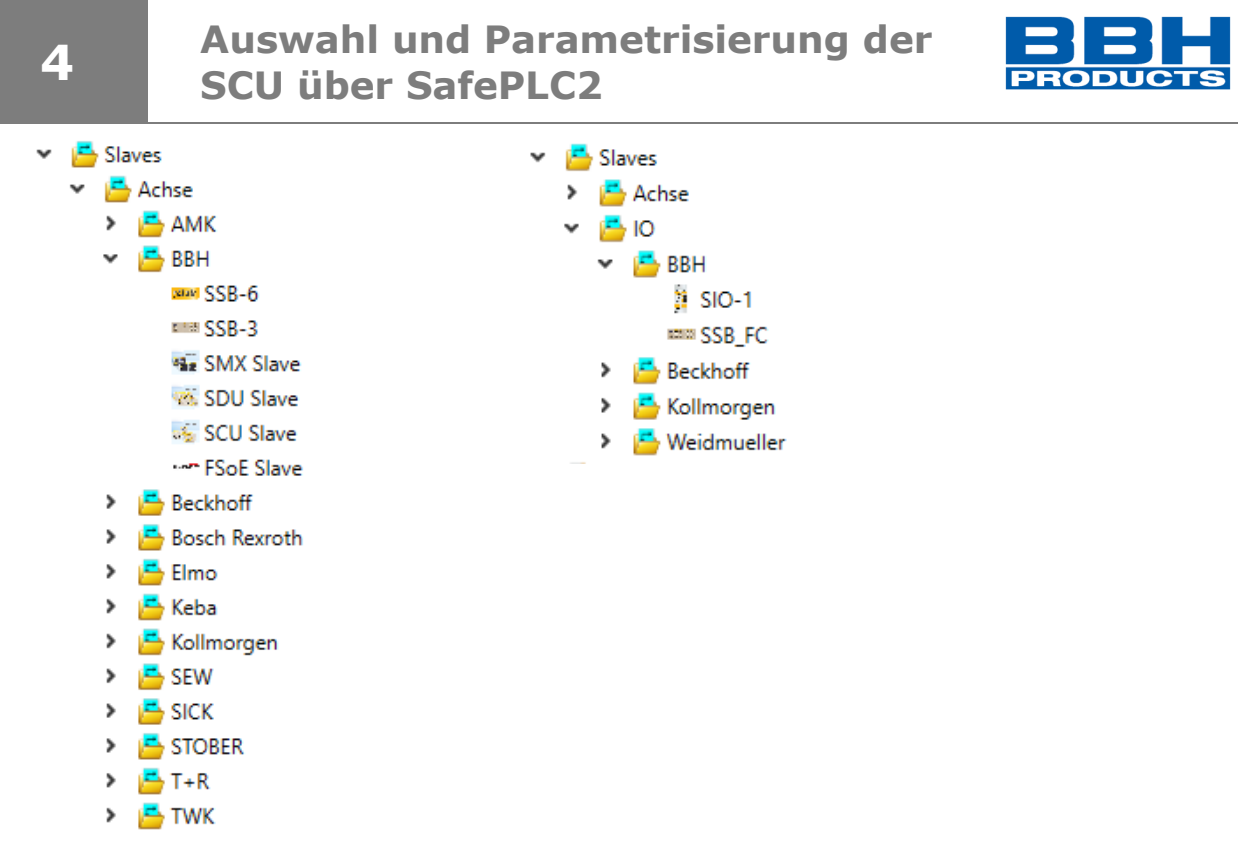

*Abbildung 60: Auswahl Achs- und IO-Slaves [EA-Slaves]*

## *HINWEIS:*

Diese Baugruppen sind bereits vordefiniert und stehen bei Installation des SafePLC<sup>2</sup> zur Verfügung. Andere Baugruppen können durch den Anwender eingegeben werden (siehe unten). Im Verdrahtungsplan wird je eingefügter Baugruppe ein eigenes Blatt angelegt.

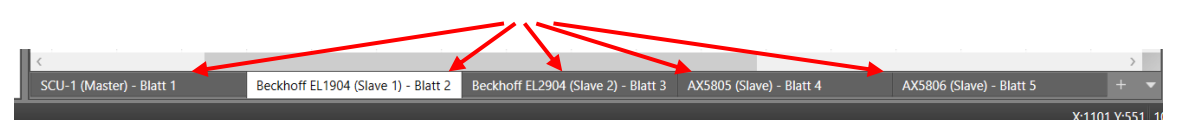

*Abbildung 61: Je Baugruppe ein Blatt*

#### *Gemäß dem Beispiel werden folgende Slave-Baugruppen eingefügt:*

- *SDU - Automatiktor – Schaltschrank 1, Halle 13 – BBH-Baugruppe*
- *SIO - Rückseite Tor – Schaltschrank 4, Halle 13 – BBH-Baugruppe*
	-
- *SIO - Automatiktor – Schaltschrank, Halle 15 – BBH-Baugruppe*
	-
- *SDC - Einlesen der Daten der zentralen Schranke – Keba-Baugruppe*

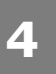

# **Auswahl und Parametrisierung der SCU über SafePLC2**

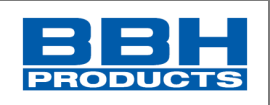

| 目りつく<br>殴<br>$\mathbf{H}$<br>Filter<br>Start<br>Fenster                              |                                                                                |                                                                                  | Neues Dokument - Admin1(Administrator) - SafePLC*                      |                                                             | $  x$<br>$\sim$ $\bullet$                 |
|--------------------------------------------------------------------------------------|--------------------------------------------------------------------------------|----------------------------------------------------------------------------------|------------------------------------------------------------------------|-------------------------------------------------------------|-------------------------------------------|
| - S<br>Benutzerrechte Drucken Exportfenster Geräteschnittstelle Zoom Q Gesamtansicht | <sup>@</sup> Vergrößern<br>$\epsilon_{\mu\nu}$<br>Q Verkleinern<br>Verschieben | m<br>H<br>Text<br>Anordrumq<br><b>kutomatise</b><br>anordnen<br>wiederherstellen | $\checkmark$<br>m<br>Titel<br>Nicht<br>einfügen einfügen<br>Kompiliert |                                                             |                                           |
| Dokument                                                                             | Vergrößern & verschieben                                                       | <b>Bearbeitungsfeld</b>                                                          | Prüfen + Kompilieren                                                   |                                                             |                                           |
| Bibliotheksfenster<br>$\frac{\pi}{2}$ x                                              | Lokales Netzwerk Anschlussplan Verdrahtungsplan Funktionsplan                  |                                                                                  |                                                                        |                                                             | <b>Bibliothek</b><br>$\rightarrow \infty$ |
| 風呂を                                                                                  |                                                                                |                                                                                  |                                                                        |                                                             | Große Symbole E Kleine Symbole            |
| SCU-1-EC (Master)                                                                    |                                                                                |                                                                                  |                                                                        |                                                             | > Master                                  |
| Lokales Netzwerk                                                                     |                                                                                |                                                                                  |                                                                        |                                                             | Slaves<br>v<br>▼ <mark>ム</mark> Achse     |
|                                                                                      |                                                                                |                                                                                  |                                                                        |                                                             | $> 5$ AMK                                 |
| Feldbus EtherCAT<br>$\mathsf{n}$                                                     |                                                                                |                                                                                  |                                                                        |                                                             | $\times$ BBH                              |
| Peripherie                                                                           |                                                                                |                                                                                  |                                                                        |                                                             | say SSB-6<br>$rms$ SSB-3                  |
| $\times$ Eingang<br>Bestätigungstaste 1                                              |                                                                                |                                                                                  |                                                                        |                                                             | <b>75g</b> SMX Slave                      |
| Start / Reset 1                                                                      | AAAA <mark>AAA</mark>                                                          | 륿릞鼻                                                                              | <u> 루) 루) 루</u>                                                        |                                                             | <b>Co</b> crui class                      |
| Nothalt 1                                                                            |                                                                                | <b>SDU Slaves</b>                                                                | <b>SCU Slaves</b>                                                      | <b>BBH</b><br><b>RING</b>                                   | $\sqrt{ }$ x<br>igenschaften              |
| Bestätigungstaste 2<br>v Ausgang                                                     | <b>DDH</b><br>$A \times B$<br><br>1.11                                         |                                                                                  |                                                                        | <br>19333<br>KEBA                                           |                                           |
| <sup>N</sup> P-schaltend Halbleiterausgang 1                                         |                                                                                |                                                                                  |                                                                        | <b>O</b> Function<br>÷                                      | <b>D</b> Suche<br>$\times$                |
| <sup>1</sup> K: P-schaltend Halbleiterausgang 2                                      |                                                                                |                                                                                  |                                                                        |                                                             |                                           |
| Geber<br>Profil<br>$\checkmark$                                                      |                                                                                |                                                                                  |                                                                        | axeeeee<br>19333                                            |                                           |
| > <a> 40 Bit In/Out Profile (Slave 2)</a>                                            | <br>anni.<br>Roman                                                             |                                                                                  |                                                                        | 1<br><b>Lagge</b><br><b>GRIPS</b>                           |                                           |
| > SIO Profile (Slave 3)                                                              | <b>SOU-SEC</b>                                                                 |                                                                                  |                                                                        | <b>ACTION</b><br>810-1                                      |                                           |
| ↓ ◆ 40 Bit In/Out Profile (Slave 1)                                                  | <u>esta</u>                                                                    |                                                                                  |                                                                        | GROSSHOPHONE IN IN 1991<br>ONE ORD ORIGINAL COR 100 100 112 |                                           |
| <b>◆</b> Profile<br>Achse                                                            |                                                                                |                                                                                  |                                                                        |                                                             |                                           |
| Slaves                                                                               |                                                                                |                                                                                  |                                                                        | 输                                                           |                                           |
| Arbeitsblatt Funktionplan                                                            |                                                                                |                                                                                  |                                                                        |                                                             |                                           |
| V CJ SCU-1-EC (Master) - Blatt 1                                                     |                                                                                |                                                                                  |                                                                        |                                                             |                                           |
| → 40 Bit In/Out Profile (Slave 2)                                                    |                                                                                |                                                                                  |                                                                        |                                                             | >1                                        |
| SIO Profile (Slave 3)<br>V CJ SCU-1-EC (Master) - Blatt 2                            | SCU-1-EC (Master) - Blatt 1                                                    |                                                                                  |                                                                        |                                                             |                                           |
| <b>E</b> Bestätigungstaste 1                                                         | Nachrichtenfenster                                                             |                                                                                  |                                                                        |                                                             | $4 \times$                                |
| Nothalt 1                                                                            |                                                                                | $ \mathbb{H}$ $\mathbb{Z}$ $\mathbb{L}$                                          |                                                                        |                                                             |                                           |
| & UND Block 1                                                                        | Ausgabe Kompilierung                                                           |                                                                                  |                                                                        |                                                             |                                           |
| SCU-1-EC (Master) Nicht Kompiliert                                                   |                                                                                |                                                                                  |                                                                        |                                                             | $\bullet$<br>X:663 Y:344 95%<br>п         |

*Abbildung 62: Baugruppenauswahl*

#### 4.4.4. FSoE-Einstellungen der Baugruppen / Netzwerk-Optionen

Der FSoE-Master ist automatisch auf FSoE eingestellt und hat die voreingestellte Adresse 0 (nicht änderbar).

Im Fenster "Eigenschaften" des Mastergeräts ist es möglich die "FSoE-Diagnose ausschalten" zu aktivieren bzw. zu deaktivieren.

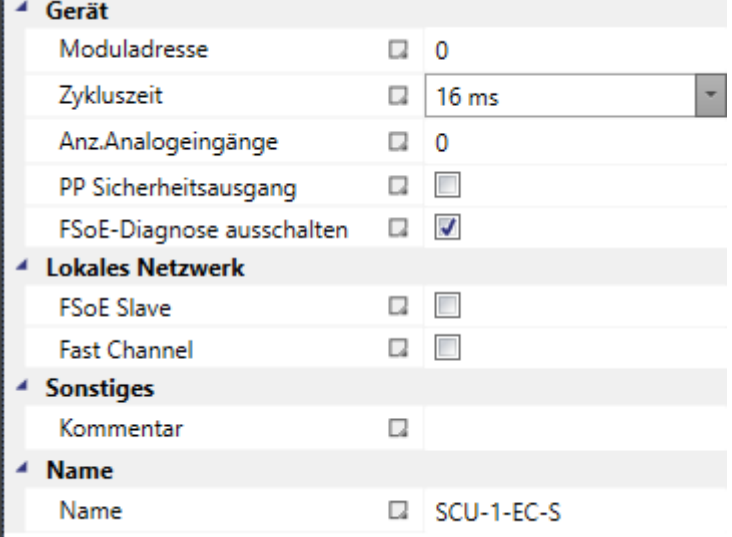

"FSoE Diagnose ausschalten" bedeutet, dass FSoE Verbindungsfehler keine Alarmmeldung auf der Baugruppe auslösen.

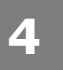

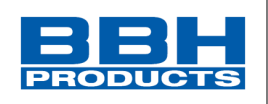

# 4.4.5. Optionales Feldbusinterface

Bei den SCU-x-EC/NM Varianten besteht die Möglichkeit eine zusätzlich Feldbusschnittstelle zu konfigurieren.

1. Zunächst muss in der Master-Baugruppe die Einstellung "Lokales Netzwerk" angewählt werden.

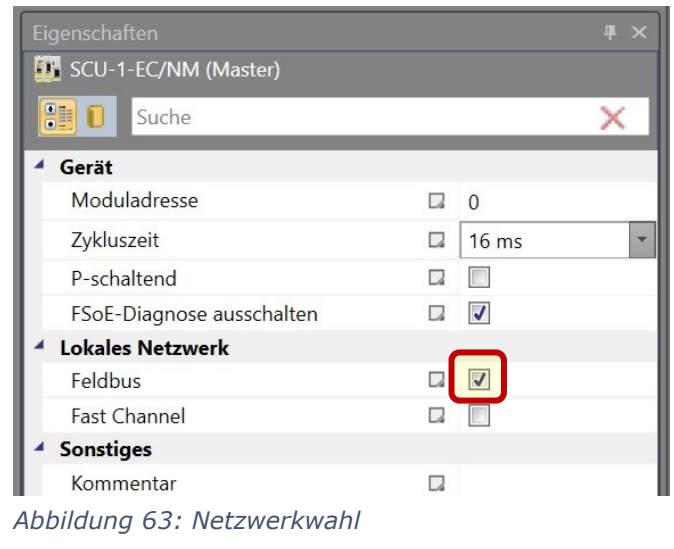

2. Anschließend kann im Bibliotheksfenster "Lokales Netzwerk" - das Symbol "Feldbus PROFINET" angeklickt werden, um die Einstellungen im Fenster "Eigenschaften" zu ändern. Dort kann der zusätzliche "Netzwerktyp" ausgewählt werden.

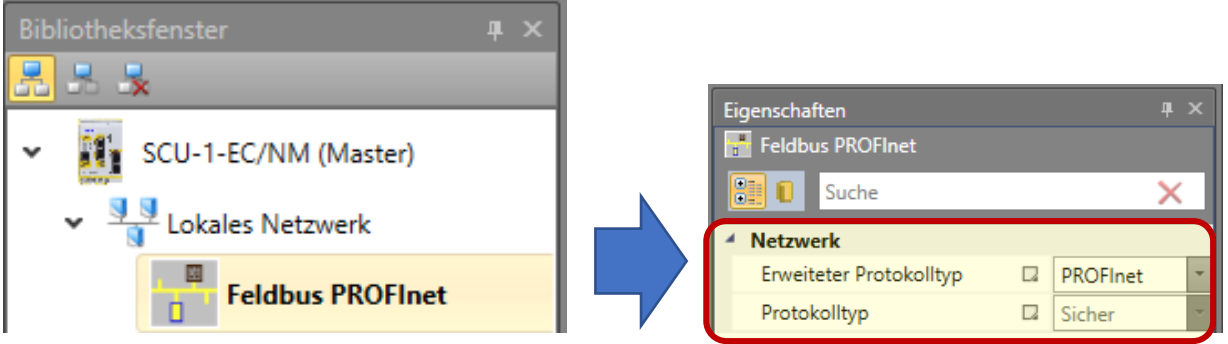

*Abbildung 64: Netzwerk EtherCAT*

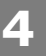

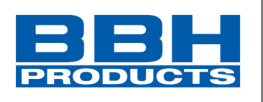

3. Bei eingefügten Slaves müssen/können die FSoE-Eigenschaften über das Eigenschaftenfenster eingestellt werden. Dazu muss die jeweilige Slave-Baugruppe nochmals mit der Mouse ausgewählt/angeklickt werden.

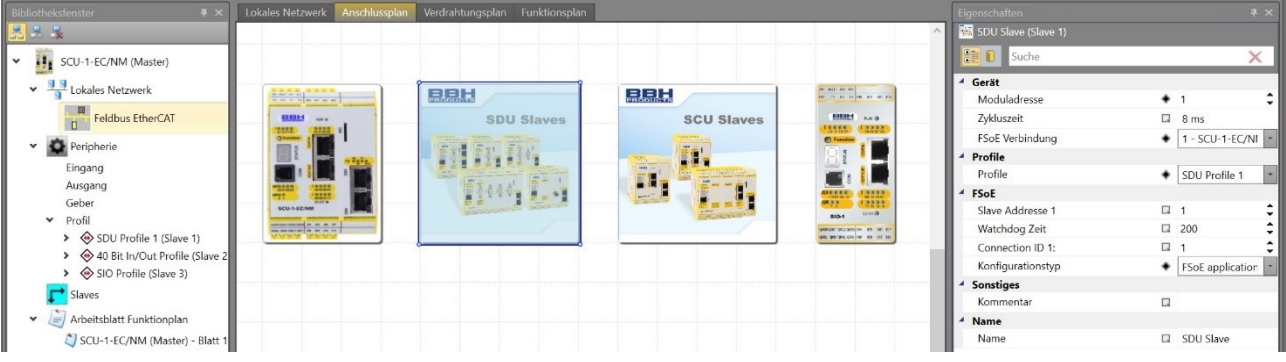

*Abbildung 65 FSoE-Einstellungen bei Slave-Baugruppen*

Folgende Daten können eingestellt werden:

- Slave-Adresse (Zahl)
	- → Zur Bestimmung der Slave-Reihenfolge im FSoE-Netzwerk.
- Watchdog-Zeit (im ms)
	- → Zur Bestimmung der max. zulässigen Zeitverzögerung je Baugruppe.
- Verbindungs-ID [Connection- ID]
	- → Zur Bestimmung der Zuordnung bei der Kommunikation (Protokoll).
- Profil
	- → Zur Bestimmung des FSoE-Profils
- Konfigurationstyp (wenn vorhanden)
	- $\rightarrow$  Zur Bestimmung der Konfigurationsart wahlweise "FSoE application parameter/ CoE using SRA".

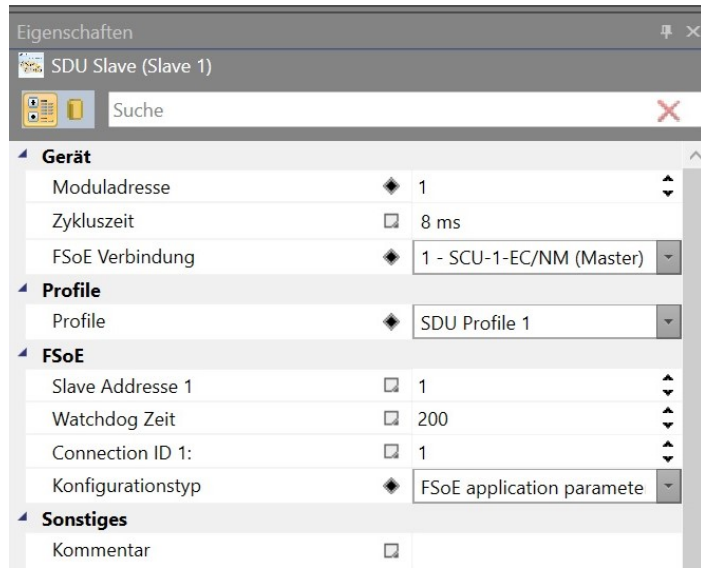

*Abbildung 66: FSoE-Optionen für Slaves*

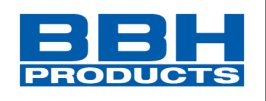

*Für die jeweiligen Baugruppen aus unserem Beispiel sind dies folgende Eigenschaften:*

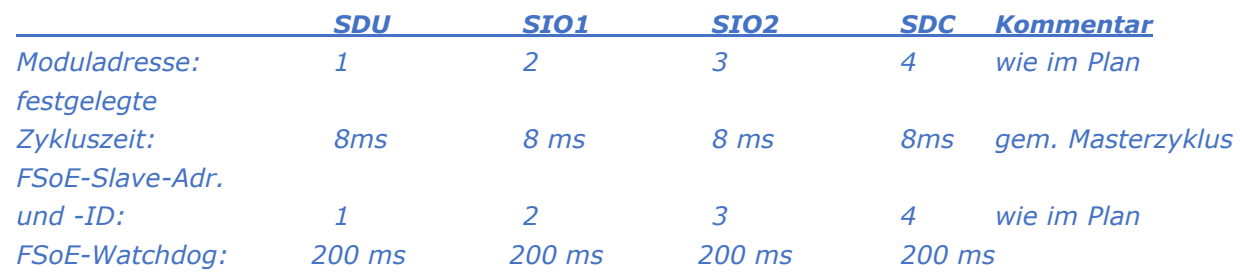

#### 4.4.6. Festlegen der Ein- und Ausgänge der Baugruppen

Nach der Auswahl der Baugruppen werden deren Ein- und Ausgänge im SafePLC<sup>2</sup> - Reiter "Verdrahtungsplan" – festgelegt.

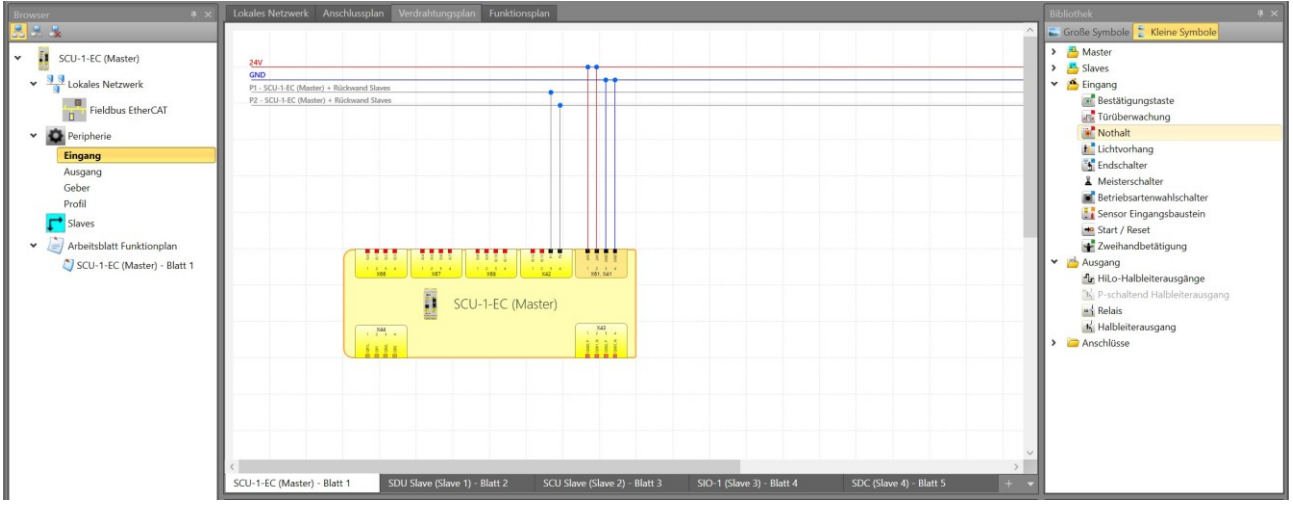

*Abbildung 67: IO-Elemente einfügen*

**4**

Durch Auswählen und Ziehen in das Hauptfenster wird ein Ein- oder Ausgangselement aus der Bibliothek (Fenster oben rechts) eingefügt.

Dabei wird via Abfragefenster abgefragt mit welcher Baugruppe dieses Element (automatisch) verbunden werden soll.

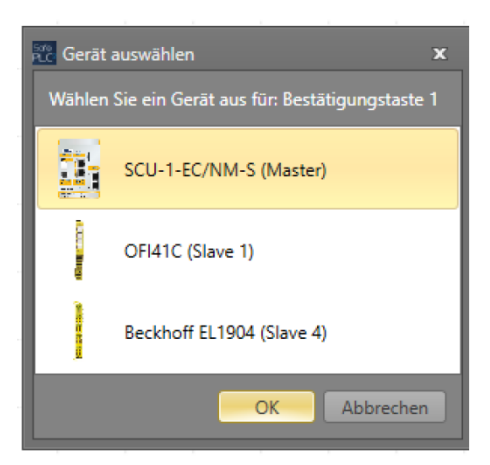

*Abbildung 68: Zusätzliches Bespiel zur Zuordnung zu einer Baugruppe*

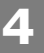

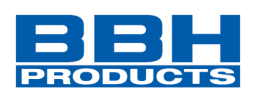

Die Verbindung vom Element zum Ein- / Ausgang der Baugruppe im Verdrahtungsplan erfolgt automatisch.

## **HINWEIS***:*

Diese Zuordnung durch SafePLC<sup>2</sup> muss auch dementsprechend durch die Verdrahtung umgesetzt werden. Die Baugruppe wird entsprechend programmiert und geht ggf. in den Fehlerzustand.

*Für unser Beispiel hatten wir die Ein- und Ausgänge festgelegt. Diese werden nun eingestellt:* 

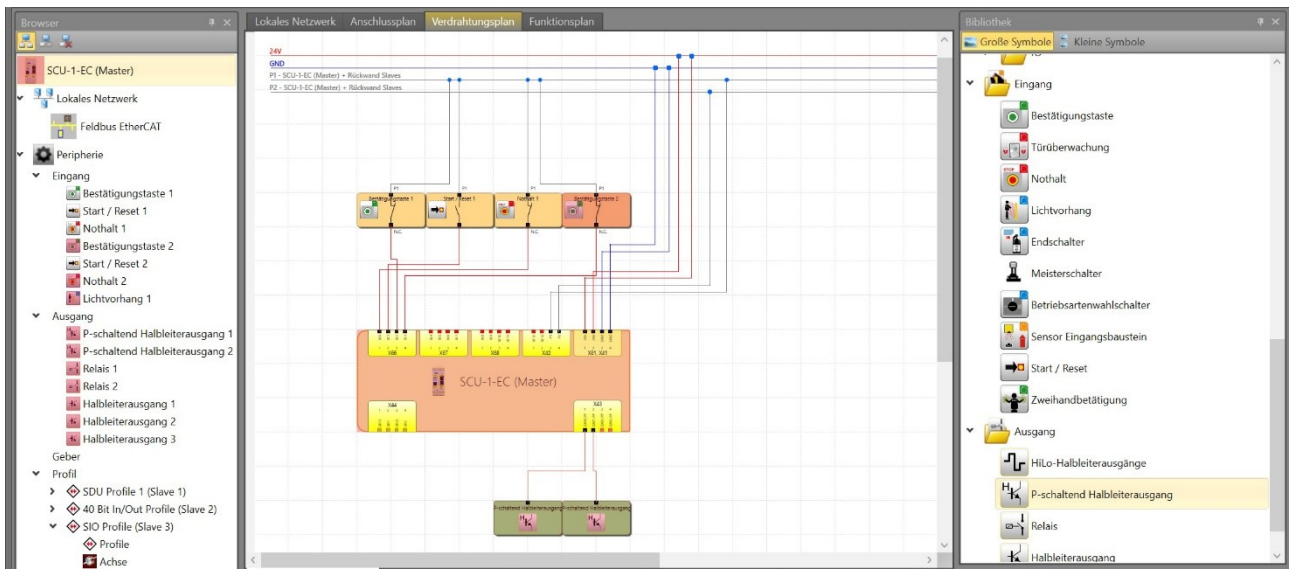

• *Master mit Start- und Hilfs-Taster, Not-Halt-Taster, Reset, 2 sicheren Ausgängen*

*Abbildung 69: IO-Elemente eingefügt (Master)*

Die Zuordnung muss für jede Baugruppe incl. aller Slaves separat erfolgen.

# *ACHTUNG:*

Ein- und Ausgänge des Slave-Geräts können nicht in der Hauptkonfiguration verknüpft werden!

Hierzu muss ein neues Dokument erstellt werden. (nähere Beschreibung siehe Kapitel [4.4.7\)](#page-92-0)

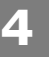

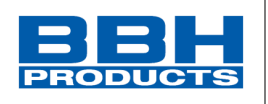

## <span id="page-92-0"></span>4.4.7. Konfiguration des Slaves

Die Zuordnung der Ein- und Ausgänge muss für alle freikonfigurierbaren Slaves separat in einem neuen Dokument erfolgen.

Bevor Sie die Ein- und Ausgänge des Slaves konfigurieren können, müssen Sie die jeweilige Slave-Baugruppe nochmals mit der Mouse in der FSoE Master-Konfiguration anklicken. Das Eigenschaftenfenster erscheint und ein Profil kann ausgewählt werden.

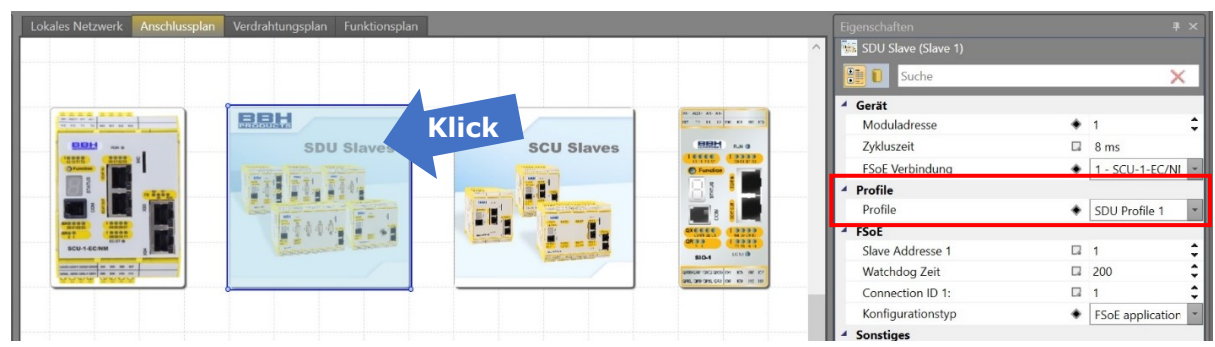

*Abbildung 70 Einstellung des Slave-Profils in der FSoE-Masterkonfiguration*

Die Profile erscheinen nun im Browser (links). Ziehen Sie das jeweilige Profil des Slaves in den Funktionsplan.

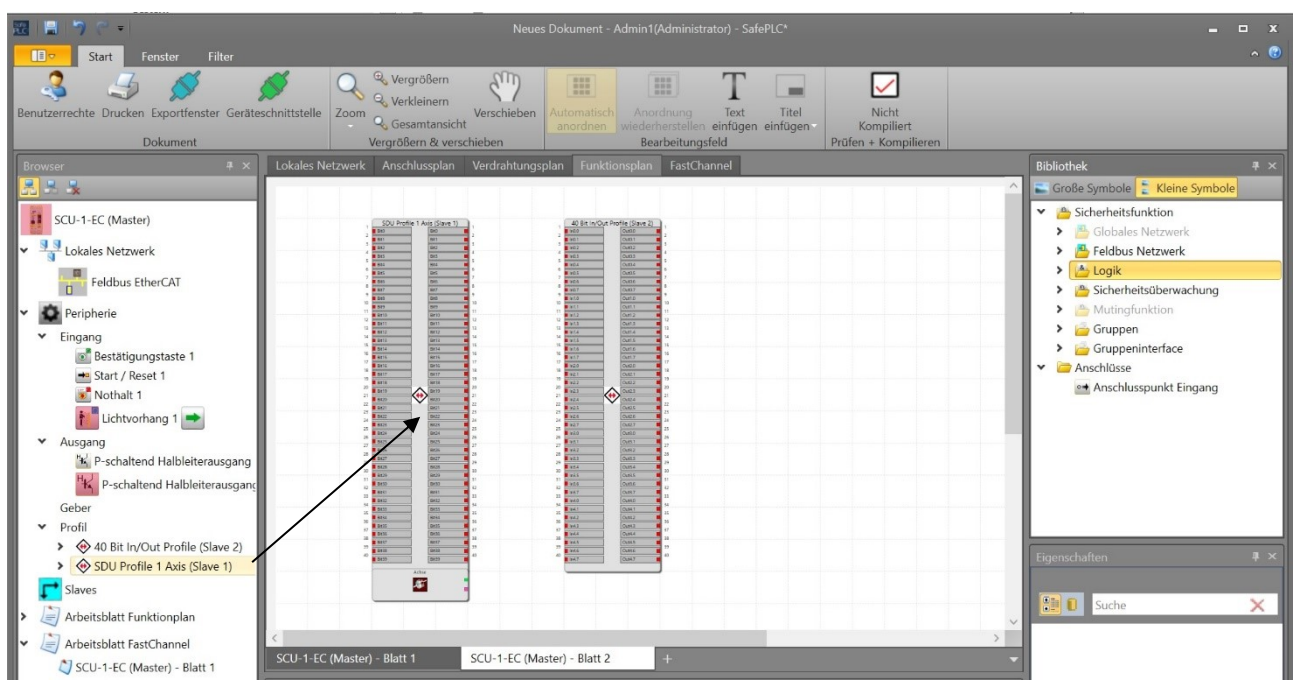

*Abbildung 71 Slave-Profile im Funktionsplan*

#### **HINWEIS:**

Für die Slavebaugruppen SMX, SDU und SCU erfolgt die Zuordnung der Ein- und Ausgänge separat. (Für die weitere Vorgehensweise siehe Kapitel [4.4.7.1\)](#page-93-0)

Bei nicht freikonfigurierbaren Slaves kann die Konfiguration weiterhin in der Master-Konfiguration ausgeführt werden.

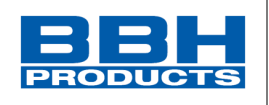

#### <span id="page-93-0"></span>4.4.7.1. Slave Profil-Erstellung

Nachdem in der FSoE Master Konfiguration die Slave-Profile angelegt wurden, öffnen Sie ein neues Dokument. Fügen Sie nun ein Slave-Gerät als Master hinzu (Master>SCU-x (Modular)>SCU Slave ..) und legen sie die Ein- und Ausgangselemente fest.

• *Zuordnung aus* unserem Beispiel: *Slave 1 mit: Not-Halt, Start-/Reset, Lichtvorhang + 4 Ausgängen (Relais + Halbleiter für 2 Schaltschranken mit jeweiliger Signalleuchte.*

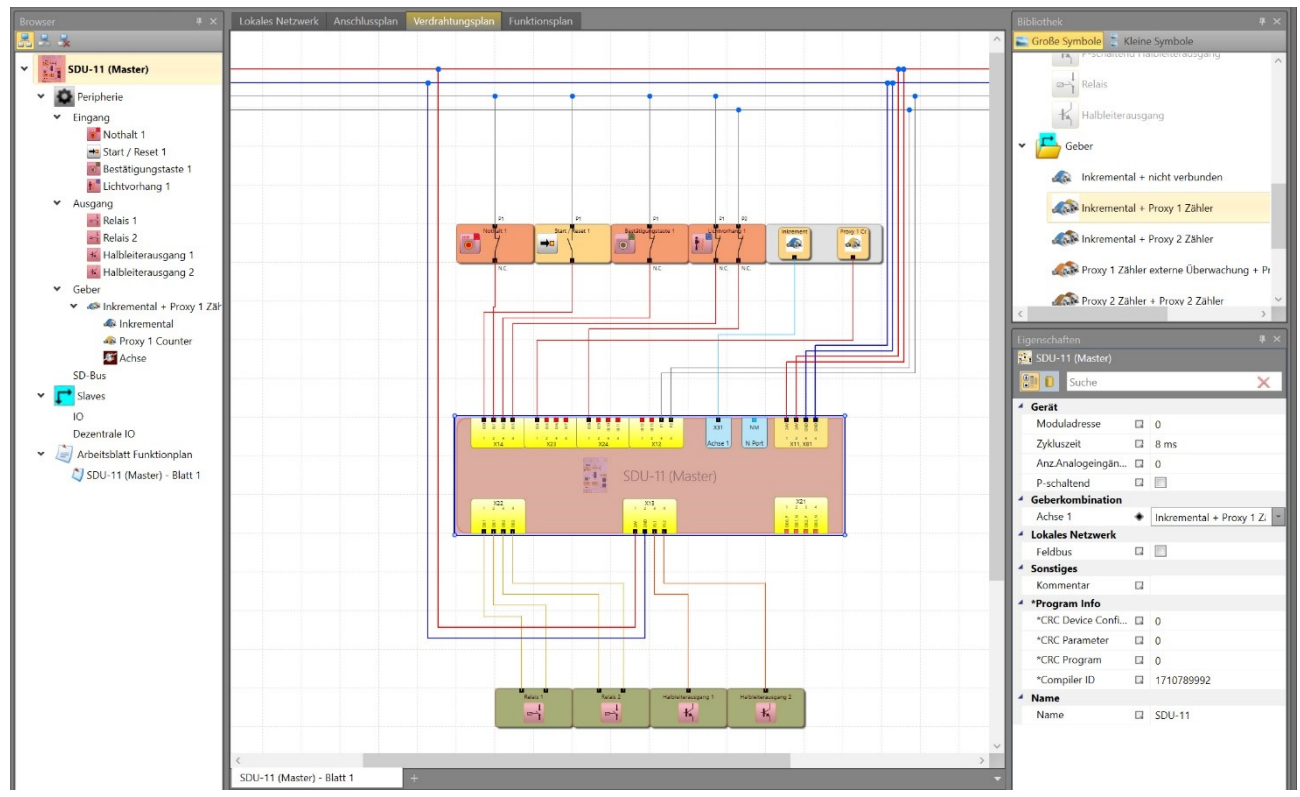

*Abbildung 72 Neues Dokument, Anschlussplan> IO-Elemente hinzufügen Slave 1*

Im Reiter "Funktionsplan" können die (Sicherheits-) Funktionen bestimmt werden. (siehe Kapitel [4.5\)](#page-101-0)

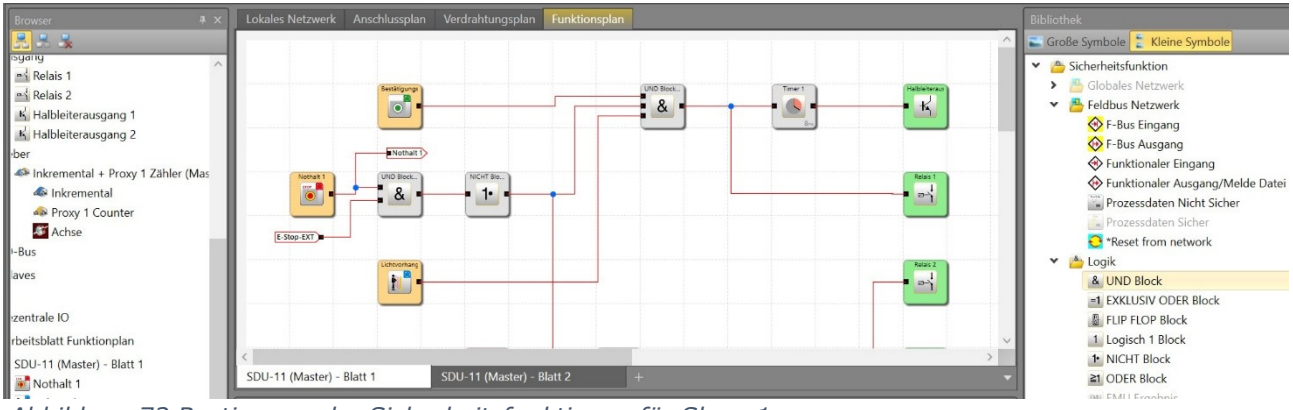

*Abbildung 73 Bestimmen der Sicherheitsfunktionen für Slave 1*

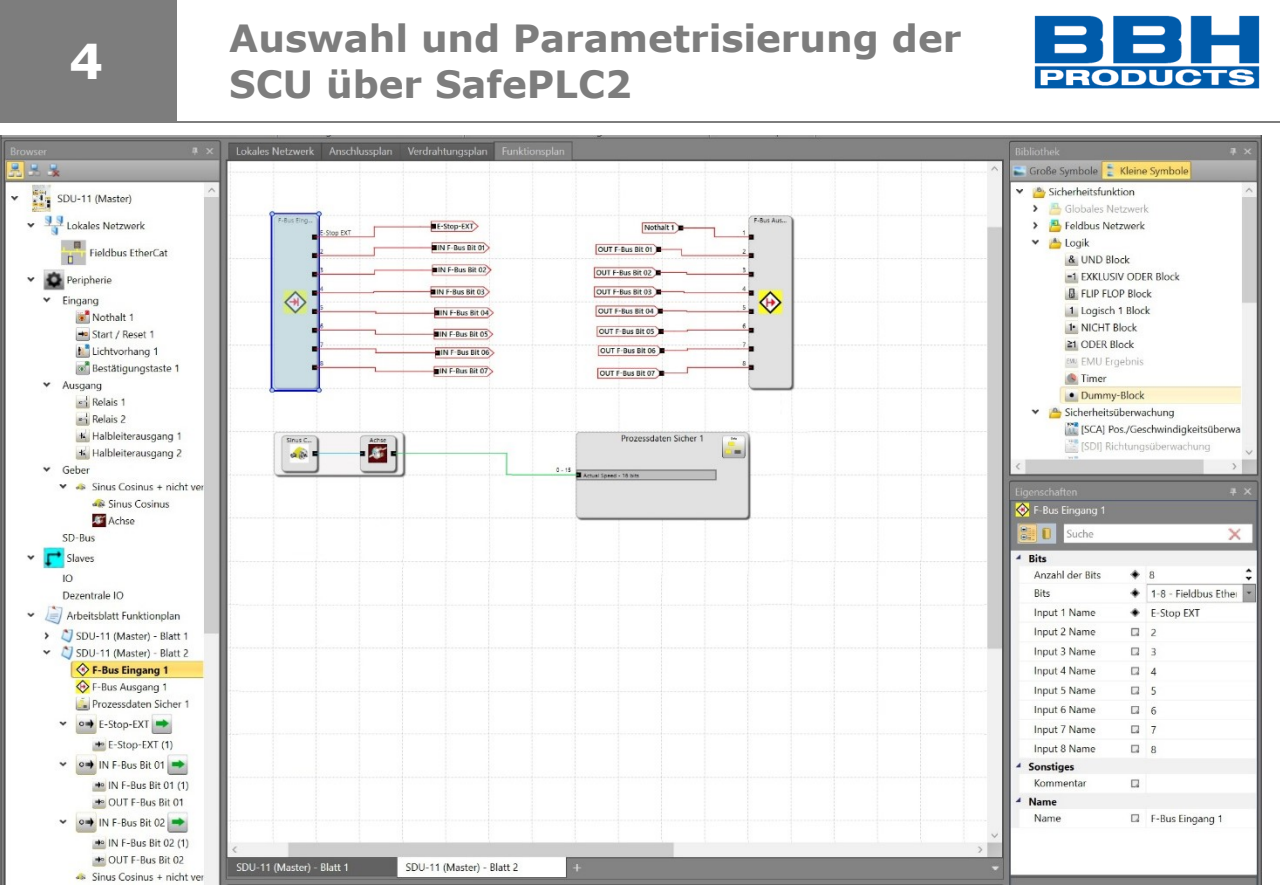

*Abbildung 74 Anlegen der sicheren F-Bus Ein- und Ausgänge für Slave 1*

*Das F-Bus Profil ist flexibel anlegbar mit bis zu 12 Byte.*

#### *HINWEIS:*

Die Datenbreite bezieht sich auf das Slave-Profil aus der FSoE Master-Konfiguration und die Anzahl der verfügbaren Byte ist somit auf 40 Bit IN/OUT begrenzt.

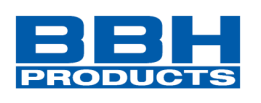

Die Anschlüsse der Elemente werden auch im Anschlussplan übernommen und angezeigt.

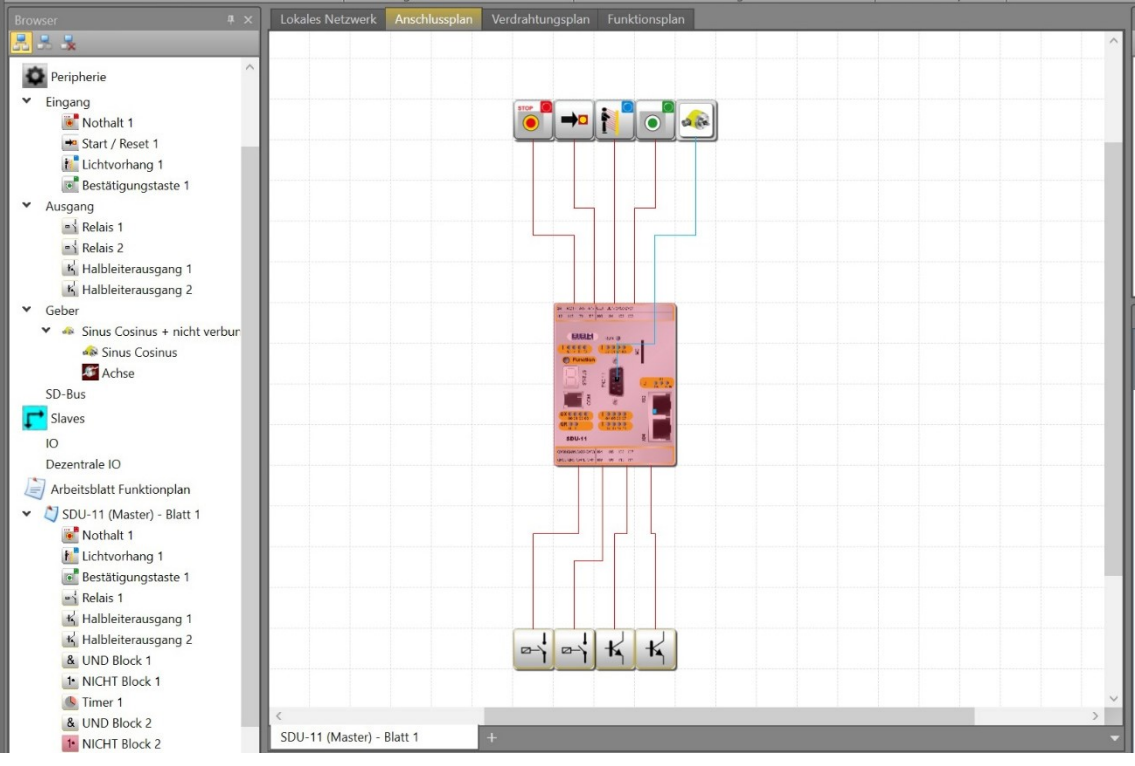

*Abbildung 75 Anschlussplan mit Elementen – Slave 1*

#### *HINWEIS:*

Rot-markierte Baugruppen haben noch nicht-verwendete Elemente. Die rot-markierten Elemente im linken Bibliothekfenster sind noch nicht verwendet.

#### *HINWEIS:*

Alle im Browserfenster (Browser) zur Verfügung stehende Elemente (rot-markiert) müssen verwendet/eingebunden werden. Bleiben Elemente unverwendet, so erzeugt das Kompilieren im SafePLC<sup>2</sup> einen Fehler mit entsprechender Fehlermeldung.

*Die anderen Slaves werden entsprechend belegt:*

• *In unserem Beispiel: Slave2: 2 Taster (Start) + 4 x Not-Halt + 2 Schalter (Schranke + Leuchte) Slave3: 1 Taster (Start) + 2 x Not-Halt + 2 Schalter (Relais zum Unterbrechen anderer Funktionen)*

Für Baugruppen, die einen Geberanschluss besitzen, müssen auch diese Geberanschlüsse vorgegeben werden. Dazu kann aus der Bibliothek im Ordner "Geber" eine Gebervariante gewählt werden.

• *unser Beispiel: Sinus Cosinus + nicht verbunden* **4**

# **Auswahl und Parametrisierung der SCU über SafePLC2**

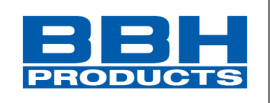

## 4.4.7.2. Konfiguration des Slaves im FSoE Master

Nach der Erstellung des Slave-Profils können nun die FSoE Aus- und Eingänge des Slave-Profils in der FSoE Master-Konfiguration angepasst werden. Hierzu werden dem Profil Anschlusspunkte zu Eingängen und Ausgängen hinzugefügt. Die Benennung der Anschlusspunkte setzt sich aus den Blocknamen des Profils zusammen. Optional kann in den Eigenschaften der Anschlüsse der Name geändert werden.

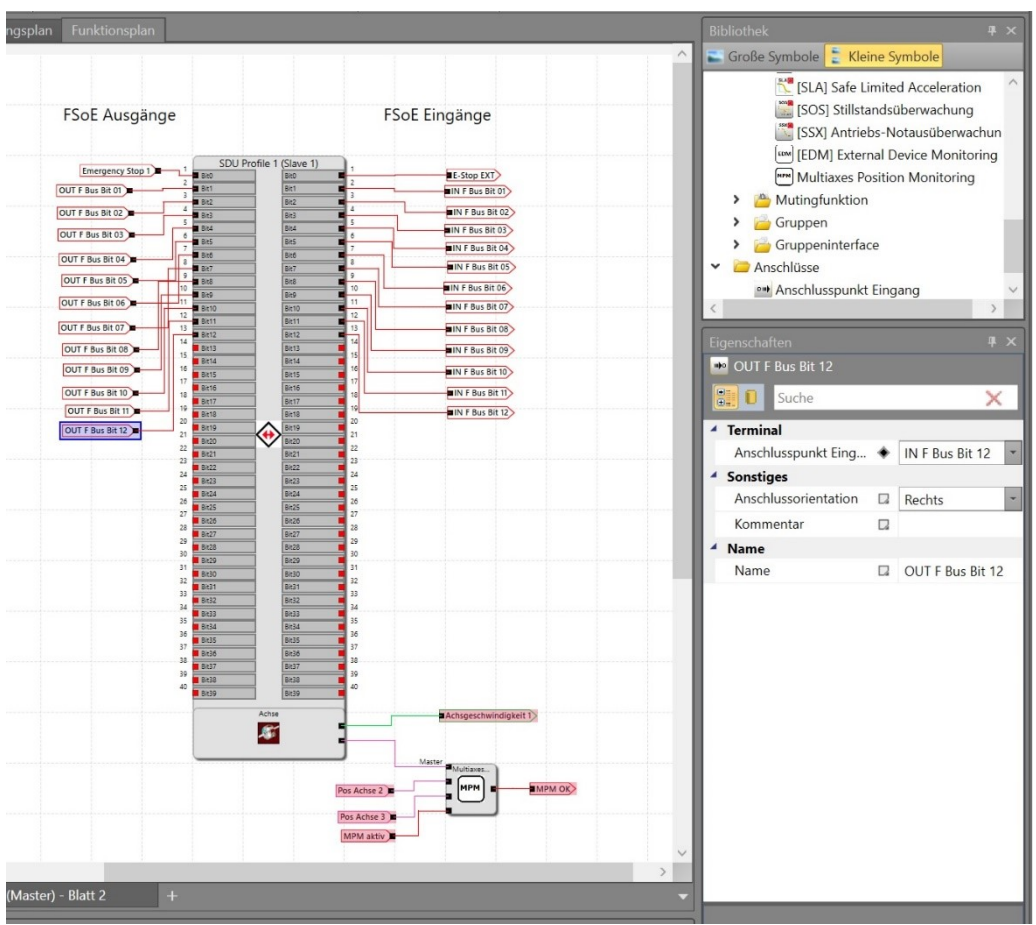

*Abbildung 76 Ansicht des Slave Profils in der FSoE Master Konfiguration*

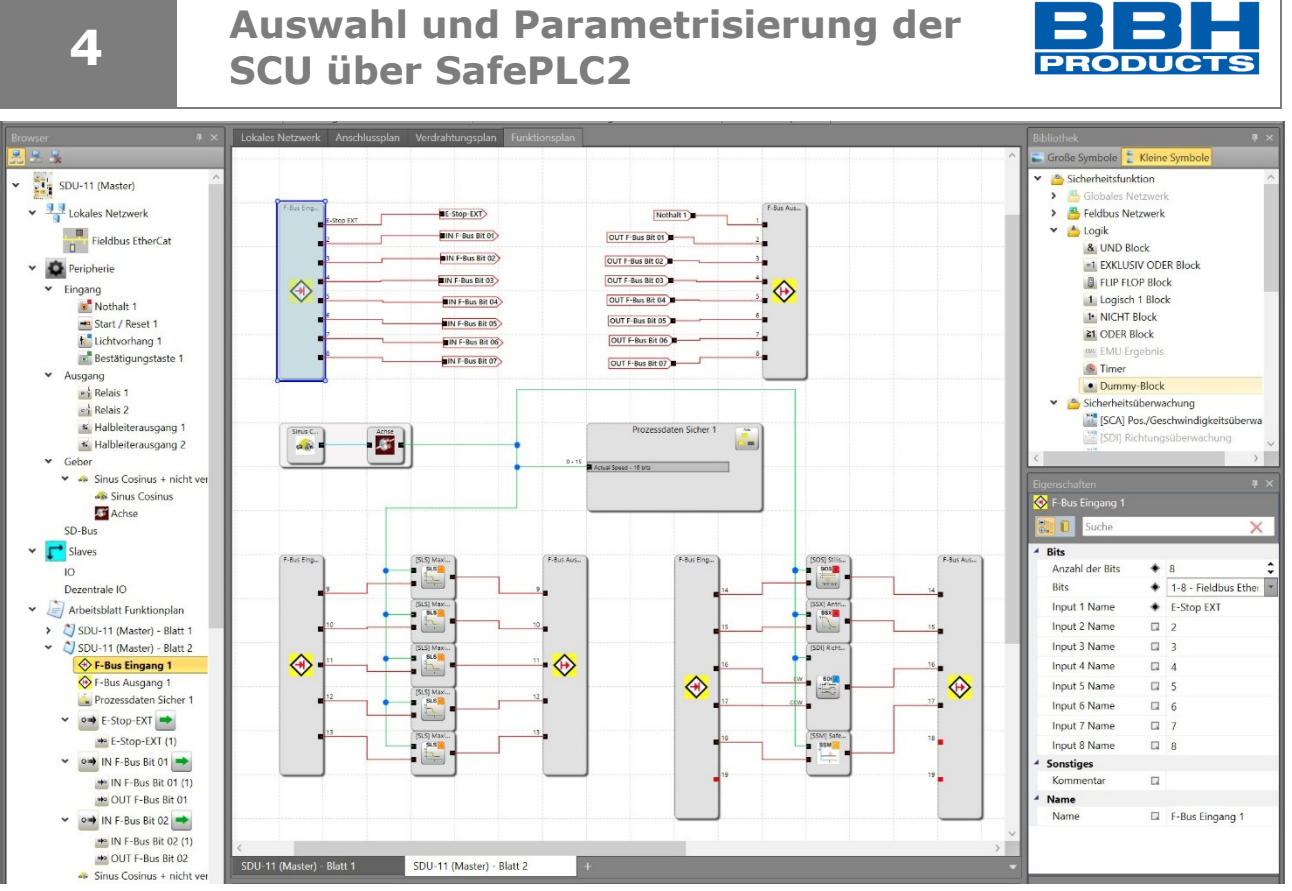

*Abbildung 77 Fertige Profilerstellung der FSoE Ein- und Ausgänge im FSoE Slave-Dokument (Slave 1)*

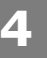

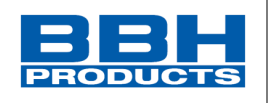

## 4.4.7.3. Slave-Profil Arten

Die Slave-Profile sind frei konfigurierbar und von dem Aufbau der jeweiligen Applikation abhängig, die zu Parametrieren gilt.

Bei den anwenderspezifischen FSoE Slave-Baugruppen sind die Profile fest in der Konfiguration hinterlegt und richten sich nach der entsprechenden ESI-Datei.

Bei den SDU Baugruppen können die Profile je nach Anwendung konfiguriert werden, wobei die Datengröße standardmäßig auf 12 Byte festgelegt sind.

#### **HINWEIS**:

Bei bestimmten FW Versionen (siehe Release Notes der SDU Baugruppen) werden 16 Byte FSoE Daten unterstützt.

Die Profildefinition erfolgt in der SDU Baugruppe und kann durch den Anwender konfiguriert werden:

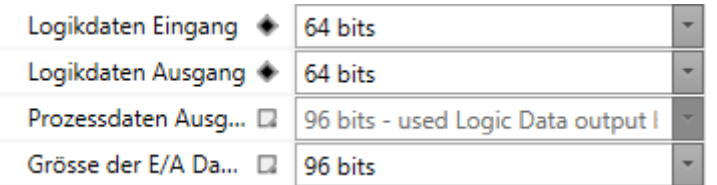

- Logikdaten
	- o Konfiguration Größe der binären Daten in Byte-Schritten (1 Byte bis 12 Byte)
	- o Konfiguration jeweils für Eingangs-/Ausgangsdaten
- Prozessdaten
	- o Konfiguration Prozessdaten wie z.B. sichere Geschwindigkeit, sichere Position, etc…. mit Datengröße 16 Bit, 24 Bit oder 32 Bit
	- o Prozessdaten werden nur bei den Ausgangsdaten unterstützt.

Nach der Konfiguration kann der Anwender das erstellte Profil über die Schaltfläche

"Export Profile"  $\frac{[kgott]}{[Ptofile]}$  in der SDU Konfiguration exportieren (\*.pak) und in der SCU Konfiguration (FSoE Master-Dokument) importieren.

In der Geräteeigenschaft des Slaves im FSoE Master Dokument (SCU Konfiguration) wird nun das erstellte Profil angezeigt und kann ausgewählt werden. (siehe [Abbildung 78\)](#page-99-0)

 $\sqrt{m}$ 

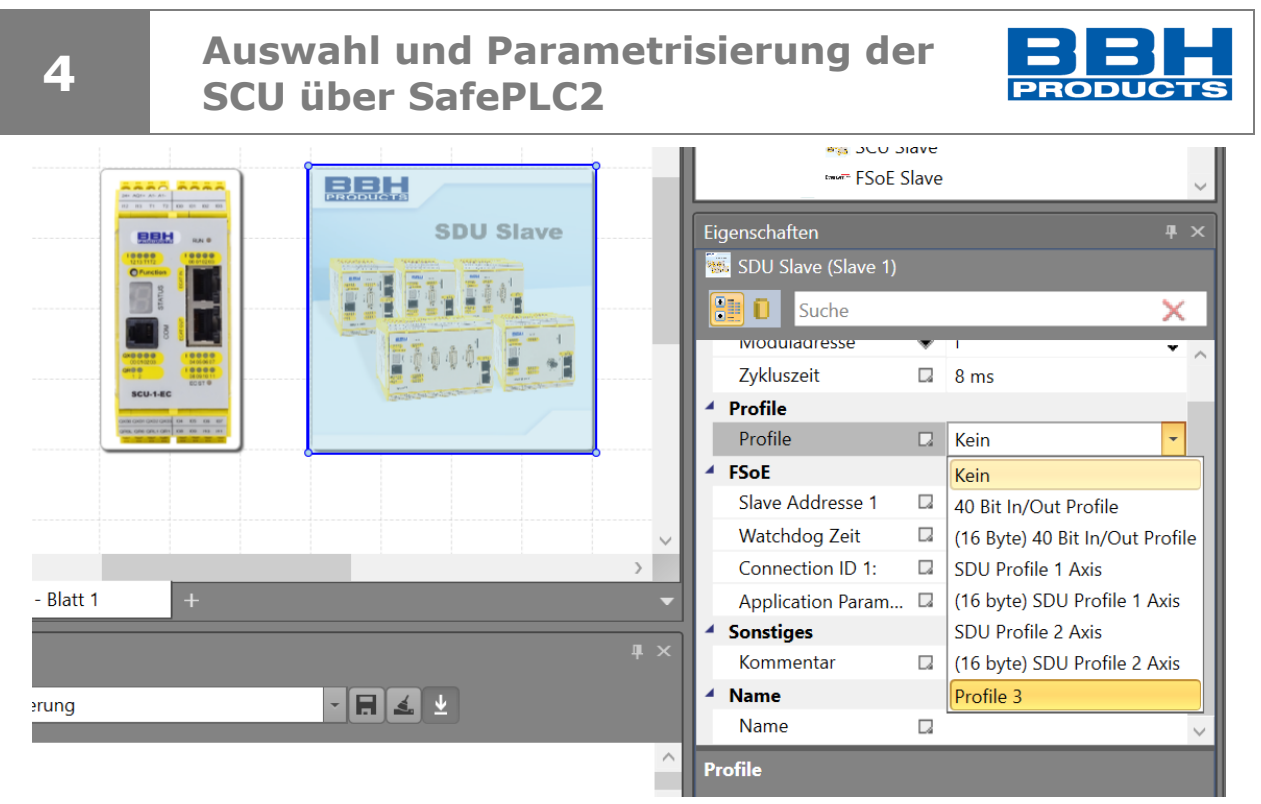

*Abbildung 78 FSoE Master Dokument, Auswahl des erstellten Slave-Profils am Beispiel SDU Slave*

## <span id="page-99-0"></span>**HINWEIS**:

Profil für 16 Byte F-Daten sind erst ab FW 5.1.3.x und NetX V1.15 verfügbar.

Im Funktionsplan kann dann das Profil eingefügt und verwendet werden. Je nach Profil beinhaltet das SDU Profil zusätzliche Anschlüsse für Achsposition und Geschwindigkeit.

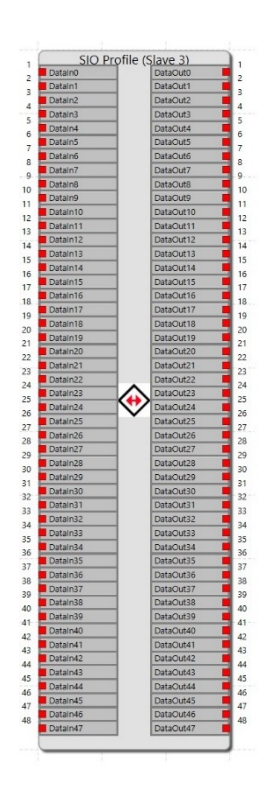

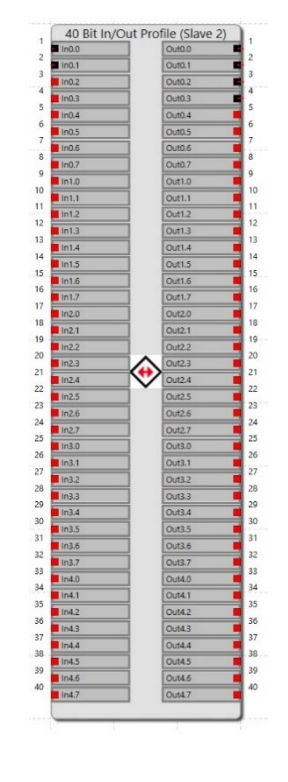

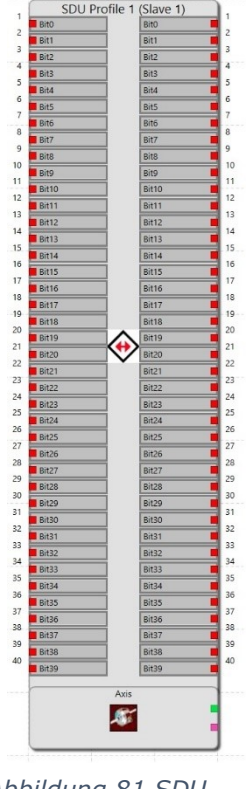

*Abbildung 81 SDU Profil (Funktionsplan)*

*Abbildung 79 SIO Profil (Funktionsplan)*

*Abbildung 80 40 Bit In/Out Profil (Funktionsplan)*

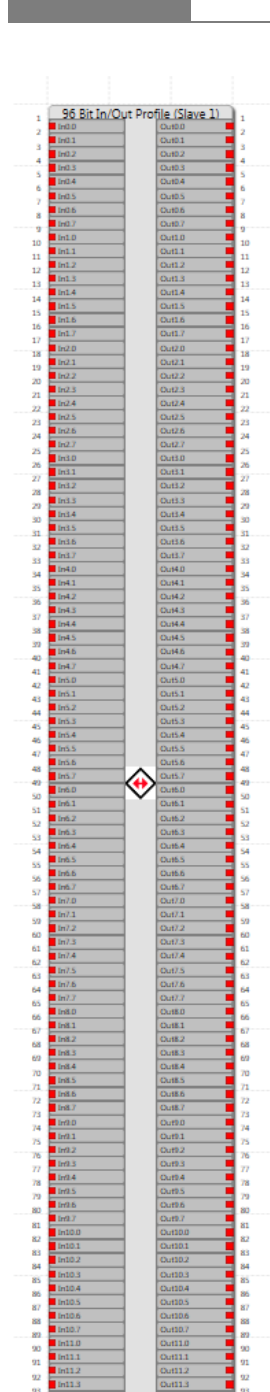

**4**

# **Auswahl und Parametrisierung der SCU über SafePLC2**

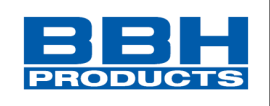

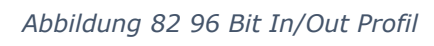

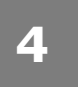

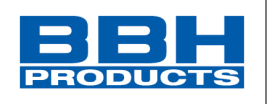

# <span id="page-101-0"></span>**4.5. Festlegen der Funktionen**

Die im Verdrahtungsplan eingefügten Elemente werden im linken Bibliotheksfenster angezeigt, das auch im Funktionsplan verwendbar ist.

Im Reiter "Funktionsplan" können die (Sicherheits-) Funktionen bestimmt werden. Diese Funktionen können gem. dem Programmierhandbuch SafePLC<sup>2</sup> eingegeben werden.

Dazu stehen alle Ein- und Ausgänge aller Baugruppen im Fenster Bibliotheksfenster (links) zur Auswahl – die Sicherheits- und Logikfunktionen können dem Fenster Bibliothek (oben rechts) entnommen werden.

Die Optionen des ausgewählten (angeklickten) Elements können im Eigenschaftsfenster (unten rechts) bestimmt werden.

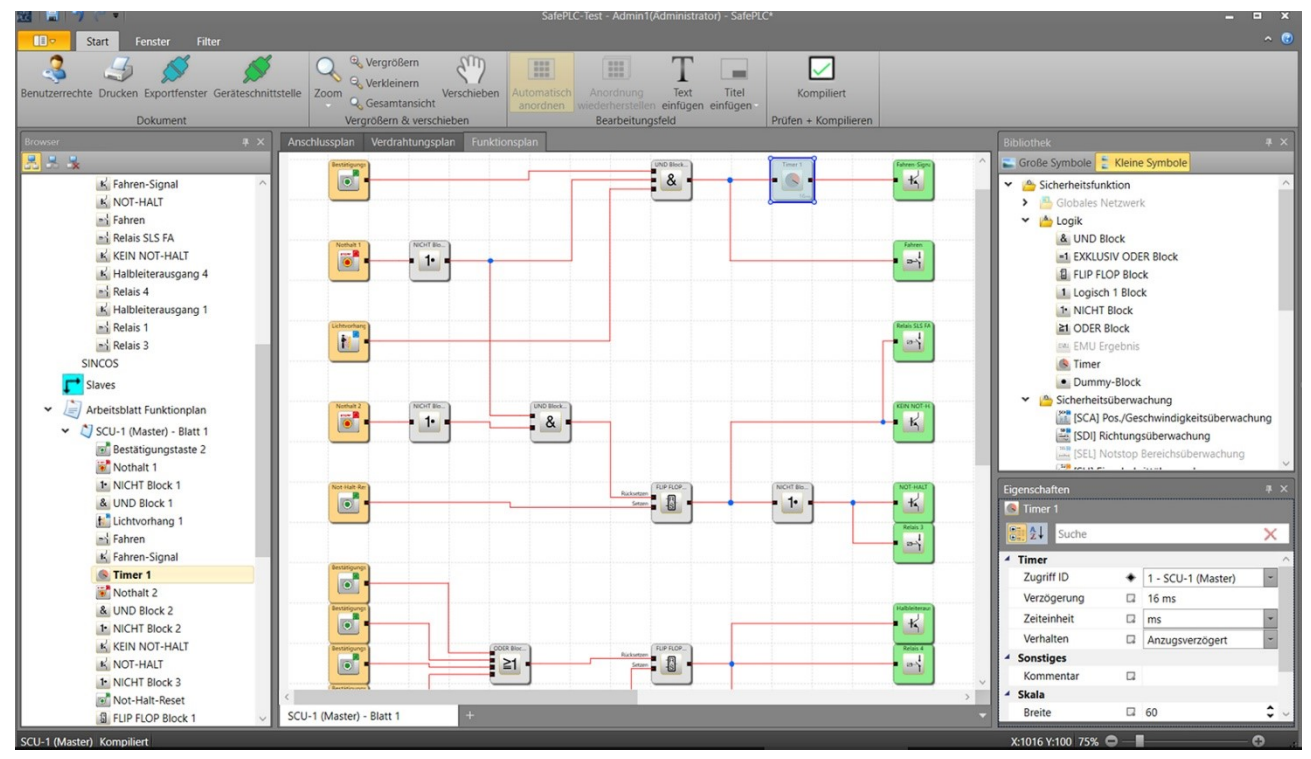

*Abbildung 83: Sicherheitsfunktionen*

Nachdem alle Funktionen eingegeben wurden und alle Elemente verwendet sind, kann das Programm kompiliert und in die Master-Baugruppe übertragen werden. Anschließend kann die SCU gestartet werden.

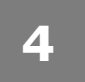

# **Auswahl und Parametrisierung der SCU über SafePLC2**

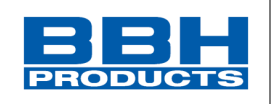

# **4.6. Einbinden von vorhandenen Slaves von Fremdfirmen** 4.6.1. Allgemeines

Das Einbinden von Slaves, die bereits im Programm SafePLC2 enthalten sind, erfolgt nachfolgendem, vereinfachten Verfahren. Diese Slave-Baugruppen sind in der Bibliothek enthalten und können genauso eingebunden werden, wie die Baugruppen der Firma BBH gemäß dem Kapitel "[Auswahl der Baugruppen / Netzwerk-Komponenten](#page-85-0)". Sie werden via Drag-and-Drop aus der "Bibliothek" in das Fenster "Anschlussplan" gezogen.

Die gewählten Baugruppen werden mit entsprechendem Bild im "Lokales Netzwerk" und im "Anschlussplan" angezeigt.

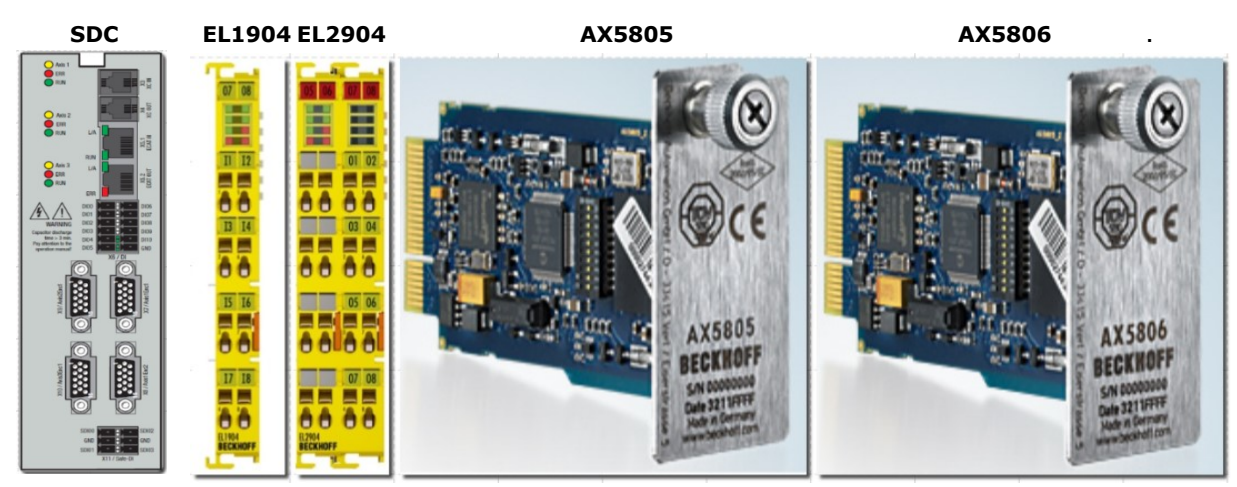

*Abbildung 84: Bibliothek-Slaves SDC (LT-in), EL1904, EL2904, AX5805, AX5806 (Beckhoff)*

#### 4.6.2. Einbinden der Slaves

Auswahl und Einbinden der Slave-Baugruppen erfolgt gemäß dem Kapitel [4.4.3](#page-85-0) "[Auswahl der Baugruppen / Netzwerk-Komponenten](#page-85-0)".

#### 4.6.2.1. SDC (Keba)

Der Verdrahtungsplan zeigt den SDC-Slave ohne Kontaktpunkte für Ein- oder Ausgänge an. Die Reihenfolge ("Slave" + Moduladressnummer) wird in Klammern angezeigt. Die Achsen der SDU können nur über die Eigenschalten parametriert werden - es können bis zu 3 Achsen gewählt werden:

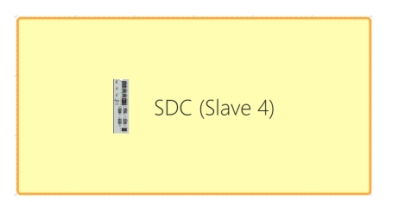

*Abbildung 85: SDC-Symbol Verdrahtungsplan*

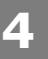

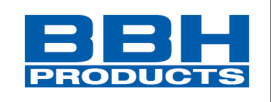

1. Für die Slave-Baugruppe SDC muss eine Moduladresse angegeben werden. Diese sind dem FSoE-Netzwerkplan zu entnehmen.

Die Anzahl der Achsen können im Feld "Anzahl der Achsen" vorgegeben werden.

Anschließend können die Profile der einzelnen Achsen im Bereich "Profiles" ausgewält werden.

Die auszuwählende Profile können im Vorfeld importiert werden.

**Für jede Achse** x können eigene Parameter bestimmt werden:

- FSoE-Adressen über das Feld "Slave Address x"
- Verbindungs-ID über das Feld  $\overline{N}$ Connection ID x<sup>"</sup>
- CRC über das Feld "SRA CRC x"

Die Watchdog-Zeit im FSoE-Netzwerk kann nur für alle Achsen der SDC gleich bestimmt werden – diese gilt je Baugruppe im Netzwerk.

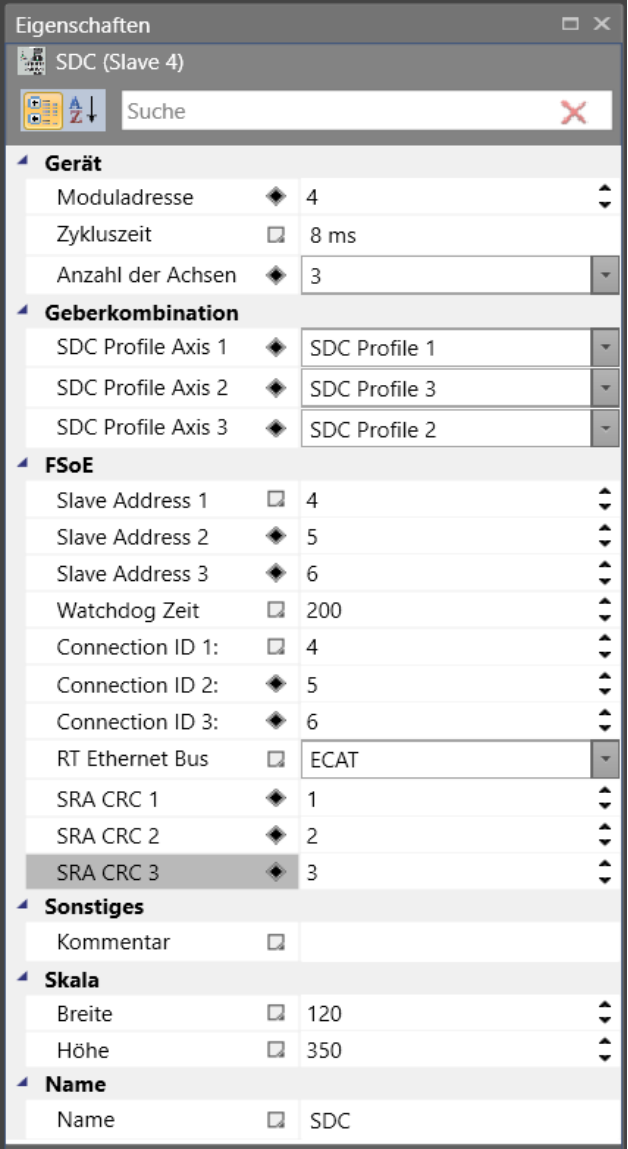

*Abbildung 86: SDC-Parameter*

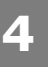

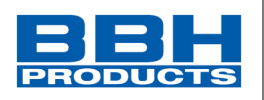

- 2. Die Gebereinstellungen für die jeweiligen/gewählten Achsen müssen wiefolgt eingestellt werden:
	- Durch Klicken auf das gewünschte Achssymbol können die Eigenschaften im Eigenschaften-Fenster angezeigt werden.

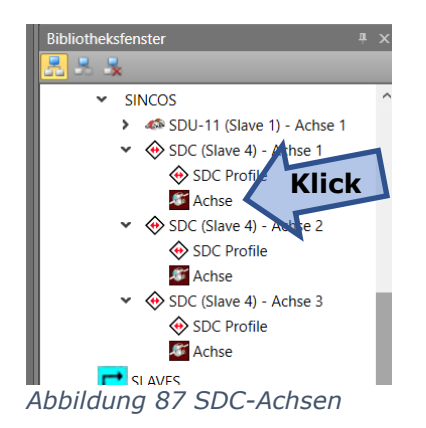

- Die Eigenschaften der gewählten Achse können über das Eigenschaftsfenster (unten rechts) verändert werden:
	- Dabei müssen die Einstellungen gemäß dem Datenblatt des Gebers eingestellt werden. Diese sind z.B. Typ, Scallierung, Richtung, Übersetzung, Positions- und Geschwindigkeitsgrenzen, Abschaltschwellen, Beschleunigung, etc.
- 3. Nach der Einstellung aller Geber- und Netzwerkparameter ist die Slave-Baugruppe SDC eingebunden.

| Eigenschaften<br><b>Achse</b> |        |              | $\Box$ $\times$ |
|-------------------------------|--------|--------------|-----------------|
| 만화<br>Suche                   |        |              | ×               |
| Gebertyp                      |        |              |                 |
| Gebertyp                      | Q      | Einfachgeber |                 |
| Prozessgeber                  | Ω      | Geber 2      |                 |
| Messstreckenparameter         |        |              |                 |
| Achstyp                       | C.     | Finite       |                 |
| Scaling type                  | Q      | Rotatorisch  |                 |
| Rotatorisch                   | D.     | Grad/s       |                 |
| Direction of Rotati a         |        | Clockwise    |                 |
| <b>Gear Ratio</b>             |        |              |                 |
| Motor Shaft rev.              | Q      | 1            |                 |
| Driving Shaft rev.            | Q      | 1            |                 |
| <b>Feed Constant</b>          |        |              |                 |
| Feed Constant                 | ۰      | 360 Grad     |                 |
| Driving Shaft rev.            | u      | 1            |                 |
| Limits                        |        |              |                 |
| Negative Position             | ۰      | -10000 Grad  |                 |
| Positive Position Li +        |        | 10000 Grad   |                 |
| Höchstgeschwindi ◆            |        | 2000 Grad/s  |                 |
| Abschaltschwelle P I          |        | 10 Grad      |                 |
| Abschaltschwelle              | $\Box$ | 100 Grad/s   |                 |
| Max. Beschleunigu ♦           |        | 1 Grad/s^2   |                 |
| <b>Sonstiges</b>              |        |              |                 |
| Kommentar                     | u      |              |                 |
| Konfiguration (nur lesen)     |        |              |                 |
| Klassen ID                    | u      | 3400         |                 |
| Globale Markierung            | Q      | 1            |                 |
| Modis                         | Ω      | 1            |                 |
| Achskonfiguration             | ۰      | 77           |                 |
| Abschnittslänge               | $\Box$ | 10000        |                 |
| Geschwindigkeitsfi IZ         |        | $\theta$     |                 |
| Positionsfaktor               | Ω      | 10           |                 |
| Geschwindigkeitsf             | u      | 1            |                 |
| Höchstgewindigkeit            | u      | 2000         |                 |
| <b>Grenzwert Position</b>     | Q      | 1            |                 |
| Grenzwert Geschw [2]          |        | 1            |                 |
| Einheit                       | Q      | 3            |                 |
| Name                          |        |              |                 |
| Name                          |        | $\Box$ Achse |                 |

*Abbildung 88 SDC-Achseigenschaften*

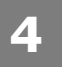

**Auswahl und Parametrisierung der SCU über SafePLC2**

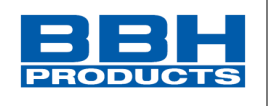

4.6.2.2. EL1904, EL2904, AX5805, AX5806 (Beckhoff)

Nach dem Einfügen einer oder mehrerer Slave-Baugruppen EL1904, EL2904, AX5805, AX5806 werden diese in den Fenstern "Lokales Netzwerk" und "Anschlussplan" angezeigt.

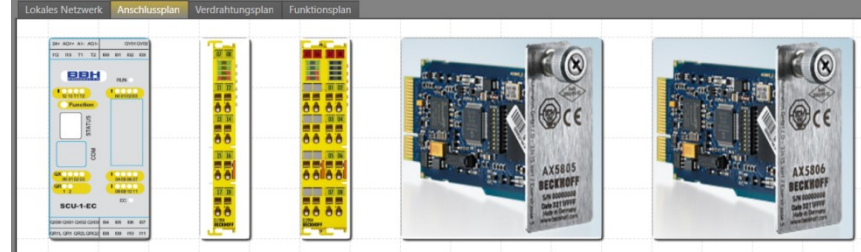

*Abbildung 89: EL…. und AX…. im Anschlussplan*

Im Verdrahtungsplan wird je eingefügter Baugruppe ein eigenes Blatt angelegt.

Je nach eingefügter Slave-Baugruppe werden im Verbindungsplan Kontaktpunkte für Ein- oder Ausgänge angeboten.

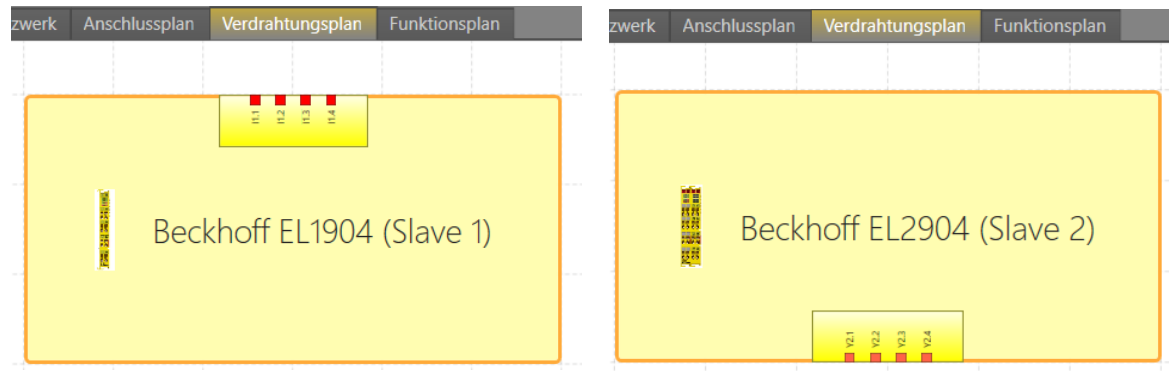

*Abbildung 90: IO-Slave-Baugruppen EL x904 im Verdrahtungsplan*

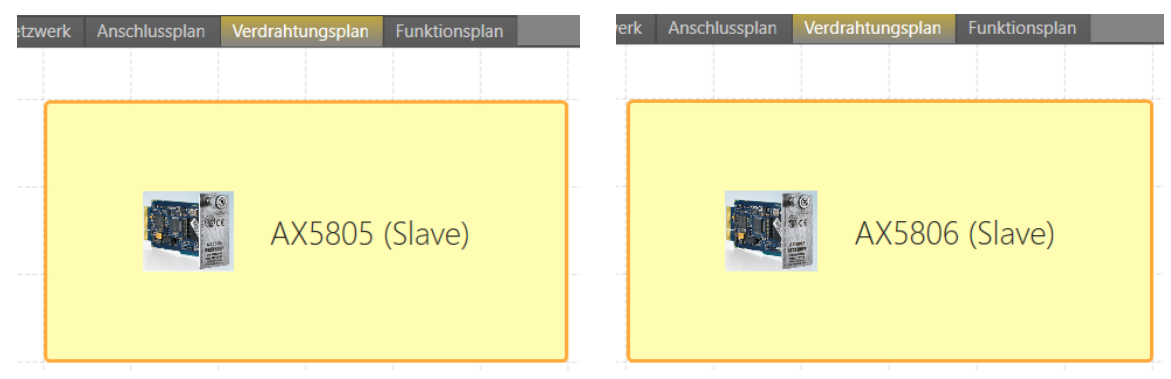

*Abbildung 91: Achs-Slave-Baugruppen AX580x. im Verdrahtungsplan*

Die Ein- und Ausgänge der Slave-Baugruppen EL x904 können im Verdrahtungsplan mit entsprechender Beschaltung versehen werden.

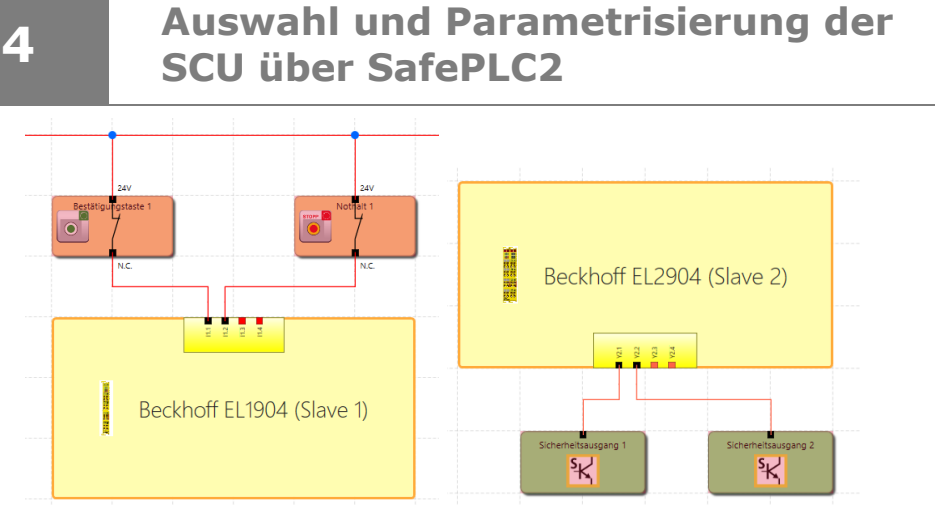

*Abbildung 92: IO-Slave-Baugruppen EL x904 mit Anschlussbelegung*

Die Eigenschaften der jeweiligen Baugruppe ist über das Fenster "Eigenschaften" möglich.

Diese sind unter anderem: Moduladresse (gem. Netzwerkplan), Zykluszeit (Längste Zeit aller Baugruppen im Netzwerk), Baugruppenadresse (gem. Netzplan), Slave-Adresse (gem. Netzwerkplan – gibt die Reihenfolge im Netzwerk an), Watchdog Zeit (max. Dauer eines Telegrams je Baugruppe, Verbindungs-ID (Kennung für Reihenfolge der Botschaften), etc.

|                    | Eigenschaften                |    |                 | $\Box$ $\times$           |  |                      |    |                 |                 |
|--------------------|------------------------------|----|-----------------|---------------------------|--|----------------------|----|-----------------|-----------------|
|                    | Beckhoff EL1904 (Slave 1)    |    |                 |                           |  |                      |    |                 | $\Box$ $\times$ |
| 8121<br>Suche<br>× |                              |    |                 | Eigenschaften             |  |                      |    |                 |                 |
|                    |                              |    |                 | Beckhoff EL2904 (Slave 2) |  |                      |    |                 |                 |
|                    | Gerät<br>1<br>Moduladresse   |    |                 |                           |  | 題 2년<br>Suche        |    |                 | ×               |
|                    | Zykluszeit                   | π. | 8 ms            |                           |  | Gerät                |    |                 |                 |
|                    | <b>FSoE</b>                  |    |                 |                           |  | Moduladresse         |    | $\overline{2}$  |                 |
|                    | Slave Address                | Q  | 1               |                           |  | Zykluszeit           | π. | 8 ms            |                 |
|                    | Watchdog Zeit                | u. | 200             |                           |  | <b>FSoE</b>          |    |                 |                 |
|                    | Verbindung ID:               | u  | 1               |                           |  | Slave Address        | Q. | $\overline{2}$  |                 |
|                    | RT Fthernet Bus              | Q  | ECAT            |                           |  | Watchdog Zeit        | u  | 200             |                 |
|                    | Short cut is no mo $\Box$    |    | Digital         |                           |  | Verbindung ID:       | u  | $\overline{2}$  |                 |
|                    | Sensortest channel D         |    | m               |                           |  | RT Ethernet Bus      | Q  | ECAT            |                 |
|                    | Sensortest channel D         |    |                 |                           |  | Sensortest channel • |    | $\overline{v}$  |                 |
|                    | Sensortest channel D         |    |                 |                           |  | Sensortest channel D |    | п               |                 |
|                    | Sensortest channel D         |    |                 |                           |  | Sensortest channel D |    |                 |                 |
|                    | Logic channel 1 an $\square$ |    | Single logic    |                           |  | Sensortest channel D |    |                 |                 |
|                    | Logic channel 3 an a         |    | Single logic    |                           |  | <b>Sonstiges</b>     |    |                 |                 |
|                    | Sonstiges                    |    |                 |                           |  | Kommentar            | Q  |                 |                 |
|                    | Kommentar                    | Q  |                 |                           |  | Skala                |    |                 |                 |
|                    | Skala                        |    |                 |                           |  | <b>Breite</b>        | Ω  | 360             |                 |
|                    | <b>Breite</b>                | n  | 360             | v                         |  | Höhe                 | Q  | 180             |                 |
|                    | Höhe                         | Q  | 180             | $\blacktriangle$          |  | Name                 |    |                 |                 |
|                    | Name                         |    |                 |                           |  | Name                 | u  | Beckhoff EL2904 |                 |
|                    | Name                         | Ω  | Beckhoff EL1904 |                           |  |                      |    |                 |                 |

*Abbildung 93: Eigenschaften der IO-Slave-Baugruppen EL x904* 

**PRODUCT** 

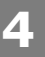

# **Auswahl und Parametrisierung der SCU über SafePLC2**

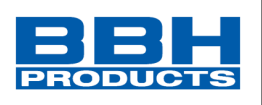

Die Achse der Slave-Baugruppen AX580x kann nur über das Eigenschaftsfenster parametriert werden. Sie werten die Informationen vom Umrichter direkt aus.

Die Eigenschaften der Achs-Slave-Baugruppen sind identisch und überschaubarer, da die angeschlossene Achse automatisch gewählt wird:

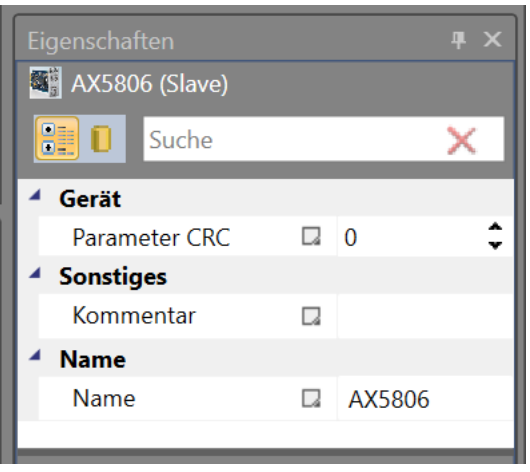

*Abbildung 94: Eigenschaften der Achs-Slave-Baugruppen AX 580x* 

Nach dem Einfügen und Parametrieren der Slave-Baugruppen sind diese im Netzwerk verfügbar.
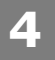

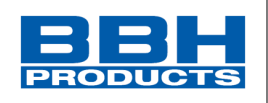

# 4.6.3. Einbinden nicht-vordefinierter Slaves

- → Diese Option ist in nachfolgenden Versionen des Handbuchs verfügbar.
- → Für Einbindung nicht vordefinierter Slaves bitte mit Hersteller in Verbindung setzen.

### 4.6.4. Hinzufügen von Eingangsbausteinen

Die Eingangselemente erstellen die digitale Verbindung zwischen einem oder mehreren angeschlossenen Sensoren bzw. weiteren nachgeordneten Schaltgeräten im *System*. Jedes Eingangselement, außer der Auswahlschalter der Betriebsart, stellt ein logisches Ausgangssignal "0" oder "1" für die weitere Verarbeitung in der SPS bereit. Die Eingangselemente werden automatisch im Anschlussplan oder Schaltplan hinzugefügt und bearbeitet. Im Anschlussplan werden die Eingangsbausteine aus dem Browser eingefügt.

Die Ressourcensteuerung der Funktionsbausteinelemente des SCU-Systems verwaltet die verfügbaren Elemente, deren Anzahl beschränkt sein kann.

Sind keine weiteren Elemente bei der Programmierung des Anschlussplans verfügbar, stehen keine Bausteine zum Hinzufügen der entsprechenden Module oder Funktionsbausteine zur Verfügung. Die verfügbaren Bausteine werden in der Bibliothek angezeigt. Diese Ressourcen können wieder freigegeben werden, indem die entsprechenden Funktionsbausteine gelöscht werden. Zum Löschen eines Bausteins wählen Sie den Baustein aus dem Browser oder der Arbeitsfläche aus. Klicken Sie mit der rechten Maustaste darauf und wählen Sie "Löschen" oder drücken Sie "Entf".

### 4.6.5. Einfügen von Ausgangselementen

Die Ausgangselemente erstellen die digitale Verbindung zwischen einem oder mehreren externen Schaltkreisen im *System*. Dieses Element des Funktionsplans hat direkten Einfluss auf den zu überwachenden Antrieb. Des Weiteren kann festgelegt werden, wie externe Schaltgeräte überwacht werden sollen. Jedes Ausgangselement wird von einem logischen Eingangssignal "0" oder "1" über den Funktionsplan angesteuert. Die Ausgangselemente werden im Anschlussplan oder Schaltplan hinzugefügt. Die

Ausgangselemente werden im Funktionsplan bearbeitet. Die Ausgangsbausteine werden im Anschlussplan aus dem Browser gezogen und abgelegt.

Durch die automatische Überwachung der Ressourcen der Funktionsbausteinelemente des SCU-Moduls werden nur die verfügbaren Elemente im Programm aktiviert. Sind keine Ressourcen für das Überwachungsprogramm im Sicherheitsmodul verfügbar, sind die Befehle für das Einfügen der entsprechenden Komponenten oder Funktionsbausteine deaktiviert (die Bibliotheksfunktionen sind nicht verfügbar). Dies ist beispielsweise der Fall, wenn alle digitalen Ausgänge des SCU-Moduls belegt sind. Diese Ressourcen können wieder freigegeben werden, indem die entsprechenden Funktionsbausteine gelöscht werden.

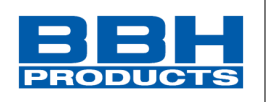

### 4.6.6. Die Logikmodule

Diese Module bilden die Grundlage für die Erstellung eines Programms für die Sicherheitsanwendung. Sie ermöglichen die logische Verbindung der Eingänge mit Überwachungsfunktionen mit den Ausgängen. Das Einfügen von Logikmodulen ist nur in der Ansicht "Funktionsplan" möglich, ansonsten sind die entsprechenden Menübefehle deaktiviert. Dies ist der Fall, wenn die Ressourcen für ein Modul bereits erschöpft sind, z.B. nachdem alle Timer-Module eingefügt wurden.

Eine Beschreibung der Logikmodule finden Sie im Kapitel "Logische Funktionen".

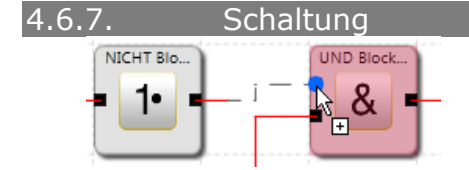

Die Zuweisungen im Funktionsplan werden durch die Verlinkung der Eingangs- und Ausgangsverbinder der funktionalen Module erreicht. Ein Ausgang eines Moduls, kann wenn nötig mehrfach mit Eingängen anderer Module verbunden werden, aber ein Eingang darf nur einmal zugewiesen werden. Darüber hinaus können bestimmte Modulgruppen aus technischen Gründen nicht untereinander verbunden werden. Bei einer ungültigen Verbindung zeigt das Programm eine entsprechende Warnung an.

Es können nur rechteckige Steuerpunkte erstellt werden, d.h. die Verbindungslinien verlaufen immer horizontal oder vertikal.

Erstellung der Verbindung:

- 1. Drücken Sie die linke Maustaste, um einen Startverbinder auszuwählen.
- 2. Der Benutzer kann die Wurzel und Haltepunkte durch Klicken in den freien Bereich definieren.
- 3. Mit einem zweiten Klick wird der Zielverbinder ausgewählt.
- 4. Wurde das automatische Anordnen aktiviert, werden Verbindung und Baustein automatisch angeordnet.

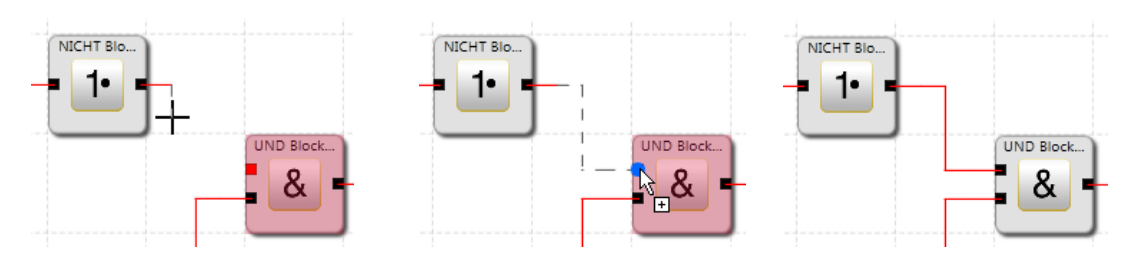

### *HINWEIS:*

Verbindungen können nur mit der Maus gewählt und mit der Entf-Taste gelöscht werden.

*Tipp:* Sollen alle Verbindungen eines Moduls gelöscht werden, kann der entsprechende Funktionsbaustein gelöscht werden. Die verbundenen Anschlüsse werden in diesem Fall automatisch gelöscht.

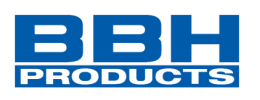

Das Programm erstellt automatisch eine neue Verbindung im Anschluss- oder Schaltplan. Das Programm zeichnet die Verbindung durch Einfügen von zusätzlichen Steuerpunkten (Haltepunkten) auf Grundlage eines Bisektionsalgorithmus.

Die graphische Darstellung kann angepasst werden und die allgemeine Darstellung kann durch Bewegen der Funktionsbausteine optimiert werden (wenn das automatische Anordnen deaktiviert wurde). In komplexen Diagrammen kann es vorkommen, dass eine Verbindungslinie einen Funktionsbaustein kreuzt. Dies hat keine Auswirkung auf die interne Funktion der Verbindung.

### *HINWEIS:*

Nicht in allen Plänen wird die Verbindung automatisch erstellt.

Das Zeichnen von benutzerdefinierten Verbindungslinien wird ebenfalls unterstützt. Diese bleiben bestehen, bis die Verschiebung eines verbundenen Funktionsbausteins die Neuberechnung der Steuerpunkte erzwingt (siehe die Schaltfläche "Anordnen").

### Verzweigung / Knotenpunkt hinzufügen

Um ein Segment (Knotenpunkt/Verzweigung) zur Verbindungslinie hinzuzufügen, drücken Sie die rechte Maustaste und wählen Sie das jeweilige Segment.

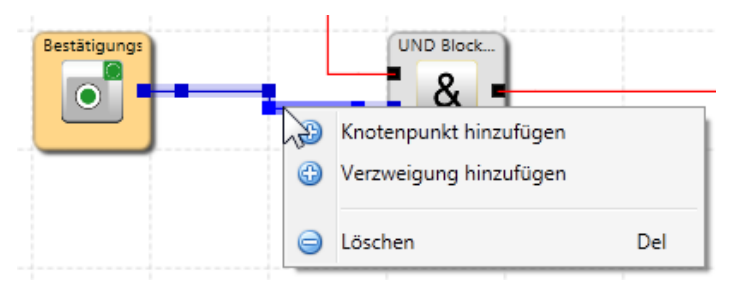

*Abbildung 95 Verzweigung hinzufügen*

Um einen Knotenpunkt hinzuzufügen, klicken Sie zwei Mal auf die Verbindungslinie oder drücken Sie die rechte Maustaste und wählen "Knotenpunkt hinzufügen".

Der Benutzer kann die Verbindung durch Auswahl der Verbindung definieren und jedes Segment ändern.

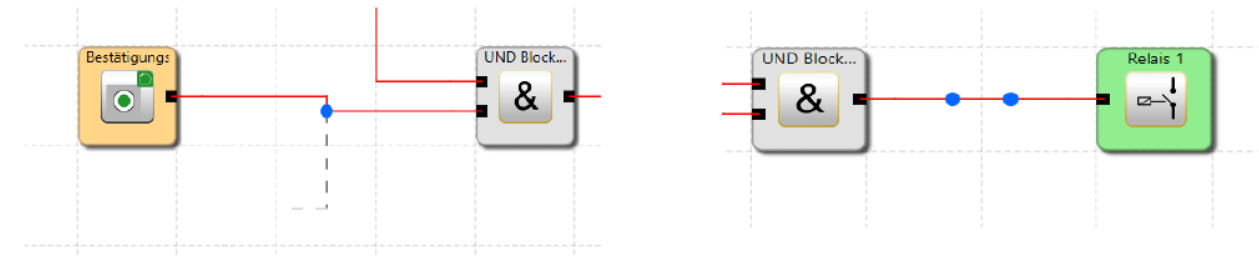

*Abbildung 96 Hinzugefügter Knotenpunkt bzw. Verzweigung im Funktionsplan*

### *HINWEIS:*

Werden die Segmente einer Verbindung angepasst, werden sie automatisch vereinheitlicht.

**4**

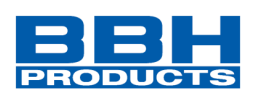

Knotenpunkte können nur mit rechteckigen Verbindungslinien eingegeben werden, d.h. die Verbindungslinien verlaufen immer horizontal und vertikal. Das Programm verbindet die eingegebenen Punkte, bis der Zeichenbefehl abgeschlossen ist.

*Tipp:* Visuelle Korrekturen am Funktionsplan sollten erst kurz vor der Blockierung des Funktionsplans durchgeführt werden. Dann ist das Layout vollständig und die Bausteine müssen nicht mehr bewegt werden.

### 4.6.8. Verwendung von Funktionsgruppen

Funktionsgruppen verbinden mehrere Funktionsbausteine zu einer übergeordneten logischen Struktur. Diese passende Bausteingruppe wird innerhalb der Funktionsgruppe gebildet und über diesen Baustein verbunden.

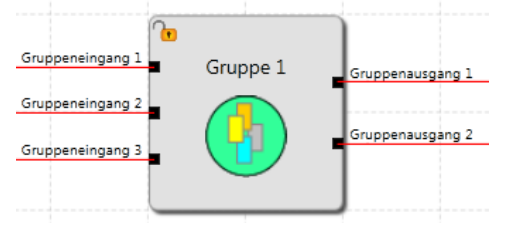

*Abbildung 97 Darstellung einer Funktionsgruppe*

Durch diese Gruppierung erhält das Funktionsbausteindiagramm eine deutlichere Struktur und ermöglicht über die Export-/Importfunktion die Erstellung einer eigenen Funktionsbibliothek.

Durch Anklicken der Funktionsgruppe erscheint eine weitere Registerkarte "Gruppen", in der Funktionsbausteine eingefügt werden können.

| $\mathbf{h}$<br>$\mathbb{R}$<br>驟                             | Neues Dokument - Admin1(Administrator) - SafePLC*                                                                                                    | $\Box$ x                                    |
|---------------------------------------------------------------|----------------------------------------------------------------------------------------------------|---------------------------------------------|
| $\mathbb{H}$<br>Fenster<br><b>Filter</b><br><b>Start</b>      |                                                                                                    | $\sim$ $\Omega$                             |
|                                                               | & Vergrößern<br>$\sqrt{2}$<br>m<br>m<br>∨<br>▬                                                                                                    |                                             |
| Benutzerrechte Drucken Exportfenster Geräteschnittstelle Zoom | & Verkleinern<br>Titel<br><b>Nicht</b><br>Text<br>Verschieben<br>Anordnung<br><b>utomatisch</b>                                                                      |                                             |
| Dokument                                                      | Q <sub>s</sub> Gesamtansicht<br>wiederherstellen einfügen einfügen<br>Kompiliert<br>anordnen<br>Vergrößern & verschieben<br>Bearbeitungsfeld<br>Prüfen + Kompilieren |                                             |
| Browser<br>$\sqrt{2}$                                         | Anschlussplan Verdrahtungsplan Funktionsplan<br>Gruppen                                                                                                    | <b>Bibliothek</b><br>a x                    |
| 昌昌家                                                           |                                                                                                    | Große Symbole E Kleine Symbole              |
|                                                               |                                                                                                    | Sicherheitsfunktion                         |
| SCU-1-EC (Master)                                             |                                                                                                    | > B Feldbus Netzwerk                        |
| Peripherie                                                    | gang 1<br>٠                                                                                                    | v bogik                                     |
| Eingang                                                       | <b>COER Box</b>                                                                                                    | & UND Block                                 |
| Ausgang                                                       | Gruppena.<br>gang 1<br>$\frac{1}{2}$ 21                                                                                                    | =1 EXKLUSIV ODER Block                      |
| ٣<br>Slaves                                                   | Gruppenel                                                                                                    | FLIP FLOP Block                             |
| è<br>Arbeitsblatt Funktionplan                                | 9002                                                                                                    | E cFlip Flop                                |
| V J SCU-1-EC (Master) - Blatt 1                               | <b>UND Block</b>                                                                                                    | 1 Logisch 1 Block<br>1 Configurable Boolean |
| $~\vee$ Gruppe 1                                              | Gruppena.<br>Gang 2<br>8                                                                                                    | 1 <sup>8</sup> NICHT Block                  |
| V Cruppe 1 - Blatt                                            | $\bullet$                                                                                                    | ≥1 ODER Block                               |
| ≧1 ODER Block 1                                               | Gruppeneis<br>gang 1                                                                                                    | <b>S</b> Timer                              |
| & UND Block 1                                                 |                                                                                                    | 51 Flanken Erkennung Block                  |
| Gruppeneingang 1                                              |                                                                                                    | <b>R</b> Restart                            |
| Gruppeneingang 2                                              |                                                                                                    | · Dummy-Block                               |
| Gruppeneingang 3                                              |                                                                                                    |                                             |
| Gruppenausgang 1                                              | m.                                                                                                    | Eigenschaften<br><b>F</b> ><br>$\mathbf{r}$ |
| Gruppenausgang 2<br>Gruppe 1 - Blatt                          | ×                                                                                                    |                                             |
|                                                               |                                                                                                    | <b>BEID</b> Suche<br>$\times$               |
| <b>Signal Tabelle</b>                                         |                                                                                                    | $4 \times$                                  |
| SCU-1-EC (Master)                                             |                                                                                                    |                                             |
| Gerät                                                         | Anschluss<br>Signal Typ verbunden mit Peripherie                                                                                                    | $\blacktriangle$                            |
| SCU-1-EC (M 10.0                                              | Digital                                                                                                    | $\overline{a}$                              |
| SCU-1-EC (M 10.1                                              | Digital                                                                                                    |                                             |
| SCU-1-EC (M 10.2                                              | Digital                                                                                                    |                                             |
| SCU-1-EC (M 10.3                                              | Digital                                                                                                    |                                             |
| SCU-1-EC (M I0.4                                              | Digital                                                                                                    |                                             |
| SCU-1-EC (M 10.5                                              | Digital                                                                                                    |                                             |
| SCU-1-EC (M 10.6                                              | <b>Digital</b>                                                                                                    |                                             |
| SCU-1-EC (M 10.7                                              | Digital                                                                                                    |                                             |
| m<br>SCU-1-EC (M 10.8                                         | Digital                                                                                                    |                                             |
| SCU-1-EC (Master) Nicht Kompiliert                            |                                                                                                    | $\bullet$<br>X:801 Y:174 75% -<br>Ω         |

*Abbildung 98 Funktionsbausteine im Register "Gruppen"*

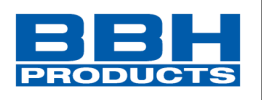

Die Anbindung zwischen "Funktionsplan" und "Gruppen", erfolgt über "Gruppen Eingang bzw. Gruppen Ausgang".

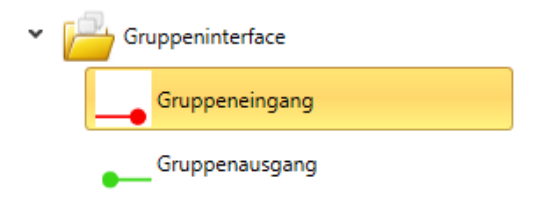

#### *Abbildung 99 Ordner Gruppeninterface in Bibliothek*

Nach Fertigstellung der Gruppe kann diese per Passwort für Modifikationen gesperrt werden. Durch rechter Mausklick kann die Option "Sperren" ausgewählt werden. Danach erscheint ein Fenster, das eine Passworteingabe anfordert. Mit diesem Passwort kann die Funktionsgruppe gesperrt/entsperrt werden.

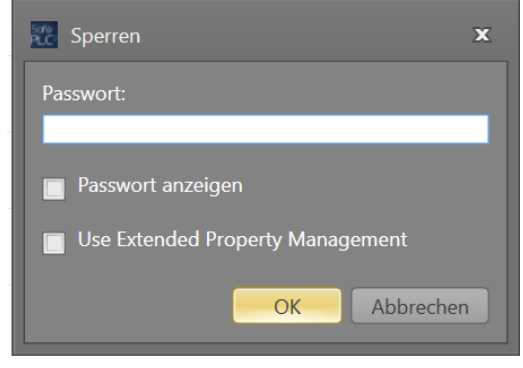

### 4.6.8.1. Versionierung von Gruppen

Es können für Gruppen Versionen vergeben werden. Diese werden dann als Eigenschaft bei geschlossenen Gruppen angezeigt.

HINWEIS: Um die Versionierung als Eigenschaft anzeigen zu lassen, muss "Extended Property Management" ausgewählt sein.

Folgende Schritte sind notwendig:

- 1. Hinzufügen des Version-Bausteins in den Funktionsplan "Gruppen"
- 2. Definieren der Versionsnummer im nun erscheinenden Eigenschaftsfenster

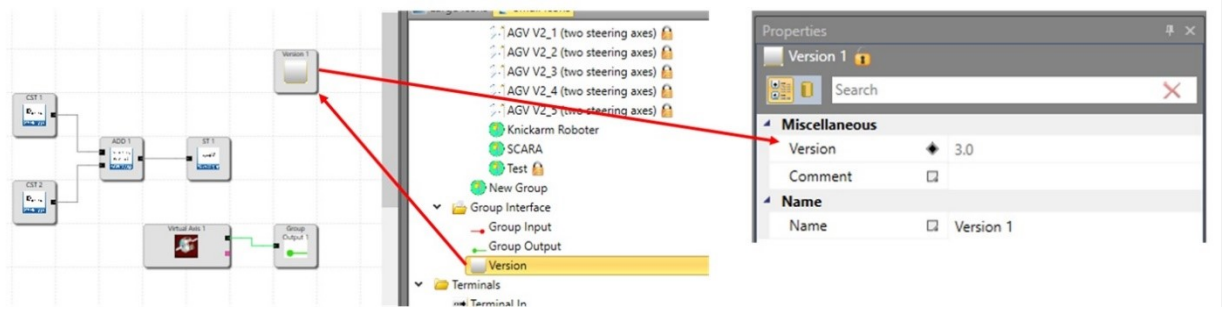

*Abbildung 100 Funktionsgruppe, hinzufügen eines "Version"-Bausteins*

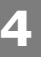

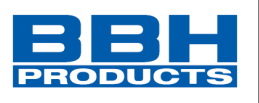

3. Beim Sperren der Funktionsgruppe müssen Häkchen bei "Extended Property Management" und der Version des Versionsbausteins gesetzt werden.

| <b>Re</b> Lock                            | Properties<br>Group 1                                    |
|-------------------------------------------|----------------------------------------------------------|
| Password:                                 |                                                          |
| <b>XXXXXX</b>                             | <b>Bill</b> D Search                                     |
| Show password                             | Version 1<br>$+ 3.0$<br>Version                          |
| <b>V</b> Use Extended Property Management | CST <sub>1</sub>                                         |
|                                           | $\bullet$ 2<br>Result<br>Group 1                         |
| Version 1<br>Minimum Maximum<br>Name      | <b>Miscellaneous</b><br>Sroup Output 1                   |
| Version<br>Version                        | (SCA) Safe<br>$\Box$<br>Dummy BL<br>Comment<br>u<br>SCAR |
|                                           | Name<br><b>Adv</b>                                       |
| Comment<br>Comment                        | Q Group 1<br>Name                                        |

*Abbildung 101 Funktionsgruppe, Einstellung während der Gruppensperrung*

xxxxxx dient als Platzhalter des jeweiligen Passworts

### 4.6.9. Erstellung eines Programms

Nachdem das Programm abgeschlossen ist, kann die Kompilierung durch die Aktivierung des Compilers gestartet werden  $\angle$ . Die Ergebnisse werden im Nachrichtenfenster angezeigt, das bei der Kompilierung automatisch erscheint. Nach dem Aufruf des Compilers durchläuft die Kompilierung die nachfolgend beschriebenen Schritte.

### Verifizieren von offenen Verbindungen

*SafePLC<sup>2</sup>* stellt sicher, dass alle Verbindungen zwischen Funktionsbausteinen geöffnet werden können. Nicht verbundene Verbinder werden als Fehler erkannt.

### Verifizieren von nicht referenziertem "Anschluss ein" und "Anschluss aus" *SafePLC<sup>2</sup>* stellt sicher, dass alle im Funktionsplan eingegebenen Anschlussbausteine verwendet werden. Ungelöste Referenzen werden als Fehler erkannt.

### Verifizieren der Wertbereiche der Überwachungsfunktionen

Vor der Erstellung der AWL kontrolliert die *SafePLC<sup>2</sup>* , ob die Parameter der Überwachungsfunktionen innerhalb des Wertebereichs der aktuellen Geberkonfiguration liegen. Bei einer Änderung der Gebereinstellungen mit einer Überwachungsfunktion, die bereits festgelegt wurde, kann es sonst zu einem unbemerkten Überlauf des Bereichs kommen.

### Erstellen einer Anweisungsliste (AWL)

Der auf der Grundlage der Funktionsbausteine erstellte AWL-Code wird im Mitteilungsfenster dargestellt, wo er auch verifiziert werden kann. Die Codesegmente der entsprechenden Funktionsbausteine werden über die dazugehörige Baustein-ID identifiziert.

### Erstellen des OP-Codes

Generierung eines maschinell lesbaren Codes für das System, der danach zusammen mit den Parameterdaten übertragen wird.

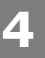

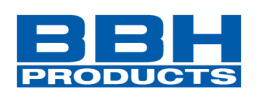

### Nachrichtenfenster

Alle Ergebnisse der Kompilierung werden im Nachrichtenfenster dargestellt. Ebenso werden die gefundenen Fehler angezeigt.

**Tipp:** Verwenden Sie die Funktion "Quick Jump", um direkt zu dem entsprechenden Baustein im Diagramm zu springen, indem Sie mit einem Doppelklick auf die dargestellte *Baustein-ID* im Mitteilungsfenster klicken. Dadurch kann der entsprechende Funktionsbaustein bei einer Fehlermeldung einfach identifiziert werden.

### CRC-Backup

Nach einem erfolgreichen Compiler-Durchlauf werden insgesamt drei CRC-Signaturen erstellt:

- CRC für die Ausrüstungskonfiguration: Signatur für das Programm und die Parameterdaten
- Parameter-CRC: Signatur für Parameterdaten
- Programm-CRC: Signatur für das Programm

*HINWEIS:* Wird ein bestehendes SafePLC<sup>2</sup> -Programm mit einer späteren Version von SafePLC<sup>2</sup> geöffnet, wird dieses Programm portiert. Um die komplette Portierung zu gewährleisten, ist eine Sperrung des Plans erforderlich.

### **Wichtig:**

**Diese Anzeige dient ausschließlich zu Informationszwecken und darf nicht für die sicherheitsrelevante Dokumentation verwendet werden!**

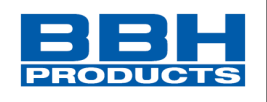

#### 4.6.10. Übertragung des Programms auf das Gerät

Dieser Abschnitt beschreibt die Daten- und Programmübertragung auf ein Sicherheitsmodul. Wurde die Schnittstelle gestartet (über die Schaltfläche des Geräts

), erscheint die Schnittstellen-Symbolleiste des Geräts. Die Symbolleiste enthält Verbindungs- und Übertragungstools zur Kommunikation mit dem Gerät. Sie finden eine Beschreibung der Geräteschnittstelle im Kapitel "Geräteschnittstelle". Über "Verbindungseinstellungen" wird das Fenster für die Dokumentenverwaltung geöffnet, in dem sich die Registerkarten "Dokument" und "Mastergerät" befinden.

#### **HINWEIS:**

Bei mehreren Geräten ist jedes Gerät in einer eigenen Registerkarte hinterlegt. In der Registerkarte "Dokument" kann der Benutzer den Entwicklernamen hinzufügen und einen Kommentar eingeben. Die Registerkarte "Mastergerät" besteht aus Geräteinformationen bzw. Applikationsbeschreibung und Verbindungseinstellungen. Dieses Menü kann auch über die Schaltfläche "Dokumenteigenschaften" im Menübandmenü aufgerufen werden.

Genauere aktuelle Übertragungszustände oder möglicherweise aufgetretene Fehler werden im Mitteilungsfenster dargestellt. Aufgrund des begrenzten Platzes wird dieses Fenster nicht automatisch bei jeder Meldung aktiviert, damit möglichst viel des Funktionsplans bei der Diagnose angezeigt werden kann.

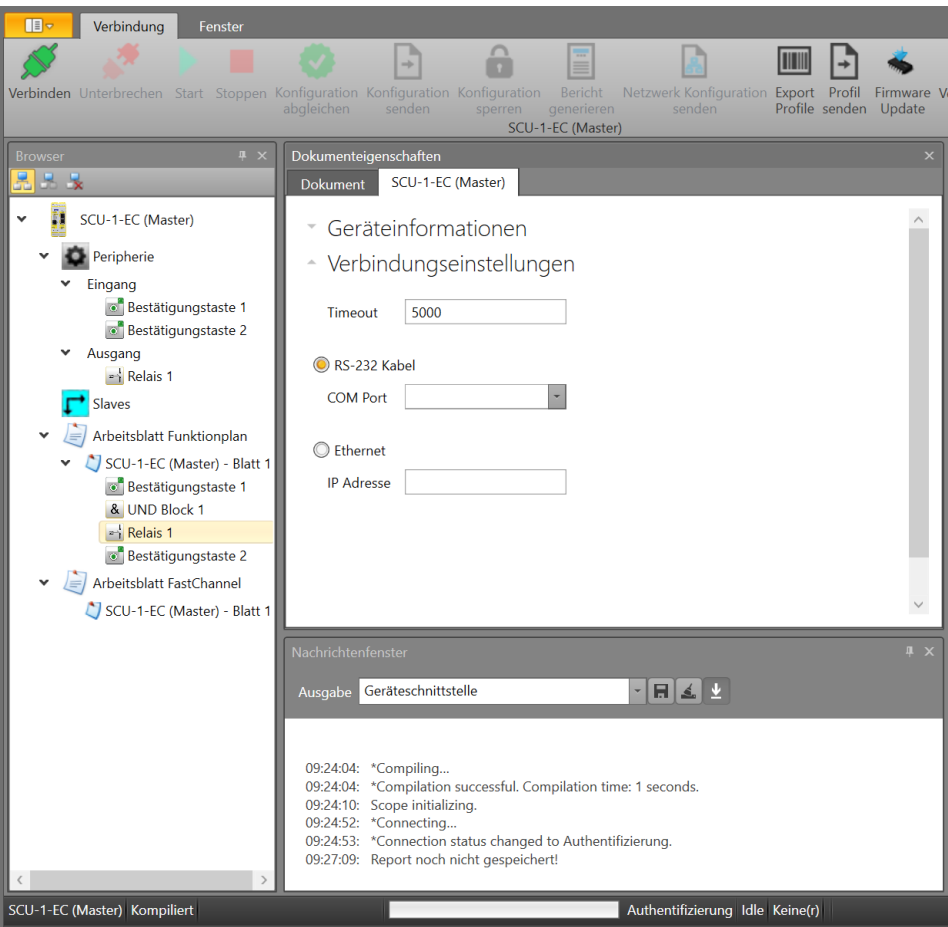

*Abbildung 102 Dokumenteneigenschaften, Verbindungseinstellungen*

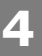

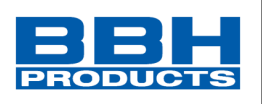

### *HINWEIS:*

Die Standard Verbindung zwischen PC und SCU-System basiert auf einer USB/RS485- Schnittstelle. Der dazugehörige Treiber wird bei der Installation der SafePLC<sup>2</sup> automatisch mit installiert. Falls der Treiber nicht automatisch installiert werden kann, Dieser manuell nachinstalliert werden. . Sie finden ihn im Installationsverzeichnis der *SafePLC<sup>2</sup>* - Programmierumgebung (Verzeichnis RS485 USB Treiber).

#### <span id="page-116-0"></span>4.6.10.1. Verbindungseinstellungen:

### **Zeitüberschreitung [Timeout]**

Die Zeitüberschreitung für die Kommunikation kann in Millisekunden eingestellt werden.

#### **RS-232-Kabel**

Die vom Windows-Treiber verwendete COM-Schnittstelle muss eingestellt werden.

#### **Ethernet (TCP/IP)**

Kann Ethernet over EtherCAT inklusive Routing über Steuerung oder Standard Ethernet direkt an Ethernet-Schnittstellen sein. Die IP-Adresse muss eingestellt werden.

#### PC-seitige Trennung:

Spätestens nach 5 s erkennt das System, dass die Verbindung nicht mehr besteht und auch nicht mehr automatisch wiederhergestellt wird, wenn die Verbindung erneut aufgebaut werden soll.

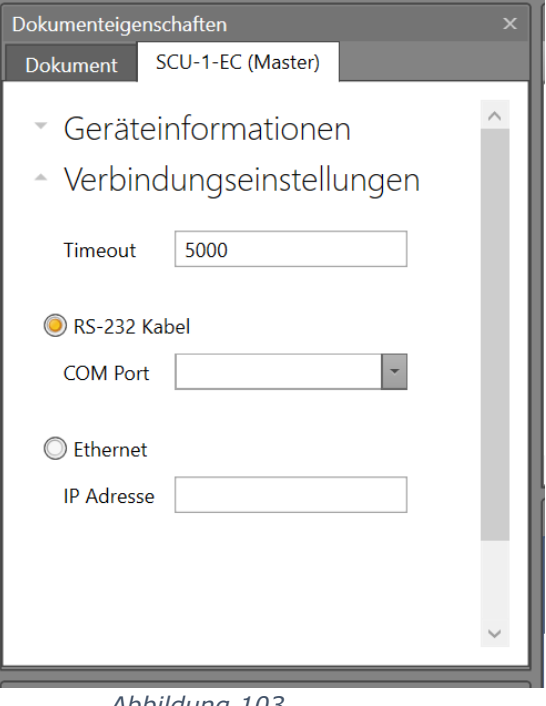

*Abbildung 103 Verbindungseinstellungen*

### SCU-seitige Trennung:

Spätestens nach 10 s erkennt das System, dass die Verbindung nicht mehr besteht. Die Verbindung wird allerdings automatisch wiederaufgebaut, wenn die physische Verbindung wiederhergestellt wird.

**Auswahl und Parametrisierung der SCU über SafePLC2**

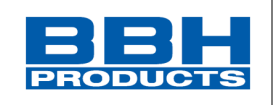

### 4.6.11. System und Logik-Diagnose

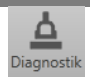

Nach der Aktivierung der Geräteschnittstelle ist die Schaltfläche "Diagnose" Diagnostik verfügbar. Klicken Sie auf die Schaltfläche "Diagnose", erscheint das Diagnosefenster. Die Diagnosefunktion kann nicht gleichzeitig mit der Bereichsfunktion ausgeführt werden.

### *HINWEIS:*

Eine korrekte Diagnose erfordert die Anpassung der Daten zwischen Funktionsplan und Ausrüstungskonfiguration. Ein fehlender Funktionsplan oder Unstimmigkeiten zwischen dem verfügbaren Funktionsplan und der Ausrüstungskonfiguration ermöglicht nur eine eingeschränkte Diagnose. Die Funktion "Diagnose von Funktionsmodulen" ist in diesem Fall nicht verfügbar.

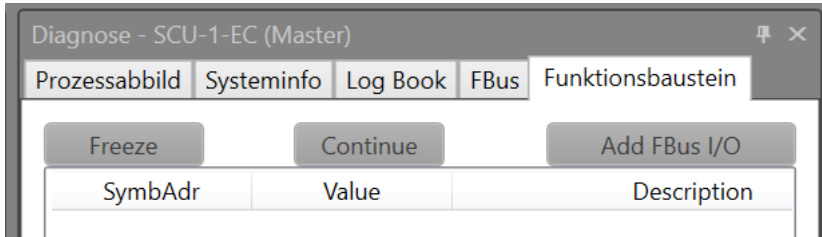

*Abbildung 104 Diagnosefenster mit seinen Registerkarten*

Das Diagnosefenster besteht aus den folgenden Blättern:

**Prozessabbild:** Anzeige der Zustände aller Adressen des Eingangs- und Ausgangsabbildes im SCU-Gerät. Die CRC der aktiven Konfiguration wird zusammen mit dem Status des internen Übertragungszählers dargestellt. Der Zähler erhöht sich bei jeder Übertragung an das SCU-Gerät und kann als Referenz für Dokumentationszwecke verwendet werden.

| Diagnose - SCU-1-EC (Master) |     |                 |      |          |               |                                            |         |                   |              |  |
|------------------------------|-----|-----------------|------|----------|---------------|--------------------------------------------|---------|-------------------|--------------|--|
| Prozessabbild                |     |                 |      |          |               | Systeminfo Log Book FBus Funktionsbaustein |         |                   |              |  |
| *Process ID:                 |     |                 |      |          | *Ticker:      |                                            |         |                   |              |  |
|                              | Idx | <b>PAE Name</b> |      |          | $\sim N$      | <b>Idx</b>                                 |         | <b>PAA Name</b>   |              |  |
|                              | 1   | ID 18           |      | 0        |               | 1                                          | ID 18   |                   | 0            |  |
|                              | 2   | ID 9 16         |      | 0        |               | 2                                          | ID 9 16 |                   | 0            |  |
|                              | 3   | DriveSAC 18     |      | 0        |               | 3                                          |         | DriveSAC EN 18    | 0            |  |
|                              | 4   | DriveSAC 9 16   |      | 0        |               | 4                                          |         | DriveSAC EN 9 16  | 0            |  |
|                              | 5   | DriveSAC 17 24  |      | 0        |               | 5                                          |         | DriveSAC EN 17 24 | $\Omega$     |  |
|                              | 6   | DriveSAC 25 32  |      | $\Omega$ |               | 6                                          |         | DriveSAC EN 25 32 | $\mathbf{0}$ |  |
|                              |     |                 |      |          | $\rightarrow$ | ⇁                                          |         |                   |              |  |
|                              | Idx |                 | Name |          |               | Wert                                       |         |                   |              |  |
|                              | 1   | Limit20 1 32    |      | 0        |               |                                            |         |                   |              |  |
|                              | 2   | Limit20 33 64   |      |          |               |                                            |         |                   |              |  |

*Abbildung 105 Diagnosefenster, Prozessabbild*

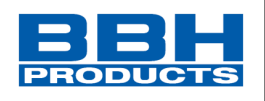

**Systeminfo**: Systeminformationen zum SCU-Gerät. Diese sind wie folgt:

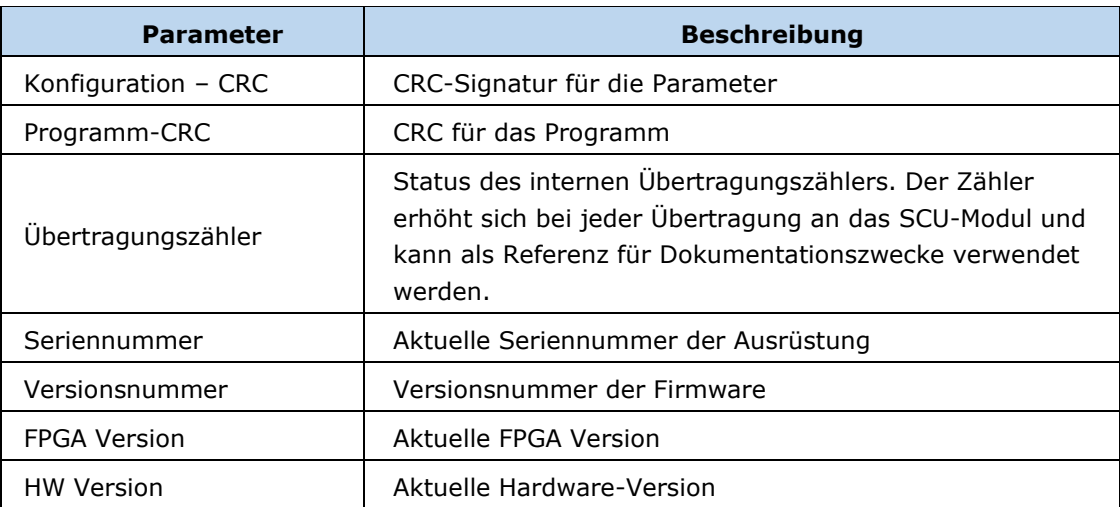

**Logbuch:** Anzeige allgemeiner Informationen des Status des SCU-Geräts sowie das Auslesen der Fehler und Diagnosen.

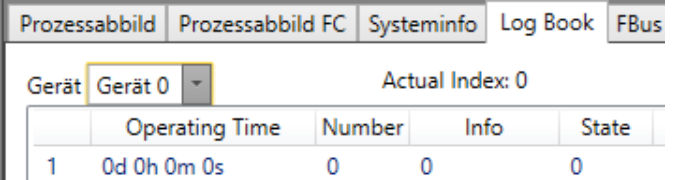

*Abbildung 106 Diagnose, Log Book: Parameter*

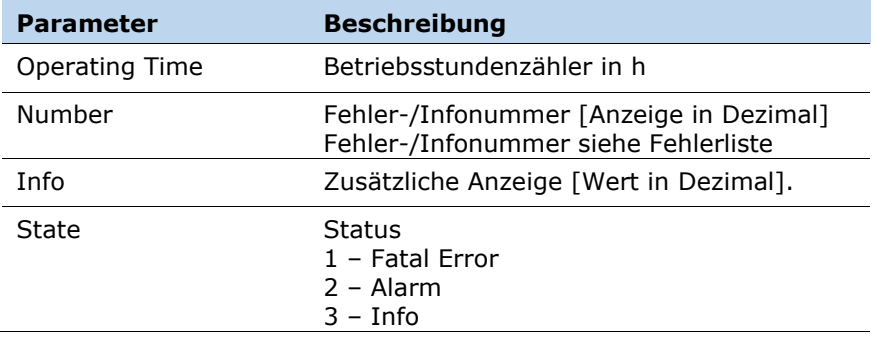

**Geberposition:** Anzeige der Positionswerte für Geber A und Geber B, die von den Gebern übertragen wurden. Sie können die aktuelle Position über die Schaltfläche "Momentaufnahme" markieren. Das Programm zeigt die Abstandsparameter ab der registrierten Position an.

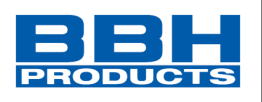

**Geberschnittstelle:** Anzeige der Spannungsdifferenz der Antriebsmodule und des Status der Eingangssteckbrücken in der Geberschnittstelle. Ist einer der Werte des Spannungszustands 0, ist der Geber defekt oder nicht angeschlossen. Der Wert für die Eingangssteckbrücke muss anders interpretiert werden.

Bei Inkrementalgebern:

0: = Steckbrücke OK

 $1:$  = Fehler

Bei SSI-Gebern:

0: = Empfängerbetrieb

1: = SSI-Geber-Betrieb

**Alarmstummschaltung:** Anzeige der aktiven Funktionen zur Alarmstummschaltung.

**Funktionsbaustein:** Ermöglicht die selektive Überwachung von Speicherzuständen von vorher ausgewählten Funktionsbausteinen. Um Funktionsbausteine für die Diagnose von der Arbeitsfläche auszuwählen, verwenden Sie Schaltfläche "Block Diagnose hinzufügen" bzw. [Add FB I/O]. Über diese Registerkarte kann der logische Zustand "0" oder "1" im Funktionsplan angezeigt werden.

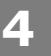

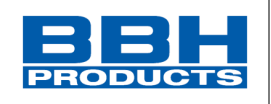

### 4.6.11.1. Ablauf der Diagnose im Funktionsbausteindiagramm

Die wichtigste Voraussetzung für die Diagnose ist der Start des Programms, d.h. die Schaltfläche "Start" in der Symbolleiste "Verbindung" ist grau hinterlegt.

### 4.6.11.1.1. Diagnose in der Arbeitsfläche

Die Diagnose in der Arbeitsfläche ist nur möglich, wenn der Benutzer die Registerkarte "Funktionsbaustein" im Diagnosefenster ausgewählt hat. Nach Auswahl der Registerkarte "Funktionsbaustein" startet die Diagnose automatisch.

| 器目<br>n                                                                                                    | A Neues Dokument - Admin1(Administrator) - SafePLC*                                                                                                    | o.<br>$\mathbf{x}$<br>-                                                                                                    |
|----------------------------------------------------------------------------------------------------|----------------------------------------------------------------------------------------------------|----------------------------------------------------------------------------------------------------|
| $\mathbf{E}$<br>Verbindung<br>Fenster                                                                                                    |                                                                                                    | $\sim$ 0                                                                                                    |
|                                                                                                    | â<br>l÷<br>E<br>o.<br>TITI<br>≏<br>Verbinden Unterbrechen Start Stoppen Konfiguration Konfiguration Konfiguration Bericht<br>Netzwerk Konfiguration Export Profil Firmware Verbindung Diagnose Scope<br>abgleichen<br>Profile senden Update<br>generieren<br>senden<br>senden<br>sperren<br>SCU-1-EC (Master)                                                                                             | Æ<br>$\overline{\mathbf{x}}$<br>т<br>Verbindungseinstellungen Admin<br>Schließen<br><b>Block</b><br>Diagnose<br>Werkzeuge<br>Verbindung                                   |
| <b>Browser</b><br>a x<br>黒呂<br>ж<br>Ħ<br>SCU-1-EC (Master)<br>$\check{~}$<br><b>Peripherie</b><br>$\checkmark$<br>v.<br>Eingang<br><b>Bestätigungstaste 1</b><br>× Ausgang<br>Relais 1<br>n Relais 2<br>Slaves<br>Arbeitsblatt Funktionplan<br>$\checkmark$<br>SCU-1-EC (Master) - Blat<br>v<br>1 Logisch 1 Block 1<br><b>B</b> Timer 1<br>Relais 1<br>Relais 2<br>Bestätigungstaste 1<br>m. | Anschlussplan<br>Verdrahtungsplan<br>Funktionsplan<br>$\overline{\phantom{a}}$<br>Logisch 1<br>Timer 1<br>Rolais 1<br>$P$ <sub>PLCT11</sub> $\frac{1}{2}$ $\frac{1}{2}$<br>47<br>MCE1<br><b>Retail</b><br>MXE1<br>Bestätigung<br>Rolais <sub>2</sub><br>$\overline{\bullet}$<br>$\rightarrow$<br>MX2:0<br>MX20<br>m.<br>SCU-1-EC (Master) - Blatt 1<br>$+$<br>Nachrichtenfenster<br># ×<br><b>Hal</b> aha | Diagnose - SCU-1-EC (Master)<br># X<br>Prozessabbild<br>Systeminfo<br>Funktionsbaustein<br>Log Book<br>FBus<br>B<br>dd FBus I/O<br>Continue<br>Freeze<br>SymbAdr<br>Value |
| SCU-1-EC (Master) Kompiliert                                                                                                    | Verbunden Diagnose 0 Run                                                                                                    | $\bullet$<br>COM8 X:758 Y:391 75% -                                                                                                    |

*Abbildung 107 Ablauf der Diagnose in der Arbeitsfläche*

Bei der Durchführung einer Diagnose in der Arbeitsfläche werden die aktuellen Eingangsund Ausgangszustände nach ihrem logischen Zustand "0" (rote Linie) oder "1" (gelbe Linie) im Plan angezeigt. Der logische Zustand wird in der Arbeitsfläche neben der Verbindungs-ID angegeben.

Wird die Registerkarte "Funktionsbausteine" im Diagnosefenster verlassen und eine andere Diagnoseart geöffnet, d.h. eine andere Registerkarte (z.B. "Geberposition"), werden die Diagnoseinformationen aus der Arbeitsfläche ausgeblendet.

### 4.6.11.1.2. Diagnose in der Registerkarte "Funktionsbausteine"

Es ist möglich, die Diagnose für ausgewählte Bausteine durchzuführen.

### **Auswahl der anzuzeigenden Daten**

In der Registerkarte "Funktionsbausteine" ist es möglich, Funktionsbausteine auszuwählen, deren Status überwacht werden soll. Funktionsbausteine können in der Arbeitsfläche ausgewählt werden.

Nach der Auswahl klicken Sie auf die Schaltfläche "Ausgewählte(n) Block(e) zur Diagnose

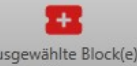

Ausgewählte Block(e),<br>hinzufügen im Diagnose . Nach dem Anklicken der Schaltfläche werden die Bausteine in die Überwachungsliste übernommen.

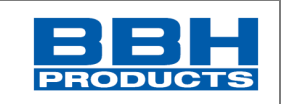

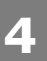

### **Auswahl und Parametrisierung der SCU über SafePLC2**

| $E = 7$<br>$B -$<br>Verbindung<br>Fenster                  | Neues Dokument - Admin1(Administrator) - SafePLC*                                                                                                    |                              |                                                          | $   x$<br>$\sim$ $\bullet$ |
|------------------------------------------------------------|----------------------------------------------------------------------------------------------------|------------------------------|----------------------------------------------------------|----------------------------|
|                                                            | 6<br>Ш<br>≏<br>ж<br>$\rightarrow$<br>Verbinden Unterbrechen Start Stoppen Konfiguration Konfiguration Konfiguration Bericht Netzwerk-Konfiguration Export Profil Firmware Verbindung Diagnose Scope<br>Block<br>Verbindungseinstellungen Admin | $\mathbf{x}$<br>Schließen    |                                                          |                            |
|                                                            | Profile senden Update<br>Diagnose<br>abgleichen<br>senden<br>sperren generieren<br>senden<br>SCU-1-EC (Master)<br>Werkzeuge                                                                                                    | Verbindung                   |                                                          |                            |
| Browser<br>黒米米                                             | # x Anschlussplan Verdrahtungsplan Funktionsplan                                                                                                    | Diagnose - SCU-1-EC (Master) | Prozessabbild Systeminfo Log Book FBus Funktionsbaustein | 4 ×                        |
| Fr.<br>SCU-1-EC (Master)                                   |                                                                                                    | Freeze                       | Continue                                                 | Add FBus VO                |
| Peripherie                                                 |                                                                                                    | SymbAdr                      | Value                                                    | Description                |
| v Eingang                                                  | Logich 1.                                                                                                    |                              |                                                          |                            |
| <b>Bestätigungstaste 1</b>                                 | 15021<br>M(2)                                                                                                    |                              |                                                          |                            |
| v Ausgang<br>$-$ Relais 1                                  |                                                                                                    |                              |                                                          |                            |
| $-$ Relais 2                                               |                                                                                                    |                              |                                                          |                            |
| Geber<br>Profil                                            |                                                                                                    |                              |                                                          |                            |
| Slaves                                                     |                                                                                                    |                              |                                                          |                            |
| v / Arbeitsblatt Funktionplan                              |                                                                                                    |                              |                                                          |                            |
| V CJ SCU-1-EC (Master) - Blatt 1<br>$\Rightarrow$ Relais 1 |                                                                                                    |                              |                                                          |                            |
| $\rightarrow$ Relais 2                                     |                                                                                                    |                              |                                                          |                            |
| 1 Logisch 1 Block 1                                        |                                                                                                    |                              |                                                          |                            |
| Bestätigungstaste 1<br>Fimer 1                             |                                                                                                    |                              |                                                          |                            |
|                                                            |                                                                                                    |                              |                                                          |                            |
|                                                            |                                                                                                    |                              |                                                          |                            |
|                                                            |                                                                                                    |                              |                                                          |                            |
|                                                            |                                                                                                    |                              |                                                          |                            |
|                                                            |                                                                                                    |                              |                                                          |                            |
|                                                            |                                                                                                    |                              |                                                          |                            |
|                                                            | SCU-1-EC (Master) - Blatt 1                                                                                                    |                              |                                                          |                            |
|                                                            | Nachrichtenfenster<br>3 <sup>2</sup>                                                                                                    |                              |                                                          |                            |
|                                                            | H 1<br>Geräteschnittstelle<br>Ausgabe                                                                                                    |                              |                                                          |                            |
|                                                            | <b>Parameters and members are produced and the</b><br><b><i>LEADER</i></b><br>12:39:30: Scope initializing.                                                                                                    |                              |                                                          |                            |
|                                                            | 12:46:55 PM: Scope initializing.<br>12:58:55: *Compiling                                                                                                    |                              |                                                          |                            |
|                                                            | 12:58:55: ^Compilation successful. Compilation time: 1 seconds.                                                                                                    |                              |                                                          |                            |
|                                                            | 12:59:05: Scope initializing.<br>12:59:51: *Transmission status changed to Scope 0.                                                                                                    |                              |                                                          |                            |
|                                                            | 12:59:53: *Transmission status changed to Idle.                                                                                                    |                              |                                                          |                            |
| SCU-1-EC (Master) Kompiliert                               | Keine Verbindung Idle Keine(r)                                                                                                    |                              | COM1 X:618 Y:740 75% ●                                   | $\circ$                    |

*Abbildung 108 Ausgewählte Bausteine in der Arbeitsfläche*

In der Überwachungsliste werden die Symboladresse, der logische Wert und die Beschreibung für jeden hinzugefügten Baustein angezeigt. Bei der Durchführung einer Diagnose eines Funktionsbausteins werden die aktuellen Eingangs- und Ausgangszustände nach ihrem logischen Zustand "0" oder "1" im ausgewählten Baustein angezeigt.

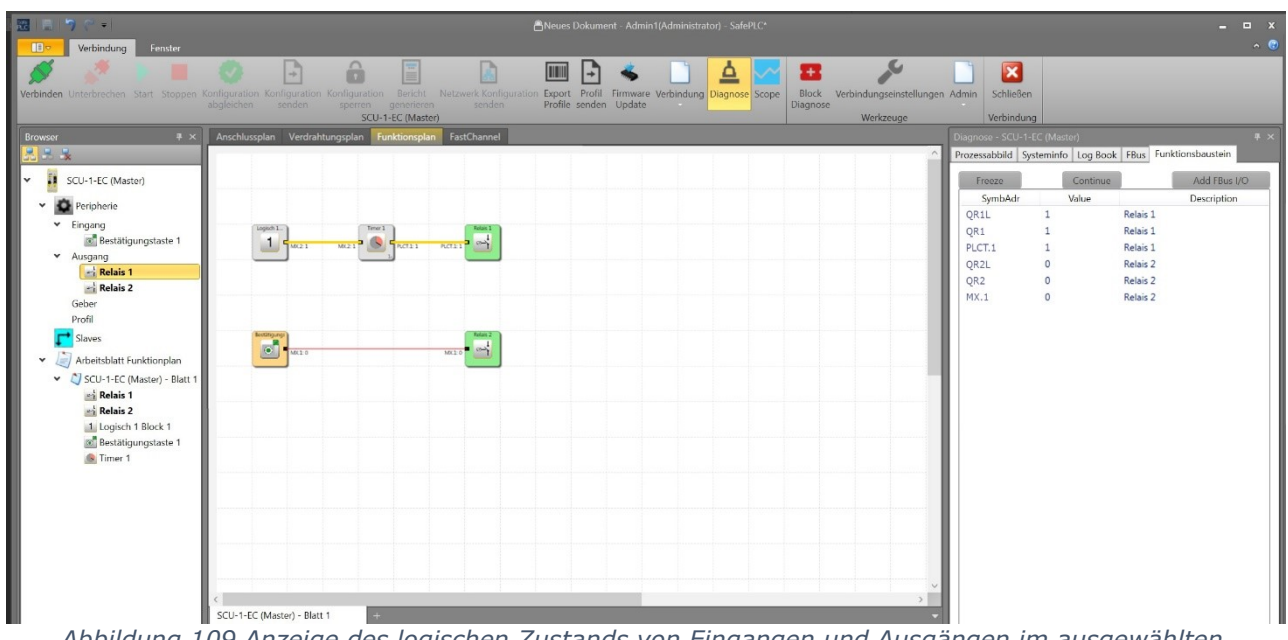

*Abbildung 109 Anzeige des logischen Zustands von Eingangen und Ausgängen im ausgewählten Baustein*

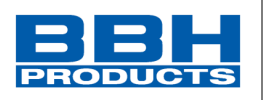

Ein Baustein kann aus der Überwachungsliste entfernt werden, indem er markiert und die Entf-Taste gedrückt wird.

Durch einen Doppelklick auf einen Listeneintrag wird der entsprechende Funktionsbaustein im Plan angezeigt.

### **HINWEIS***:*

Die in der Liste angezeigten Symboladressen werden auch bei der Kompilierung und im Validierungsbericht verwendet.

**Tipp:** Mit dem Befehl "Select all" [Alles auswählen] im Kontextmenü (rechte Maustaste) können alle Daten aus dem Funktionsplan ausgewählt werden.

Die ausgewählten Daten können nur diagnostiziert werden, wenn die Informationen im Funktionsplan mit den Informationen im aktiv verbundenen SCU-System übereinstimmen.

#### **HINWEIS***:*

Die integrierte Fehlerbehebungsfunktion erfordert eine intensive Datenübertragung zwischen dem SCU-System und *SafePLC<sup>2</sup> .* Dadurch kann es zu einer vorübergehenden Verzögerung bei der Anzeige von Daten kommen. Kürzliche Statusänderungen an Modulausgängen werden dadurch eventuell nicht erkannt.

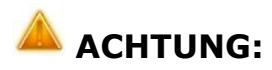

Wird das SCU-Modul in einen Alarmzustand versetzt, wird die Prozessdarstellung nicht mehr aktualisiert. Die Änderung von Eingangsebenen ist nicht mehr wirksam und wird auch nicht mehr in der Diagnose angezeigt.

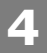

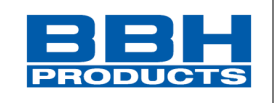

4.6.12. Scope-Diagnose

Die Einstellung der Antriebsüberwachung erfordert exakte Kenntnisse der Prozessdaten aus Sicht des SCU-Systems. Kenntnisse über den zeitlichen Verlauf der Geschwindigkeit, Beschleunigung und Position ist von ausschlaggebender Bedeutung. Nur so können korrekte Schwellenwerte und einschränkende Parameter eingestellt werden. Die Bereichsfunktion ist im Dialogfenster der Geräteschnittstelle verfügbar. Sie wählen die

Bereichsüberwachung durch Aktivierung der Schaltfläche "Scope" scope aus. Wird die

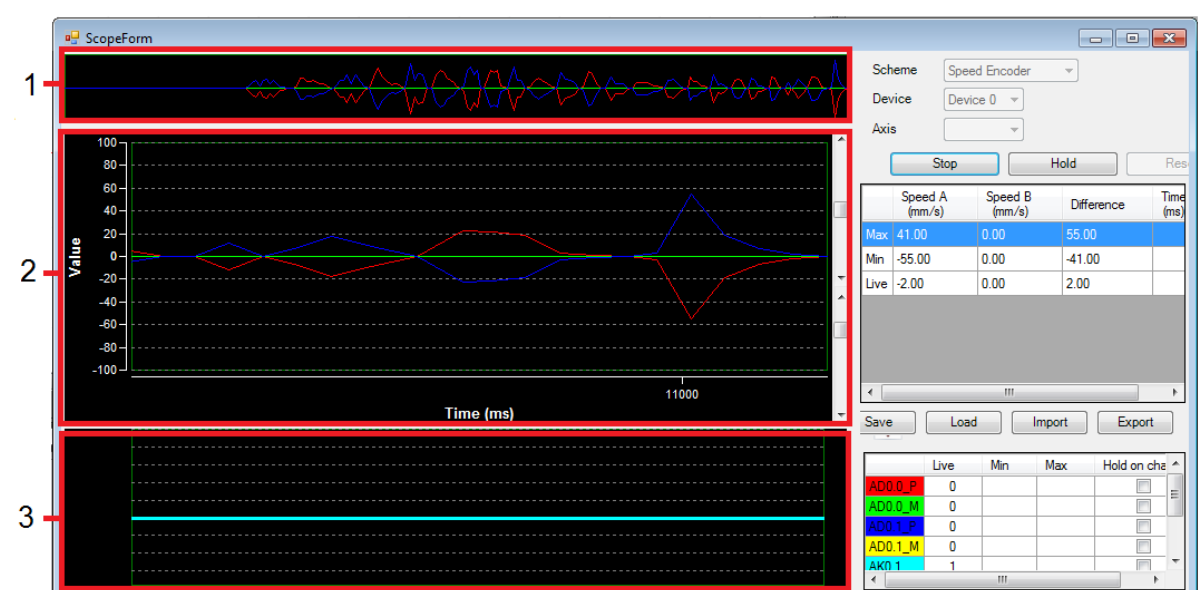

Diagnoseschaltfläche "Diagnose" Diagnose aktiviert, wird die Schaltfläche "Scope" sofort deaktiviert.

*Abbildung 110 Scope, Bereichsansicht in der Geräteschnittstelle*

- **1-** Übersichtsscrollleiste
- **2-** Hauptdiagrammfenster
- **3-** Signalausgangsfenster

Alle verfügbaren Grafikfunktionen lesen die benötigten Prozessdaten ONLINE aus der aktiven SCU über die Kommunikationsschnittstelle für die zeitbasierte Darstellung aus. Aktuelle Werte werden rechts in der Bereichsüberwachung dargestellt, bewegen sich während der Aufnahme nach links und verschwinden dann am linken Rand des Bildschirms. Auch wenn diese Daten aus dem sichtbaren Fenster verschwunden sind, werden sie in einem Zwischenspeicher gespeichert. Sie können wieder sichtbar gemacht werden, indem die Scrollleiste über das Hauptdiagrammfenster hinaus gezogen wird.

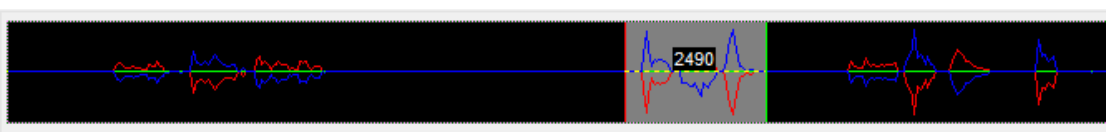

*Abbildung 111 Übersicht der Scrollleiste für das Hauptdiagramm*

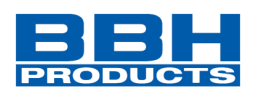

**Schema:** Mit der Funktion "Schema" kann der aktuelle Kontext für die gewünschte Visualisierung ausgewählt werden. Je nach Auswahl des Plans aus der Auswahlliste ändert sich der Kontext der angezeigten Kurven. Diese erhalten eine in der Legende spezifizierte Farbzuweisung.

Folgende Auswahlen sind möglich:

- Geberdaten [Encoder Data]
- Geschwindigkeitsgeber [Speed Encoder]
- Position Pass1 *- aktuell nicht unterstützt*
- Geschwindigkeitsposition
- SDI (Safe Direction)
- SLI (Safe Limited Increment)
- SEL (Safely EMERGENCY Limit)
- SRS *– aktuell bei Geberbox unterstützt*
- SRX *– aktuell bei Geberbox unterstützt*
- Datenbaustein SSX (Safe Stop 1 /Safe Stop 2)
- SLP (Safe limited Position)
- SLS-Filter (Safe limited Speed)
- SCA (Safe CAM)
- SCA Position
- SLA (Safe limited Acceleration) *- aktuell nicht unterstützt*
- SOS (Safe Operating Stop)
- MPM1 (Multiposition Monitoring 1)
- MPM2 (Multiposition Monitoring 2)
- SWM

Je nachdem, ob das Schema zeit- oder positionsabhängige Werte anzeigt, werden auf der X-Achse die ablaufende Kontrollzeit oder die im Geber konfigurierte Messlänge angezeigt. Die Y-Werte beziehen sich auf das ausgewählte Schema.

Das Schema kann während einer laufenden Messung nicht geändert werden.

### **Gerät:** Auswahl des Geräts.

**Achse:** Bei der Verwendung von mehreren identischen Funktionen können diese ausgewählt und über diese Auswahl getrennt angezeigt werden. Die Werte dieser Messdaten werden für die jeweils relevanten Cursor-Positionen angezeigt.

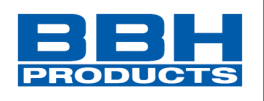

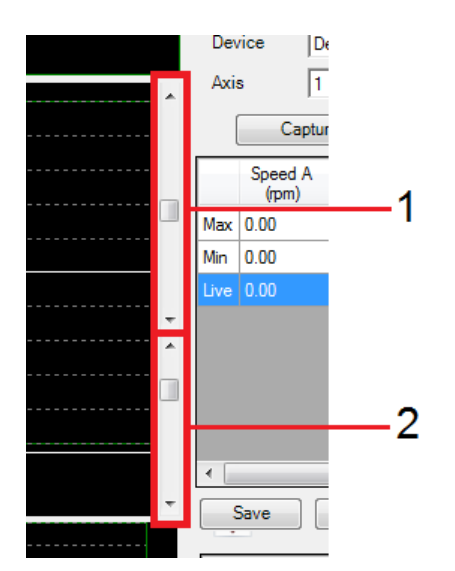

Durch die Skalierung der angezeigten Diagrammfunktion ist die Anpassung der Y-Werte in den einzelnen Kurven über die Schieberleiste 1/2 möglich.

**Schieberleiste 1:** Änderung des sichtbaren Bereichs der Y-Werte im Diagramm.

**Schieberleiste 2:** Änderung des dargestellten Maximalbereichs der Y-Werte im Diagramm.

*Abbildung 112 Skalierung des Diagramms über die Schieberleisten*

**Erfassung / Stopp:** Starten oder Stoppen der Aufnahme.

Pause: Drücken Sie die Schaltfläche "Pause", um die angezeigten Werte im Hauptdiagramm anzuhalten. Die Daten sind im Zwischenspeicher weiterhin verfügbar.

**Zurücksetzen:** Zurücksetzen der Diagrammwerte und Prozessdaten.

*Tipp:* Mit einem Doppelklick in das Hauptdiagrammfenster wird der Zeiger an dieser Stelle eingefügt. Dadurch wird der Cursor in der Wertetabelle für optionale Messungen hinzugefügt.

**Anhalten bei Änderung**: Ist die Schaltfläche "Hold on change" [Anhalten bei Änderung] aktiviert, hält die Aufnahme 2 Sekunden nach einer Flankenänderung des entsprechenden Ausgangs an (siehe oben). Diese Funktion ermöglicht die Langzeitaufnahme und Fehleranalyse in Abwesenheit des Bedieners.

**Speichern**: Wurde der Bereich gestoppt, kann die aktuelle Aufnahme in einer Datei gespeichert werden. Die Bereichsdaten werden in die Datei als ASCII-Werte geschrieben. Die einzelnen Werte verfügen über XML-Markierungen, sodass die Aufnahme für Dokumentationszwecke oder für die mit der Geberkonfiguration verbundene Analyse verwendet werden kann. Die Daten können auch mit dem aktuellen Microsoft Explorer oder mit einem anderen XML-Viewer angezeigt werden.

**Laden:** Mit dieser Steuerfläche kann eine unter der Bereichsfunktion in einer XML-Datei gespeicherte Messung in den Bereich geladen werden. Das Bereichsfenster wechselt in diesem Fall in den Ansichtsmodus. Aufgrund von möglichen Unterschieden der Geberkonfiguration der angezeigten Messung zum aktuellen Programm und der daraus resultierenden Abweichungen in der Skalierung der Positions- und Geschwindigkeitswerte, sind die Schaltfläche "Start"

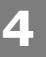

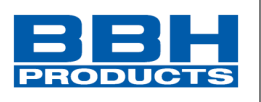

[Start] und die Planauswahlliste deaktiviert, nachdem die Daten zur Anzeige geladen wurden. Die Messungen bleiben deaktiviert, bis die Bereichsfunktion erneut gestartet wird.

**Import:** Import einer Messung aus .ScpXml-Dateien.

**Export:** Export der Messung eines gewählten Ausgangs in eine .ScpXml-Datei.

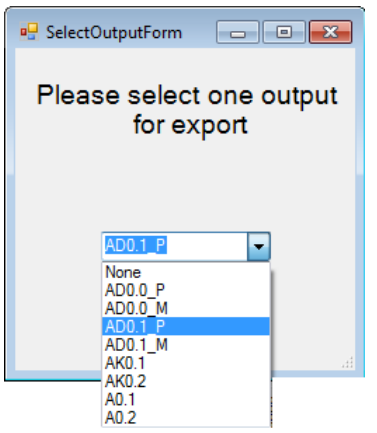

*Abbildung 113 Auswahl eines Ausgangs für den Export*

<span id="page-126-0"></span>4.6.12.1. Scope-Schemen

### **Geberdaten [Encoder Data]**

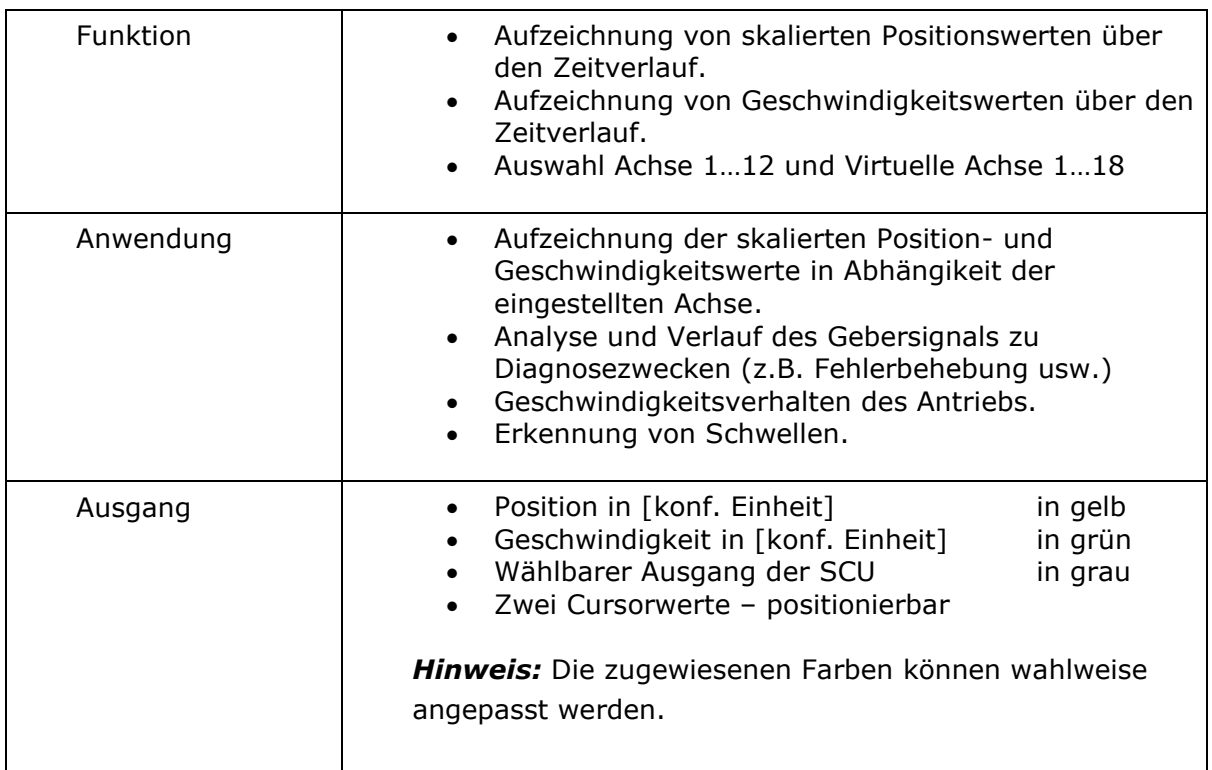

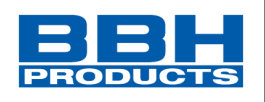

# **Speed Encoder**

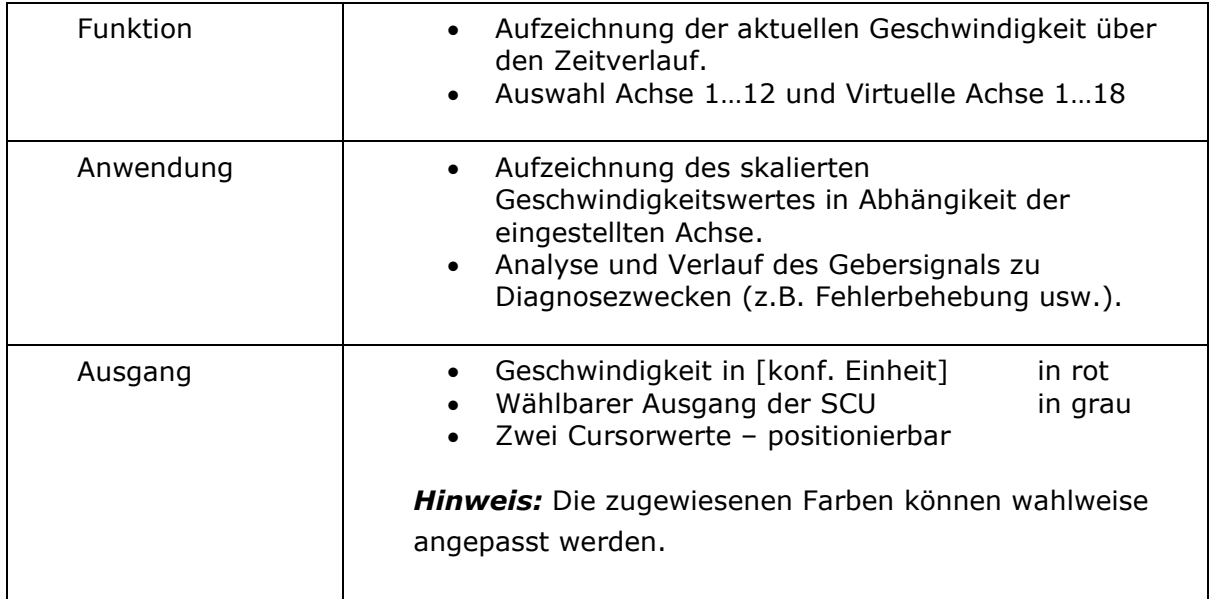

### **Position Pass1**

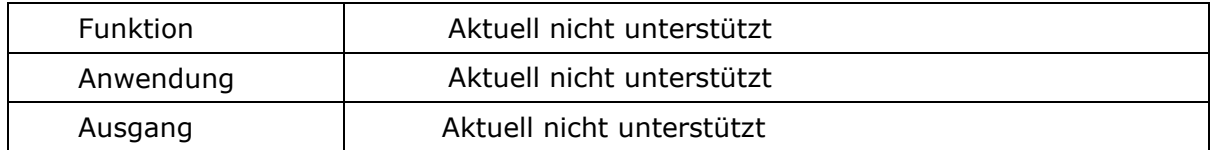

# **Geschwindigkeitsgeber**

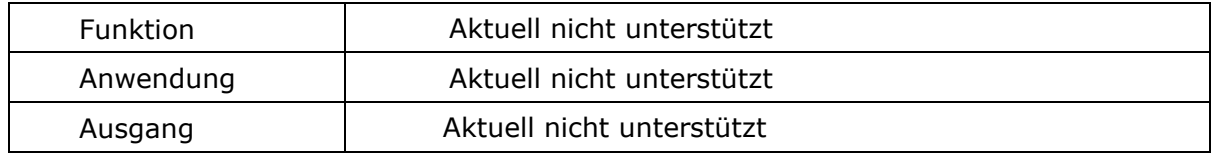

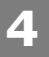

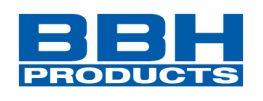

# **SDI**

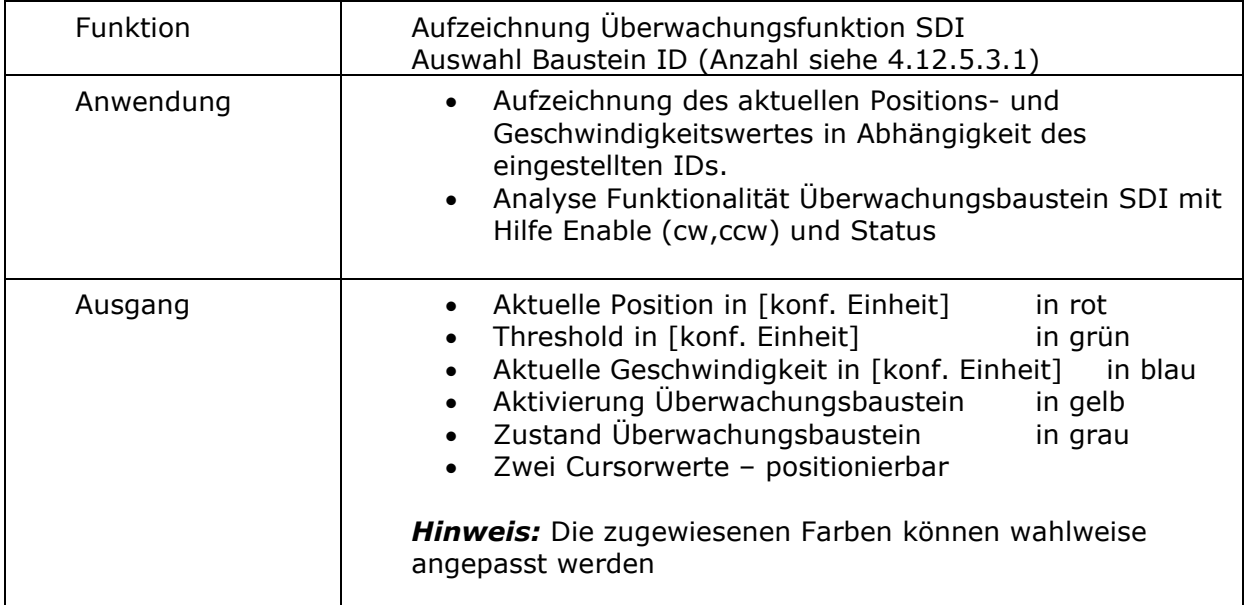

### **SLI**

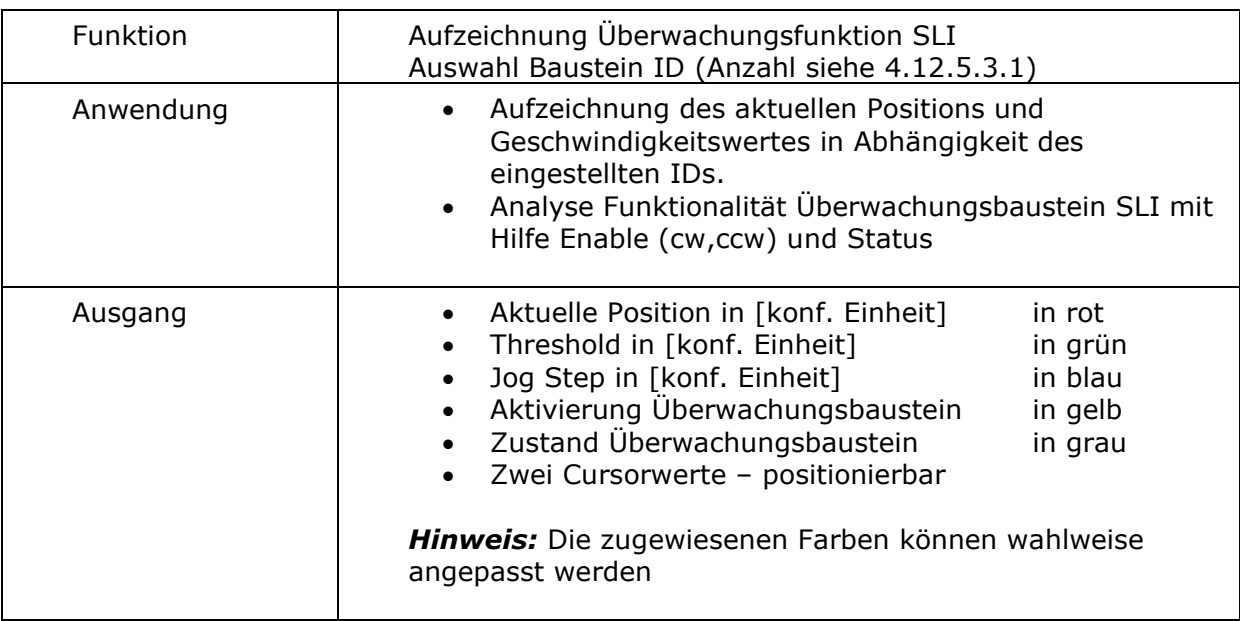

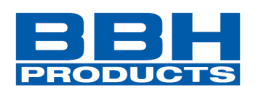

### **SEL**

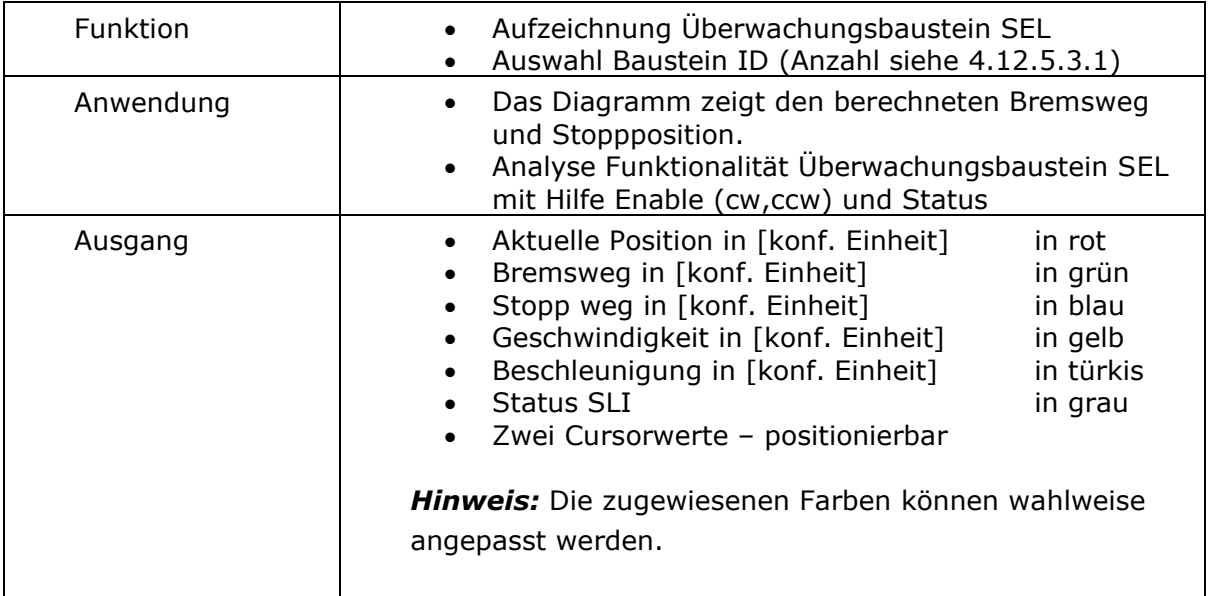

## **Datenbaustein SSX**

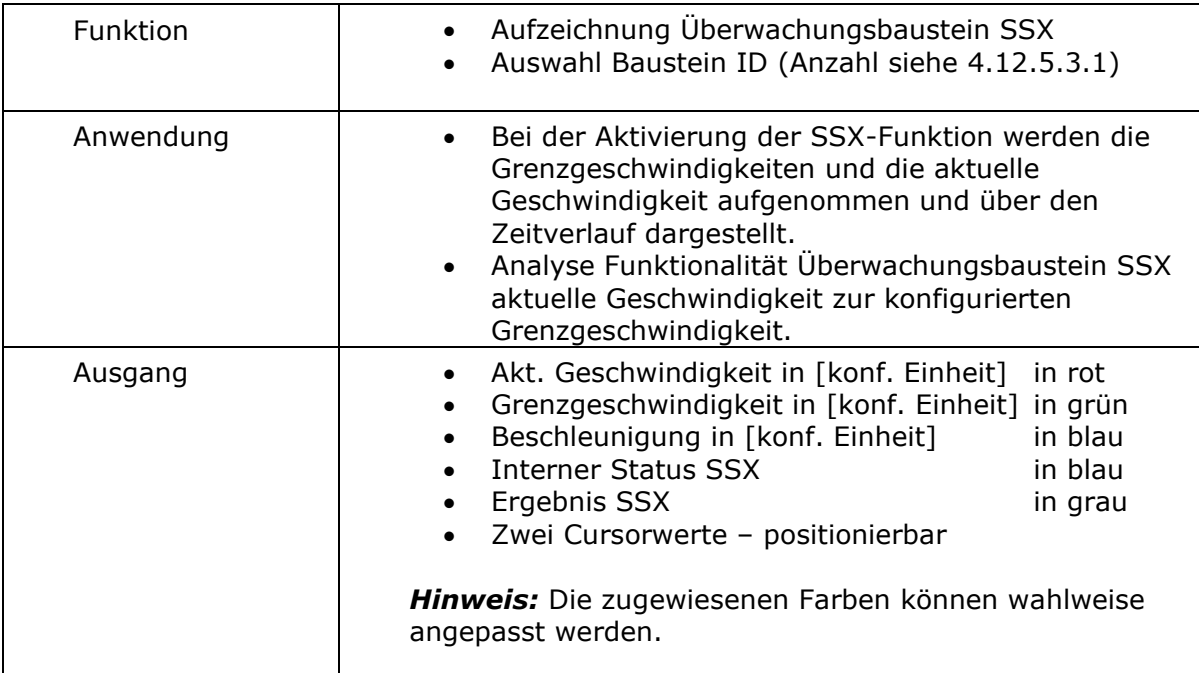

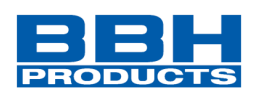

### **SLP**

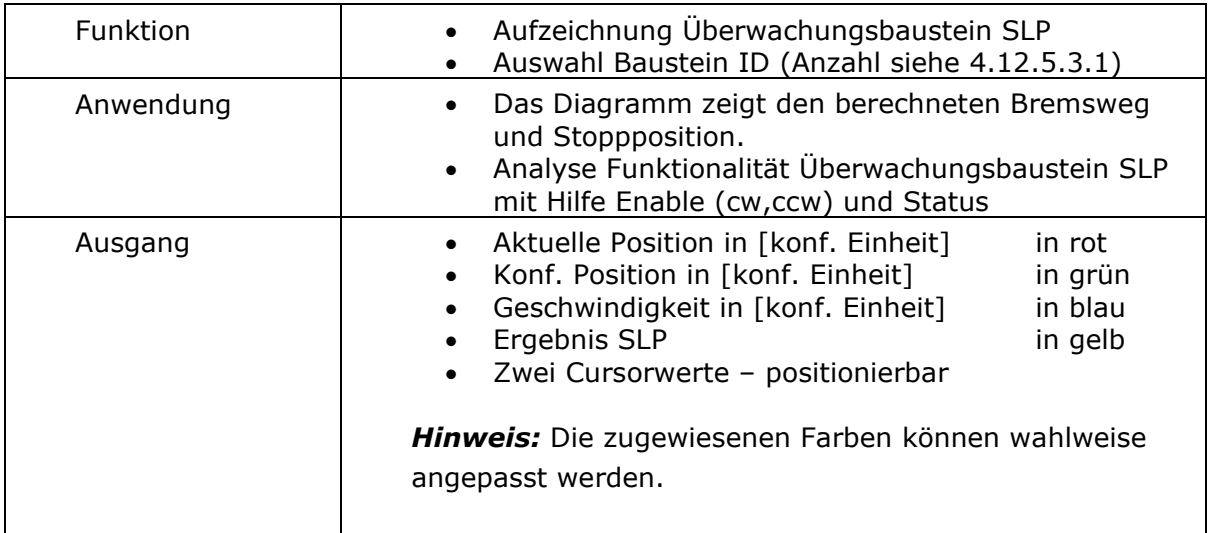

### **SLS**

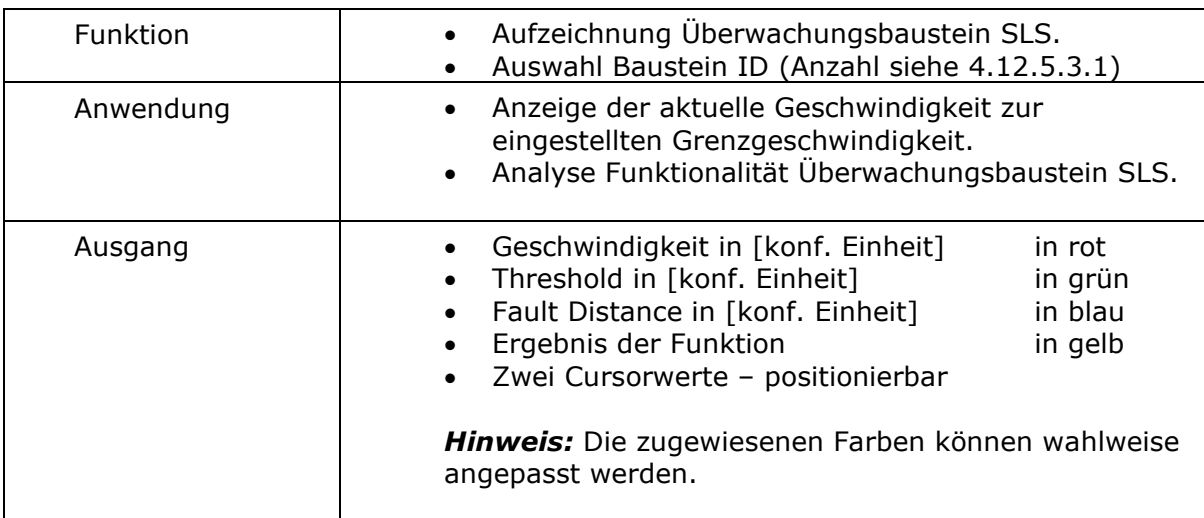

### **SCA**

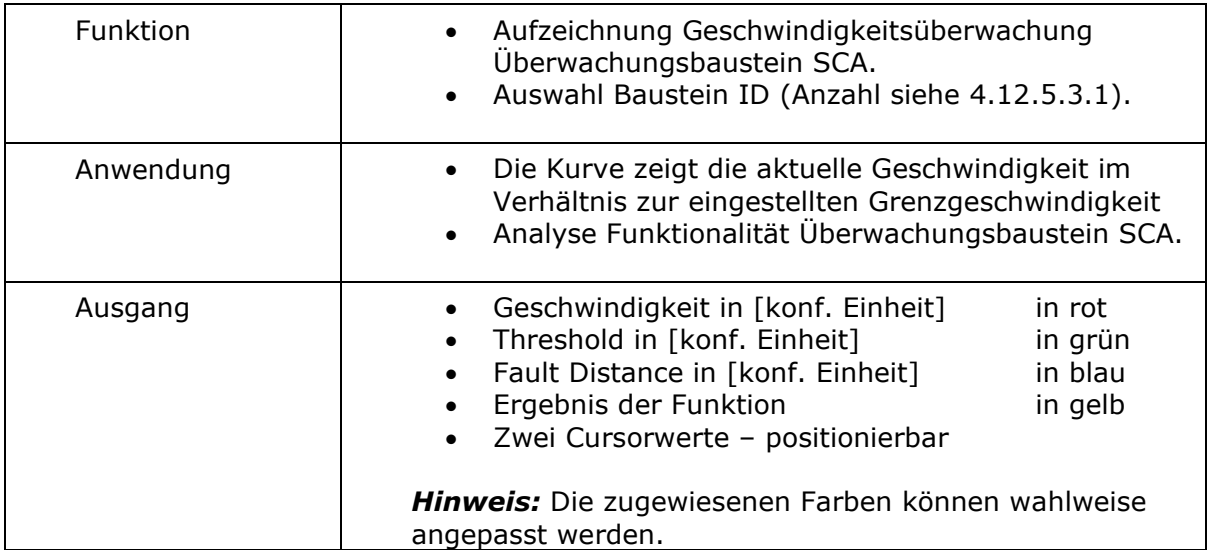

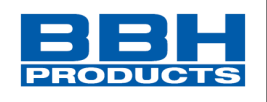

# **SCA Position**

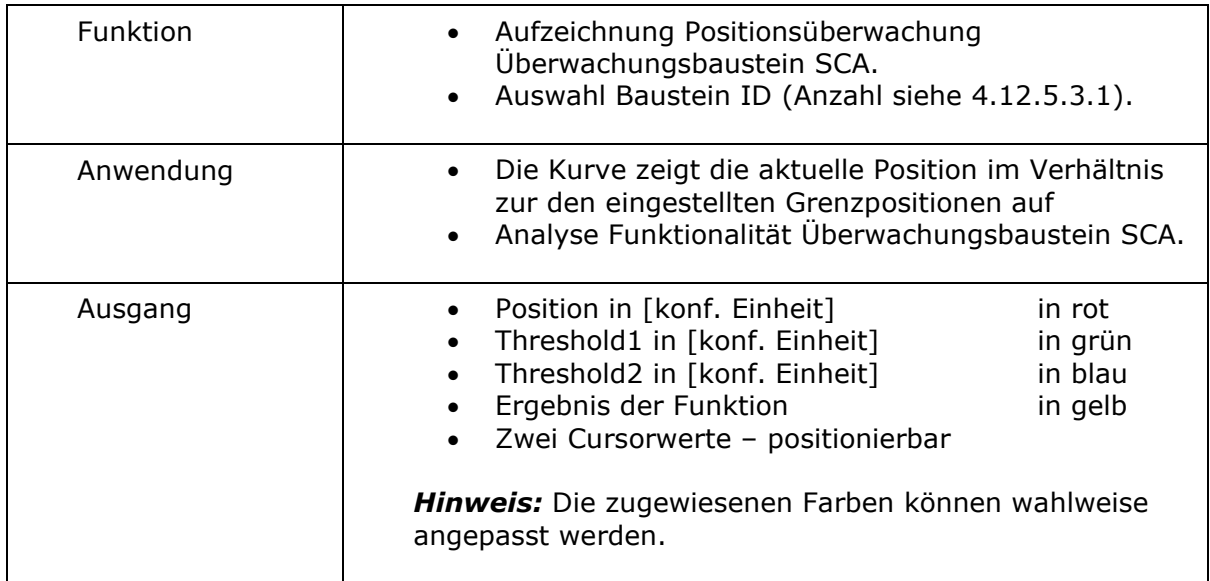

### **SOS**

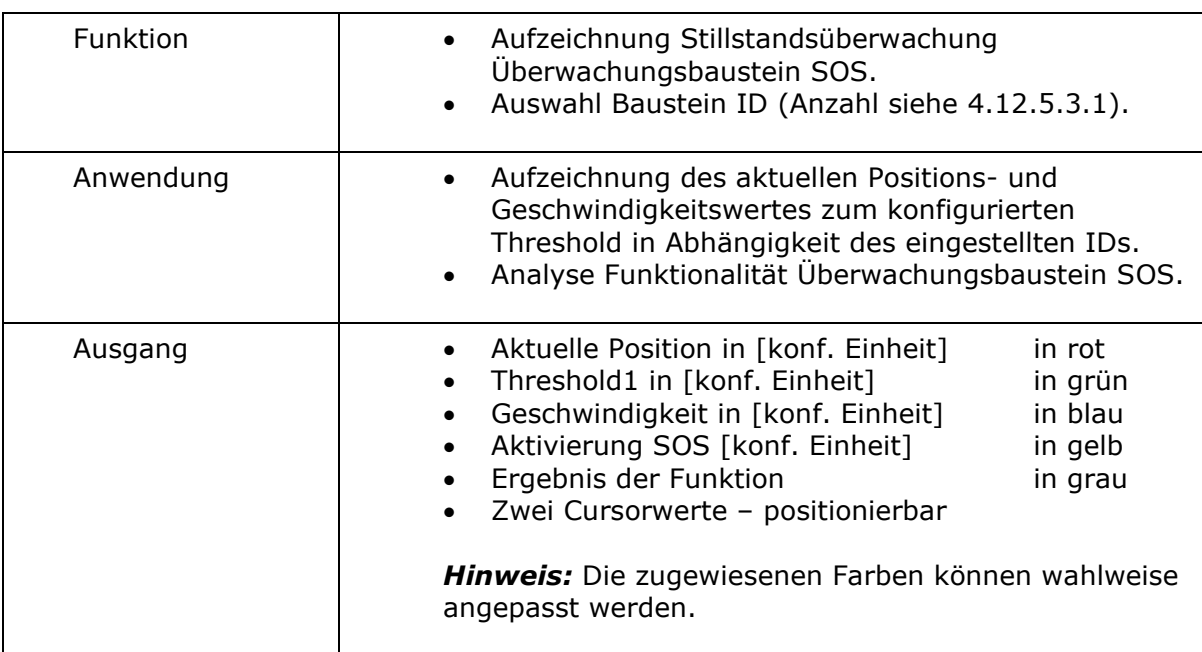

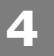

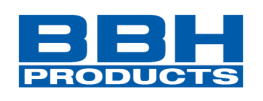

# **SLA**

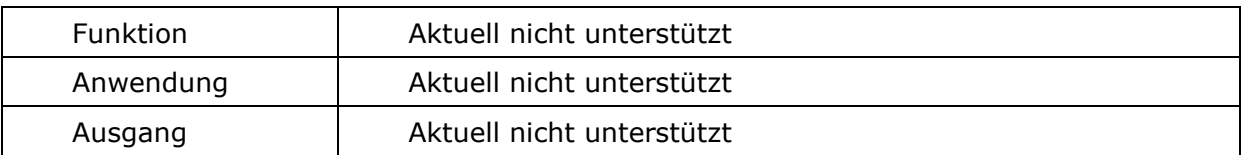

### **MPM1**

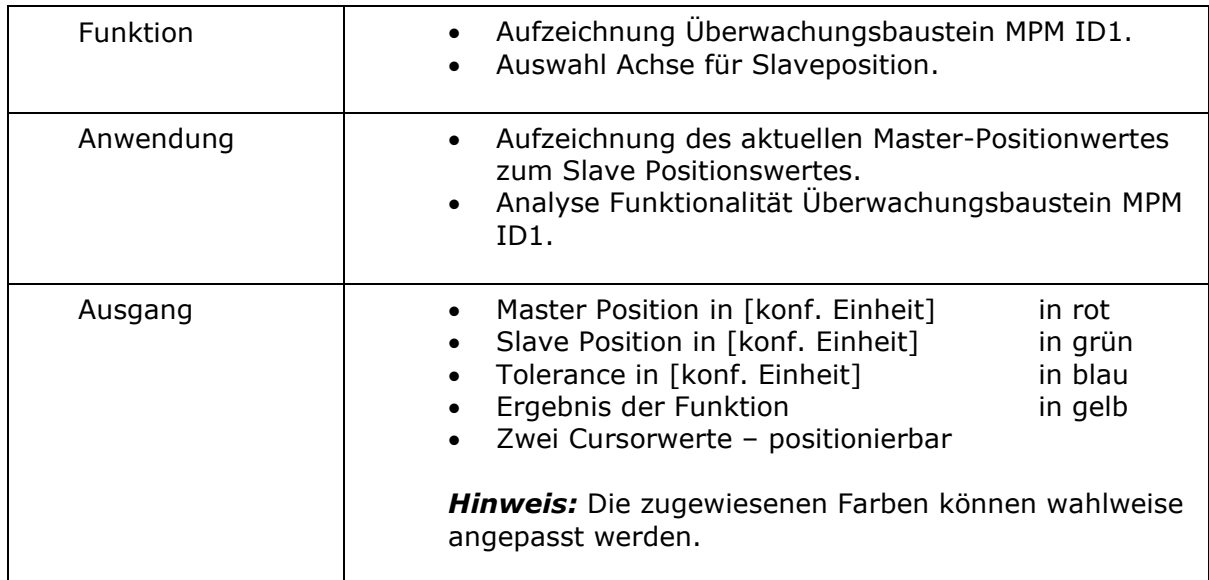

### **MPM2**

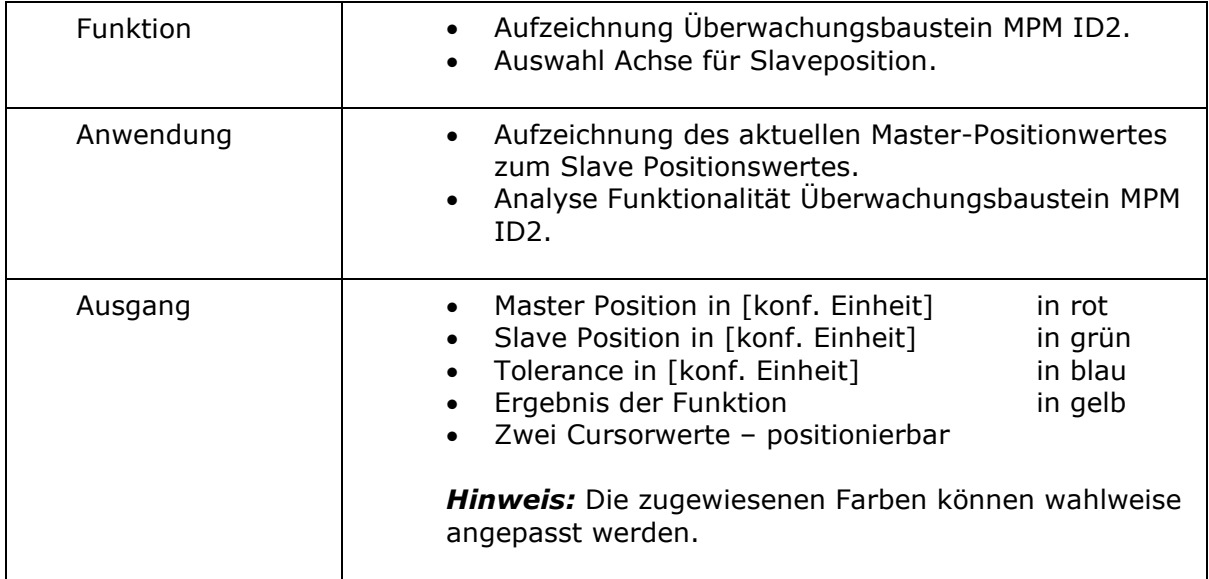

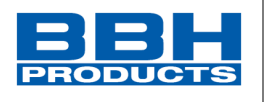

### **SWM**

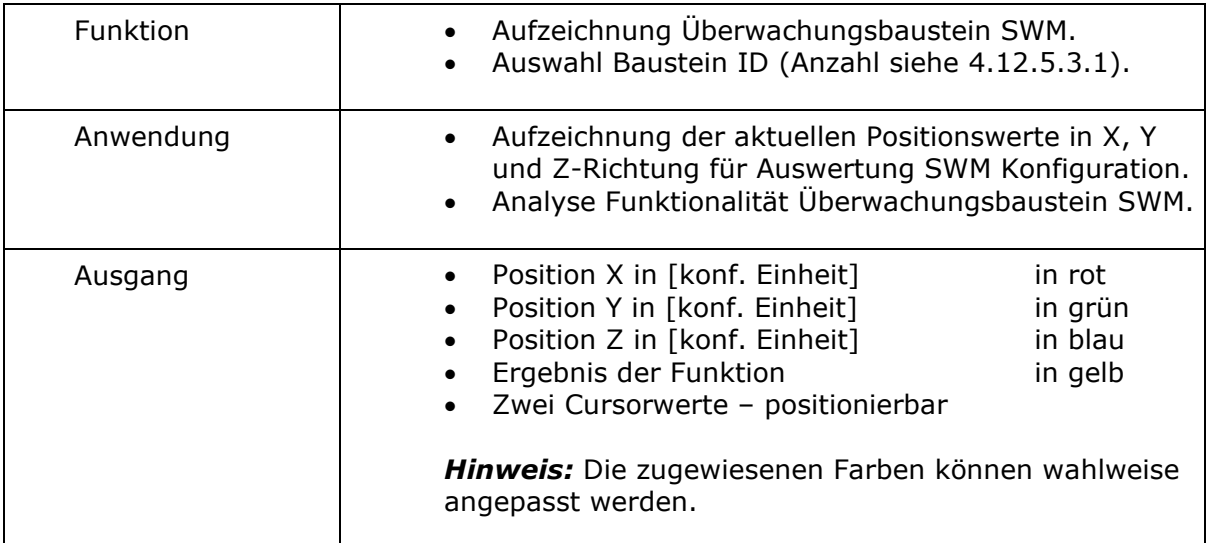

### 4.6.12.2. Ablauf bei der Messung im Bereich

Nachdem das Bereichsfenster geöffnet wurde, steht es immer noch auf "Stopp", d.h. es werden keine zyklischen Prozessdaten aus dem SCU-System eingelesen. Um eine weitestgehend fehlerfreie Messung durchzuführen, sollten Sie wie unten beschrieben vorgehen.

### **HINWEIS***:*

Alle Internet- und LAN-basierten Anwendungen (z.B. E-Mail-Programme), die im Hintergrund laufen, sollten vor der Messung geschlossen werden.

### 4.6.12.3. Vorbereiten der Messung

Wählen Sie das gewünschte Schema aus: Bei einer geschwindigkeitsorientierten Messung wird die laufende Kontrollzeit des SCU-Moduls auf der X-Achse dargestellt. Sie stellt einen fortlaufend ansteigenden Zähler für die Systemkontrollzeit des SCU-Geräts dar. Die Messdaten für die Kurve werden ständig aktualisiert und im Zwischenspeicher aufbewahrt. Der Aufnahmespeicher beträgt ca. 15 Minuten.

Die Messung stoppt automatisch, wenn der Zwischenspeicher voll ist. Die vorhergehende Messung wird automatisch unter "ScopeTempData.ScpXml" gespeichert.

Bei einer positionsorientierten Messung wird der konfigurierte Messbereich der eingestellten Achse auf der X-Achse dargestellt.

### **HINWEIS***:*

Bei der Änderung des Schemas gehen aufgezeichnete Daten aus den vorherigen Messungen verloren. Bei der Änderung der Fenstergröße müssen die angezeigten Daten neu skaliert werden.

Die Auflistung der verschiedenen Messpläne (Schemen) befindet sich in Kapitel [4.6.12.1](#page-126-0)

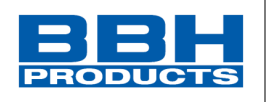

### 4.6.12.4. Starten einer Messung

Die Schaltfläche "Erfassung" zum Starten einer Messung ist nur bei einer aktiven Verbindung zum SCU-System verfügbar. Nach dem Anklicken dieser Schaltfläche werden die Daten zyklisch in den Zwischenspeicher übertragen und im Diagramm von links nach rechts dargestellt. Eine aktive Aufnahme kann mit der Schaltfläche "Stopp" angehalten werden.

### 4.6.12.5. Stoppen einer Messung und Anzeigen der Daten

Nach Abschluss der Messung können die Daten durch entsprechendes Bewegen der Schieberleisten analysiert werden.

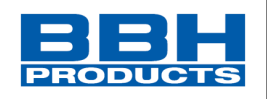

#### **4.7. Validierungsreport**

**SafePLC<sup>2</sup>** verwendet die Validierungsfunktion ("Geräteschnittstelle -> Validierungsreport generieren"), um einen Validierungsreport für die Ausrüstungskonfiguration zu erstellen. Diese Funktion steht nur bei einer aktiven Verbindung mit einem SCU-System zur Verfügung. Diese Funktion kann durch Auswahl des Symbols "Validierungsreport generieren" in der Symbolleiste aktiviert werden.

Im Fenster "Dokumenteigenschaften" können Informationen und Beschreibungen eingegeben oder bearbeitet werden. Diese werden nach der Generierung im Validierungsreport angezeigt.

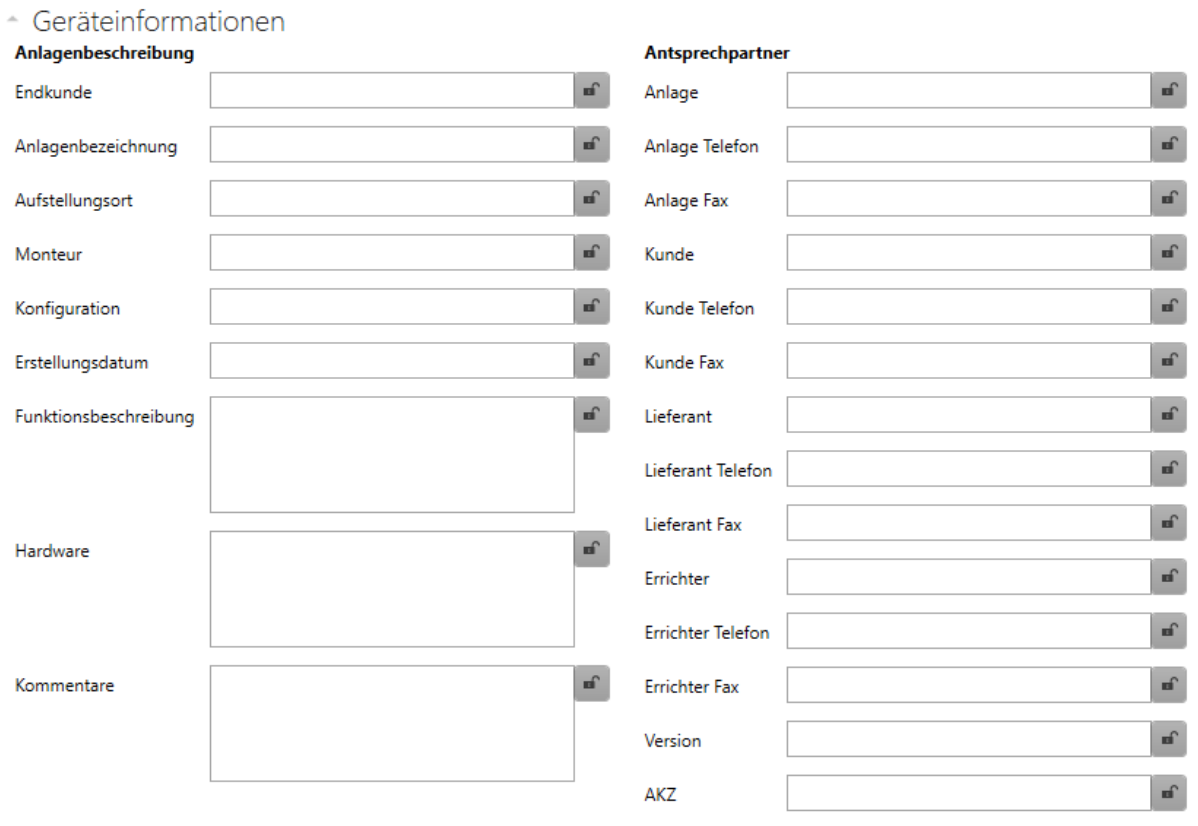

*Abbildung 114 Felder mit den Applikationsinformationen für den Validierungsreport*

Jedes Feld verfügt über eine Sperrfunktion.

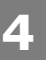

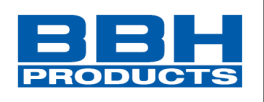

Der Bericht wird in PDF-Format erstellt

Der Bericht wird in einer Datei gespeichert und kann danach bearbeitet werden.

# **A** ACHTUNG:

### **Die ausgedruckte Datei dient als Vorlage für die sicherheitsrelevante Überprüfung!**

**HINWEIS***:* Der Bericht kann erst nach dem Speichern des Funktionsplans erstellt werden.

Die erstellte Datei (\*.pdf`) hat denselben Namen und befindet sich im selben Verzeichnis wie der dazugehörige Funktionsplan.

### 4.7.1. Bearbeitungsschritte

#### **1. Schritt: Bearbeiten der Kopfzeile im Bericht**

Die folgenden Felder können in der Kopfzeile bearbeitet werden.

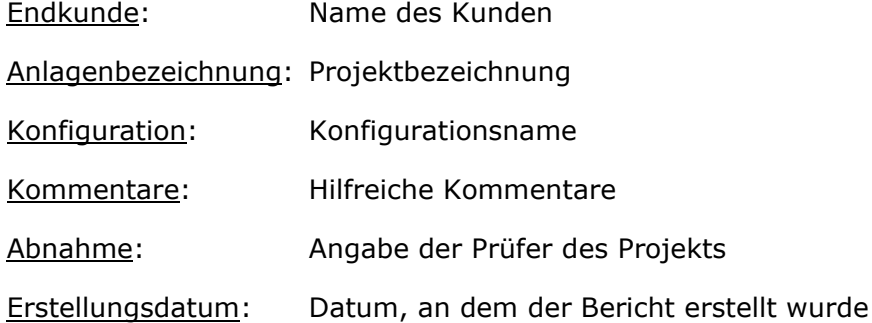

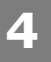

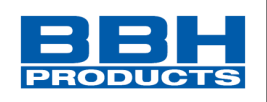

### **2. Schritt: Ausfüllen Ansprechpartner und Anlagenbeschreibung**

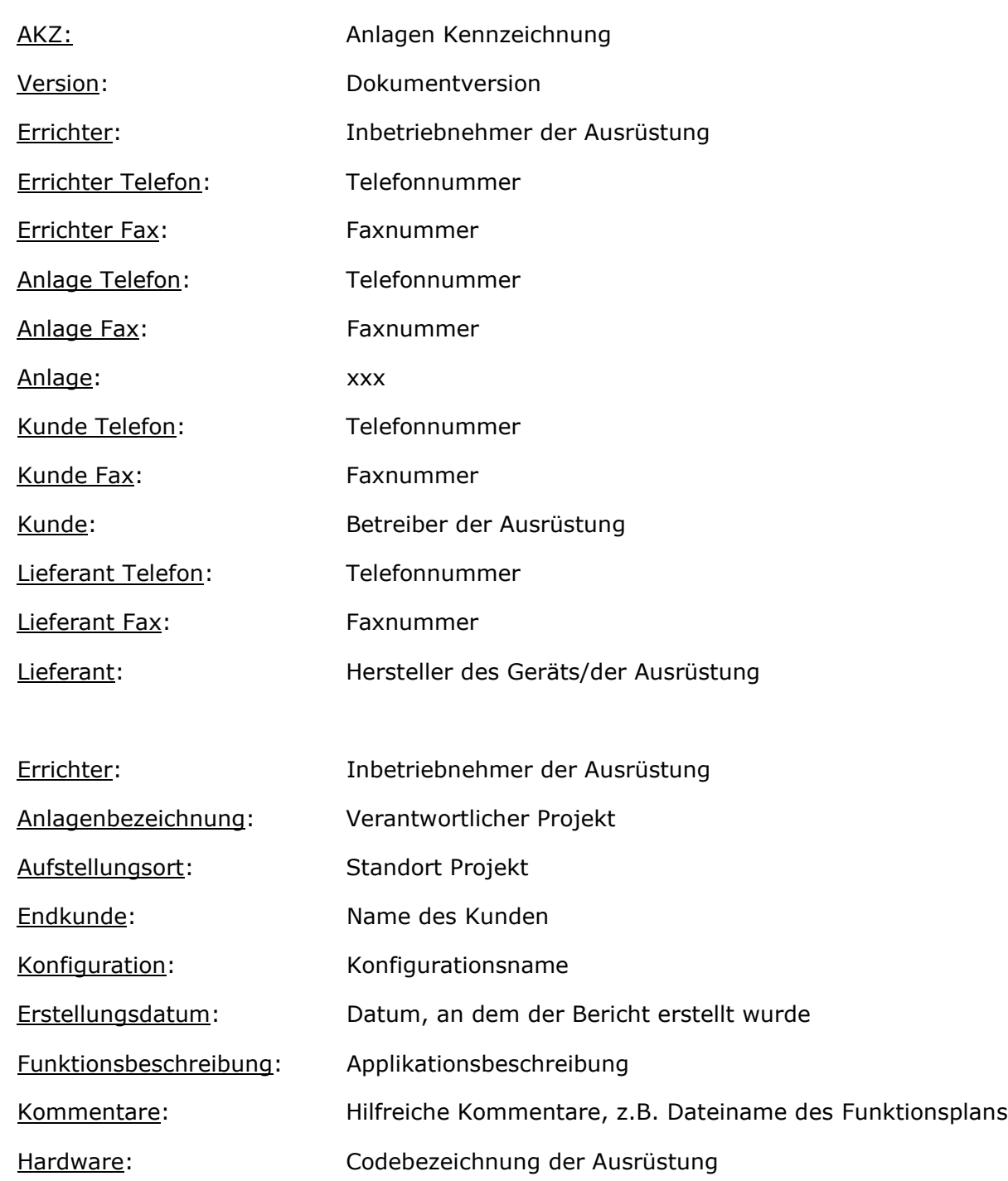

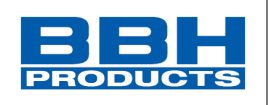

### **3. Schritt: Einzelkontrolle der Systemkomponenten**

In diesem Bereich gibt es Kontrollkästchen, die markiert werden sollten, wenn die angegebenen Informationen richtig sind.

Sichtkontrolle auf mechanischen Schaden und korrekte Befestigung:

Komponentendokumentation ist vorhanden:

Sichtkontrolle auf Abweichungen von den Installationsrichtlinien:

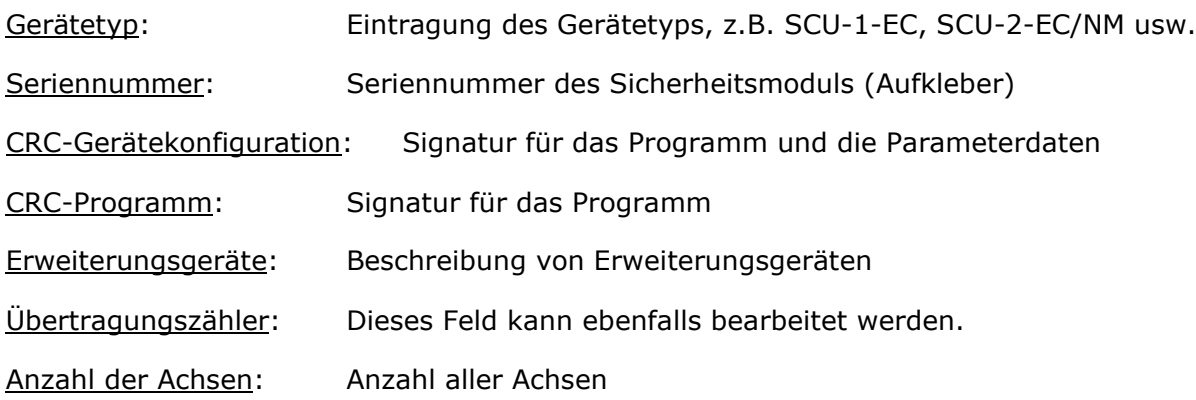

### **Kontrolle der korrekten Funktion:**

### **Zur Erstellung des Validierungsreports müssen die korrekten Programm- und Parameterdaten geladen werden!**

Der Prüfingenieur muss erneut alle konfigurierten Daten im ausgedruckten Bericht validieren, indem die programmierten Funktionen an der Ausrüstung/dem Gerät nachgewiesen werden.

Alle eingestellten Grenzwerte der verwendeten Überwachungsfunktionen müssen auf Richtigkeit geprüft werden. Es muss auf die im Installationshandbuch SCU Master und Slaves genannten Systemreaktionszeiten geachtet werden.

### **Eine erfolgreich durchgeführte Validierung sollte durch Anklicken der Schaltfläche "Validierung sperren" abgeschlossen werden.**

### **HINWEIS**:

Wird eine neue Konfiguration in das SCU/SDU-System geladen, leuchtet die System-LED bei einem fehlerfreien Betrieb *GELB*. Dies signalisiert eine nicht validierte Anwendung! Bei der Aktivierung der Schaltfläche "Lock validation" [Konfiguration sperren] während einer aktiven Verbindung mit dem Gerät blinkt die LED *GRÜN*.

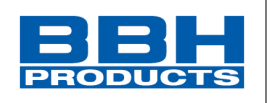

### **4.8. Benutzermanagement**

Über das Benutzermanagement können Funktionspläne gegen unbeabsichtigte und unerlaubte Änderungen gesperrt werden. Der Zugriff auf Funktionsbausteine im aktuellen Funktionsplan kann deaktiviert oder aktiviert werden. Dies bedeutet, dass in einem deaktivierten Funktionsplan alle Menüoptionen und Symbolleisten zur Hinzufügung von Funktionsbausteinen grau sind (= deaktiviert). Des Weiteren können Parameter in Funktionsbausteinen, die bereits hinzugefügt wurden, nicht geändert werden. Für die Entsperrung ist ein Passwort notwendig. Die konfigurierten Werte und funktionalen Module eines deaktivierten Plans können in diesem Fall angezeigt, aber nicht geändert werden. Durch diese Funktion wird sichergestellt, dass keine Änderungen an dem Funktionsplan von unbefugten Personen durchgeführt werden können.

### **HINWEIS:**

Logikpläne können nur mit dem Passwort entsperrt werden, welches auch zur Deaktivierung des Plans verwendet wurde. Ein deaktivierter Funktionsplan kann nicht mehr kompiliert werden! Der Zugriff auf das SCU-x-EC/x-module ist jedoch noch möglich.

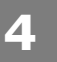

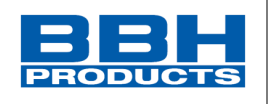

### **4.9. Geräteschnittstelle**

Die Geräteschnittstelle wird im Gerätefenster dargestellt. Dieses Fenster enthält erweiterte Kommunikationsoptionen wie Programmübertragung, Diagnose und Bereichsüberwachung mit angeschlossenen SCU-Geräten. Wird die Geräteschnittstelle geöffnet, beginnt das Programm automatisch mit der Kompilierung. Das Fenster enthält die Instrumente der Geräteschnittstelle.

Symbole in der Geräteschnittstelle:

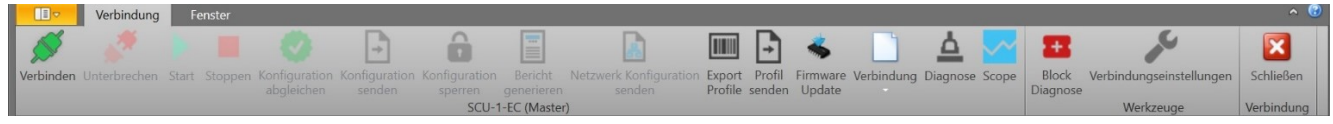

*Abbildung 115 Symbole in der Geräteschnittstelle – nicht verbunden*

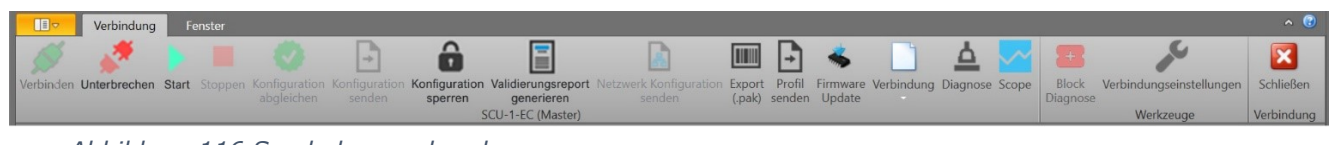

*Abbildung 116 Symbole – verbunden*

**Verbinden:** Startet die Verbindung mit dem SCU-System.

**Unterbrechen:** Unterbricht eine aktive Verbindung.

Start: Startet den Programmablauf im Modus "Verbunden".

**Stoppen:** Stoppt den Programmablauf im Modus "Verbunden".

**Konfiguration abgleichen:** Vergleicht die Applikation der SafePLC2 mit der auf dem SCU-System anhand des CRCs.

**Konfiguration senden:** Überträgt die Konfiguration des Funktionsbausteindiagramms an das SCU-System. Dies ist nur im Modus "Stopp" möglich.

**Konfiguration sperren:** Nach jeder Übertragung von Konfigurationsdaten an ein SCU-System werden diese Daten als "nicht validiert" gekennzeichnet. Die Basisgruppe signalisiert dies durch gelbes Blinken der Status-LED. Mit dem Befehl "Disable configuration" [Konfiguration deaktivieren] kann der Zugang zu den Konfigurationsdaten im Basisbaustein deaktiviert werden. Dies wird durch eine grün blinkende Status-LED angezeigt.

**Validierungsreport generieren:** Erstellt eine PDF--Datei der aktuellen SCU-Konfiguration für das angeschlossene Gerät. Die Textdatei listet die Parameter der konfigurierten Module und des AWL-Programms auf. Der Ausdruck muss im Rahmen der TÜV-Genehmigung und gemäß den erforderlichen Richtlinien bestätigt und freigegeben werden.

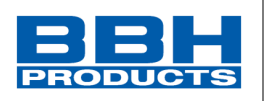

**Netzwerkkonfiguration senden:** Überträgt die eingestellten Netzwerkparameter. (Nicht bei allen Modulen notwendig)

**Export Profil:** Erzeugung eines Profils aus einen FSoE-Slaves.

**Profil senden:** Überträgt ein Profile an einen FSoE-Slaves.

**Verbindung:** Sendet oder liest die aktuelle Konfiguration an/in die Datei. Diese Funktion ist bei geöffnetem Diagnose- oder Bereichsfenster nicht möglich.

**Diagnose:** Öffnet das Diagnosefenster. Siehe Kapitel "Diagnose".

**Scope:** Öffnet den Scope. Dies ermöglicht eine Onlinediagnose verschiedener Prozessdaten.

**Block Diagnosis:** Mit dieser Schaltfläche können ausgewählte Elemente im Gerätediagnosefenster in der Registerkarte "Funktionsbaustein" hinzugefügt werden. Diese Schaltfläche ist nur aktiviert, wenn das Gerätefenster angezeigt wird.

**Verbindungseinstellungen:** Öffnet die Dokumenteigenschaften mit den Verbindungseinstellungen. Um eine Verbindung zu einem SCU-System herstellen zu können, müssen die Übertragungsparameter entsprechend eingestellt werden.

**Schließen:** Schließt die Geräteschnittstelle.

Statusleiste der Geräteschnittstelle:

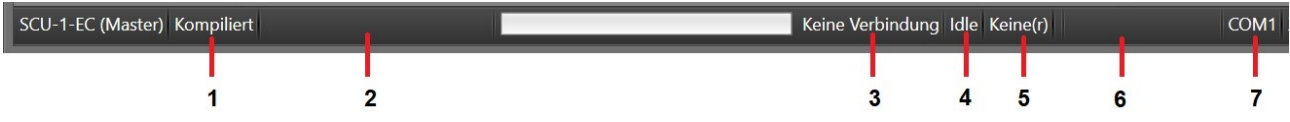

1) Kompilierungsanzeige

- a. **Kompiliert**  aktuelle Datei wurde kompiliert
- b. **Nicht kompiliert** aktuelle Datei wurde nicht kompiliert
- 2) Fortschritt
	- a. **Keiner** graue Hinterlegung gibt an, dass kein Konfigurationsablauf vorliegt
	- b. **Konfiguration senden** Übertragung der Konfiguration des Funktionsplans an das SCU-Modul.
	- c. **Konfiguration lesen** Auslesen der aktuellen SCU-Gerätekonfiguration
- 3) Verbindungsstatus mit Anzeige
	- a. **Verbunden** aktive Verbindung zur COM-Schnittstelle einer SCU-Überwachungseinheit
	- b. **Keine Verbindung** getrennt, keine aktive Verbindung

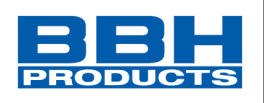

- 4) Programmstatus
	- a. **Leerlauf [Idle]** Programm hat alle Aufgaben der Steuerung ausgeführt
	- b. **Hochladen** Programm lädt in das SCU-System hoch
	- c. **Herunterladen binär** Programm lädt die Konfiguration vom Gerät herunter
	- d. **Diagnose** Programm verwendet Diagnoseinstrumente in der Registerkarte "Diagnose".
	- e. **Bereich** Programm überwacht die zeitabhängigen Verläufe von Geschwindigkeit, Beschleunigung und Position in der Registerkarte "Bereich".
- 5) Gerätestatus
	- a. **Stopp** stoppt das übertragene Programm
	- b. **Ausführen** startet das übertragene Programm
	- c. **Initialisierung** Programm initialisiert das Gerät
	- d. Keine(r) kein verbundenes Gerät (nur Status "Getrennt")
- 6) Alarmstatus: Nur im Fall eines Alarms
	- a. **Alarm** Alarmfall mit Anzahl der Fehler
- 7) Angeschlossener COM-Port

#### **HINWEIS***:*

Die Diagnosefunktion wird im Kapitel "Diagnose" beschrieben. Weitere Informationen über den Bereich finden Sie im Kapitel "Überwachung des Bereichs".

#### **4.10. Exportfenster**

Im Exportfenster können Parameter und Konfigurationen exportiert werden. Nach dem Klicken auf die Schaltfläche erscheint das Dialogfenster, um die Verbindung zwischen dem PC und der SCU-Einheit aufzubauen.

**4**

### **Auswahl und Parametrisierung der SCU über SafePLC2**

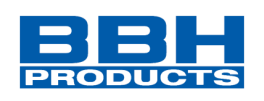

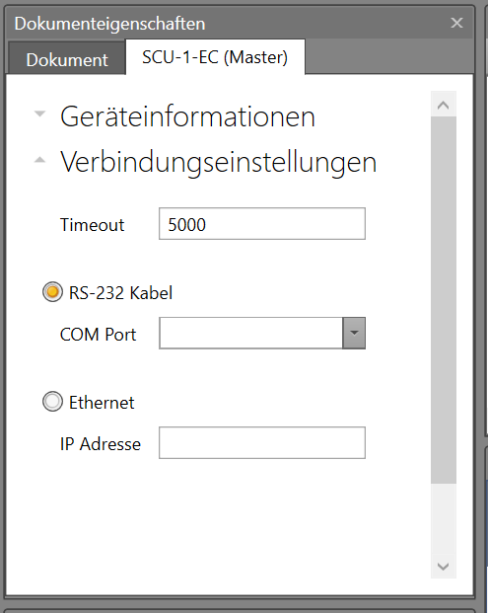

*Abbildung 117 Verbindungseinstellungen in Dokumenteigenschaften*

#### **HINWEIS***:*

Die Verbindungseinstellungen werden in Kapitel [4.6.10.1](#page-116-0) beschrieben.

Nach dem Aufbau der Verbindung und Drücken der Schaltfläche "OK" erscheint das Hauptfenster für den Parameterexport mit den Steuerflächen.

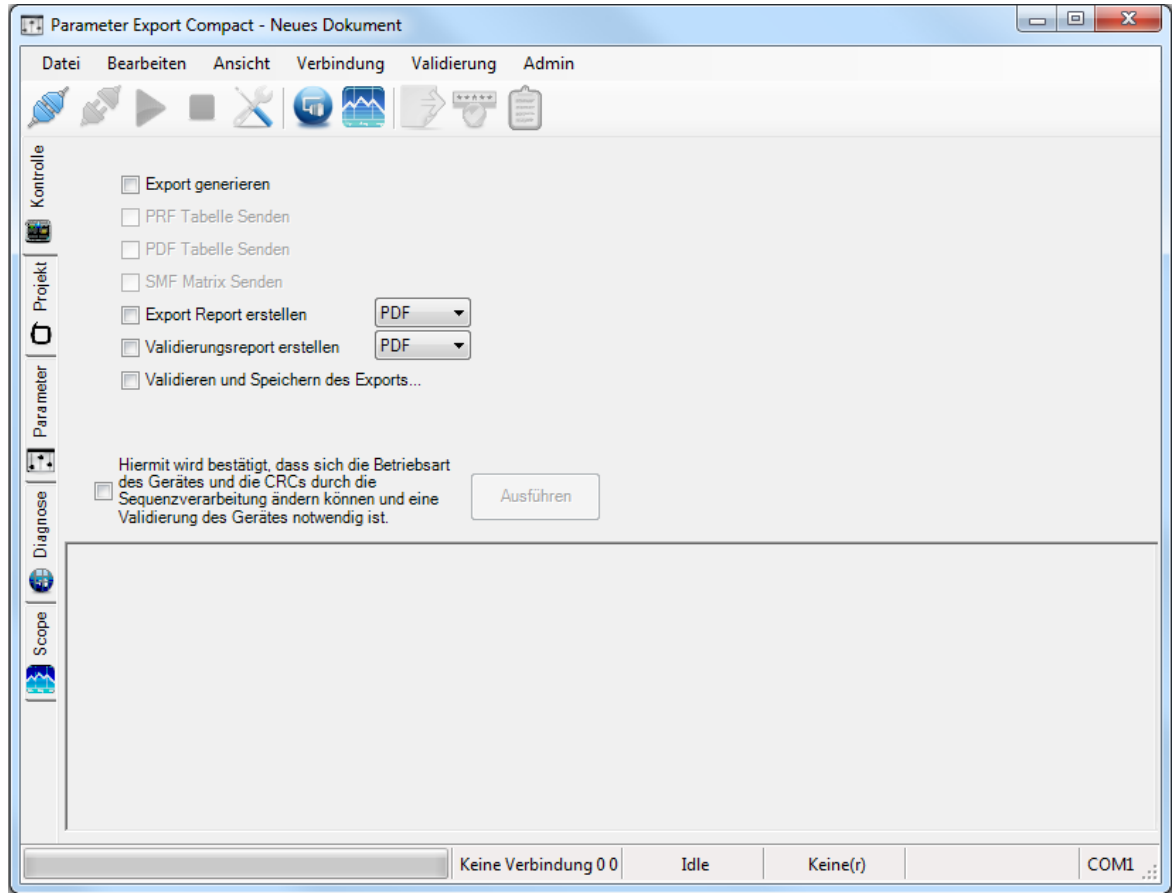

*Abbildung 118 Exporfenster "Parameter Export Compact"*
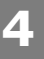

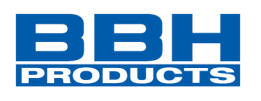

Die folgenden Menüs stehen zur Verfügung: **Datei**, **Bearbeiten**, **Ansicht**, **Verbindung** und **Validierung**.

### Befehle im Menü "Datei":

|       |                               |                                     | <b>TH</b> Parameter Export Compact - Neues Dokument |
|-------|-------------------------------|-------------------------------------|-----------------------------------------------------|
| Datei | Bearbeiten Ansicht Verbindung |                                     |                                                     |
|       | Speichern                     |                                     | $Ctrl + S$                                          |
|       | Speichern unter Ctrl+Shift+S  |                                     |                                                     |
|       | Beenden                       |                                     | $Alt+X$                                             |
|       |                               | anaran<br><b>DDC Tabella Condon</b> |                                                     |

*Abbildung 119 Parameter Export, Menü "Datei"*

**Speichern** – Speichern der Exportparameter.

**Speichern unter** – Gibt an, wie Daten exportiert werden. Sie können als einzelne Dateien oder als Projektcontainer (PMT-Paketdatei) exportiert werden. Der Projektcontainer kann durch ein Passwort geschützt werden. Markieren Sie dazu das Feld "Passwortschutz aktivieren" und geben Sie das Passwort ein.

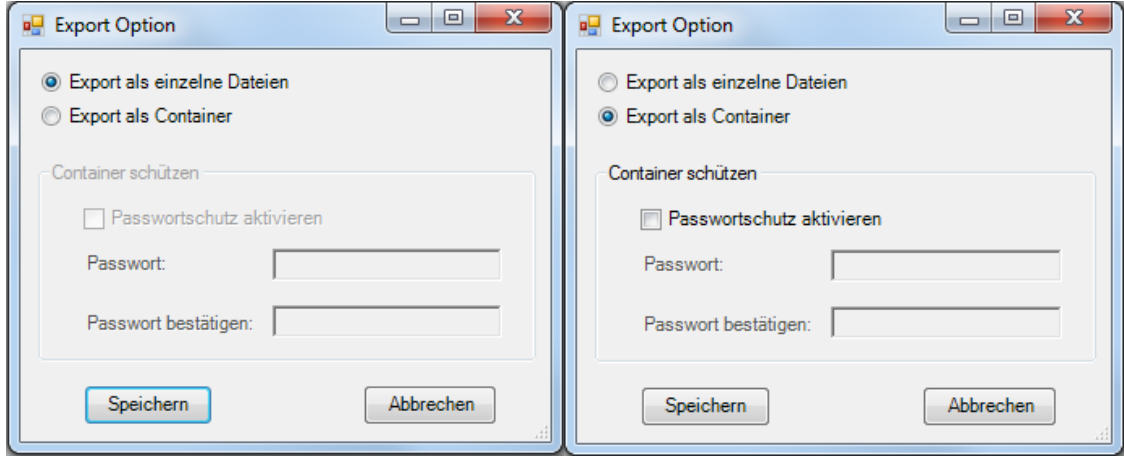

*Abbildung 120 Fenster "Export Option"*

**Beenden** – Fenster für den Parameterexport schließen.

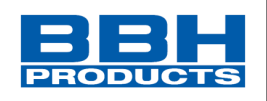

### Befehle im Menü "Bearbeiten":

### Die Befehle in diesem Menü sind zur Arbeit in der Registerkarte "Parameter" bestimmt.

|           | <b>TTT</b> Parameter Export Compact - Neues Dokument |                                                                                   |                          |                |              |          |              | $\mathbf{x}$<br>$\Box$ $\Box$ |
|-----------|------------------------------------------------------|-----------------------------------------------------------------------------------|--------------------------|----------------|--------------|----------|--------------|-------------------------------|
|           | Bearbeiten Ansicht Verbindung Validierung<br>Datei   |                                                                                   |                          |                |              |          |              |                               |
|           |                                                      | $\begin{array}{c} \blacksquare \times \square \rightarrow \mathbb{R} \end{array}$ |                          |                |              |          |              |                               |
| Kontrolle | AchsBG<br>日…<br>ė-<br>AchsBG-1<br>Axis-1<br>Ė-       |                                                                                   | Sensor-2 (SSI - Absolut) |                |              |          |              |                               |
|           | Sensor-1                                             | Aktiv                                                                             | Name                     | Wert           | Minimum      | Maximum  | Einheit      | Beschreibung                  |
|           | Sensor-2                                             | $\overline{\phantom{a}}$                                                          | Statuslänge              | $\overline{0}$ | $\bf{0}$     | 5        | Bit          |                               |
| Projekt ( |                                                      | $\Box$                                                                            | Statusindex              | $\bf{0}$       | $\mathbf{0}$ | 24       | Bit          |                               |
| $\sigma$  |                                                      | $\Box$                                                                            | Richtung                 | <b>up</b>      |              |          |              |                               |
|           |                                                      | $\blacksquare$                                                                    | Interface Typ            | Master         |              |          |              |                               |
| Parameter |                                                      | $\Box$                                                                            | Datenformat              | Binary         |              |          |              |                               |
|           |                                                      | $\Box$                                                                            | Versorgungsspannung      | 24             |              |          | $\mathsf{v}$ |                               |
| m         |                                                      | $\blacksquare$                                                                    | Offset                   | $\mathbf{0}$   | $-16777215$  | 16777215 |              |                               |
|           |                                                      | $\Box$                                                                            | Auflösung                | 1024           |              | 2000000  | Schritte/U   |                               |
|           |                                                      | $\overline{\phantom{a}}$                                                          | Datenlänge               | 24             | 10           | 28       | Bit          |                               |
|           |                                                      | $\blacksquare$                                                                    | Datenindex               | $\bf{0}$       | $\bullet$    | 24       | Bit          |                               |
|           |                                                      | $\Box$                                                                            | Frame Länge              | 10             | 10           | 31       | Bit          |                               |
|           |                                                      |                                                                                   |                          |                |              |          |              |                               |
|           | Parameter:0/26                                       | $\leftarrow$                                                                      |                          | $\mathbf{H}$   |              |          |              | Þ.                            |
|           |                                                      |                                                                                   | Keine Verbindung         | Idle           | Keine(r)     |          |              | лi                            |

*Abbildung 121 Exportfenster, Ansicht der "Parameter"-Registerkarte*

| $11.7 +$            |    |                   |                        | Parameter Export Compact - Neues Dokument |                |
|---------------------|----|-------------------|------------------------|-------------------------------------------|----------------|
| Datei               |    | <b>Bearbeiten</b> | Ansicht                | Verbindung                                | Validierung    |
|                     |    |                   | Rückgängig (Auswahl)   |                                           | $Ctrl + Z$     |
|                     |    |                   | Rückgängig (Global)    |                                           |                |
| Kontrolle           | ⊟… | Wert ändern       |                        |                                           | F <sub>2</sub> |
|                     |    |                   | Alles auswählen        |                                           | Ctrl+A         |
|                     |    |                   | Aktivieren (Auswahl)   |                                           |                |
|                     |    |                   | Aktivieren (Alle)      |                                           |                |
| <b>D</b><br>Projekt |    |                   | Aktivieren (Global)    |                                           |                |
|                     |    |                   | Deaktivieren (Auswahl) |                                           |                |
|                     |    |                   | Deaktivieren (Alle)    |                                           |                |
| Para meter          |    |                   | Deaktivieren (Global)  |                                           |                |
| μ.                  |    | Werte sperren     |                        |                                           |                |
|                     |    |                   | Werte entsperren       |                                           |                |

*Abbildung 122 Parameter Export, Menü "Bearbeiten"*

**Rückgängig (Auswahl)** – Zurücksetzen des ausgewählten Wertes auf den Standardwert.

**Rückgängig (Global)** – Zurücksetzen aller Änderungen an den Parametern auf die Standardwerte.

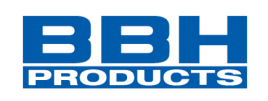

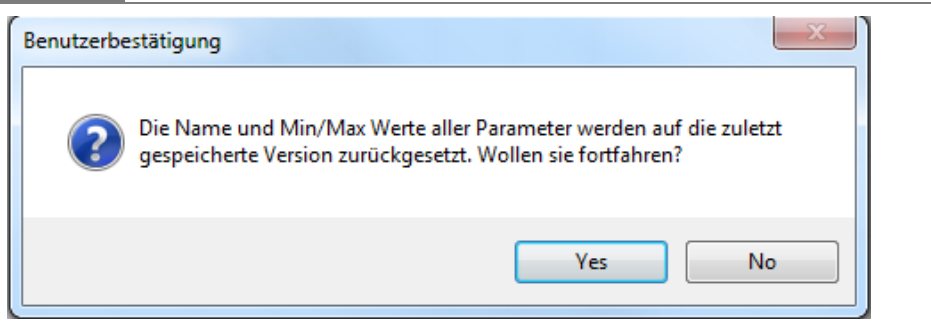

**4**

*Abbildung 123 Benutzerbestätigung vor Zurücksetzung der Parameterwerte*

**Wert ändern** – Änderung des ausgewählten Wertes. Dies wird auch mit einem Doppelklick der linken Maustaste auf den Wert erreicht.

Alles auswählen - Auswahl aller Parameter in der Registerkarte "Parameter" für ein gewähltes Element, z.B. Geber.

**Aktivieren (Auswahl)**– Aktivierung des gewählten Parameters (Reihe) in der Registerkarte "Parameter".

**Aktivieren (Alle)** – Aktivierung aller Parameter (Reihen) für ein gewähltes Element, z.B. Geber.

**Aktivieren (Global)** – Aktivierung aller Parameter (Reihen) für alle verwendeten Elemente.

**Deaktivieren (Auswahl)** – Deaktivierung des gewählten Parameters (Reihe) in der Registerkarte "Parameter".

**Deaktivieren (Alle)** – Deaktivierung aller Parameter (Reihen) für ein gewähltes Element, z.B. Geber.

**Deaktivieren (Global)**– Deaktivierung aller Parameter (Reihen) für alle verwendeten Elemente.

**Werte sperren** – Sperrung des ausgewählten Wertes. Es erscheint ein Dialogfenster zur Eingabe eines Passwortes. Die gesperrten Werte sind für die Verwendung in anderen Programmen gesperrt.

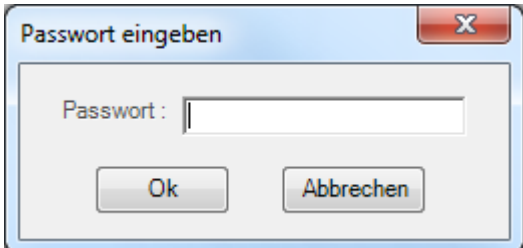

*Abbildung 124 Nach Sperrung des Wertes, Aufforderung zur Eingabe eines Passwortes*

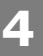

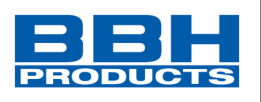

Werte entsperren - Entsperrung des Wertes, der zuvor mit dem Befehl "Sperren" gesperrt wurde. Sie werden nicht nach einem Passwort gefragt, da Sie in dieser Umgebung der Administrator sind, der das Passwort eingestellt hat.

Befehle im Menü "Ansicht":

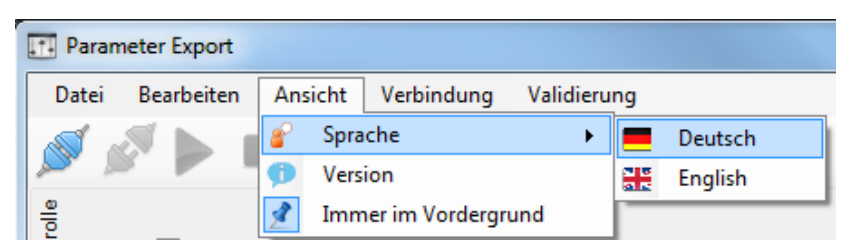

*Abbildung 125 Parameter Export, Menü "Ansicht"*

**Sprachen** – Änderung der Sprache für die Benutzeroberfläche und die Bezeichnung der Parameter in der Registerkarte "Parameter". (Englisch/Deutsch)

**Version** – Anzeige von Informationen zur Exportversion der Parameter.

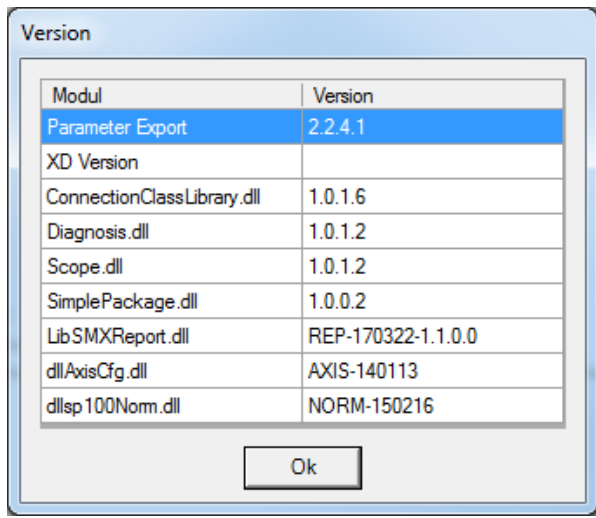

*Abbildung 126 Exportversion der Parameter*

**Immer im Vordergrund** – Anzeige des Exportfensters immer im Vordergrund.

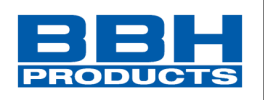

## Befehle im Menü "Verbindung":

Die Oberfläche dieses Menüs hängt davon ab, ob das SCU-Gerät verbunden ist oder nicht.

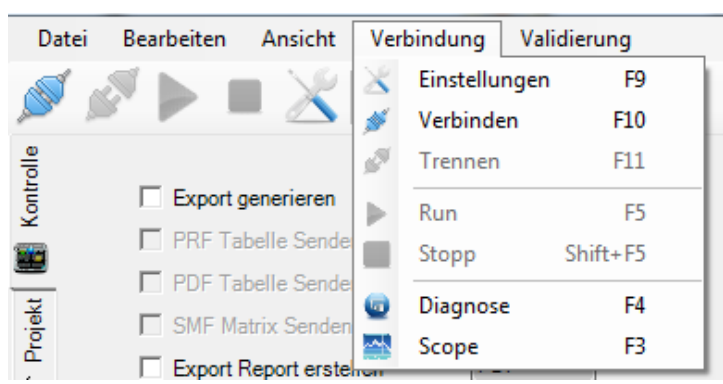

*Abbildung 127 Oberfläche, wenn SCU nicht verbunden ist.*

| Datei     | Bearbeiten | Ansicht                |            | Verbindung    | Validierung    |  |
|-----------|------------|------------------------|------------|---------------|----------------|--|
|           |            |                        |            | Einstellungen | F <sub>9</sub> |  |
|           |            |                        |            | Verbinden     | F10            |  |
|           |            |                        |            | Trennen       | F11            |  |
| Kontrolle |            | Export generieren      |            | Run           | F5             |  |
|           |            | PRF Tabelle Sende      |            | Stopp         | Shift+F5       |  |
|           |            | PDF Tabelle Sende      |            |               |                |  |
| Projekt   |            | SMF Matrix Senden      | <b>Let</b> | Diagnose      | F4             |  |
|           |            | Export Report erstehum |            | Scope         | F3             |  |

*Abbildung 128 Oberfläche, wenn SCU verbunden ist und läuft.*

**Einstellungen** – Öffnet das Fenster für die Verbindungseinstellungen. Um eine Verbindung zu einem SCU-System herstellen zu können, müssen die Übertragungsparameter entsprechend eingestellt werden.

**Verbinden** – Startet die Verbindung mit dem SCU-System.

**Trennen** – Trennt die aktive Verbindung.

Ausführen - Startet den Programmablauf im Modus "Verbunden".

**Stopp** - Stoppt den Programmablauf im Modus "Verbunden".

**4**

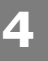

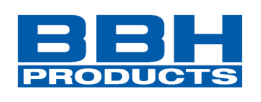

Befehle im Menü "Validierung":

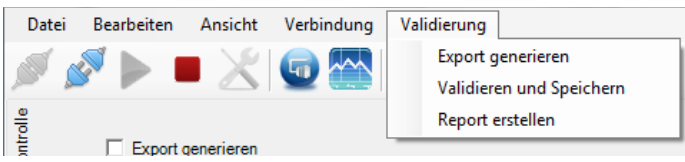

*Abbildung 129 Parameter Export, Menü "Validation"*

**Export erstellen** – Diese Funktion verbindet zwei Befehle: "Export erstellen" und "Exportbericht erstellen".

**Validieren und speichern** – Validieren und Speichern von Parametern.

**Exportbericht erstellen** – Erstellt eine PDF- oder Excel-Datei der aktuellen SCU-Konfiguration für das angeschlossene Gerät. Die Textdatei listet die Parameter der konfigurierten Module und des AWL-Programms auf. Der Ausdruck muss im Rahmen der TÜV-Genehmigung und gemäß den erforderlichen Richtlinien bestätigt und freigegeben werden.

Diese Funktionen können auch in der Steuerfläche durch Auswählen der entsprechenden Kontrollkästchen aktiviert werden. Siehe Abbildung unten.

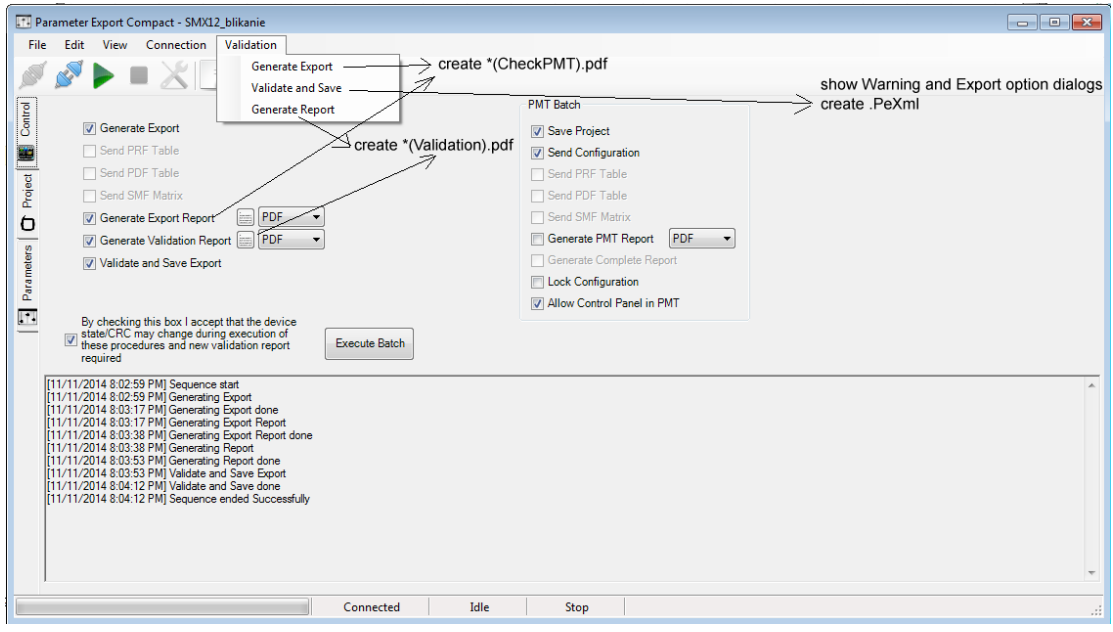

*Abbildung 130 aktivierte Funktionen durch Auswahl der Kontrollkästchen*

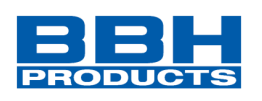

### Symbole für den Parameterexport:

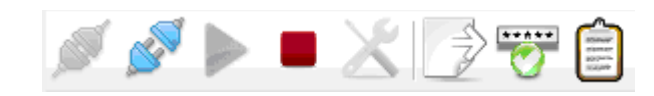

*Abbildung 131 Symbole in der Geräteschnittstelle – nicht verbunden*

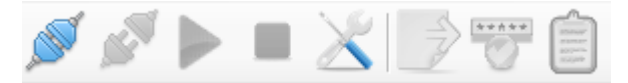

*Abbildung 132 Symbole – verbunden*

**Verbinden:** Startet die Verbindung mit dem SCU-System.

**Trennen:** Trennt eine aktive Verbindung.

Ausführen: Startet den Programmablauf im Modus "Verbunden".

**Stopp:** Stoppt den Programmablauf im Modus "Verbunden".

**Einstellungen:** Öffnet das Fenster für die Verbindungseinstellungen. Um eine Verbindung zu einem SCU-System herstellen zu können, müssen die Übertragungsparameter entsprechend eingestellt werden.

**Export erstellen:** Erstellt einen Export.

**Validieren und speichern:** Validiert und speichert Parameter.

**Bericht erstellen:** Erstellt eine PDF- oder Excel-Datei der aktuellen SCU-Konfiguration für das angeschlossene Gerät. Die Textdatei listet die Parameter der konfigurierten Module und des AWL-Programms auf. Der Ausdruck muss im Rahmen der TÜV-Genehmigung und gemäß den erforderlichen Richtlinien bestätigt und freigegeben werden.

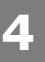

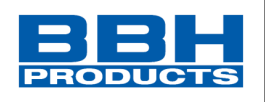

# Registerkarte "Kontrolle"

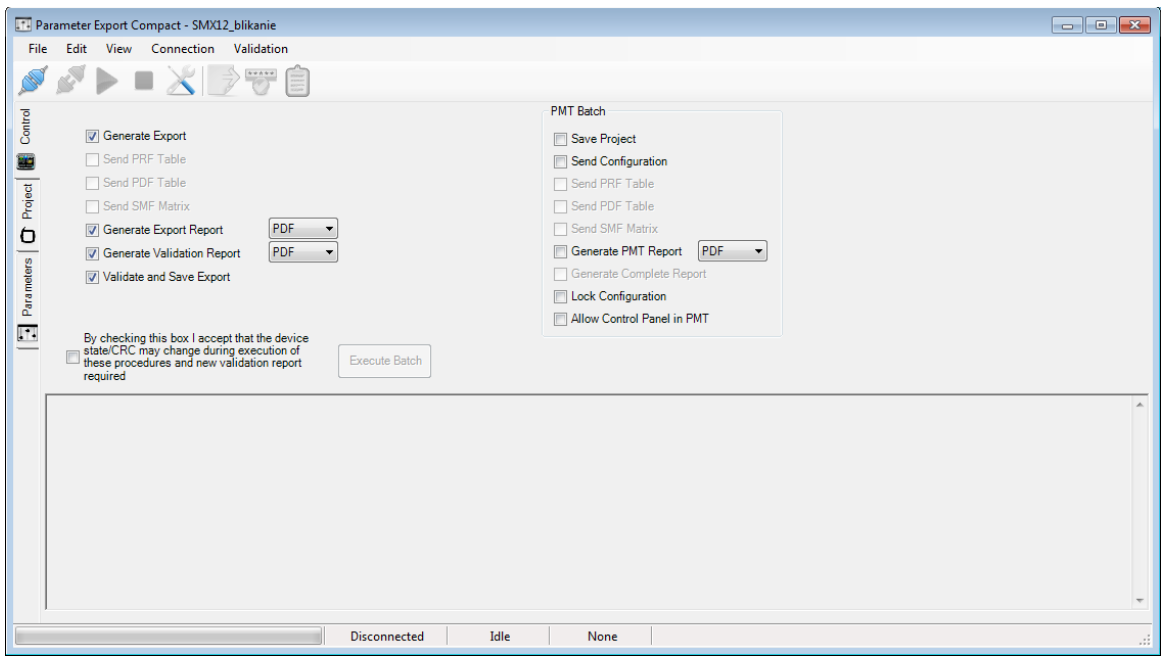

*Abbildung 133 Registerkarte "Kontrolle"*

**Senden der Tabelle PRF** (**P**osition **R**eferenz **F**unktion): Überträgt alle Daten, die für die Verwendung der PRF-Funktion notwendig ist, z.B. die Positionstabelle. Weitere Informationen zur PRF-Funktion finden Sie in Kapitel 10.3.3.7 und "TD-37350-820-11-xxF PRF Beschreibung der Anwendung".

**Senden der SMF-Matrix (sichere Matrixfunktion):** Überträgt Positionsdaten der Koordinatenmatrix. Weitere Informationen zur SMF-Funktion finden Sie in "TD-37350-820-11-xxF Überwachungsfunktion SMF".

# **SafePMT**

Weiteres Instrument zur Einstellung, siehe "HB-37350-820-21-xxF-DE Handbuch SafePMT".

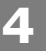

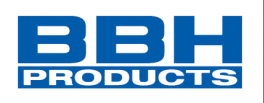

## Registerkarte "Projekt"

In dieser Registerkarte ist es möglich, Textfelder auszufüllen und diese Informationen mit den exportierten Parametern zu exportieren. Diese Felder können auch gesperrt werden. Gesperrte Felder können nach dem Export und Öffnen in anderen Programmen nicht mehr bearbeitet werden.

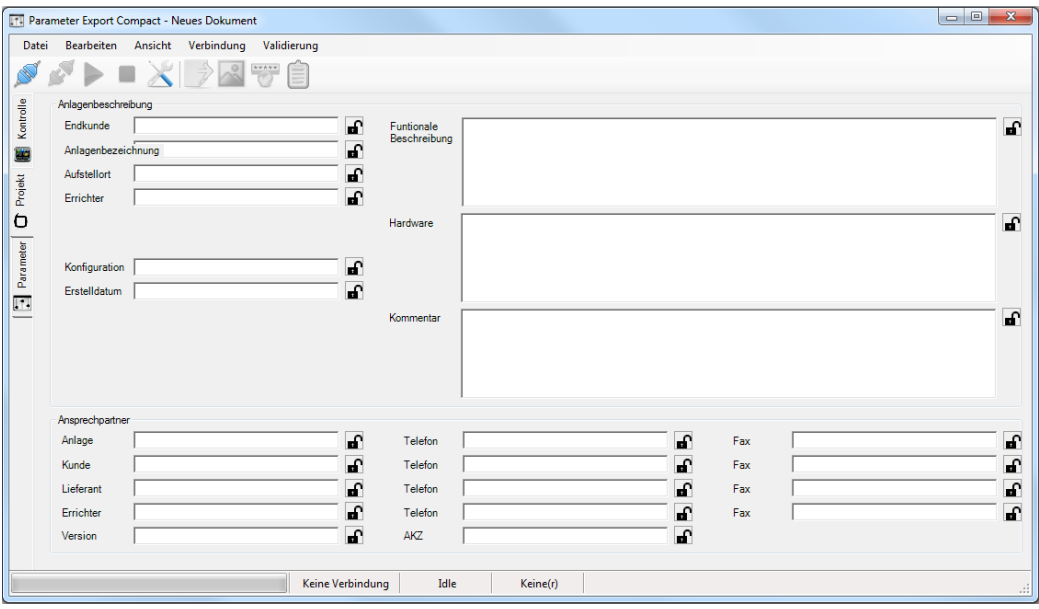

*Abbildung 134 Registerkarte "Projekt"*

# Registerkarte "Parameter"

Es ist möglich, alle Parameter und ihre Werte anzeigen zu lassen. Nach der Aktivierung der Parameter können diese bearbeitet werden. Zur Arbeit mit den Parametern verwenden Sie die Befehle im Menü "Bearbeiten" oder die Maustasten.

|                  | [1] Parameter Export Compact - Neues Dokument                                                                |                        |                          |                |              |          |              | $\mathbf{x}$<br>$\Box$<br>$\qquad \qquad \Box$ |
|------------------|----------------------------------------------------------------------------------------------------|------------------------|--------------------------|----------------|--------------|----------|--------------|------------------------------------------------|
|                  | Bearbeiten Ansicht Verbindung Validierung<br>Datei                                                           |                        |                          |                |              |          |              |                                                |
|                  | $\blacktriangleright$ $\blacktriangleright$ $\mathbb{X}$ $\mathbb{R}$ $\mathbb{R}$ $\mathbb{E}$ $\mathbb{E}$ |                        |                          |                |              |          |              |                                                |
| Kontrolle        | AchsBG<br>$\Box$<br>AchsBG-1<br>Ė-<br>Axis-1<br>Ėŀ                                                           |                        | Sensor-2 (SSI - Absolut) |                |              |          |              |                                                |
|                  | Sensor-1                                                                                                    | Aktiv                  | Name                     | Wert           | Minimum      | Maximum  | Einheit      | Beschreibung                                   |
|                  | Sensor-2                                                                                                    | $\Box$                 | Statuslänge              | $\overline{0}$ | $\mathbf{0}$ | 5        | Bit          |                                                |
| Projekt <b>B</b> |                                                                                                    | $\Box$                 | Statusindex              | $\mathbf{0}$   | $\mathbf{0}$ | 24       | Bit          |                                                |
| $\sigma$         |                                                                                                    | $\Box$                 | Richtung                 | <b>up</b>      |              |          |              |                                                |
|                  |                                                                                                    | $\Box$                 | Interface Tvp            | Master         |              |          |              |                                                |
| Parameter        |                                                                                                    | $\Box$                 | Datenformat              | Binary         |              |          |              |                                                |
|                  |                                                                                                    | $\blacksquare$         | Versorgungsspannung      | 24             |              |          | $\mathsf{V}$ |                                                |
|                  |                                                                                                    | $\Box$                 | Offset                   | $\mathbf{0}$   | $-16777215$  | 16777215 |              |                                                |
| m                |                                                                                                    | $\Box$                 | Auflösung                | 1024           | 1            | 2000000  | Schritte/U   |                                                |
|                  |                                                                                                    | $\Box$                 | Datenlänge               | 24             | 10           | 28       | Bit          |                                                |
|                  |                                                                                                    | $\blacksquare$         | Datenindex               | $\mathbf{0}$   | $\mathbf{0}$ | 24       | Bit          |                                                |
|                  |                                                                                                    | $\Box$                 | Frame Länge              | 10             | 10           | 31       | Bit          |                                                |
|                  |                                                                                                    |                        |                          |                |              |          |              |                                                |
|                  | Parameter:0/26                                                                                               | $\left  \cdot \right $ |                          | m.             |              |          |              | ٠                                              |
|                  |                                                                                                    |                        | Keine Verbindung         | Idle           | Keine(r)     |          |              | uil.                                           |

*Abbildung 135 Registerkarte "Parameter"*

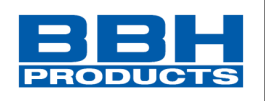

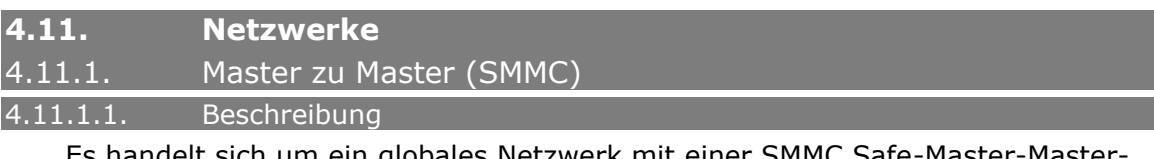

Es handelt sich um ein globales Netzwerk mit einer SMMC Safe-Master-Master-Communication. Minimum sind 2 Master, maximum 4 Master.

## 4.11.1.2. Erstellung

Der Benutzer muss einen Master anschließen, der SMMC unterstützt. Schließt der Benutzer einen zweiten Master an, der SMMC unterstützt, erscheint das folgende Fenster:

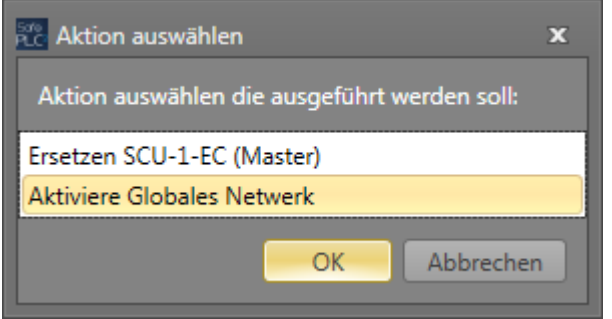

*Abbildung 136 Auswahl des "aktiviere Globales Netzwerk"-Feldes*

Wählen Sie "Aktiviere Globales Netzwerk" und bestätigen Sie mit "OK". Der zweite Master wird hinzugefügt und die Registerkarte "Globales Netzwerk" erscheint.

Nachdem ein SMMC-Netzwerk mit mindestens 2 Mastergeräten erstellt wurde, erscheint das Fenster bei der Hinzufügung des nächsten Mastergeräts mit SMMC-Unterstützung nicht mehr und das Gerät wird automatisch zum globalen Netzwerk hinzugefügt (bis zu 4 Geräten).

Möchten Sie ein Mastergerät durch ein anderes Gerät ersetzen, müssen Sie das neue Gerät aus der Bibliothek genau über das Symbol des Geräts ziehen, welches Sie ersetzen möchten. Der Mauszeiger muss auf das Symbol des Geräts zeigen, welches Sie ersetzen möchten (siehe Abbildung unten).

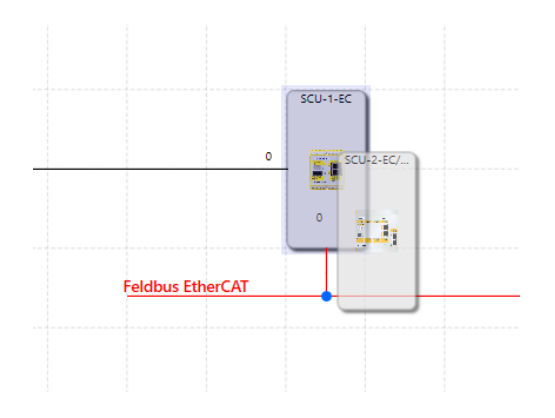

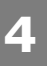

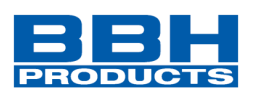

Deaktivierung – automatisch, wenn ein Master gelöscht wird und nur noch ein Master übrig ist.

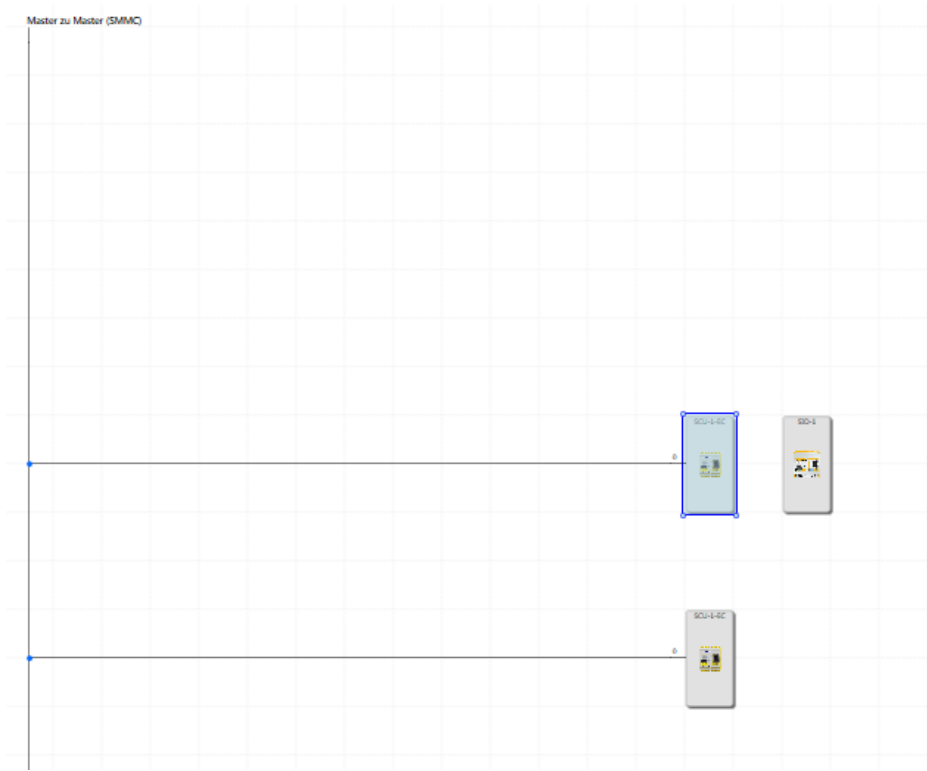

### Ansicht unter "Globales Netzwerk".

*Abbildung 137 Ansicht unter "Globales Netzwerk", SMMC*

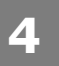

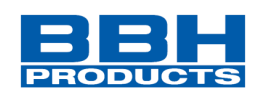

4.11.1.3. Konfiguration

### Gemeinsame Konfiguration

### Klickt der Benutzer auf die SMMC-Linie im globalen Netzwerk

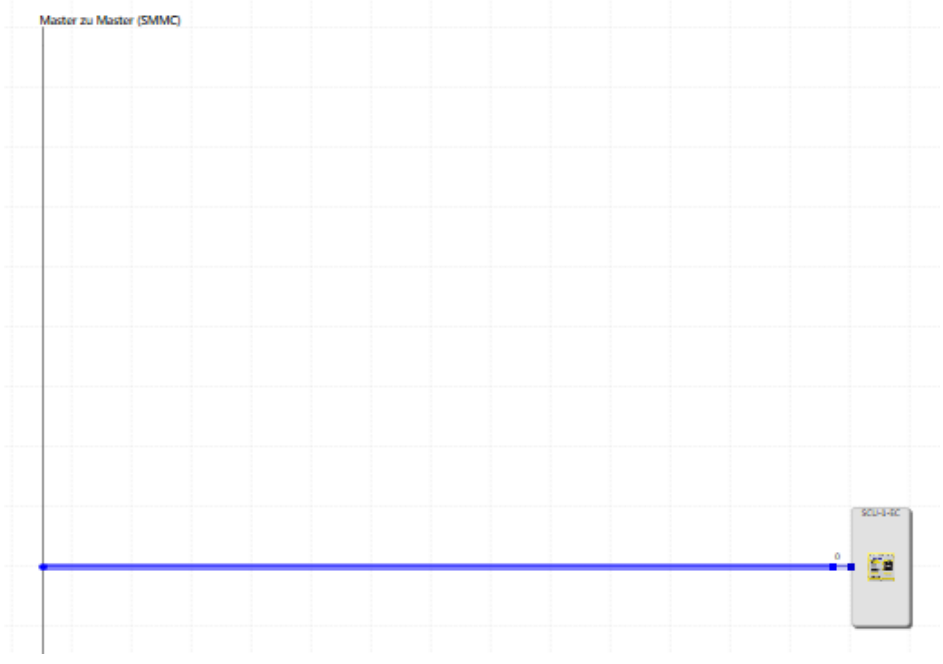

*Abbildung 138 "Globales Netzwerk", SMMC-Linie*

oder wählt er SMMC im Browser aus,

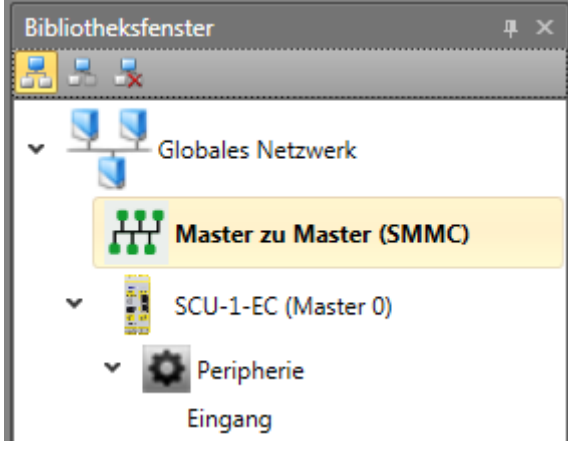

*Abbildung 139 SMMC im Bibliotheksfenster*

erscheinen die Eigenschaften für SMMC im Eigenschaftenfenster.

# **Auswahl und Parametrisierung der SCU über SafePLC2**

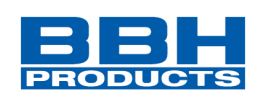

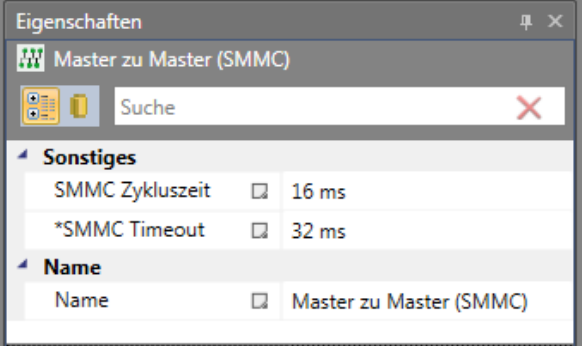

*Abbildung 140 Eigenschaftsfenster, Master zu Master-Eigenschaft*

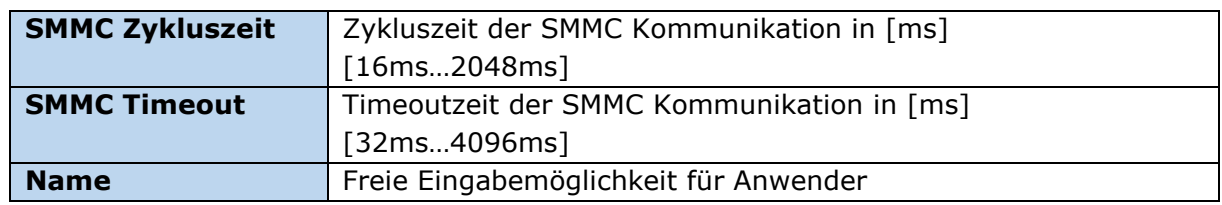

### Einzelkonfiguration von Mastern

Nach dem Klicken auf jedes Mastergerät im SMMC-Netzwerk erscheinen im Eigenschaftenfenster die Eigenschaften, mit denen diese Geräte einzeln konfiguriert werden können.

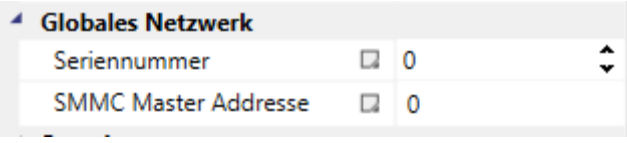

*Abbildung 141 Reiter "Globales Netzwerk"*

**SMMC Seriennummer** – Eingabefeld, hier muss die Seriennummer des ausgewählten Gerätes eingetragen werden.

**SMMC-Masteradresse** – Dies ist die Adresse des Geräts im SMMC-Netzwerk. Das SMMC-Mastergerät hat die Adresse 0. Die Reihenfolge im Plan und die Masteradresse sind miteinander verbunden. Das erste Gerät (von oben nach unten) ist der SMMC-Master und hat die Adresse 0. Das zweite Gerät hat die Adresse 1, das dritte Gerät die Adresse 2 und das letzte Gerät hat die Adresse 3. Ändert der Benutzer die Reihenfolge der Geräte im globalen Netzwerk über Drag&Drop, ändert sich die Masteradresse gemäß dem oben genannten Prinzip (erstes Gerät = SMMC Masteradresse 0 usw.).

Mit dem rechten Mausklick auf das Mastergerät im Browser kann dieses Gerät als SMMC-Master über "Eingestellt als SMMC Master" ausgewählt werden. Nachdem dieses Gerät als SMMC-Master ausgewählt wurde, erscheint es im globalen Netzwerk an erster Stelle und die anderen Geräte werden nach unten verschoben und die Masteradressen ändern sich.

**Auswahl und Parametrisierung der SCU über SafePLC2**

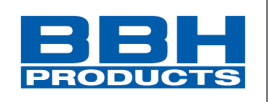

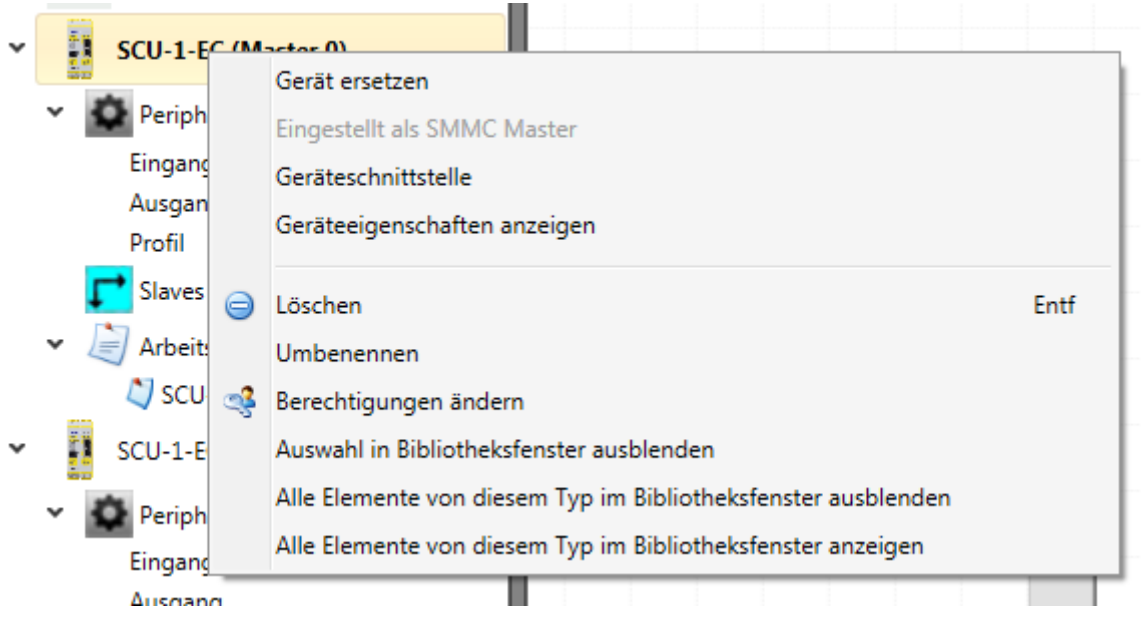

*Abbildung 142 Browser, Gerät einstellen als SMMC-Master über Browserfenster*

### 4.11.1.4. Verwendung

**4**

### SMMC "Ausgangsanschluss"

Jedes Gerät kann 16 Bit als Ausgang auf SMMC schreiben. Diese Bits werden durch die Verbindung zu SMMC als "SMMC Ausgangsanschluss" definiert.

|               | SMMC Ausgangsanschlus |  |
|---------------|-----------------------|--|
| 1             | SMMC Ausgangsamchluss |  |
| ż             | SMMC Ausgangsamphluss |  |
| š             | SMMC Ausgangsamphluss |  |
| $\frac{4}{5}$ | SMMC Ausgangsamphluss |  |
| 6             | SMMC Ausgangsamphluss |  |
|               | SMMC Ausgangsamchluss |  |
| ž             | SMMC Ausgangsamphluss |  |
| 8             | SMMC Ausgangsamchluss |  |
| 9             | SMMC Ausgangsamchluss |  |
| 10<br>11      | SMMC Ausgangsamchluss |  |
|               | SMMC Ausgangsamchluss |  |
| 12            | SMMC Ausgangsamphluss |  |
| 13            | SMMC Ausgangsamphium  |  |
| 14            | SMMC Ausgangsamphluss |  |
| 15            | SMMC Ausgangsamphium  |  |
| 16            | SMMC Ausgangsamchluss |  |
|               |                       |  |

*Abbildung 143 SMMC Ausgangsanschluss*

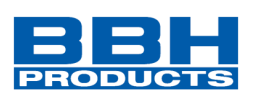

## SMMC "Eingangsanschluss"

Jedes Gerät kann Bits von allen anderen Geräten und auch die eigenen Bits lesen.

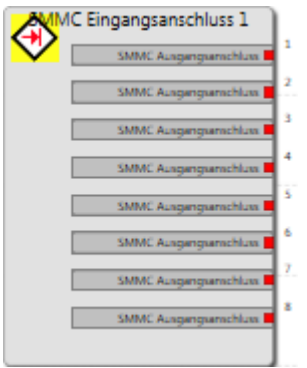

*Abbildung 144 SMMC Eingangsanschluss*

Es gibt eine begrenzte Anzahl von konfigurierbaren, gemeinsamen Bits für jedes Gerät und diesen Mastergeräten, die der Logik als SMMC "Ausgangsanschluss" zugewiesen werden können und später in den funktionalen Layouts von anderen Mastern in deren Logik verwendet werden können.

Diese SMMC "Ausgangsanschluss" Bit-Gruppenelemente sind in der Bibliothek als Element verfügbar, das für jeden Master einzeln zur Eingangskonfiguration im Funktionsplan und für beliebige Verbindungen (digitale Verbindungen) verwendet werden kann. Danach kann eine Instanz als SMMC "Eingangsanschluss" generiert und als Brücke im Funktionsplan anderer Master verwendet werden.

Diese Verbindung verhält sich wie ein normaler Ausgang, allerdings mit der Ausnahme, dass der entsprechende Ausgang in jeden Master-Funktionsplan eingefügt und an dessen Logik zugewiesen werden kann. Der SMMC "Eingangsanschluss" ist verfügbar, nachdem der Benutzer den entsprechenden SMMC "Ausgangsanschluss" in der Bibliothek des Funktionsplans konfiguriert hat.

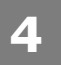

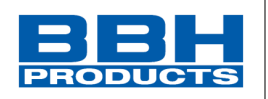

### 4.11.2. Feldbus

### 4.11.2.1. Beschreibung

Feldbus ist der Name einer Gruppe von industriellen Computer-Netzwerkprotokollen für die Echtzeitsteuerung von Übertragungen, der in der Norm IEC 61158 standardisiert ist.

### Feldbus-Netzwerkprotokoll:

Nicht sichere Netzwerke

- PROFINET (aktuell nur sichere Daten)
- EtherCAT (aktuell nur sichere Daten)
- TCP/IP

Sichere Netzwerke

- PROFIsafe
- FSoE Slave

### 4.11.2.2. Erstellung

Unterstützt das Gerät Feldbus, wird ein Feld "Feldbus" im Eigenschaftenfenster angezeigt. Durch Markieren des entsprechenden Kästchens kann der Feldbus ein- oder ausgeschaltet werden.

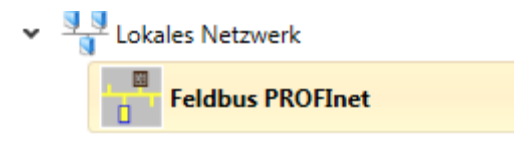

*Abbildung 145 Eigenschaftsfenster "Lokales Netzwerk"*

Wird der Feldbus für ein Gerät aktiviert, wird dafür eine Netzwerklinie erstellt. Das Feldbus-Netzwerk kommuniziert mit der übergeordneten SPS über einige Anschlüsse.

# **Ansicht**

### **Im lokalen Netzwerk:**

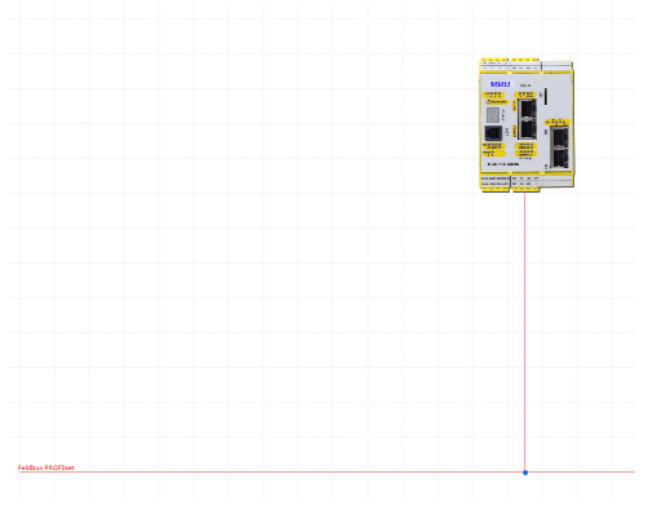

*Abbildung 146 Gerät im lokalen Netzwerk*

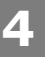

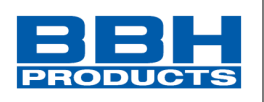

In dieser Ansicht wird die Verbindung des Geräts mit den übergeordneten SPS dargestellt. Der Feldbus wird im lokalen Netzwerk für jedes Gerät einzeln aktiviert.

Die Verwendung des Feldbusses kann sicher, nicht sicher oder beides sein. Die Verwendung kann im Eigenschaftenfenster ausgewählt werden. Die Darstellung der Linie für den Feldbus ändert sich je nach ausgewählter Verwendung.

Die sichere Verwendung wird mit einer durchgezogenen roten Linie dargestellt:

Die nicht sichere Verwendung wird mit einer gestrichelten roten Linie dargestellt:

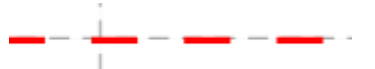

Werden beide Möglichkeiten verwendet, wird dies mit einer doppelten orange-blauen Linie dargestellt:

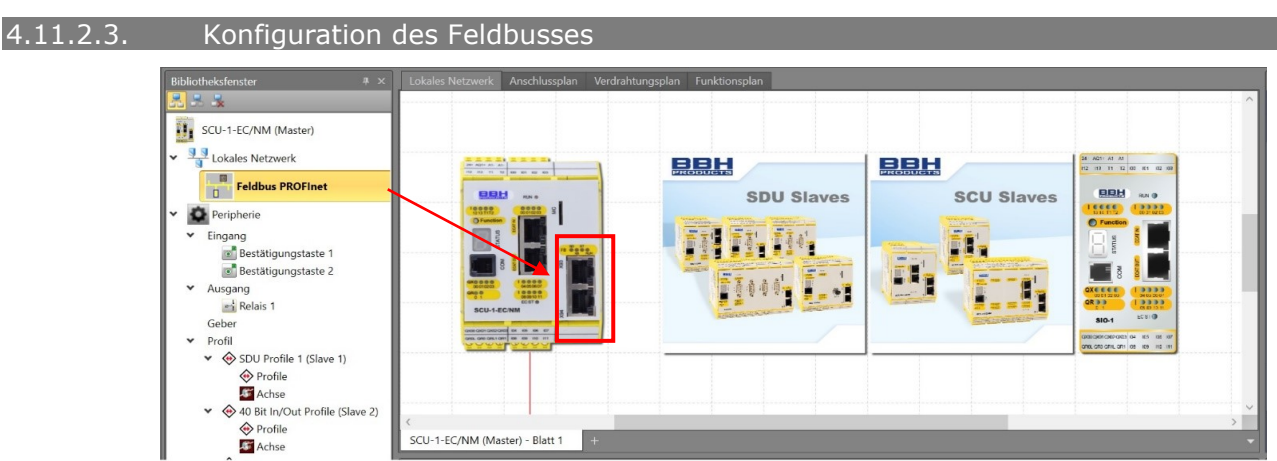

*Abbildung 147 Konfiguration der Feldbusschnittstelle im Mastergerät*

Die Eigenschaften dieses Netzwerks können konfiguriert werden, indem der Benutzer auf die Feldbus-Linie klickt oder den Feldbus im Browser über das Eigenschaftenfenster mit definierten Eigenschaften in der Bibliothek auswählt.

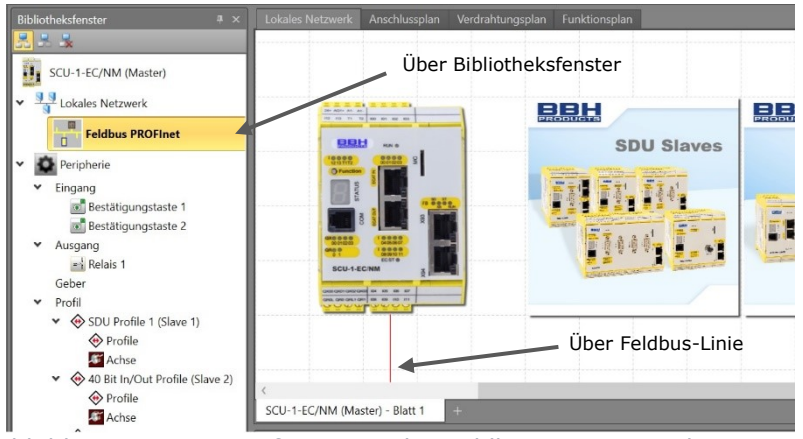

*Abbildung 148 Die Konfiguration des Feldbusses im Projekt* 

**4**

# **Auswahl und Parametrisierung der SCU über SafePLC2**

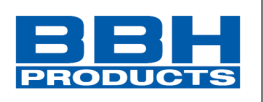

Für die Übertragung von Informationen über diesen Bus steht eine feste Größe zur Verfügung (z.B. 96 Bit). Diese Informationen können mit den Prozessdaten geteilt werden, wie Geschwindigkeit, Position in Form von Bytes, int16, int24 oder int32 oder auch markendefinierte Typen. Auch der andere Teil kann für die Übertragung der logischen Informationen verwendet werden. Wie dieses Netzwerk konfiguriert wird, hängt von den voreingestellten Profilen ab.

Das Eigenschaftenfenster für die einzelnen Protokolle ist unten dargestellt.

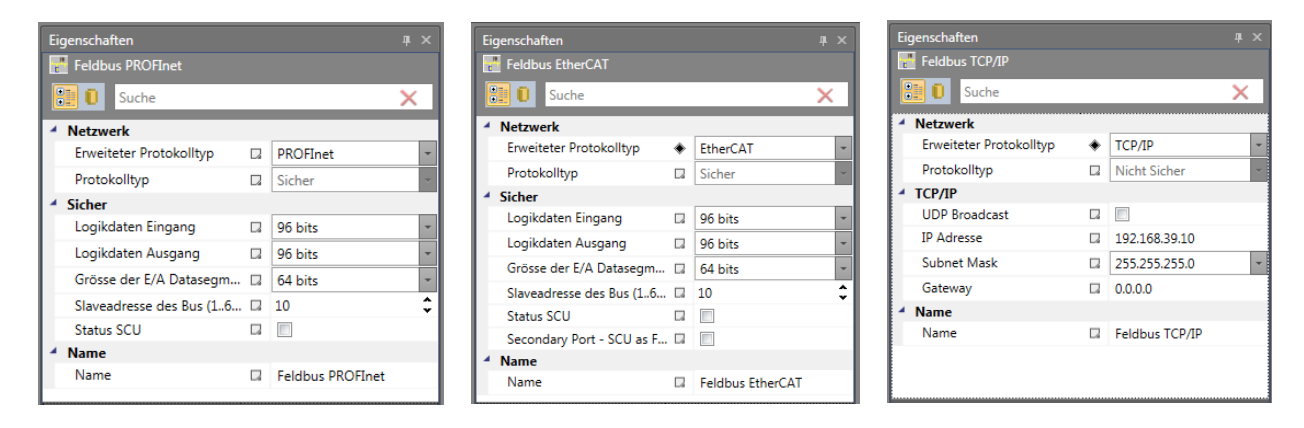

*Abbildung 149 Übersicht der Netzwerk-Protokolle*

**Netzwerktyp** – PROFINET, EtherCAT und TCP/IP können für die SCU Geräte ausgewählt werden

**Netzwerkverwendung** – sicher bzw. sicher und nicht sicher können ausgewählt werden. Die sichere und nicht sichere Netzwerkverbindung ist nur bei den SDU-Geräten möglich

### 4.11.2.3.1. Nicht sichere Verwendung

Für die **nicht sichere** Verwendung steht aktuell TCP/IP zur Verfügung, die als Kommunikationsinterface für SafePLC<sup>2</sup> genutzt werden kann.

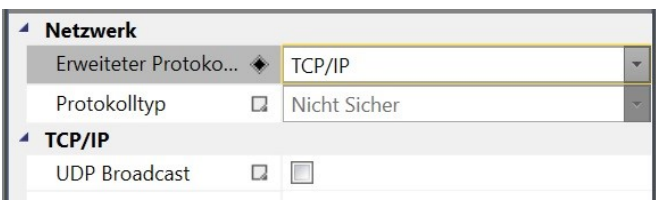

*Abbildung 150 Nicht sichere Verwendung*

Zur Verfügung stehen logische Dateneingänge und-ausgänge mit festen Bits.

# **Auswahl und Parametrisierung der SCU über SafePLC2**

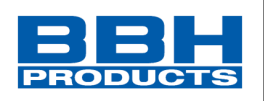

**Funktionaler Eingang** – ein Bit kann nur einmal verwendet werden. Jeder Baustein kann die Anzahl der Eingänge von 1-32 konfigurieren. Es ist möglich, den Bereich der Eingänge einzustellen. Über den funktionalen Eingang ist die nicht sichere Eingabe möglich, aber es ist nicht zulässig, einen nicht sicheren Eingang direkt zu nutzen. Es ist möglich, einen nicht sicheren Eingang über einen anderen sicheren Eingang zu aktivieren. Ein funktionaler Eingang verfügt darum über einen zusätzlichen Eingangsverbinder für jeden nicht sicheren Eingang, welcher die Verwendung des nicht sicheren Eingangs gewährleistet. Dadurch wird geprüft, dass dieser zusätzliche Eingangsverbinder mit einem sicheren Eingangsbaustein verbunden wird. Die Verbindung mit Logik 1 oder einem anderen logischen Baustein ist nicht zulässig.

# Funktionaler Eingang

*Abbildung 151 Funktionsbaustein "Funktionaler Eingang", Ansicht in der Bibliothek*

Dieses Symbol verfügt über einen Ein- und einen Ausgang. Der Eingang ist mit einem Signal der Sicherheitssteuerung zu verbinden. Das Eingangssignal des Funktionsblocks ist mit einem logischen UND mit dem Funktionalen Eingangssignal verknüpft.

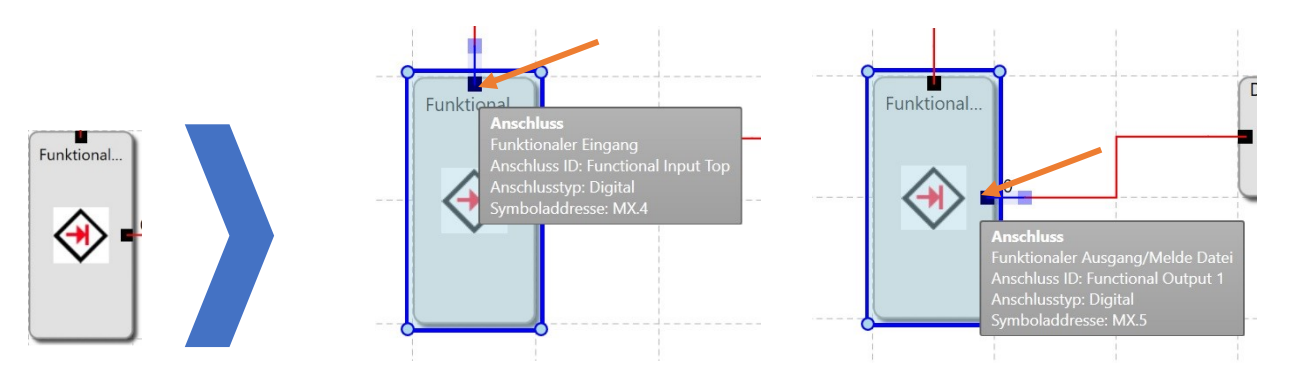

*Abbildung 152 Funktionsblock "Funktionaler Eingang", Ansicht im Funktionsplan*

Durch den Aufbau des Blocks wird eine zwangsweise UND-Verknüpfung mit einem Signal der Sicherheitssteuerung sichergestellt. Eine typische Anordnung ergibt sich wie folgt:

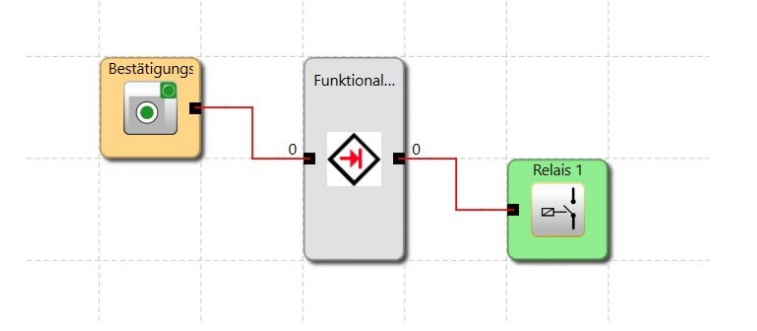

*Abbildung 153 Beispiel eines verknüpften "Funktionalen Eingangs"*

Es können max. 136 funktionale Eingänge verwendet werden.

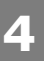

# **Auswahl und Parametrisierung der SCU über SafePLC2**

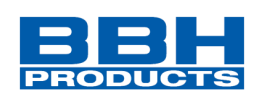

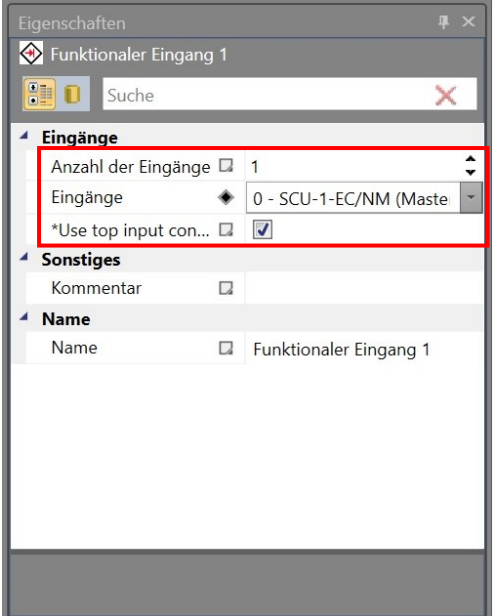

*Abbildung 154 Eigenschaftsfenster- Funktionaler Eingang*

Folgende Einstellungen sind möglich:

- Eingänge Auswahl des Eingangs an dem Mastergerät
- \*Use top input connector visuelle Darstellung des Eingangs- und Ausgangsanschlusses des Funktionalen Eingangs

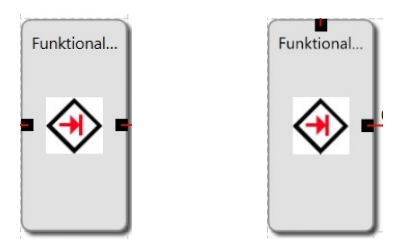

*Abbildung 155 Funktionaler Eingang: \*Use top input connector-Funktion, mit Variante Eingänge links (inaktiv) oder oben (aktiv)*

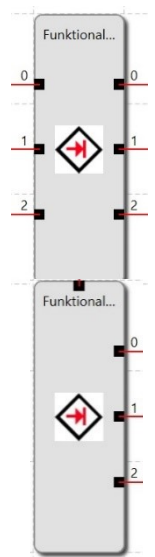

## **\*use top input connector: inaktiv**

Wurde bei "Eingänge" die \*Use top input connector-Funktion nicht ausgewählt, so muss/kann für jeden funktionalen Eingang eine einzelne Freigabe verwendet werden.

### **\*use top input connector: aktiv**

Wurde bei "Eingänge" ein Häkchen bei \*use top input connector gesetzt, so muss/kann für jeden funktionalen Eingang eine Sammelfreigabe verwendet werden.

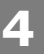

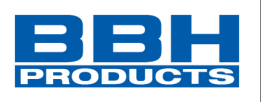

Diagnosedaten werden nur über die EtherCAT Verbindung (FSoE Master) übertragen. Die Daten können über die funktionalen Ausgänge parametriert werden. Maximal 136 Funktionale Ausgänge können konfiguriert werden. Prozessdaten sind nicht möglich.

**Funktionaler Ausgang** – ein Bit kann nur einmal verwendet werden. Jeder Baustein kann die Anzahl der Ausgänge von 1 – 136 konfigurieren.

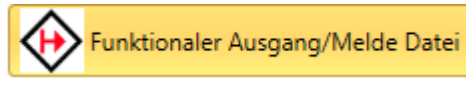

*Abbildung 156 Funktionsbaustein "Funktionaler Ausgang/Melde Datei", Ansicht in der Bibliothek*

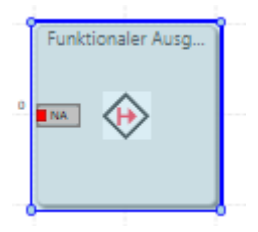

*Abbildung 157 Funktionsblock "Funktionaler Ausgang/Melde Datei", Ansicht im Funktionsplan*

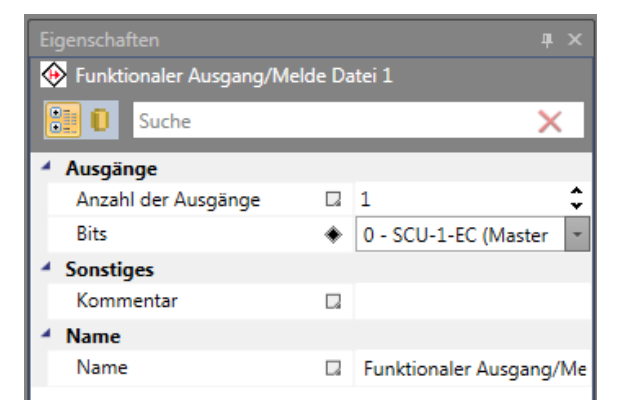

*Abbildung* 158 *Eigenschaftsfenster- Funktionaler Ausgang/Melde Datei*

In einem Block können auch mehr als ein Funktionaler Ausgang konfiguriert werden: In der Abbildung ist ein funktionaler Ausgang mit 3 Ausgängen dargestellt. Jeder Verbinder kann konfiguriert werden.

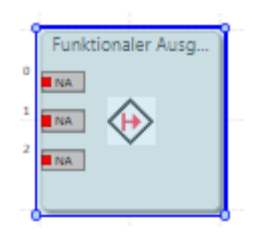

*Abbildung 159 Funktionaler Ausgang mit 3 Ausgängen*

Eigenschaftenfenster für funktionalen Ausgang.

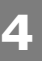

# **Auswahl und Parametrisierung der SCU über SafePLC2**

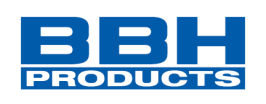

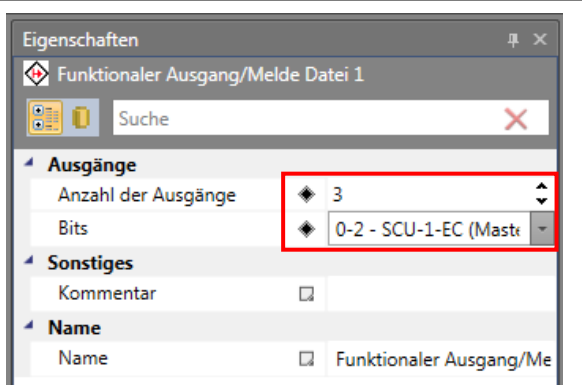

*Abbildung 160 Eigenschaftsfenster für funktionalen Ausgang, mit 3 Ausgängen*

Nach Auswahl des funktionalen Ausgangsverbinders erscheinen im Eigenschaftenraster die Eigenschaften des gewählten Verbinders. Der Bausteinausgang kann folgendermaßen eingestellt werden:

**NA** – nicht aktiviert (beide Kästchen sind nicht markiert)

- **A** aktiviert
- $A/H$  aktiviert mit "High active"

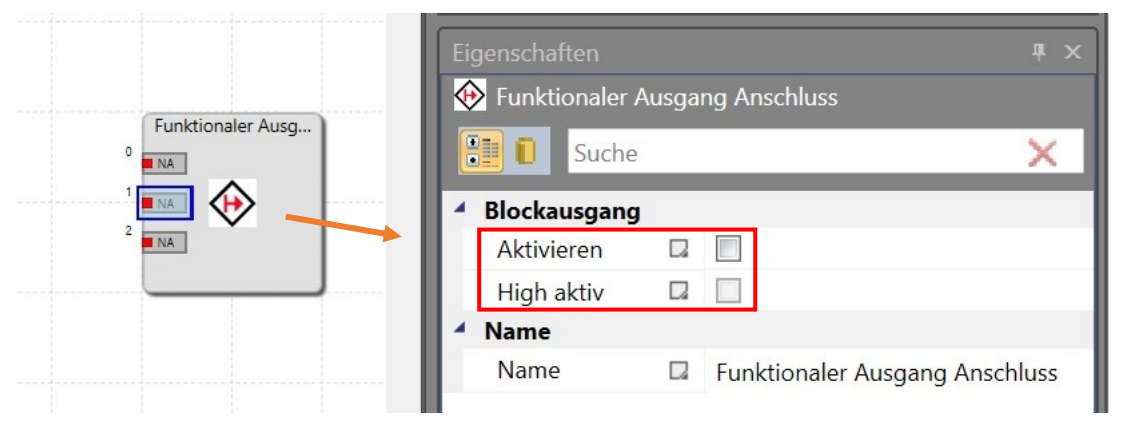

*Abbildung 161 Funktionaler Ausgang, Einstellen eines Bausteinausganges*

### 4.11.2.3.2. Sichere Verwendung

Für die **sichere** Verwendung können aktuell PROFIsafe Slave und FSoE Slave ausgewählt werden.

|               | Eigenschaften<br>$\mathbf{I} \times$ |        |                         |                    |  | Eigenschaften                   |        |                         | $\mathbf{u} \times$ |  |  |
|---------------|--------------------------------------|--------|-------------------------|--------------------|--|---------------------------------|--------|-------------------------|---------------------|--|--|
|               | Feldbus EtherCAT                     |        |                         |                    |  | Feldbus EtherCAT                |        |                         |                     |  |  |
|               | <b>Bu</b> D Suche                    |        |                         | $\times$           |  | <b>Bull 1</b> Suche             |        |                         | $\times$            |  |  |
|               | <sup>4</sup> Netzwerk                |        |                         |                    |  | <sup>4</sup> Netzwerk           |        |                         |                     |  |  |
|               | <b>Erweiteter Protokolltyp</b>       | ۰      | EtherCAT                | ۰                  |  | Erweiteter Protokolltyp         |        | EtherCAT                | ۰                   |  |  |
|               | Protokolltyp                         | $\Box$ | Sicher                  |                    |  | Protokolltyp                    | $\Box$ | Sicher                  |                     |  |  |
| <b>Sicher</b> |                                      |        |                         | <b>Sicher</b><br>◢ |  |                                 |        |                         |                     |  |  |
|               | Logikdaten Eingang                   | $\Box$ | 96 bits                 | ۰                  |  | Logikdaten Eingang              | $\Box$ | 96 bits                 | ۰                   |  |  |
|               | Logikdaten Ausgang                   | u      | 96 bits                 | ۰                  |  | Logikdaten Ausgang              | $\Box$ | 96 bits                 |                     |  |  |
|               | Grösse der E/A Datasegm [7]          |        | 64 bits                 | ÷                  |  | Grösse der E/A Datasegm [7]     |        | 64 bits                 | ÷                   |  |  |
|               | Slaveadresse des Bus (16 [7] 10      |        |                         | Á<br>÷             |  | Slaveadresse des Bus (16 [7] 10 |        |                         | ۸                   |  |  |
|               | <b>Status SCU</b>                    | $\Box$ | m                       |                    |  | <b>Status SCU</b>               | $\Box$ |                         |                     |  |  |
|               | Secondary Port - SCU as F I.         |        |                         |                    |  | Secondary Port - SCU as F I.    |        |                         |                     |  |  |
|               | <b>Name</b>                          |        |                         |                    |  | <b>Name</b>                     |        |                         |                     |  |  |
|               | Name                                 | $\Box$ | <b>Feldbus EtherCAT</b> |                    |  | Name                            | п      | <b>Feldbus EtherCAT</b> |                     |  |  |

*Abbildung 162 Auswahl der sicheren Netzwerk-Verbindungen*

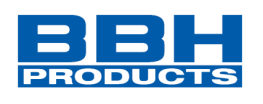

Folgende Einstellungen sind möglich:

- logischer Dateneingang Einstellung von 8 Bit bis 96 Bit.
- logischer Datenausgang gleicher Bereich wie beim Eingang (8 bis 96 Bit).

| Eigenschaften                      |        | # X                | Eigenschaften                                           | # X |
|------------------------------------|--------|--------------------|---------------------------------------------------------|-----|
| Feldbus EtherCAT                   |        |                    | <b>France EtherCAT</b>                                  |     |
| 剛<br><b>D</b> Suche                |        | $\times$           | <b>BIL</b> D Suche                                      |     |
| <b>Netzwerk</b>                    |        |                    | <sup>4</sup> Netzwerk                                   |     |
| Erweiteter Protokolltyp            |        | EtherCAT           | Erweiteter Protokolltyp<br>EtherCAT                     |     |
| Protokolltyp                       | C.     | Sicher             | Protokolltyp<br>Sicher<br>u                             |     |
| Sicher                             |        |                    | Sicher<br>◢                                             |     |
| Logikdaten Eingang                 |        | 40 bits            | Logikdaten Eingang<br>40 bits                           |     |
| Logikdaten Ausgang                 |        | 8 bits             | Logikdaten Ausgang<br>40 bits                           |     |
| Grösse der E/A Datasegmente        | $\Box$ | 16 bits            | Grösse der E/A Datasegmente<br>8 bits<br>$\Box$         |     |
| FSoE Adresse (165535)              | $\Box$ | 24 bits            | 16 bits<br>$\Box$<br>FSoE Adresse (165535)              |     |
| Status SCU                         | $\Box$ | 32 bits            | 24 bits<br>$\Box$<br>Status SCU                         |     |
| Secondary Port - SCU as FSoE Slave | $\Box$ | 40 bits            | 32 bits<br>$\Box$<br>Secondary Port - SCU as FSoE Slave |     |
| <b>Name</b>                        |        | 48 bits            | 40 bits<br><b>Name</b>                                  |     |
| Name                               | Ω      | 56 bits            | 48 bits<br>$\Box$<br>Name                               |     |
|                                    |        | 64 bits            | 56 bits                                                 |     |
|                                    |        | 72 bits            | 64 bits                                                 |     |
|                                    |        | 80 bits            | 72 bits                                                 |     |
|                                    |        | 88 bits<br>96 bits | 80 bits                                                 |     |
| Logikdaten Eingang                 |        |                    | 88 bits<br>Logikdaten Ausgang<br>96 bits                |     |
|                                    |        |                    |                                                         |     |

*Abbildung 163 Einstellungen der logischen Ein- und Ausgänge*

Diese Werte geben die Anzahl der Bits an, die von den sicheren Anschlüssen verwendet werden:

- F-Bus-Eingang und F-Bus-Ausgang.
- Sichere Funktionen F-Bus-Eingang und F-Bus-Ausgang ein Bit kann nur einmal verwendet werden. Für jeden Baustein kann die Anzahl der Bits im Bereich von 1- 32 eingestellt werden und auch, welche Bits verwendet werden.

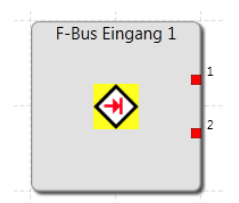

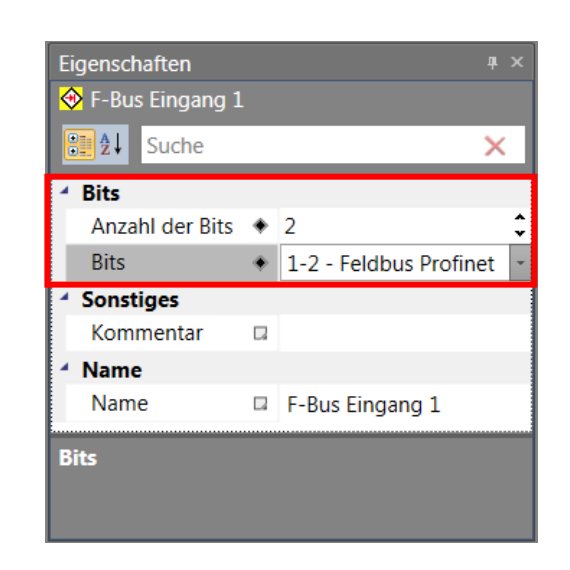

*Abbildung 164 F-Bus Eingang: Funktionsblock und Eigenschaften*

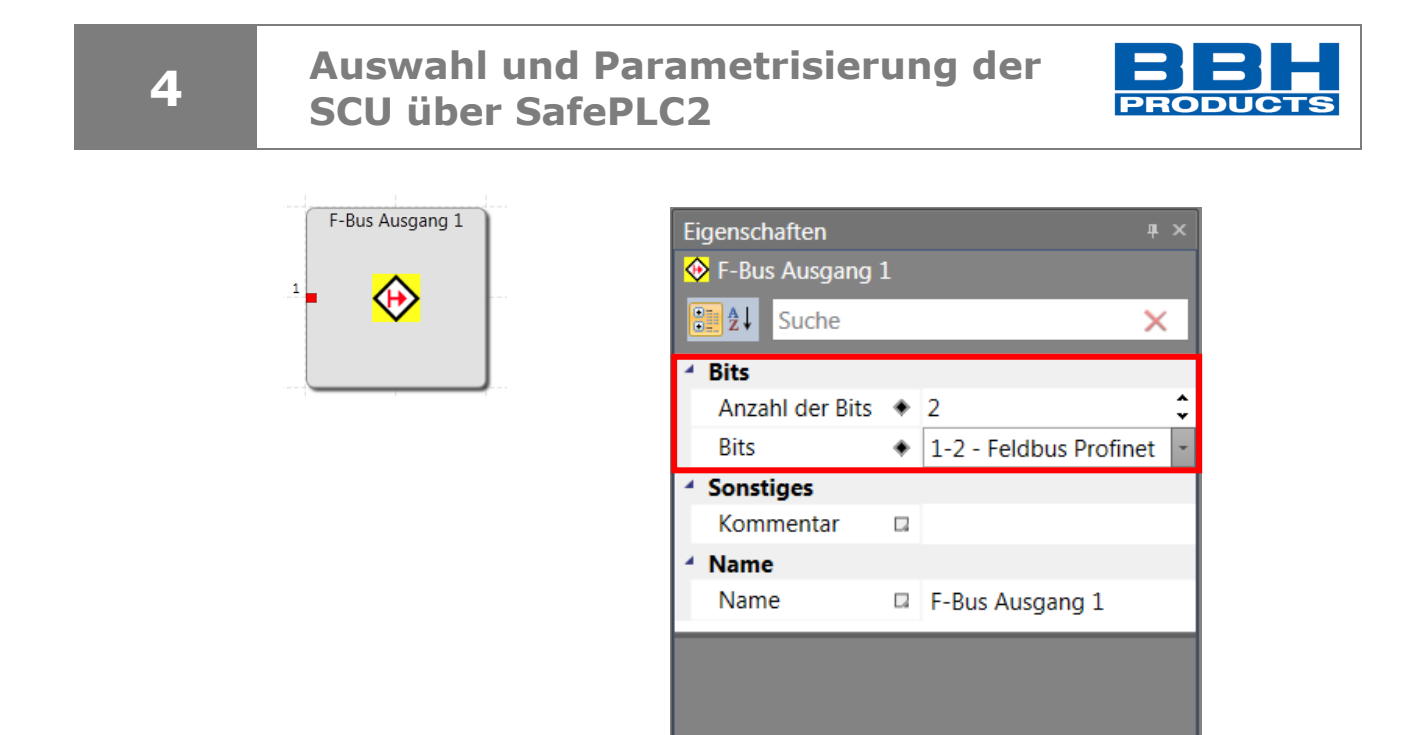

*Abbildung 165 F-Bus Ausgang: Funktionsblock und Eigenschaftsfenster*

## Prozessdatenausgang für SCU

Aktuell kann nur der Status als Prozessdatenwort übergeben werden.

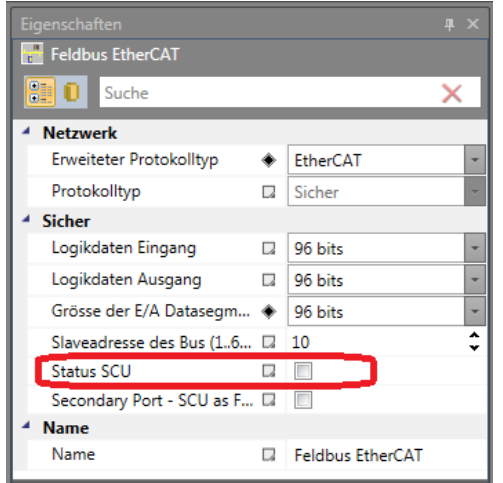

*Abbildung 166 Eigenschaftsfenster "Feldbus EtherCAT"*

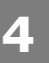

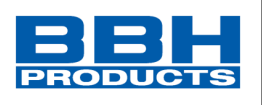

## Reset über Netzwerk

Bei Verwendung der sicheren Kommunikation gibt es die Möglichkeit einen Geräte-Reset (Alarmmeldungen) über die sichere Kommunikation zu konfigurieren.

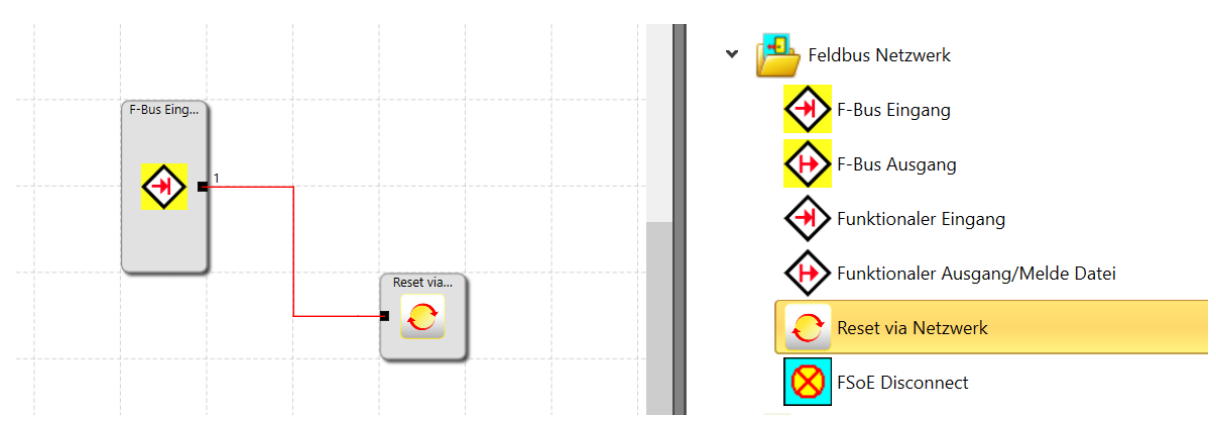

*Abbildung 167 Reset über Netzwerk*

Dieser Baustein ermöglicht einen Alarmreset über den FBus Slave.

Dazu muss der Baustein mit einem FBus Eingangsbaustein verknüpft werden auf dem das Reset-Signal übertragen wird.

Es ist maximal 1 Reset-Baustein verfügbar.

**HINWEIS***:* Bit "0" kann für den Reset über Netzwerk nicht konfiguriert/verwendet werden

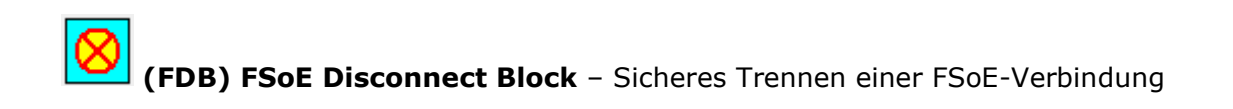

Funktion: Der "Disconnect Block" wird verwendet um die FSoE Verbindung vorübergehend zu deaktivieren. Die Erkennung welches Gerät deaktiviert werden muss wird über die FSoE Adresse eingestellt. Durch die Funktion wird ein Fehlerstatus im Master bei definiertem Abschalten / Trennen einer Slave-Baugruppe vermieden. Mehr Informationen erhalten Sie im Kapitel [4.12.5.3.1](#page-234-0) "Übersicht [Sicherheitsmodule](#page-234-0)"

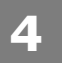

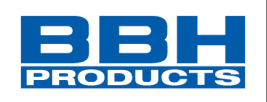

# 4.11.3. Fast-Channel

### 4.11.3.1. Beschreibung

Es können in der SCU FSoE I/O Slave-Baugruppen mit einer maximalen Prozessdatenbreite von 16 Bit im Fast-Channel-Modus betrieben werden.

Die Verarbeitungszeit einer Fast-Channel-Verbindung ist aus dem Installationshandbuch zu entnehmen.

### 4.11.3.2. Erstellung

Im Mastergerät kann eine Fast-Channel-Verbindung aktiviert werden.

Nach Aktivierung erscheint ein Fast-Channel Funktionsplan (FastChannelDE) in dem die Fast-Channel-Daten über AWL verknüpft werden können.

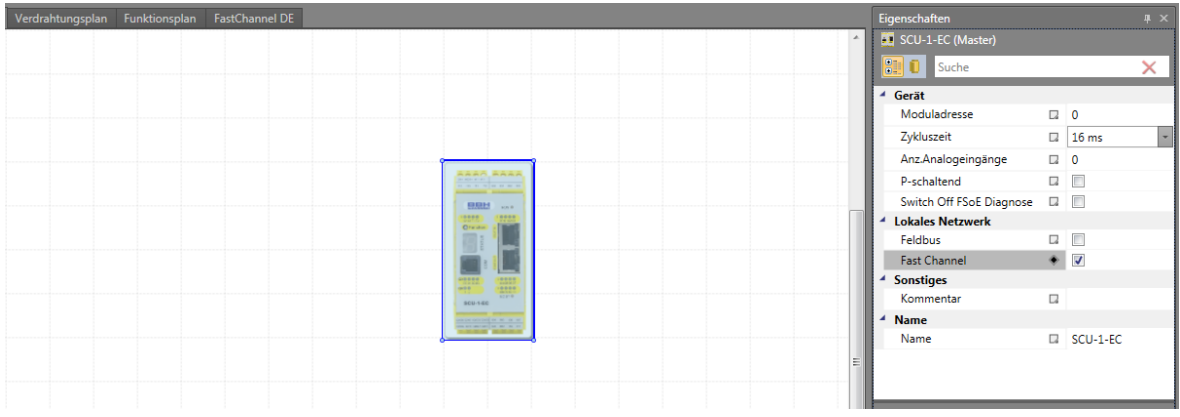

*Abbildung 168 Fast-Channel-Funktionsplan*

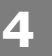

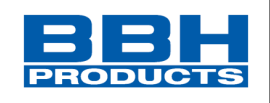

## 4.11.3.3. Gerätekonfiguration im Fast-Channel

Die im Fast-Channel verwendeten Slave-Baugruppen müssen konfiguriert werden. Dazu muss "FC Verbindung" aktiviert werden.

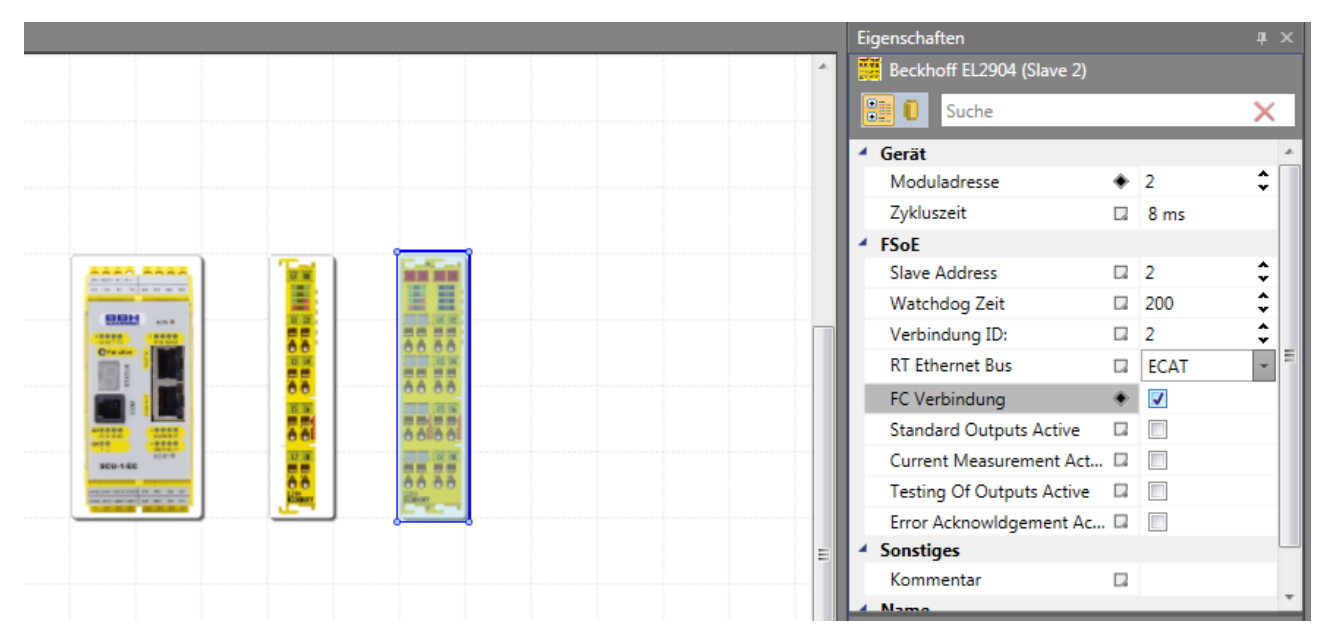

*Abbildung 169 Fast-Chanel-Funktionsplan, FC-Verbindung aktivieren im Slave-Baugruppen-Eigenschaften-Fenster*

## **HINWEIS**:

- Die Slave-Baugruppen, die im Fast-Channel konfiguriert werden, können nur im Fast-Channel Funktionsplan verwendet werden.
- Mischbetrieb mit Slave-Baugruppen mit/ohne Fast-Channel-Verbindung ist möglich. Es ist darauf zu achten, dass die Baugruppen mit Fast-Channel innerhalb der ersten 8 Moduladressen konfiguriert werden.
- Es können max. 4 Baugruppen im Fast-Channel konfiguriert werden.

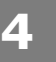

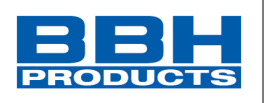

## 4.11.3.4. Anwenderprogramm

Die Verarbeitung im Fast-Channel-Funktionsplan ist ähnlich dem "Standard" Funktionsplan. Es gibt Einschränkung hinsichtlich Programmgröße und Bibliothek.

Logische Programmverknüpfung zwischen "Standard Funktionsplan" und Fast-Channel-Funktionsplan erfolgt über die Funktionsbausteine Fast-Channel Merker Input und Fast-Channel Merker Output. Diese Daten werden einmal pro Gerätezyklus zwischen beiden Funktionsplänen ausgetauscht.

**Achtung: Bei Programmverknüpfungen muss die Reaktionszeit des "Standard" Funktionsplans mitberücksichtigt werden.** 

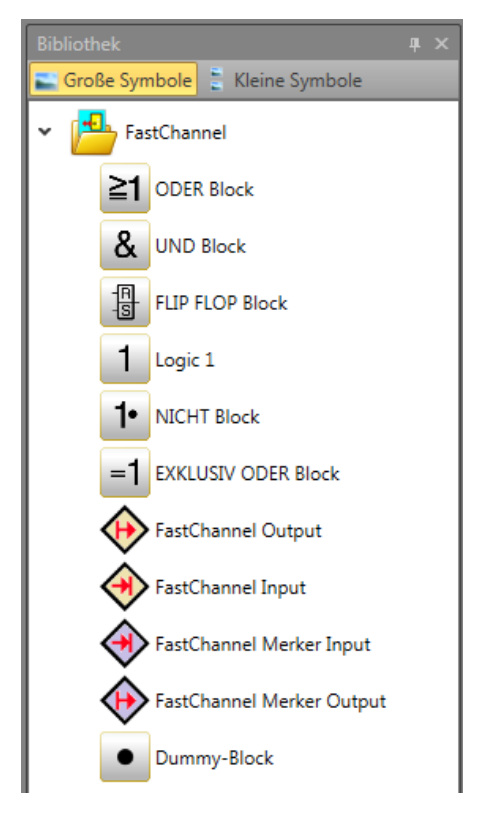

*Abbildung 170 Fast-Channel im Bibliotheksfenster*

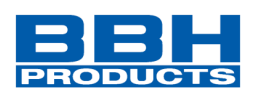

# **FastChannel Output**

FSoE Slave Ausgangsbit

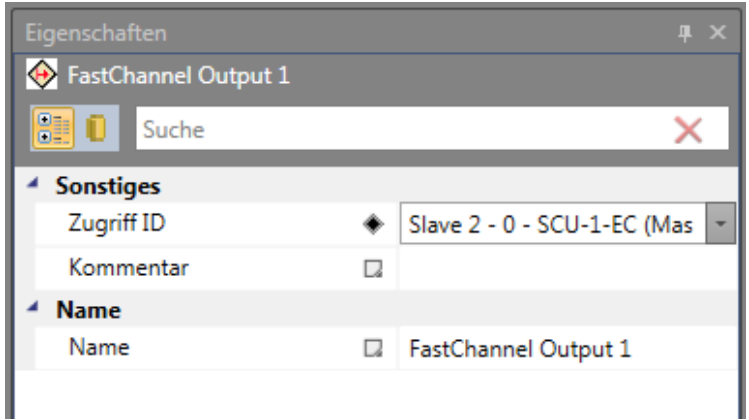

*Abbildung 171 Zugriff ID: Auswahl Slavenummer und Bitnummer*

# **FastChannel Input**

Einlesen FSoE Slave Eingangsbit

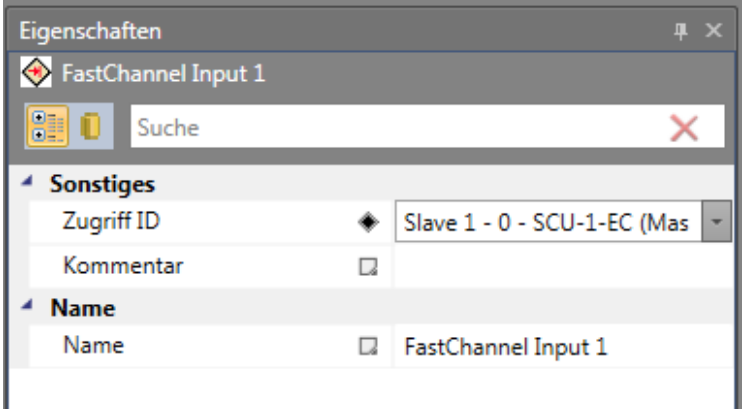

*Abbildung 172 Zugriff ID: Auswahl Slavenummer und Bitnummer*

### **FastChannel Merker Output**

Merkerbit für Verwendung im "Standard" Funktionsplan

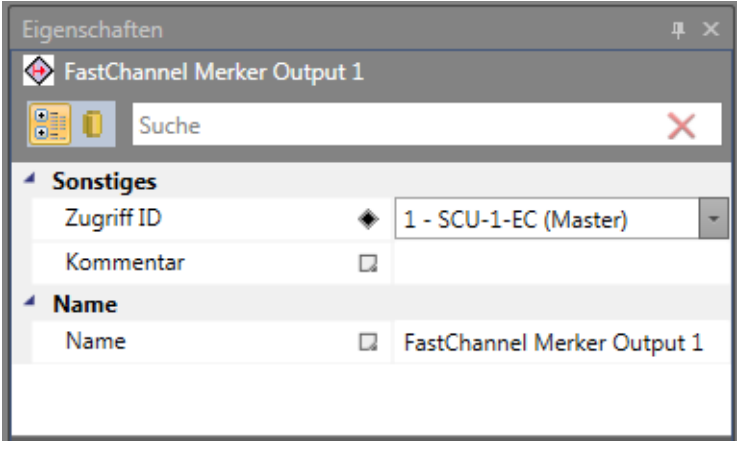

*Abbildung 173 Zugriff ID: Auswahl Bitnummer Merker*

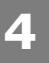

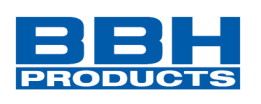

# **FastChannel Merker Input**

Einlesen Merkerbit aus "Standard" Funktionsplan in Fast-Channel-Funktionsplan

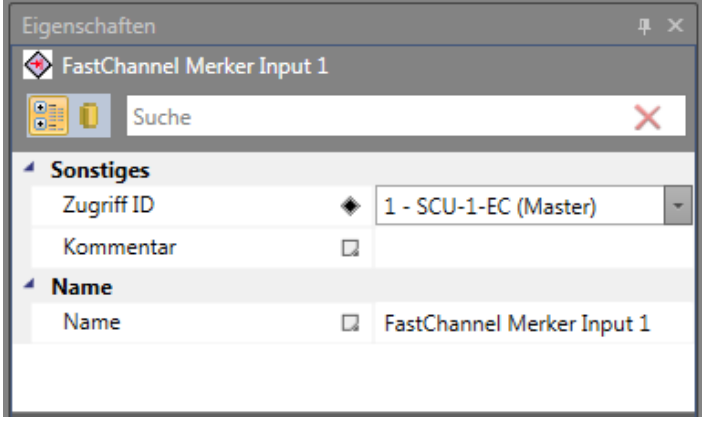

*Abbildung 174 Zugriff ID: Auswahl Bitnummer Merker*

### Programmbeispiel:

Aktivierung Ausgang auf Slave-Gerät über "Standard" Funktionsplan (Standardreaktionszeit) und Abschaltung über Fast-Channel-verarbeitung (Reaktionszeit Fast-Channel)

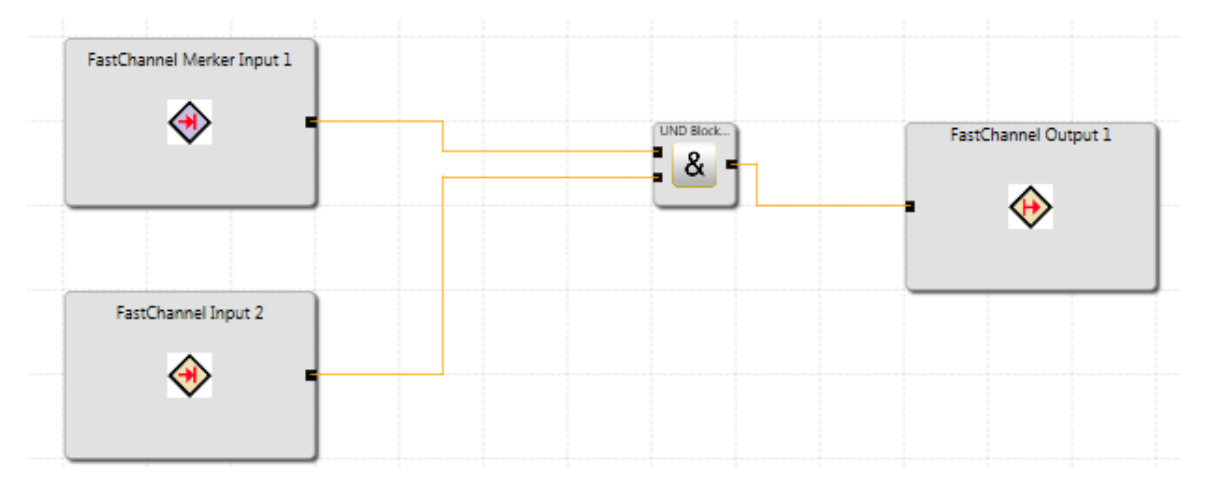

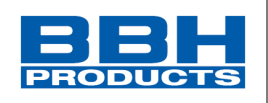

# **4.12. Inhalt der Bibliothek**

Die Bibliothek bietet alle verfügbaren Bausteine für den Aufbau der gewünschten Funktionsbausteindiagramme.

Es werden nur die Elemente angezeigt, die in dem ausgewählten Plan verwendet werden können.

Die Bausteine können mit Drag&Drop in der Planansicht hinzugefügt und im Eigenschaftenfenster bearbeitet werden.

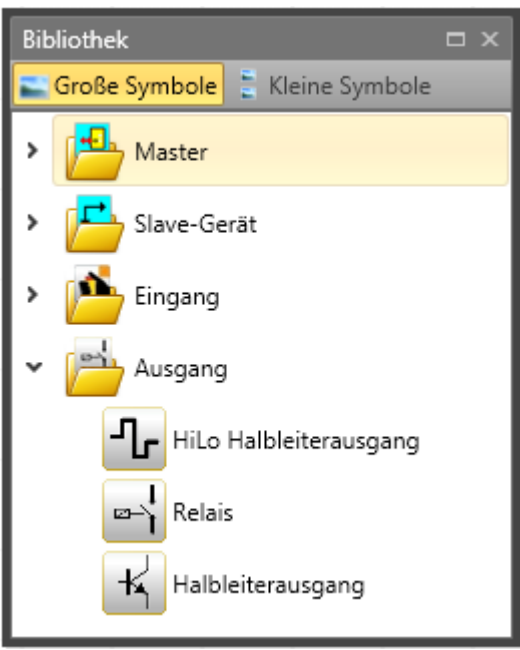

*Abbildung 175 Ansicht der Bibliothek – Anschlussplan ausgewählt*

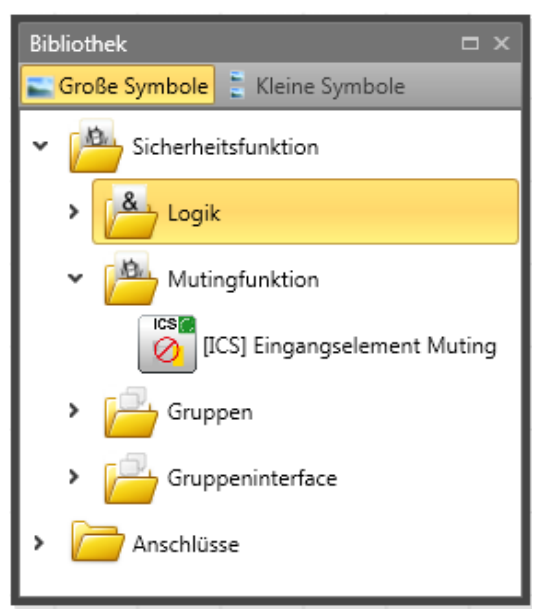

*Abbildung 176 Ansicht der Bibliothek – Funktionsplan ausgewählt*

Die Ressourcensteuerung der Bausteinelemente des SCU-Systems verwaltet die verfügbaren Elemente, deren Anzahl beschränkt sein kann.

Durch die automatische Überwachung der Ressourcen der Bausteinelemente des SCU-Moduls werden nur die verfügbaren Elemente im Programm aktiviert. Dies betrifft vor allem die zeitüberwachten Peripheriegeräte.

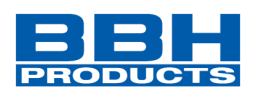

Einige Bausteine hängen von anderen Bausteinen ab und sind nur verfügbar, wenn diese Bausteine bereits im Plan vorhanden sind.

Sind keine Ressourcen (Speicher) für das Überwachungsprogramm im SCU-Modul vorhanden, werden die Komponenten oder Funktionsbausteine nicht mehr in der Bibliotheksansicht angezeigt.

Dies ist beispielsweise der Fall, wenn alle digitalen Anschlüsse eines SCU-Moduls belegt sind oder alle Timer-Module verwendet wurden.

Diese Ressourcen können wieder freigegeben werden, indem die entsprechenden Funktionsbausteine gelöscht werden.

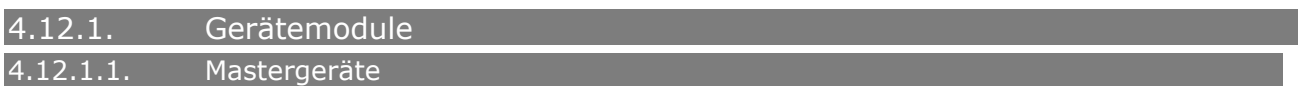

Das Mastergerät ist das Basismodul für die Programmierung. Es gibt Kompaktoder Modularserien der Mastergeräte auf Grundlage der Slave-Module (Erweiterungen), die verwendet werden können.

Für die Kompaktserie können nur E/A-Erweiterungen konfiguriert werden, Für die Modularserie können E/A-Erweiterungen oder Achsen-Erweiterungen bis zur maximal vom Mastergerät zulässigen Anzahl der Slave-Geräte verwendet werden.

Ein SafePLC2-Dokument kann Programme für mehrere Mastergeräte unterschiedlicher Art enthalten. Die Mastergeräte mit dieser Fähigkeit können über das SMMC-Netzwerk miteinander kommunizieren.

**HINWEIS**: E/A-Geräte können in der Modularserie bis zur maximalen Anzahl der Slave-Geräte konfiguriert werden.

4.12.1.2. Slave-Geräte

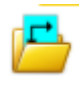

Ein Slave-Gerät ist ein Erweiterungsmodul, welches mehr E/A-Verbindungen bietet oder die Steuerung von mehr Achsen ermöglicht.

Es gibt zwei Arten von Slave-Geräten:

E/A-Erweiterungen erweitern die Anzahl der Eingänge und Ausgänge.

Achsen-Erweiterungsmodule können zur Überwachung zusätzlicher Achsen verwendet werden. Die Achs-Erweiterungsmodule stellen auch zusätzliche Eingänge und Ausgänge bereit.

Werden die E/A- oder Achsen-Erweiterungen über das SDDC-Netzwerk mit ihrem Master verbunden, werden sie im Dokumentenbrowser der dezentralen E/A oder im dezentralen Achsenordner angezeigt.

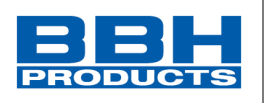

### 4.12.1.3. Peripheriegeräte

Diese stellen externe Bausteine dar, die mit den Ein-/Ausgängen des SCU-Moduls verbunden werden und Eingangs- und Ausgangssignale bereitstellen.

Sie können Anschluss- oder Schaltplan eingefügt werden, wo sie automatisch mit den entsprechenden Anschlüssen der SCU-Geräte verbunden werden.

Nach dem Hinzufügen wird der entsprechende Funktionsbaustein erstellt, der (im Funktionsplan) mit anderen funktionalen Bausteinen zum Konfigurieren der gewünschten Funktion des Systems verwendet werden kann.

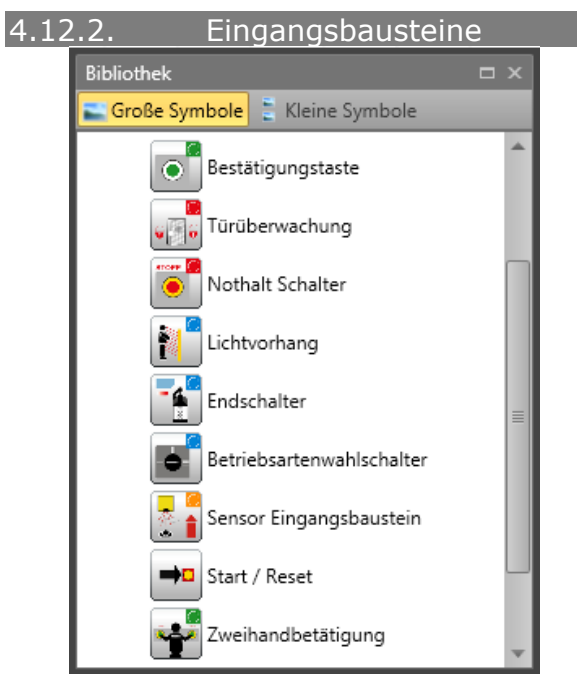

*Abbildung 177 Liste der Eingangsbausteine*

Die Eingangselemente erstellen die digitale Verbindung zwischen einem oder mehreren angeschlossenen Sensoren bzw. weiteren nachgeordneten Schaltgeräten im SCU-System. Sie liefern Daten zum Betriebszustand der vom SCU-Modul überwachten Anlage. Diese Komponenten, die sich aus Sicht des SCU-Moduls außerhalb des Geräts befinden, können nur im Anschluss- oder Schaltplan hinzugefügt und konfiguriert werden. Jedes Eingangselement, außer dem Betriebsartschalter, stellt ein logisches Ausgangssignal "0" oder "1" für die weitere Verarbeitung in der SPS bereit. Die Elemente werden nach Verwendung und Art des Eingangssignals strukturiert, sodass eine zielgerichtete Ressourcenüberwachung des SCU-Moduls möglich ist. Die Eingangselemente werden nach ihrer Anwendung strukturiert (z.B. Schaltfläche "Aktivieren").

Die folgenden Abschnitte enthalten Details zu diesem Typ (z.B. Schaltfläche "Bestätigen").

# **Auswahl und Parametrisierung der SCU über SafePLC2**

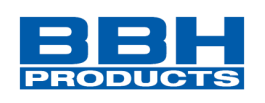

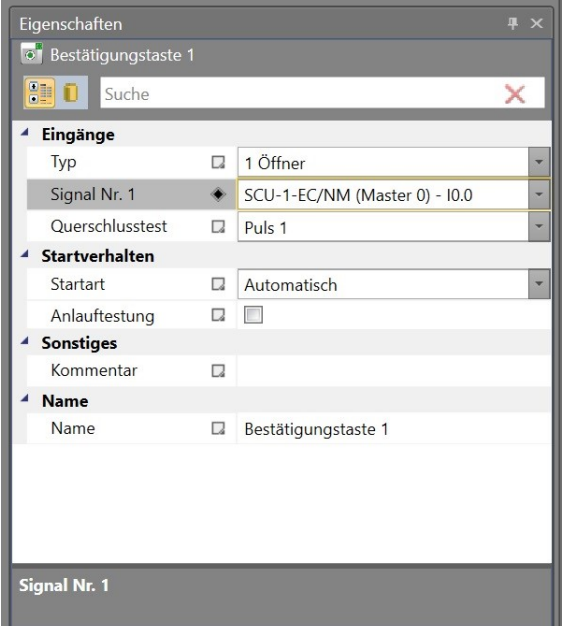

*Abbildung 178 Eigenschaftenfenster der Bestätigungstaste*

## **HINWEIS:**

Die Konfiguration des Eingangsbausteins hat signifikante Auswirkungen auf das Leistungsniveau. Siehe das Installationshandbuch.

Nicht verwendete Eingänge werden immer an Impuls 1 zugewiesen (Standardkonfiguration).

Nicht verwendete Eingänge werden dennoch im Konfigurationsbericht mit der Standardkonfiguration aufgelistet.

Die Konfiguration der digitalen Eingänge basiert immer auf demselben Ablauf:

## • **Schalterart**

Schalterart der Komponente, die an das SCU-Modul angeschlossen wird. Die Anzahl der entsprechenden Eingangssignale und das Überwachungsverhalten des SCU-Moduls ändert sich mit der Auswahl.

Bei zeitüberwachten Schaltelementen muss ein weiterer Signalwechsel bei t = 3 s nach dem ersten Signal erfolgen. Erfolgt dies nicht, wird eine Fehlfunktion festgestellt.

## • **Signal-Nr.**

Zugewiesene Nummer des externen Signals zum digitalen Eingang des SCU-Moduls. Diese Auswahlliste zeigt die noch nicht verwendeten Bezeichner des Eingangssignals (z.B. "E.1") des SCU-Moduls an. Diese werden vom Benutzer zugewiesen. Eine Doppelbelegung der Eingangssignale ist nicht zulässig. Sind die Ressourcen des SCU-Moduls fast erschöpft und würde die Auswahl der Schalterart zu viele Eingangssignale benötigen, bleibt die Auswahlliste leer. Hier muss eine Schalterart mit weniger Verbindungen verwendet werden.

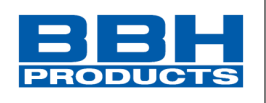

# • **Prüfung der Kreuzschaltung (Querschlusstest)**

Quelle des verwendeten Eingangssignals. Es sind zwei Signalimpulse, Impuls1 und Impuls2, verfügbar. Alternativ kann die Option "AUS" gewählt werden. Um die zuverlässige Überwachung von Kurzschlüssen und Leitungsbrüchen zu gewährleisten, müssen im SCU-Modul nebeneinander liegende Eingänge unterschiedliche Impulsnummern haben. Erfolgt dies nicht, wird eine Warnung ausgegeben.

# • **Startverhalten**

**4**

Mit dieser Einstellung wird festgelegt, wie sich die Peripheriegeräte beim Einschalten oder Zurücksetzen des Systems verhalten sollen.

### **Automatisch**

Durch diese voreingestellte Startart ist das Hochfahren des SCU-Moduls ohne Rückmeldung vom Benutzer möglich.

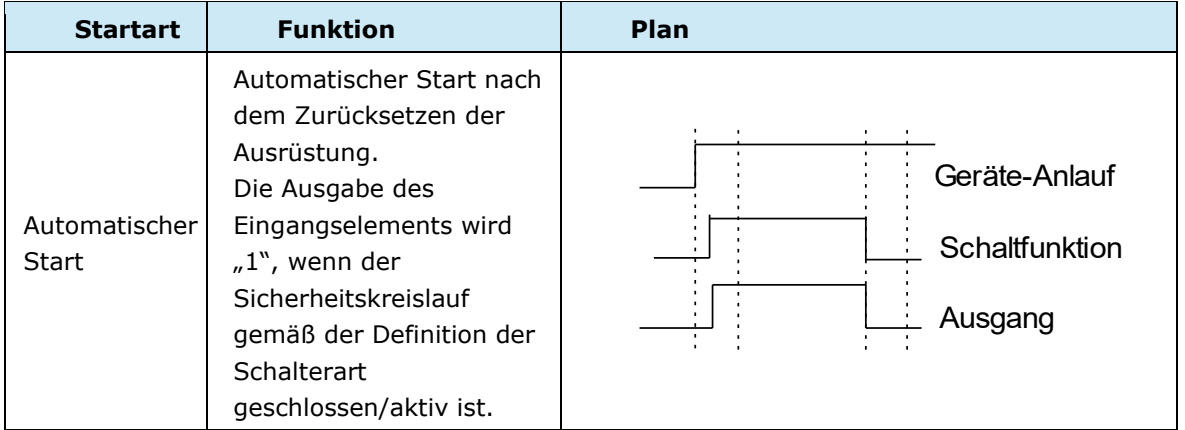

## Überwacht

Freigabe des überwachten Eingangselements bei einer abfallenden Flanke des entsprechenden Überwachungseingangs. Dies ist immer erforderlich, wenn das überwachte Eingangselement geschaltet werden soll.

Beispiel: Start eines Antriebs erst nach Bestätigung durch das Bedienpersonal. Bei überwachter Startart wird ein zusätzlicher Verbinder für den Anschluss eines Startelements bereitgestellt. Hier kann das fortlaufende Verhalten für die Überwachung des Eingangselements während der Startphase konfiguriert werden.

## Anlauftest (Starttest)

Manueller Start nach dem Zurücksetzen der Ausrüstung oder Unterbrechung des festgelegten Sicherheitskreislaufs, einschließlich der Prüfung der angeschlossenen Überwachungsausrüstung. Die Überwachungsausrüstung muss einmal in Überwachungsrichtung auslösen und sich dann wieder einschalten. Danach folgt der Normalbetrieb. Diese nicht wiederkehrende Auslösung des Eingangselements beim Start (oder dem Zurücksetzen) der überwachten Ausrüstung gewährleistet die Funktion des Eingangselements zum Zeitpunkt des Starts.

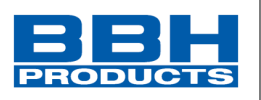

Ein Anlauftest kann für alle Eingangselemente, außer den Auswahlschalter der Betriebsart, durchgeführt werden.

Ein aktivierter Anlauftest wird durch ein rotes Rechteck um einen hinzugefügten Funktionsbaustein angezeigt.

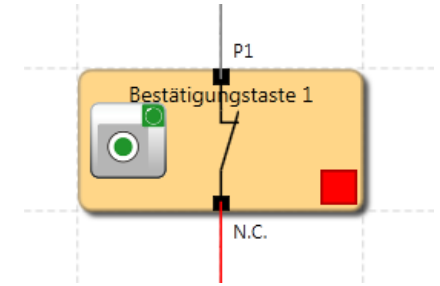

Jeder Eingangsbaustein kann einen automatischen Funktionstest (= Anlauftest) durchführen. Insgesamt können zwei Schalterelemente für den Anlauftest konfiguriert werden.

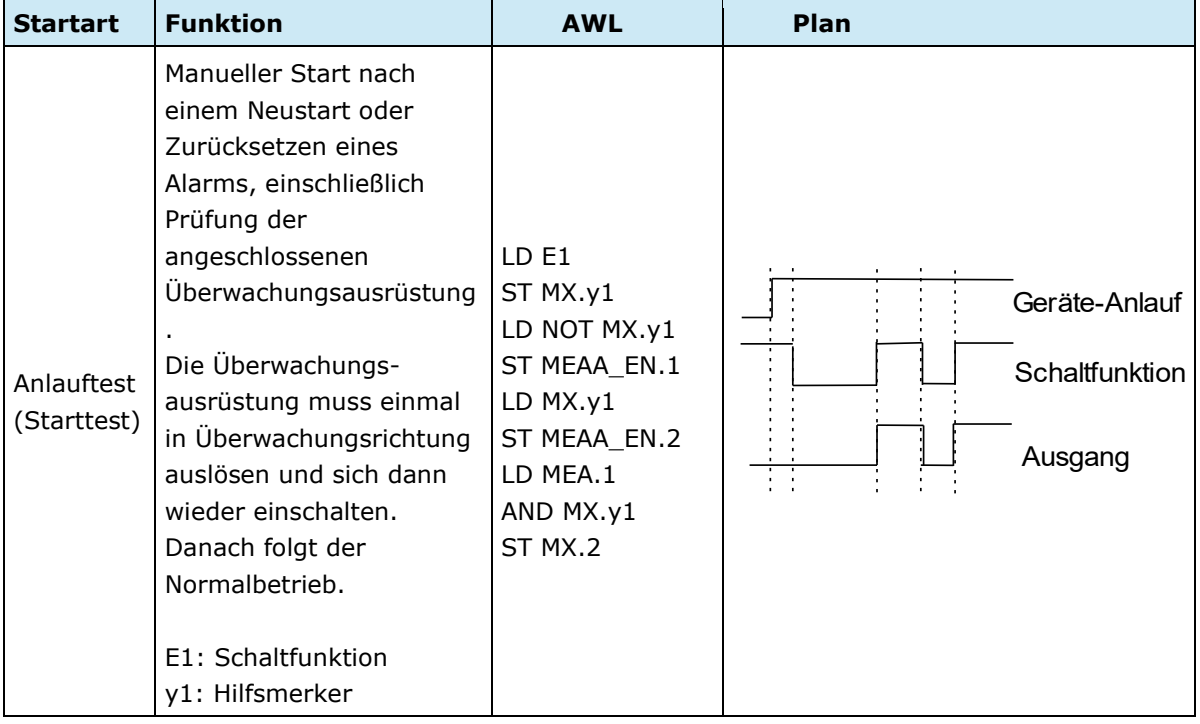

## • **Kommentar**

Auf dem Baustein darzustellender Text. Sie können einen eigenen Kommentar eingeben.
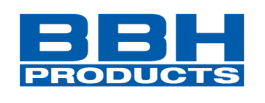

4.12.2.1. Auflistung der Eingangselemente

## **Bestätigungstaste**

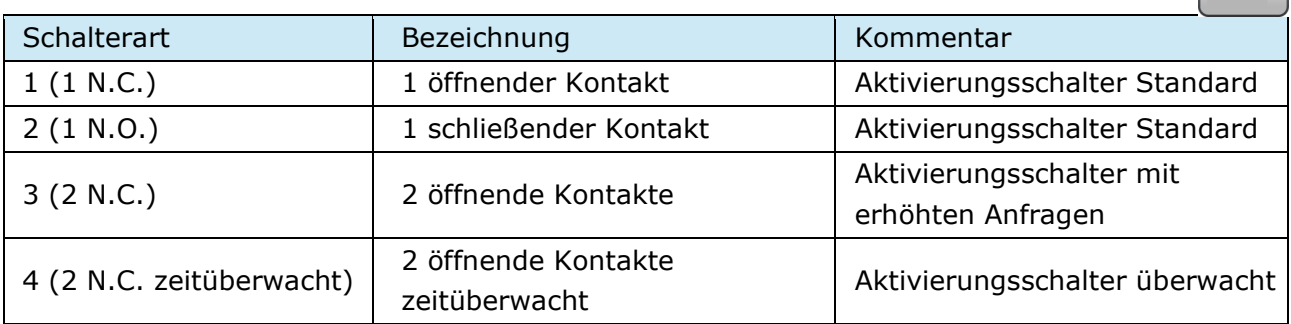

# **Nothalt**

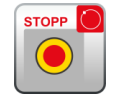

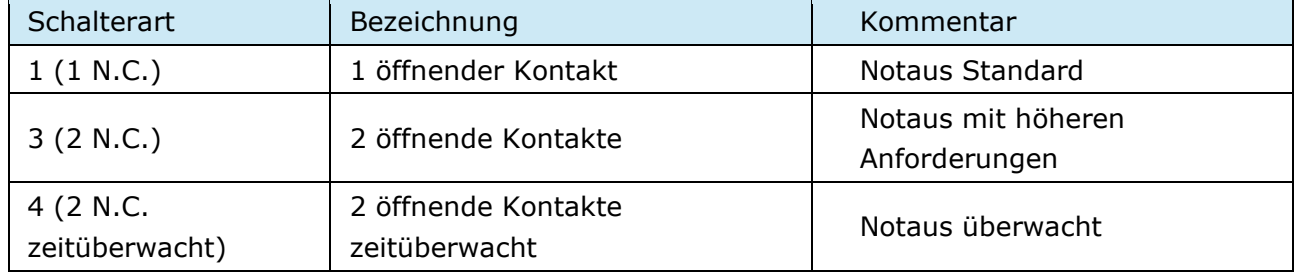

# **Türüberwachung**

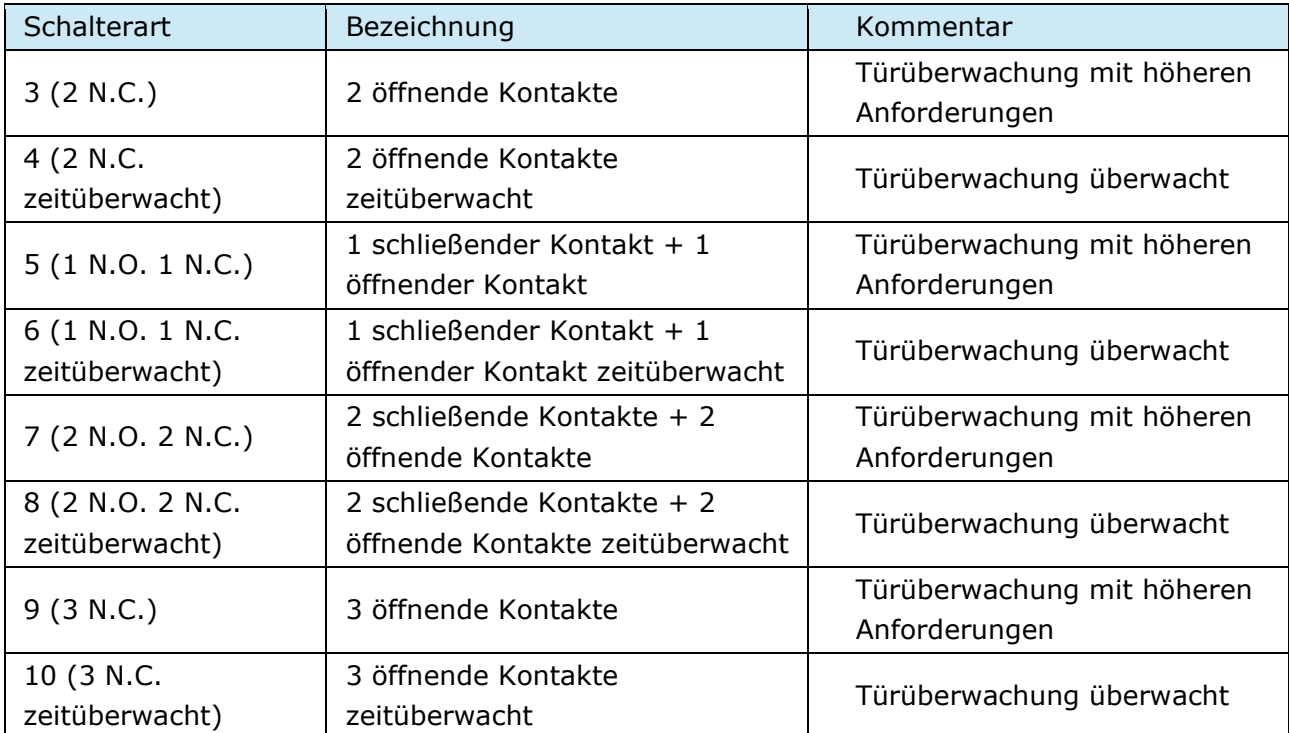

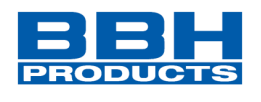

# **Zweihandbetätigung**

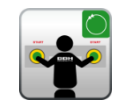

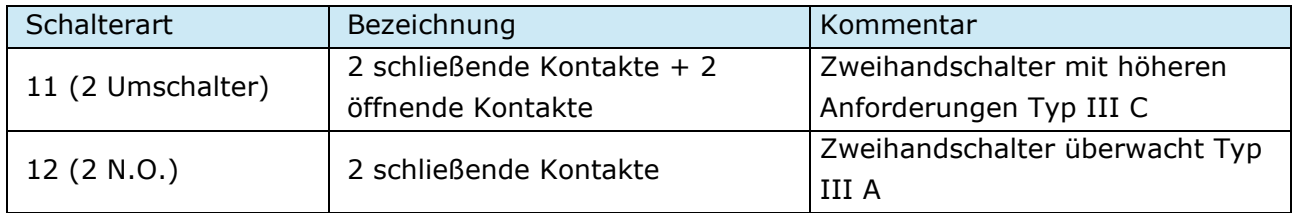

**HINWEIS:** Mit diesen Eingangselementen erfolgt eine feste Impulszuweisung, die vom Benutzer nicht beeinflusst werden kann! Keine Störungsauswertung! Keine zeitliche Überwachung bei Wechsel auf inaktiven Zustand.

### **Endschalter**

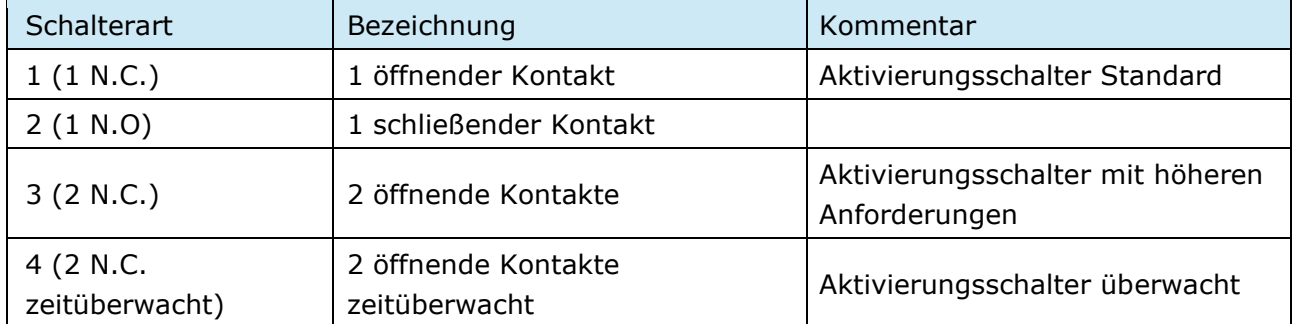

## **Meisterschalter**

Schaltertyp wird bei dieser Gerätevariante nicht unterstützt

### **Lichtvorhang**

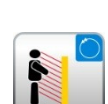

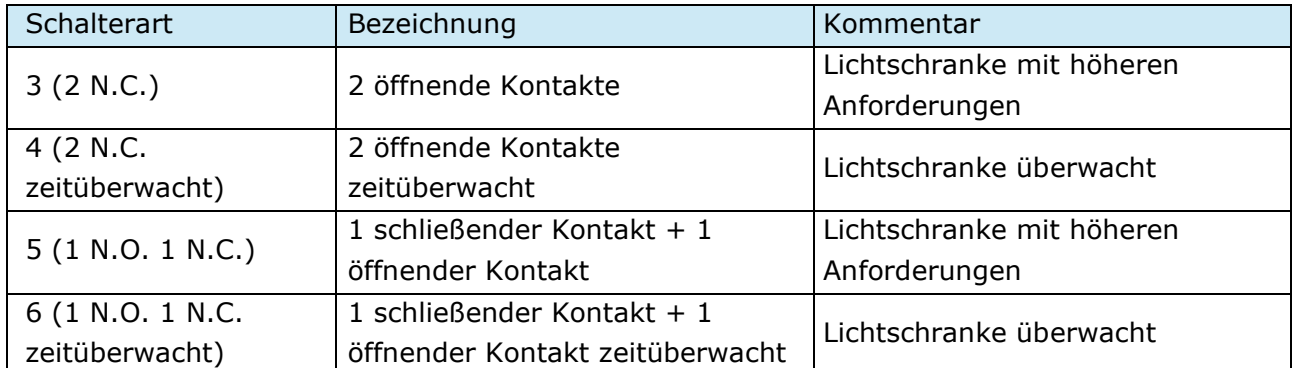

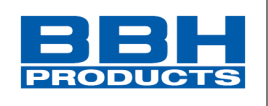

## **Betriebsartenwahlschalter**

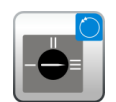

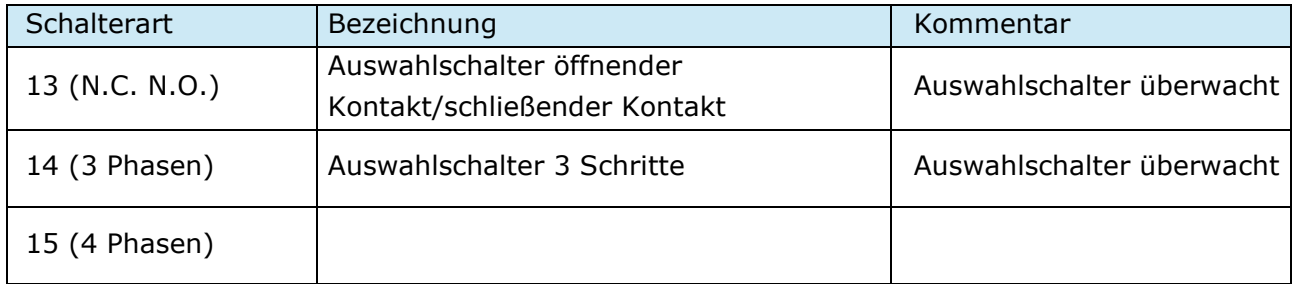

HINWEIS: Wird der Status des Schalters geändert, muss das zu erstellende SafePLC<sup>2</sup>-Programm gewährleisten, dass die Ausgänge des Moduls deaktiviert sind (Achtung: Standard 60204-Teil1-Abschnitt 9.2.3).

### **Sensor**

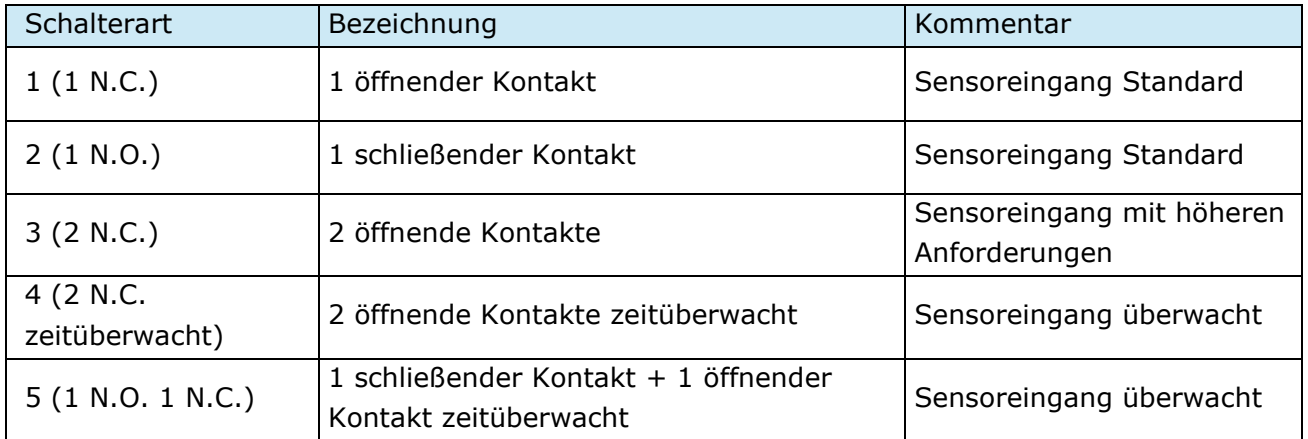

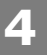

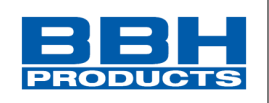

## **Start-/Rückstellungselement**

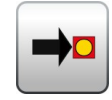

Dieses Eingangselement bietet sowohl eine erweiterte Überwachungsfunktion als auch die Möglichkeit, einen aufgetretenen Alarm zurückzusetzen.

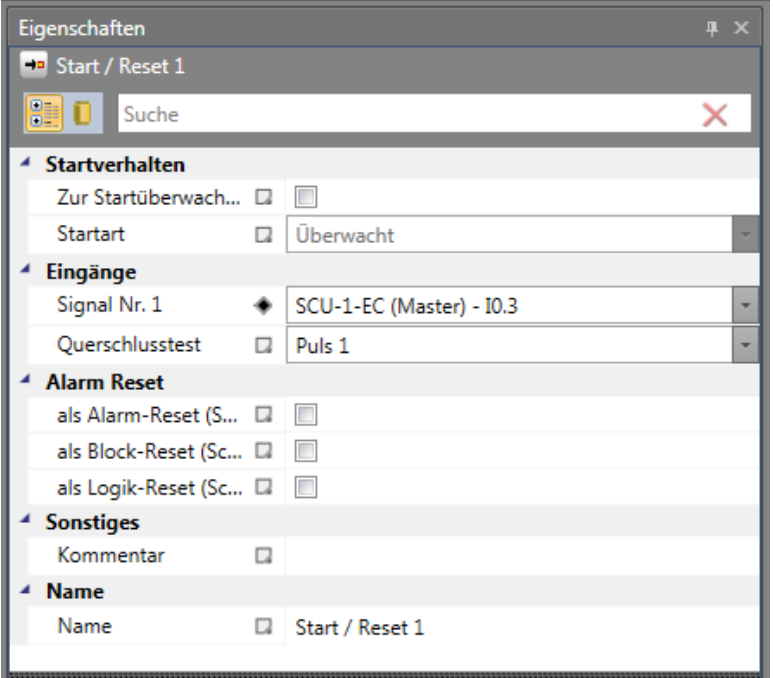

*Abbildung 179 Eigenschaften des Start-/Rückstellungselements*

#### *Verwendung des überwachten Starts*

Bei aktivierter Startüberwachung wird automatisch ein spezielles AWL-Codesegment für die Überwachung eines zugewiesenen Eingangssegments während eines Neustarts oder der Rückstellung eines Alarms der zu überwachenden Ausrüstung/Anlage erstellt. Dieser funktionsrelevante Test eines Peripherieelements (z.B. Auslösen eines Notausschalters) soll die Funktion beim Start der Ausrüstung sicherstellen.

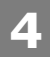

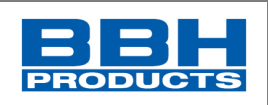

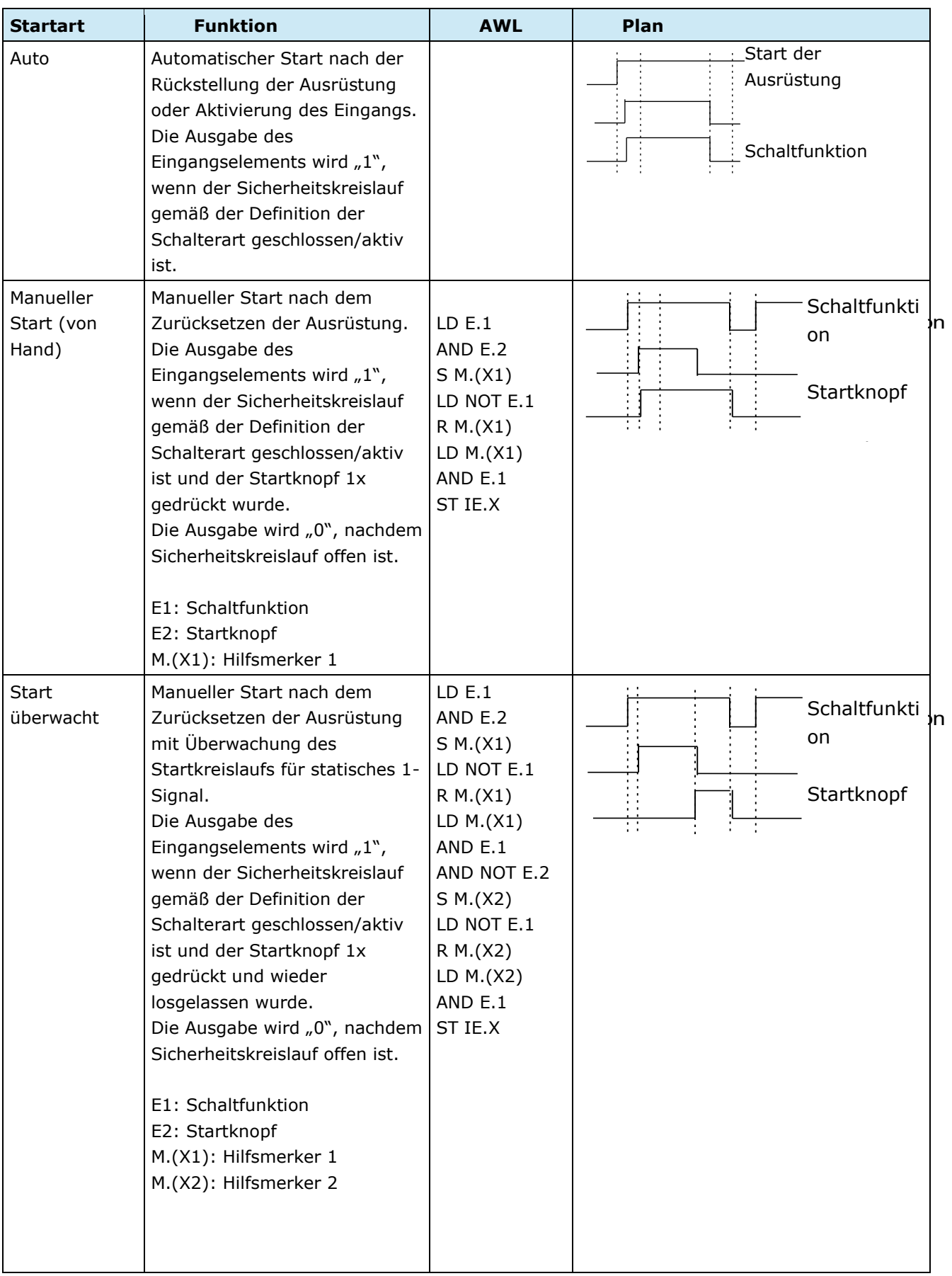

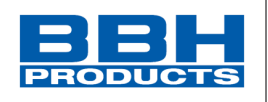

4.12.2.2. Auflistung der Startarten über die Schaltfläche "Aktivieren"

Der überwachende Eingang des Startelements muss mit dem Ausgang des Eingangselements mit der Bezeichnung "Startelement" verbunden werden. Verschiedene Elemente können überwacht werden.

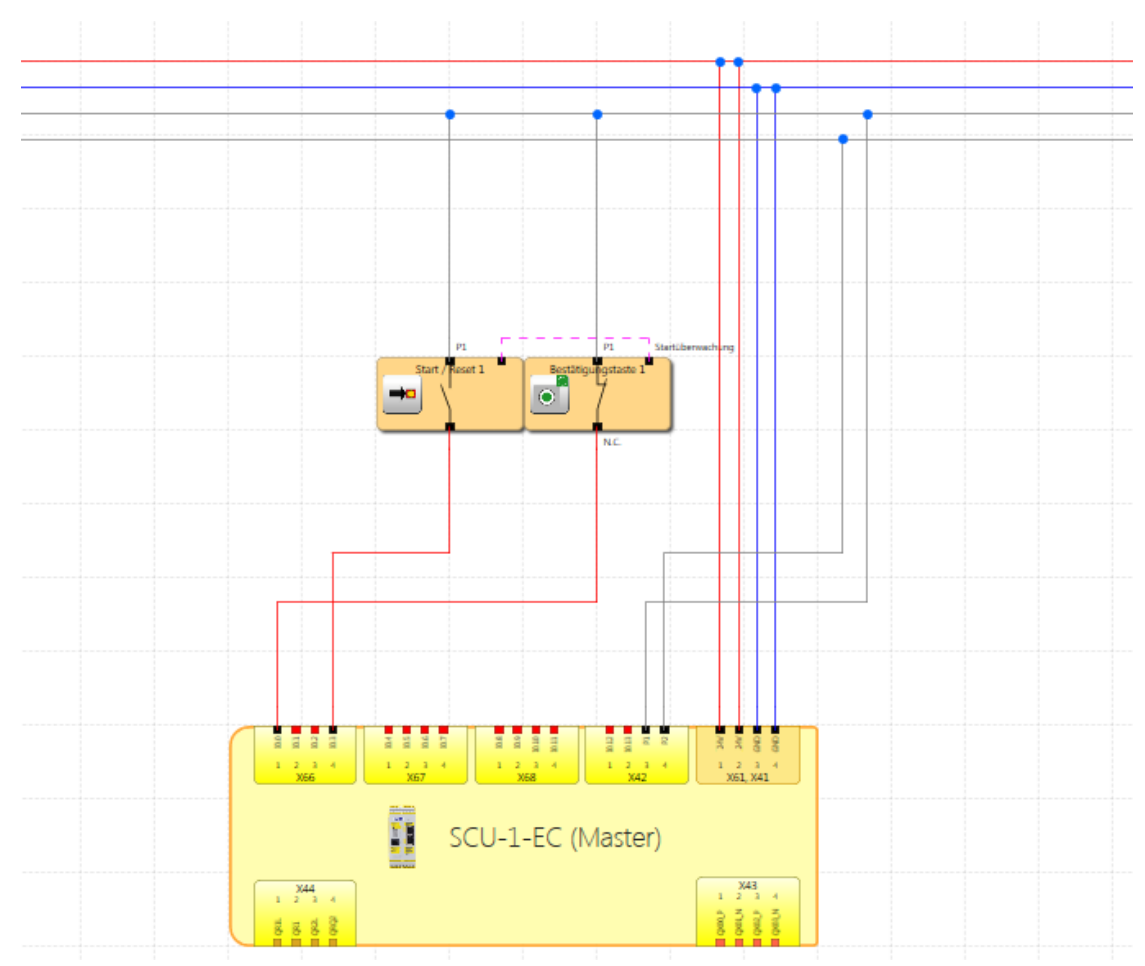

*Abbildung 180 Start-/Rückstellungsbaustein verbunden mit überwachtem Start*

**HINWEIS**: Bei der Bearbeitung des zugehörigen Eingangselements wird die Verbindung zum Startelement gelöscht und kann nicht mehr automatisch wiederhergestellt werden. Sie muss danach manuell wieder ergänzt werden.

### • **Eingang: Signal Nr. 1**

Wie bei den Eingangselementen wird diese Auswahlliste verwendet, um den Eingang im SCU-Modul zu bestimmen, an den die Schaltfläche für das Startelement angeschlossen werden soll. Dieser Eingang ist intern auf die Zuweisung an ein Basismodul (I0.1 bis I0.14) beschränkt.

### • **Verwendung als "Alarm-Reset (Schließer)"**

Ist diese Option eingestellt, kann die entsprechende Schaltfläche verwendet werden, um einen Gerätealarm zurückzusetzen (zu quittieren), welcher beim Betrieb entstehen kann. Der Benutzer ist also nicht gezwungen, einen auftretenden Fehler mit der Schaltfläche "Func" [Fnkt] am SCU-Modul zurückzusetzen.

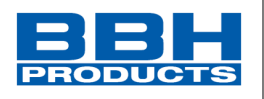

Es wird kein spezieller Programmiercode erstellt, aber dieser Eingang wird durch das SCU-Modul im Falle eines Alarms direkt verarbeitet. Es kann nur eine Alarmrückstellung verwendet werden.

**HINWEIS**: Wird ein Rückstellungselement verwendet, kann für diesen Eingang keine Überwachung der Kreuzschaltung verarbeitet werden. Die Prüfung der Kreuzschaltung wird in diesem Fall auf "AUS" gesetzt.

Bei Fehlermeldungen vom Typ "Schwerwiegender Fehler" = Fatal Error muss das SCU-Modul neu gestartet werden.

Der Eingang der Alarmrückstellung kann mit 24 V Dauerspannung betrieben werden und wird durch die Flanke ausgelöst.

#### • **Verwendung als Block-Reset (Schließer)**

**4**

Es können bis zu 6 Block-Reset Elemente eingefügt werden. Diese werden für das Rücksetzen der Überwachungsfunktionen (z.B. SLS, SOS, usw.) verwendet. Die Resettierbarkeit von Überwachungsfunktionen siehe Kapitel "[Übersicht](#page-234-0)  [Sicherheitsmodule](#page-234-0)".

**HINWEIS:** Bei zeitbasierenden Funktionen ist die Bedingung T  $\leq$  3sec nur unter der Verwendung des Block-Resets möglich.

Nähere Informationen hierzu im SCU Installationshandbuch -Master und Slaves unter Kapitel 11.2.2 "Reset-Timing"

#### • **Verwendung als Logik-Reset (Schließer)**

Mit dieser Option ist die Rückstellungs-/Quittierungsfunktion im Funktionsplan für die weitere Verarbeitung verfügbar. In diesem Fall wird der Ausgang des Funktionsbausteins automatisch erstellt und kann für die Verbindung mit einer logischen Funktion verwendet werden. Dieses logische Rückstellungssignal wird normalerweise für die Quittierung von RS-FlipFlops verwendet.

Dies ist für den Fall bestimmt, dass ein auftretender SCA-Fehler ständig am RS-Modul ansteht und nur durch Drücken der Rückstelltaste am RS-Modul zurückgesetzt werden kann.

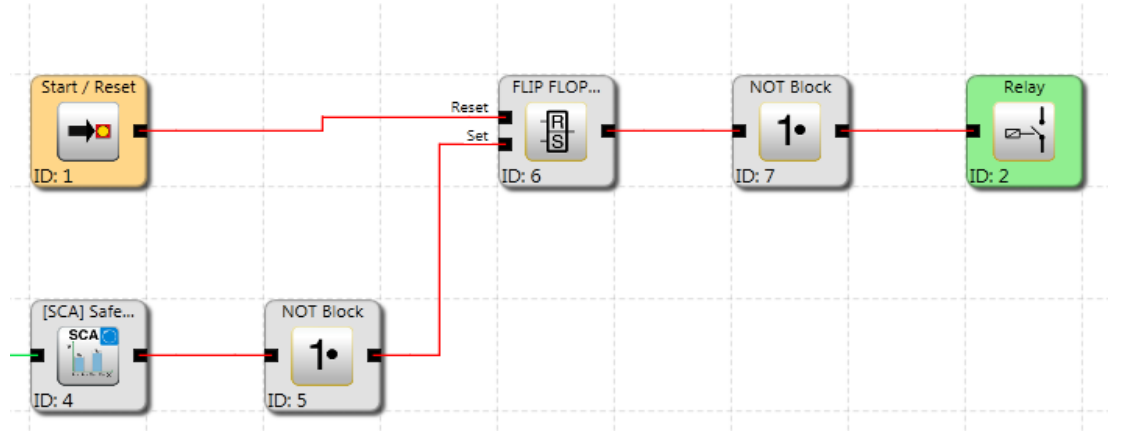

*Abbildung 181 Start / Reset zum Speichern und Rücksetzen von Fehlern des SCA-Moduls über RS-FlipFlop*

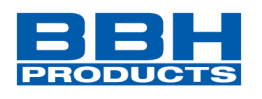

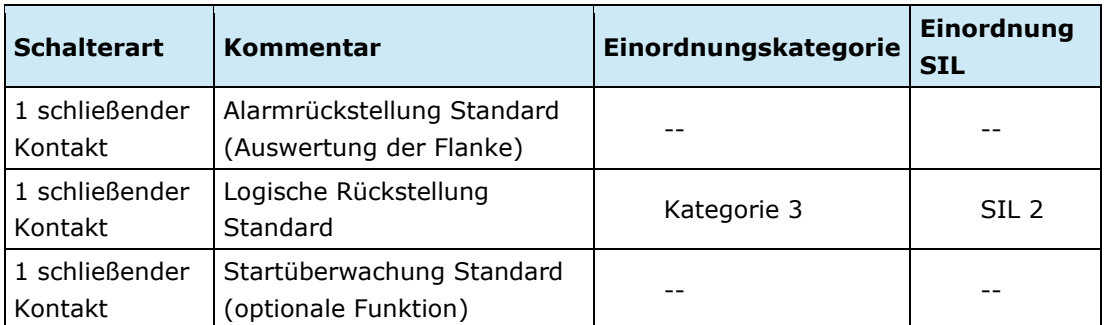

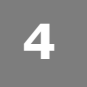

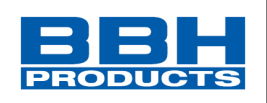

4.12.3. Ausgangsbausteine

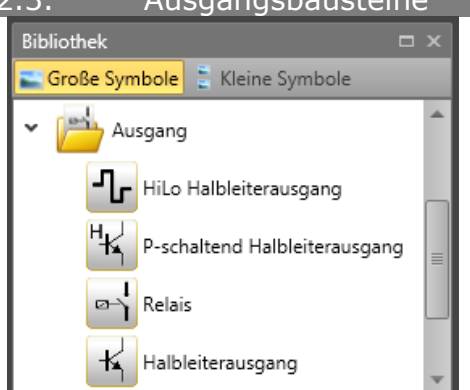

*Abbildung 182 Liste der Ausgangsbausteine*

Die Ausgangsbausteine erstellen die digitale Verbindung zwischen einem oder mehreren externen Schaltkreisen im SCU-System. Jeder Baustein wird von einem logischen Eingangssignal "0" oder "1" über den Funktionsplan angesteuert.

#### **HINWEIS:**

#### *EMU-Überwachung*

Die EMU-Überwachung wird von den SDU-Slavebaugruppen unterstützt. Bei den Gerätevarianten SCU und SIO kann EMU nicht verwendet werden. Diese Funktion ist in der SafePLC²-Oberfläche deaktiviert und wird ausgegraut dargestellt. Die Funktionalität kann über den Überwachungsblock EDM realisiert werden.

#### <span id="page-188-0"></span>4.12.3.1. EMU-Überwachung

Die Vervielfältigung von Kontakten und Leistungen erfordert normalerweise zusätzliche Schaltgeräte, welche durch die Abschaltstromkreise des **SCU***-Systems* (SDU Slavebaugruppen) ausgelöst werden. Die EMU-Überwachung setzt die Sicherheitsrelaisfunktion um, indem ein externer Feedback-Stromkreis verarbeitet wird. Anwendungen mit höheren Sicherheitsanforderungen (Kategorie 4 der EN ISO 13849-1) erfordern u.a. eine funktionale Überwachung dieser Art der Schaltgeräte. Zu diesem Zweck müssen die Schaltgeräte mit positiven Hilfskontakten ausgestattet sein. Einzelheiten finden Sie im SCU Installationshandbuch-Master und Slaves Kapitel 10.3.5.2 "Beschaltungsbeispiele für sichere digitale Ausgänge IOs" Die zu überwachenden Kontakte werden in Serie geschaltet und werden im Ruhezustand geschlossen. Es wird überprüft, ob alle Kontakte im Ruhezustand geschlossen und im aktiven Zustand geöffnet sind. Zeitliche Erwartungen können eingestellt werden. Dieselben Quellen wie für die Eingänge werden auch für die Speisung der zu überwachenden Kontakte verwendet. Die zu überwachenden Kontakte müssen über feste, zugewiesene Zyklusreihen gespeist werden.

*HINWEIS:* Einzelheiten zu diesem Thema finden Sie in den Beispielen der Stromkreise im SCU Installationshandbuch (Kapitel 10.3.5.2.).

Die nähere Beschreibung zur EDM-Funktion finden Sie im Kapitel [4.12.5.3.1](#page-234-0) "Übersicht [Sicherheitsmodule](#page-234-0)".

**4**

**Auswahl und Parametrisierung der SCU über SafePLC2**

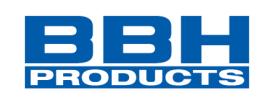

4.12.3.2. Auflistung der Ausgangselemente

# **HiLo-Halbleiter**

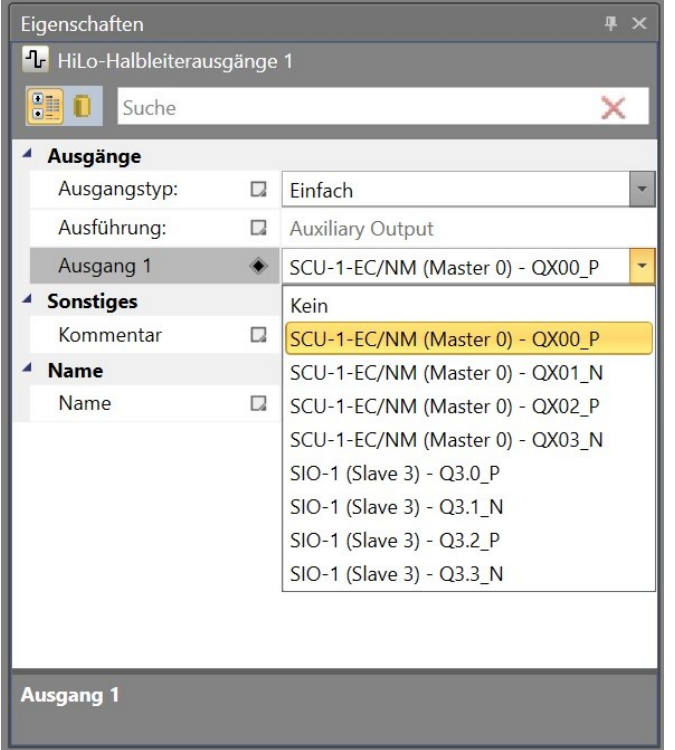

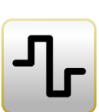

*Abbildung 183 Eigenschaftsfenster "HiLo Halbleiterausgang"*

#### **Ausgangsart**

*Standard*: "HISIDE" (= P-Schaltung) oder "LOSIDE" (= M-Schaltung) können als Standardausgänge gewählt werden. Die Verwendung von einfachen Standardausgängen ist nicht für Sicherheitsausgänge geeignet.

*Redundant*: Diese Option schreibt zwingend eine Kombination von "HISIDE"- und "LOSIDE"-Ausgängen vor.

#### *Ausgang als Hilfs- oder Sicherheitsausgang*

HiLo-Halbleiterausgänge können einzeln als Standardausgänge und gruppiert als Sicherheitsausgänge verwendet werden (siehe das Installationshandbuch für Einzelheiten).

Für die exakte Kontaktüberwachung siehe das Kapitel "[EMU-Überwachung](#page-188-0)".

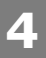

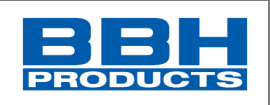

# **Highside-Halbleiter**

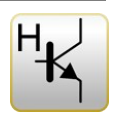

| Eigenschaften<br>皿                             |    |                                  |  |  |  |
|------------------------------------------------|----|----------------------------------|--|--|--|
| <sup>"</sup> K P-schaltend Halbleiterausgang 1 |    |                                  |  |  |  |
| 閉<br>Suche<br>х                                |    |                                  |  |  |  |
| Ausgänge                                       |    |                                  |  |  |  |
| Ausgangstyp:                                   | C. | Einfach                          |  |  |  |
| Ausführung:                                    | u  | Sicherheitsausgang               |  |  |  |
| Ausgang 1                                      |    | SCU-1-EC/NM (Master 0) - QX00_PP |  |  |  |
| <b>Sonstiges</b>                               |    |                                  |  |  |  |
| Kommentar                                      | Q  |                                  |  |  |  |
| <b>Name</b>                                    |    |                                  |  |  |  |
| Name                                           | D. | P-schaltend Halbleiterausgang 1  |  |  |  |
|                                                |    |                                  |  |  |  |
|                                                |    |                                  |  |  |  |
|                                                |    |                                  |  |  |  |
|                                                |    |                                  |  |  |  |
|                                                |    |                                  |  |  |  |
|                                                |    |                                  |  |  |  |
|                                                |    |                                  |  |  |  |
| <b>Ausgang 1</b>                               |    |                                  |  |  |  |

*Abbildung 184 Eigenschaftsfenster des Highside-Halbleiters*

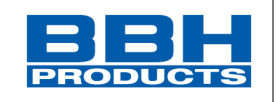

# **Relais**

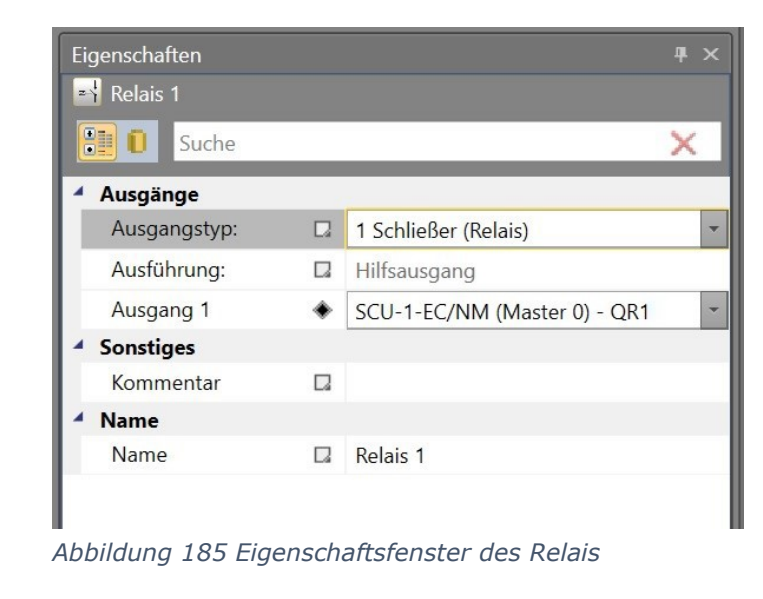

#### **Ausgangsart**

*Standard*: 2 einfache Relais (QR0 zu QR1) können unabhängig voneinander ausgewählt werden.

*Redundant*: Zwei Relaisausgänge werden kombiniert und immer zusammen geschaltet.

| Eigenschaften<br>л |                  |    |                         |  |  |  |
|--------------------|------------------|----|-------------------------|--|--|--|
|                    | Relais 1         |    |                         |  |  |  |
|                    | 剛り<br>Suche      |    |                         |  |  |  |
|                    | Ausgänge         |    |                         |  |  |  |
|                    | Ausgangstyp:     |    | 2 Schließer (Relais)    |  |  |  |
|                    | Ausführung:      | u  | Sicherheitsausgang      |  |  |  |
|                    | Ausgang 1        |    | SCU-1-EC (Master) - QR0 |  |  |  |
|                    | Ausgang 2        |    | SCU-1-EC (Master) - QR1 |  |  |  |
|                    | <b>Sonstiges</b> |    | Kein                    |  |  |  |
|                    | Kommentar        | l. | SCU-1-EC (Master) - QR1 |  |  |  |
|                    | <b>Name</b>      |    | SIO-1 (Slave 1) - Q1.1  |  |  |  |
|                    | Name             | La | SIO-1 (Slave 1) - Q1.2  |  |  |  |
|                    |                  |    |                         |  |  |  |

*Abbildung 186 Eigenschaften mit zwei Relais*

#### **HINWEIS:**

Beachten Sie die Erläuterungen im Installationshandbuch, wenn Sie ein Relais in Sicherheitsanwendungen einsetzen.

Für die [EMU-Überwachung](#page-188-0) siehe Kapitel "EMU-Überwachung".

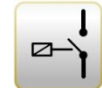

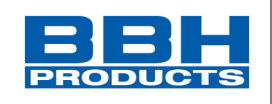

# **Halbleiter**

**4**

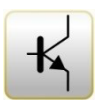

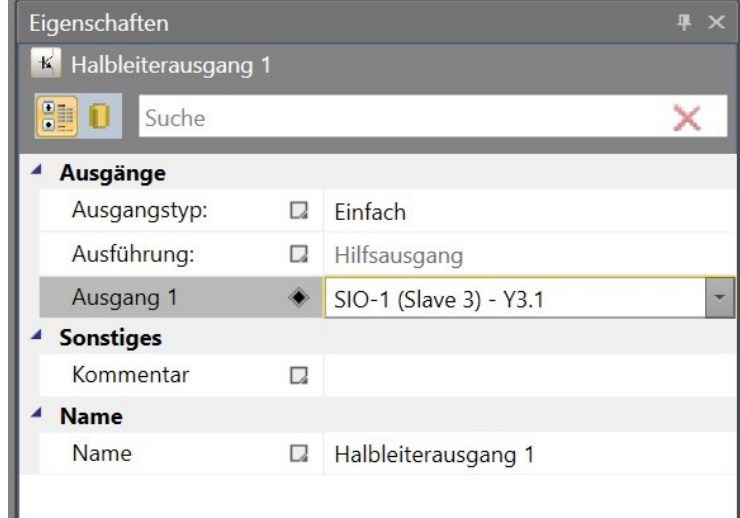

*Abbildung 187 Ausgang als Hilfsausgang*

Bestimmte Halbleiterausgänge können nur als Hilfsausgänge verwendet werden und sind darum für Sicherheitsanwendungen nicht geeignet (siehe das Installationshandbuch SCU für Einzelheiten).

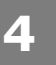

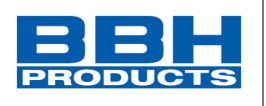

#### 4.12.4. Geberkombinationen

Die Geberkombinationen werden in den Slave-Baugruppen konfiguriert und werden als sichere Position und sichere Geschwindigkeit über FSoE an die SCU Baugruppe übertragen.

In der Bibliothek werden dann die vorhandenen Encoder aufgelistet

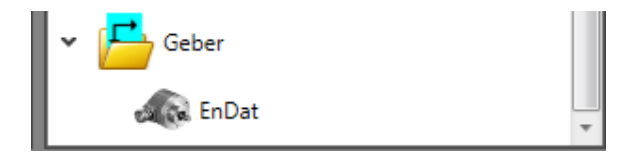

Im Bibliotheksfenster des Verbindungsplans kann zwischen verschiedenen Herstellern von Achsbaugruppen ausgewählt werden.

Im Folgenden wird die Konfiguration der Achsbaugruppen der SDU-Geräte und der Fremdgeräte weiter beschrieben.

Um die Achsen verwenden zu können muss für die entsprechenden Baugruppen in der Geräteeigenschaft ein Profil ausgewählt werden.

#### 4.12.4.1. Konfiguration SDU Geräte

In der SDU Baugruppe kann in den Geräteeigenschaften die Geberkombination ausgewählt werden. Entsprechend Baugruppentyp können bis zu zwei Achsen parametriert werden.

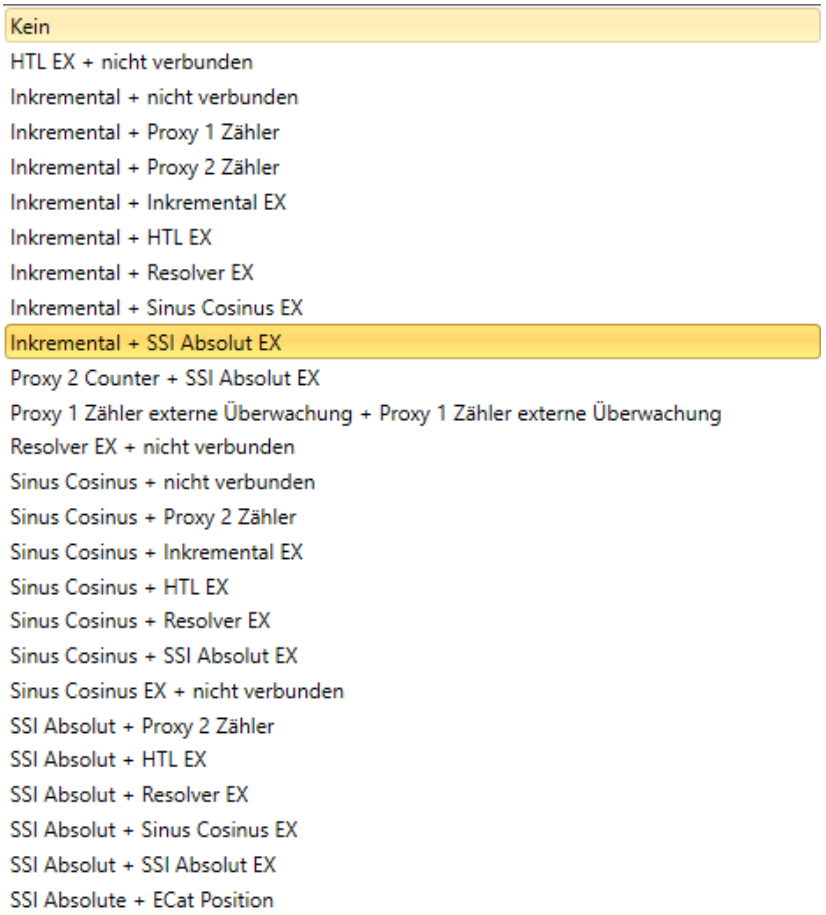

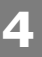

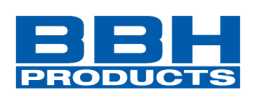

#### **HINWEIS:**

Für die Verwendung sichere Position bzw. Geschwindigkeit müssen geeignete Encoderkombinationen ausgewählt werden.

Die Einstellung von Gebern muss sich immer auf eine gemeinsame Achse beziehen. Sind die beiden Geber an unterschiedlichen mechanischen Positionen angeschlossen und sind diese Positionen z.B. mit einem Zwischengetriebe verbunden, muss der Messbereich auf eine der beiden Geberpositionen festgelegt werden und für den anderen Geber muss das Übersetzungsverhältnis berücksichtigt werden.

#### 4.12.4.1.1. Geberart

Auswahl der Funktionsart des Gebers:

- **Inkrementalgeber** Position und Geschwindigkeit werden über Impulse/Abstand festgestellt.
- **SIN / COS** Position und Geschwindigkeit werden über Sinus und Cosinus/Abstand festgestellt.
- **Absolutwertgeber** Absolutwertgeber, d.h. die Position wird absolut und remanent festgestellt. Bei der Aktivierung der Positionsverarbeitung im Achsenbereich kann das Eingangsfeld "Offset" [Verschiebung] zusätzlich aktiviert werden.
- **Näherungsschalter 1Z** Position und Geschwindigkeit werden durch einen Impulszähler aufgezeichnet.
- **Näherungsschalter 2Z 90°** Position und Geschwindigkeit werden durch zwei Impulszähler aufgezeichnet.
- **Analogwertgeber** Über einen Analogwertgeber ist eine Skalierung der angewendeten analogen Sensorsignale möglich.
- **Nicht verbunden**  Kein sekundärer Geber.

*HINWEIS:* Für die Positionsüberwachung muss mindestens einer der beiden Geber als Absolutwertgeber ausgelegt sein. Ist keiner der beiden Sensoren ein Absolutwertgeber, sind die Felder für die Positionseingänge in allen anderen Eingangsmasken der Überwachungsfunktion deaktiviert.

Wurde ein Absolutwertgeber ausgewählt, zeigt das System den Datenformatbereich in den Eigenschaften für die weitere Auswahl an.

Bei einem Inkrementalgeber erfolgt die Impulsvervielfältigung im Gerät. Die Auflösung eines Gebers muss immer über die Berechnungsschaltfläche "Resolution" [Auflösung] in Impulsen pro Umdrehung (PPR) angegeben werden. Die Vervielfältigung hängt von der eingestellten Geberkonfiguration ab und läuft intern automatisch ab. Weitere Informationen finden Sie im Installationshandbuch.

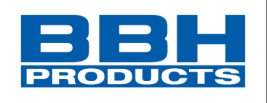

#### 4.12.4.1.2. Einstellung des Geberbereichs

Die Konfiguration betrifft nur die Steuersoftware des Gebers. Für die korrekte Funktion ist eine erweiterte Einstellung der Hardware der Geberschnittstelle notwendig. Einzelheiten zu diesem Thema finden Sie im Installationshandbuch.

Eigenschaften des Geberbereichs: Parameter hängen von der Geberart ab.

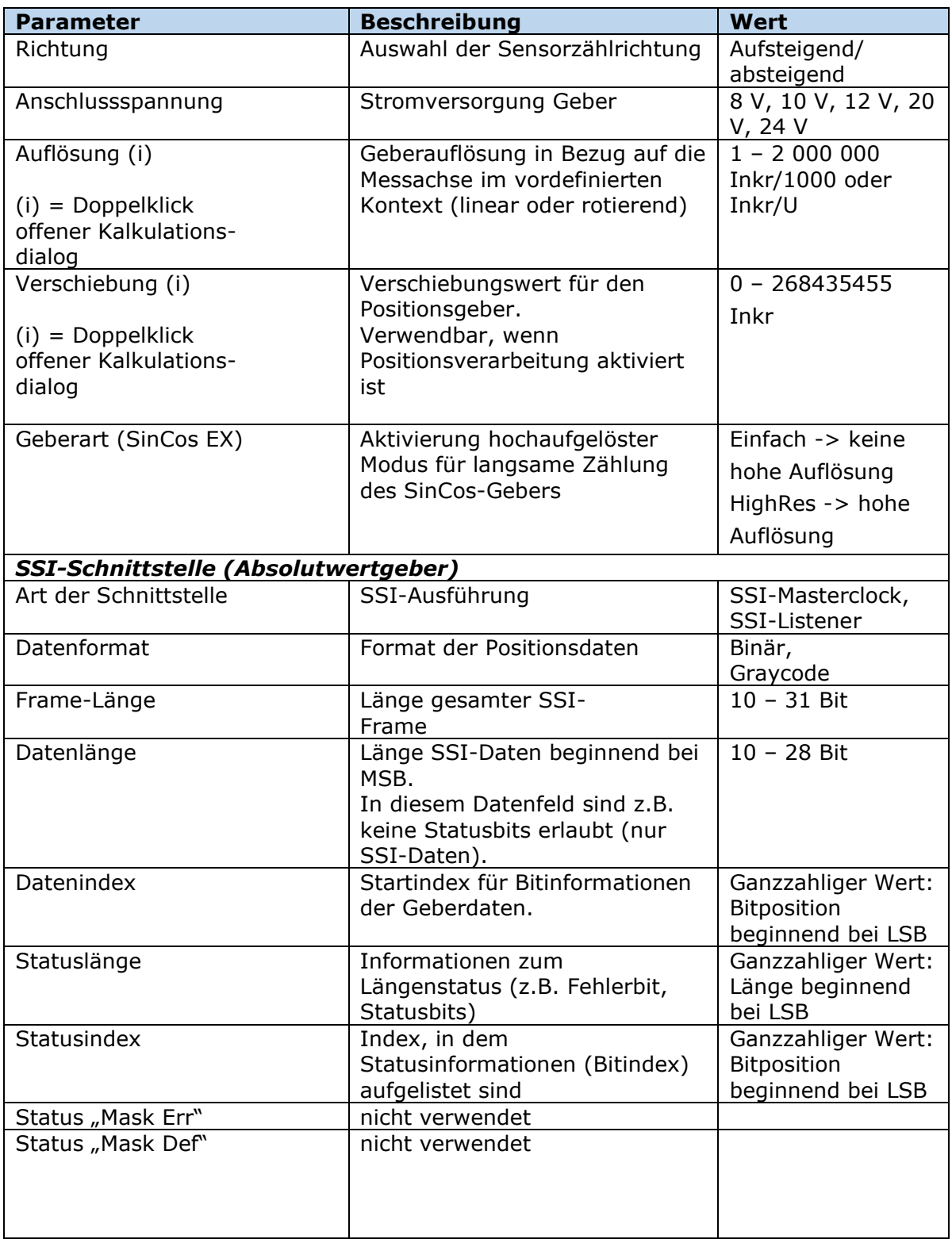

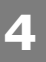

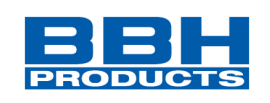

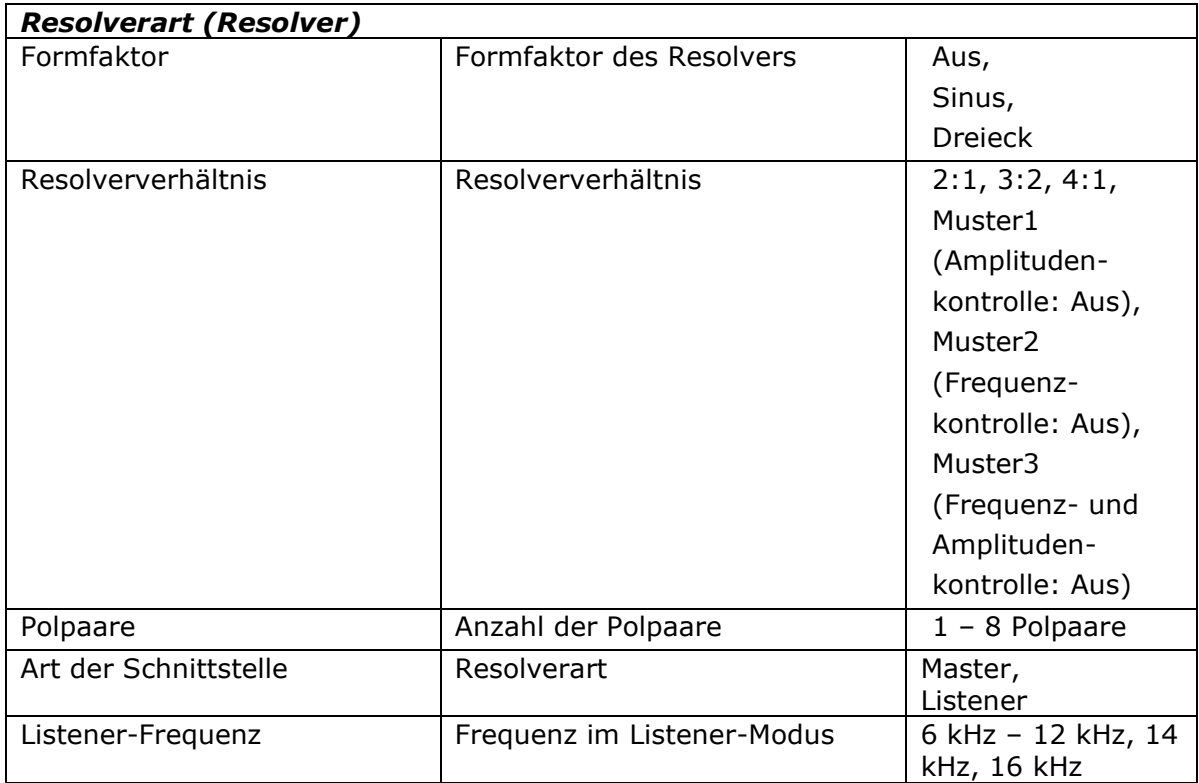

**Konfiguration (nur lesen):** Angezeigte Ergebnisdaten in Bezug auf die aktuell verwendeten Geber.

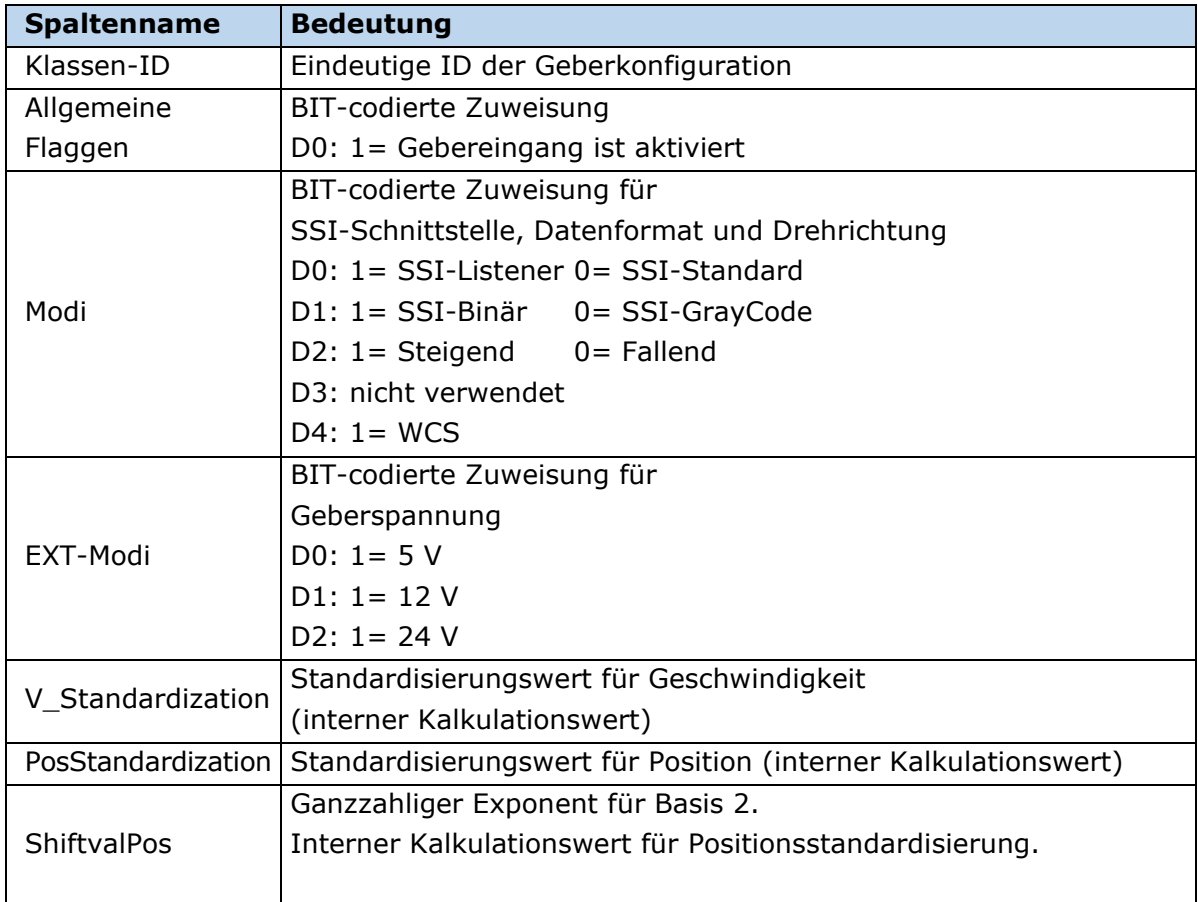

**4**

### **Auswahl und Parametrisierung der SCU über SafePLC2**

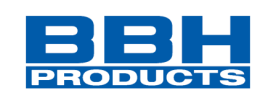

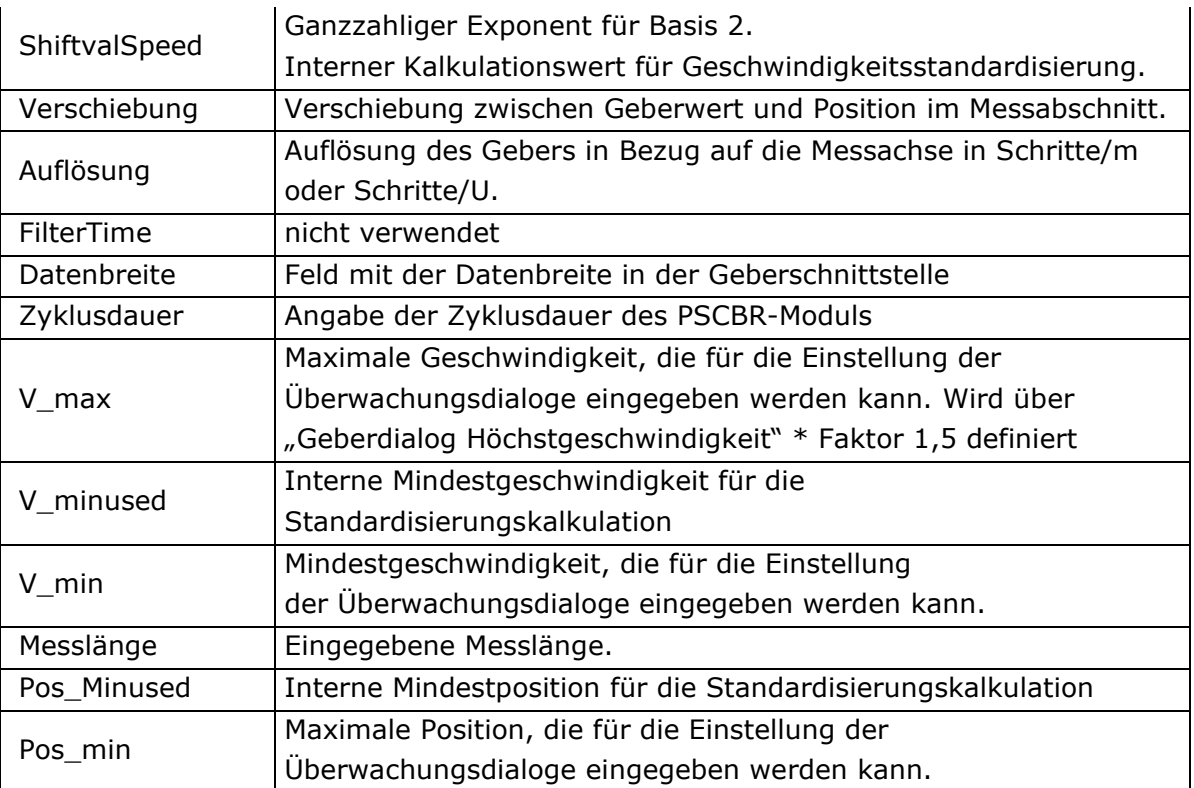

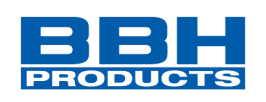

4.12.4.1.2.1. Achskonfiguration

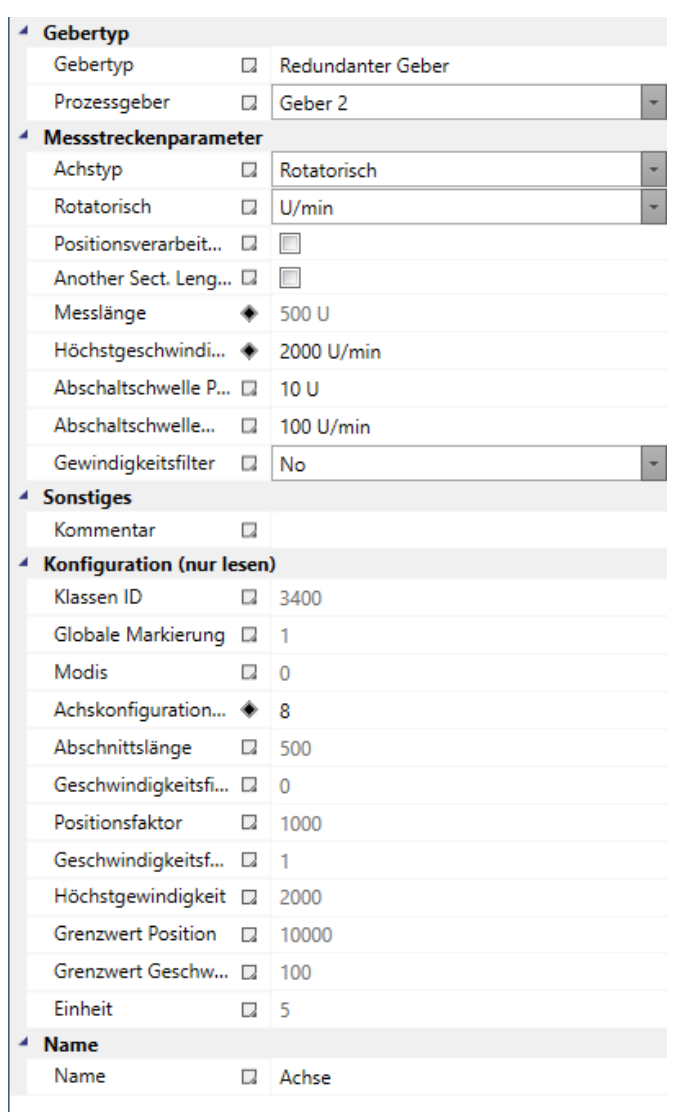

#### Einstellung des Arbeitsbereichs

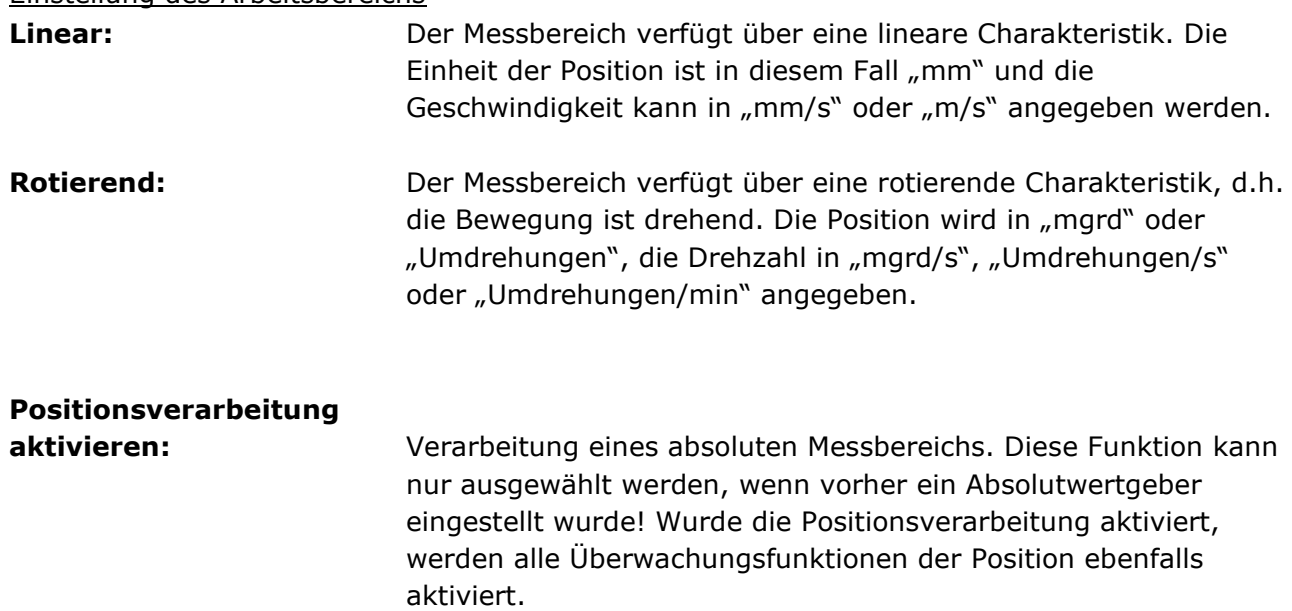

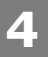

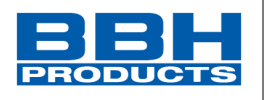

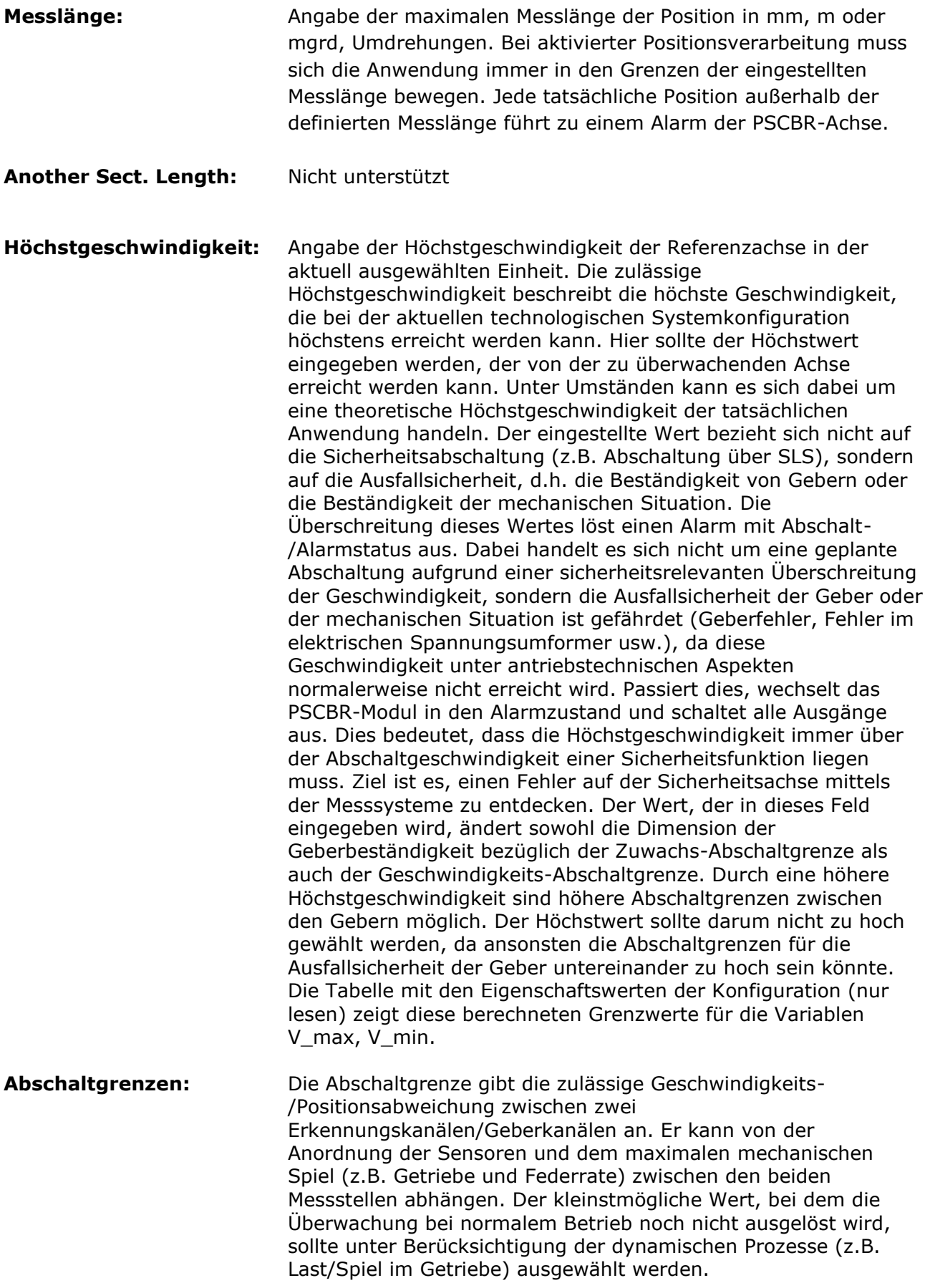

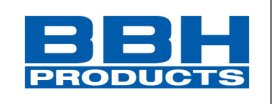

**Geschwindigkeitsfilter:** Durchschnittsfilter, der die erkannten Geschwindigkeitswerte des Gebers abdeckt, um Spitzengeschwindigkeiten bei einer niedrigen Auflösung oder Abweichung des angeschlossenen Sensors abzuschwächen. Bei eingeschaltetem Filter erhöht sich die eingestellte Reaktionszeit des Gesamtsystems um die eingestellte Zeit. Der Filter wirkt sich auf die geschwindigkeitsrelevanten Parameter der Überwachungsmodule aus.

**Konfiguration (nur lesen):** Angezeigte Ergebnisdaten in Bezug auf die aktuell verwendeten Geber.

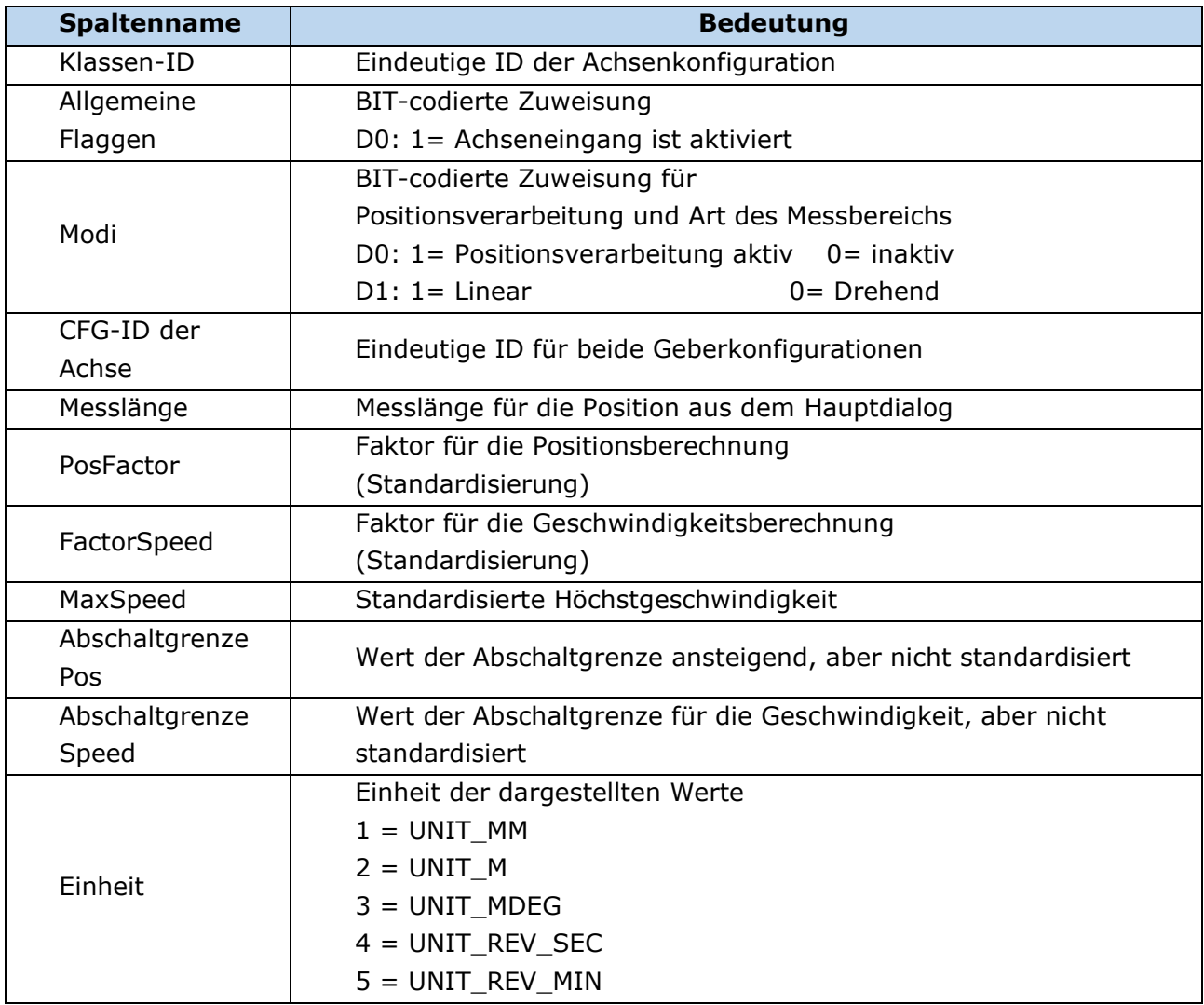

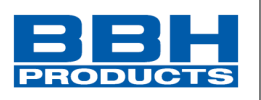

**HINWEIS***:* Die angezeigten Werte dienen der technischen Unterstützung der Geberkonfiguration und werden für die standardisierte Berechnung im PSCBR-Baustein verwendet!

- Festlegung der Charakteristik der Messlänge als linear oder drehend hat generell Auswirkungen auf alle Positions- und Geschwindigkeitseingänge der Überwachungsfunktionen. Dadurch ändert sich der Eingang von mm, m oder mm/s, m/s in mgrd, U oder mgrd/s, U/s oder U/min und anders herum.
- Die maximale Messlänge und die Höchstgeschwindigkeit müssen festgelegt werden. Durch einen fehlenden oder falschen Eintrag können die Überwachungsfunktionen unerwünscht ansprechen.
- Im Allgemeinen hat der erste Geber die Funktion eines Prozesssensors und der zweite Geber ist ein Referenzsensor. Bei der Kombination aus Absolutwertgeber/Inkrementalgeber wird der Absolutwertgeber immer als Prozesssensor verwendet. Werden Geber mit unterschiedlichen Auflösungen verwendet, muss der Geber mit der höheren Auflösung als Prozesssensor konfiguriert werden.

#### 4.12.4.1.2.2. Festlegung der Auflösung

Festlegung der Auflösung bezüglich unterschiedlich charakterisierten Messlängen. Die Werte müssen immer über Berechnungsschaltfläche in der Auflösung des Gebers eingegeben werden. Geberauflösung im Bezug auf die Messachse im vordefinierten Kontext (linear oder drehend). Eingangsdaten für die Festlegung müssen zur Festlegung gespeichert werden.

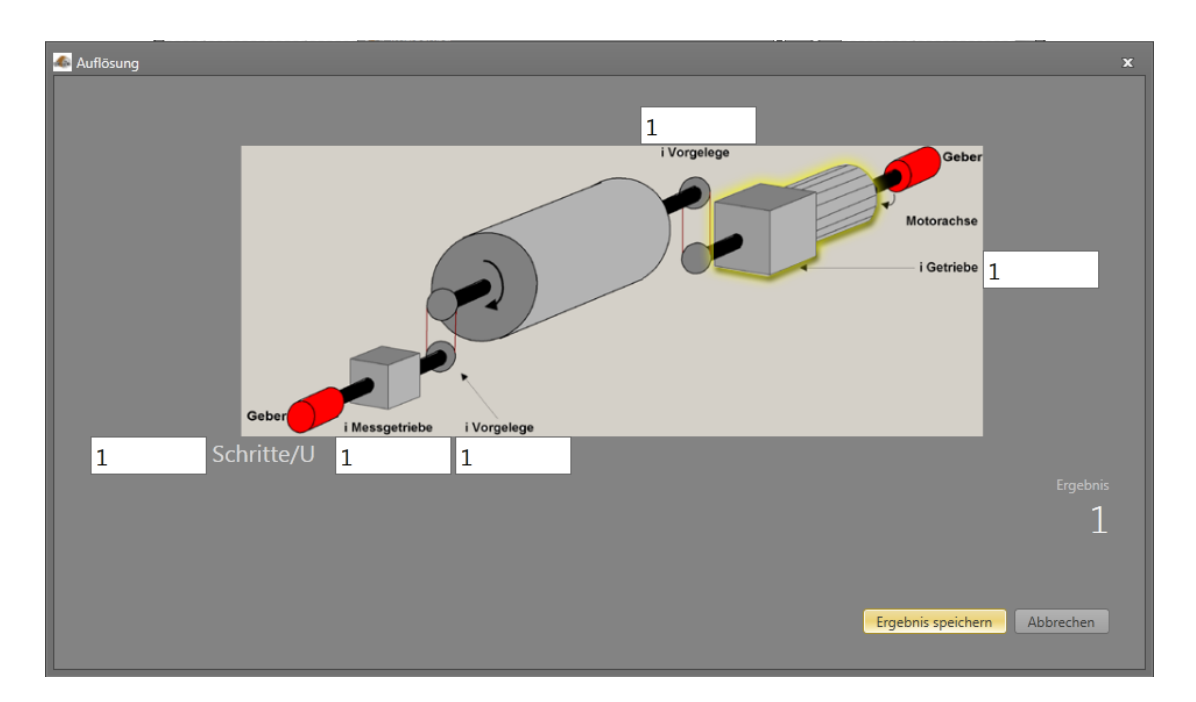

## **Drehende Messlängen:**

**4**

### **Auswahl und Parametrisierung der SCU über SafePLC2**

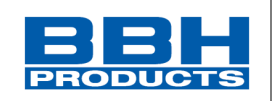

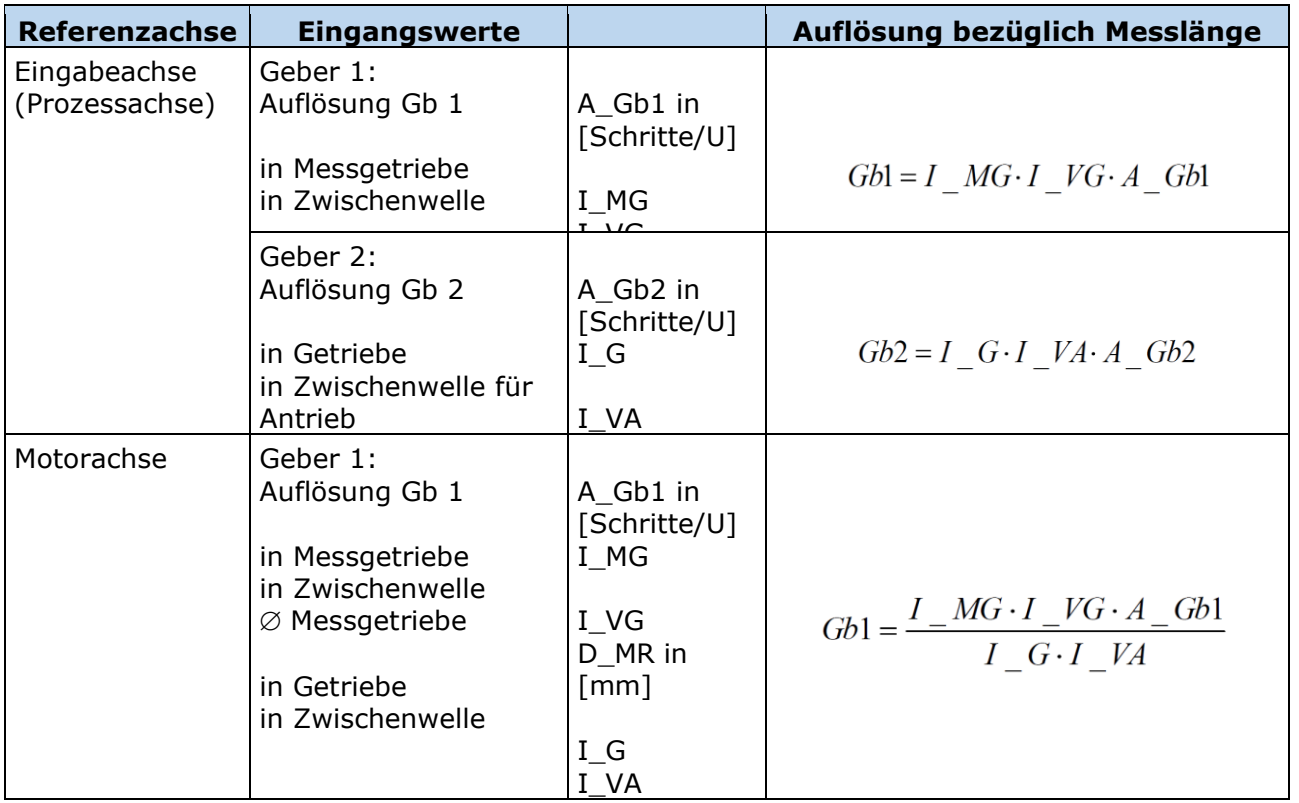

#### **Eingang Beispiel 1:**

Bei einem Herstellungsgerät müssen die Geschwindigkeit bestimmter manueller Prozesse für einen sicherheitsreduzierten Wert und die Stillstands- und Bewegungsrichtung überwacht werden. Die Bewegung, die aktiv überwacht werden soll, ist eine drehende Bewegung. Der Antrieb funktioniert mit einem elektrischen Motor mit einem integrierten Motor-Feedbacksystem und einem Zwischengetriebe.

#### Auswahl des Bausteins oder Moduls

#### **Auswahl der Geberart:**

Keine Überwachung von Positionen erforderlich -> Absolutwertgeber werden nicht benötigt, Geschwindigkeitsaufzeichnung mit Inkrementalgebern ist ausreichend.

#### **Festlegung der Messlänge:**

Die Rotationsachse des Herstellungsgeräts wird als Referenzachse ausgewählt. Die folgenden Parameter werden ausgewählt:

- Drehend
- Messlänge unbekannt
- Referenzachse ist Rotationsachse  $\Rightarrow$  Bezeichnung = mgrd

#### **Festlegung der Parameter für Geber 1:**

Geber 1 ist direkt mit der Ausgangsachse des Getriebes verbunden = Lastachse. Ein Geber mit den Daten: Pulsgenerator A/B-Spur, 5000 Impulse/Umdrehung wird verwendet.

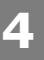

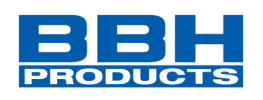

Die folgenden Parameter werden ausgewählt:

- Geberart: Inkrementalgeber
- Auflösung:

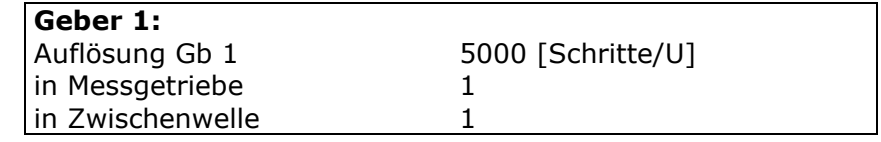

 $Gb1 = I_MG \cdot I_VG \cdot A_Gb1 = 1 \cdot 1 \cdot 5000 = 5000;$ 

#### **Festlegung der Parameter für Geber 2:**

Das bestehende Motor-Feedbacksystem wird als Geber 2 verwendet. Der Motor wird mit der Rotationsachse des Herstellungsgeräts über ein Zwischengetriebe verbunden.

Die Geberschnittstelle wird mit den Impulsausgängen des Spannungsumformers verbunden. Die Sensordaten sind wie folgt: Hiperface, 1024 I/U. Gemäß dem Datenblatt des Spannungsumformerherstellers sind die Sinus/Cosinus-Spuren des Hiperface-Gebers Ausgänge in Form von Impulsen -> nachgebildeter Impulsausgang des Spannungsumformers = Pulsgenerator, A/B-Spur, 1024 I/U. Die folgenden Parameter werden ausgewählt:

- Geberart: Inkrementalgeber
- Auflösung:

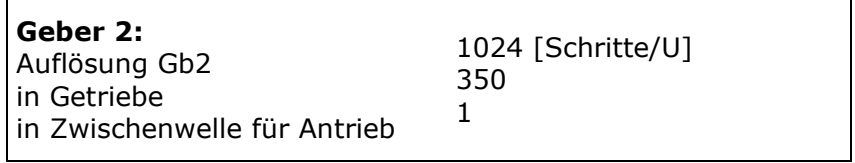

 $Gb2 = I$  G  $\cdot$  I VA  $\cdot$  A Gb2 = 1024  $\cdot$  350  $\cdot$  1 = 35840;

#### **Festlegung der Höchstgeschwindigkeit:**

Die Höchstgeschwindigkeit der Ausgangsachse ergibt sich aus der maximalen Motordrehzahl. In U/s bezüglich der Lastachse und mit Nmax = 1500 U/min ergibt sich  $(1500$  [U/min] / 60 [s] ) / 350 = 0, Umgewandelt in mgrd/s ergibt sich 0,07142  $[1/s] * 360 * 10<sup>3</sup>$  [mgrd] = 25 714 [mgrd/s]

#### **Eingang der maximalen Abweichung:**

Die empirische Messung ergibt einen maximalen Unterschied zwischen den beiden Messpunkten von 80 mgrd. Es wird ein Wert von 100 mgrd gewählt.

**4**

### **Auswahl und Parametrisierung der SCU über SafePLC2**

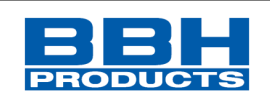

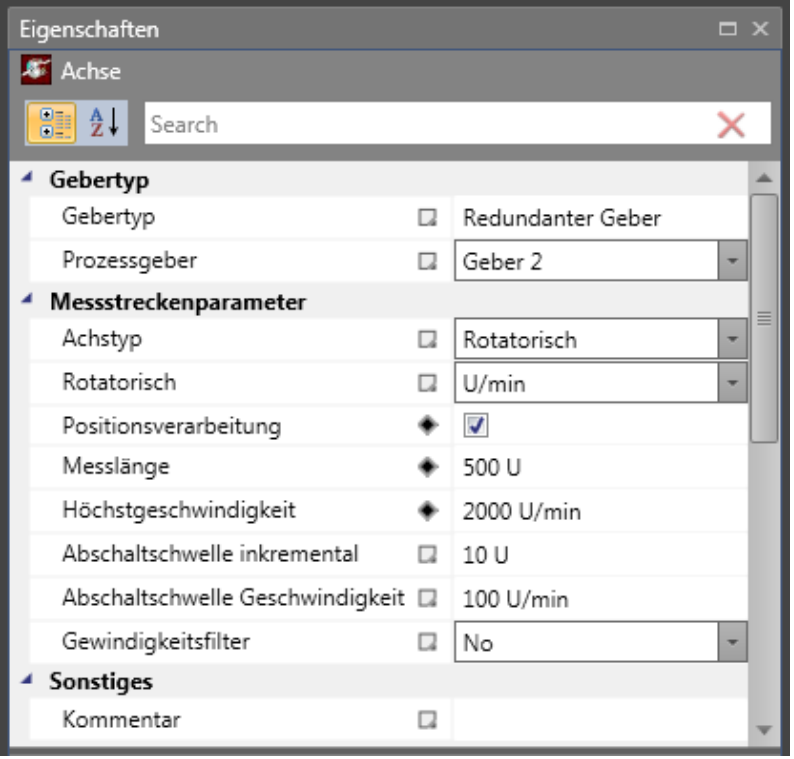

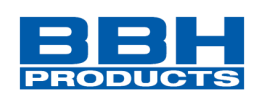

# **Lineare Messlänge**

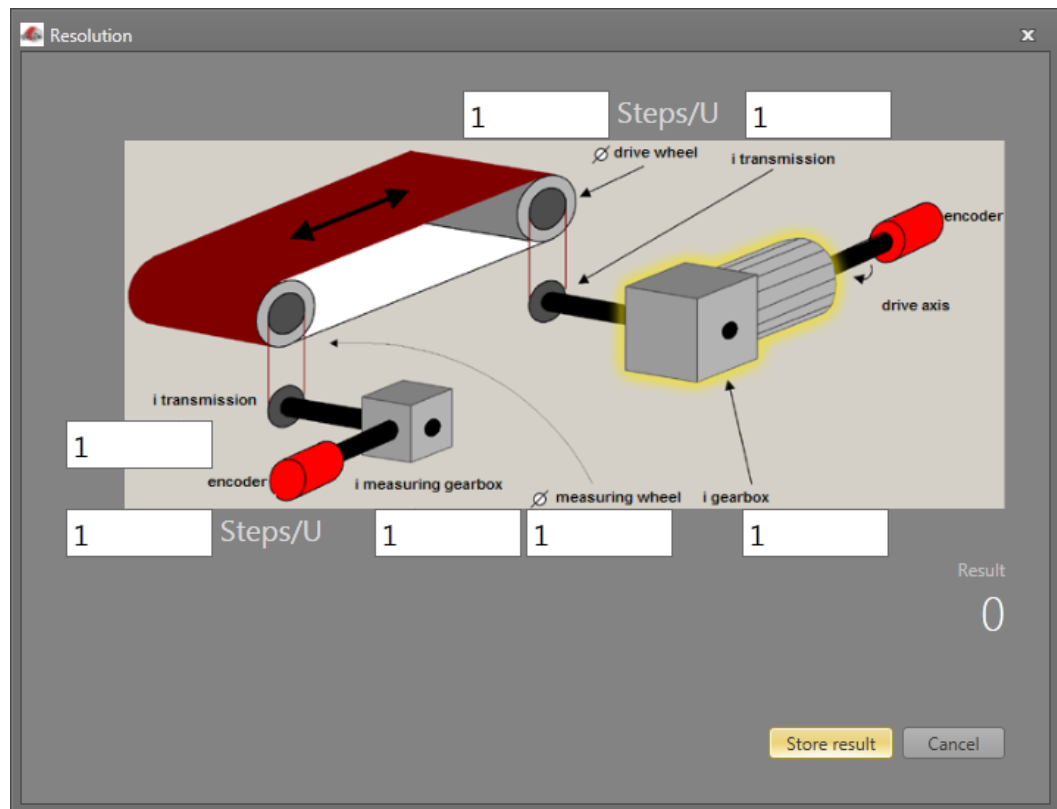

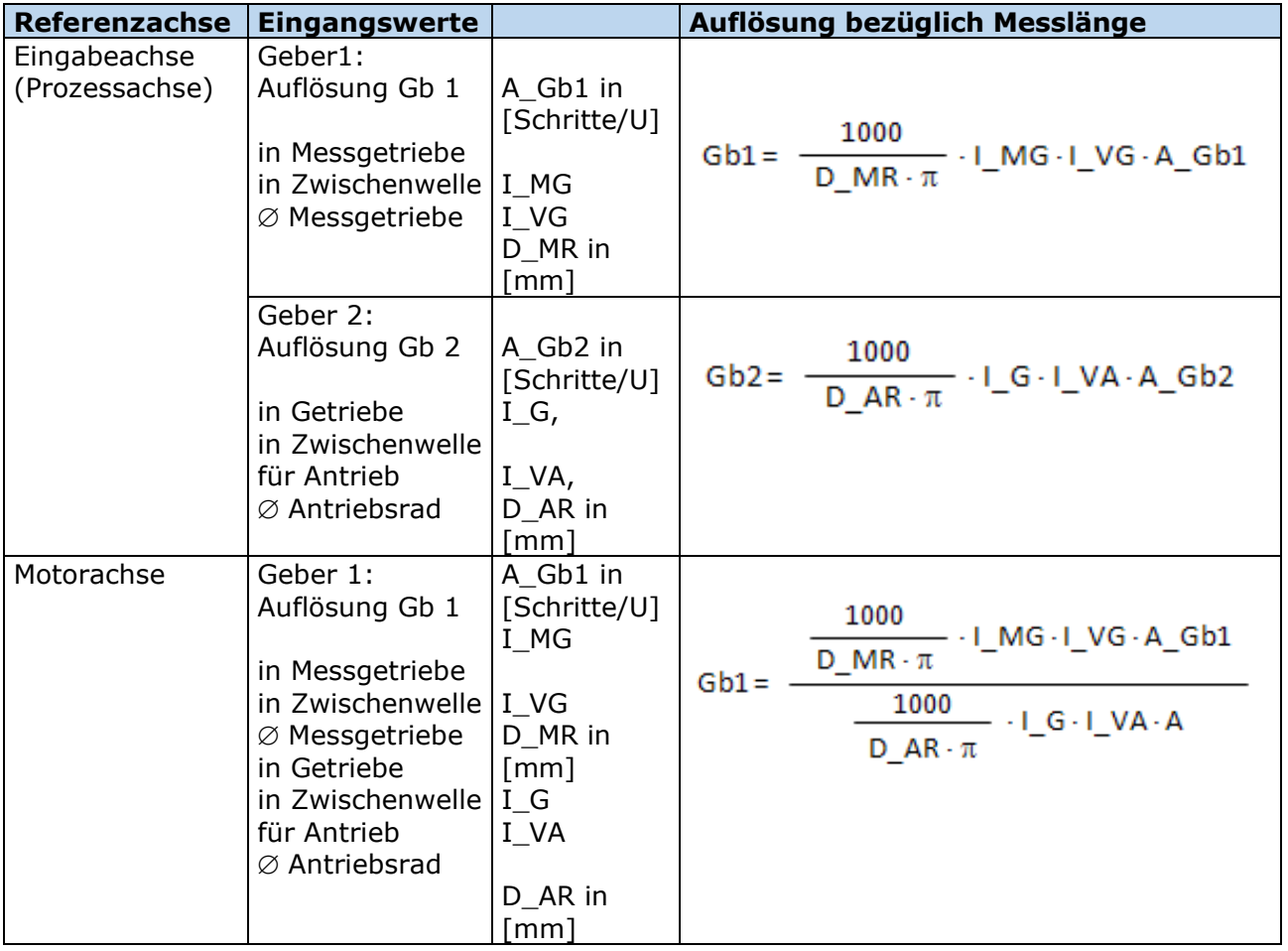

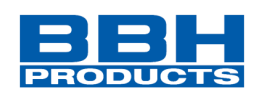

#### **Eingang Beispiel 2:**

Bei einer Fertigungsmaschine soll der Zugang zum Arbeitsbereich an bestimmten Stellen der Haupteingabeachse zur manuellen Eingabe oder für Einstellungen gewährleistet werden. Der Antrieb bleibt in dieser Position aktiv und wird nur auf einen Stillstand überwacht. Die Grenzen des Arbeitsbereichs sind variabel und sollen elektronisch in einem sicherheitsrelevanten Modus anstelle des mechanischen Sicherheitsgrenztasters überwacht werden. Die Bewegung, die aktiv überwacht werden soll, ist eine lineare Bewegung. Ein Absolutwertgeber wird mit dieser Hauptantriebsachse des linearen Längenmesssystems verbunden. Der Antrieb funktioniert mit einem elektrischen Motor mit einem integrierten Motor-Feedbacksystem und einem Zwischengetriebe. Die Ausgangswelle des Zwischengetriebes wird mit einem Antriebsrad mit  $\varnothing$  31,83 mm (= 100 mm Umfang) verbunden.

#### Auswahl des Moduls

#### **Auswahl der Geberart:**

Überwachung der Positionen ist erforderlich -> Absolutwertgeber wird benötigt, für den zweiten Geber sind Inkrementalerfassung und Referenzschalter ausreichend.

#### **Festlegung der Messlängenparameter:**

Die Hauptachse der Anlage wird als Referenzachse gewählt. Die folgenden Parameter werden ausgewählt:

- Linear
- Messlänge = 600 mm
- Referenzachse ist Rotationsachse => Bezeichnung = mm

#### **Festlegung der Parameter für Geber 1:**

Geber 1 wird direkt mit der Antriebsachse verbunden. Absolutwertgeber SSI, 4096 Schritte/U wird verwendet.

Die folgenden Parameter werden ausgewählt:

- Geberart: Absolutwertgeber
- Datenformat: SSI
- Auflösung:

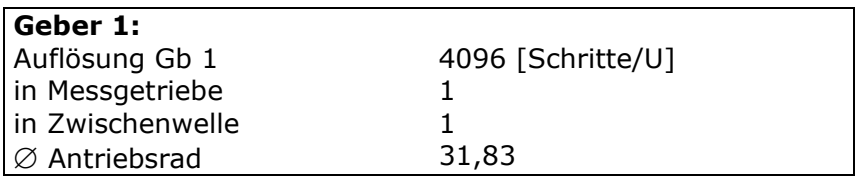

$$
\text{Gb1} = \frac{1000}{D\_MR \cdot \pi} \cdot I\_MG \cdot I\_VG \cdot A\_Gb1 = \frac{1000}{31,83 \cdot \pi} \cdot 1 \cdot 1 \cdot 4096 = 40960
$$

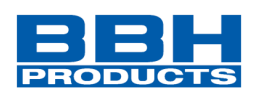

#### **Festlegung der Parameter für Geber 2:**

Das bestehende Motor-Feedbacksystem wird als Geber 2 verwendet. Der Motor wird mit dem Antriebsrad über ein Zwischengetriebe verbunden. Das Verhältnis des Getriebes ist 4,51 mal der Ø des Antriebsrads 31,831 mm.

Die Geberschnittstelle wird mit den Impulsausgängen des Spannungsumformers verbunden. Die Geberdaten sind wie folgt: Hiperface, 1024 I/U. Gemäß dem Datenblatt des Spannungsumformerherstellers sind die Sinus/Cosinus-Spuren des Hiperface-Gebers Ausgänge in Form von Impulsen -> nachgebildeter Impulsausgang des Spannungsumformers = Pulsgenerator, A/B-Spur, 1024 I/U.

Die folgenden Parameter werden ausgewählt:

- Geberart: Inkrementalgeber
- Auflösung:

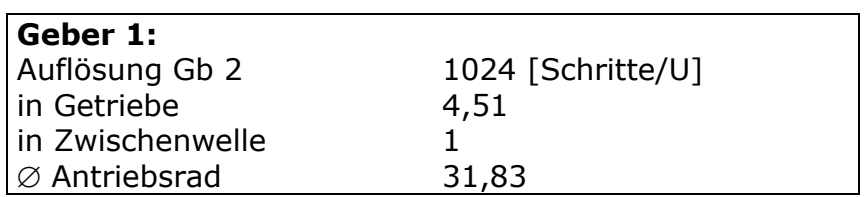

$$
\text{Gb2} = \frac{1000}{D\_AR \cdot \pi} \cdot I\_G \cdot I\_AV \cdot A\_Gb2 = \frac{1000}{31,83 \cdot \pi} \cdot 4,51 \cdot 1 \cdot 1024 = 46182
$$

#### **Festlegung der Höchstgeschwindigkeit:**

Die Höchstgeschwindigkeit der Ausgangsachse ergibt sich aus der maximalen Motordrehzahl. In U/s bezüglich der Lastachse und mit Nmax = 1500 U/min ergibt sich (1500 [U/min] / 60 [s] ) \* 0,012 [m] = 0,3 [m/s] = 300 [mm/s].

#### **Eingang der maximalen Abweichung:**

Die empirische Messung ergibt einen maximalen Unterschied von < 1 mm zwischen beiden Sensorpunkten auf der Motorachse und der Bewegungsachse. Der gewählte Wert ist 1 mm.

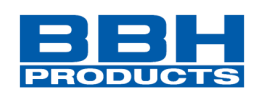

#### **Die erhaltenen Informationen zur Geberkonfiguration:**

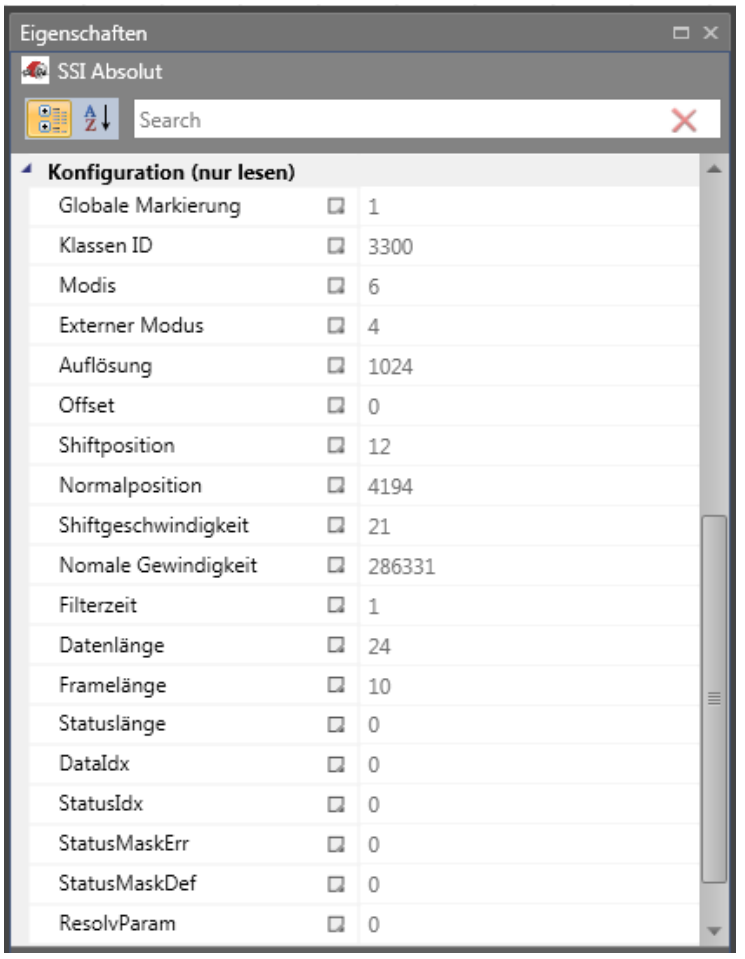

#### 4.12.4.2. Konfiguration Fremdgeräte

Die Konfiguration erfolgt in der Slave-Baugruppe. Bei Verwendung der Achswerte nachfolgendes Kapitel beachten.  $\mathbb{R}^2$ 

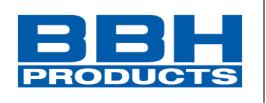

#### 4.12.4.3. Einstellung der Achse

Um den Encoder für Überwachungsfunktionen verwenden zu können muss die Achse konfiguriert werden. Die Einstellungen sich abhängig vom verwendeten Gebertyp:

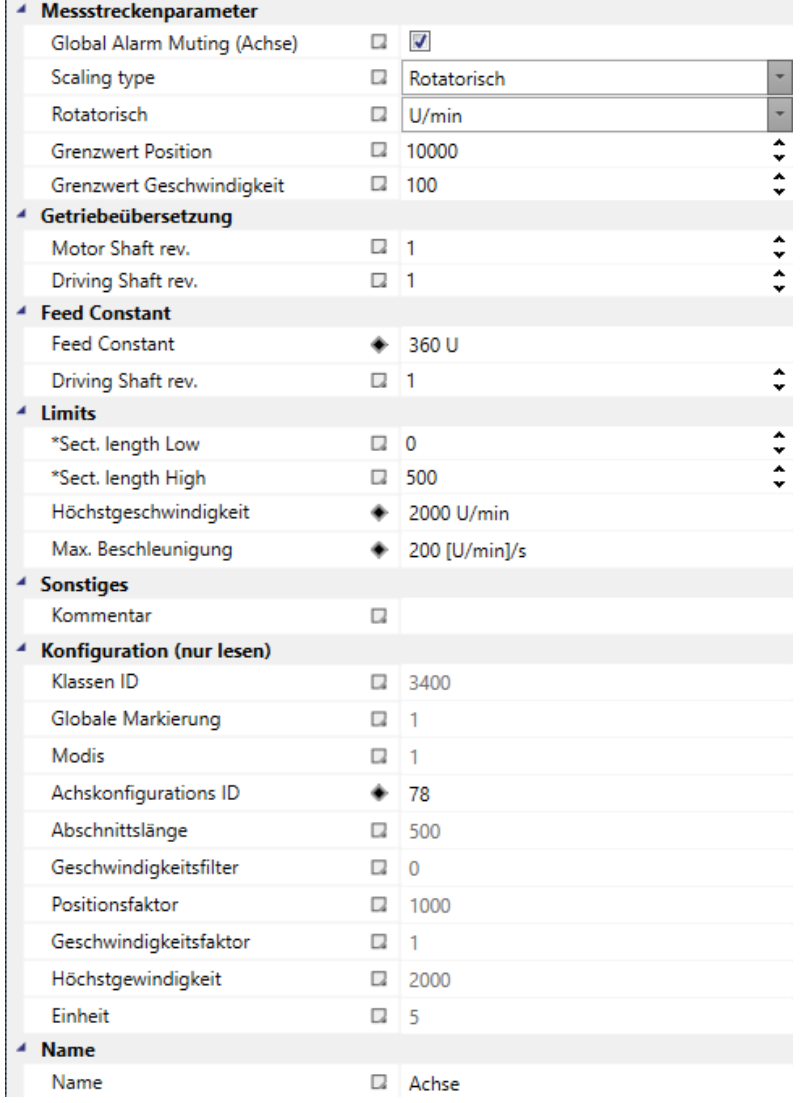

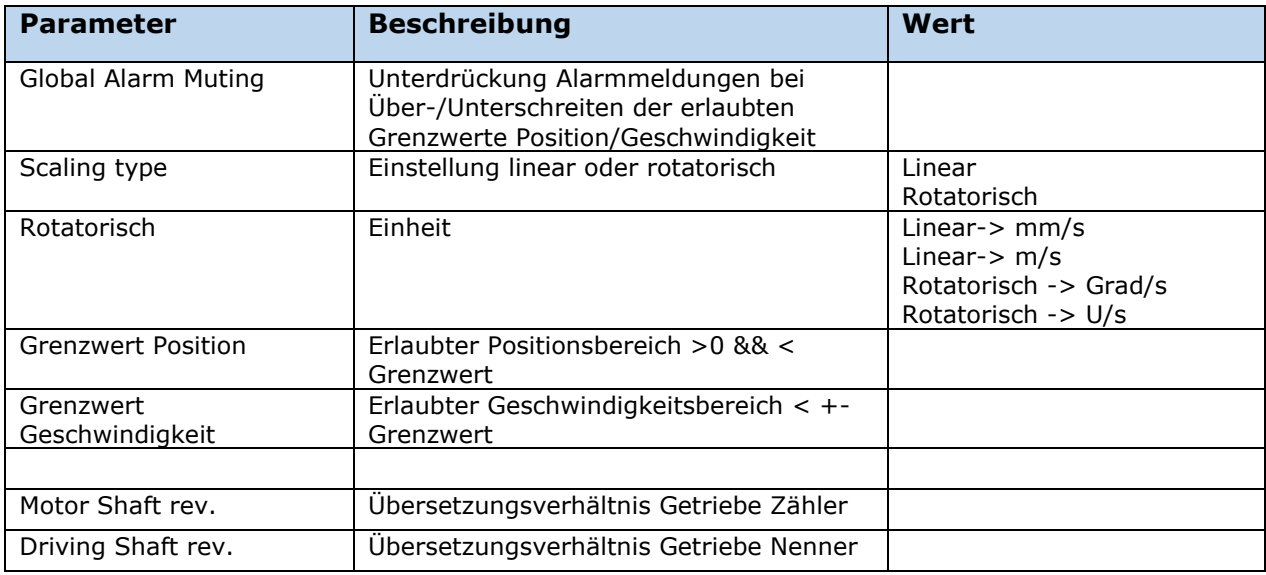

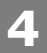

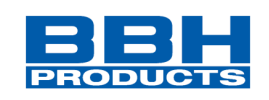

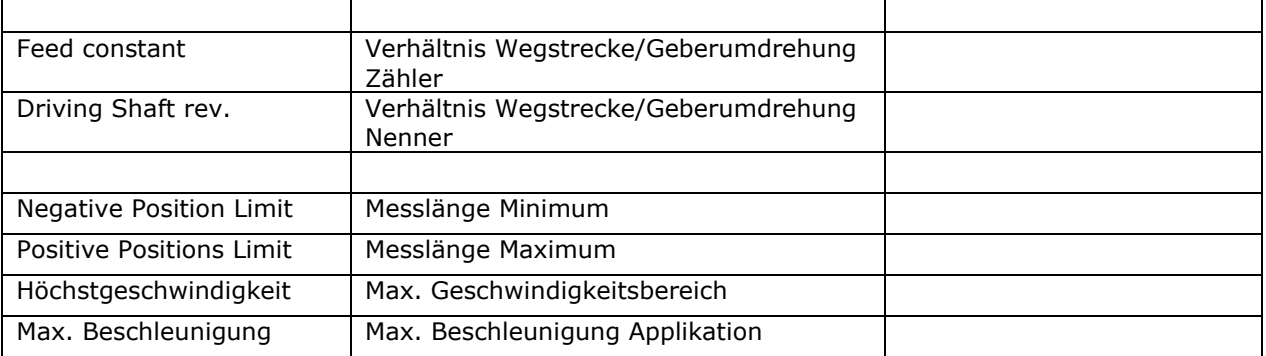

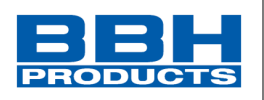

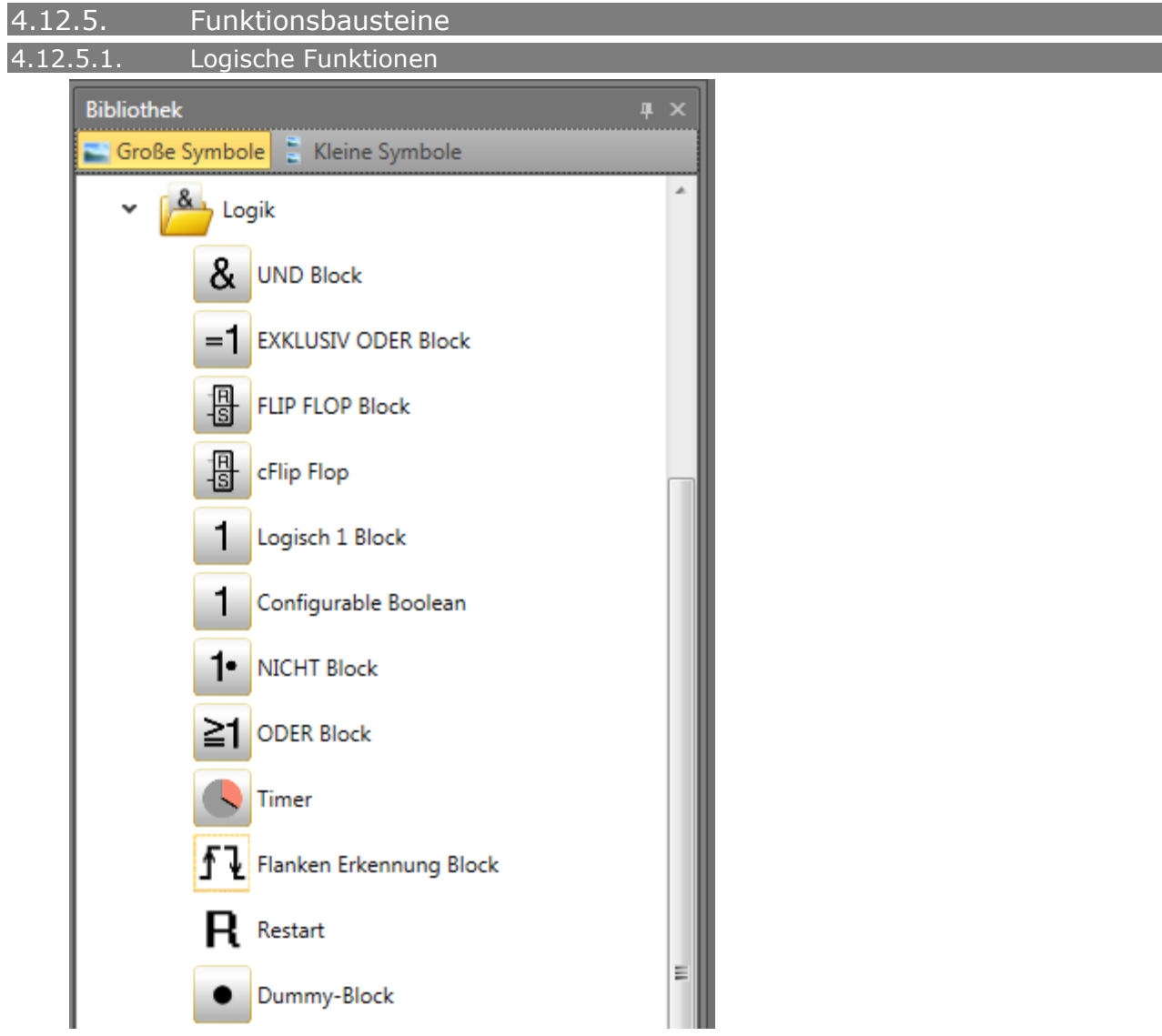

*Abbildung 188 Auflistung der Logikfunktionen in der Bibliothek*

Diese Bausteine bilden die Grundlage für die Erstellung eines Programms für die Sicherheitsanwendung. Sie ermöglichen die logische Verbindung der Eingänge mit Überwachungsfunktionen mit den Ausgängen. Das Einfügen von Funktionsbausteinen ist nur in der Ansicht "Funktionsplan" möglich, ansonsten sind die entsprechenden Menübefehle deaktiviert. Dies ist der Fall, wenn die Ressourcen für ein Modul bereits erschöpft sind, z.B. nachdem alle Timer-Module eingefügt wurden.

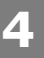

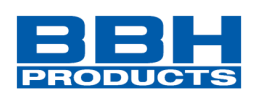

### **AND-Baustein**

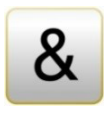

"AND"-Verknüpfungen von höchstens 5 Ausgangssignalen von anderen Funktionsbausteinen. Die AND-Verknüpfung liefert den Signalzustand "1" für alle Eingangssignale "1" als logisches Ergebnis, ansonsten ist er "0".

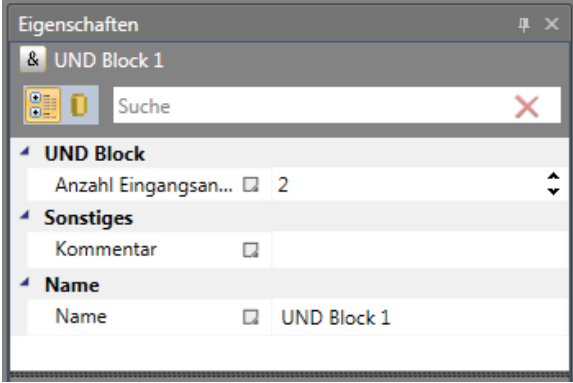

*Abbildung 189 Eigenschaften des "UND"-Blocks*

**HINWEIS:** Die Anzahl der Eingangsverbindungen kann nur bei freien Verbindungen reduziert werden. Sind alle Konnektoren mit Verbindungen belegt, so müssen diese vorher gelöscht werden.

### **EXCLUSIVE OR-Baustein**

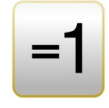

"EXCLUSIVE OR"-Verknüpfungen von 2 Ausgangssignalen von anderen

Funktionsbausteinen. Das XOR-Modul liefert das logische Ergebnis "1", wenn ein Eingang das Eingangssignal "1" hat und der Eingang das Eingangssignal "0" hat, ansonsten ist es "0".

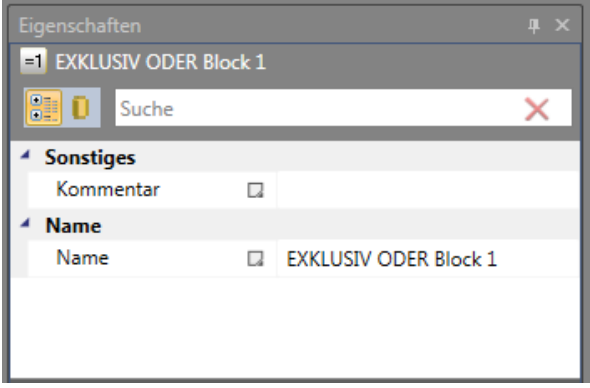

*Abbildung 190 Eigenschaften des "Exklusiv oder"-Blocks*

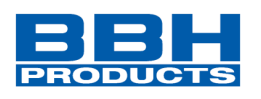

## **FLIP FLOP-Baustein**

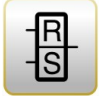

Setzen/Rückstellung eines Kontaktelements. Das Schaltelement hat die folgenden Eigenschaften:

- Das logische Ergebnis während der Initialisierung des Elements ist "0".
- Das logische Ergebnis wird "1", wenn eine Flankenveränderung von "0" in "1" im Eingang "Setzen" stattfindet. Der Ausgang bleibt "1", auch wenn sich der Zustand im Eingang "Setzen" wieder in "0" ändert.
- Das logische Ergebnis wird "0", wenn eine Flankenveränderung von "0" in "1" im Eingang "Rücksetzen" stattfindet.
- Sind beide Eingänge auf "1" eingestellt, ist das Ergebnis "0"!

| I<br>Eigenschaften         |        |                          | $\mathbf{I} \times$ |  |  |
|----------------------------|--------|--------------------------|---------------------|--|--|
| <b>E</b> FLIP FLOP Block 1 |        |                          |                     |  |  |
| 81 O I<br>Suche            |        |                          |                     |  |  |
| <b>Sonstiges</b>           |        |                          |                     |  |  |
| Kommentar                  | u      |                          |                     |  |  |
| <b>Name</b>                |        |                          |                     |  |  |
| Name                       | $\Box$ | <b>FLIP FLOP Block 1</b> |                     |  |  |
|                            |        |                          |                     |  |  |
|                            |        |                          |                     |  |  |
|                            |        |                          |                     |  |  |
|                            |        |                          |                     |  |  |

*Abbildung 191 Eigenschaften des "FLIP FLOP"-Blocks*

**HINWEIS**: Der gewünschte Schaltzustand dieses Elements wird nur durch die Verbindung gemäß der Bezeichnung (Rücksetzen/Setzen) erreicht.

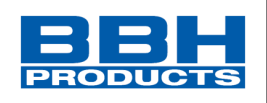

## **cFLIP FLOP/Permanent FLIP FLOP-Baustein**

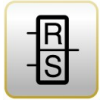

*Setzen- / Rücksetzen Schaltglied.*

Die Funktionalität ist wie beim Standard FLIP FLOP Baustein.

Wenn das Häkchen bei "Save Permanent" gesetzt ist dann wird der Zustand

spannungssicher gespeichert. Nach einem POR ist der zuletzt gespeichert Zustand wieder aktiv.

Funktionsweise wie RS FlipFlop Sind beide Eingänge auf "1" eingestellt, ist das Ergebnis "0"!

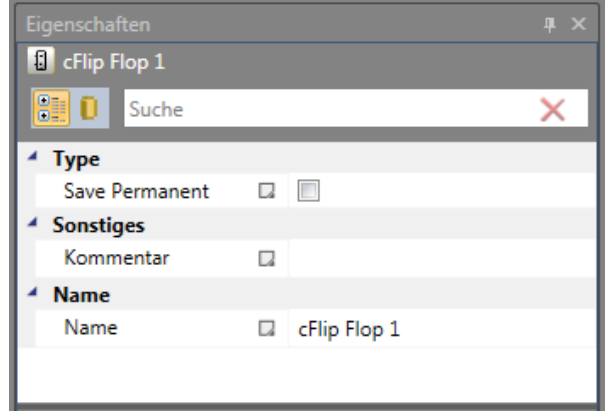

*Abbildung 192 Eigenschaften des cFLIP FLOP/Permanent FLIP FLOP-Bausteins*

**HINWEIS**: Nach Aufspielen von Konfigurationsdaten auf die Sicherheitsbaugruppe wird das Ergebnis rückgesetzt.

# **Logik 1-Baustein**

Dieses Modul liefert immer den Wert "1". Diese Funktion kann zur Programmierung von statischen Zuständen im Funktionsplan verwendet werden.

Beispiel: Zuweisung eines nicht verwendeten Eingangs an ein richtungsabhängiges SDI

| Eigenschaften          |    |                   | I X |  |  |
|------------------------|----|-------------------|-----|--|--|
| 1 Logisch 1 Block 2    |    |                   |     |  |  |
| 89 0<br>Suche          |    |                   |     |  |  |
| <sup>4</sup> Sonstiges |    |                   |     |  |  |
| Kommentar              | Q  |                   |     |  |  |
| <b>Name</b>            |    |                   |     |  |  |
| Name                   | u. | Logisch 1 Block 2 |     |  |  |
|                        |    |                   |     |  |  |
|                        |    |                   |     |  |  |
|                        |    |                   |     |  |  |
|                        |    |                   |     |  |  |

*Abbildung* 193 *Eigenschaften des Logisch 1-Blocks*

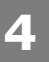

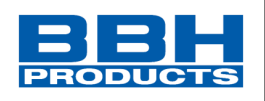

# **Configurable Boolean**

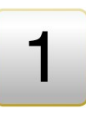

Dieses Modul liefert immer den parametrierten booleschen Wert TRUE / FALSE. Diese Funktion kann zur Programmierung von statischen Zuständen im Funktionsplan verwendet werden.

| Eigenschaften<br>$\sqrt{4}$         |                   |    |                        |   |  |  |  |  |
|-------------------------------------|-------------------|----|------------------------|---|--|--|--|--|
| <sup>1</sup> Configurable Boolean 1 |                   |    |                        |   |  |  |  |  |
|                                     | 810<br>Suche      |    |                        |   |  |  |  |  |
|                                     | <b>Parametern</b> |    |                        |   |  |  |  |  |
|                                     | Logical Value     | u  | <b>FALSE</b>           | ٠ |  |  |  |  |
|                                     | <b>Sonstiges</b>  |    | <b>TRUE</b>            |   |  |  |  |  |
|                                     | Kommentar         | C. | <b>FALSE</b>           |   |  |  |  |  |
|                                     | <b>Name</b>       |    |                        |   |  |  |  |  |
|                                     | Name              | Q  | Configurable Boolean 1 |   |  |  |  |  |
|                                     |                   |    |                        |   |  |  |  |  |

*Abbildung 194 Eigenschaften des "Configurable Boolean"-Bausteins*

### **NICHT-Baustein**

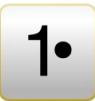

Das logische Ergebnis dieses Funktionsbausteins ist die Negation des Eingangssignals. Die Bezeichnung "Negation" bedeutet, dass das logische Ergebnis umgekehrt (negiert) wird.

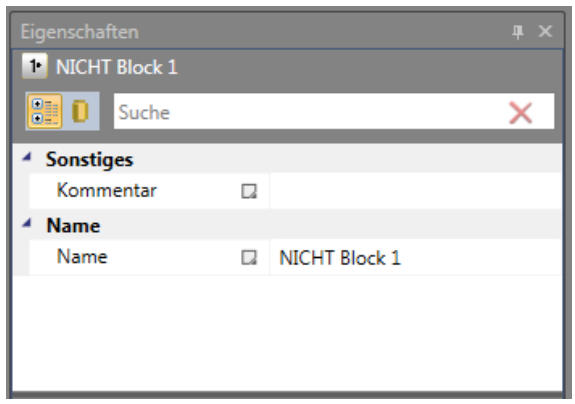

*Abbildung 195 Eigenschaften des "NICHT"-Blocks*
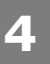

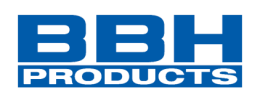

# **ODER-Baustein**

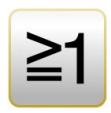

"OR"-Verknüpfungen von höchstens 5 Ausgangssignalen von anderen Funktionsbausteinen. Die OR-Verknüpfung liefert den Signalzustand "1" für mindestens einen Eingang mit dem Signalzustand "1", ansonsten ist er "0".

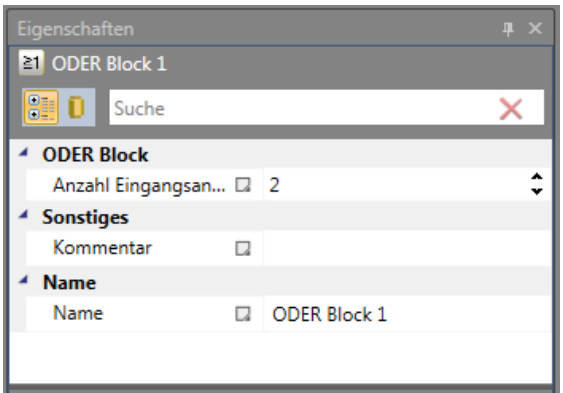

*Abbildung 196 Eigenschaften des "ODER"-Blocks*

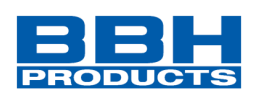

# **Timer**

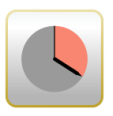

Funktionsbaustein, der einen Zähler im Fall einer Flankenänderung startet. Nach der festgelegten zeitlichen Verzögerung wird das Ergebnis "1" oder "0".

| Eigenschaften    |   |                       |   | ×  |
|------------------|---|-----------------------|---|----|
| $T$ Timer 1      |   |                       |   |    |
| 8   O<br>Suche   |   |                       |   |    |
| <b>Timer</b>     |   |                       |   | à. |
| Zugriff ID       |   | 1 - SCU-1-EC (Master) |   |    |
| Verzögerung      |   | $\Box$ 16 ms          |   | Ξ  |
| Zeiteinheit      | Ω | ms                    |   |    |
| Verhalten        | ◲ | Anzugsverzögert       | ٠ |    |
| <b>Sonstiges</b> |   |                       |   |    |
| Kommentar        | Ω |                       |   |    |

*Abbildung 197 Eigenschaften des Timers*

Baustein-ID: Nummer des Timers. Diese kann beim Einstecken eingestellt werden. Werden alle Timer verwendet, wird der Timer-Befehl im Menü deaktiviert. Verzögerung: Gewünschte Zeitspanne, in der der Timer laufen soll.

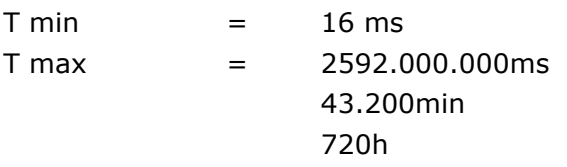

#### **HINWEIS**:

Die programmierbaren Werte entsprechen immer einem ganzzahligem vielfachen der Zykluszeit und werden bei Falscheingabe auf den gültigen kleineren Wert angepasst! Diese Änderung wird auch durch ein Warnungsfenster signalisiert.

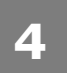

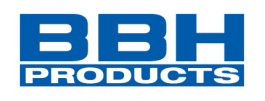

## Verhalten

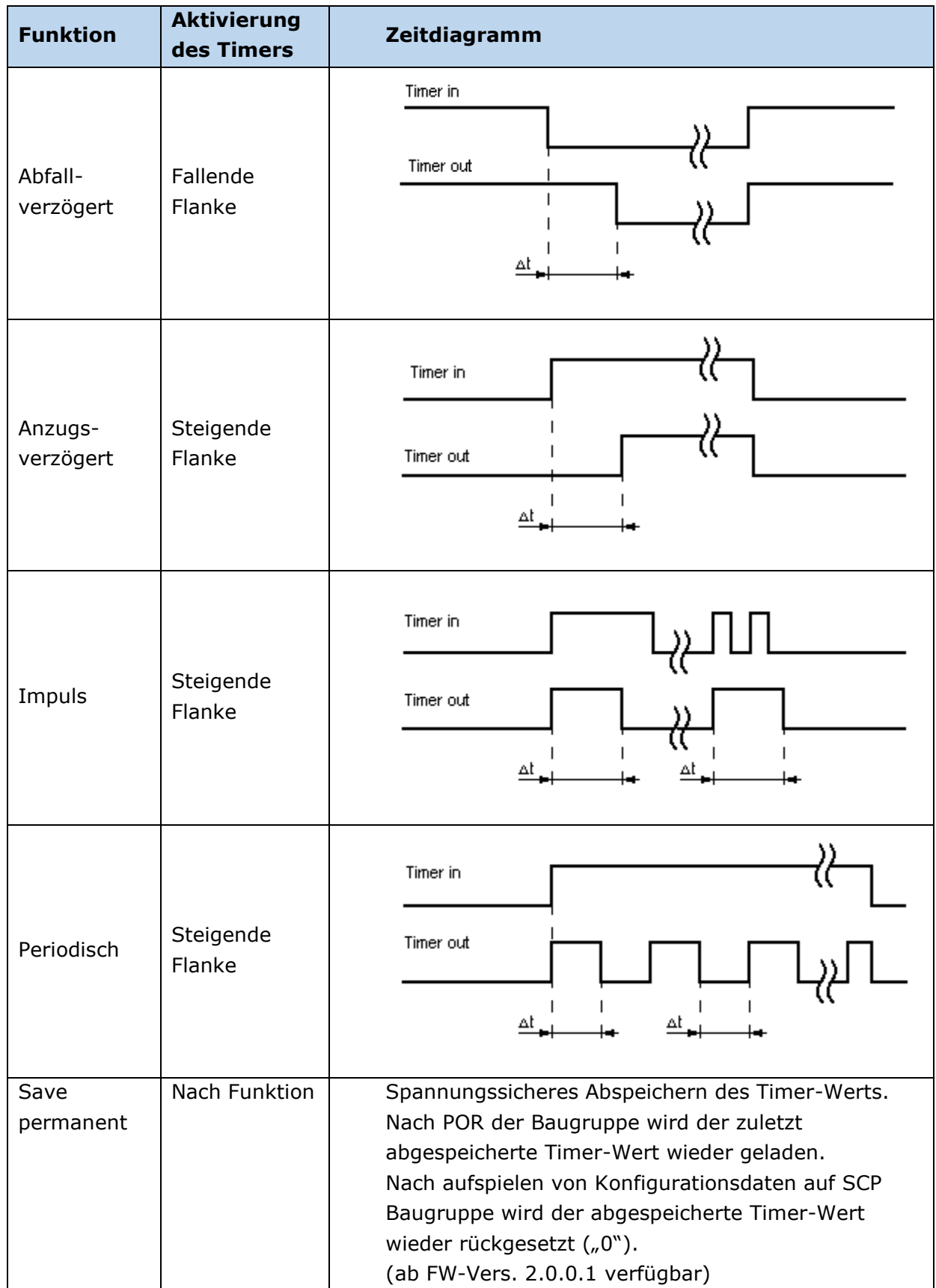

*Note: ∆t = PLC Timerwert*

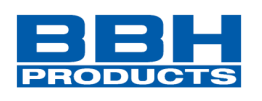

# **Flankenerkennung**

**4**

Baustein für Flankenerkennung steigend, fallend oder beides.

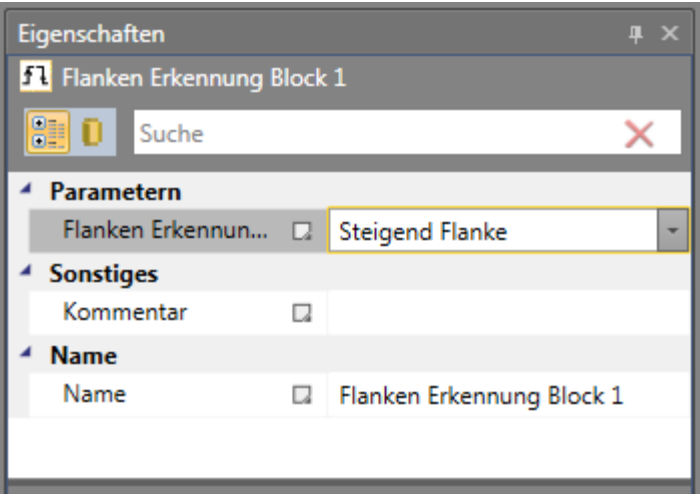

*Abbildung 198 Eigenschaftenfenster der Flankenerkennung*

#### *Flankenerkennung:*

• Positiv:

Auswertung steigende Flanke. Signal am Ausgang des Bausteins wird "high" wenn steigende Flanke am Eingang des Bausteins erkannt wird. Ausgangssignal bleibt für einen Zyklus gesetzt.

- Negativ: Auswertung fallende Flanke. Signal am Ausgang des Bausteins wird "high" wenn fallende Flanke am Eingang des Bausteins erkannt wird. Ausgangssignal bleibt für einen Zyklus gesetzt.
- Positiv und Negativ Auswertung steigende/Fallende Flanke. Signal am Ausgang des Bausteins wird "high" wenn steigende/fallende Flanke am Eingang des Bausteins erkannt wird. Ausgangssignal bleibt für einen Zyklus gesetzt.

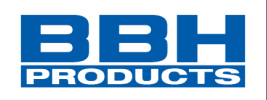

# **Restart-Baustein**

R Baustein für Bestätigungssignal für Stoppen und die nachfolgende Anforderung zum Neustart der Anwendung.

Die Basisanforderungen für den Block sind:

- Inbetriebnahme des Gerätes (Kaltstart nach dem Power-Cycle)
- Neustart des Geräts (Warmstart, nach Programmdownload, Soft-Reset usw.)

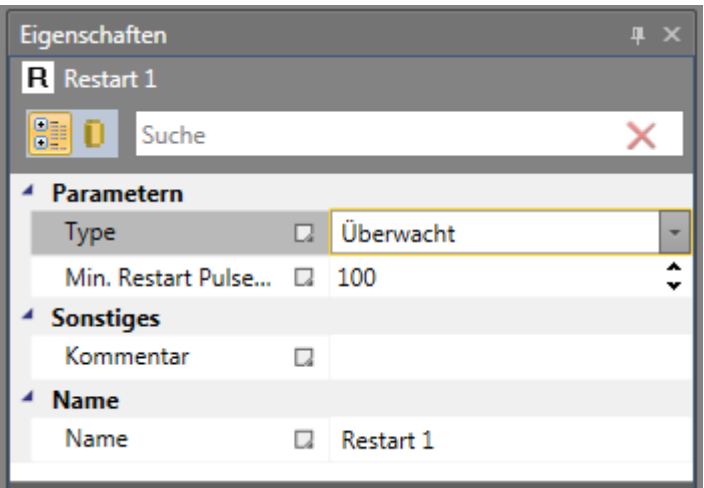

*Abbildung 199 Eigenschaftsfenster des Restart-Blocks*

### **Restart Typ "Überwacht":**

Bedingung Release reagiert auf das fallende Flanke Restart Signal. Dabei muss die fallende Flanke > "Min. Restart Impulszeit" und < 15s nach Aktivierung erfolgen.

#### **Restart Typ "Manuell":**

Bedingung Release reagiert auf das steigende Flanke Restart Signal.

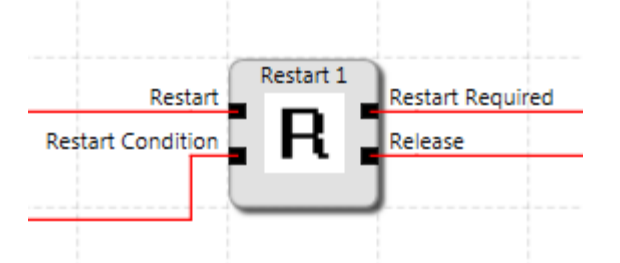

## **Restart:**

Auswertung Restart Signal nach Auswahl Typ.

#### **Restart condition:**

Bedingung für Restart. Als Bedingung wird ein "high" Signal erwartet.

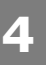

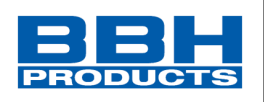

#### **Restart required:**

Die Meldung "Restart required" zeigt an, dass der Funktionsbaustein einen gültigen Neustartimpuls am "Restart" Eingang erwartet, damit der Ausgang "Release" High werden kann.

In der Regel wird diese Ausgabe verwendet, um eine Signallampe steuern.

#### Release:

Der Ausgang wird high, wenn folgende Bedingungen erfüllt sind:

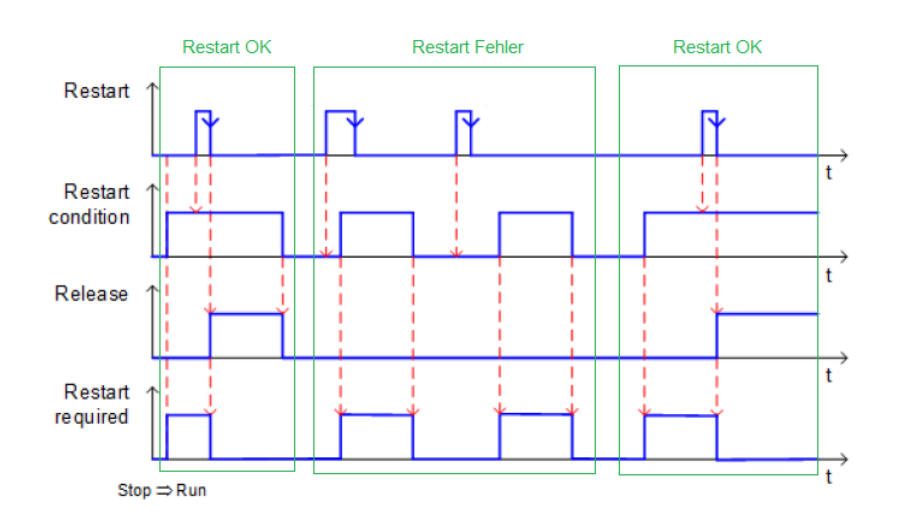

# **Dummy-Block**

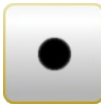

Dieser Block hat keine Auswirkungen auf die Funktionalität des Geräts und des laufenden Programms und sollte normalerweise nur vorübergehend zur Fehlersuche verwendet werden.

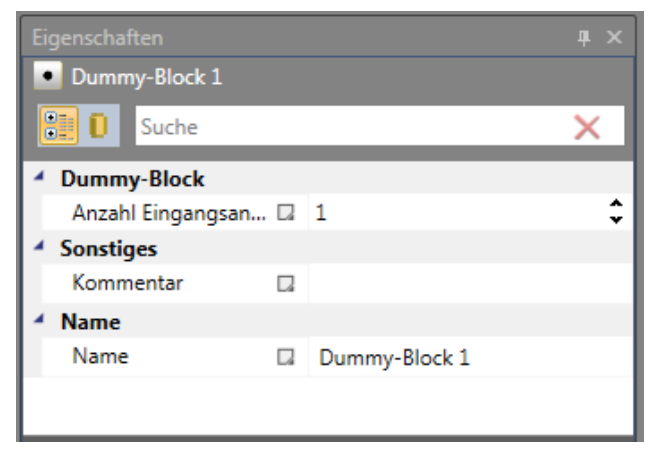

*Abbildung 200 Eigenschaftsfenster des Dummy-Blocks*

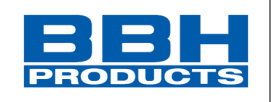

## 4.12.5.2. Safe Arithmetic ("SARC")

Die Funktionsbibliothek Safe Arithmetic Calculation<sup>1)</sup> bietet die Möglichkeit einer "Floating point"-Berechnung von analogen Werten. Die Bibliothek besteht hierzu aus Eingangselemente zur Übergabe von Positions-, Geschwindigkeits- und Analogwerten, den Rechen-/Verarbeitungselementen, Konstanten-/Festparameterelementen und den Ausgangselementen zur Rückgabe der berechneten Werte in den Integerbereich. Es können somit komplexe Aufgabenstellungen mit Abhängigkeiten mehrerer Achsen oder Winkelstellungen etc. realisiert und sicher überwacht werden. Für die Überwachung stehen hierbei alle Sicherheitsfunktionen wie SOS, SLS, SLP, SCA aber auch SWM (Safe Workspace Monitoring) zur Verfügung.

Mit Hilfe der SARC-Funktionen kann z.B. eine sichere kinematische Berechnung für Mehrachsapplikationen wie z.B. Safe Tool-Center-Point Positions- und Geschwindigkeitsberechnung inkl. der vorgelagerten Joints in der SCU-Sicherheitssteuerung ausgeführt werden.

Hierzu werden Eingangswerte (sichere Position / Geschwindigkeit, konfigurierbare Konstanten etc.) in einen "single precision Float"-Wert umgewandelt und normiert, um diese weiter für die *SARC* verwenden zu können. Mittels der Bibliothek von mathematischen Funktionen, in Form von Bausteinen die individuell miteinander verknüpft werden können, wird die spezifische Rechenvorschrift umgesetzt. Aus diesen Verknüpfungen entsteht letztendlich eine Anweisungsliste der kinematischen Berechnung, die auf die Sicherheitssteuerung geladen und ausgeführt wird. Das Ergebnis der SARC-Berechnung(en) kann in eine virtuelle Position bzw. Geschwindigkeit umgewandelt und mit den vorhandenen Sicherheitsfunktionen wiederum verknüpft werden. Somit können die verschiedensten Applikationsanforderungen realisiert werden. Insbesondere für Safe Robotics Applikationen stehen als komplexe mathematische Funktionen u.a. Matrix-Bausteine zur Verfügung. DH-Matrix-Berechnungen können so einfach und direkt umgesetzt werden.

Insgesamt können maximal 250 SARC Anweisungen verwendet werden.

Die Verknüpfung der mathematischen Funktionen bzw. Umsetzung der Rechenvorschrift ist frei wählbar, der korrekte Berechnungsablauf wird durch die Umsetzung in der SCU-Baugruppe gewährleistet.

In der SARC-Umgebung stehen in gleicher Weise wie bei Logik- und Analogwerten die Diagnosen zur Verfügung. Es können in der Online-Diagnose sowohl Zwischen- als auch Ergebniswerte angezeigt und so die korrekte Umsetzung der spezifischen Rechenvorschrift geprüft werden.

1) Die Nutzung der Funktionsbibliothek in der SCU bedingt die Eingabe eines kostenpflichtigen Freigabe-Keys.

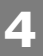

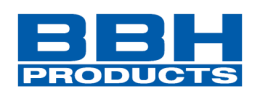

## 4.12.5.2.1. Überblick SARC-Funktionen

Safe Arithmetic

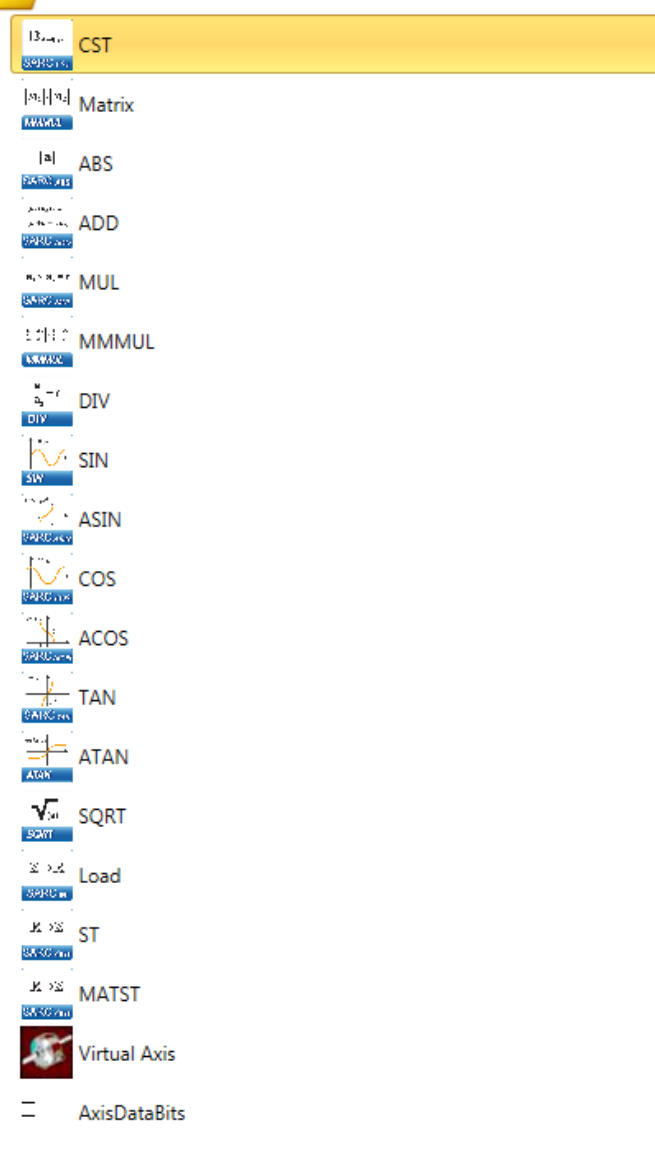

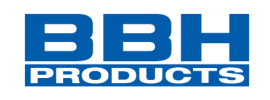

4.12.5.2.2. Einzelbeschreibung SARC-Funktionen

# **Funktionen für Übernahme und Konstanten**

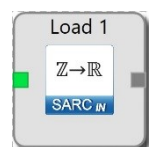

**4**

#### **Load**

Laden einer Geschwindigkeit oder Position einer Achse

**Input**: Encoder-Achse, Auswahl Position oder Geschwindigkeit **Output**: Geschwindigkeits- oder Positionswert in Float-Format für SARC Berechnung

#### **Parameter**: Typ = Position oder Geschwindigkeit

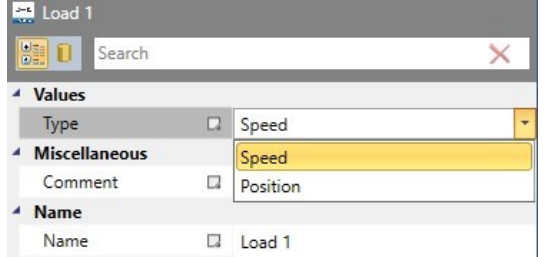

Alle verfügbaren Encoder können verwendet werden, z.B.. EnDat

- Positionen [Position] (m, mm, rev, deg)
- Geschwindigkeiten [Speed](m/s, mm/s, rev/s, deg/s)
- Umwandlung in float-Werten über "Load" Block

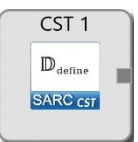

#### **Constant**

Definition einer Konstante

#### **Input**: -

**Output**: Konstante in Float-Format für SARC

## **Parameter**: Wert der Konstante

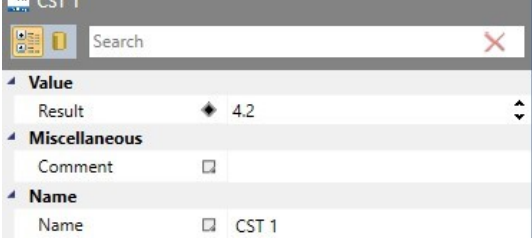

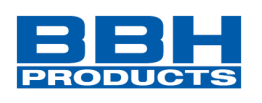

# **Grundrechenarten**

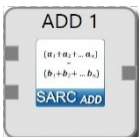

**4**

#### **Addition**

Vorzeichenbehaftete Addition von zwei Operanten **Input**: Operant 1 und 2 **Output**: Summe der beiden Operanten in Float-Format für SARC **Parameter**: -

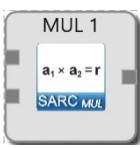

#### **Multiplication**

Vorzeichenbehaftete Multiplikation von zwei Operanten **Input:** Operant 1 und 2 **Output:** Produkt der beiden Operanten in Float-Format für SARC **Parameter:** -

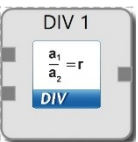

#### **Division**

Vorzeichenbehaftete Division von zwei Operanten **Input:** Operant 1 und 2 **Output:** Quotient der beiden Operanten in Float-Format für SARC **Parameter:** -

Anmerkung: Division durch 0 führt zu Alarm

# **Trigonometrische Funktionen**

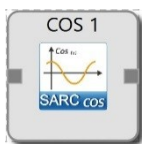

#### **Cosine**

Kalkulation des Cosinus-Wertes des Eingabeoperanten **Input**: Operant in Bogenmaß **Output**: Cosinus-Wert des Operanten in Float-Format für SARC **Parameter**: -

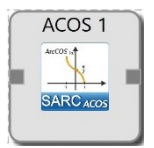

#### **Arcus cosine**

Kalkulation des Arcus-Cosinus-Wertes des Eingabeoperanten **Input:** Operant **Output:** Arcus-Cosinus-Wert des Operanten in Bogenmaß für SARC **Parameter:** -

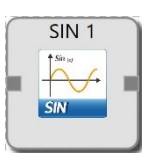

### **Sine**

Kalkulation des Sinus-Wertes des Eingabeoperanten **Input:** Operant in Bogenmaß **Output:** Sinus-Wert des Operanten in Float-Format für SARC **Parameter:** -

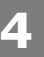

## **Auswahl und Parametrisierung der SCU über SafePLC2**

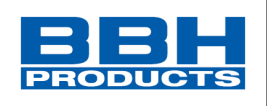

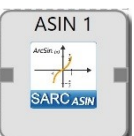

## **Arcus sine**

Kalkulation des Arcus-Sinus-Wertes des Eingabeoperanten **Input:** Operant **Output:** Arcus-Sinus-Wert des Operanten in Bogenmaß für SARC **Parameter:** -

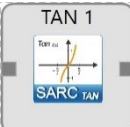

#### **Tangent**

Kalkulation des Tangens-Wertes des Eingabeoperanten **Input:** Operant in Bogenmaß **Output:** Tangens-Wert des Operanten in Float-Format für SARC **Parameter:** -

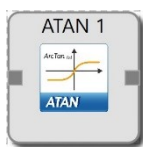

## **Arcus tangent**

Kalkulation des Arcus-Sinus-Wertes des Eingabeoperanten **Input:** Operant **Output:** Arcus-Tangens-Wert des Operanten in Bogenmaß für SARC **Parameter:** -

# **Erweiterte Rechenfunktionen**

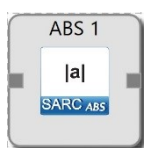

#### **Absolute value**

Ermittelt den Absolutwert des Operanten **Input:** Operant **Output:** Absolutwert des Operanten in Float-Format für SARC **Parameter:** -

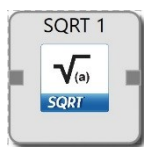

### **Square root**

Berechnung der Quadratwurzel aus dem Absolutwert des Operanten **Input:** Operant **Output:** Wert der Quadratwurzel des Operanten in Float-Format für SARC

**Parameter:** -

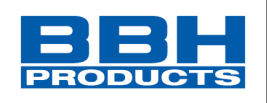

# **Matrixfunktionen**

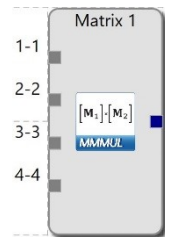

### **Matrix**

Definition einer X-/Y-Matrix mit max. 6 Zeilen/Spalten zur Berechnung des Matrixwertes **Input**: Max. 36 Operanten, abhängig von der Dimension der Matrix und Zuordnung der Inhalte als Operant oder Konstantwert

**Output**: SARC Matrix

Parameter: Dimension (Zeilen und Spalten, max. 6x6), Matrixeinträge (Konstante oder Eingang=Eingangskonnektor)

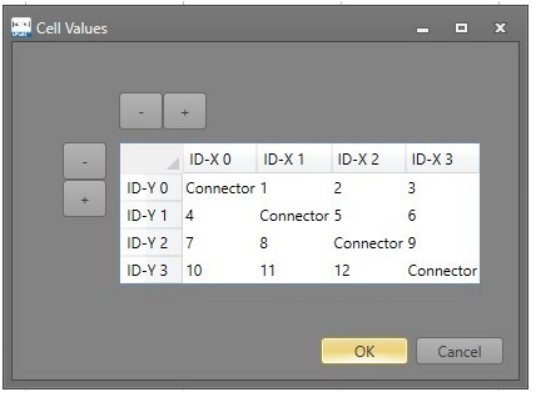

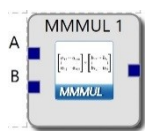

#### **Matrix matrix multiplication**

Multiplikation von zwei Matrizen **Input**: SARC Matrix-Ausgangswert **Output**: Produkt von 2 Matrizen **Parameter**: -

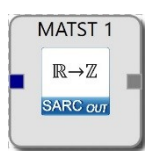

#### **Matrix store**

Ausgabe des Ergebniswertes eines Eintrages einer Matrize **Input**: SARC Matrix

**Output**: Ergebniswertes eines Eintrages einer Matrize

**Parameter**: Position des Eintrags in der Matrix (Zeile und Spalte)

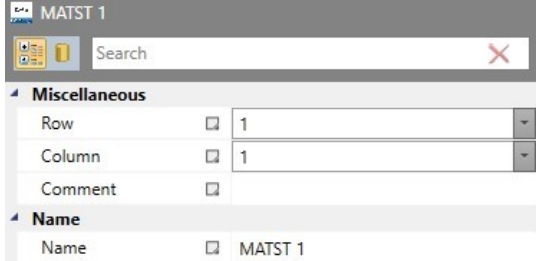

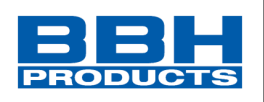

# **Ausgabefunktionen**

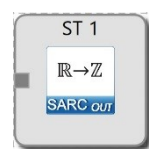

#### **Store**

Speichern einer SARC-Variable in einer virtuellen Achse **Input**: SARC Wert **Output**: -

**Parameter**: Typ des abzuspeichernden Wertes (Geschwindigkeit oder Position), Index der virtuellen Achse

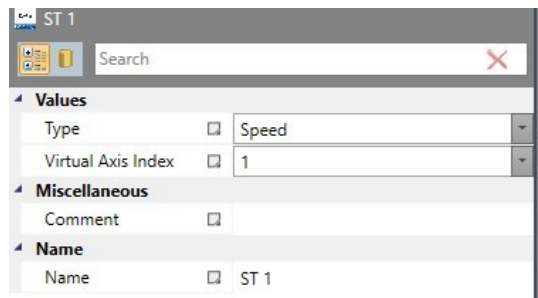

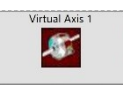

#### **Virtual axis**

Virtuelle Achse mit Ausgabewerten Position / Geschwindigkeit für die Weiterverarbeitung im Integer-Bereich, Eingabewert für Standard-Überwachungsfunktionen wie SOS, SLS, SLP, SCA, SWM

**Input**: -

**Output**: Geschwindigkeit und/oder Position

**Parameter**: Analog zur Übernahme von Encoder-Werten:

- Axis Type: linear oder rotatorisch
- Linear/rotatory: Einheit der virtuellen Achse
- Position-Verarbeitung: Position aktiv/inaktiv
- Sector length: Maximaler Positionswert
- Maximal speed: Maximale Geschwindigkeit

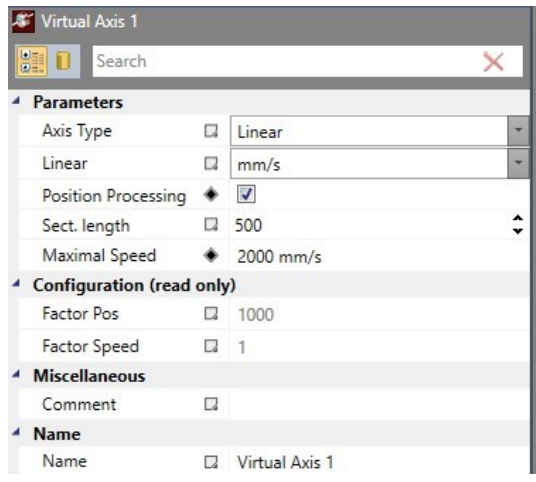

• Abspeichern der berechneten Ergebnisse in "virtuelle Achsen"

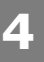

## **Auswahl und Parametrisierung der SCU über SafePLC2**

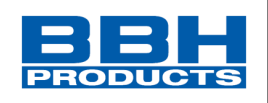

- Type: Geschwindigkeit oder Position Emulate standard axes with similar properties
- Vituelle Achse Index: 1…16
- Es werden die Werte direkt nach "Type" abgespeichert. Es erfolgt keine weitere Umwandlung/Berechnung (berechnung der Geschwindigkeit mus in der SARC erfolgen)
- Virtuelle Achsen können als Standard Achsen verwendet werden,
	- Verbindung zu allen verfügbaren Überwachungsfunktionen für Geschwindigkeit/Position
	- Konfiguration der virtuellen Achse siehe "Virtual Axis"

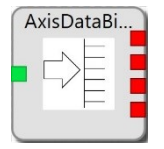

#### **AxisDataBits**

Ausgabe des Wertes einer analogen Achse in Bit-Format. Mittels nachgeordneter Logikverarbeitung sind damit Bereichsfunktionen möglich

**Input**: Virtuelle Achse (Geschwindigkeit oder Position) **Output**: Wert in Bit-Format

#### **Parameter**:

- Type: Position oder Geschwindigkeit
- Number of bits (1 .. 32)
- Sign bit: Ausgabe des Vorzeichens (bei Geschwindigkeit)

#### **HINWEIS**:

• Genauigkeit der Berechnungen

Bei der Berechnung werden die Datenypen der "Single precision data type for IEEE 754 arithmetic" verwendet. Folgende Toleranzen werden zugelassen

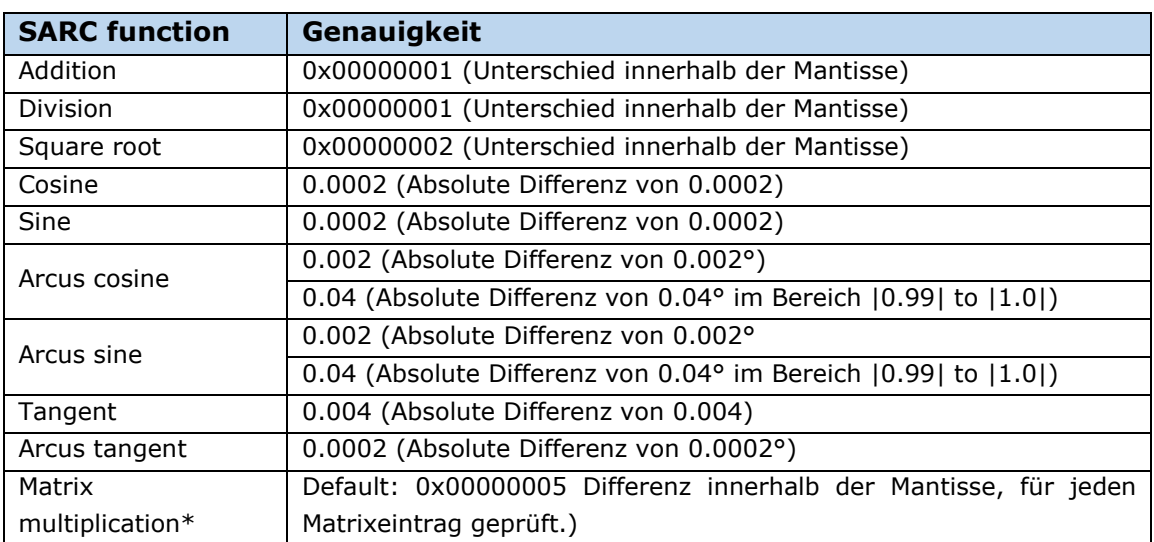

• Der Nutzer muss sicherstellen, dass die Kalkulation korrekt und ausreichender Genauigkeit gemäß seiner Anforderungen durchgeführt wird.

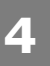

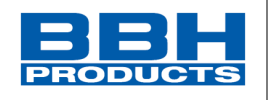

4.12.5.2.3. Beispiele zu SARC-Funktionen

# **Beispiel 1 : Sichere Geschwindigkeits- /Positionsüberwachung einer 3-Achs-EHB**

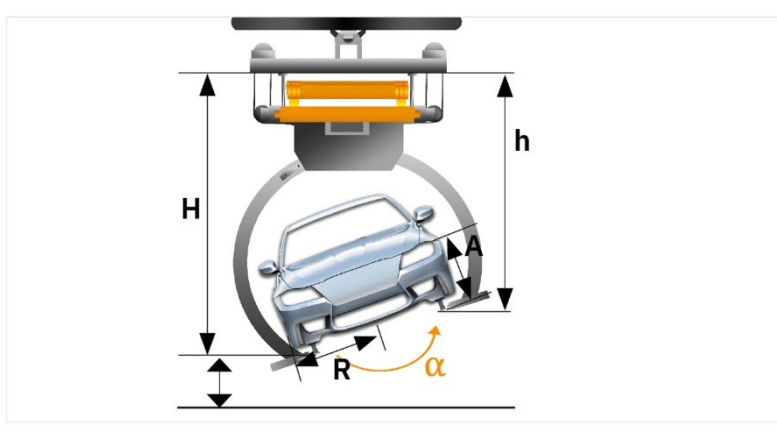

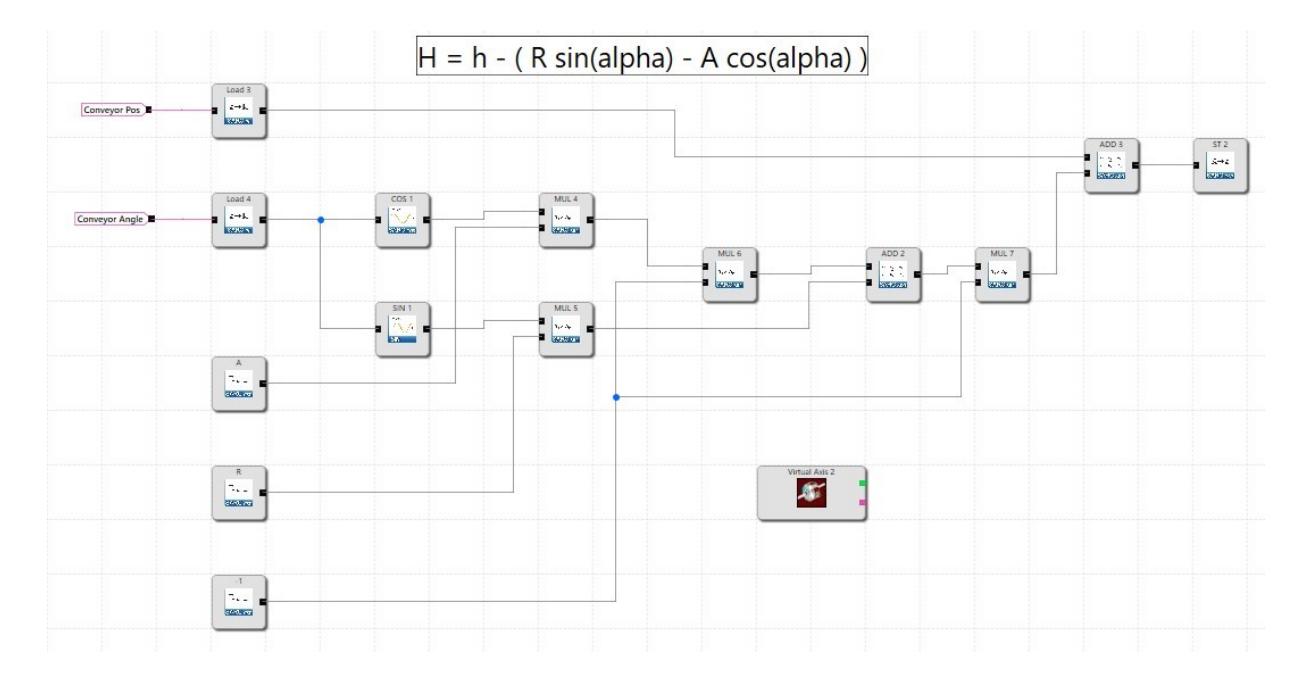

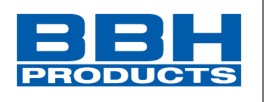

# **Beispiel 2 : Matrixberechnung für Zwei-Achs-Roboter**

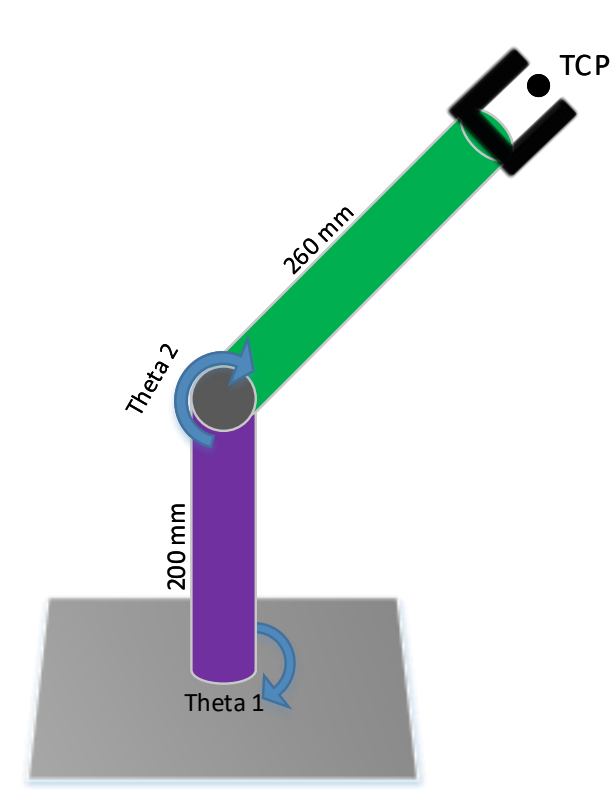

**4**

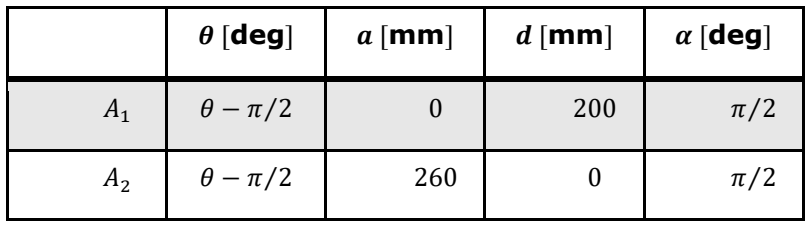

$$
A_1 = \begin{pmatrix} \sin \theta_1 & 0 & -\cos \theta_1 & 0 \\ -\cos \theta_1 & 0 & -\sin \theta_1 & 0 \\ 0 & 1 & 0 & 200 \\ 0 & 0 & 0 & 1 \end{pmatrix}
$$

$$
A_2 = \begin{pmatrix} \sin \theta_2 & 0 & -\cos \theta_2 & 260 \cos \theta_2 \\ -\cos \theta_2 & 0 & -\sin \theta_2 & -260 \cos \theta_2 \\ 0 & 1 & 0 & 0 \\ 0 & 0 & 0 & 1 \end{pmatrix}
$$

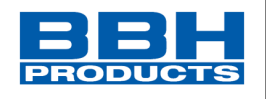

$$
T_0^{TCP} = A_1 \cdot A_2
$$
  
\n
$$
\rightarrow x = 260 \sin \theta_1 \sin \theta_2
$$
  
\n
$$
\rightarrow y = -260 \sin \theta_2 \cos \theta_1
$$
  
\n
$$
\rightarrow z = 200 - 260 \cos \theta_2
$$

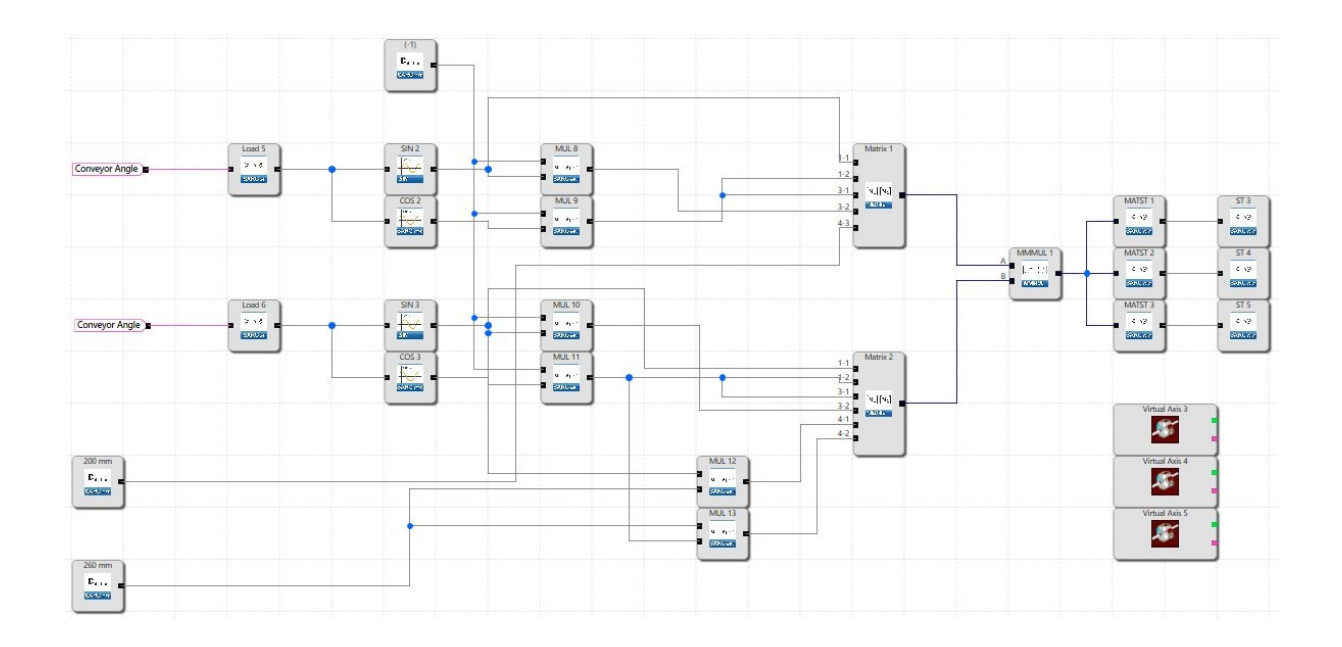

**4**

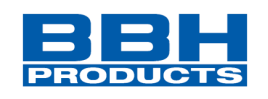

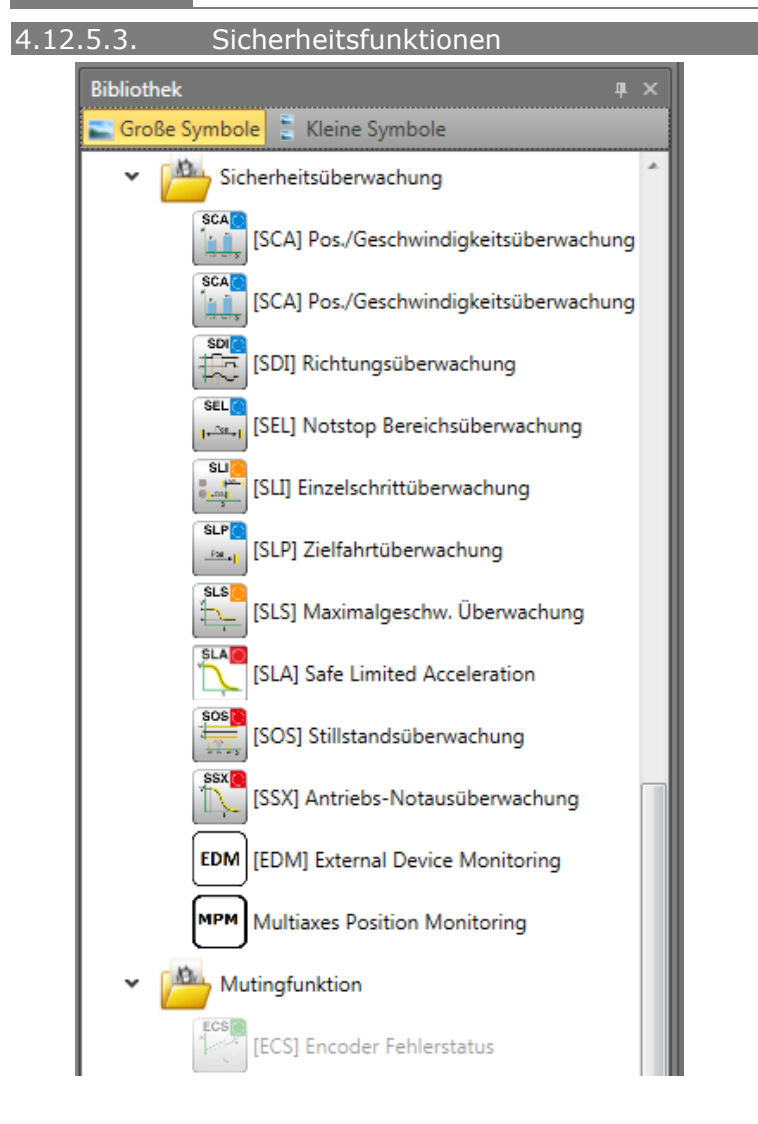

Die Sicherheitsfunktionen sind eine wichtige Funktion des SCU-Systems. Es sind voreingestellte Funktionen für:

- Geschwindigkeitsüberwachung
- Positionserkennung
- Überwachung von Grenzen und Sollpositionen
- Funktionale Notfallüberwachung
- Stillstandsüberwachung
- Richtungsüberwachung
- Funktionsüberwachung von externen Absperreinrichtungen
- Rückstellfunktionen
- Muting

verfügbar.

Die Funktion zur Überwachung von Position, Geschwindigkeit und Abschalten wird erst nach der erfolgreichen Konfiguration eines Gebers aktiviert. Ist dies erfolgt, können die entsprechenden Funktionen eingefügt werden, soweit im SCU-Modul Ressourcen zu

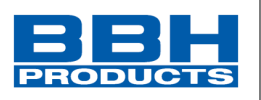

diesem Zweck verfügbar sind. Sind alle Ressourcen aufgebraucht, wird die Menüoption für den entsprechenden Funktionsbaustein deaktiviert.

4.12.5.3.1. Übersicht Sicherheitsmodule

#### <span id="page-234-0"></span>**SCU + SIO + SSB Geräte**

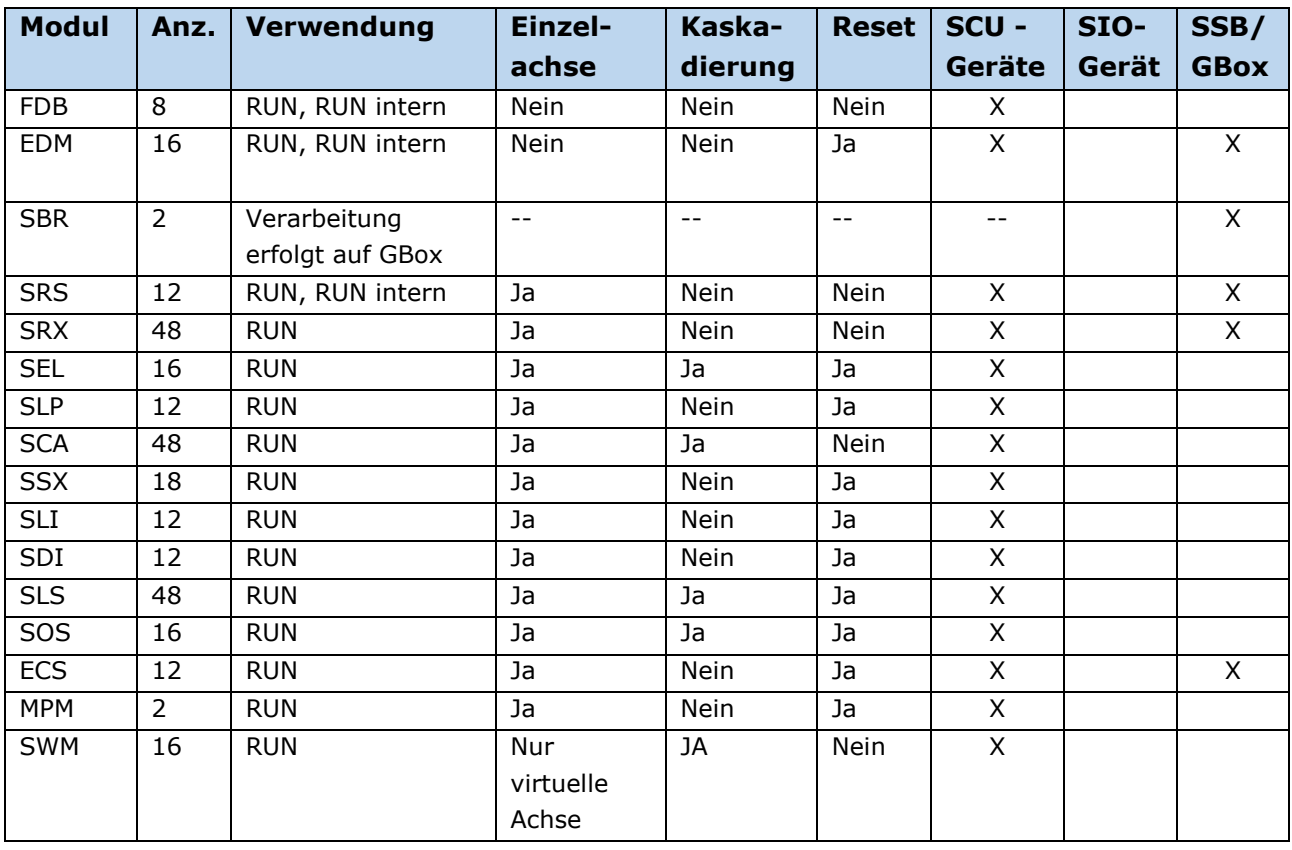

#### **SDU-Geräte**

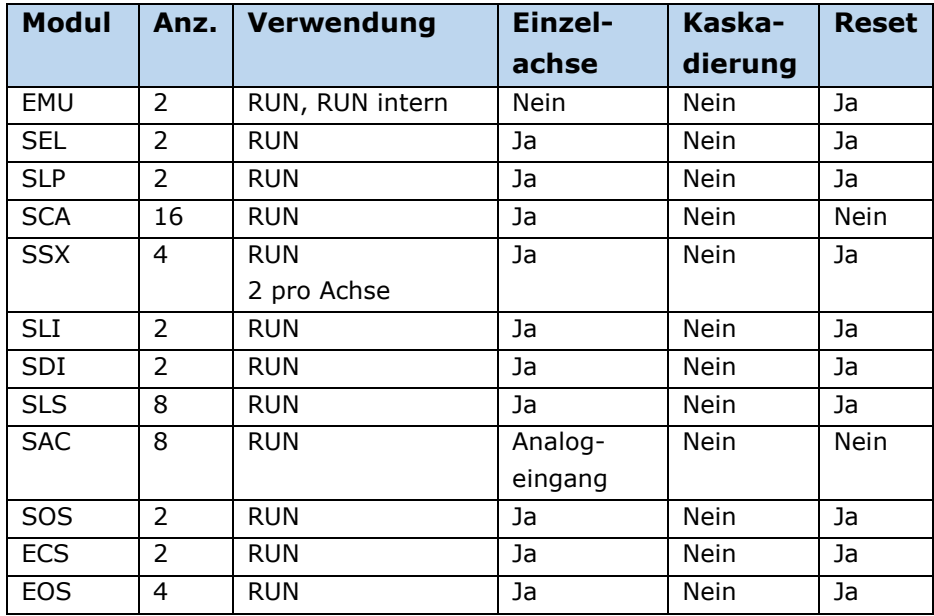

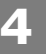

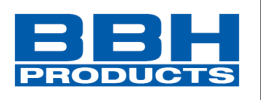

Soll die Abschaltung durch eine Überwachungsfunktion extern, z.B. Steuereinheit, angezeigt werden, kann zu diesem Zweck ein Hilfsausgang verwendet werden. Wurde den Ausgängen eine "1" signalisiert, wenn die Überwachungsfunktionen im Zustand "OK" sind, muss das Ergebnis gemäß dem folgenden Beispiel für Feedback negiert werden.

### Kaskadierung

Bei Sicherheitsmodulen mit Kaskadierung kann nachfolgend ein weiteres Sicherheitsmodule angesteuert werden ohne einen Systemzyklus zu verlieren.

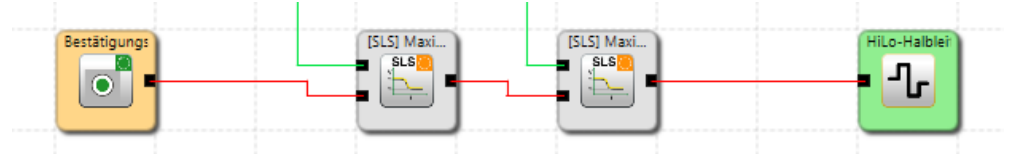

Bei Sicherheitsmodulen ohne Kaskadierung muss für die Reaktionszeit 1 Zyklus addiert werden.

4.12.5.3.2. Auflistung der Sicherheitsfunktionen

# **EDM (External Device Monitoring)**

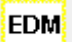

Überwachung externe Schaltkontakte

- Anzahl: siehe "[Übersicht Sicherheitsmodule](#page-234-0)"
- Funktion: Für die Kontakt- und Leistungsvervielfachung sind in der Regel zusätzliche externe Schaltgeräte erforderlich, welche über die Ausgänge der Sicherheitsbaugruppe (SCU, SIO) angesteuert werden. Die EDM Überwachung realisiert die Funktion "Sicherheitsrelais" durch Verarbeitung eines externen Rückführkreises. Bei Anwendungen nach Kategorie 4 der EN ISO 13849-1 sind für diese Schaltgeräte u.a. eine funktionale Überwachung erforderlich. Hierzu sind die Schaltgeräte mit zwangsgeführten Hilfskontakten auszurüsten.
- Eingang: Aktivierungssignal externer Schaltkontakt Rückführung externer Schaltkontakt

RESET-Funktion: bis zu 6 Resets konfigurierbar

Funktionsbeschreibung:

- Prüfung Feedbacksignal hinsichtlich Zustands externer Schaltkontakt.
- Zustand Feedbacksignal muss innerhalb der Anzugs-/Abfallzeit wechseln.
- Fehlerhaftes Feedbacksignal oder Zustandswechsel größer der Anzugs-/Abfallzeit wird am "Error" Ausgang als "high" signalisiert

# **Auswahl und Parametrisierung der SCU über SafePLC2**

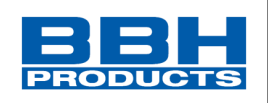

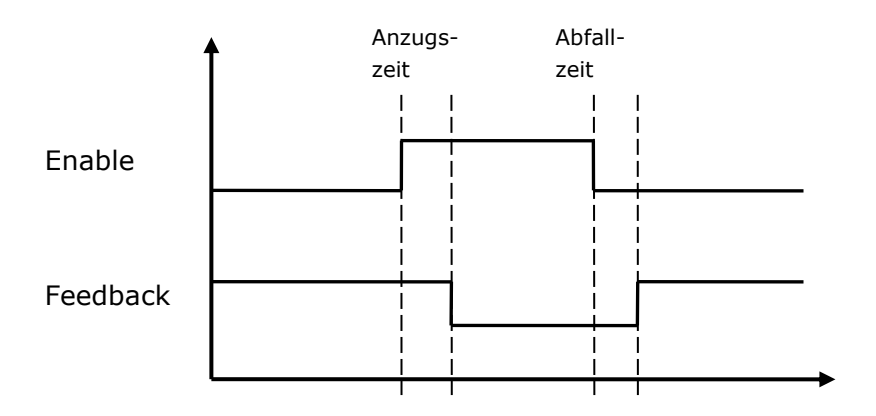

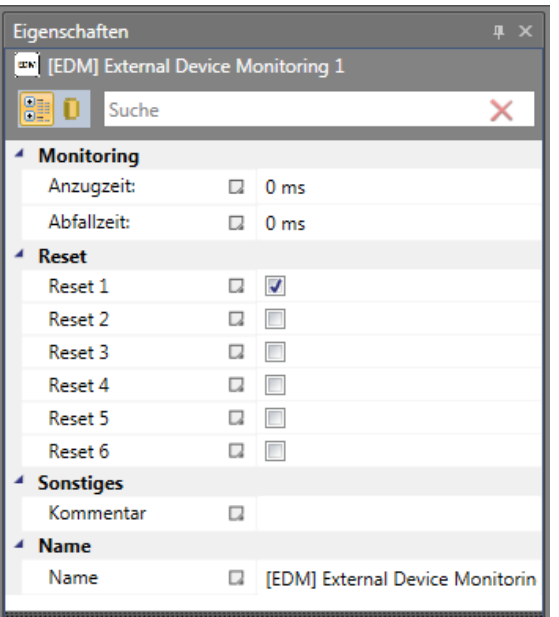

#### **Anzugszeit**

Variables Zeitfenster (Einschaltverzögerung) für den Test des externen Schaltkontakts

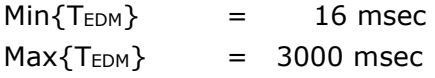

#### **Abfallzeit**

Variables Zeitfenster (Ausschaltverzögerung) für den Test des externen Schaltkontakts

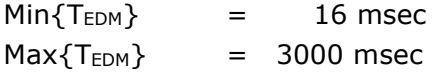

#### **Reset**

Auswahl Reset

# **Auswahl und Parametrisierung der SCU über SafePLC2**

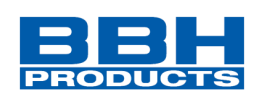

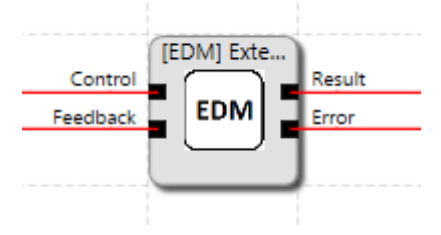

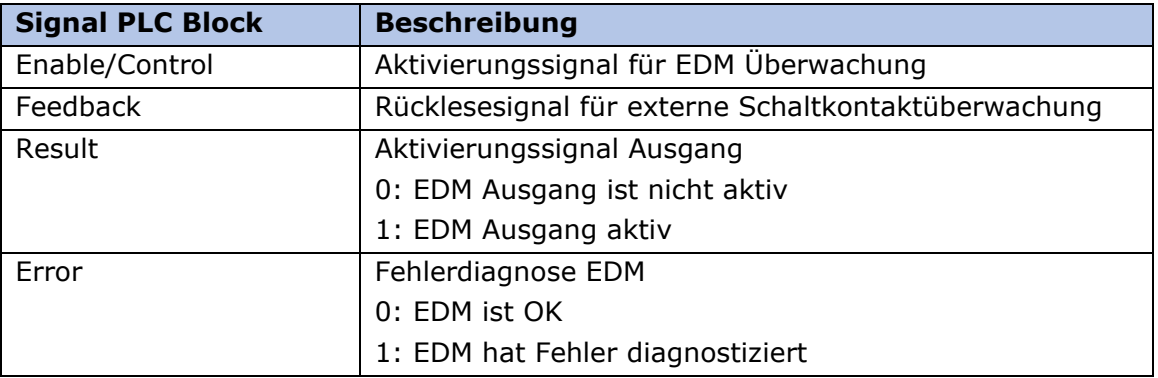

## **Logiktabelle**

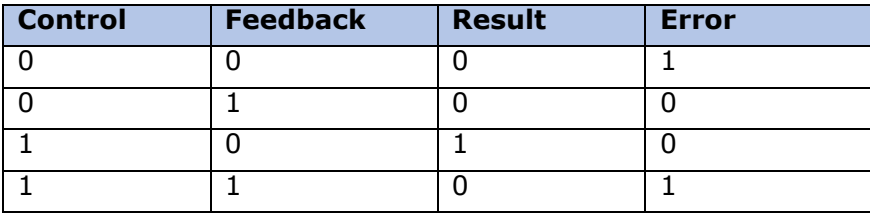

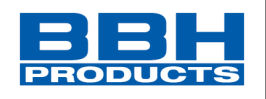

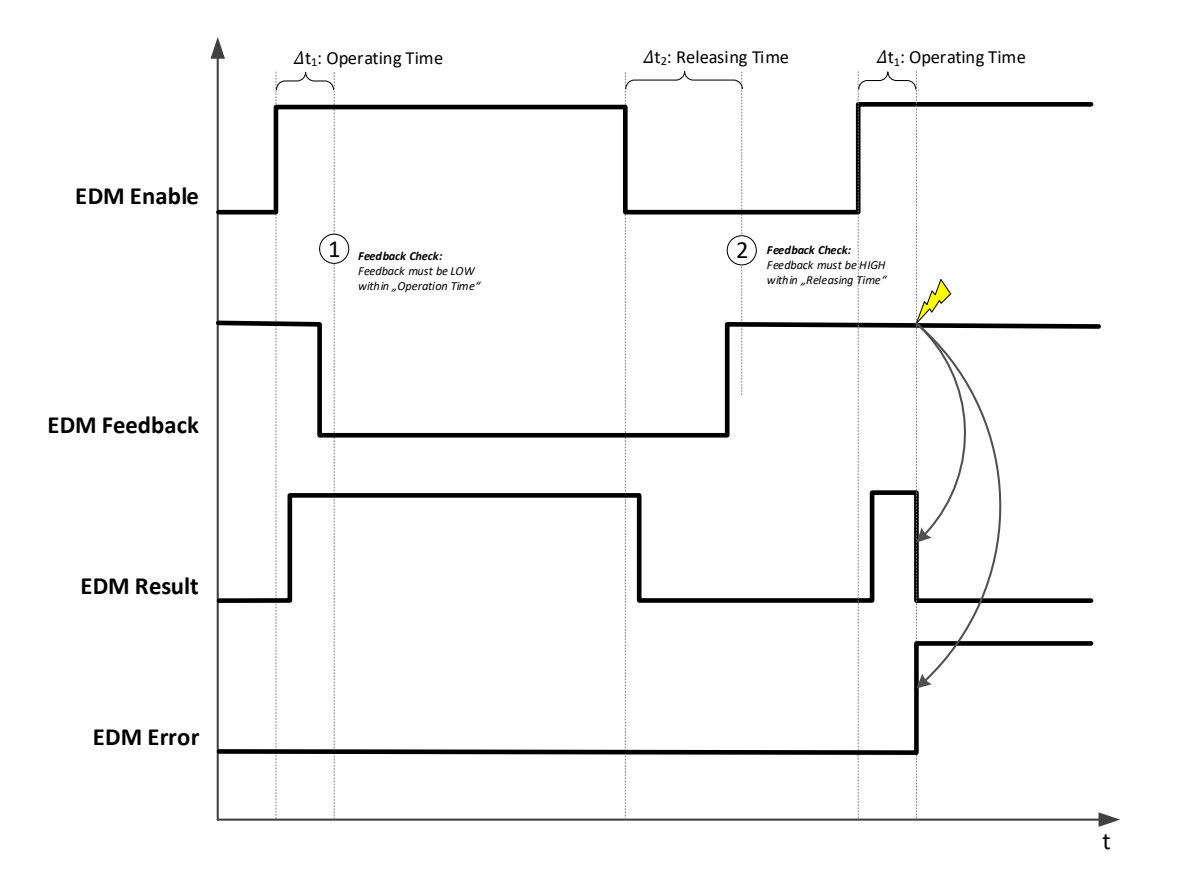

#### *HINWEIS***:**

- Der EDM Fehler wird gespeichert und kann nur über Reset rückgesetzt werden.
- Funktion kann nur rückgesetzt werden, wenn Feedbacksignal "1" ist. (Inaktiv Zustand)
- Sobald ein Fehler ("Error") anliegt ist Result immer inaktiv, egal welchen Status das Feedbacksignal hat.
- Benachbarte Rückführkreise des Sicherheitsbausteins sollten unterschiedliche Signaturen (Pulse1/Pulse2) haben, um einen Querschluss erkennen zu können.

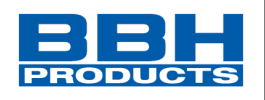

# **SRX (Safe Referencing on X-Axis)**

- **SRX** Sicheres Referenzieren auf der X-Achse
- Anzahl: siehe "[Übersicht Sicherheitsmodule](#page-234-0)"
- Funktion: Mit der SRX-Funktion kann die Position einer Achse auf einen definierten Wert gesetzt und damit auf eine physikalische Position referenziert werden.
- RESET-Funktion: Die Achsenreferenzierung kann mit der RESET-Funktion innerhalb der SRS-Funktion zurückgesetzt werden.

#### Funktionsbeschreibung:

**4**

Wenn Sie eine Positionsüberwachung mit dem Sicherheitsgerät realisieren wollen, ist es in vielen Anwendungen erforderlich, die interne Position des Sicherheitsgerätes mit einem Offset an die physikalische Position in der Anlage anzupassen. Dies ist z. B. bei der Erstinbetriebnahme oder beim Austausch eines Gebers der Fall. Mit der SRX-Funktion können Sie die interne Position des Sicherheitsgerätes an die physikalische Position der Anlage anpassen, ohne das Sicherheitsprogramm nachträglich zu ändern.

Dazu ist die Referenzposition durch Anfahren der physikalischen Marke anzufahren und anschließend eine sichere Referenzierung durchzuführen. Bei der Aktivierung des SRX zur sicheren Referenzierung berechnet das Sicherheitsgerät den Offset aus dem aktuellen Geberwert und passt seine interne Position an die physikalische Position der Anlage an. Auf diese Weise kann das Sicherheitsgerät nach einer Demontage oder nach einem Gebertausch referenziert werden, ohne dass das Sicherheitsprogramm angepasst werden muss. Eine weitere Validierung ist somit nicht erforderlich.

Nach erfolgreicher Referenzierung kann die konfigurierte Messlänge (Messstrecke) unabhängig vom verwendeten Gebersystem und dessen aktueller Position abgefahren werden. Die aktuelle Position des Systems wird permanent im nichtflüchtigen Speicher abgelegt und zusammen mit dem berechneten Offset zur Überprüfung des Referenzierungsstatus verwendet. Daher ist bei absoluten Multiturn-Gebern nach dem Ausschalten oder Stromausfall des Gerätes keine erneute Referenzierung erforderlich, jedoch ist eine Positionsprüfung durchzuführen. Dazu muss die Referenzposition erneut angefahren werden und ein Safe Turn Counter Restore ausgewertet werden.

Wird ein Sinus/Cosinus- oder Resolver-Geber verwendet, kann die SRX-Funktion auch zur Positionsverarbeitung genutzt werden. In diesem Fall muss jedoch nach dem Einschalten und in einem regelmäßigen Abstand von 12-48 Stunden die Referenzierung durch den Turn Counter Restore wieder hergestellt werden.

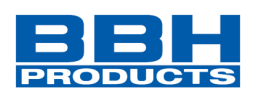

## **WARNUNG**

- Vergewissern Sie sich vor der Durchführung der sicheren Referenzierung, dass sich die zu justierende Achse an der richtigen Position (Referenzmarke) befindet.
- Für eine erfolgreiche Justierung und um die Positionstoleranzen bei der Durchführung der Referenzierung gering zu halten, empfehlen wir, die Referenzierung nur bei Stillstand der zugehörigen Achse durchzuführen.
- Sie können die sichere Referenzierung nur ausführen, wenn sich die Sicherheitssteueruung im Zustand "RUN" befindet.
- Bei Verwendung der SRX-Funktion muss kein weiterer Offset für das jeweilige Gebersystem konfiguriert werden.
- Nach der Referenzierung muss die aktivierende Bearbeitung für SRX durch die Logik oder durch Anwahl der entsprechenden Eingangselemente gesperrt werden.

#### Parameter:

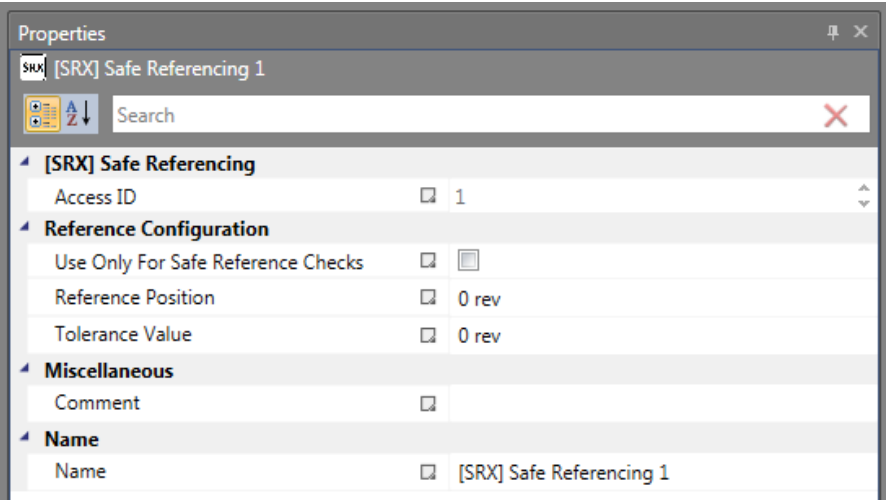

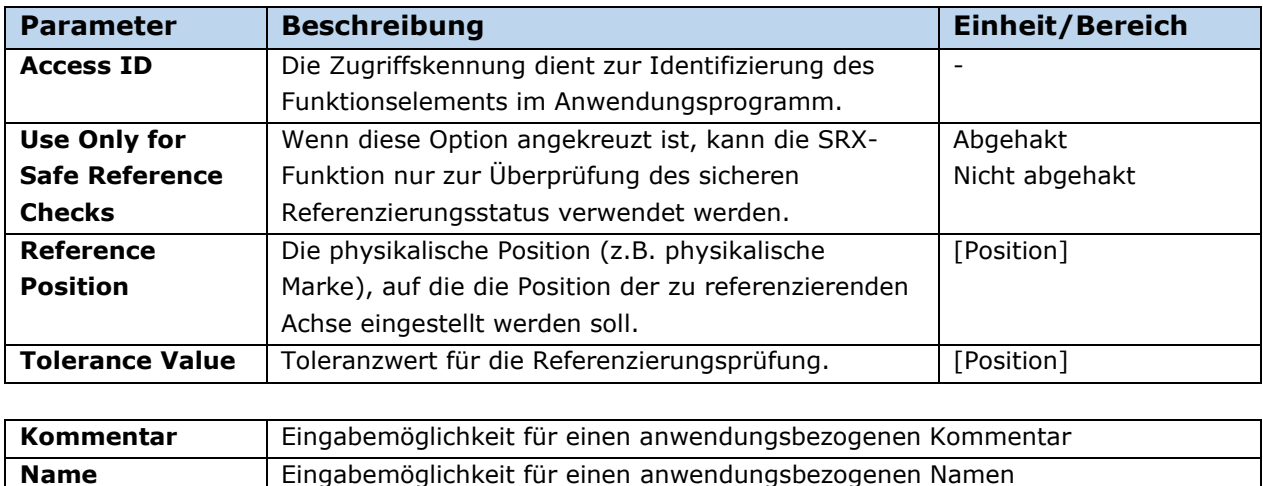

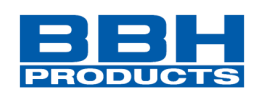

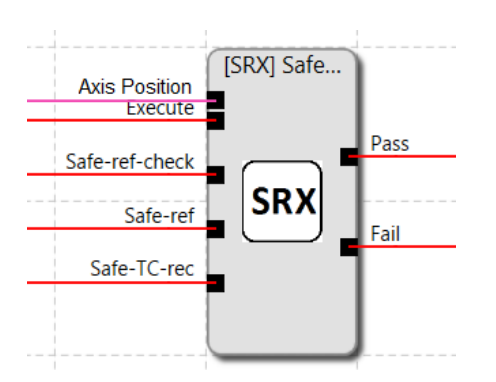

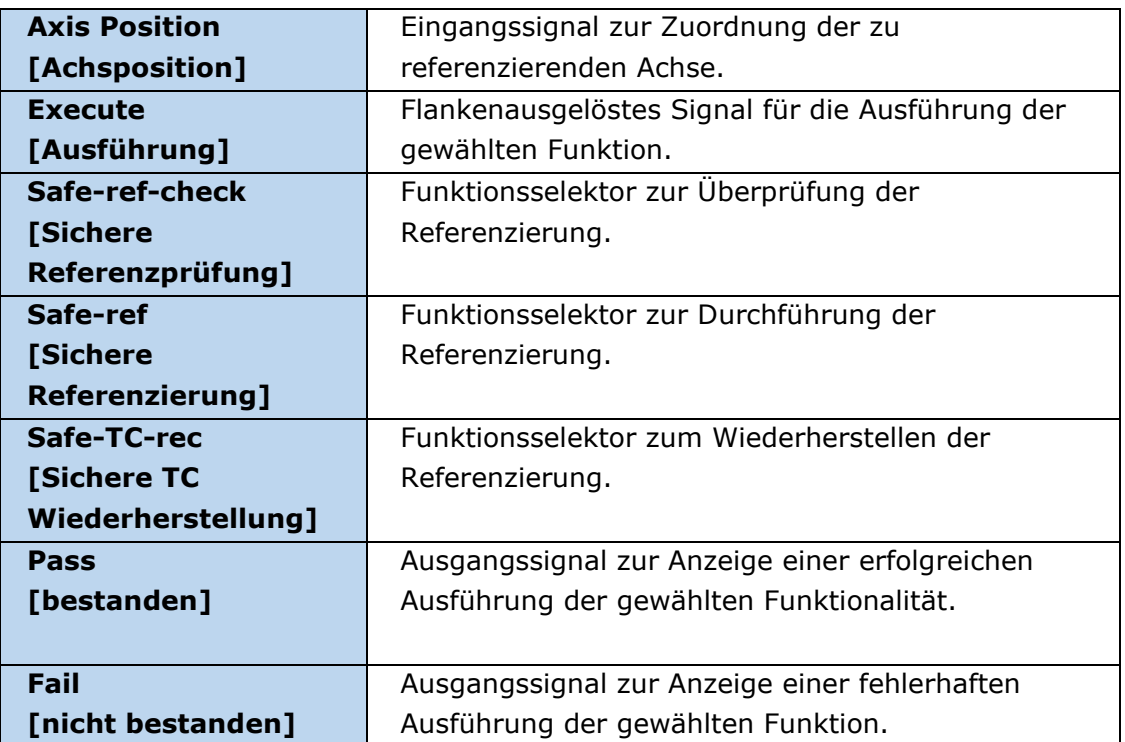

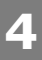

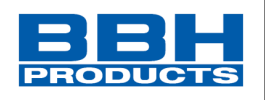

## Logiktabelle

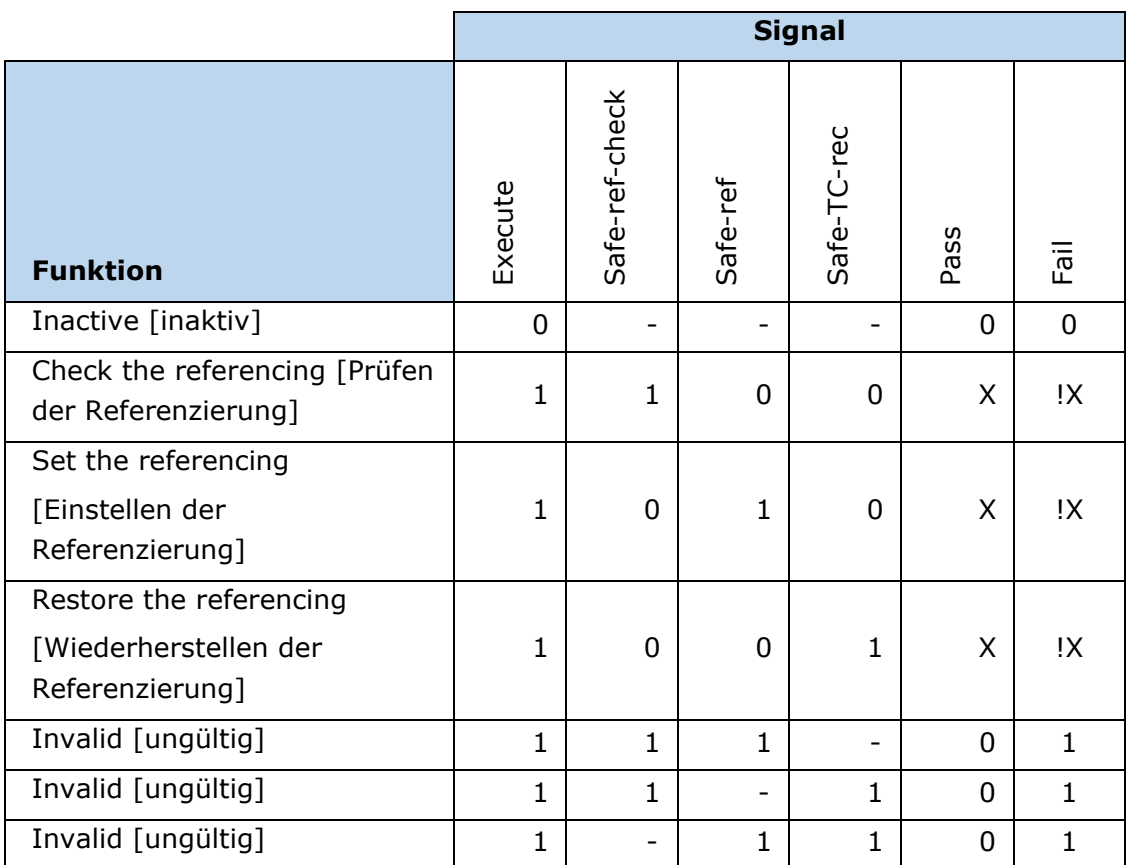

# **INFORMATION**

Die Eingänge Safe-ref-check, Safe-ref und Safe-TC-rec werden prinzipiell als Funktionsselektoren verwendet - ein High-Pegel markiert die auszuführende Funktionalität.

Mit einer steigenden Flanke des Execute-Eingangs wird die ausgewählte Funktionalität ausgeführt.

Zum Zeitpunkt der Ausführung darf nur ein Funktionsselektorsignal aktiv sein.

Der Ausgangszustand wird nach Aktivierung der Funktionalität gesetzt und bleibt im entsprechenden Zustand, bis das Execute-Signal wieder auf einen Low-Pegel wechselt.

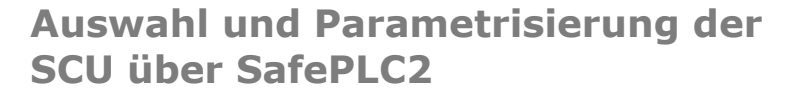

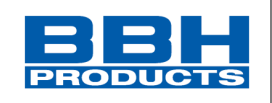

### **Ausführen einer erfolgreichen Referenzierung:**

**4**

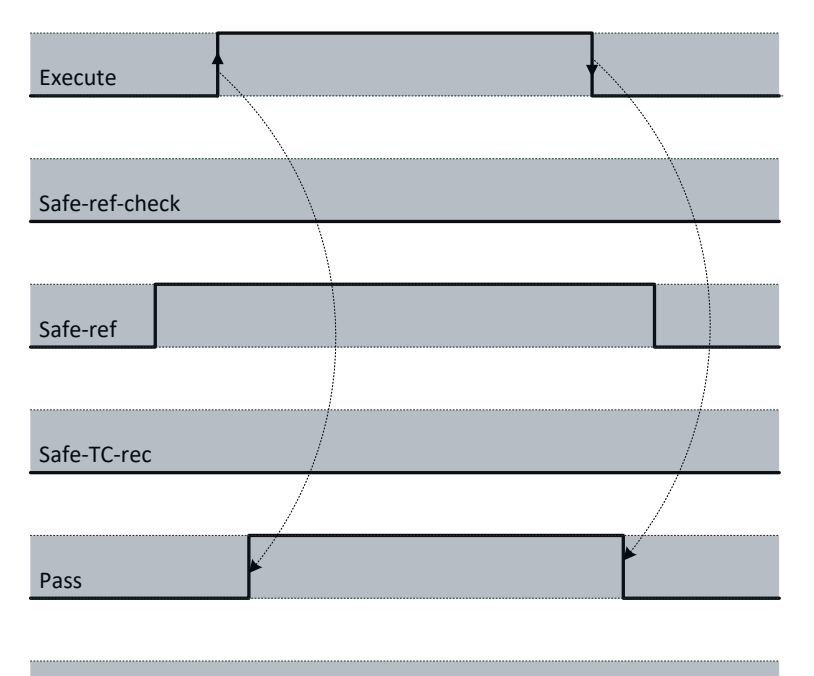

Fail

**Auswahl und Parametrisierung der SCU über SafePLC2**

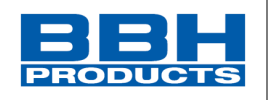

**Eingang** Beispiel 1 Ein sicherer Multiturn-Absolutwertgeber liefert Positionsinformationen für eine rotierende Welle. Nach der Montage des Gebers soll das System auf eine physikalische Marke referenziert werden, die vom Anwender als Referenzposition definiert wird. Dazu kann das System mit reduzierter Geschwindigkeit auf die physikalische Marke gefahren werden und eine sichere Referenzierung durchgeführt werden.

### **Eingang**

Beispiel 2

**4**

An einer Produktionsstation verwendet ein Wagen einen rotatorischen Absolutwertgeber in Kombination mit einem Inkrementalgeber als System zur Positionsverarbeitung.

Da der Absolutwertgeber zu Wartungszwecken ausgebaut werden muss, muss es möglich sein, dass die interne Position der Sicherheitseinrichtung nach der Wartung auf die physikalische Marke referenziert werden kann, ohne das Sicherheitsprogramm ändern zu müssen. Dazu ist die Referenzposition durch Anfahren des Systems an die physikalische Marke anzufahren und dann eine sichere Referenzierung durchzuführen.

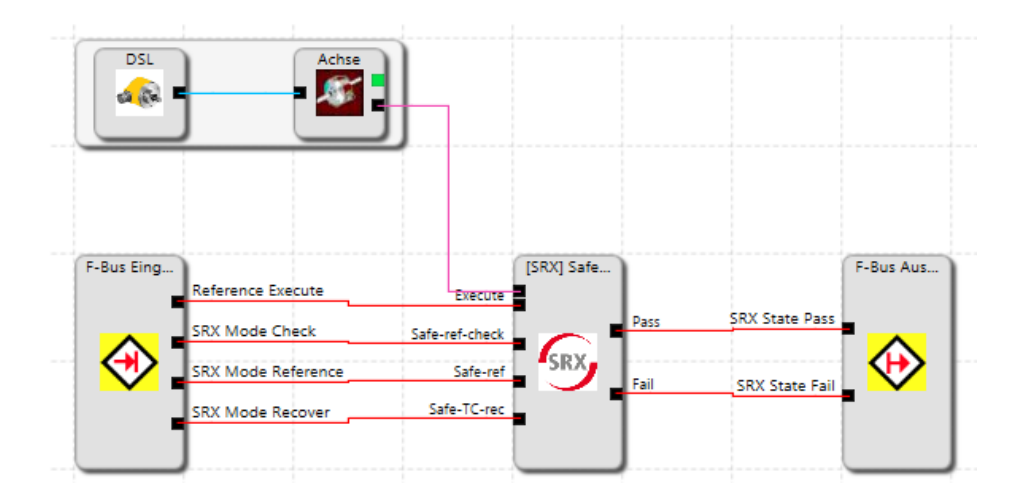

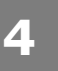

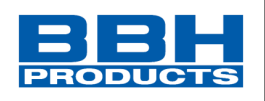

# **SRS (Safe Referencing State) SRS** Sicherer Referenzzustand Anzahl: siehe "[Übersicht Sicherheitsmodule](#page-234-0)" Funktion: Eingang: RESET-Funktion: Die Achsenreferenzierung kann durch eine steigende Flanke am Eingang "Reset Reference" zurückgesetzt werden. [SRS] Safe... F-Bus Aus... ot Referenced  $r_{SRS}$ Referenced **Reset Reference** Reset Reference **TC Restore Failed**

#### Funktionsbeschreibung:

Die SRS-Funktion ist als Statusblock des SRX zu betrachten. Sie signalisiert den Status der Referenzierung über den entsprechenden Logikausgang. Darüber hinaus kann der SRS dazu verwendet werden, die Referenzierung der Achse durch eine steigende Flanke am Eingang "Reset Reference" zurückzusetzen.

Parameter:

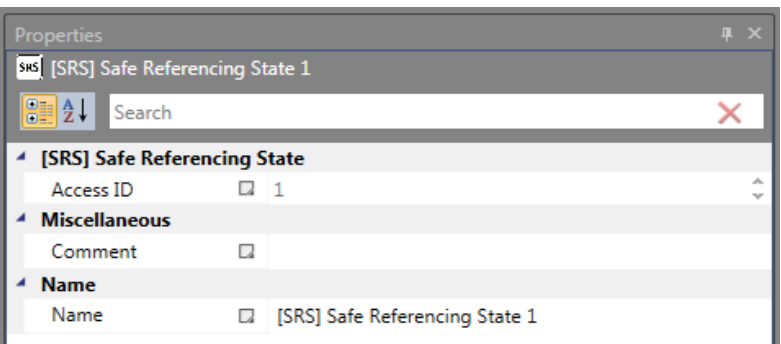

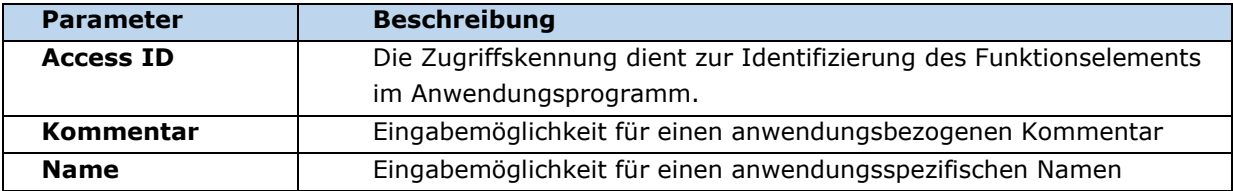

# **Auswahl und Parametrisierung der SCU über SafePLC2**

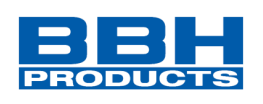

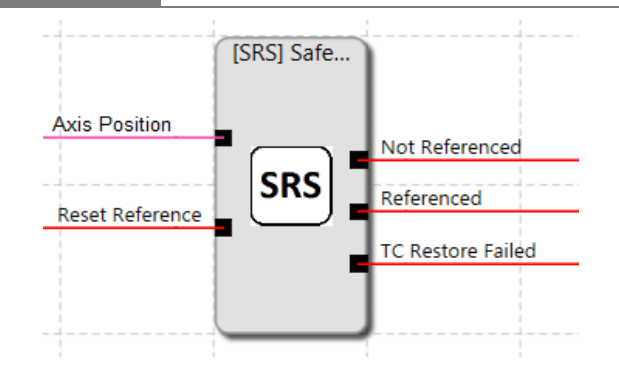

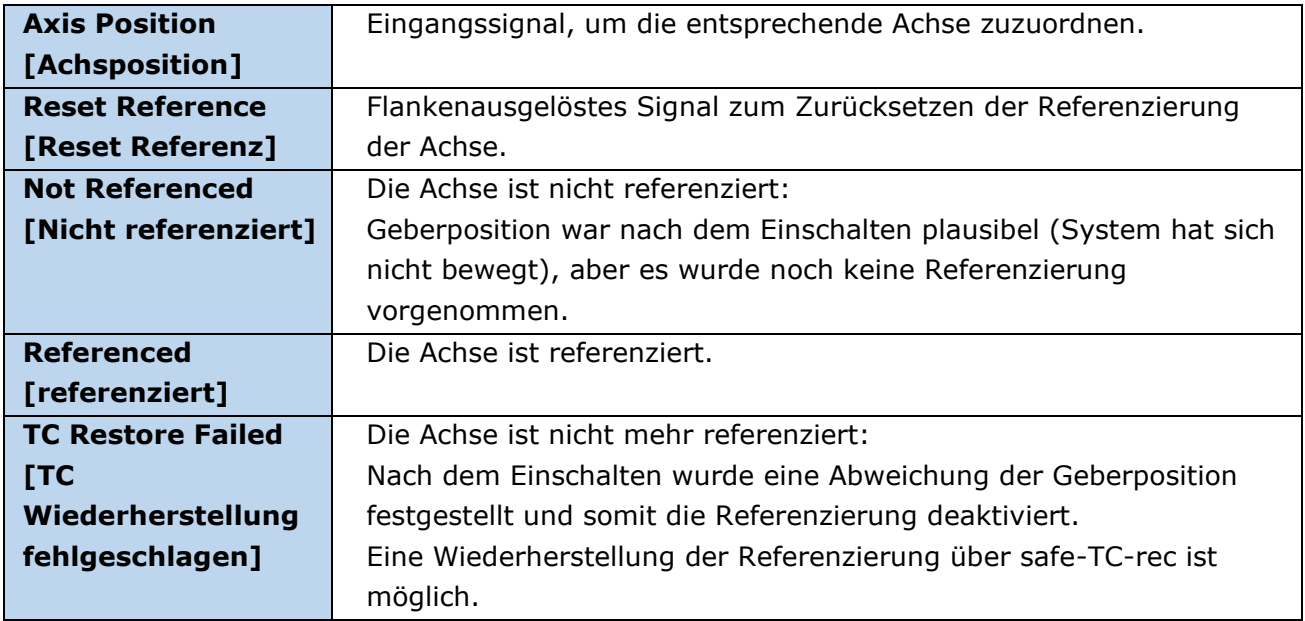

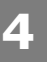

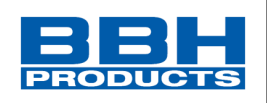

# **SEL (Sichere Antriebs-Notausüberwachung)**

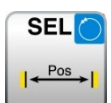

Überwachung des maximalen Bewegungsbereichs

- Anzahl: siehe Kapitel "[Übersicht Sicherheitsmodule](#page-234-0)"
- Funktion: Überwachung der zulässigen Geschwindigkeit in Bezug auf die relative Distanz zur Höchstgrenze der Bewegung oder des Anpassungsbereichs. Diese Funktion ersetzt die herkömmlichen Notendschalter!
- Eingang: Normiertes Positionssignal X von der Geberschnittstelle.

RESET-Funktion: Die Verletzung des zulässigen Überwachungsbereiches wird gespeichert und erfordert eine RESET-Quittierung. Dies erfolgt alternativ über:

- RESET-Funktion in der Gruppe Eingangselemente
- Funktionstaster an der Fronseite einer Basisbaugruppe
- F-Bus Reset Eingang
- *HINWEIS***:** Das rücksetzen kann nur ausgeführt werden, wenn sich die aktuelle Position im konfigurierten Fahrbereich befindet.

Funktionsbeschreibung:

- Berechnung der aktuellen Geschwindigkeit V aus dem Positionssignal X
- Ermittlung der Stop-Distanz bezogen auf den aktuellen Status Beschleunigung und Geschwindigkeit
- $=$  > Zyklische Ermittlung der Stop\_Distanz<sub>Akt.</sub> = f (V, a) mit a = Beschleunigung
- Vergleich: Posakt. + Stop\_DistanzAkt. < Ziel\_Posmax
- Vergleich: Pos<sub>Akt.</sub> Stop\_Distanz<sub>Akt.</sub> > Ziel\_Pos<sub>min</sub>

Der Berechnung zugrunde gelegt wird ein trapezförmiges oder S-förmiges Geschwindigkeitsprofil. Für ein trapezförmiges Geschwindigkeitsprofil ergibt sich die Grenzkurve aus der parametrierten Beschleunigung, während für ein S-förmiges Geschwindigkeitsprofil zusätzlich die Beschleunigungsänderung in die Berechnung einfließt.

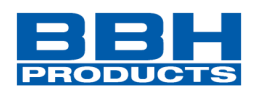

Trapezförmiges Geschwindigkeitsprofil:

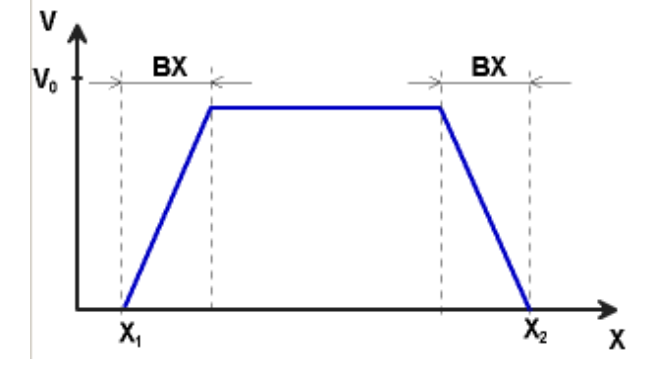

X1 = Min. Position X2 = Max. Position V0 = Höchstgeschwindigkeit für ( X1 + BX ) < X < ( X2 – BX ) F = Art des Geschwindigkeitsprofils (trapezförmig oder S-förmig)

-Trapezförmig

**4**

BX = Bremsen/Näherungsbereich

-S-förmig AM = Maximale Beschleunigung DA = Art der Beschleunigung

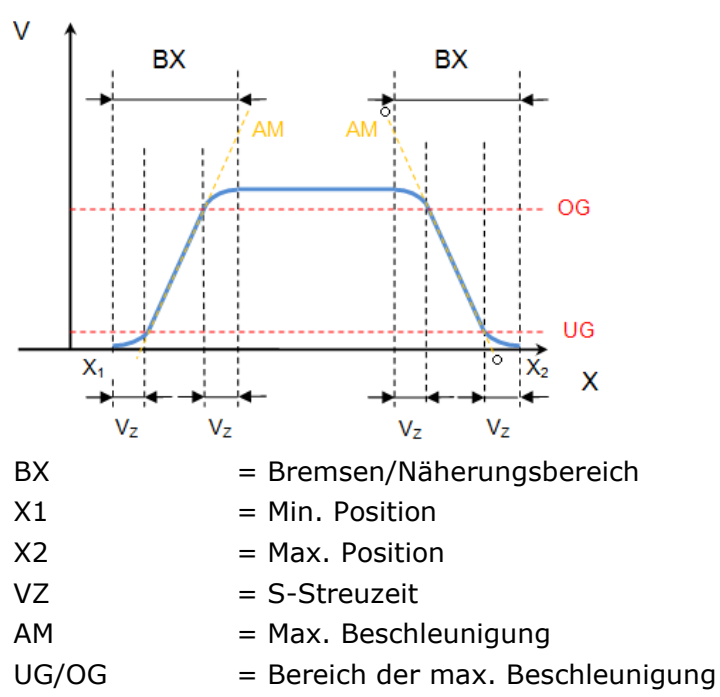

S-förmiges Geschwindigkeitsprofil

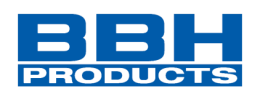

Ausgangsfunktion:

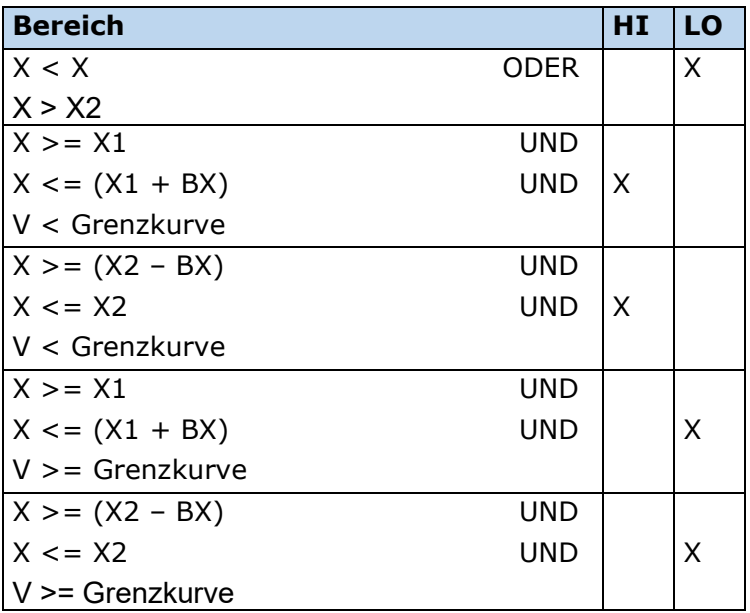

Grenzkurve = Geschwindigkeitsprofil abgeleitet aus der aktuellen Parametrierung

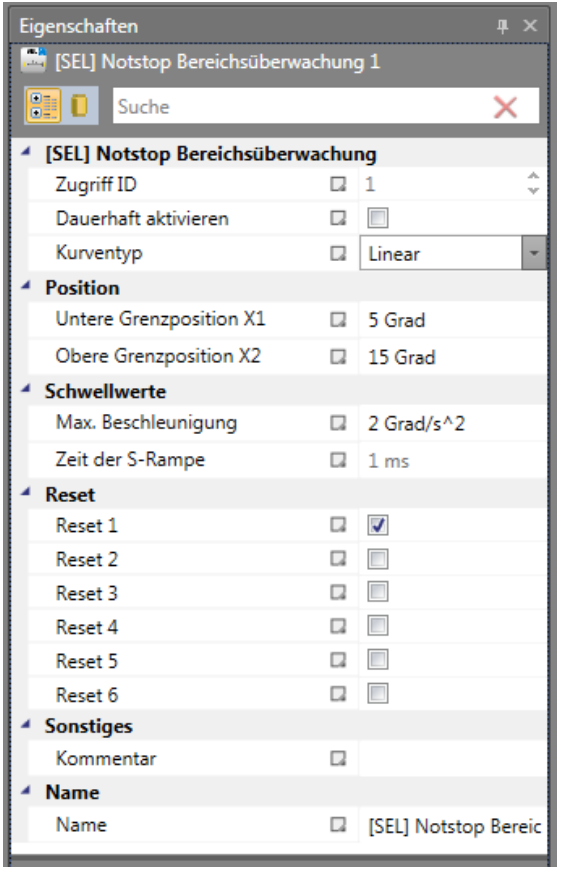

*Abbildung 201 Eigenschaften der SEL-Überwachung*

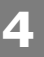

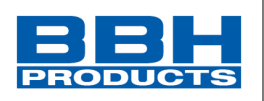

#### Parameter:

### **Dauerhaft aktivieren**

Ist diese Option eingestellt, hat die Überwachungsfunktion keine Eingangsverbindung. Die Funktion ist ab dem Start des Geräts aktiv.

#### **Kurventyp**

#### - linear

Lineare Berechnungsmethode für den Stoppweg in Bezug auf die Grenzposition

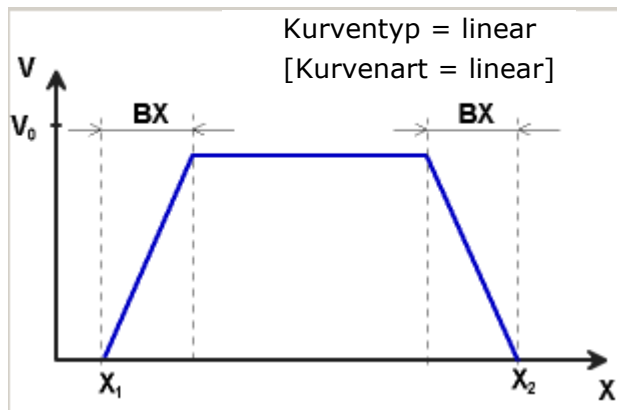

- S-förmige Art

Quadratische Berechnungsmethode für den Stoppweg in Bezug auf die Grenzposition

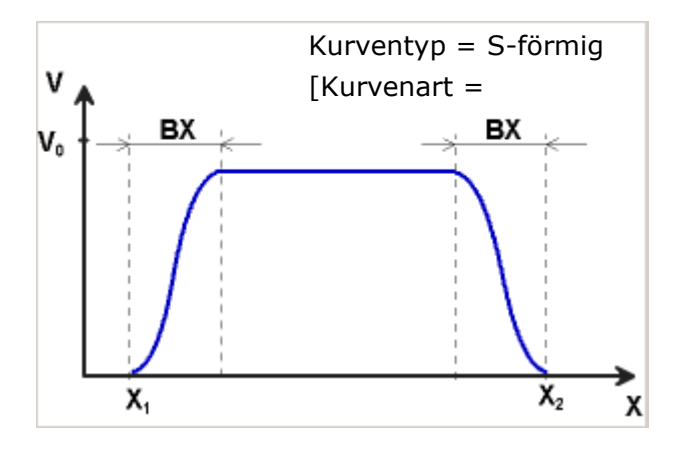

# **Untere Grenzposition X1**

Untere Grenzposition

#### **Obere Grenzposition X2**

Obere Grenzposition

#### **Max. Beschleunigung**

Max. Beschleunigungswert innerhalb BX

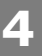

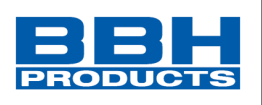

### **Zeit der S-Rampe**

Flankenzeit der Beschleunigung => Zeit von der Beschleunigung = 0 bis zur max. Beschleunigung

#### **Reset**

Auswahl Reset.

### Eingang Beispiel 1:

Bei einer Fertigungsmaschine soll der Zugang zum Arbeitsbereich an bestimmten Stellen der Haupteingabeachse zur manuellen Eingabe oder für Einstellungen gewährleistet werden. Der Antrieb bleibt in dieser Position aktiv und wird nur auf einen Stillstand überwacht. Die Grenzen des Arbeitsbereichs sind variabel und sollen elektronisch in einem sicherheitsrelevanten Modus anstelle des mechanischen Sicherheitsgrenztasters überwacht werden. Die Bewegung, die aktiv überwacht werden soll, ist eine lineare Bewegung. Ein Absolutwertgeber wird mit dieser Hauptantriebsachse des linearen Längenmesssystems verbunden. Der Antrieb funktioniert mit einem elektrischen Motor mit einem integrierten Motor-Feedbacksystem und einem Zwischengetriebe.

### 1. Grenzposition

Der Referenznullpunkt der Hauptantriebsachse befindet sich im oberen Totpunkt. Der untergeordnete mechanische Nachlauf beträgt X1 = -5 mm. Die untere Endposition ist bei 600 mm + 5 mm Sicherheitsgrenze.  $=$   $>$  X2  $=$  605 mm

#### 2. Art der Geschwindigkeitsauswahl

Der Antriebs-/Positionsregler verwendet eine Rampenbegrenzung (Stoßbegrenzung) für die Beschleunigung mit daraus resultierendem S-Schlupf der Geschwindigkeit, um Abweichungen und Prozessmarkierungen zu minimieren => Auswahl der S-Form

#### 3. Auswahl des Grenzwerts

Die anderen Grenzwerte werden der Einstellung der Anlage entnommen. Maximale Beschleunigung =  $1000$  mm/s<sup>2</sup> Maximale Änderung der Beschleunigung =  $3000 \text{ mm/s}^3$
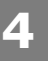

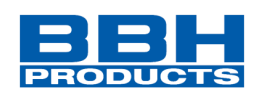

## **SLP (Sicher begrenzte Position)**

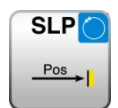

Zielfahrtüberwachung

Anzahl: siehe Kapitel "Sicherheitsfunktionen"

Eingang: Normiertes Positionssignal X vom Geberinterface

RESET-Funktion: Die Verletzung des zulässigen Überwachungsbereiches wird gespeichert und erfordert eine RESET-Quittierung. Dies erfolgt alternativ über:

- RESET-Funktion in der Gruppe Eingangselemente
- Funktionstaster an der Fronseite einer Basisbaugruppe
- F-Bus Reset Eingang

Funktionsbeschreibung:

- Berechnung der aktuellen Geschwindigkeit V aus dem Positionssignal X
- Ermittlung der Stop-Distanz bezogen auf den aktuellen Status der Beschleunigung und Geschwindigkeit
	- $\Rightarrow$  Zyklische Ermittlung der Stop\_Distanz<sub>Akt.</sub> = f (V, a) mit a = Beschleunigung
- Vergleich: PosAkt. + Stop\_DistanzAkt. < Ziel\_Pos
- Vergleich:  $Pos_{\text{Akt.}} Stop\_Distanz_{\text{Akt.}} > Ziel\_Pos$
- Richtungsabhängige Aktivierung der Funktion CW = aufwärts zählend CCW = abwärts zählend.

**HINWEIS:** Bei der Aktivierung der Funktion muss programmtechnisch sichergestellt werden, dass zu keiner Zeit CW und CCW zugleich 1 werden, denn sonst wird ein Alarm ausgegeben.

**4**

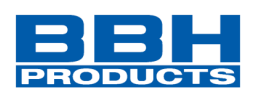

| Eigenschaften<br>п<br>$\mathbf{x}$     |   |                          |  |  |  |
|----------------------------------------|---|--------------------------|--|--|--|
| <b>De</b> [SLP] Zielfahrtüberwachung 1 |   |                          |  |  |  |
| 81 0 1<br>Suche                        |   |                          |  |  |  |
| [SLP] Zielfahrtüberwachung             |   |                          |  |  |  |
| Zugriff ID                             | Ω | 1<br>Ψ                   |  |  |  |
| Kurventyp                              | π | Linear                   |  |  |  |
| <b>Schwellwerte</b>                    |   |                          |  |  |  |
| Max. Beschleunigung                    | Ω | 2 Grad/s^2               |  |  |  |
| Zeit der S-Rampe                       | Ω | 1 <sub>ms</sub>          |  |  |  |
| <b>Positionstoleranz</b>               |   |                          |  |  |  |
| Positionstoleranz                      | u | 5 Grad                   |  |  |  |
| Teach-In der Positionstoleranz D       |   | п                        |  |  |  |
| <b>Reset</b>                           |   |                          |  |  |  |
| Reset 1                                | Ω | $\blacktriangledown$     |  |  |  |
| Reset 2                                | Ω | $\Box$                   |  |  |  |
| Reset 3                                | π | $\overline{\phantom{a}}$ |  |  |  |
| Reset 4                                | п | $\Box$                   |  |  |  |
| Reset 5                                | π | $\Box$                   |  |  |  |
| Reset 6                                | Ω | П                        |  |  |  |
| <b>Sonstiges</b>                       |   |                          |  |  |  |
| Kommentar                              | Ω |                          |  |  |  |
| <b>Name</b>                            |   |                          |  |  |  |
| Name                                   | Q | [SLP] Zielfahrtüberw:    |  |  |  |

*Abbildung 202 Eigenschaften der SLP-Überwachung*

## **HINWEIS**:

Die Tech-In-Funktionalität der Positionstoleranz ist nur bei SDU-Geräten vorhanden

Parameter:

## **Kurventyp**

- linear

Lineare Berechnungsmethode für den Stoppweg in Bezug auf die Sollposition

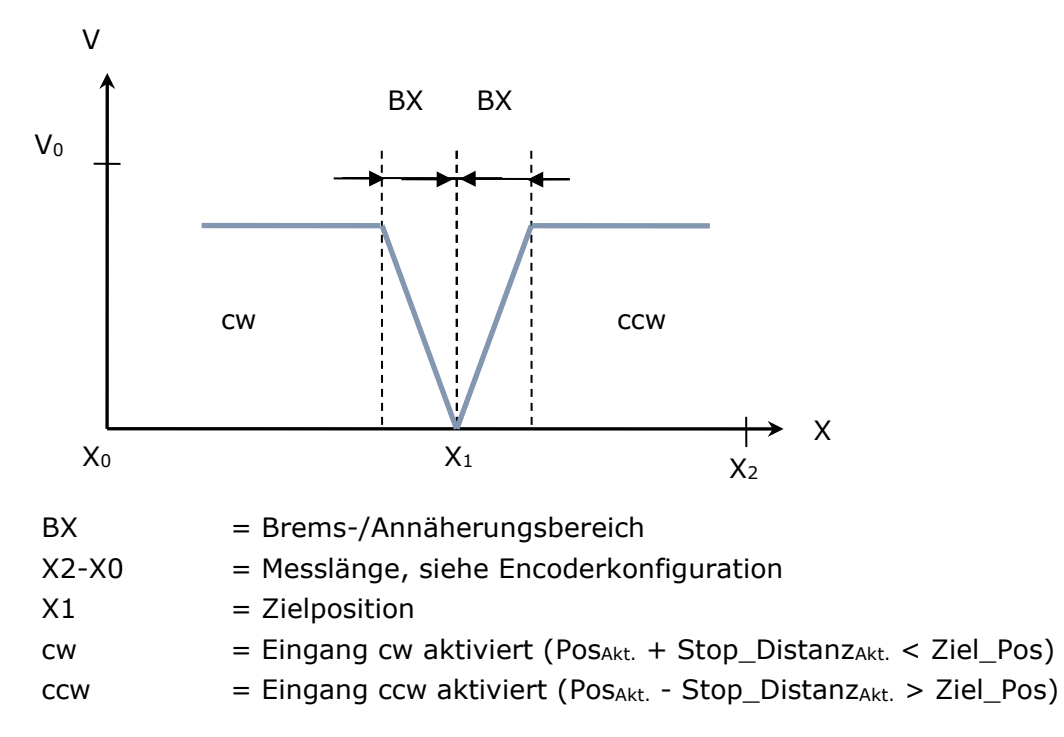

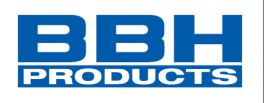

## - S-förmig

Quadratische Berechnungsmethode für den Stoppweg in Bezug auf die Sollposition

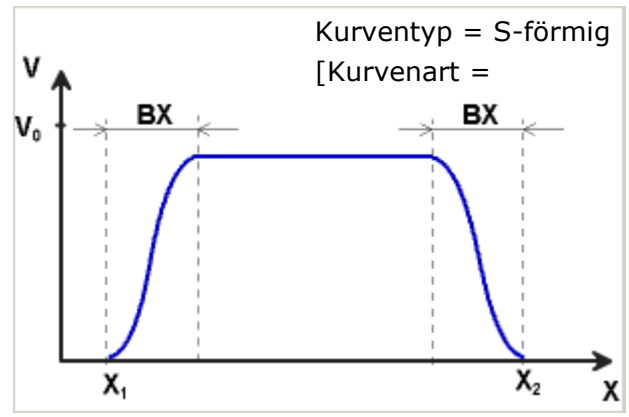

## **Max. Beschleunigung**

Max. Beschleunigungswert innerhalb BX

## **Max. Änderung der Beschleunigung**

Wert der maximal zulässigen Änderung der Beschleunigung in BX bei der Verwendung der quadratischen Berechnungsmethode.

## **Positionstoleranz**

Max. erlaubte Positionsabweichung zur Zielposition

## **Reset**

Auswahl Reset.

## **Speicherung der Sollposition über das Teach-In**

Die Teach-In Option kann verwendet werden, um die Sollposition im **SDU-Gerät** ohne anschließende manuelle Einstellung zu speichern. Dabei sind die folgenden Schritte notwendig:

- Durch Aktivierung der Schaltfläche "Einlernen" ändert sich das Eingangsfeld "Sollposition" in "Positionstoleranz". Gleichzeitig wird der Eingangsdialog um die SOS-Funktion erweitert.
- Die Aufzeichnung einer Position mit der Teach-in Option kann nur bei einem Stillstand erfolgen. Dabei muss die SOS-Funktion aktiviert und die SLP-Funktion deaktiviert sein.
- Für die Aufzeichnung einer Position sind die beiden Signale "Einstellung" und "Beenden" nötig. Diese erscheinen als Eingangsverbindung des funktionalen Moduls, wenn die Teach-in Option aktiviert wird.
- Der Teach-in Modus aktiviert automatisch die SOS-Funktion und prüft das Ergebnis dieser Funktion. Die fehlende Auslösung der SOS-Funktion ist eine Voraussetzung für einen aktiven Teach-in Zyklus.

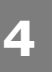

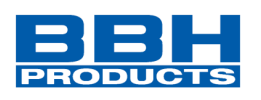

- Die Position wird nur aufgezeichnet, wenn sich die momentane Position innerhalb des festgelegten Positionsbereichs befindet.
- Die erfolgreich aufgezeichnete Teach-in Position erscheint im Prozesseingangsbild.
- Die Teach-in Position wird sicher gespeichert, auch bei einer Stromunterbrechung.
- Die Teach-in Position wird nach jedem Konfigurationsupload zurückgesetzt.

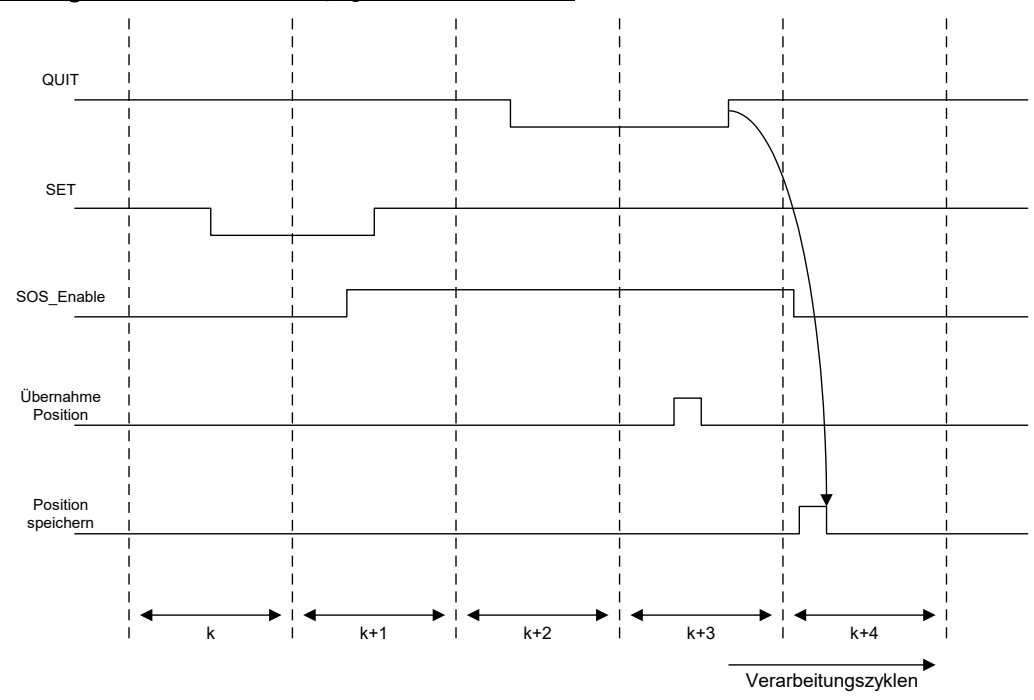

### Zeiteigenschaft des "SET/QUIT"-Prozesses:

Die Sequenz ist zeitüberwacht und löst einen ALARM aus, wenn die erwarteten Werte überstiegen werden.

**ACHTUNG**: Das maximale Zeitfenster ist 3 Sekunden!

## **Positionstoleranz**

Toleranzwert für die Einlernposition.

cw (aktiviert) = PosAkt. + Stop\_DistanzAkt. < Ziel\_Pos + Positionstoleranz ccw (aktiviert) = PosAkt. - Stop\_DistanzAkt. < Ziel\_Pos - Positionstoleranz

## **HINWEIS**:

Wird die Einlernfunktion verwendet, wird die Überwachungsgrenze um den Wert der Positionstoleranz erweitert. Ohne die Einlernfunktion beträgt der Wert der Positionstoleranz Null.

## **Auswahl und Parametrisierung der SCU über SafePLC2**

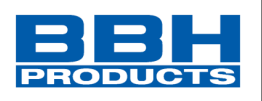

Für den Eingang "Einstellung" muss ein Tastenschalter verwendet werden oder dem Eingang müssen zwei mit "AND" verknüpfte Positionsschalter zugewiesen werden. Bei der Festlegung der Positionstoleranz muss die zulässige maximale Position berücksichtigt werden => maximaler Wert der Positionstoleranz = maximale Position in Fahrtrichtung – Teach-in Position.

Parameter des [SOS-](#page-131-0)Dialogs: Siehe SOS-Funktion

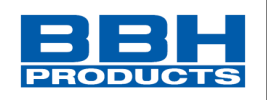

# **SCA (Sichere Nocke)**

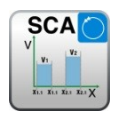

Überwachung des Positionsbereichs mit Drehzahl/Geschwindigkeitsüberwachung

- Anzahl: siehe "[Übersicht Sicherheitsmodule](#page-234-0)"
- Funktion: Überwachung eines parametrierbaren Positionsbereiches mit zugeordneter Minimal- und Maximalgrenze. Im erlaubten Bereich zusätzlich Überwachung der Geschwindigkeit.
- Eingang: Normiertes Positions- und Geschwindigkeitssignal X und V vom Geberinterface

RESET-Funktion: Die Verletzung des zulässigen Überwachungsbereiches wird nicht gespeichert. Es ist keine RESET-Quittierung erforderlich.

## Funktionsbeschreibung:

- Vergleich der Ist-Position mit den parametrierten Bereichsgrenzen
- Vergleich der Ist-Geschwindigkeit mit der parametrierten Grenze
- Dauerhafte Aktivierung des Bausteins

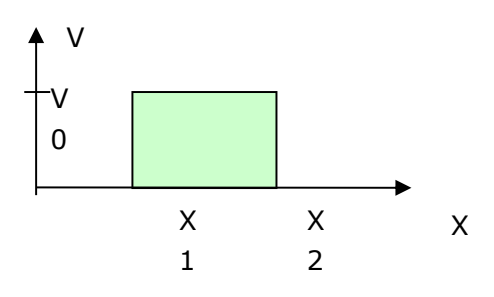

**Ausgangsfunktion** 

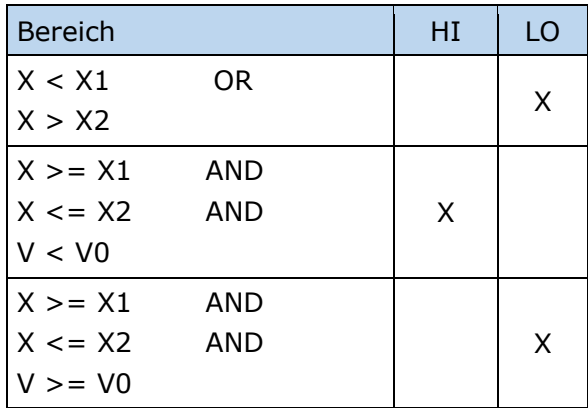

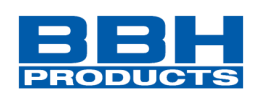

### Bereiche können als überlappend und verschachtelt definiert werden.

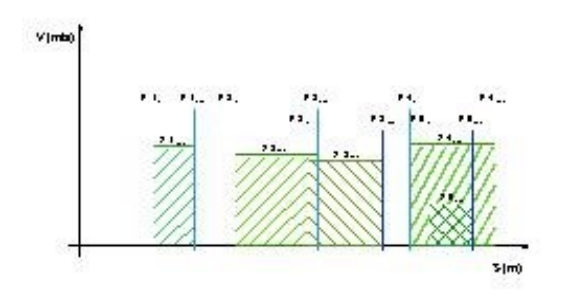

| Eigenschaften<br>$\Box$ $\times$                   |    |                                          |  |  |
|----------------------------------------------------|----|------------------------------------------|--|--|
| <b>MT</b> [SCA] Pos./Geschwindigkeitsüberwachung 1 |    |                                          |  |  |
| 81 2 F<br>Search                                   |    |                                          |  |  |
| [SCA] Pos./Geschwindigkeitsüberwachung             |    |                                          |  |  |
| Zugriff ID                                         |    | 1 - SMX 12-2 A/D (Master)                |  |  |
| Dauerhaft aktivieren D                             |    |                                          |  |  |
| Modus                                              | п  | Schwellwerte                             |  |  |
| Position                                           |    |                                          |  |  |
| Positionstoleranz                                  | Ω  |                                          |  |  |
| Untere Grenzpositi I                               |    | 0,002 U                                  |  |  |
| Obere Grenzpositi □                                |    | 1.002 U                                  |  |  |
| Schwellwerte                                       |    |                                          |  |  |
| Geschwindigkeitst                                  | u  | $\overline{J}$                           |  |  |
| Geschwindigkeitss a                                |    | $2$ U/min                                |  |  |
| Beschleunigungsü a                                 |    |                                          |  |  |
| Max. Beschleunigu [ ]                              |    | 2 [U/min]/s                              |  |  |
| Fahrkurvenüberwachung                              |    |                                          |  |  |
| Fahrprofil                                         | Ω  | <b>SLP</b>                               |  |  |
| Invertierte Grenze                                 | Ω  |                                          |  |  |
| Richtungsabhängige Freigabe                        |    |                                          |  |  |
| Geberzählweise                                     |    | negativer Geberzählrichtung              |  |  |
| Aktivierungsgesch a                                |    | 2 U/min                                  |  |  |
| Fehlerdistanzüberwachung                           |    |                                          |  |  |
| Aktivieren                                         | Ω  |                                          |  |  |
| Zulässige Distanz                                  | o. | 0.002 U                                  |  |  |
| Sonstiges                                          |    |                                          |  |  |
| Kommentar                                          | π  |                                          |  |  |
| Skala                                              |    |                                          |  |  |
| <b>Breite</b>                                      | π  | 60<br>$\frac{1}{2}$                      |  |  |
| Höhe                                               | π  | 60                                       |  |  |
| Name                                               |    |                                          |  |  |
| Name                                               | Ω  | [SCA] Pos./Geschwindigkeitsüberwachung 1 |  |  |

*Abbildung 203 Eigenschaften der SCA-Überwachung*

### Parameter:

### **Dauerhaft aktivieren**

Ist diese Option eingestellt, hat die Überwachungsfunktion keine Eingangsverbindung. Die Funktion ist ab dem Start des Geräts aktiv.

## **Untere Grenzposition X1**

Untere Grenzposition

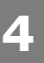

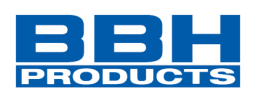

**Obere Grenzposition X2**

Obere Grenzposition

## **Geschwindigkeitsschwelle**

Maximal zulässige Geschwindigkeit im eingestellten Positionsbereich

**Max. Beschleunigung** Maximal zulässige Beschleunigung im eingestellten Positionsbereich

**Richtungsabhängige Freigabe** Aktuell nicht unterstützt

**Negative Geberzählrichtung**: Aktuell nicht unterstützt

**Positive Geberzählrichtung**: Aktuell nicht unterstützt

**Aktivierung der Freigabe der Geschwindigkeitsrichtung** Aktuell nicht unterstützt

**Fahrkurvenüberwachung** Aktuell nicht unterstützt

## **Fehlerdistanzüberwachung**

Aktuell nicht unterstützt

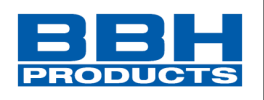

## Eingang Beispiel:

**4**

An einer Fertigungsmaschine soll der Zugang zum Arbeitsbereich für manuelles Einlegen bzw. Einrichtbetrieb bei bestimmten Positionen der Hauptvorschubachse freigegeben werden. Der Antrieb bleibt in dieser Position aktiv und wird nur auf Stillstand überwacht. Die Grenzen des Arbeitshubs sind variabel und sollen als Ersatz zum mechanischen Sicherheitsendschalter elektronisch sicherheitsrelevant überwacht werden. Die aktive zu überwachender Bewegung stellt eine Linearbewegung dar. Ein Absolutencoder ist direkt formschlüssig mit dieser Hauptantriebsachse als lineares Wegmesssystem verbunden. Die Hauptachse ist Referenzachse für den SCU Baugruppe.

1. Auswahl des Bereichs

Mit der Positionsüberwachung soll die Position der Hauptachse im oberen Nullpunkt überwacht werden. Der obere Nullpunkt ist zugleich der Referenz-Nullpunkt in der Längenmessung der Vorschubachse. Bei erkanntem Bereich wird eine Schutzvorrichtung zur Öffnung freigegeben.

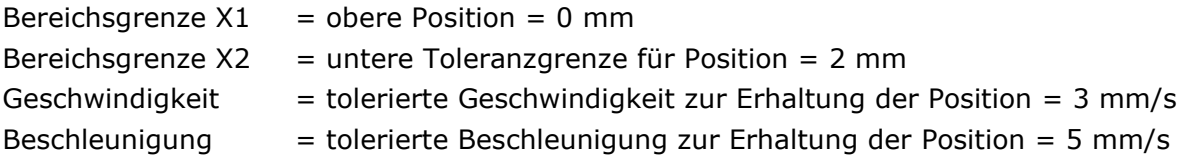

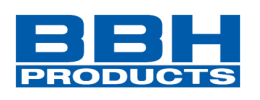

# **SSX (Sicherer Stopp 1/2)**

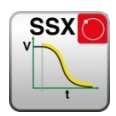

Funktionsüberwachung für Notaus

- Anzahl: siehe "[Übersicht Sicherheitsmodule](#page-234-0)"
- Funktion: Überwachung einer NOTSTOP Funktion
- Eingang: Normiertes Geschwindigkeitssignal X vom Geberinterface

RESET-Funktion: Die Verletzung des zulässigen Überwachungsbereiches wird gespeichert und erfordert eine RESET-Quittierung. Dies erfolgt alternativ über:

- RESET-Funktion in der Gruppe Eingangselemente
- Funktionstaster an der Fronseite einer Basisbaugruppe
- F-Bus Eingänge über Reset-Baustein
- **HINWEIS**: Löst diese Funktion einen Alarm aus, wird nach einem RESET am Gerät oder über den konfigurierten Eingang des "Alarm Reset" Bausteins die Geräteeinheit wieder in den Normalzustand gesetzt. Vor dem Reset muss in der zu überwachenden Peripherie ein Betriebszustand hergestellt sein, in dem der "Enable" Eingang der Funktion auf Null gesetzt ist.

## Funktionsbeschreibung:

Überwachung des Verlaufs eines geregelten NOTSTOP durch Vergleich des Geschwindigkeitsabfalls über der Zeit zu einer parametrierbaren Überwachungsgrenzkurve. Die Überwachungsgrenzkurve ergibt sich aus der Latenzzeit, dem maximalen Geschwindigkeitsabstand zur Grenzkurve, sowie deren Charakteristik, berechnet aus Beschleunigung und Beschleunigungsänderung. Nach Aktivierung der Überwachung wird der Verlauf der Grenzkurve ausgehend von der aktuellen Geschwindigkeit berechnet.

### **Kurventyp**

- Linear

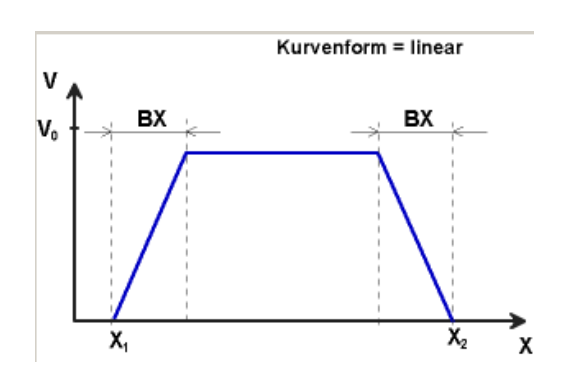

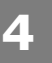

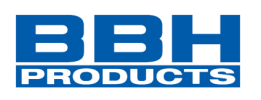

- BX = Brems-/Annäherungsbereich
- X1 / X2 = Zeit für Ablauf der Rampenfunktion
- V0 = Startgeschwindigkeit der Rampenfunktion
- S-förmiges Geschwindigkeitsprofil

(S-Form)

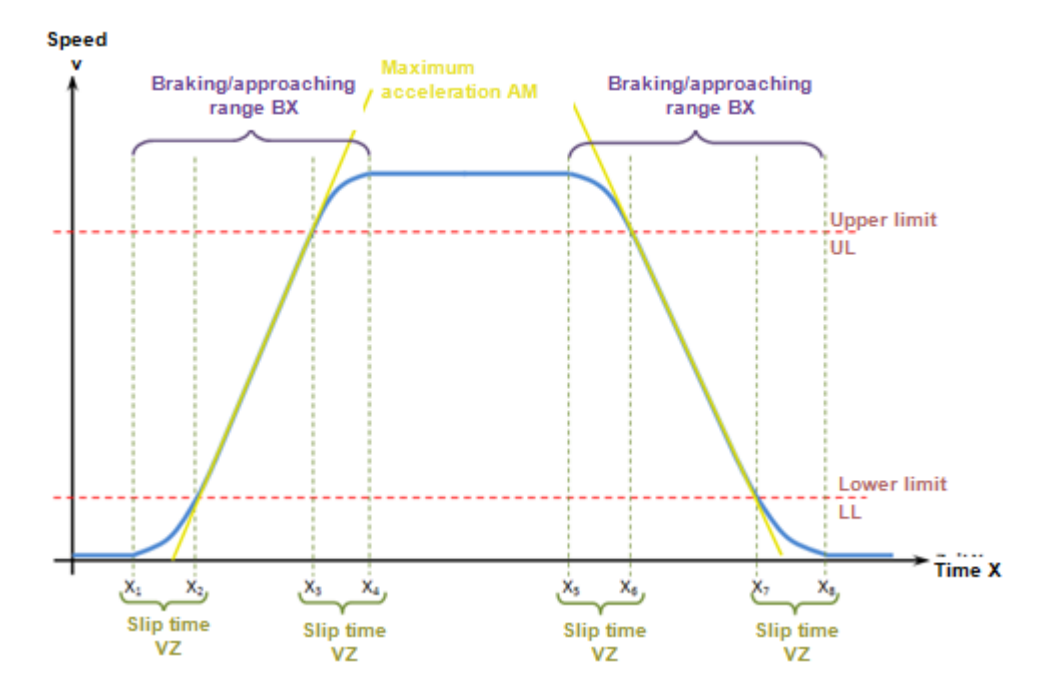

Das S-förmige Geschwindigkeitsprofil zeigt die Änderung bzw. den Verlauf der Geschwindigkeit über die Zeit.

## **Max. Beschleunigung AM**

Wert der maximalen Beschleunigung innerhalb von BX

## **S-Verschliffzeit VZ**

Die Verschliffzeit VZ bezeichnet den Zeitraum in der sich die Geschwindigkeit nichtlinear ändert, bzw. den Zeitraum für die Änderung der Beschleunigung von a=0 nach a=amax oder umgekehrt

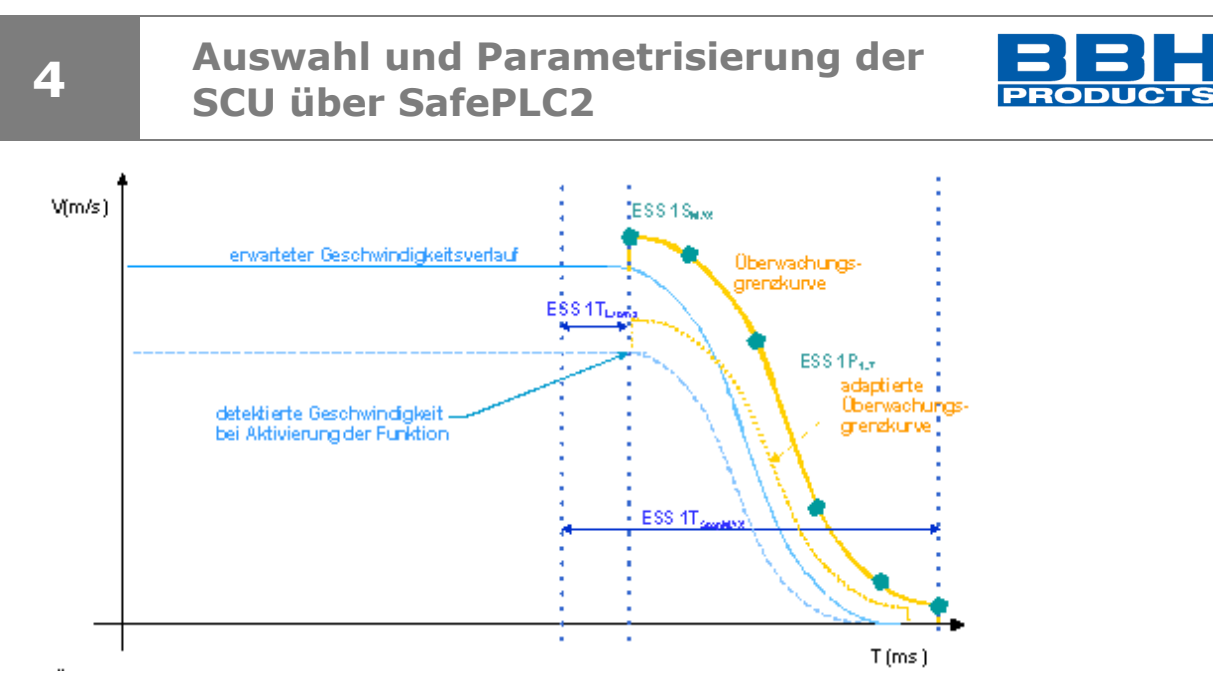

Überwachte Grenzkurven bei S-förmigem Verlauf der Geschwindigkeit

## **Ausgangsfunktion**

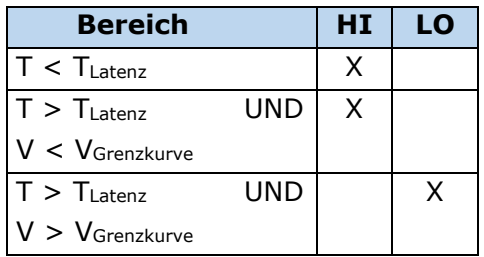

Jeder Funktionsblock kann auf Stop-Kategorie 1 oder 2 parametriert werden. In STOP-Kategorie 2 wird nach dem erwarteten Stillstand automatisch die Funktion SOS aktiviert.

## **Auswahl und Parametrisierung der SCU über SafePLC2**

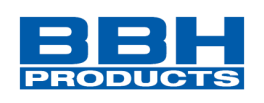

|                                                         | Eigenschaften<br>п<br>$\mathbf{x}$ |        |                               |  |  |  |
|---------------------------------------------------------|------------------------------------|--------|-------------------------------|--|--|--|
| <b>K<sup>e</sup> [SSX] Antriebs-Notausüberwachung 1</b> |                                    |        |                               |  |  |  |
|                                                         | 鼬D<br>Suche                        |        | ×                             |  |  |  |
|                                                         | [SSX] Antriebs-Notausüberwachung   |        |                               |  |  |  |
|                                                         | Zugriff ID                         | π      | 1                             |  |  |  |
|                                                         | Stoppkategorie nach EN 602 [7]     |        | 1 (Abschaltung nach erwart    |  |  |  |
|                                                         | Kurventyp                          | π      | Linear                        |  |  |  |
|                                                         | Schwellwerte                       |        |                               |  |  |  |
|                                                         | Latenzzeit Standard                | π.     | 16 <sub>ms</sub>              |  |  |  |
|                                                         | Geschwindigkeitsschwelle           | π.     | 2 Grad/s                      |  |  |  |
|                                                         | Max. Beschleunigung                | π.     | 25 Grad/s^2                   |  |  |  |
|                                                         | Verschliffzeit                     | $\Box$ | 64 ms                         |  |  |  |
|                                                         | <b>Reset</b>                       |        |                               |  |  |  |
|                                                         | Reset 1                            | Ω      | $\overline{\mathcal{L}}$      |  |  |  |
|                                                         | Reset 2                            | α      | $\blacksquare$                |  |  |  |
|                                                         | Reset <sub>3</sub>                 | π      | П                             |  |  |  |
|                                                         | Reset 4                            | п      | П                             |  |  |  |
|                                                         | Reset 5                            | Ω      | П                             |  |  |  |
|                                                         | Reset 6                            | Ω      | П                             |  |  |  |
|                                                         | <b>Sonstiges</b>                   |        |                               |  |  |  |
|                                                         | Kommentar                          | Ω      |                               |  |  |  |
|                                                         | <b>Name</b>                        |        |                               |  |  |  |
|                                                         | Name                               | u      | [SSX] Antriebs-Notausüberwach |  |  |  |

*Abbildung 204 Eigenschaften der SSX-Überwachung*

### Parameter:

## **Stoppkategorie 1**

Diese Option ermöglicht die Überwachung des kontrollierten NOTAUS gemäß EN 60604. Nach der Definition in der Norm muss die Stromzufuhr nach dem Stillstand des Antriebs getrennt werden. Dies wird durch den Übergang des Ausgangswertes der SSX-Funktion von "1" zu "0" unterstützt.

**Stoppkategorie 2** (SOS nach erwartetem Stillstand)

Aktuell nicht unterstützt.

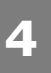

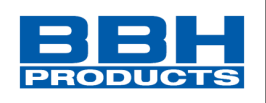

### **Kurventyp**

#### - linear

Lineare Geschwindigkeit und konstante Beschleunigungskurve für die Stoppsequenz

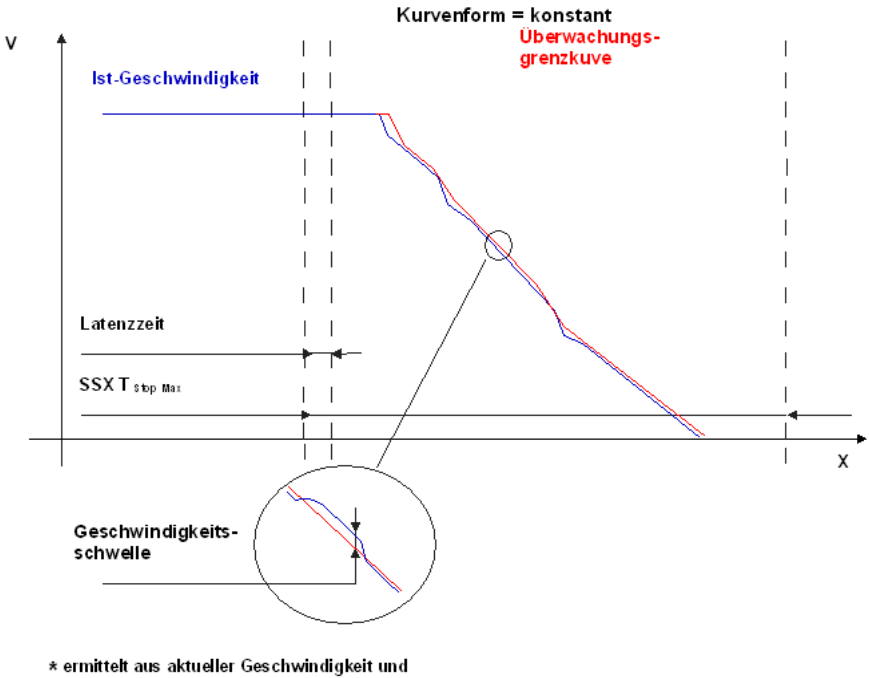

konfigurierter Beschleunigung

- S-förmig

S-förmige Geschwindigkeit und lineare Beschleunigungskurve für die Stoppsequenz

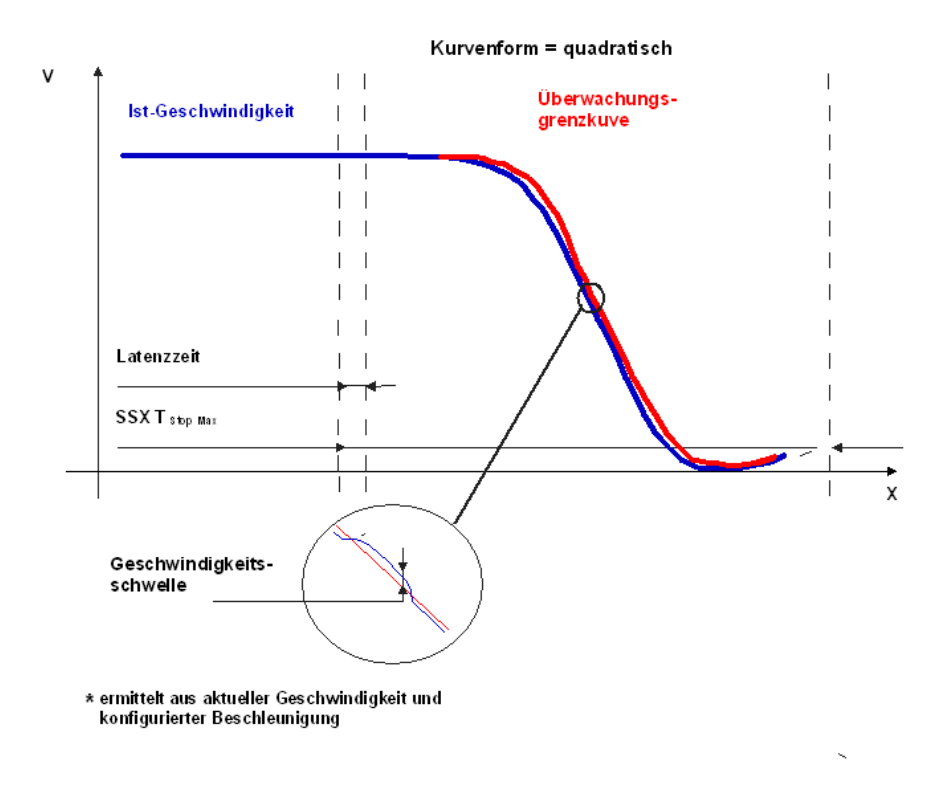

### **Latenzzeit Standard**

Latenzzeit bis zum Eintritt der aktiven Verzögerung

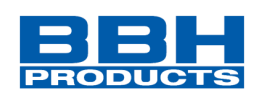

## **Max. Geschwindigkeit (Geschwindigkeitsschwelle)**

Toleranzwert zur aktuellen Geschwindigkeit.

Ist die aktuelle Geschwindigkeit größer der Grenzkurve + Toleranzwert erfolgt die Trennung der Energiezufuhr.

## **Max. Beschleunigung**

Legt die Steigung der Stoppkurve fest.

## **S-Verschliffzeit**

Die Verschliffzeit bezeichnet den Zeitraum in dem die Kurvenform S-förmig ist. Der Zeitraum vor und nach der Beschleunigung amax.

### **Reset**

Auswahl Reset.

## Eingang Beispiel:

Bei einer Fertigungsmaschine soll der Zugang zum Arbeitsbereich an bestimmten Stellen der Haupteingabeachse zur manuellen Eingabe oder für Einstellungen gewährleistet werden. Der Antrieb bleibt in dieser Position aktiv und wird nur auf einen Stillstand überwacht. Die Grenzen des Arbeitsbereichs sind variabel und sollen elektronisch in einem sicherheitsrelevanten Modus anstelle des mechanischen Sicherheitsgrenztasters überwacht werden. Die Bewegung, die aktiv überwacht werden soll, ist eine lineare Bewegung. Ein Absolutwertgeber wird mit dieser Hauptantriebsachse des linearen Längenmesssystems verbunden. Der Antrieb funktioniert mit einem elektrischen Motor mit einem integrierten Motor-Feedbacksystem und einem Zwischengetriebe.

## 1. Auswahl der Stoppkategorie

Um Stillstandszeiten und Neustarts möglichst kurz zu halten, muss die Stoppkategorie gemäß DIN 60604-1 (kontrollierter Stopp mit nachfolgend aktiv gesteuertem Antrieb auf V = 0) verwendet werden => Auswahl der Stoppkategorie 2

## 2. Art der Geschwindigkeitsauswahl

Der Antriebs-/Positionsregler verwendet eine Rampenbegrenzung (Stoßbegrenzung) für die Beschleunigung mit daraus resultierendem S-Schlupf der Geschwindigkeit, um Abweichungen und Prozessmarkierungen zu minimieren => Auswahl von S-Schlupf

## 3. Auswahl des Grenzwerts

Für die Überwachung muss die ungünstigste Latenz ab dem Auftreten des Notaus-Vorfalls bis zum Start des Bremsprozesses, der mit der Standardsteuerung ausgeführt werden muss, eingegeben werden. Die Sequenzzeit des Programms der Standardsteuerung führt zu: Latenz = Zyklusdauer  $* 2 = 50$  ms

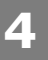

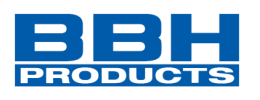

Die anderen Grenzwerte werden der Einstellung der Anlage entnommen.

Maximale Zufuhrgeschwindigkeit  $= 300 \text{ mm/s}^2$ <br>Maximale Beschleunigung  $= 1000 \text{ mm/s}^2$ Maximale Beschleunigung

Maximale Änderung der Beschleunigung =  $3000 \text{ mm/s}^3$ 

- 
- 

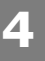

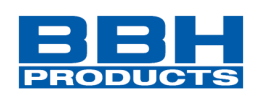

## **SLI (Sicher begrenztes Schrittmaß)**

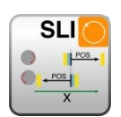

Überwachung des maximalen Schrittmaßes

- Anzahl: siehe "[Übersicht Sicherheitsmodule](#page-234-0)"
- Funktion: Überwachung des max. erlaubten Schrittmaßes
- Eingang: Normiertes Positions- / Geschwindigkeitssignal V und X vom Geberinterface. Richtungsangabe LINKS/RECHTS.

RESET-Funktion: Die Verletzung des zulässigen Überwachungsbereiches wird gespeichert und erfordert eine RESET-Quittierung. Dies erfolgt alternativ über:

- RESET-Funktion in der Gruppe Eingangselemente
- 
- Funktionstaster an der Fronseite einer Basisbaugruppe
- F-Bus Eingänge über Reset-Baustein

### **HINWEIS:**

Es muss programmtechnisch sicher gestellt werden das im auslöse Fall die Eingänge des SLI-Bausteins nicht auf 1 stehen bleiben. Denn sonst könnte dieser nicht wieder zurückgesetzt werden.

Bei der Aktivierung der Funktion muss programmtechnisch sichergestellt werden, dass zu keiner Zeit CW und CCW zugleich 1 werden, denn sonst wird ein Alarm ausgegeben.

## Funktionsbeschreibung:

- Überwachung des max. erlaubten Schrittmaßes = relativer Fahrbereich für ununterbrochenes Verfahren im Tippbetrieb.
- Berechnung der aktuellen Drehrichtung RX aus dem Positions- / Geschwindigkeitssignal X
- Ermittlung des relativen Verfahrwegs nach Start der Bewegung
- Überwachung auf Einhaltung der vorgegebenen Richtung und des max. relativen Verfahrwegs

## **HINWEIS**:

Anschlüsse im Baustein müssen bei einer Rückstellung auf "0" eingestellt werden. Ansonsten kann die Funktion nicht zurückgesetzt werden.

Wird die Funktion aktiviert, ist es nicht zulässig, dass "cw" und "ccw" für das

Eingangssignal gleichzeitig aktiviert werden. Werden beide Optionen aktiviert, wird ein Alarm ausgelöst.

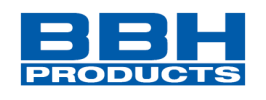

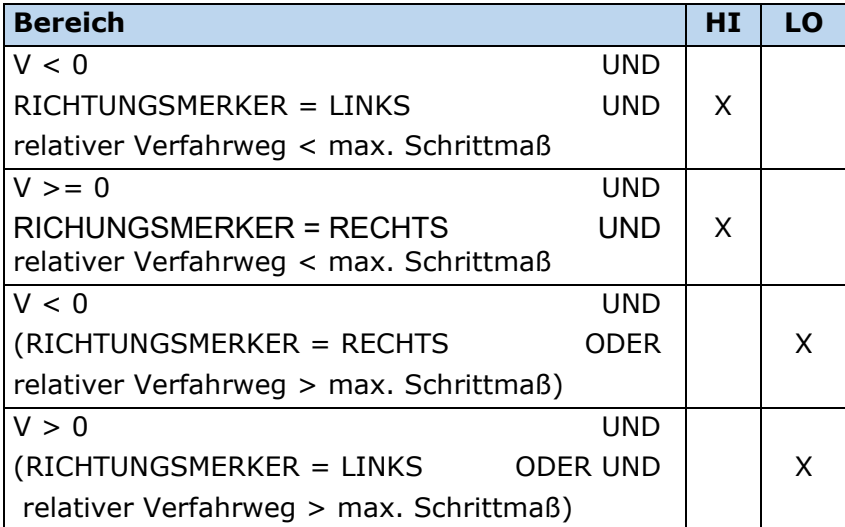

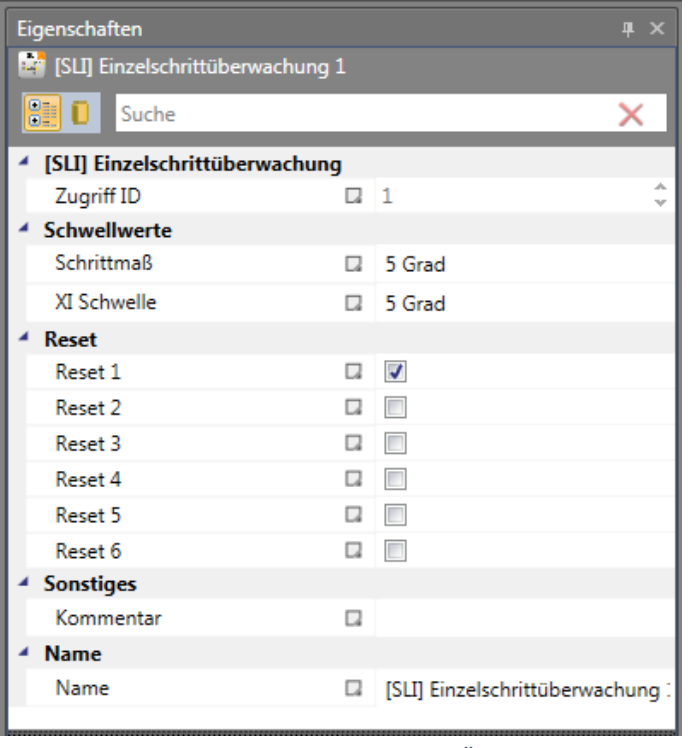

*Abbildung 205 Eigenschaften der SLI-Überwachung*

## Parameter:

**4**

## **Schrittmaß**

Maximaler relativer Verfahrweg nach Aktivierung der Überwachungsfunktion

## **XI Schwelle**

Toleranzschwelle für die Überwachung des Verfahrwegs in Gegenrichtung

HB-37500-820-10-17F-DE SCU Programmierhandbuch\_SARC Seite 270 von 333 Stand: 05.04.2022

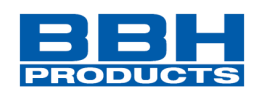

## Aktivierung Beispiel:

**4**

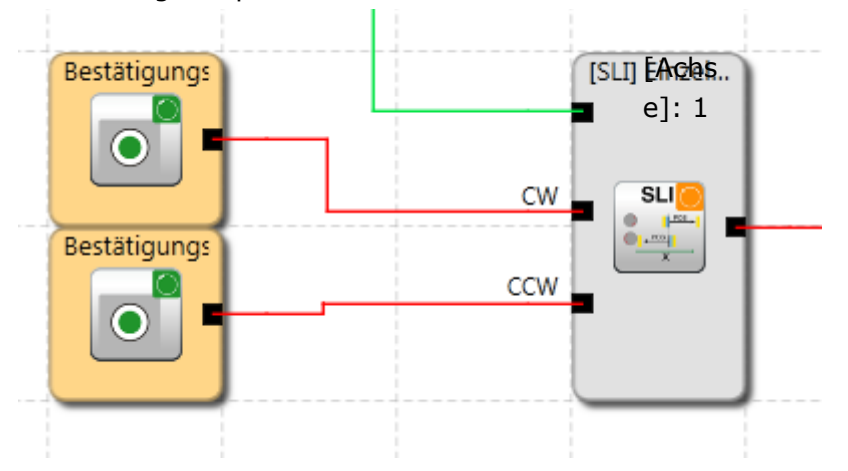

## Eingang Beispiel:

Der max. Verfahrweg des Materialzufuhrsystems einer Herstellungsanlage soll im Tippbetrieb sicher überwacht werden. Laut Risikoanalyse beträgt dieser Verfahrweg höchstens 50 mm. Ein falscher Verfahrweg in die andere Richtung soll überwacht werden.

### 1. Tippschritt

Der relative Verfahrweg (nur Inkrementalgeber vorhanden) wird überwacht => Eingabe des max. Verfahrwegs laut Risikoanalyse mit Toleranz = 55 mm

2. Überwachung der Verfahrrichtung

Zulässiger Verfahrweg in entgegengesetzte Richtung (= Kriechbewegung des Antriebs) = 1 mm/s

## 3. Überwachungseingang

Das Überwachungsmodul verfügt zur Angabe der Richtung über zwei Eingänge. Ein aktives Richtungssignal aktiviert die Überwachungsfunktion.

Nach der Aktivierung der Überwachung muss die Richtung über ein eindeutiges Signal angegeben werden. => Schalter für die Richtungsangabe sind direkt mit den Standardeingängen der SCU verbunden => Auswahl I 01, I 02

### **HINWEIS:**

Sind beide Eingangssignale "1", wird dies als unzulässiger Zustand erkannt und eine Alarmmeldung wird aktiviert.

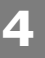

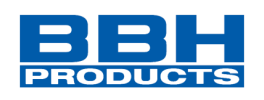

# **SDI (Sichere Bewegungsrichtung)**

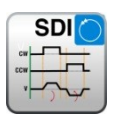

Erkennung der Richtung

- Anzahl: siehe "[Übersicht Sicherheitsmodule](#page-234-0)"
- Funktion: Überwachung der vorgegebenen Drehrichtung / Bewegungsrichtung

Eingang: Normiertes Positions- / Geschwindigkeitssignal X vom Geberinterface. Richtungsmerker LINKS/RECHTS.

Reset-Funktion: Die Verletzung des zulässigen Überwachungsbereiches wird gespeichert und erfordert eine RESET-Quittierung. Dies erfolgt alternativ über:

- RESET-Funktion in der Gruppe Eingangselemente
- Funktionstaster an der Fronseite einer Basisbaugruppe
- F-Bus Eingänge über Reset-Baustein
- **HINWEIS:** Es muss programmtechnisch sicher gestellt werden das im auslöse Fall die Eingänge des SDI-Bausteins nicht auf 1 stehen bleiben. Denn sonst könnte dieser nicht wieder zurückgesetzt werden. Bei der Aktivierung der Funktion muss programmtechnisch sichergestellt werden, dass zu keiner Zeit CW und CCW zugleich 1 werden, denn sonst wird ein Alarm ausgegeben.

Beispiel: Siehe SLI-Funktion.

## Funktionsbeschreibung:

- Überwachung der vorgegebenen Drehrichtung/Bewegungsrichtung
- Berechnung der aktuellen Drehrichtung RX aus dem Positions- /Geschwindigkeitssignal X

Ausgangsfunktion:

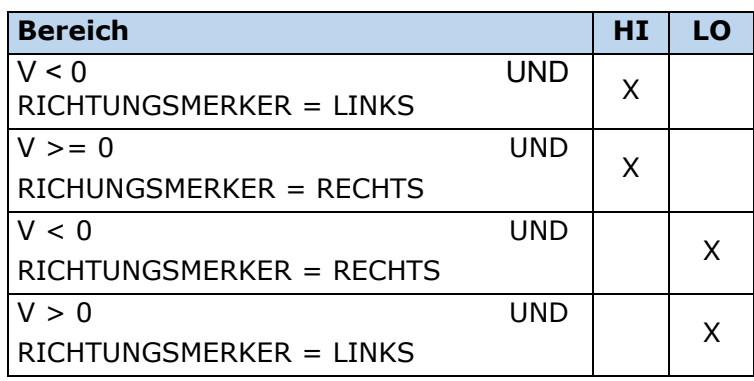

**4**

## **Auswahl und Parametrisierung der SCU über SafePLC2**

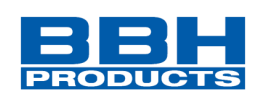

| Eigenschaften<br>皿<br>$\times$  |    |                              |  |  |  |  |
|---------------------------------|----|------------------------------|--|--|--|--|
| SDI] Richtungsüberwachung 1     |    |                              |  |  |  |  |
| 顧り<br>Suche                     |    | ×                            |  |  |  |  |
| [SDI] Richtungsüberwachung      |    |                              |  |  |  |  |
| Zugriff ID                      | π. | 1                            |  |  |  |  |
| Überwachungsart                 | Ω  | Geschwindigkeit              |  |  |  |  |
| Maximal Geschwindigkeitstol [7] |    | 2 Grad/s                     |  |  |  |  |
| <b>Reset</b>                    |    |                              |  |  |  |  |
| Reset 1                         | Ω, | $\overline{\mathcal{A}}$     |  |  |  |  |
| Reset 2                         | Q  | П                            |  |  |  |  |
| Reset 3                         | D. | П                            |  |  |  |  |
| Reset 4                         |    |                              |  |  |  |  |
| Reset 5                         |    |                              |  |  |  |  |
| Reset 6                         | C. | П                            |  |  |  |  |
| <b>Sonstiges</b>                |    |                              |  |  |  |  |
| Kommentar                       | π  |                              |  |  |  |  |
| <b>Name</b>                     |    |                              |  |  |  |  |
| Name                            | Ω  | [SDI] Richtungsüberwachung 1 |  |  |  |  |
|                                 |    |                              |  |  |  |  |

*Abbildung 206 Eigenschaften der SDI-Überwachung*

## Parameter:

## **Überwachungsart Geschwindigkeit**

Maximale Toleranzschwelle für Geschwindigkeit in Gegenrichtung

## **Überwachungsart Positionsüberwachung**

Maximale Toleranzschwelle für Position in Gegenrichtung

#### **Reset**

Auswahl Reset.

Aktivierung Beispiel:

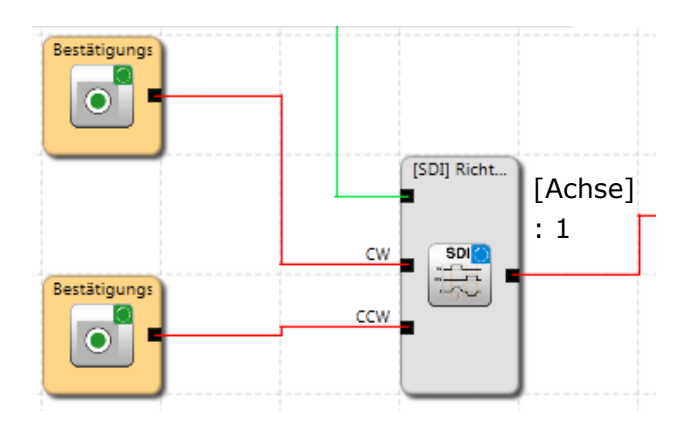

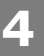

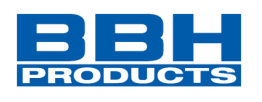

## Eingang Beispiel:

Bei einem Herstellungsgerät müssen die Geschwindigkeit bestimmter manueller Prozesse für einen sicherheitsreduzierten Wert und die Stillstands- und Bewegungsrichtung überwacht werden. Die Bewegung, die aktiv überwacht werden soll, ist eine drehende Bewegung. Der Antrieb funktioniert mit einem elektrischen Motor mit einem integrierten Motor-Feedbacksystem und einem Zwischengetriebe.

1. Eingang für die Überwachungsfunktion

Überwachung der Geschwindigkeit (nur Inkrementalgeber vorhanden) => Geschwindigkeit

2. Geschwindigkeitsüberwachung

Zulässige Geschwindigkeit in entgegengesetzte Richtung (= Kriechbewegung des Antriebs) aus dem Anlagenparameter = 1 mm/s

Überwachungseingang

Das Überwachungsmodul verfügt zur Angabe der Richtung über zwei Eingänge. Ein aktives Richtungssignal aktiviert die Überwachungsfunktion.

## **HINWEIS:**

Sind beide Eingangssignale "1", wird dies als unzulässiger Zustand erkannt und eine Alarmmeldung wird aktiviert.

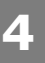

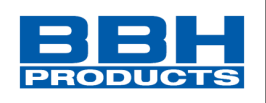

# **SLS (Sicher begrenzte Geschwindigkeitskontrolle)**

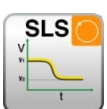

Überwachung einer Mindestgeschwindigkeit

- Anzahl: siehe "[Übersicht Sicherheitsmodule](#page-234-0)"
- Funktion: Überwachung einer Minimalgeschwindigkeit

Eingang: Normiertes Positionssignal X vom Geberinterface

RESET-Funktion: Die Verletzung des zulässigen Überwachungsbereiches wird gespeichert

- und erfordert eine RESET-Quittierung. Dies erfolgt alternativ über:
- RESET-Funktion in der Gruppe Eingangselemente
- Funktionstaster an der Fronseite einer Basisbaugruppe
- F-Bus Eingänge über Reset-Baustein

## Funktionsbeschreibung:

- Überwachung der maximalen Geschwindigkeit oder Drehzahl eines Antriebs
- Berechnung der aktuellen Geschwindigkeit V aus dem Positions-, bzw. digitalen Geschwindigkeitssignal X
- Vergleich der Ist-Geschwindigkeit mit parametrierter Geschwindigkeits-Schwelle
- Überwachung eines Geschwindigkeitsübergangs von schnell auf langsam. Mit Hilfe der ausgewählten SSX-Rampe
- Fehlerdistanzüberwachung

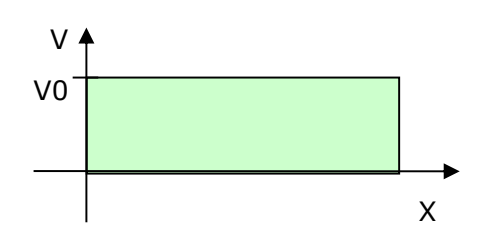

Ausgangsfunktion

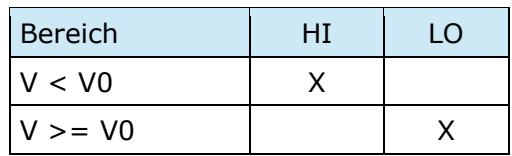

**4**

## **Auswahl und Parametrisierung der SCU über SafePLC2**

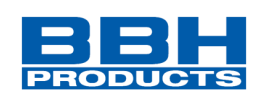

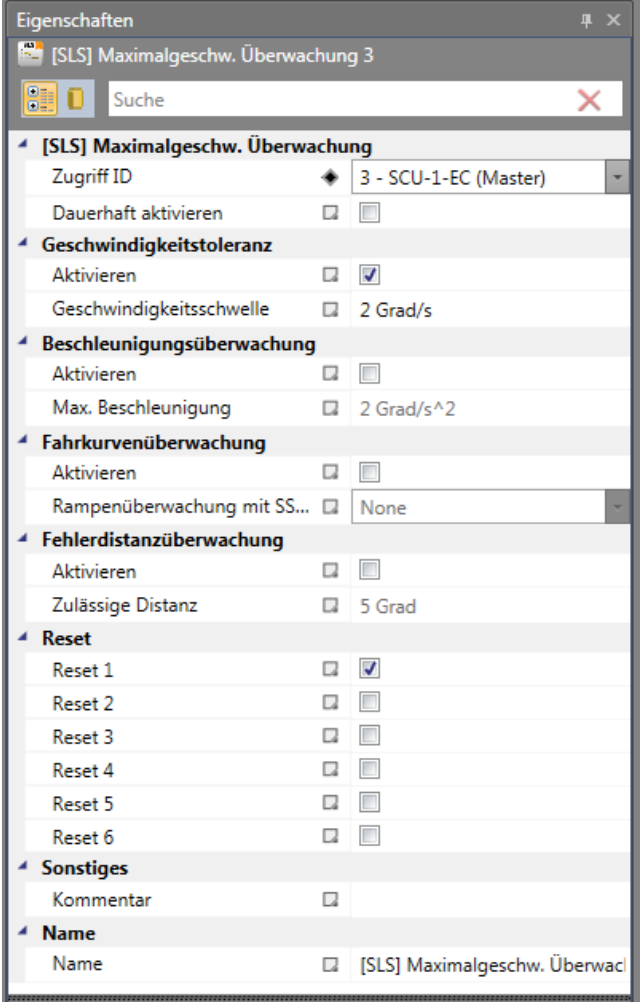

*Abbildung 207 Eigenschaften der SLS-Überwachung*

#### Parameter:

## **Dauerhaft aktivieren**

Die Überwachungsfunktion ist immer aktiv und besitzt keinen Eingangskonnektor.

#### **Geschwindigkeitstoleranz**

Zur Aktivierung der Geschwindigkeitsüberwachung

## **Fahrkurvenüberwachung**

Wird aktuell nicht unterstützt.

## **Fehlerdistanzüberwachung**

Wird aktuell nicht unterstützt.

### **Reset**

Auswahl Reset.

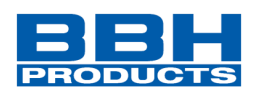

## **SOS (Sicherer Stillstand)**

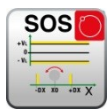

Stillstandsüberwachung

- Anzahl: siehe "[Übersicht Sicherheitsmodule](#page-234-0)"
- Funktion: Überwachung Stillstand
- Eingang: Normiertes Positions-/Geschwindigkeitssignal

RESET-Funktion: Die Verletzung des zulässigen Überwachungsbereiches wird gespeichert und erfordert eine RESET-Quittierung. Dies erfolgt alternativ über:

- RESET-Funktion in der Gruppe Eingangselemente
- Funktionstaster an der Fronseite einer Basisbaugruppe
- F-Bus Eingänge über Reset-Baustein
- **HINWEIS:** Es muss programmtechnisch sicher gestellt werden das im auslöse Fall der Eingang des SOS-Bausteins nicht auf 1 stehen bleibt. Denn sonst könnte dieser nicht wieder zurückgesetzt werden.

Funktionsbeschreibung:

- Stillstandüberwachung des Antriebs an aktueller Position bei freigegeben Antrieb und ggf. aktivierten Lageregler.
- Berechnung der aktuellen Geschwindigkeit V aus dem Positions-, bzw. digitalen Geschwindigkeitssignal X
- Vergleich der Ist-Geschwindigkeit mit parametriertem Überwachungsfenster

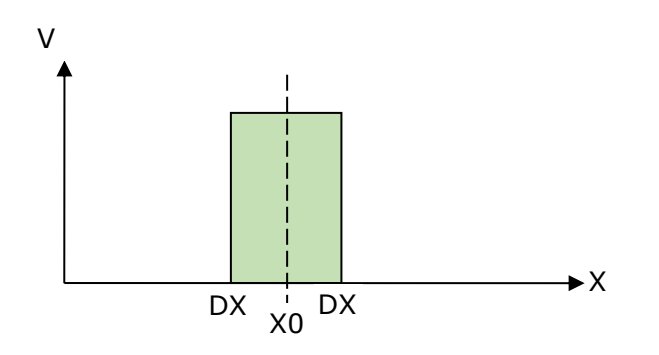

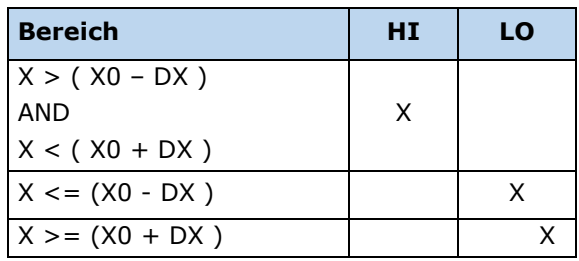

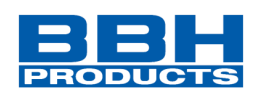

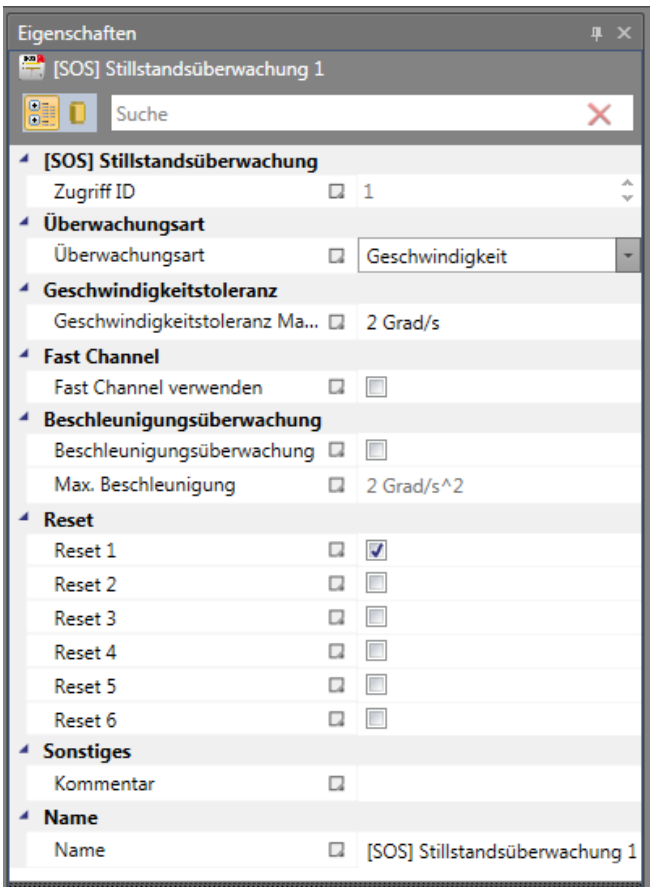

*Abbildung 208 Eigenschaften der SOS-Überwachung*

## **Überwachungsart**

Festlegung der Überwachungsart für Stillstand bis zu einer Mindestgeschwindigkeitsschwelle oder einem Positionsbereich

## **Geschwindigkeit-/Positionstoleranz Maximal**

Mindestgeschwindigkeit oder eine zulässige relative Abweichung von der tatsächlichen Position zum Zeitpunkt der Aktivierung der SOS-Funktion.

## **Fast-Channel**

Aktivierung des Fast-Channel

## **Beschleunigungsüberwachung**

Optionaler Höchstwert für die Beschleunigungsüberwachung während einer aktiven SOS-Funktion.

### **Reset**

Auswahl Reset.

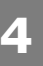

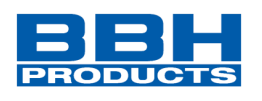

## **Eingabebeispiel 1:**

In einer Fertigungsvorrichtung soll bei bestimmten manuellen Vorgängen die Geschwindigkeit auf einen sicher reduzierten Wert sowie weiter Stillstand und Fahrtrichtung überwacht werden. Die aktive, zu überwachende Bewegung stellt eine Drehbewegung dar. Der Antrieb erfolgt mit einem Elektromotor mit integriertem Motorfeedback-System und einem Zwischengetriebe.

## **1.Auswahl der Art**

Überwacht wird nur die Geschwindigkeit (z.B. über Inkrementalencoder) => Geschwindigkeitsüberwachung

## **2.Geschwindigkeitsüberwachung**

Vorgabe des tolerierbaren Werts der Geschwindigkeitsüberwachung

## **Eingabebeispiel 2:**

An einer Fertigungsmaschine soll der Zugang zum Arbeitsbereich für manuelles Einlegen bzw. Einrichtbetrieb bei bestimmten Positionen der Hauptvorschubachse freigegeben werden. Der Antrieb bleibt in dieser Position aktiv und wird nur auf Stillstand überwacht. Die Grenzen des Arbeitshubs sind variabel und sollen als Ersatz zum mechanischen Sicherheitsendschalter elektronisch sicherheitsrelevant überwacht werden. Die aktive zu überwachender Bewegung stellt eine Linearbewegung dar. Ein Absolutencoder ist direkt formschlüssig mit dieser Hauptantriebsachse als lineares Wegmesssystem verbunden. Der Antrieb erfolgt mit einem Elektromotor mit integriertem Motorfeedback-System und einem Zwischengetriebe.

## **1.Auswahl der Art**

Überwacht wird die Position (Absolutencoder vorhanden) => Positionsüberwachung

## **2.Positionsüberwachung**

Vorgabe des tolerierbaren Werts der Positionsüberwachung

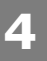

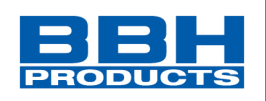

# **MPM (Sichere Gleichlaufüberwachung)**

**MPM** 

Gleichlaufüberwachung

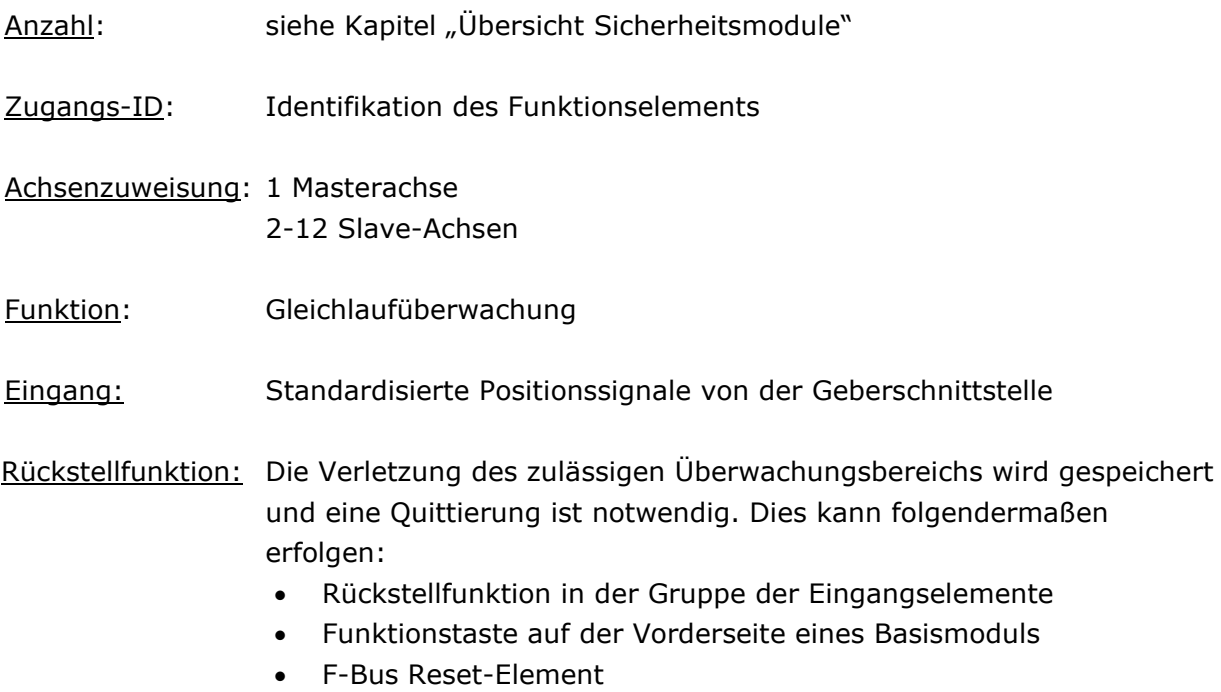

Beschreibung der Funktion:

Gleichlaufüberwachung einer konfigurierbaren Masterachse zu einer im System verfügbaren Achse. Die Normierung bzw. Einheit der vergleichbaren Achsen müssen nicht identisch sein.

Die Normierung der Achsen zueinander erfolgt in der Überwachungsfunktion.

## **Auswahl und Parametrisierung der SCU über SafePLC2**

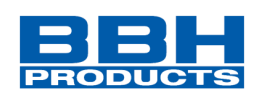

|   | Eigenschaften<br>$\mathbf{u} \times$        |        |                                 |                    |  |  |
|---|---------------------------------------------|--------|---------------------------------|--------------------|--|--|
|   | Multiaxes Position Monitoring 1             |        |                                 |                    |  |  |
|   | 89 D<br>Suche                               |        |                                 | x                  |  |  |
| ◢ |                                             |        |                                 |                    |  |  |
|   | <b>Parametern</b><br><b>Master Position</b> | π      | Achse                           |                    |  |  |
|   |                                             |        |                                 | ۸                  |  |  |
|   | Anzahl der Achsen                           | D.     | 2                               |                    |  |  |
|   | Permanent                                   | п      | n                               |                    |  |  |
|   | Type                                        | π      | Absolute                        |                    |  |  |
|   | Ausgang                                     | Ω      | Single                          |                    |  |  |
|   | Reset 1                                     | $\Box$ | $\overline{\mathcal{J}}$        |                    |  |  |
|   | Reset 2                                     | п      | $\Box$                          |                    |  |  |
|   | Reset 3                                     | п      | $\Box$                          |                    |  |  |
|   | Reset 4                                     | Ω      | П                               |                    |  |  |
|   | Reset 5                                     | α      | П                               |                    |  |  |
|   | Reset 6                                     | Ω      | $\Box$                          |                    |  |  |
|   | Axis 1                                      |        |                                 |                    |  |  |
|   | Numerator                                   | Ω      | 1                               |                    |  |  |
|   | Denominator                                 | п      | 1                               | $\frac{1}{2}$      |  |  |
|   | Ratio                                       | п      | 1:1                             |                    |  |  |
|   | Offset                                      | π      | O                               |                    |  |  |
|   | Tolerance                                   | α      | $\mathbf{1}$                    | $\ddot{\ddot{\ }}$ |  |  |
|   | Axis 2                                      |        |                                 |                    |  |  |
|   | Numerator                                   | π      | 1                               | $\ddot{\dot{}}$    |  |  |
|   | Denominator                                 | u      | 1                               |                    |  |  |
|   | Ratio                                       | π      | 1:1                             |                    |  |  |
|   | Offset                                      | u      | 0                               |                    |  |  |
|   | Tolerance                                   | u      | 1                               | $\ddot{\dot{}}$    |  |  |
|   | <b>Sonstiges</b>                            |        |                                 |                    |  |  |
|   | Kommentar                                   | D.     |                                 |                    |  |  |
|   | <b>Name</b>                                 |        |                                 |                    |  |  |
|   | Name                                        | u      | Multiaxes Position Monitoring 1 |                    |  |  |
|   |                                             |        |                                 |                    |  |  |

*Abbildung 209 Eigenschaften der Mehrachs-Positions-Überwachung*

#### **Master Position**

Auswahl (Type) zwischen Achse und Funktional. Aktuell wird nur Achse unterstützt. Diese ist die Referenzachse für den Vergleich mit den weiteren Achsen

## **Anzahl der Achsen**

Anzahl der Vergleichsachsen 1…12

## **Permanent**

Wenn aktiv, dann ist die Funktion dauerhaft aktiviert.

#### **Type**

Auswahl zwischen:

- Absolute: Konfiguration Offset Referenzachse zur Vergleichsachse
- Inkremental: Berechnung Offset Referenzachse zur Vergleichsachse mit steigender Aktivierung der Funktion.

HINWEIS: Bei Verwendung des Typs "Inkremental" kann die Aktivierung "Permanent" nicht verwendet werden.

## **Ausgang**

Auswahl zwischen:

- Single: Ergebnis Vergleich von jeder Achse als Sammelrückmeldung
- Per Axis: Ergebnis Vergleich für jede Achse einzeln

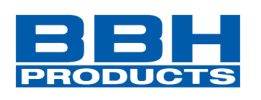

## **Reset**

Auswahl Reset.

## **Axis x:**

- Numerator Zähler für Normierung Position zur Masterachse
- Denominator Nenner für Normierung Position zur Masterachse
- Ratio Anzeige Numerator/Denominator
- Offset Nur bei Type-> Absolute. Offset wird auf Vergleichsachse addiert
- Tolerance Toleranz für Vergleich Master- zur Vergleichsachse

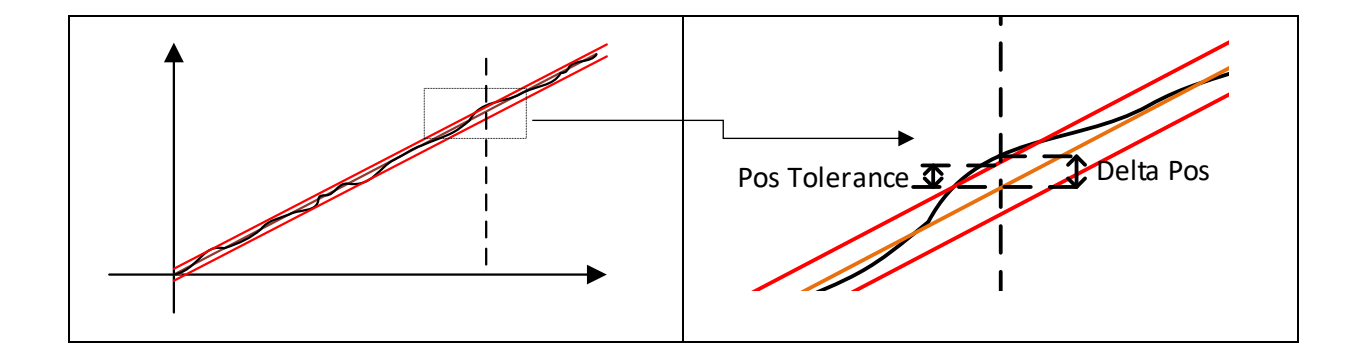

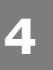

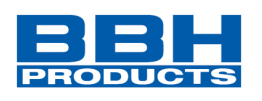

## **SWM (Sicherer Arbeitsbereich)**

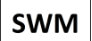

Arbeitsbereichsüberwachung

- Anzahl: siehe "[Übersicht Sicherheitsmodule](#page-234-0)"
- Funktion: Überwachung Arbeitsbereich (3D) mit Hilfe definierter Objekte
- Eingang: 3x Virtuelle Position (3D)
- RESET-Funktion: Die Verletzung des zulässigen Überwachungsbereiches wird nicht gespeichert und setzt sich wieder selbst zurück

### Funktionsbeschreibung:

- Überwachung Arbeitsbereich einer virtuellen Achse mit Hilfe vordefinierter konfigurierbare Objekte
- Konfiguration ob gültiger Bereich innerhalb oder außerhalb des Objekt ist
- Das Ergebnis der Funktion wird nicht gespeichert und setzt sich automatisch zurück, wenn der ungültige Bereich wieder verlassen wird.

Ausgangsfunktion:

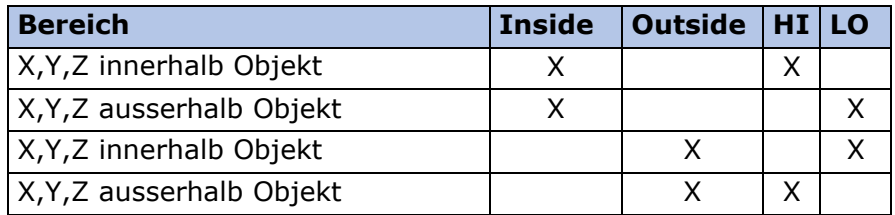

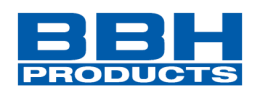

Parameter "Type":

- Ebene
	- o Plane X
	- o Plane Y
	- o Plane Z

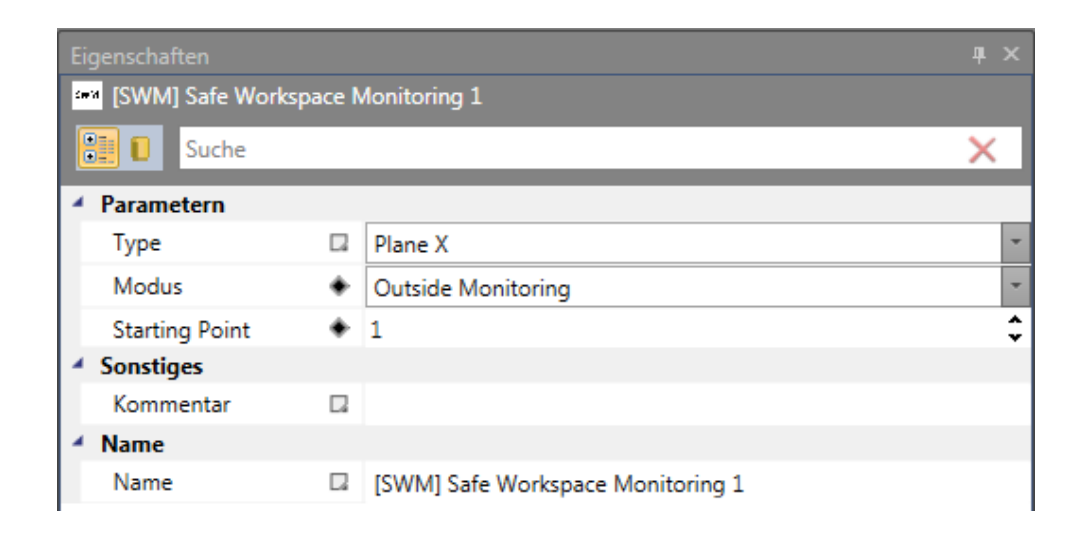

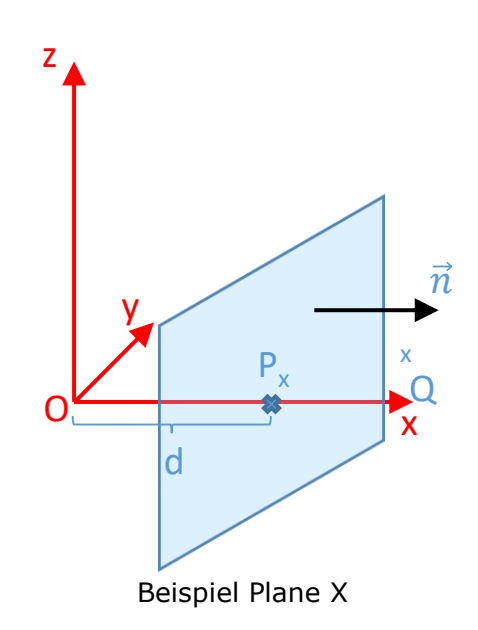

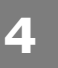

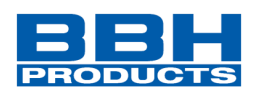

#### • Box

- o Box (Corner Modus)
- o Box XY (Center Modus an XY Ebene)
- $\circ$  Box XZ (Center Modus an XZ Ebene)
- o Box YZ (Center Modus an YZ Ebene)

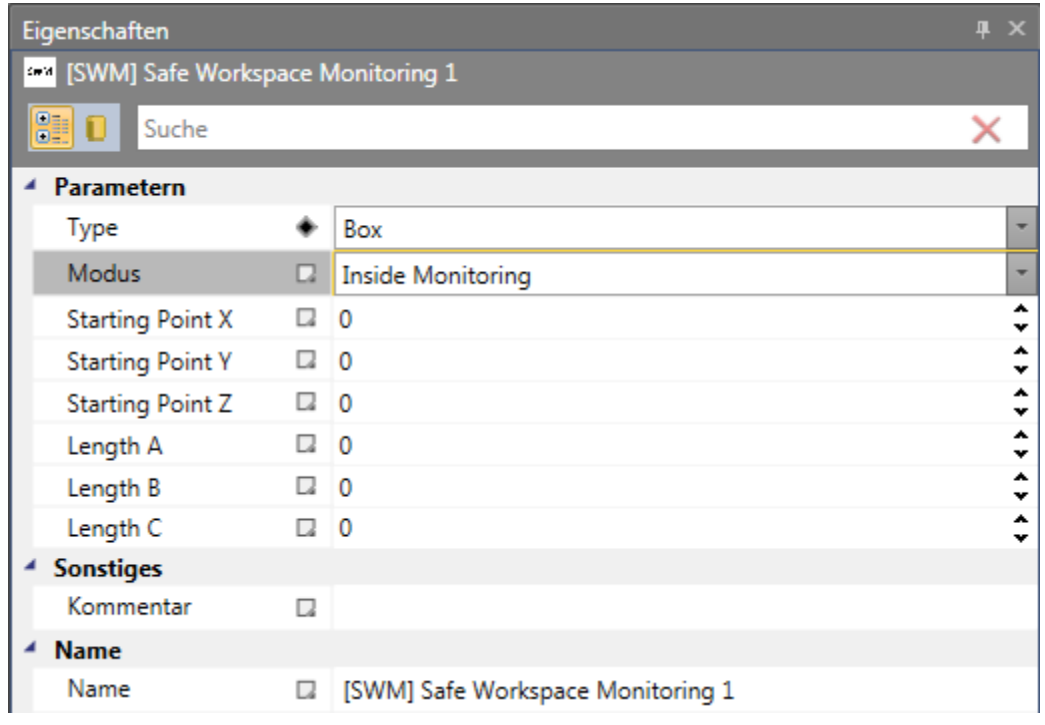

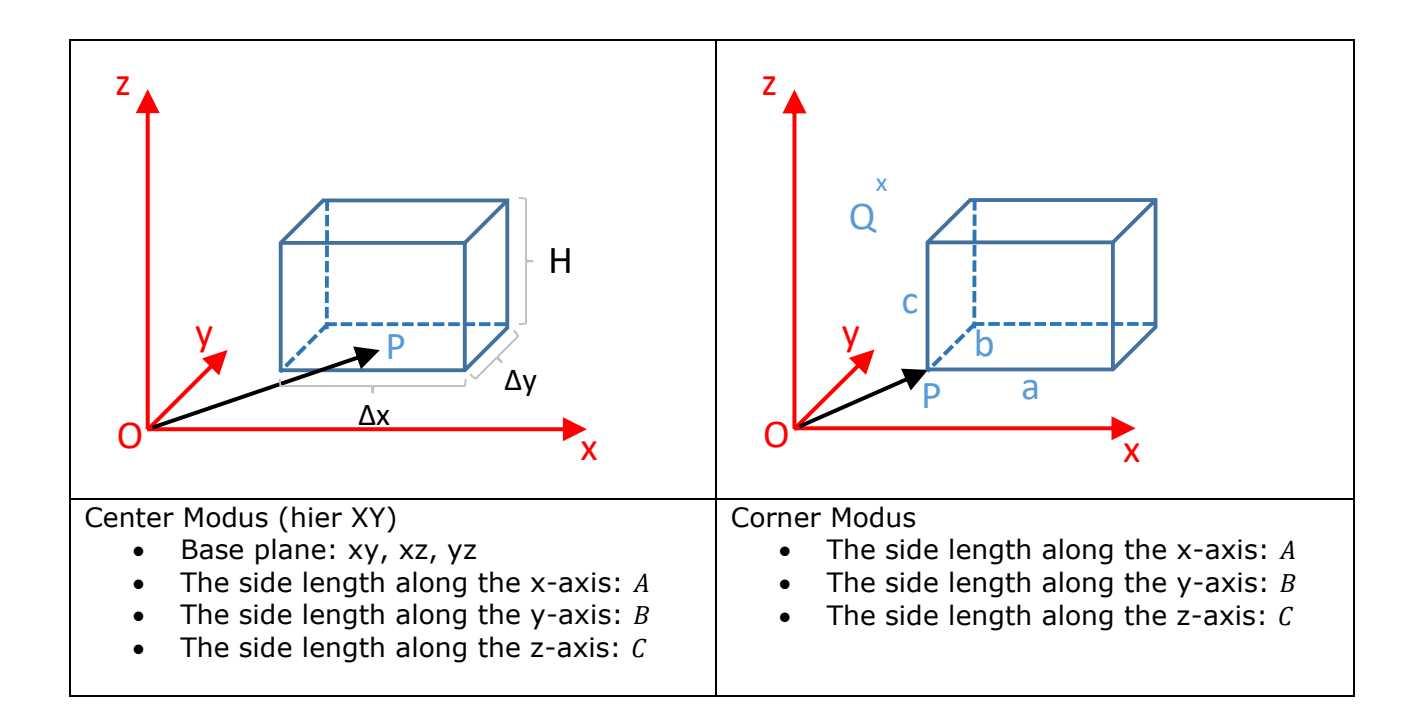

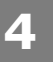

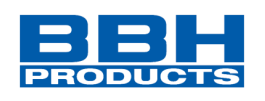

### • Zylinder

- o Cylinder X
- o Cylinder Y
- o Cylinder Z

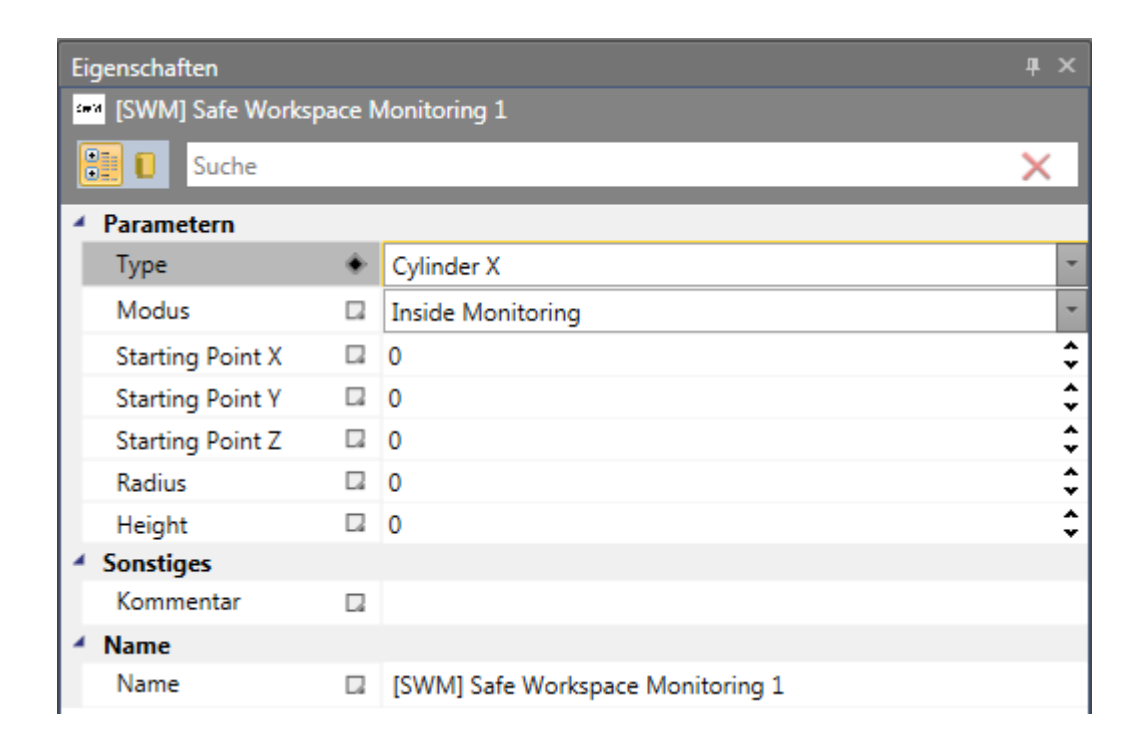

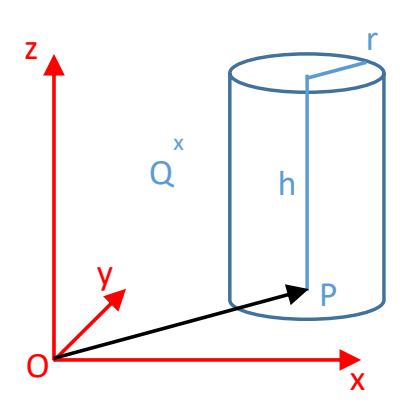

Beispiel Definition Zylinder Y

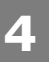

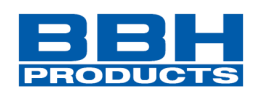

• Kugel

o Sphere

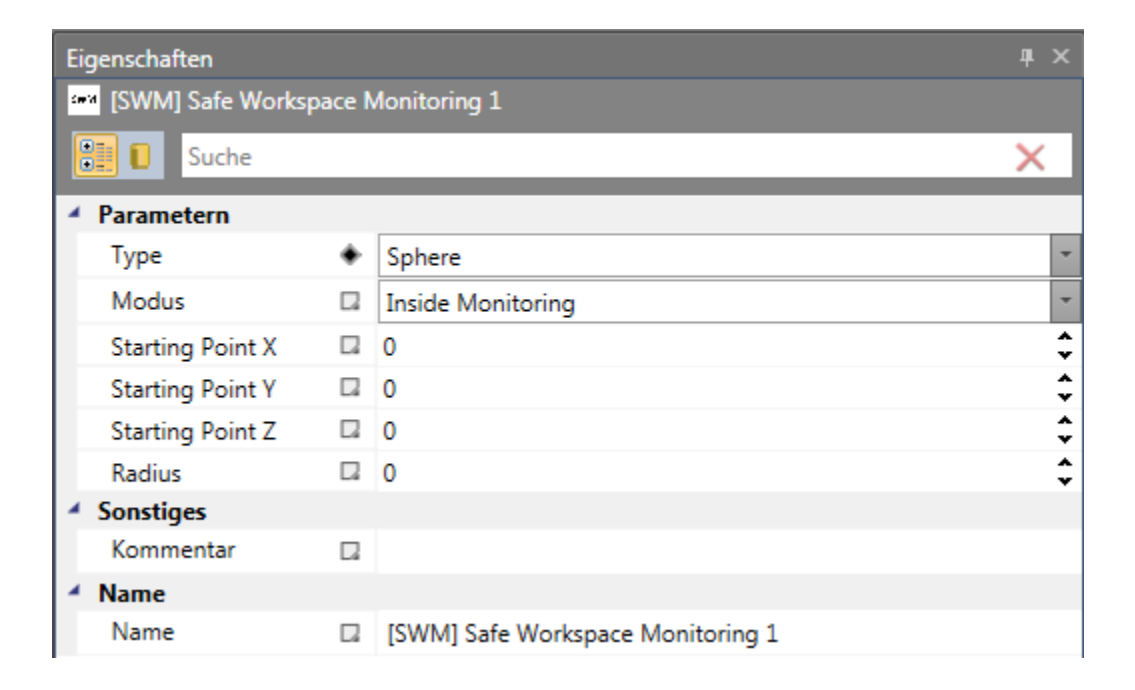

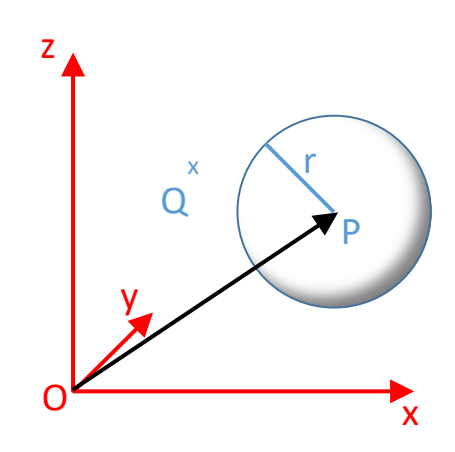

Konfiguration "Modus"

- Inside Monitoring
- Outside Monitoring

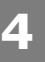

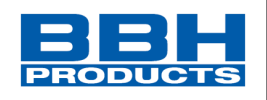

4.12.5.4. Muting Funktionen

# **FDB (FSoE Disconnect Block)**

Sicheres Trennen einer FSoE Verbindung

Anzahl: siehe "[Übersicht Sicherheitsmodule](#page-234-0)"

Funktion: Der "FSoE Disconnect Block" wird verwendet um die FSoE Verbindung vorübergehend zu deaktivieren. Die Erkennung welches Gerät deaktiviert werden muss wird über die FSoE Adresse eingestellt. Durch die Funktion wird ein Fehlerstatus im Master bei definiertem Abschalten / Trennen einer Slave-Baugruppe vermieden.

Eingang: FSoE Verbindung aktiv/inaktiv

RESET-Funktion: keine Reset erforderlich

#### Funktionsbeschreibung:

- Bei Aktivierung des FSoE Disconnect Blocks muss die FSoE Verbindung des Teilnehmers deaktiviert werden und die Prozessdaten werden deaktiviert ("0").
- Bei Deaktivierung des FSoE Disconnect Blocks versucht die Masterbaugruppe die FSoE Verbindung zum Slave wiederaufzubauen. War der Verbindungsaufbau erfolgreich, arbeitet der FSoE Slave normal weiter und die Ein- /Ausgangsinformationen mit zyklischem Update der Ein-/Ausgangsdaten. Falls die FSoE Verbindung nicht innerhalb einer bestimmten, konfigurierbaren Zeit aufgebaut werden kann, so wird ein Alarm ausgelöst.

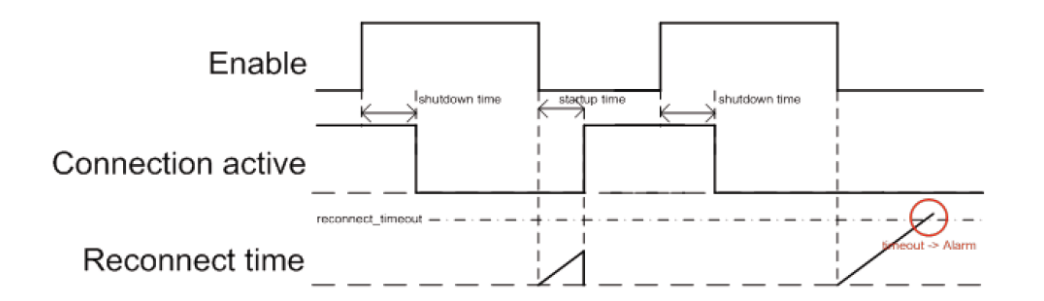

## **HINWEIS:** Bei Verwendung SSB werden automatisch die zwei FSoE Verbindungen getrennt.
**4**

# **Auswahl und Parametrisierung der SCU über SafePLC2**

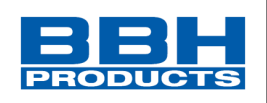

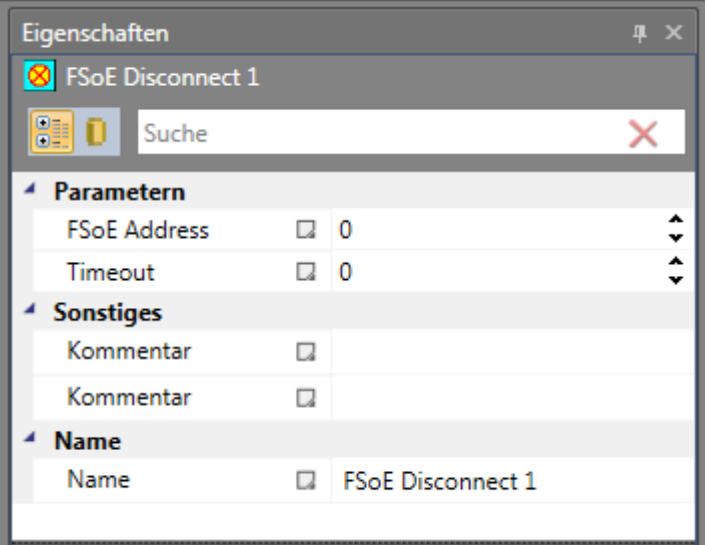

# **FSoE Adresse**

FSoE Slave Adresse für Herunterfahren der FSoE Verbindung der Slave-Baugruppe auf der die Funktion wirken soll.

# **Timeout**

Timeout in ms, bis FSoE Verbindung nach Deaktivierung des "Disconnect"- Blocks wieder aktiv erwartet wird.

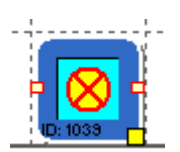

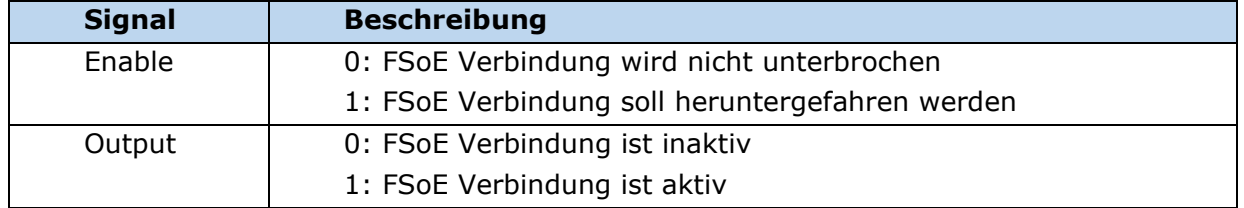

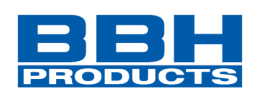

# **ECS (Encoder Control Supervisior)**

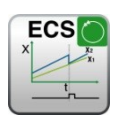

Benutzerdefinierte Auswertung des Geberstatus.

- Anzahl: siehe "[Übersicht Sicherheitsmodule](#page-234-0)"
- Funktion: Muting von Encoderfehler

RESET-Funktion: Die Verletzung der zulässigen Überwachung wird gespeichert und erfordert eine RESET-Quittierung. Dies erfolgt alternativ über:

- RESET-Funktion in der Gruppe Eingangselemente
- Funktionstaster an der Fronseite einer Basisbaugruppe
- F-Bus Reset Eingang
- **HINWEIS:** Diese Funktion kann die Sicherheit einer Applikation in erheblicher Weise beeinflussen. Es muss sichergestellt werden, dass durch die Verwendung der ECS-Funktion keine sicherheitskritischen Situationen entstehen!

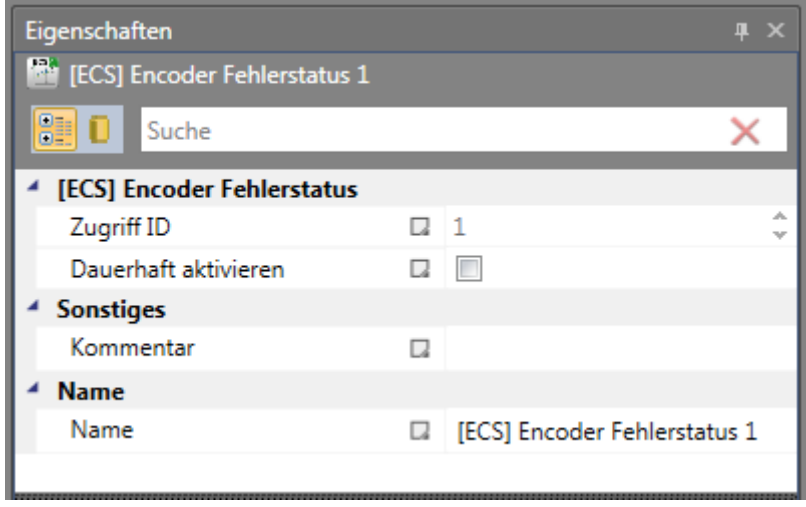

*Abbildung 210 Eigenschaften der ECS-Funktion*

Beispiel für die Verwendung der ECS Funktion:

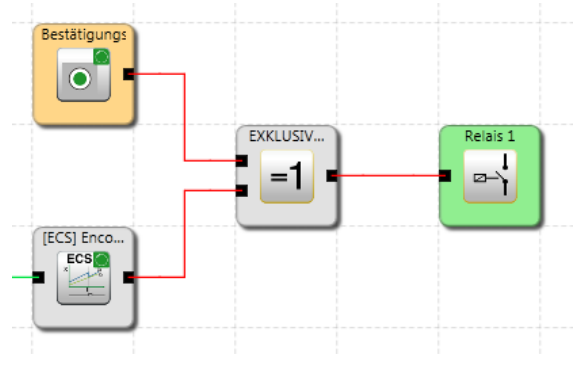

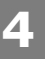

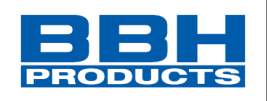

# **EOS (Externe Offset Setup)**

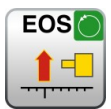

Einstellung der Geberposition auf den konfigurierten Positionswert

- Anzahl: siehe Kapitel "[Übersicht Sicherheitsmodule](#page-234-0)"
- Zugangs-ID: Identifikation des Funktionselements

Funktion: Berechnung eines Verschiebungswerts für Positionsgeber auf Grundlage einer einstellbaren Einstellposition aufgrund der aktuellen Geberposition. Durch die Aktivierung der EOS-Funktion wird der aktuelle Positionswert durch Neuberechnung und Einstellung des Verschiebungswerts an einen voreingestellten parametrierbaren Wert angepasst. Der Verschiebungswert wird in diesem Fall dauerhaft gespeichert.

- Eingang: Positionssignal X von der Geberschnittstelle. Auswahlmodul/Achse und Geber
- Rückstellfunktion: keine Rückstellung notwendig
- Betrieb: Die Aktivierung dieser Funktion beginnt mit einer steigenden Flanke am Eingang dieser Funktion.

Die EOS-Funktion kann erst nach der Aktivierung der Positionsverarbeitung und Einstellung des Absolutwertgebers (z.B. SSI-Geber) im ausgewählten Geberkanal verwendet werden.

Parameter: Dieses Modul kann anschließend im Funktionsplan eingestellt werden. Zu diesem Zweck wird der Sensorkanal über die Achse und die Gebernummer ausgewählt. Die Spezifizierung des voreingestellten Werts erfolgt in der physischen Einheit, die für den Messabstand gewählt wurde.

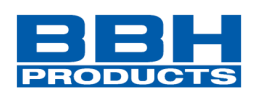

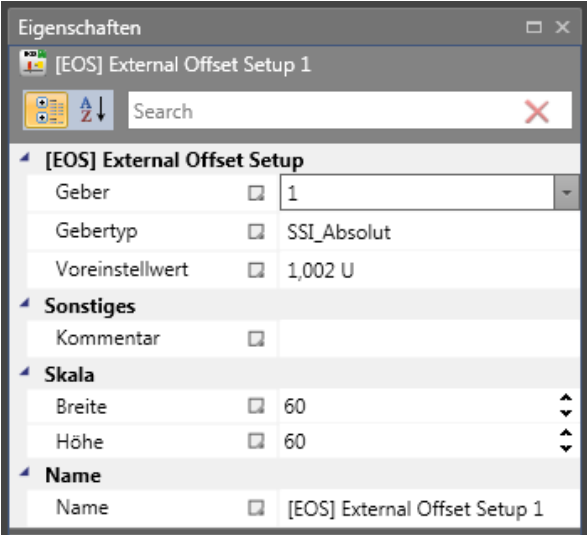

*Abbildung 211 Eigenschaften der EOS-Funktion*

# **Geber-ID**

Auswahl des Sensors, der mit Geber A (= 1) oder Geber B (= 2) verbunden ist.

### **Gebertyp**

Wahl des Gebertyps.

### **Voreingestellter Wert:**

Voreingestellter Wert (eingestellte Position) für den gewählten Geber.

### **HINWEISE**:

Höchstens eine EOS-Funktion kann für den Absolutwertgeber verwendet werden. Eine betriebsbedingte Aktivierung der EOS-Funktion muss ausgeschlossen werden. Die Funktion dient der Instandhaltung und Wartung. Dies muss durch die geeignete Auswahl von Betriebsmitteln zur Auslösung dieser Funktion sichergestellt werden. Geeignete Betriebsmittel sind beispielsweise Schlüsselschalter, die nur für qualifiziertes Instandhaltungs- und Wartungspersonal zugänglich sind.

Es müssen geeignete organisatorische Maßnahmen getroffen werden, um die Einhaltung der physischen Position auf der Achse gemäß der eingestellten Position zu gewährleisten. Der berechnete Wert der Verschiebung wird im Gerät spannungsgeschützt gespeichert.

Die ECS-Funktion muss während der Verwendung der EOS-Funktion für eine korrekte Funktion aktiviert werden.

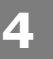

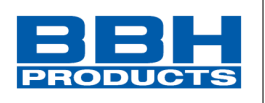

# 4.12.5.5. Globale Netzwerkelemente

Die globalen Netzwerkelemente umfassen einen SMMC-Ausgangsbaustein und die entsprechenden Eingangsbausteine.

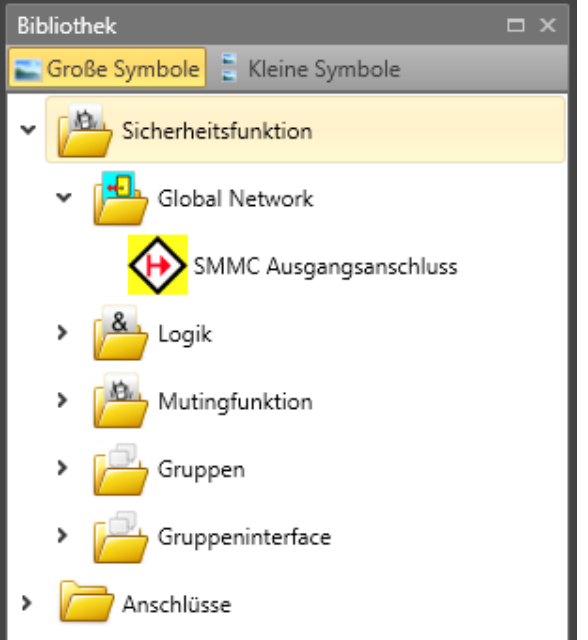

*Abbildung 212 Globales Netzwerk im Bibliothekfenster*

# **SMMC** "Anschlusspunkt Ausgang"

Dieser Baustein stellt den Ausgang des SMMC dar. Jedes Gerät kann 16 Bit als Ausgang auf SMMC schreiben. Diese Bits werden durch die Verbindung zu SMMC als "Anschluss aus" definiert.

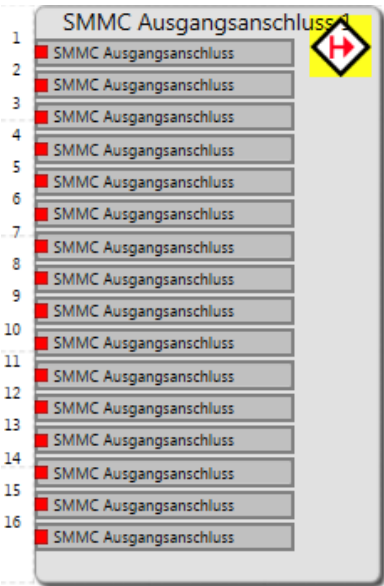

*Abbildung 213 Ausgangsanschluss-Baustein des SMMC*

Der Benutzer kann den Namen jeder verwendeten Ausgangsverbindung ändern.

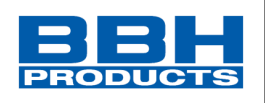

# **SMMC** "Anschlusspunkt Eingang"

Dieser Baustein stellt den Eingang des SMMC dar und ist verfügbar, nachdem der Benutzer den entsprechenden SMMC "Ausgangsanschluss" in einem beliebigen Funktionsplan konfiguriert hat.

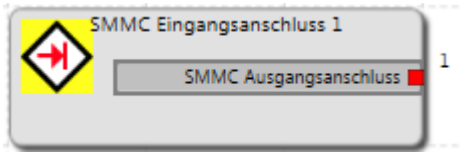

*Abbildung 214 Eingangsanschluss-Baustein des SMMC*

|              | Anzahl der Bits: Anzahl der verfügbaren Bits für den Eingang. Die Anzahl muss größer |  |
|--------------|--------------------------------------------------------------------------------------|--|
|              | gleich 1 und kleiner gleich 16 sein.                                                 |  |
| Gerät:       | Auswahl des SMMC-Geräts.                                                             |  |
| Bits:        | Der Bereich der verfügbaren Bits hängt von der ausgewählten Anzahl                   |  |
| der Bits ab. |                                                                                      |  |
| Name:        | Der Benutzer kann einen Namen für den SMMC-Anschluss wählen.                         |  |

### 4.12.5.6. Feldbus-Netzwerkelemente

Die Feldbus-Netzwerkelemente werden in der Bibliothek im Feldbus-Netzwerkordner angezeigt, wenn die Registerkarte "Funktionsplan" ausgewählt wurde. Diese Elemente werden in der Abbildung unten gezeigt. Die gezeigten Funktionen hängen vom gewählten Gerät und der Verwendung ab. Eine Beschreibung der Elemente finden Sie im Kapitel [4.11.2.3](#page-160-0)

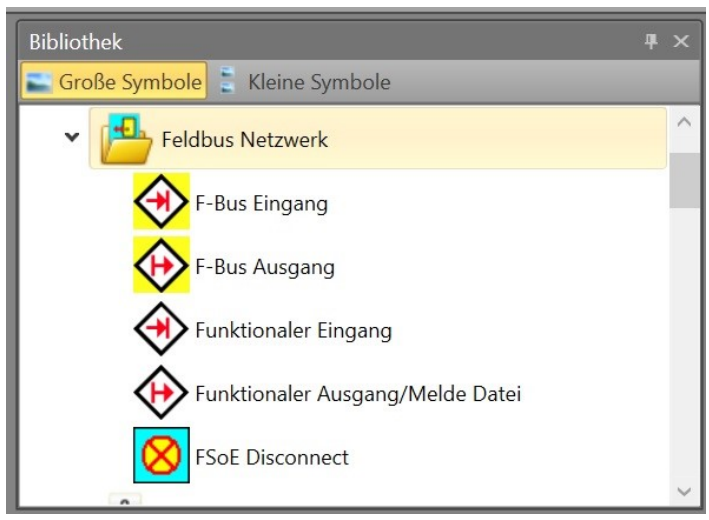

*Abbildung 215 Feldbus Netzwerk im Bibliothekfenster*

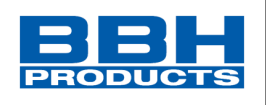

### 4.12.5.7. Anschlüsse

Diese Elemente dienen der eindeutigen Darstellung der Funktionspläne. Diese Elemente stellen "Anschlusspunkte für Ausgänge/Eingänge" bereit. Danach werden die Verbindungen zwischen den Elementen gezogen.

# **Anschlusspunkt Eingang**

Diese Elemente stellen Anschlusspunkte für Ausgänge bereit. Die Referenznummern der Anschlusspunkte werden automatisch generiert. Wird ein Baustein für den Eingangsanschlusspunkt gewählt, werden auch die entsprechenden Ausgangsanschlusspunkte gewählt, wenn ein neuer Ausgang gewählt wird. Wurde der Eingang mit der entsprechenden Nummer gewählt, kann der Ausgang mit der entsprechenden Nummer hinzugefügt werden. Für gleiche Mehrfach-Anschlusspunkte ziehen Sie die Verbindungen aus dem Browserfenster.

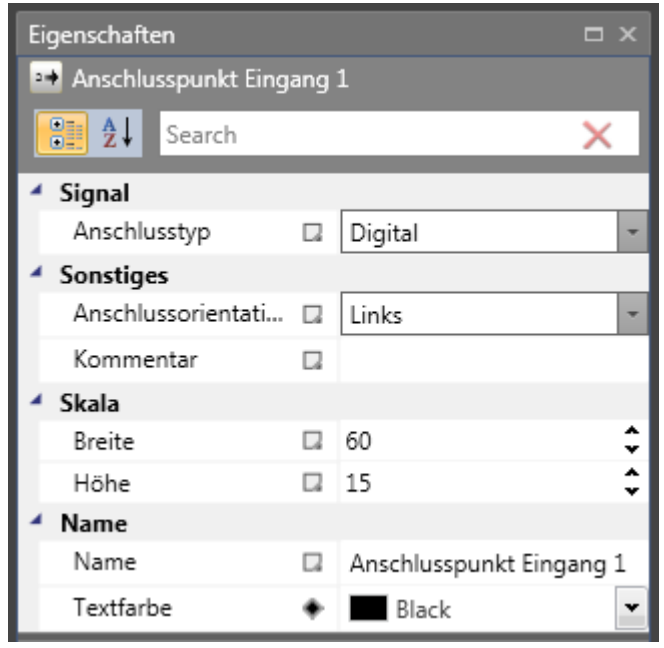

*Abbildung 216 Eigenschaftenfenster der Anschlüsse*

Anschlussnummer: Kennnummer des Anschlusspunkts.

### **HINWEIS**:

Bei der Löschung von Anschlusspunktelementen, die durch Ausgangsbausteine referenziert werden, erhält der Benutzer eine Warnung. Wird diese bestätigt, wird der abhängige Funktionsbaustein gelöscht. Wurde kein entsprechender Ausgangsbaustein zur Markierung angegeben, führt dies zu einem Compiler-Fehler: "Nicht referenzierter "Eingestellter Anschlusspunkt" Baustein".

**Tipp**: Verwenden Sie den Kommentarbereich. Der eingegebene Kommentar erleichtert die Zuweisung von Elementen.

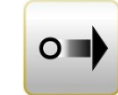

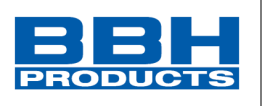

# **Anschlusspunkt Ausgang**

Dieses Element ermöglicht die Fortführung eines Signals, das zu einem Baustein "Eingestellter Anschlusspunkt" führt. Demnach können diese Elemente erst eingefügt werden, nachdem ein eingestellter Anschlusspunkt definiert wurde.

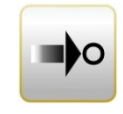

| Eigenschaften                                       |   | $\Box$ $\times$              |  |
|-----------------------------------------------------|---|------------------------------|--|
| <sup>bo</sup> Anschlusspunkt Ausgang 1 (1)          |   |                              |  |
| $\frac{1}{2}$ $\frac{1}{2}$ $\frac{1}{2}$<br>Search |   |                              |  |
| $\blacktriangle$ Terminal                           |   |                              |  |
| Anschlusspunkt Ei                                   |   | Anschlusspunkt Eingang 1     |  |
| ▲ Sonstiges                                         |   |                              |  |
| Anschlussorientati <sub>a</sub>                     |   | Recht                        |  |
| Kommentar                                           | u |                              |  |
| Skala                                               |   |                              |  |
| Breite<br>Höhe                                      |   | 60                           |  |
|                                                     |   | 15                           |  |
| Name                                                |   |                              |  |
| Name                                                | L | Anschlusspunkt Ausgang 1 (1) |  |

*Abbildung 217 Eigenschaften des Anschlusspunktes Ausgang*

Verbindungsrichtung: Auswahl der Richtung des Anschlusspunkts in der Arbeitsfläche. Eingang: Kennung des eingestellten Anschlusspunkts.

### **HINWEIS**:

Da sich dieses Element auf den eingestellten Anschlusspunkt bezieht, wird der Kommentar für dieses Element angezeigt.

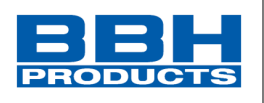

### 4.12.5.8. Gruppen

Funktionsgruppen verbinden mehrere Funktionsbausteine zu einer übergeordneten logischen Struktur. Diese passende Bausteingruppe wird innerhalb der Funktionsgruppe gebildet und über diesen Baustein verbunden.

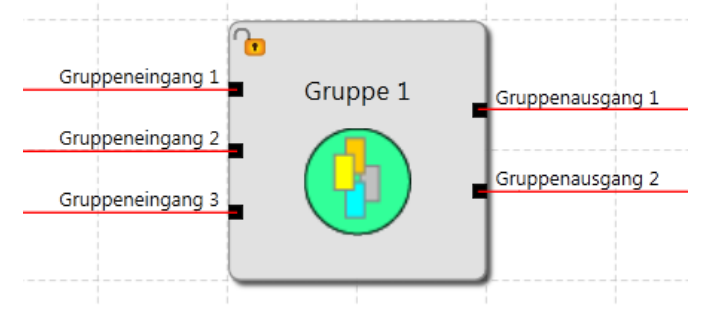

Durch diese Gruppierung erhält das Funktionsbausteindiagramm eine deutlichere Struktur und ermöglicht über die Export-/Importfunktion die Erstellung einer eigenen Funktionsbibliothek.

### 4.12.5.8.1. Gruppe erstellen

# 4. Gruppenbaustein erstellen

Eindeutige Funktionsgruppe erstellen

Das Bibliotheksfenster enthält ein Element für eine neue Gruppe. Um eine neue Gruppe

hinzuzufügen, ziehen Sie das Symbol "Neue Gruppe" $\left(\frac{1}{\sqrt{2}}\right)$  aus dem Bibliotheksfenster und fügen Sie es in der Arbeitsfläche des Funktionsplans ein. Die erstellte Gruppe hat keine Eingangs-/Ausgangsschnittstelle.

# 2. Erstellung einer Funktionsgruppe aus der Auswahl

Die Größe der Gruppenelemente wird mit dem Mauszeiger festgelegt:

- Positionieren Sie den Mauszeiger mit der linken Maustaste in der oberen linken Ecke des Gruppenrahmens und halten Sie die Maustaste gedrückt.
- Ziehen Sie danach den Mauszeiger mit gedrückter linker Maustaste in die gewünschte untere Ecke des Gruppenbereichs.
- Klicken Sie mit der rechten Maustaste auf die Auswahl und erstellen Sie eine neue Gruppe, die im Gruppenrahmen eingefügt wird und deren Registerkarte "Group" [Gruppe] zum Bearbeiten geöffnet werden kann.
- Die Bausteinarten, die nicht in einer Gruppe enthalten sein können, werden herausgefiltert. Ein Infodisplay zeigt die gefilterten Bausteine an.

# 3. Hinzufügen von Funktionsbausteinen zur Gruppe

Die Gruppenarbeitsfläche kann entweder durch Doppelklick in den Gruppenrahmen oder über das Gruppenblatt eines Browserbaums ausgewählt werden. In diesem Bereich können Funktionsbausteine eingefügt, verschoben oder gelöscht werden. Die Bausteine werden automatisch in der Gruppe akzeptiert, es sei denn, die Gruppe wurde deaktiviert. Die Funktionsbausteine zeigen in diesem Fall auch die Nummer der Funktionsgruppe an. Solange das Gruppenmodul aktiviert ist, können Funktionsmodule aus dem Bereich des Gruppenrahmens hinzugefügt oder gelöscht werden.

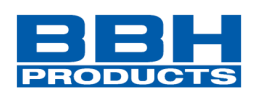

# **Bitte beachten Sie:**

- Es können keine Funktionsbausteine hinzugefügt werden, indem einfach der Gruppenbaustein verschoben wird!
- Die Module müssen in das Gruppenblatt verschoben werden.
- In der Gruppe können nur Logikmodule und Überwachungsmodule akzeptiert werden. Eingangs- und Ausgangsmodule und voreingestellte Elemente wie Signallisten, analoge Module oder Gebermodule sind nicht zulässig.
- Bei Modulen mit bestehenden Verbindungen kann es passieren, dass eine Verbindung bei der schrittweisen Verschiebung der Auswahl aus dem Gruppenrahmen herausragt. Dies ist unter keinen Umständen zulässig und die Verbindung wird automatisch gelöscht.

Sollen bereits verbundene Module zu einer Gruppe mit ihren Verbindungen durch Verschieben hinzugefügt werden, sollten Sie wie folgt vorgehen:

- 1. Verschieben Sie den Gruppenbaustein über die Funktionsbausteine. Die betroffenen Verbindungen müssen sich alle im Gruppenblatt befinden.
- 2. Wählen Sie die Module aus und verschieben Sie sie um eine Rasterposition im Gruppenmodul.

Die folgenden Bausteinarten können nicht in einer Gruppe enthalten sein. Sie werden herausgefiltert, wenn die Module in den Rahmenbereich verschoben werden.

- Eingangsmodule
- Ausgangsmodule
- Alle Funktionsbausteine, die im Funktionsplan voreingestellt sind (z.B. Geber, analoge Module, E/A)
- Signalkanalmodule

Die maximale Anzahl der Bausteine wird durch die Blattgröße festgelegt. Mit dem rechten Mausklick auf die Gruppe wird der Export zur Bibliotheksfunktion angezeigt.

3. Hinzufügen einer Schnittstelle zu einem Eingang/Ausgang

Sie können einen Baustein für eine Gruppenschnittstelle einfügen, indem Sie einen Gruppeneingang/-ausgang in die Bibliothek der Gruppenschnittstellen ziehen und in dem entsprechenden Gruppenbaustein einfügen (oder in der Gruppe im Funktionsplan). Nachdem Sie einen Baustein in einer Gruppe hinzugefügt haben, wird die Gruppenschnittstelle hinzugefügt.

Weitere Informationen finden Sie im Kapitel "[Gruppenschnittstelle](#page-301-0)".

- 4. Verbindungen erstellen
	- Siehe Kapitel "[Schaltung](#page-109-0)".

# **Auswahl und Parametrisierung der SCU über SafePLC2**

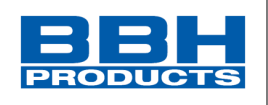

# 5. Verbinden der Gruppenschnittstelle

Die Funktionsbausteine in einer Gruppe können nur mit den Funktionselementen außerhalb des Gruppenrahmens über die oben beschriebenen Schnittstellenbausteine verbunden werden. Die Verbindungsart kann in der Schnittstelle beliebig gewählt werden, allerdings ist dieselbe Verbindungskonstellation beim Import der Gruppe in ein anderes Funktionsbausteindiagramm notwendig. Die Schnittstellenbausteine ermöglichen eine Beschreibung von Eingang und Ausgang der Funktionsgruppe. Die Beschreibung sollte im Kommentarfeld dokumentiert werden.

# **Tipps**:

**4**

- Die Gruppe(n) sollte(n) möglichst kurz im aktivierten Zustand bleiben.
- Aktivieren Sie möglichst wenige Gruppen im Funktionsplan.
- Verschieben Sie keine Gruppen im Funktionsplan.
- Bearbeiten Sie wenn möglich nur eine Gruppe im Funktionsbausteindiagramm.
- Deaktivieren Sie Gruppen vor dem Speichern.
- Erstellen Sie Verbindungen möglichst spät.

### 4.12.5.8.2. Einstellen der Gruppenverwaltung

Klicken Sie mit der rechten Maustaste auf die Gruppe, erscheint das Kontextmenü mit der Funktion zur Sperrverwaltung. Mit dieser Funktion wird die Bausteinverwaltung des Rahmens deaktiviert und die Bausteine werden mit der Gruppe verbunden:

- Module können nicht mehr aus der Gruppe gelöscht werden, aber die Konfiguration der Parameter ist noch zulässig.
- Wird ein Gruppenrahmen gelöscht, werden auch alle Gruppenbausteine gelöscht.
- Es können keine neuen Bausteine zu der Gruppe hinzugefügt werden.

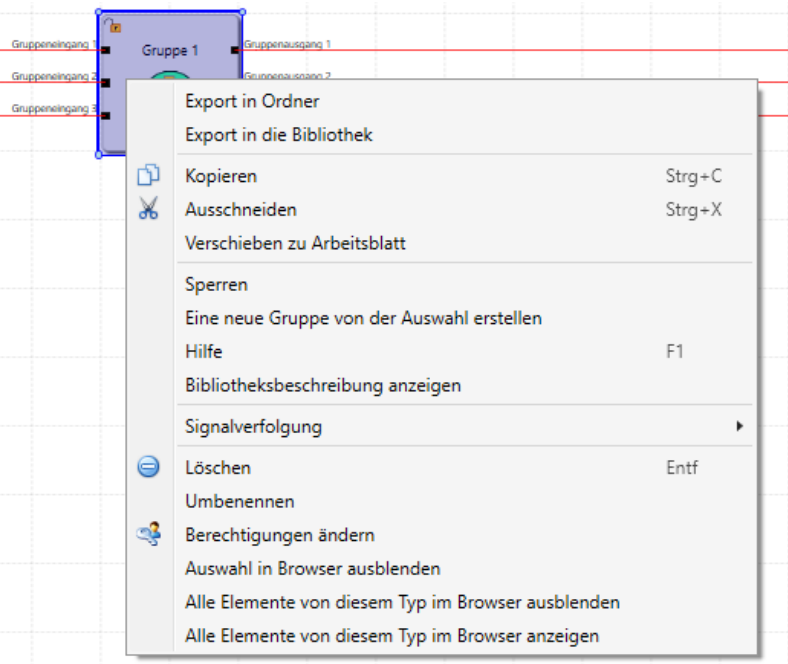

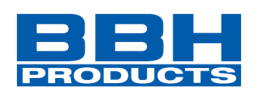

Der Gruppenstatus "deaktiviert" wird durch das Schlosssymbol im Gruppenbaustein in der oberen linken Ecke angezeigt.

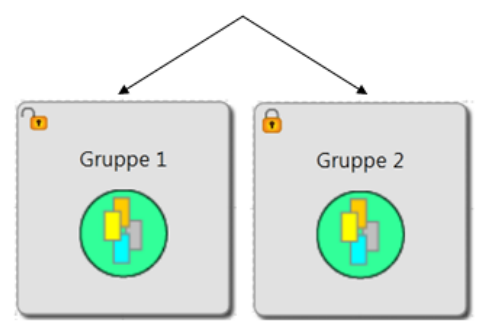

**4**

*Abbildung 218 Gruppe gesperrt/entsperrt*

Wird eine neue Gruppe hinzugefügt, ist die Sperrfunktion anfangs nicht eingestellt.

# 4.12.5.8.3. Export/Import einer Funktionsgruppe

Mit dem rechten Mausklick auf die Gruppe wird der Export zur Bibliothek angezeigt. Die Module einer Gruppe können in die Bibliothek exportiert werden. Eine exportierte Gruppe kann in ein anderes Gruppenblatt importiert werden. Dies ermöglicht die Erstellung einer Bibliothek mit voreingestellten Funktionsgruppen, die dann in neue Projekte importiert werden können. Die Gruppe kann im Bibliotheksfenster nicht umbenannt werden. Der Benutzer kann die Abbildung der exportierten Gruppen ändern.

Eine Funktionsgruppe kann nur mithilfe eines bereits eingefügten Gruppenrahmens über die Bibliothek importiert werden.

Der Import umfasst die Verifizierung der Sensorkonfiguration und der bereits bestehenden Ressourcen im Funktionsplan. Die Gruppe kann nur importiert werden, wenn die Ressourcen für alle Module bereitstehen. Die notwendigen Sensoreinstellungen müssen geprüft werden, insbesondere bei positionsabhängigen Überwachungsmodulen. Ist eine Ressource nicht mehr verfügbar, erscheint eine Fehlermeldung.

Bei Ressourcenfehlern müssen Sie sich vergewissern, dass die Sensoreinstellungen den Anforderungen der Gruppe entsprechen. Dies gilt insbesondere, wenn positionsabhängige Module in den Funktionsgruppen verwendet wurden (SEL, SLP, SCA).

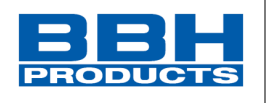

Eine erstellte Funktionsgruppe kann in neue Projekte importiert werden. Hierzu muss die zu importierende Gruppe erst in einen Ordner abgespeichert werden. (als zip.-Datei) Es gibt zwei Möglichkeiten:

1. Über die Bibliothek - mit dem rechten Mausklick auf die Gruppe und "Export in Ordner" auswählen

**4**

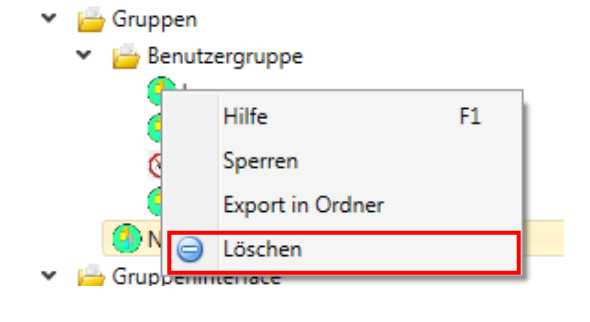

*Abbildung 219 Export einer Gruppe in Ordner über die Bibliothek*

2. Direkt in der Arbeitsfläche - mit den rechten Mausklick auf die Gruppe wird im

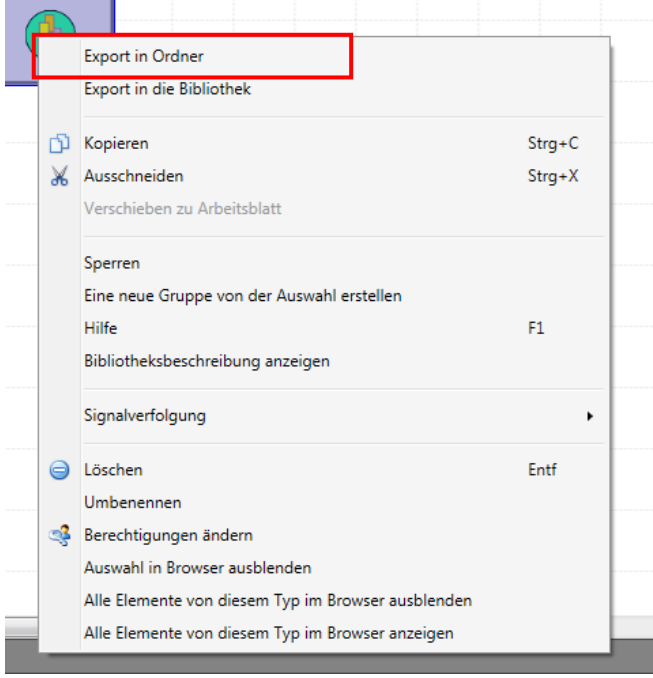

Kontextmenü "Export in Ordner" angezeigt.

#### *Abbildung 220 Export einer Gruppe über das Kontextmenü der Gruppe*

Nach erfolgreicher Speicherung wählen Sie im neuen Projekt die jeweilige "Gruppen"-Datei über das Startmenü > Schaltfläche "Gruppe importieren" aus und fügen sie diese oder bestehende hinzu.

HB-37500-820-10-17F-DE SCU Programmierhandbuch\_SARC Seite 301 von 333 Stand: 05.04.2022

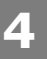

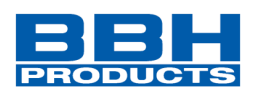

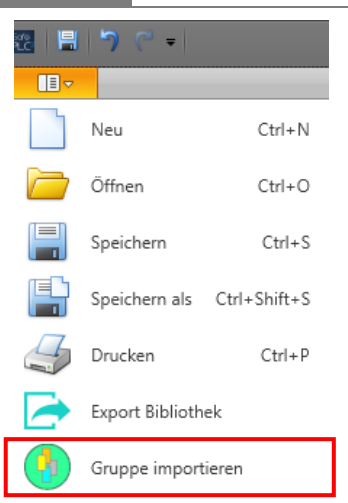

*Abbildung 221 Startmenü "Gruppe importieren" in neues Projekt*

#### 4.12.5.8.4. Gruppenschnittstelle

<span id="page-301-0"></span>Die Bausteine der Gruppenschnittstelle stellen die Schnittstelle der Funktionsgruppe zu den Elementen außerhalb der Gruppe dar. Verbindungen zu Funktionsbausteinen außerhalb der Gruppe können nur über die Gruppenschnittstelle erfolgen. Sie können einen Baustein für eine Gruppenschnittstelle einfügen, indem Sie einen Gruppeneingang/ ausgang in die Bibliothek der Gruppenschnittstellen ziehen und in dem entsprechenden Gruppenbaustein einfügen (oder in der Gruppe im Funktionsplan). Nachdem Sie einen Baustein in einer Gruppe hinzugefügt haben, wird die Gruppenschnittstelle hinzugefügt. Die Verbindungsart kann in den Schnittstellenmodulen beliebig gewählt werden, allerdings ist dieselbe Verbindungskonstellation beim Import der Gruppe in einen anderen Funktionsplan notwendig.

Verbindungstyp: Diese Option kann verwendet werden, um Elemente der Gruppeneingänge und Gruppenausgänge einzustellen und unzulässige Zuweisungen zu vermeiden.

Beispiel: Die Achse des Verbindungstyps wird mit dem Baustein der Gruppenschnittstelle verbunden. Im Benutzermodus müssen die Gruppenbausteine immer mit demselben Verbindungstyp verbunden werden.

**4**

# **Auswahl und Parametrisierung der SCU über SafePLC2**

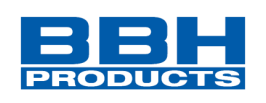

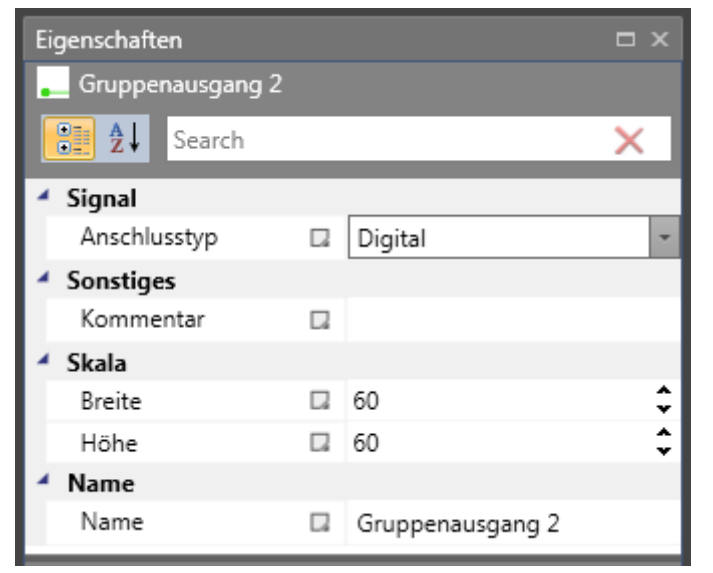

*Abbildung 222 Eigenschaften Gruppenausgang*

Mit dieser Einstellung können die Verbindungseigenschaften des Bausteins als Eingang oder Ausgang festgelegt werden.

• Gruppeneingang

Dieses Element stellt die Verbindung der Funktionsbausteine außerhalb der Gruppe mit externen Gruppenelementen dar. Der Baustein sollte wenn möglich auf der linken Seite des Gruppenbereichs befinden. Die Ausgangsverbindung muss in der Gruppe weiter verbunden werden.

• Gruppenausgang

Mit diesem Symbol wird ein Ergebnis von der Gruppe zu externen Elementen der Funktionsbausteinsprache übertragen.

Eingangs-/Ausgangsbausteine können nur im Gruppenblatt gelöscht werden.

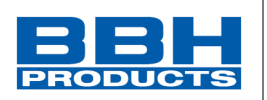

#### **5.1. Einschaltsequenz**

Nach jedem Neustart der Baugruppe werden bei fehlerfreiem Lauf folgende Phasen durchlaufen und an der frontseitigen Siebensegmentanzeige angezeigt:

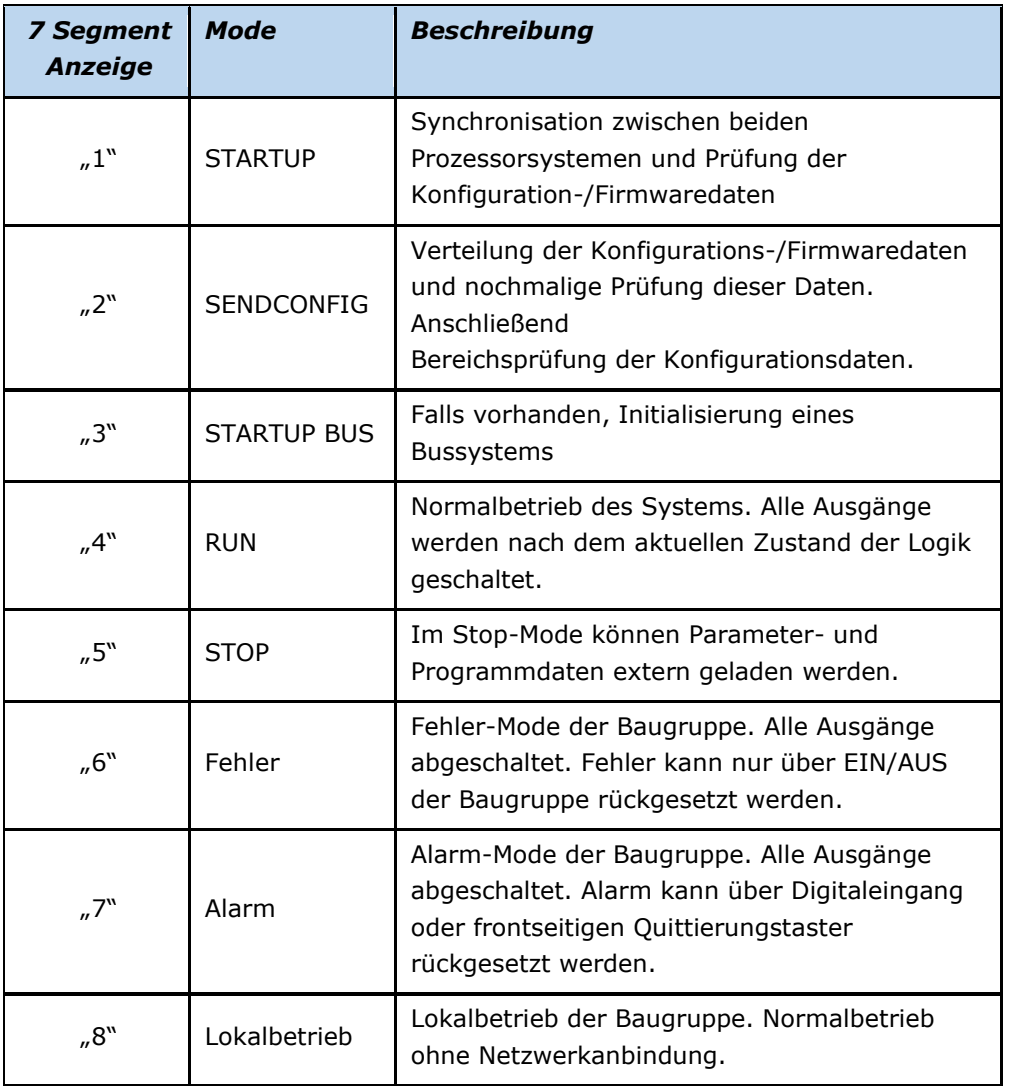

### **5.2. Reset-Verhalten**

Die Reset-Funktion differenziert sich in eine Anlauffunktion nach Spannungswiederkehr = General Reset und einen Status-/Alarmreset = internal Reset. Letzterer wird über den fronseitigen Taster oder einen entsprechend konfigurierten Eingang = Reset-Element mit aktivierter "Alarmreset"-Funktion ausgelöst. Nachstehende Tabelle gibt eine Übersicht zu den Reset-Funktionen und deren Wirkung.

Das Timing-Verhalten kann dem Installationshandbuch SCU entnommen werden. (siehe Kapitel 11.2.2. "Reset-Timing")

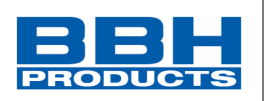

#### **5.3. LED-Anzeige**

Die SCU-Baugruppe besitzt 2 LED: EC ST und RUN

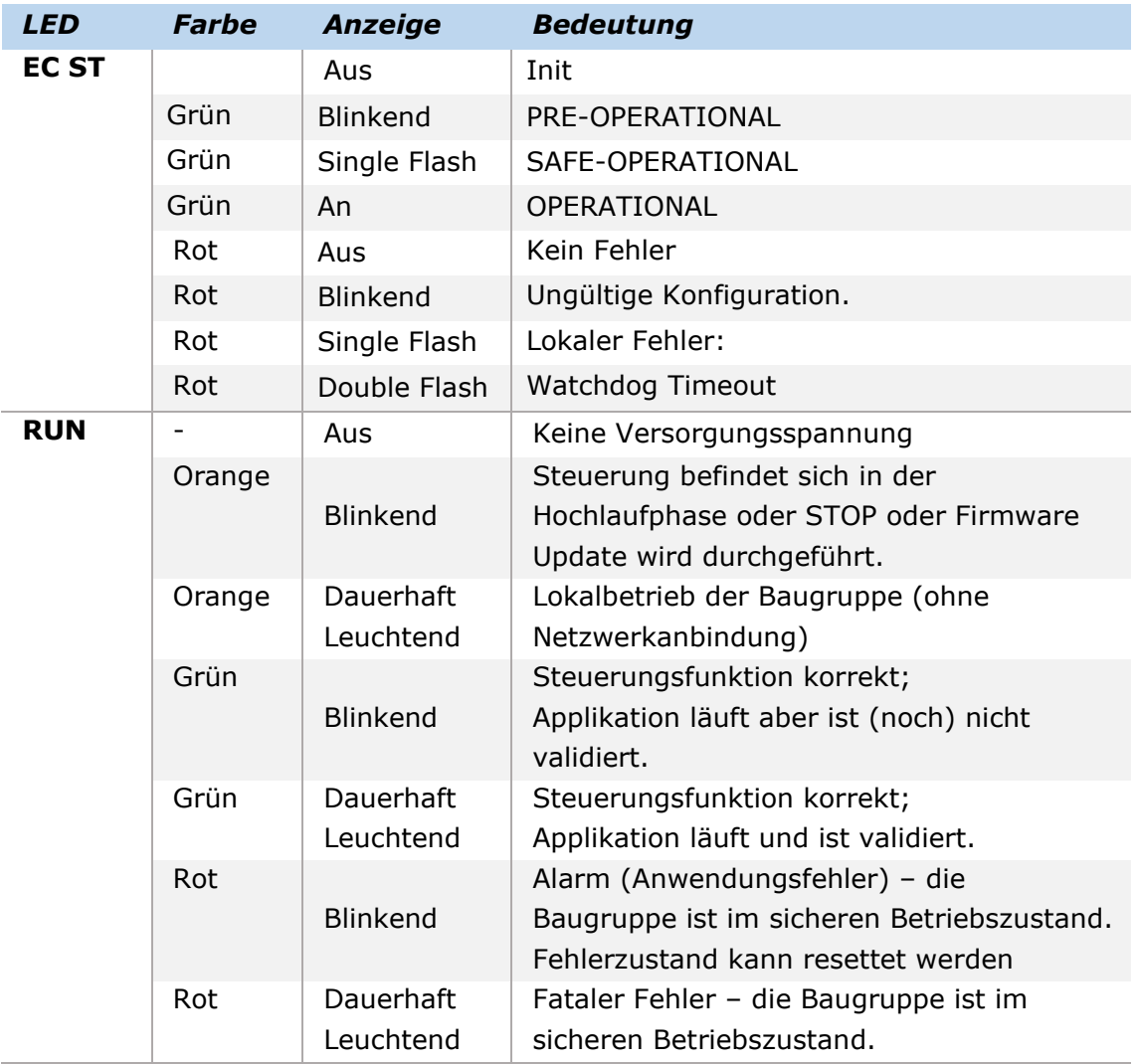

#### *HINWEIS:*

Für alle Betriebszustände außer RUN werden die Ausgänge von der Firmware passiviert, d.h. sicher abgeschaltet. Im Zustand RUN ist der Zustand der Ausgänge abhängig vom implementierten PLC-Programm.

### **5.4. Parametrierung**

Die Parametrierung erfolgt über das Programm SafePLC<sup>2</sup>. Um die Daten an die Baugruppe senden zu können wird ein Programmieradapter benötigt dessen Treiber vor dem Benutzen erstmals installiert werden muss. Die Beschreibung der Parametrierung ist dem Programmierhandbuch zu entnehmen.

#### **5.5. Regelmäßige Funktionsprüfung**

Um die Sicherheit der Baugruppe zu gewährleisten muss einmal pro Jahr eine Funktionsprüfung der Sicherheitsfunktionen durchgeführt werden. Dazu müssen die in der Parametrierung verwendeten Bausteine (Eingänge, Ausgänge, Überwachungsfunktionen und Logikbausteine) hinsichtlich ihrer Funktion bzw. Abschaltung getestet werden.

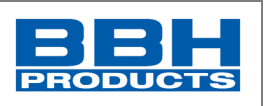

### **5.6. Validierung**

Für die Sicherstellung der implementierten Sicherheitsfunktionen muss vom Anwender nach erfolgter Inbetriebnahme und Parametrierung eine Überprüfung und Dokumentation der Parameter und Verknüpfungen vorgenommen werden. Dies wird durch den Validierungsassistenten in der Programmieroberfläche unterstützt (siehe Kapitel Sicherheitstechnische Prüfung).

### 5.6.1. Validierungsreport erstellen

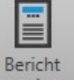

In SafePLC<sup>2</sup> kann über senerieren ein Validierungsreport erstellt werden. Es wird eine \*.pdf-Datei erzeugt

Für die Sicherstellung der implementierten Sicherheitsfunktionen muss vom Anwender nach erfolgter Inbetriebnahme und Parametrierung eine Überprüfung und Dokumentation der Parameter und Verknüpfungen vorgenommen werden. Dies wird durch die Parametriersoftware SafePLC<sup>2</sup> unterstützt.

Auf den ersten zwei Seiten können allgemeine Angaben zur Anlage gemacht werden. Die letzte Seite des Validierungsreports enthält den Einzelnachweis zur sicherheitstechnischen Prüfung.

Die hierin enthaltenen Eintragungen sind zwingend vorzunehmen: Mit seiner Unterschrift bestätigt der verantwortliche Prüfer der Sicherheitsbaugruppe, dass der in der Programmieroberfläche angezeigten CRC Identität mit dem in der SCU-Baugruppe hinterlegtem CRC aufweist.

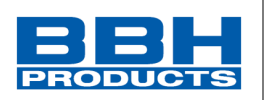

### Auf den ersten Seiten sind allgemeine Informationen auszufüllen

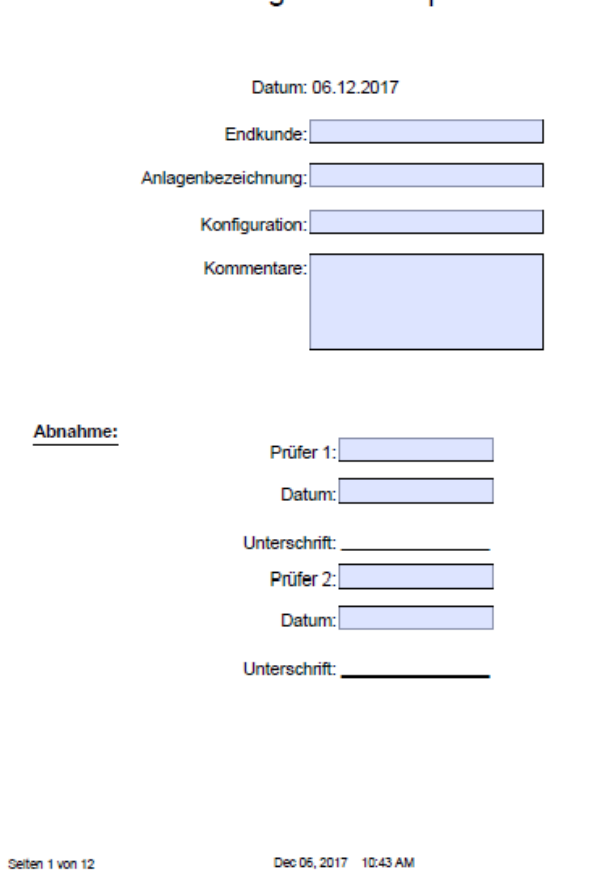

**Configuration Report** 

*Abbildung 223 Beispiel: Seite 1 Validierungsreport*

Die konfigurierten Werte und das Anwenderprogramm müssen anschließend validiert werden.

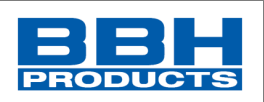

# 5.6.2. Validierung Konfiguration

Alle eingestellten Parameter sind zu prüfen und zu bestätigen.

# z.B. SCA Konfigurationsdaten

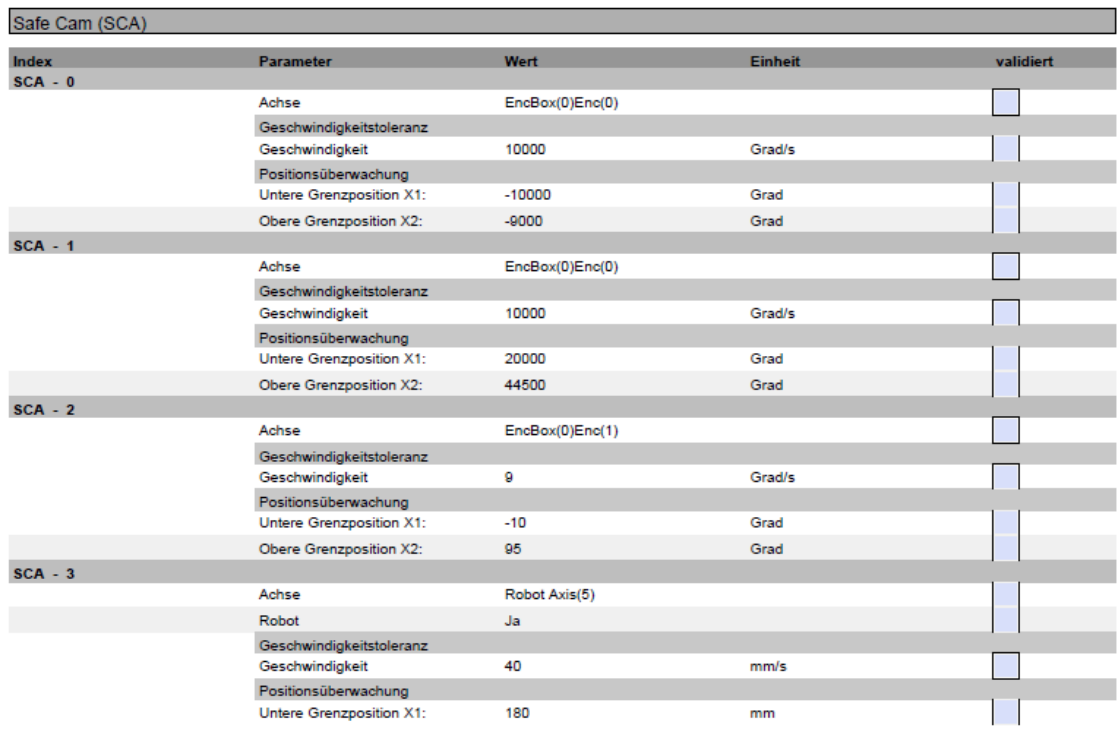

Seiten 20 von 87

Dec 06, 2017 10:57 AM

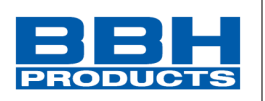

# 5.6.3. Validierung PLC Programm 5.6.3.1. Allgemein

Das AWL Programm ist wie folgt aufgebaut

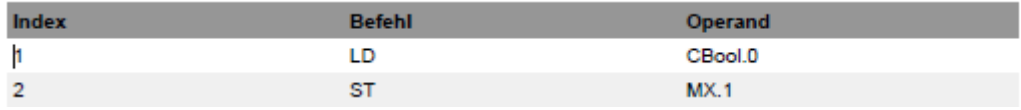

Index: fortlaufende Nr = Zeile AWL Programm

Befehl: Alle erlaubten Befehle siehe Liste "PLC Befehle"

Operand: Verarbeitungscode siehe Liste "PLC Operand". Es gibt drei Typen

- Typ1 -> Operand. $x$ x: Bitnummer
- Typ2 -> Operand.x.y x: Index Baugruppe/Instanz y: Bitnummer
- Typ3 -> Operand  $x.y.z$ x: Index Baugruppe
	- y: Instanz Operand
	- z: Bitnummer

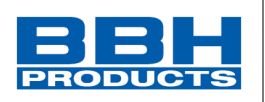

#### 5.6.4. Eingangselemente

Die Eingangselemente sind in AWL Code gekennzeichnet.

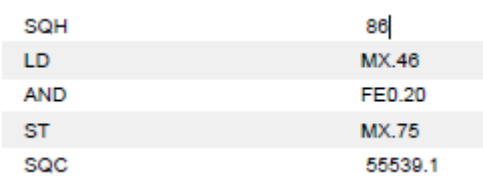

SQH kennzeichnet den Start eines Eingangswerts und SQC das Ende eines Eingangselements.

SQH zeigt Nummer des Eingangselements an

SQC zeigt den Sicherungswert der Logik des Eingangselements an.

Bei den Eingangselementen, die mit SQH/SQC gekennzeichnet sind, müssen nur hinsichtlich Ihrer Instanz und Bitadresse geprüft werden. Die Logik wird in der Baugruppe abgeprüft.

#### 5.6.5. Validierung SARC

Bei der Validierung der SARC Funktionen müssen in geeigneter Weise die Eingangswerte mit den zu erwartenden Ausgangswerten (Ergebnisse) verglichen werden.

#### 5.6.5.1. Allgemein

SARC Code ist wie folgt aufgebaut:

Opcode Type Dest Op1 Op2 Op3 Index

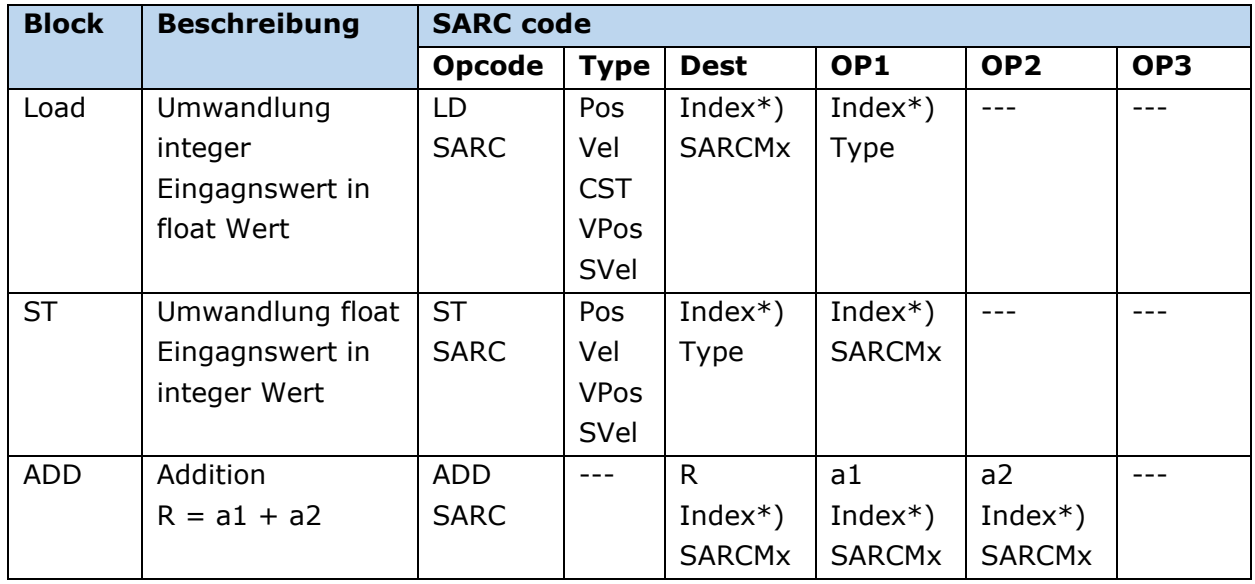

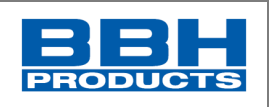

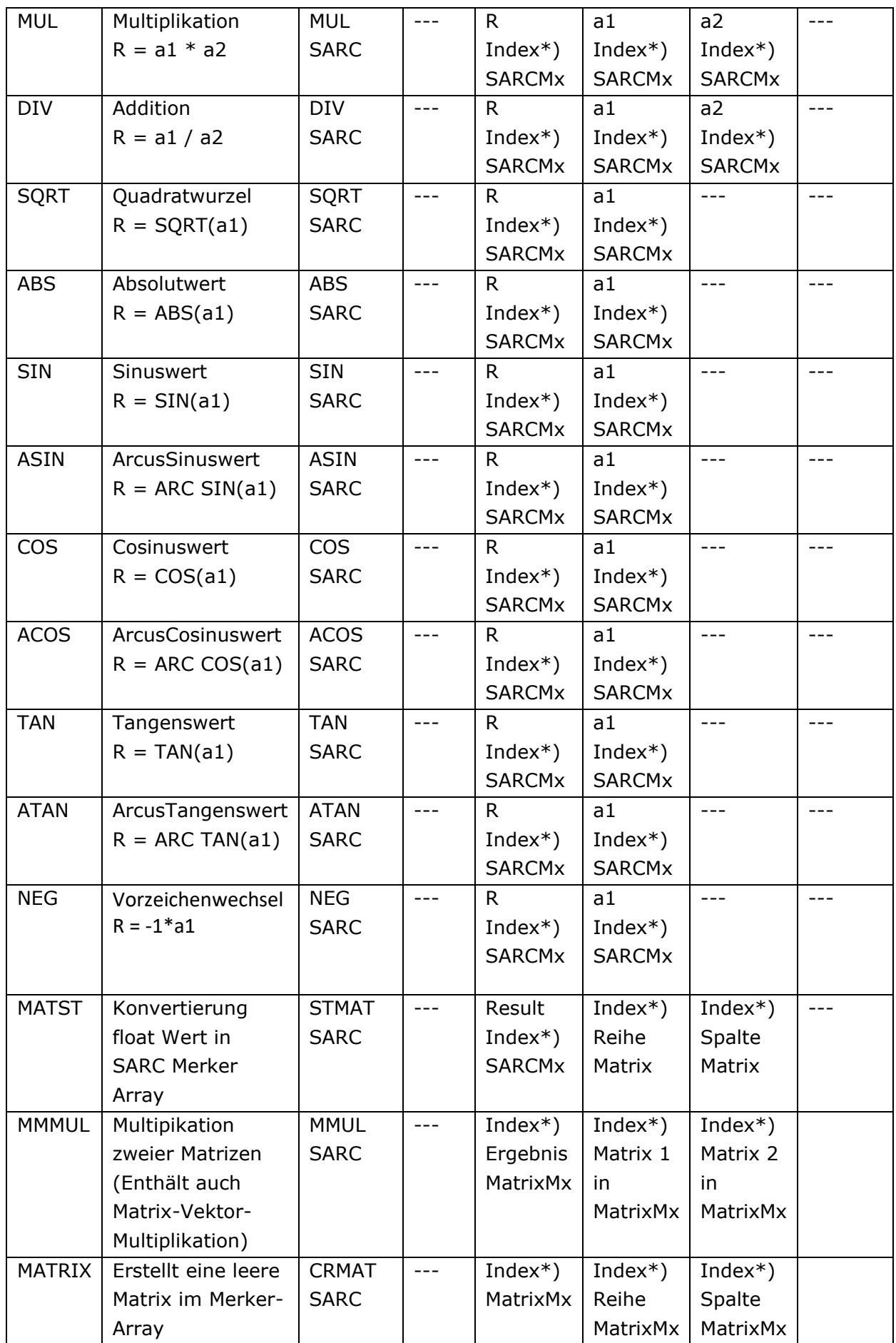

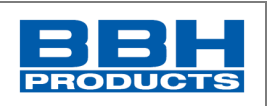

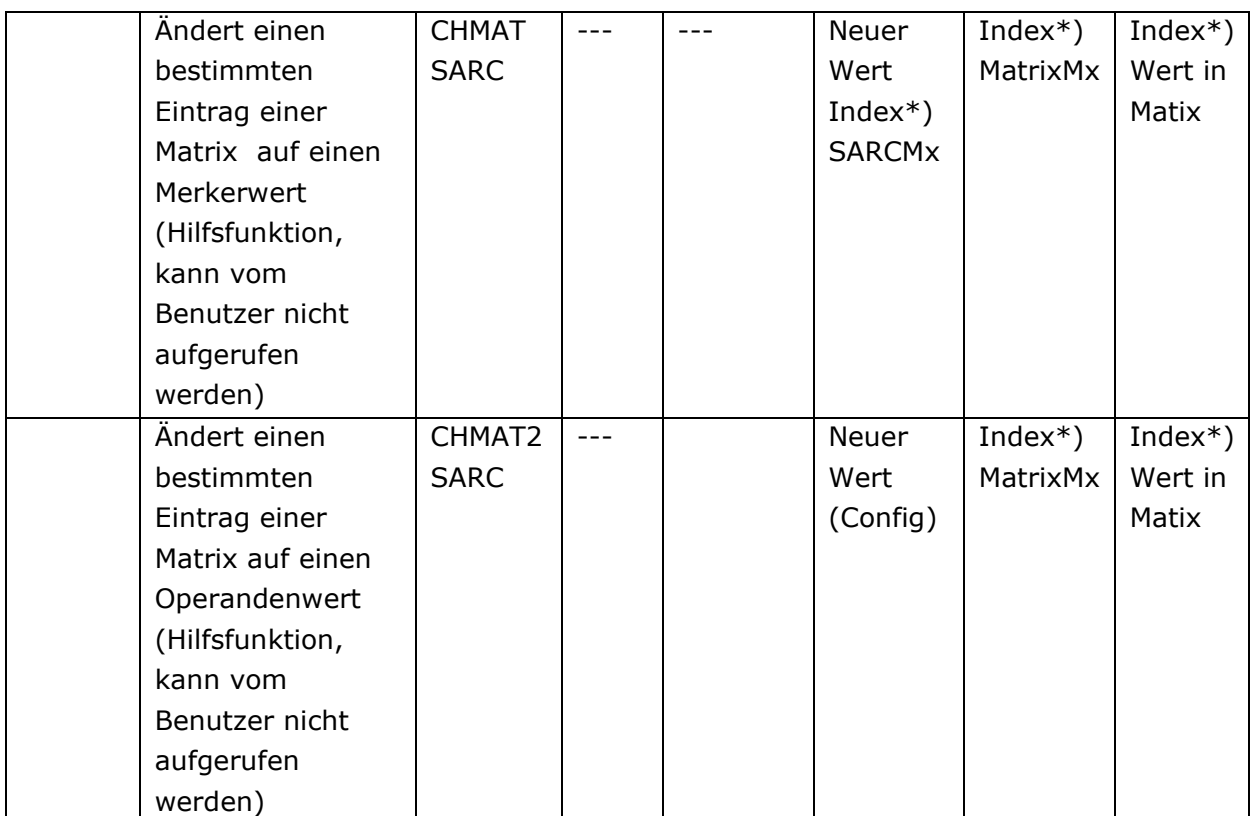

Note \*) Index ist 0-basierend

### **HINWEIS**:

- Matrix hat einen eigenen Merkerbereich (MatrixMx) und wird nicht in den SARC Merker (SARCMx) abgespeichert. D.h. Diagnose nur über Prozessabbild möglich.
- Einzelne Matrix-Werte können über Code "MATST" in den SARC SARCMx transferiert werden.
- Der Nutzer muss sicherstellen, dass die Kalkulation korrekt und und ausreichender Genauigkeit gemäß seiner Anforderungen durchgeführt wird.

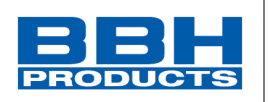

### 5.6.5.2. Online Diagnose

Im Funktionsplan können alle berechneten Werte (SARC Merker) online geprüft werden.

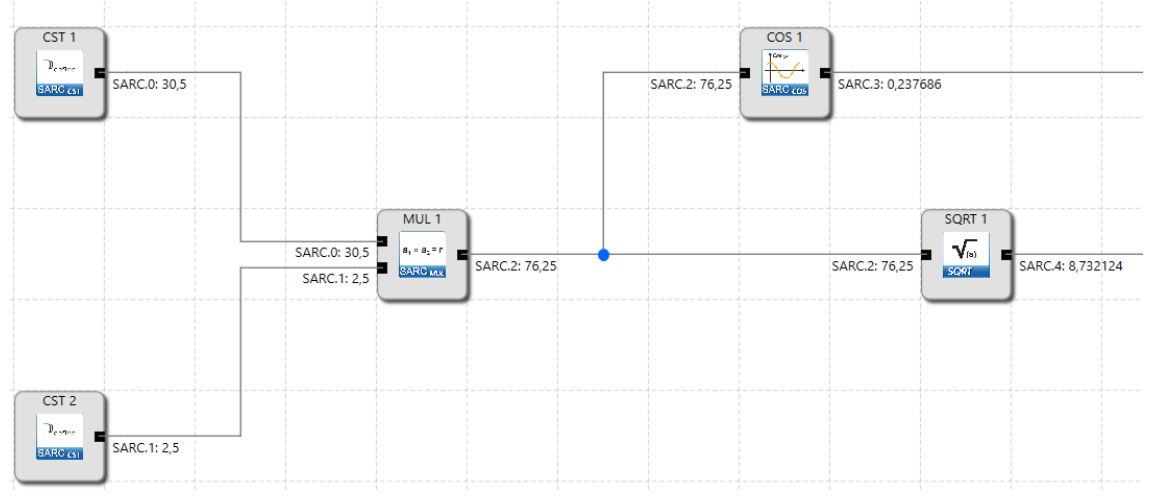

*Abbildung 224 Ansicht berechnete SARC Merker im Funktionsplan*

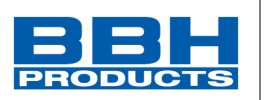

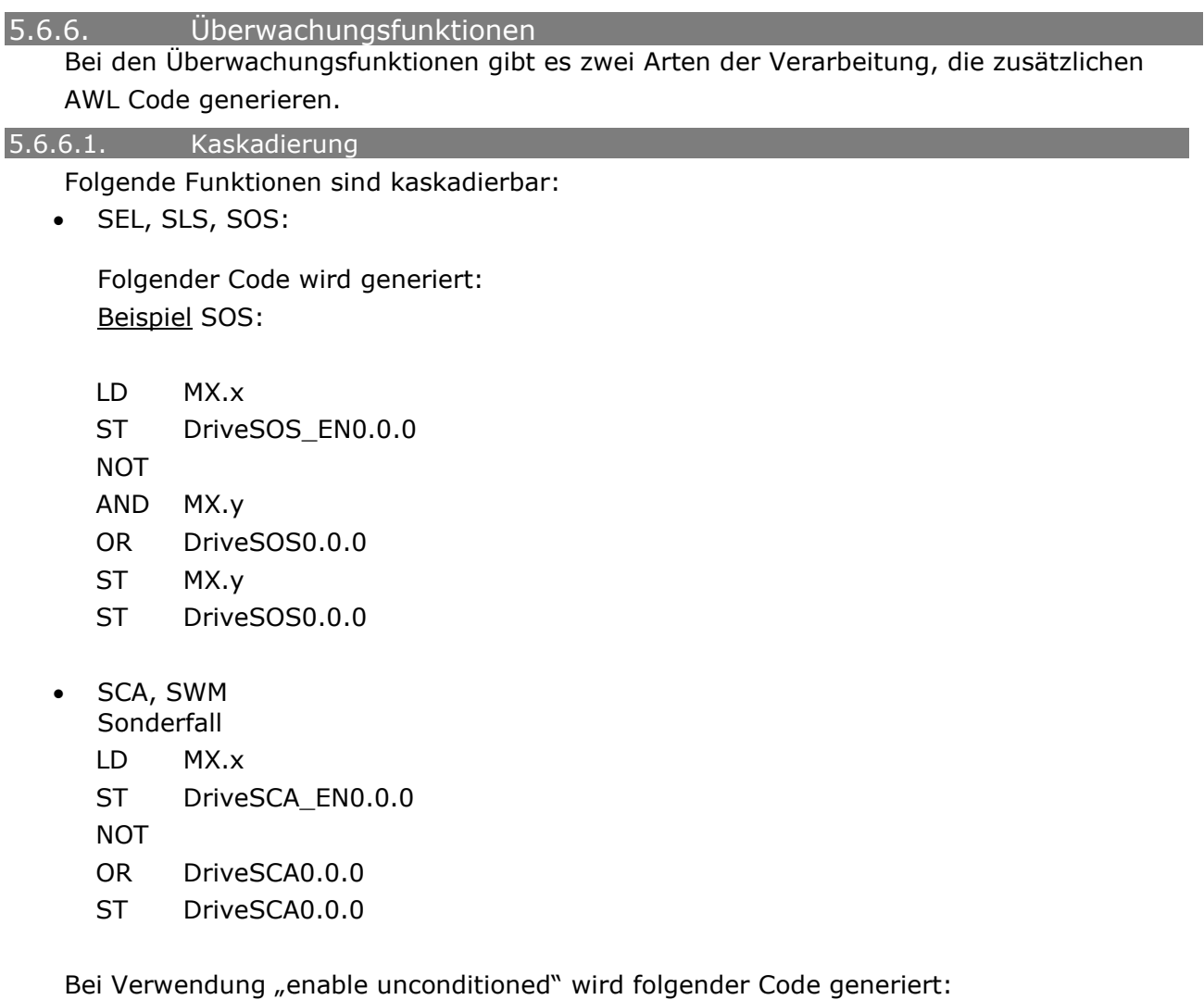

Beispiel SLS:

S1 DriveSLS\_EN0.0.0

Bei allen anderen Überwachungsfunktionen werden einfache LD und ST Befehle verwendet.

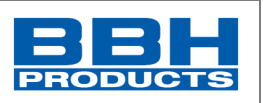

### 5.6.6.2. Achsgruppen

Überwachungsfunktionen können mittels Achsgruppen zusammengefasst werden. Grundlegend ist für jede Achse in einer Achsgruppe ein Überwachungsbaustein vorgesehen. Im AWL Code werden die einzelnen Ergebnisse zusammengefasst (UND).

• SLS

Beispiel: SLS (Achsgruppe mit 3 Achsen)

```
LD MX.63
ST DriveSLS EN0.5.0
ST DriveSLS EN0.6.0
ST DriveSLS EN0.7.0
NOT
AND MX.64
ST MX.64
LD DriveSLS0.7.0
AND DriveSLS0.6.0
AND DriveSLS0.5.0
OR MX.64
ST MX.64
ST DriveSLS0.5.0
```
# **Achtung:**

• Sonderfunktion SCA:

Beispiel: SCA mit 2 Achsen

```
LD MX.58
ST DriveSCA EN0.4.0
ST DriveSCA EN0.5.0
NOT
ST MX.71
LD DriveSCA0.5.0
AND DriveSCA0.4.0
OR MX.71
ST DriveSCA0.4.0
```
• Sonderfunktion SRS:

Ergebnis Achsgruppe wird bereits in der Funktion bearbeitet. So wird das Ergebnis der kleinsten Instanz verwendet.

Beispiel :SRS Achsgruppe mit 6 Achsen

```
11 --------------
LD MX.35
                                        LD DriveSRS0.0.2
ST DriveSRS EN0.0.0
                                        ST FA0.19
ST DriveSRS EN0.1.0
                                        11------------
ST DriveSRS EN0.2.0
                                        LD DriveSRS0.0.1
ST DriveSRS EN0.3.0
                                        ST FA0.20
ST DriveSRS ENO.4.0
                                        11------------
ST DriveSRS EN0.5.0
                                        LD DriveSRS0.0.0
                                         ST FA0.21
                                         11 ----------
                                        LD DriveSRS0.0.3
                                        ST FA0.22
```
*Abbildung 225 Sonderfunktion SRS*

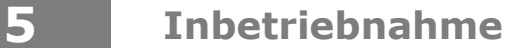

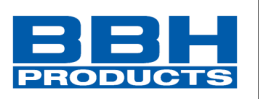

#### **HINWEIS:**

Sonderfunktion SRX: Ergebnis Achsgruppe wird unterschiedlich verknüpft.

Beispiel: SRX Achsgruppe mit 6 Achsen

LD MX.44 ST DriveSRX EN0.0.0 ST DriveSRX EN0.1.0 ST DriveSRX\_EN0.2.0 ST DriveSRX\_EN0.3.0 ST DriveSRX EN0.4.0 ST DriveSRX ENO.5.0 LD MX.49 ST DriveSRX ENO.0.1 ST DriveSRX ENO.1.1 ST DriveSRX EN0.2.1 ST DriveSRX EN0.3.1 ST DriveSRX ENO.4.1 ST DriveSRX ENO.5.1 LD MX.50 ST DriveSRX EN0.0.2 ST DriveSRX ENO.1.2 ST DriveSRX ENO.2.2 ST DriveSRX EN0.3.2 ST DriveSRX ENO.4.2 ST DriveSRX EN0.5.2 LD MX.51 ST DriveSRX EN0.0.3 ST DriveSRX ENO.1.3 ST DriveSRX ENO.2.3 ST DriveSRX EN0.3.3 ST DriveSRX ENO.4.3 ST DriveSRX ENO.5.3 LD DriveSRX0.5.0 AND DriveSRX0.4.0 AND DriveSRX0.3.0 AND DriveSRX0.2.0 AND DriveSRX0.1.0 AND DriveSRX0.0.0 ST DriveSRX0.0.0 LD DriveSRX0.5.1 OR DriveSRX0.4.1 OR DriveSRX0.3.1 OR DriveSRX0.2.1 OR DriveSRX0.1.1 OR DriveSRX0.0.1 ST DriveSRX0.0.1

*Abbildung 226 SRX Funktion mit 6 Achsen*

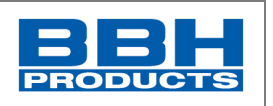

# **5.7. Sicherheitstechnische Prüfung**

Für die Sicherstellung der implementierten Sicherheitsfunktionen muss vom Anwender nach erfolgter Inbetriebnahme und Parametrierung eine Überprüfung und Dokumentation der Parameter und Verknüpfungen vorgenommen werden. Dies wird durch die Parametriersoftware SafePLC2 unterstützt (siehe zusätzlich Programmierhandbuch "HB-37500-820-10-xxF-DE Programmierhandbuch SafePLC2").

#### 5.7.1. Ablauf der Validierung

Auf den ersten zwei Seiten können allgemeine Angaben zur Anlage gemacht werden. Auf den folgenden Seiten des Validierungsreports werden alle verwendeten Funktionen mit ihren Parametern als Einzelnachweis der sicherheitstechnischen Prüfung abgedruckt.

- Prüfung Index auf fortlaufende Nummerierung
- Prüfung Befehl in Liste "PLC Befehle" vorhanden
- Prüfung Operand in Liste "PLC Operand" vorhanden und Typ korrekt
	- o Index: Slavenummer
		- o Instanz siehe "Prozessabbild"
		- o Bitnummer siehe "Prozessabbild"
	- Prüfung zusätzlicher AWL Code Überwachungsfunktionen
- Funktionsprüfung
- Konfigurationsdaten auf Baugruppe nach erfolgreicher Prüfung sperren

Nach der Übertragung der Konfigurations- und Programmdaten zur SCU-Baugruppe blinkt die Status-LED in der Farbe Gelb. Dies zeigt an, dass die Konfigurationsdaten noch nicht validiert wurden.

Mit Bestätigung der Taste "KONFIGURATION SPERREN" am Ende des Validierungsdialogs werden die Daten als "Validiert" gekennzeichnet und die LED blinkt in der Farbe "Grün".

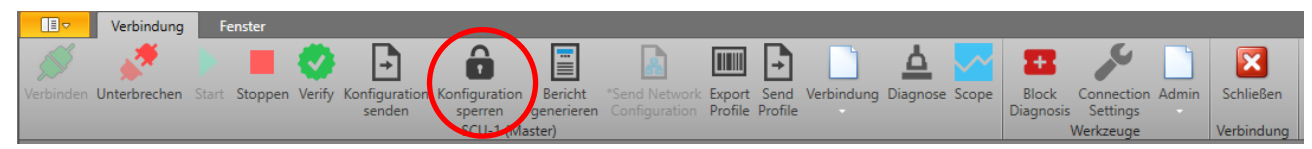

*Abbildung 227 Registerkarte "Verbindung", bevor Daten als validiert markiert werden*

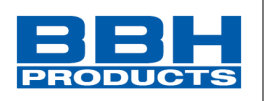

# **6. Störung und Fehlersuche**

Sollte die Baugruppe nicht ordnungsgemäß arbeiten, geht diese selbständig in den sicheren Zustand über und zeigt den Störzustand via LED an (vgl. Installationshandbuch, Kapitel LED-Anzeige).

Bitte prüfen Sie bitte zunächst den angezeigten Fehlercode (7-Segment-Anzeige) unter Zuhilfenahme der Fehlerliste SCU (Fehlercodes und Maßnahmen).

Sollte eine Beseitigung des Fehlerzustandes nicht möglich sein, kontaktieren Sie umgehend bitte den Hersteller. (vgl. "Hersteller")

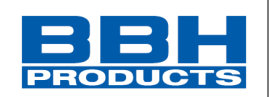

# **7. Abkürzungsverzeichnis**

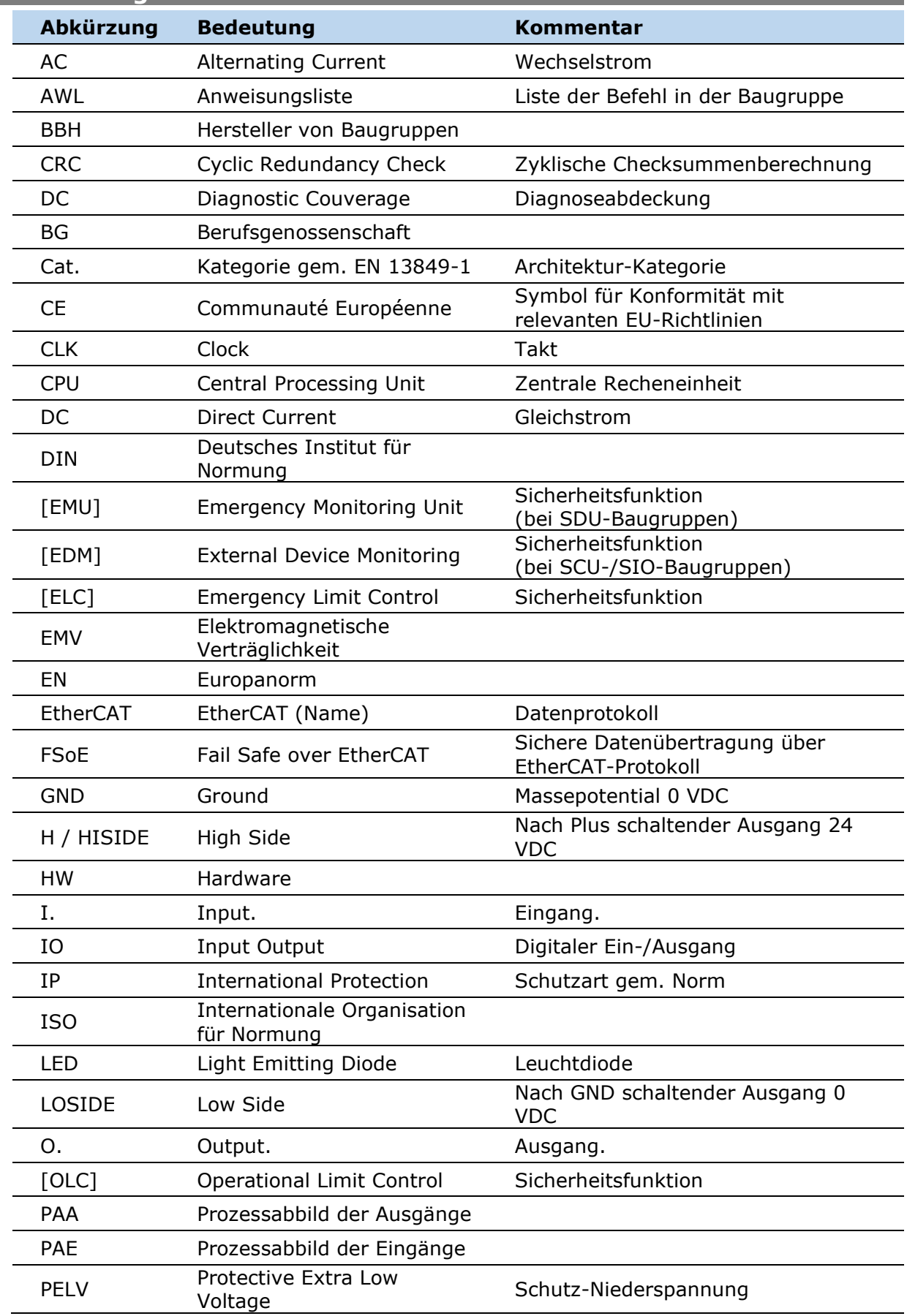

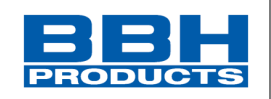

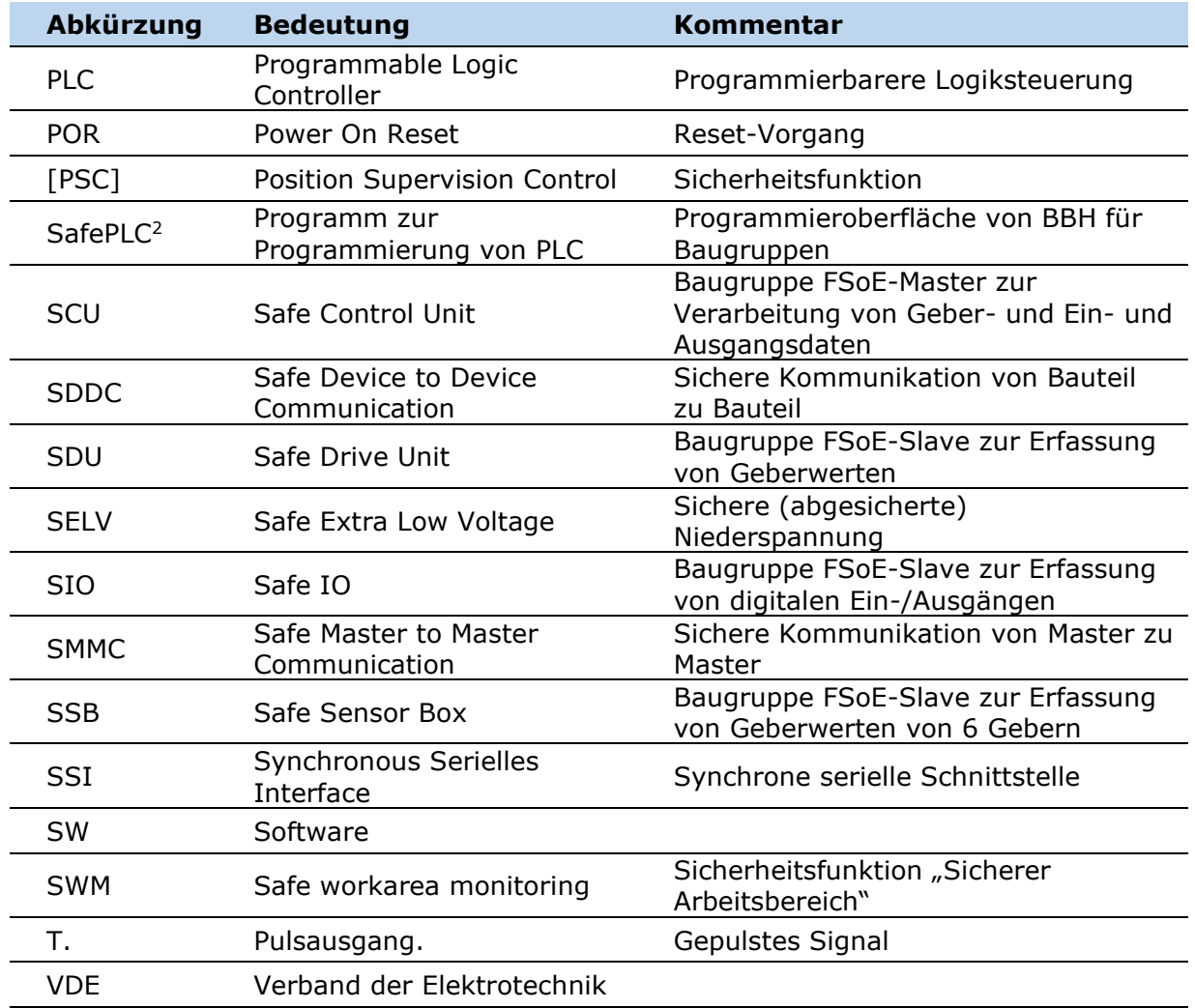

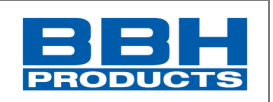

# **8. Anhang**

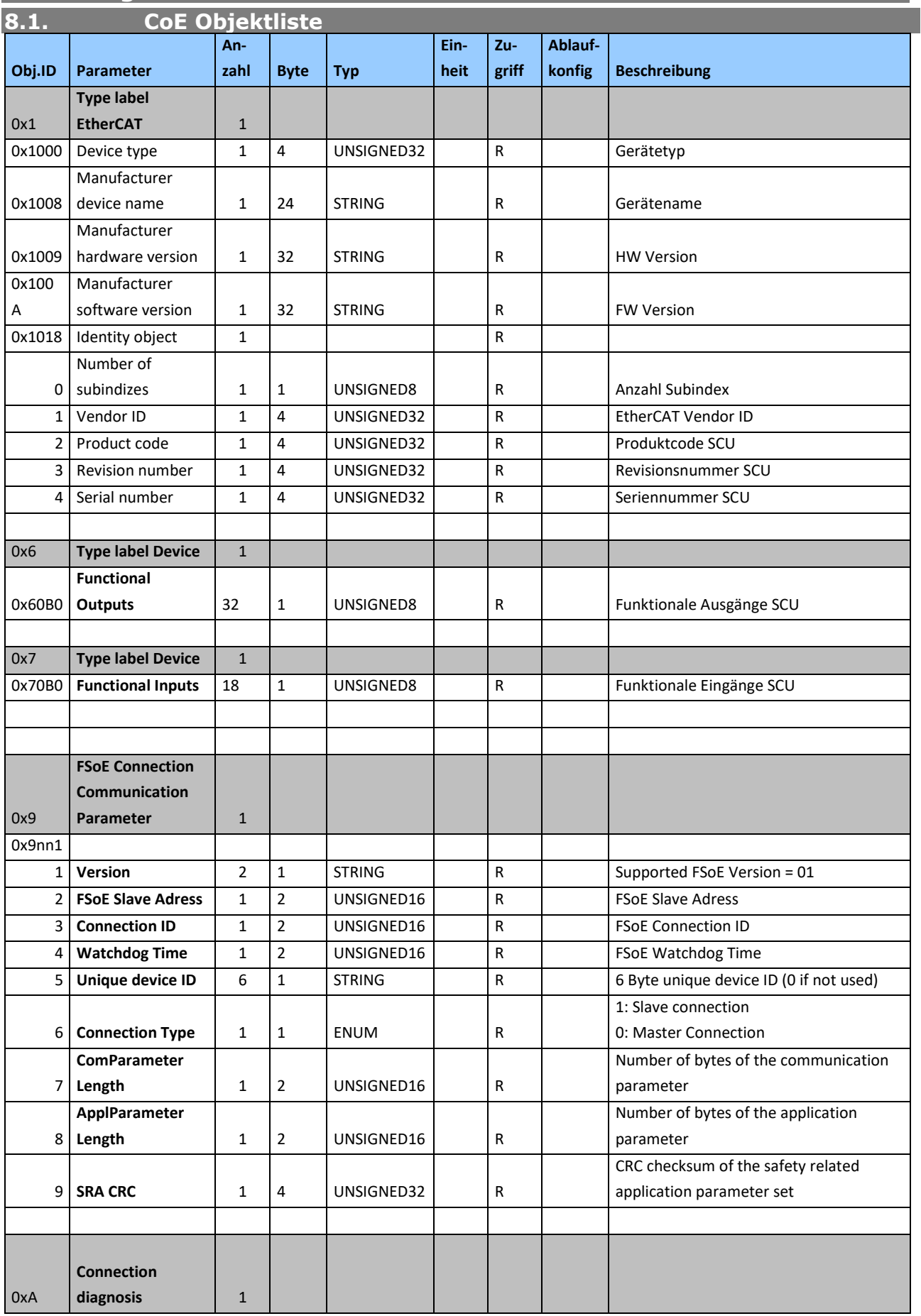

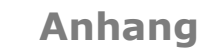

**8 Anhang**

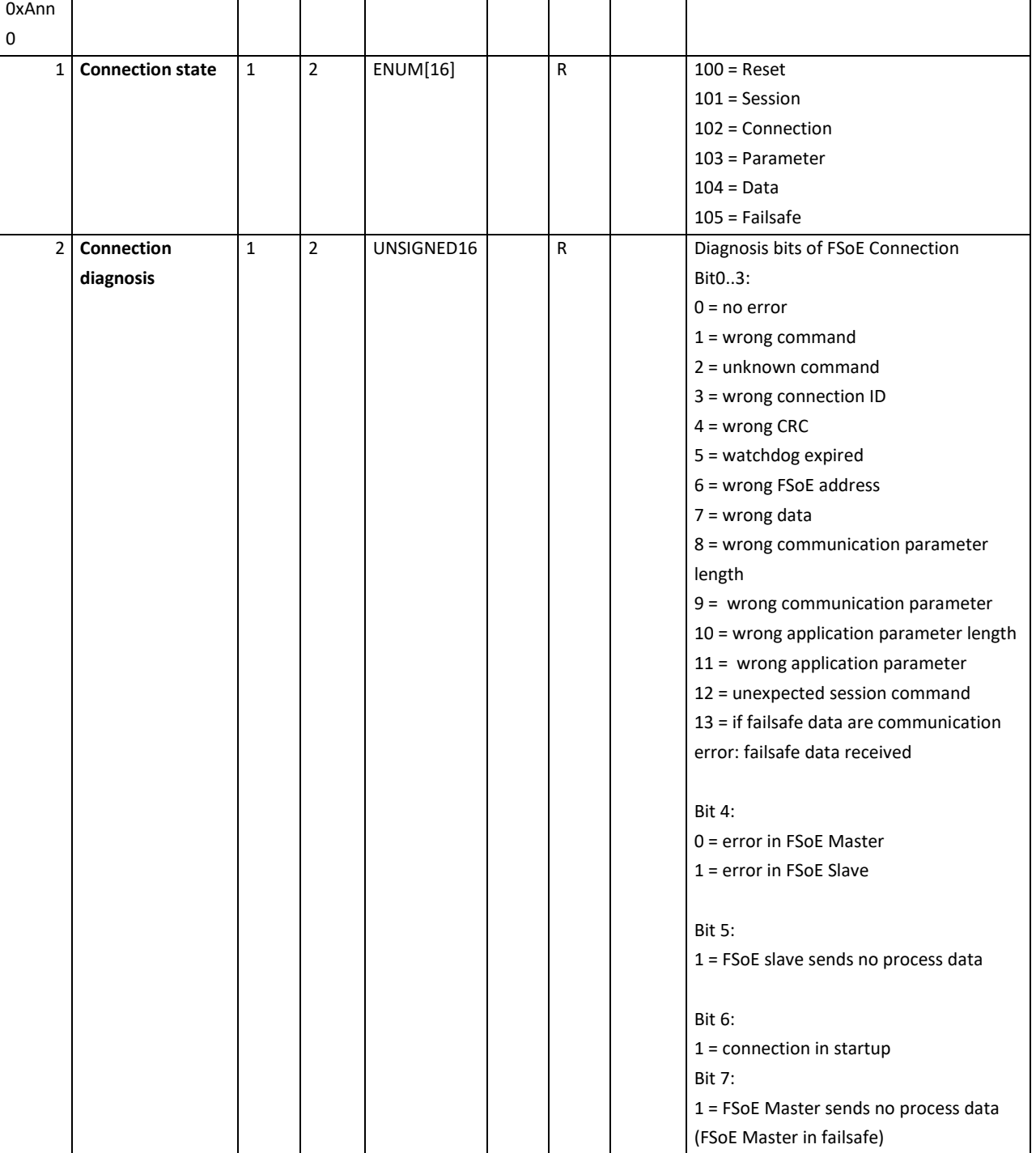

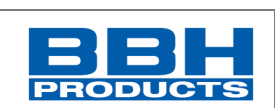

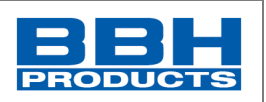

**8.2. Functional Input** Aufbau der funktionalen Eingänge [functional Input]

# 8.2.1. SCU-x-EC/NM

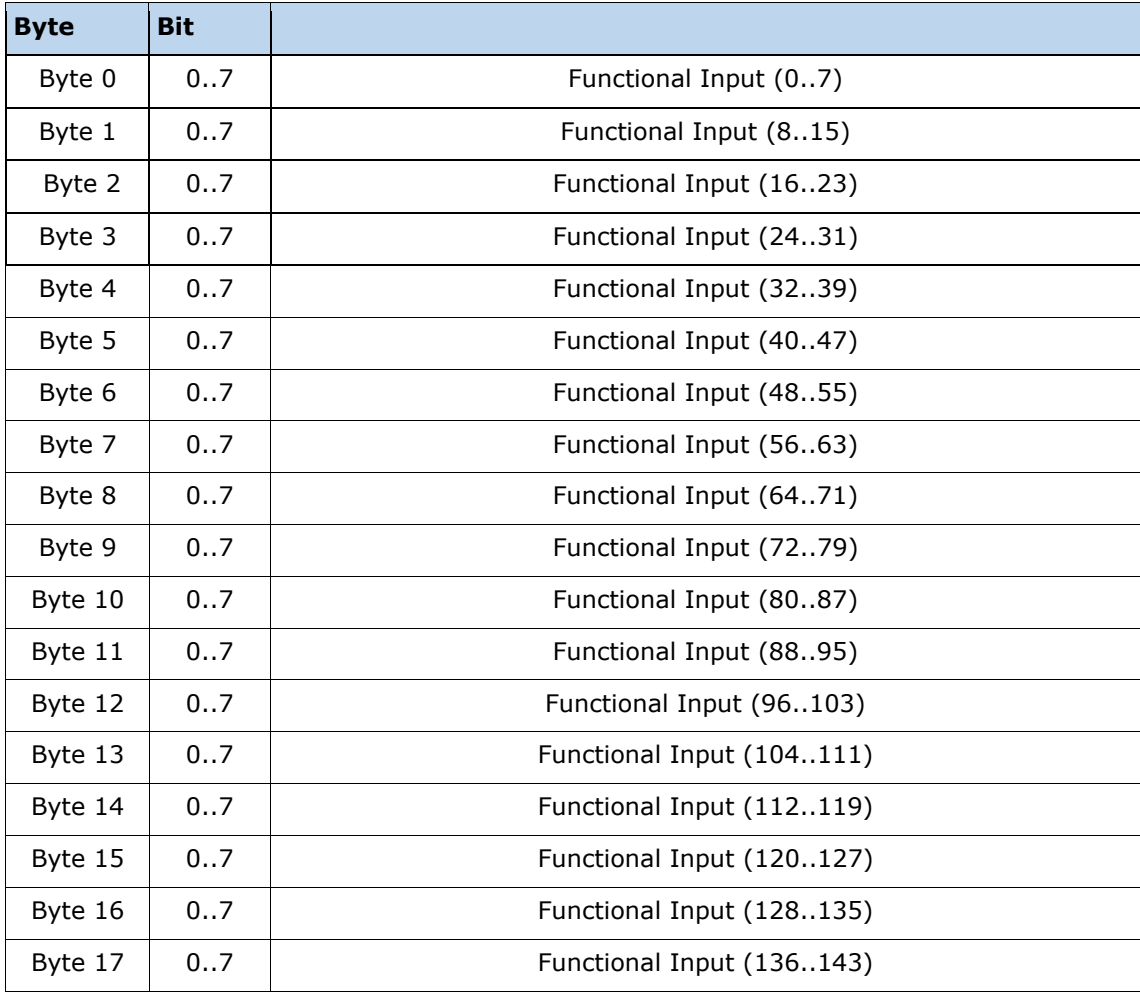

8.2.2. SDU-x

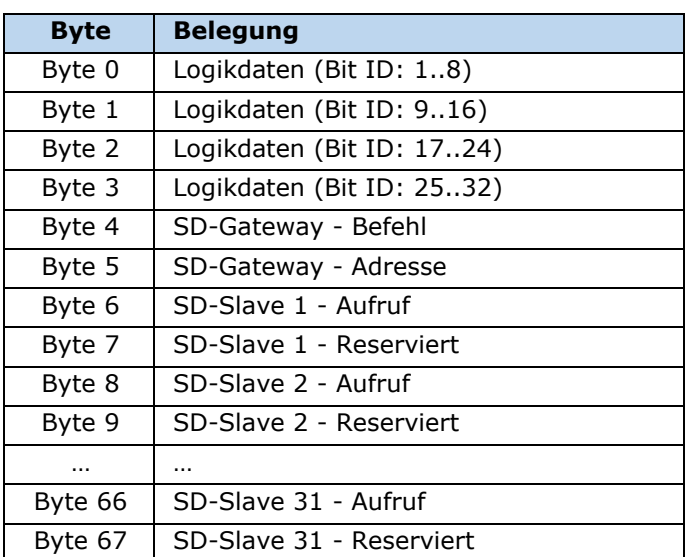

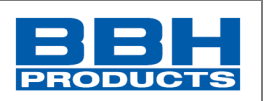

### **8.3. Functional Output**

Aufbau der Funktionalen Ausgänge [Functional output]

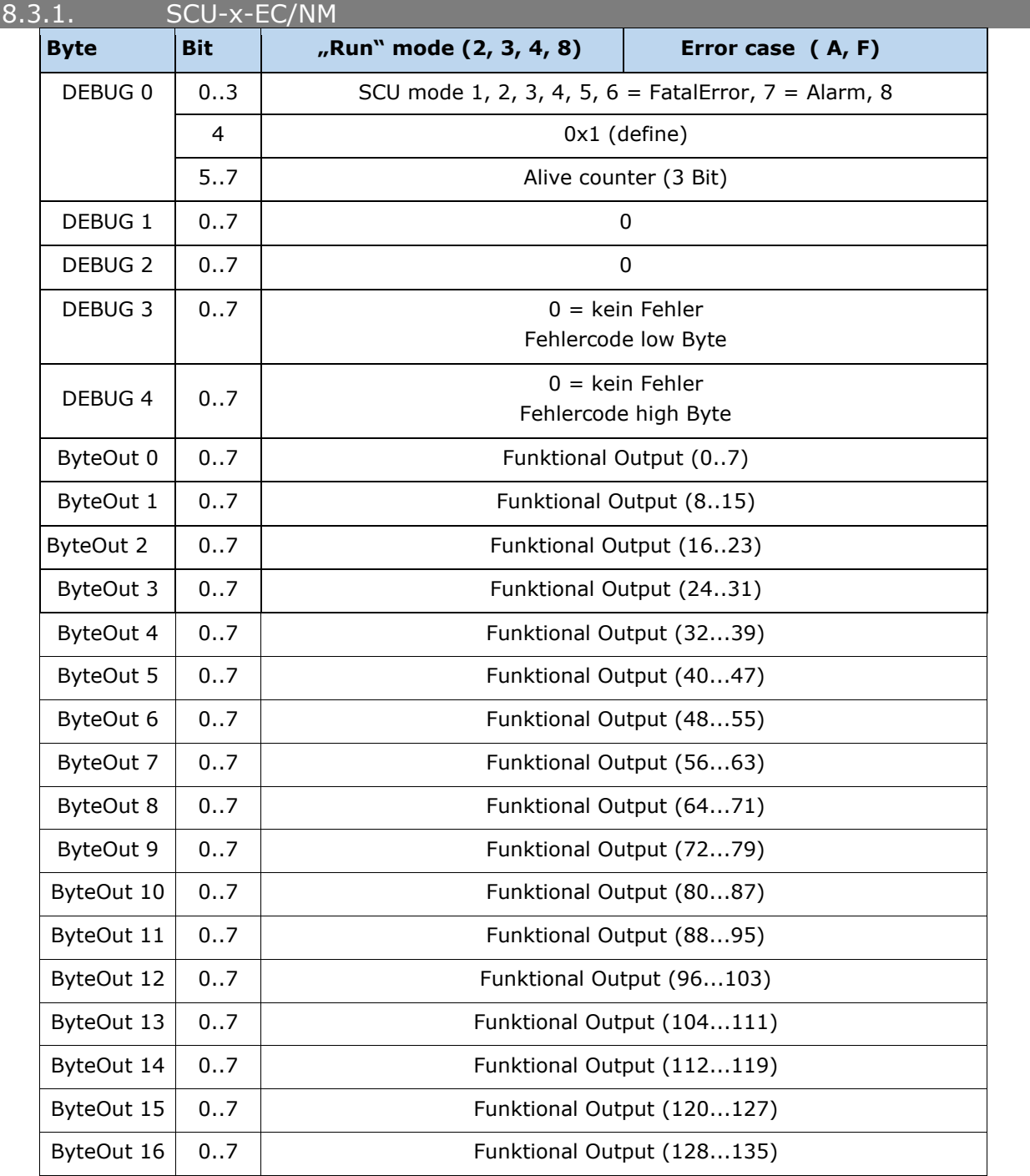

Die Bits des Gerätestatus zeigen den Status der Steuerung. Die Zustände 1-5 werden analog auf der 7-Segmentanzeige ausgegeben. Der Status 6 zeigt einen Fehler, der Status 7 einen Alarm.

### **HINWEIS:**

Die Bedeutung der Fehlercodes in dezimaler Darstellung kann aus der HB-37500-813-02-xxF EN Error list SCU entnommen werden
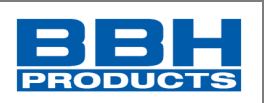

### 8.3.2. SDU-x

#### Aufbau des Gesamtrahmens:

Gesamtgröße Diagnosedaten: immer 128 Byte, davon können 16 Byte für die Diagnose verwendet werden

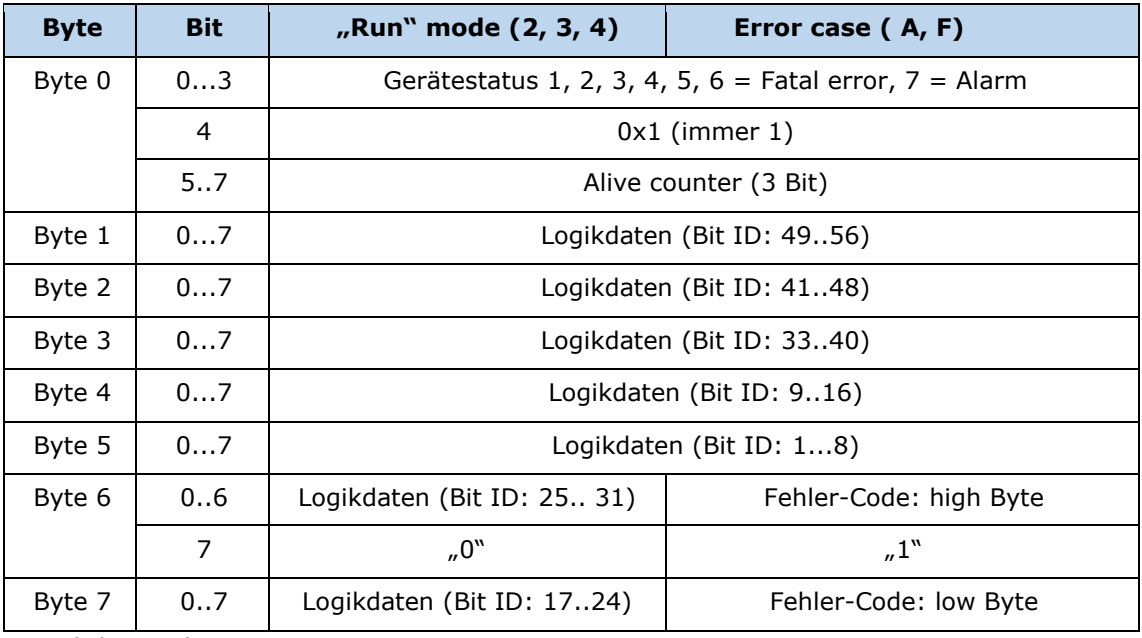

Logikdaten der SDU-x

Die Bits des Gerätestatus zeigen den Status der Steuerung. Die Zustände 1-5 werden analog auf der 7-Segmentanzeige ausgegeben. Der Status 6 zeigt einen Fehler, der Status 7 einen Alarm.

## **HINWEIS:**

Die Bedeutung der Fehlercodes in dezimaler Darstellung kann aus der TS-37350-130-xxxxF Fehlerliste SMX bzw. HB-37500-813-02-xxF-Fehlerliste SCU-SDU Baugruppen entnommen werden.

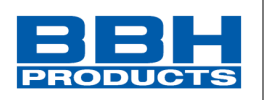

Die Prozessdaten folgen mit einem Byte-Offset von 7; Byte 0 der Prozessdaten ist Byte 8 des Gesamtrahmens/der Eingangszuordnung.

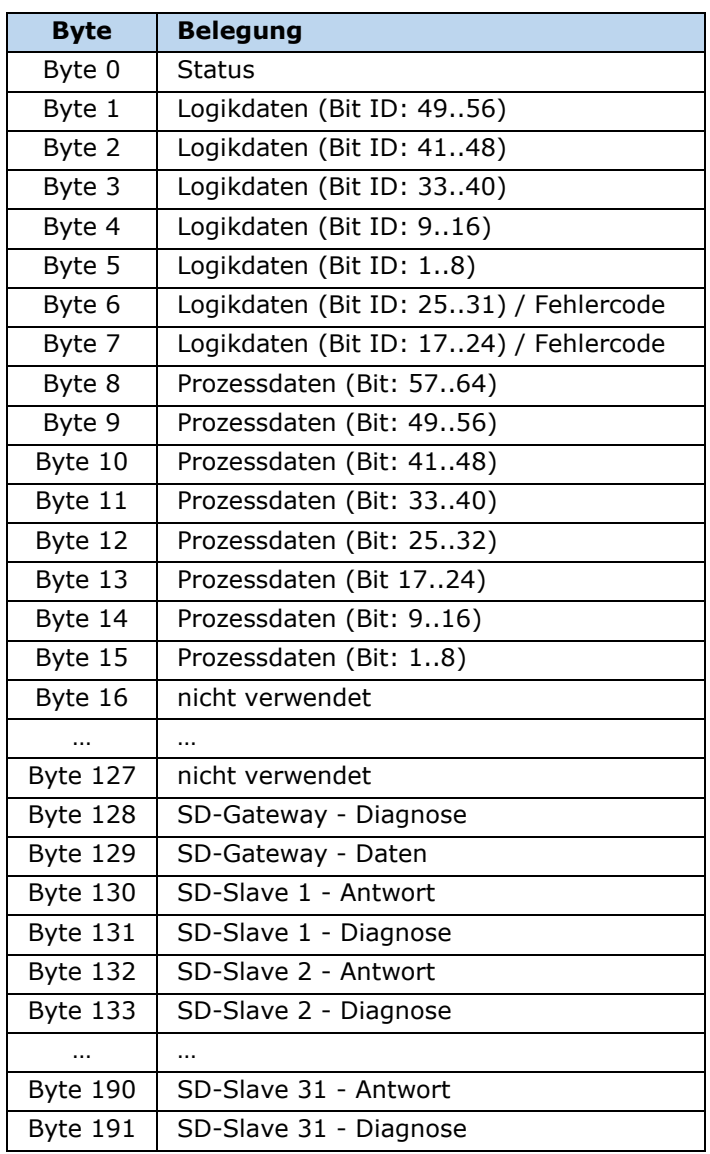

Logik- und Prozessdaten der SDU-x

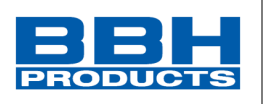

## **8.4. Diagnose Logbuch**

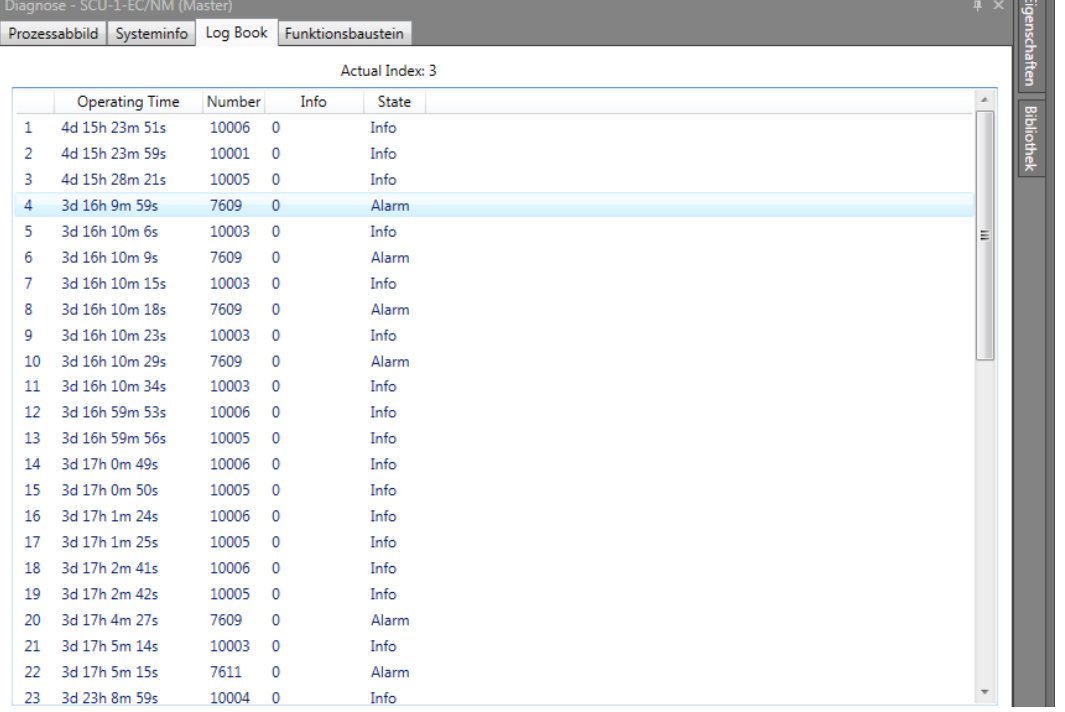

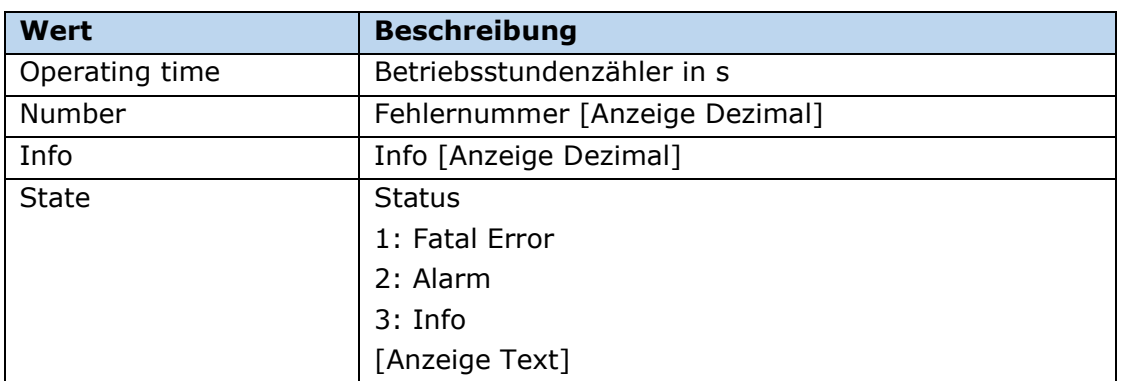

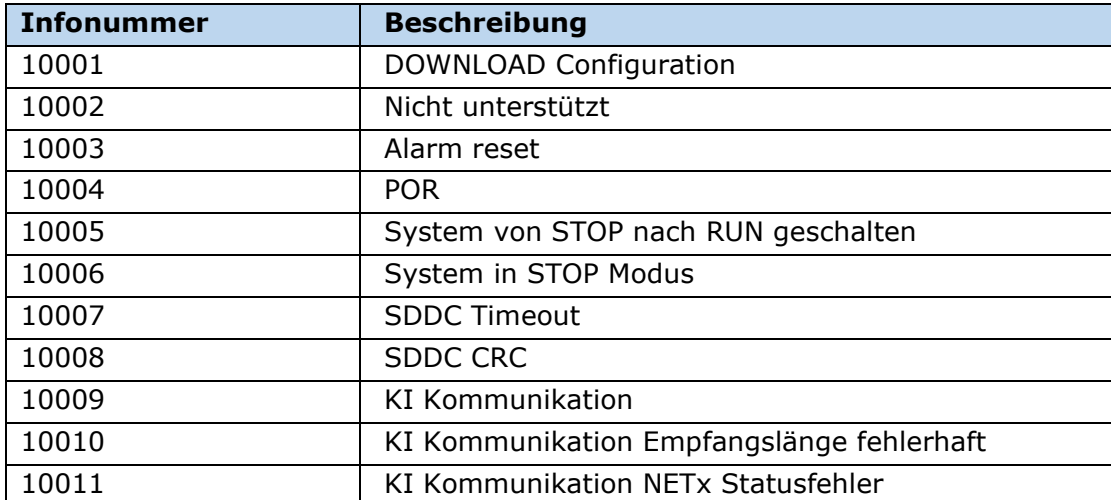

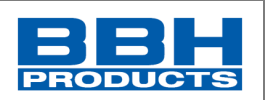

## **8.5. PLC Verarbeitung** PLC – Befehle

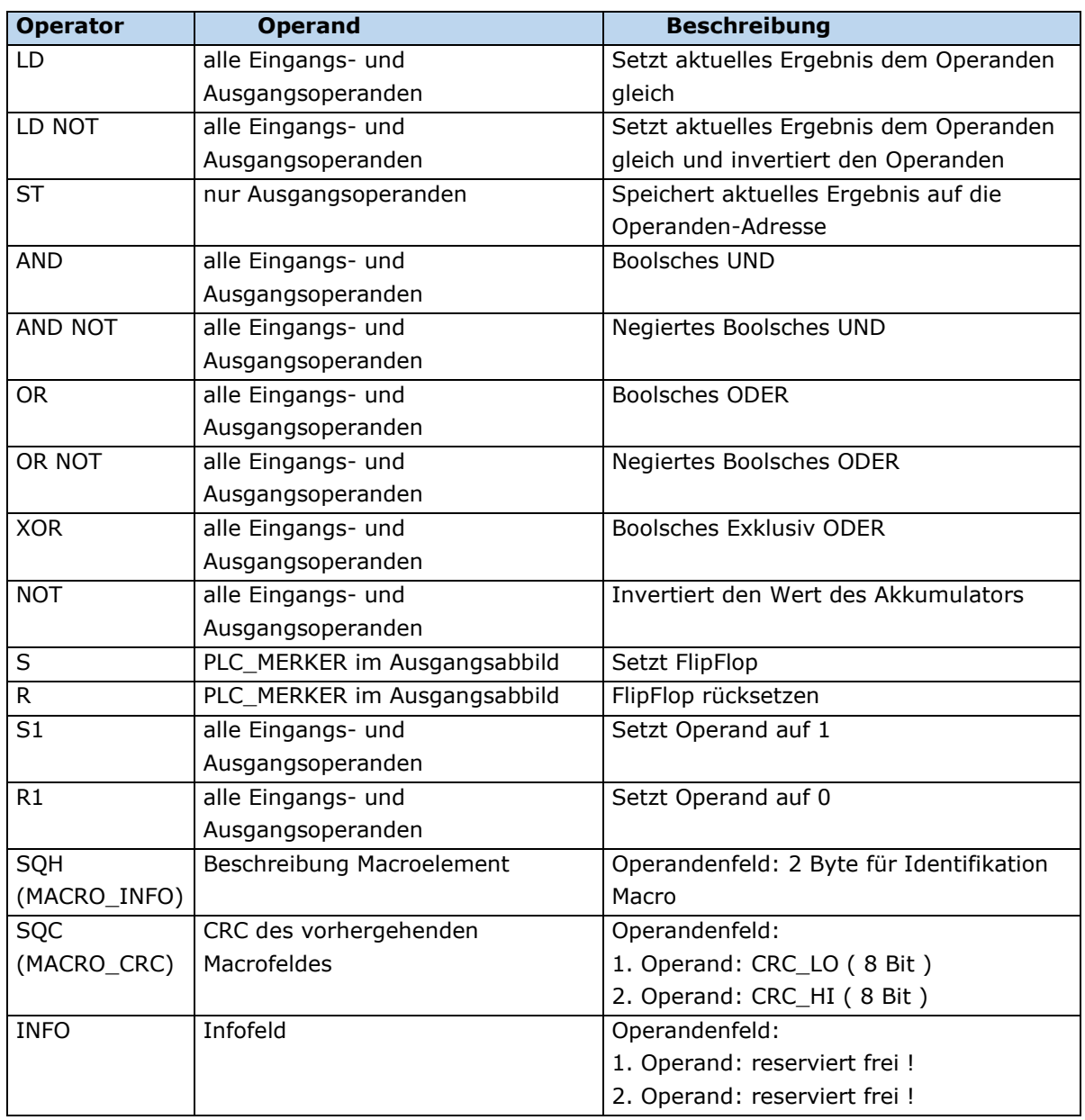

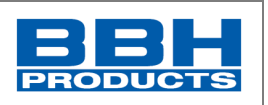

## 8.5.2. Ressourcenzuordnung

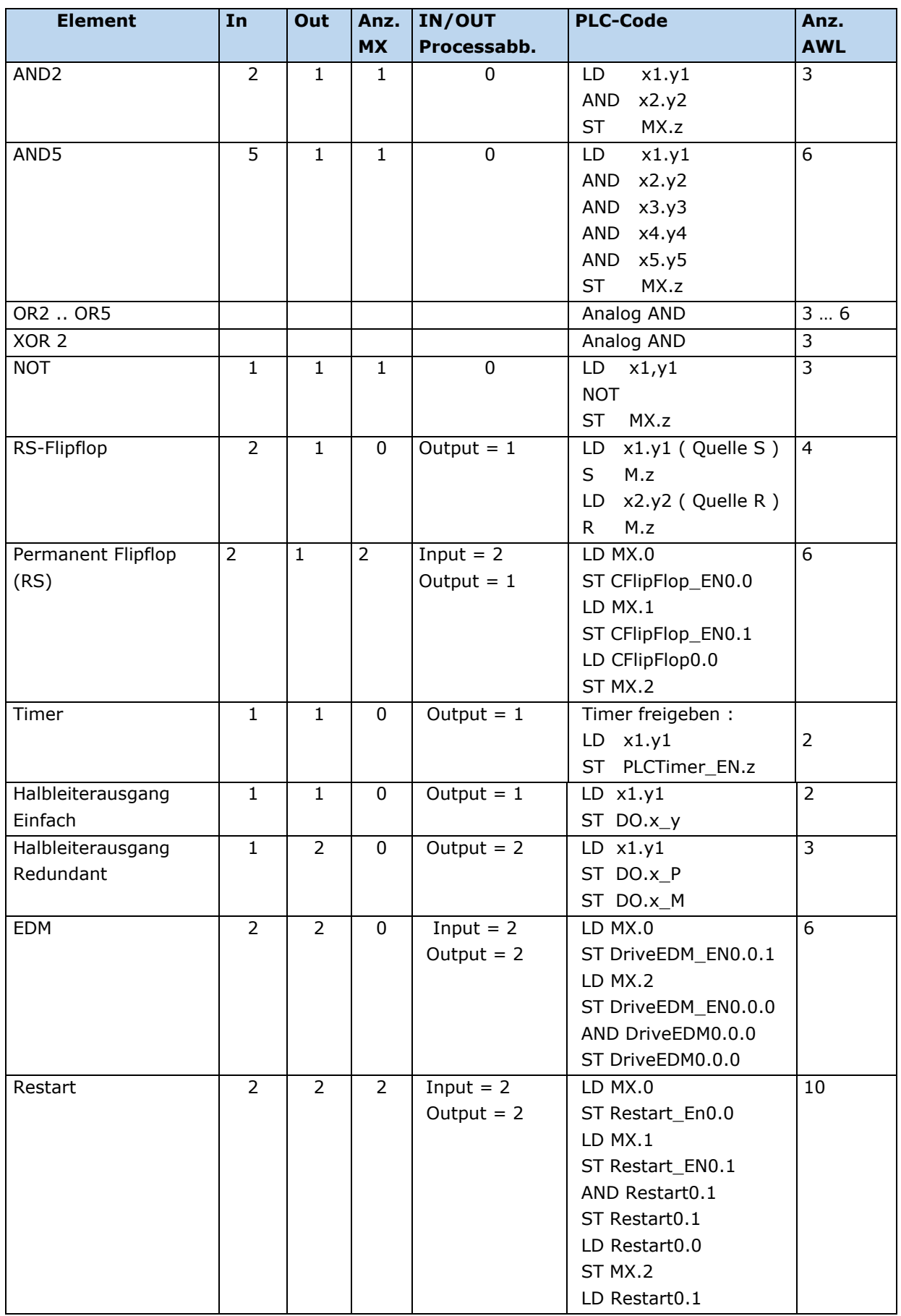

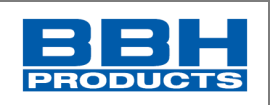

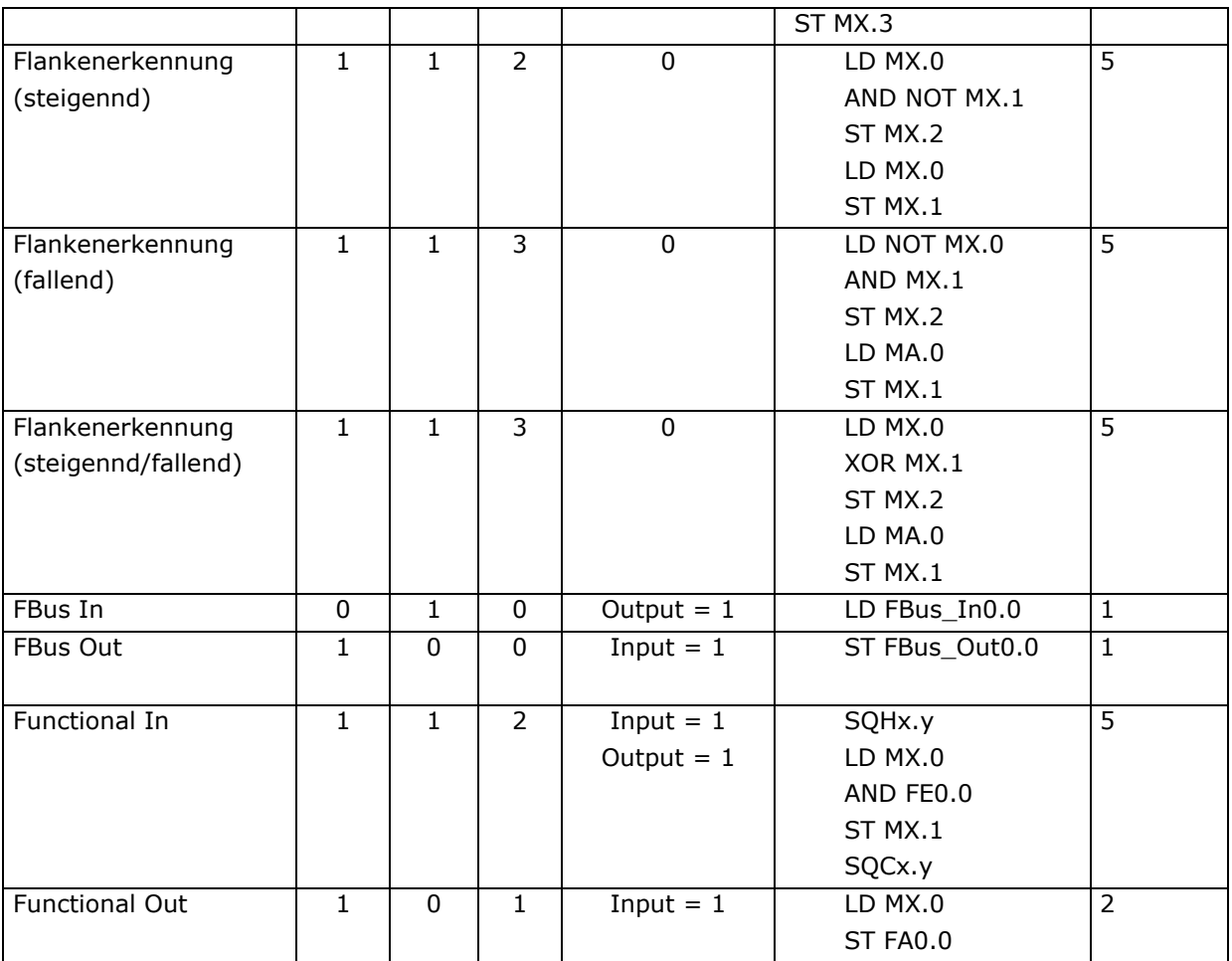

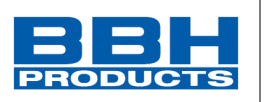

## 8.5.3. PLC-Operand

### Nachfolgend alle unterstützten Operanden mit Angabe der nachfolgenden Zahlenstellen.

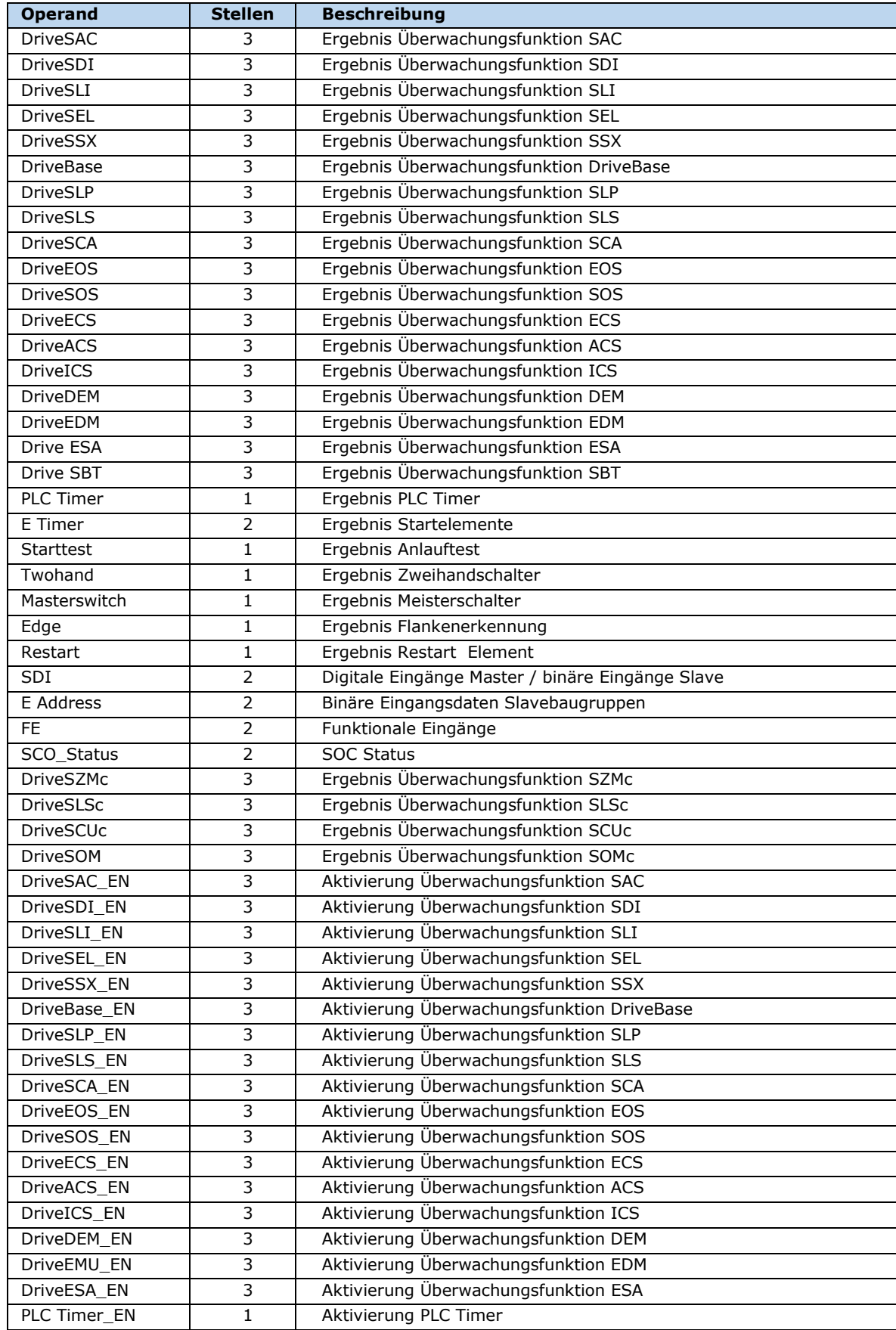

# **8 Anhang**

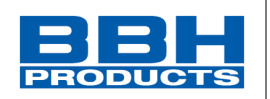

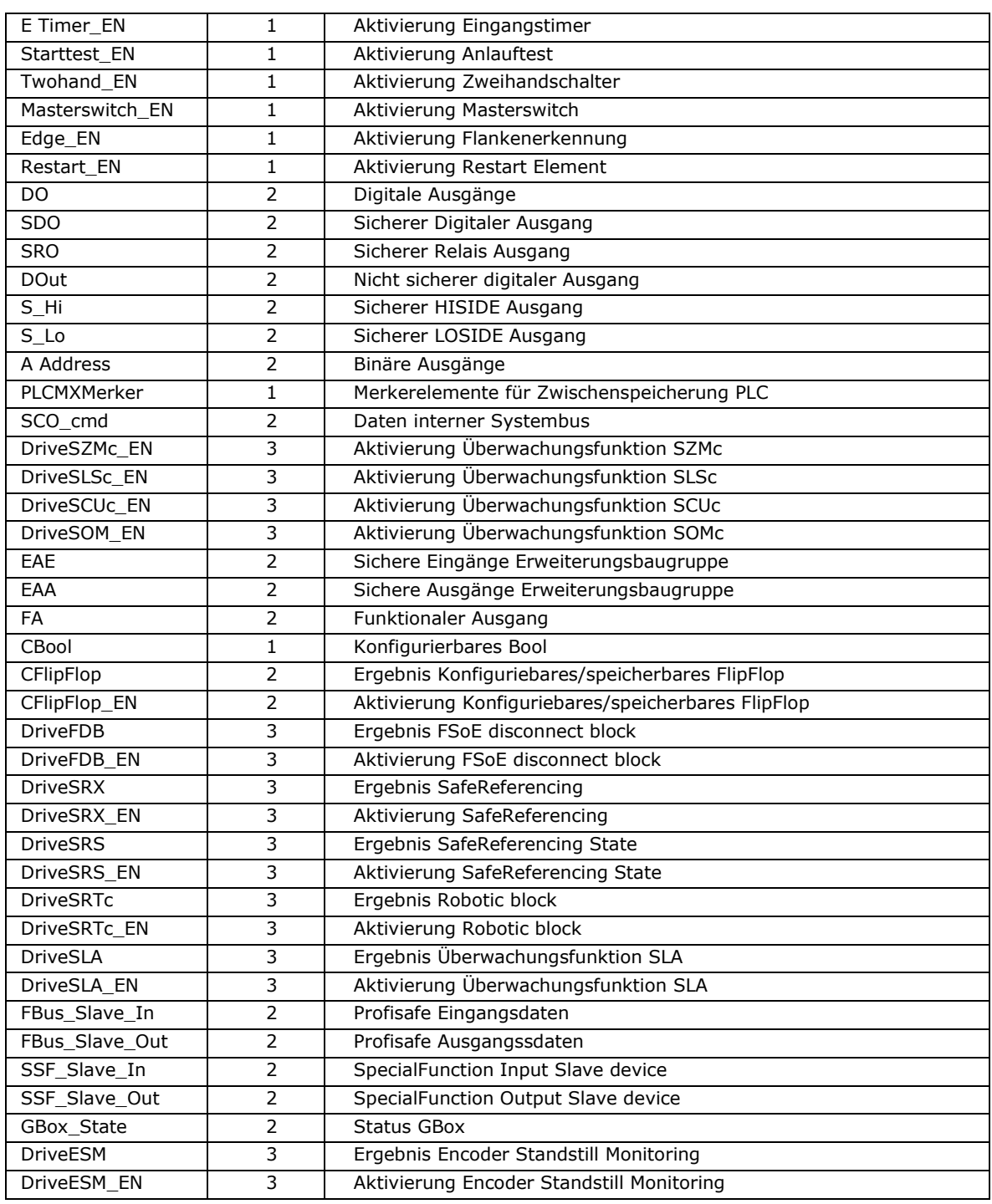

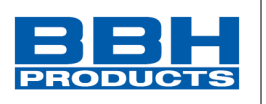

Agenda:

- 3 Stellen: z.B. LD DriveSLS\_ENx.y.z (Entspricht nachfolgen 3 Stellen) x: Nummer der Baugruppe wo Baustein ausgeführt wird. (0: Master, 1: Slave mit logischer Adresse 1, usw.
	- y: Instanz des Bausteins
	- z: Bitadresse des Bausteins
- 2 Stellen: z.B. LD SDIx.y x: Nummer der Baugruppe wo Baustein ausgeführt wird. (0: Master, 1: Slave mit logischer Adresse 1, usw. y: Instanz des Bausteins
- 1. Stelle: z.B. CBool.x (Ausführung nur auf Masterdevice) x: Instanz des Bausteins